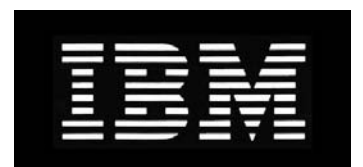

# IBM System Storage N series **SnapManager 6.1 for Microsoft SharePoint Server Installation and Administration Guide**

GC27-2097-04 NA 210-05267\_A0

# **Copyright and trademark information**

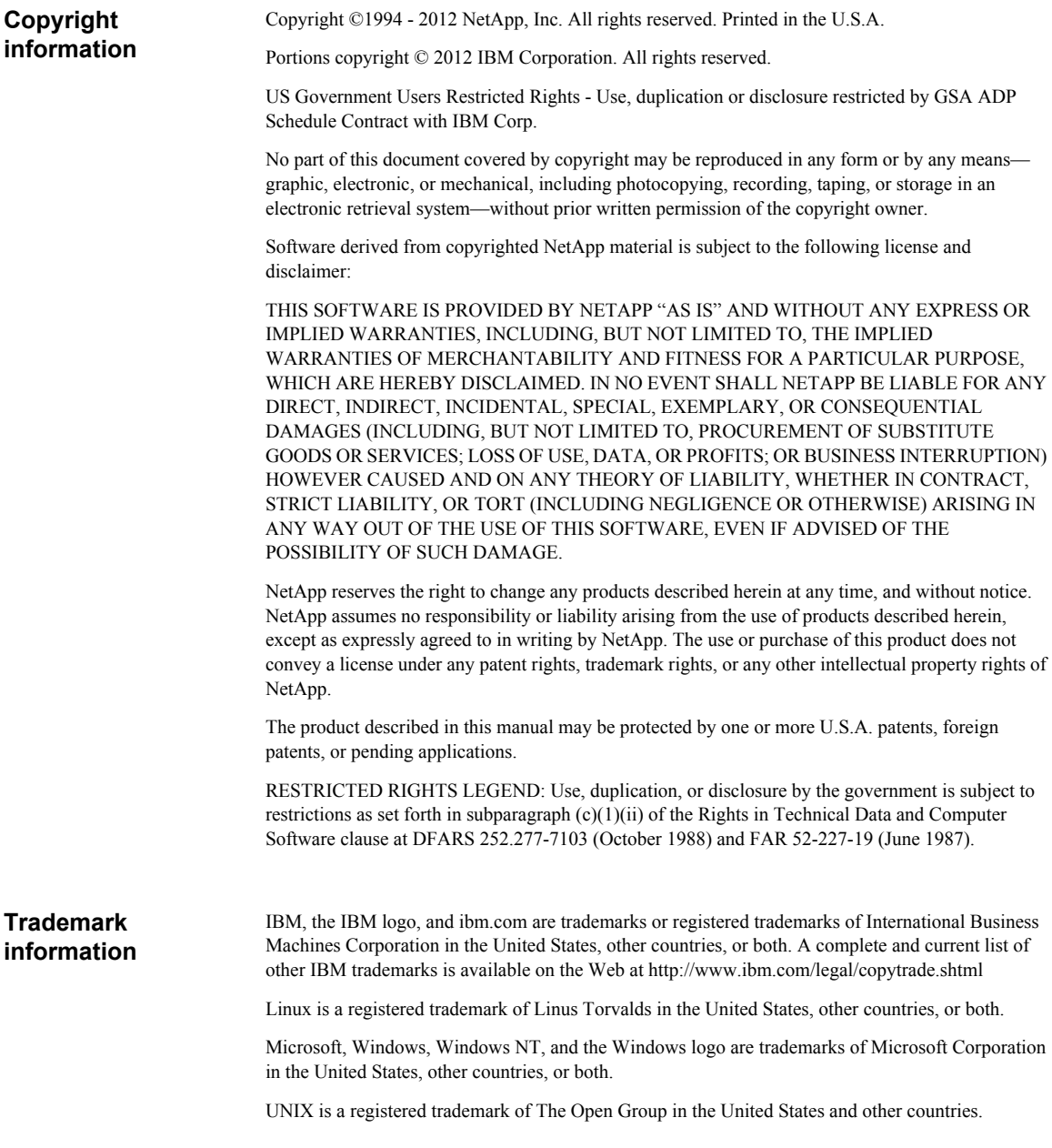

NetApp, the NetApp logo, Network Appliance, the Network Appliance logo, Akorri, ApplianceWatch, ASUP, AutoSupport, BalancePoint, BalancePoint Predictor, Bycast, Campaign Express, ComplianceClock, Cryptainer, CryptoShred, Data ONTAP, DataFabric, DataFort, Decru, Decru DataFort, DenseStak, Engenio, Engenio logo, E-Stack, FAServer, FastStak, FilerView, FlexCache, FlexClone, FlexPod, FlexScale, FlexShare, FlexSuite, FlexVol, FPolicy, GetSuccessful, gFiler, Go further, faster, Imagine Virtually Anything, Lifetime Key Management, LockVault, Manage ONTAP, MetroCluster, MultiStore, NearStore, NetCache, NOW (NetApp on the Web), Onaro, OnCommand, ONTAPI, OpenKey, PerformanceStak, RAID-DP, ReplicatorX, SANscreen, SANshare, SANtricity, SecureAdmin, SecureShare, Select, Service Builder, Shadow Tape, Simplicity, Simulate ONTAP, SnapCopy, SnapDirector, SnapDrive, SnapFilter, SnapLock, SnapManager, SnapMigrator, SnapMirror, SnapMover, SnapProtect, SnapRestore, Snapshot, SnapSuite, SnapValidator, SnapVault, StorageGRID, StoreVault, the StoreVault logo, SyncMirror, Tech OnTap, The evolution of storage, Topio, vFiler, VFM, Virtual File Manager, VPolicy, WAFL, Web Filer, and XBB are trademarks or registered trademarks of NetApp, Inc. in the United States, other countries, or both.

All other brands or products are trademarks or registered trademarks of their respective holders and should be treated as such.

NetApp is a licensee of the CompactFlash and CF Logo trademarks.

NetApp NetCache is certified RealSystem compatible.

This information was developed for products and services offered in the U.S.A.

IBM may not offer the products, services, or features discussed in this document in other countries. Consult your local IBM representative for information on the products and services currently available in your area. Any reference to an IBM product, program, or service is not intended to state or imply that only that IBM product, program, or service may be used. Any functionally equivalent product, program, or service that does not infringe on any IBM intellectual property right may be used instead. However, it is the user's responsibility to evaluate and verify the operation of any non-IBM product, program, or service.

IBM may have patents or pending patent applications covering subject matter described in this document. The furnishing of this document does not give you any license to these patents. You can send license inquiries, in writing to:

IBM Director of Licensing IBM Corporation North Castle Drive Armonk, N.Y. 10504-1785 U.S.A.

For additional information, visit the web at: http://www.ibm.com/ibm/licensing/contact/

### **The following paragraph does not apply to the United Kingdom or any other country where such provisions are inconsistent with local law:**

INTERNATIONAL BUSINESS MACHINES CORPORATION PROVIDES THIS PUBLICATION "AS IS" WITHOUT WARRANTY OF ANY KIND, EITHER EXPRESS OR IMPLIED, INCLUDING, BUT NOT LIMITED TO, THE IMPLIED WARRANTIES OF NON-INFRINGEMENT, MERCHANTABILITY OR FITNESS FOR A PARTICULAR PURPOSE. Some states do not allow disclaimer of express or implied warranties in certain transactions, therefore, this statement may not apply to you.

This information could include technical inaccuracies or typographical errors. Changes are periodically made to the information herein; these changes will be incorporated in new editions of the publication. IBM may make improvements and/or changes in the product(s) and/or the program(s) described in this publication at any time without notice.

Any references in this information to non-IBM web sites are provided for convenience only and do not in any manner serve as an endorsement of those web sites. The materials at those web sites are not part of the materials for this IBM product and use of those web sites is at your own risk.

IBM may use or distribute any of the information you supply in any way it believes appropriate without incurring any obligation to you.

Any performance data contained herein was determined in a controlled environment. Therefore, the results obtained in other operating environments may vary significantly. Some measurements may have been made on development-level systems and there is no guarantee that these measurements will be the same on generally available systems. Furthermore, some measurement may have been estimated through extrapolation. Actual results may vary. Users of this document should verify the applicable data for their specific environment.

Information concerning non-IBM products was obtained from the suppliers of those products, their published announcements or other publicly available sources. IBM has not tested those products and cannot confirm the accuracy of performance, compatibility or any other claims related to non-IBM products. Questions on the capabilities of non-IBM products should be addressed to the suppliers of those products.

If you are viewing this information in softcopy, the photographs and color illustrations may not appear.

# **Contents**

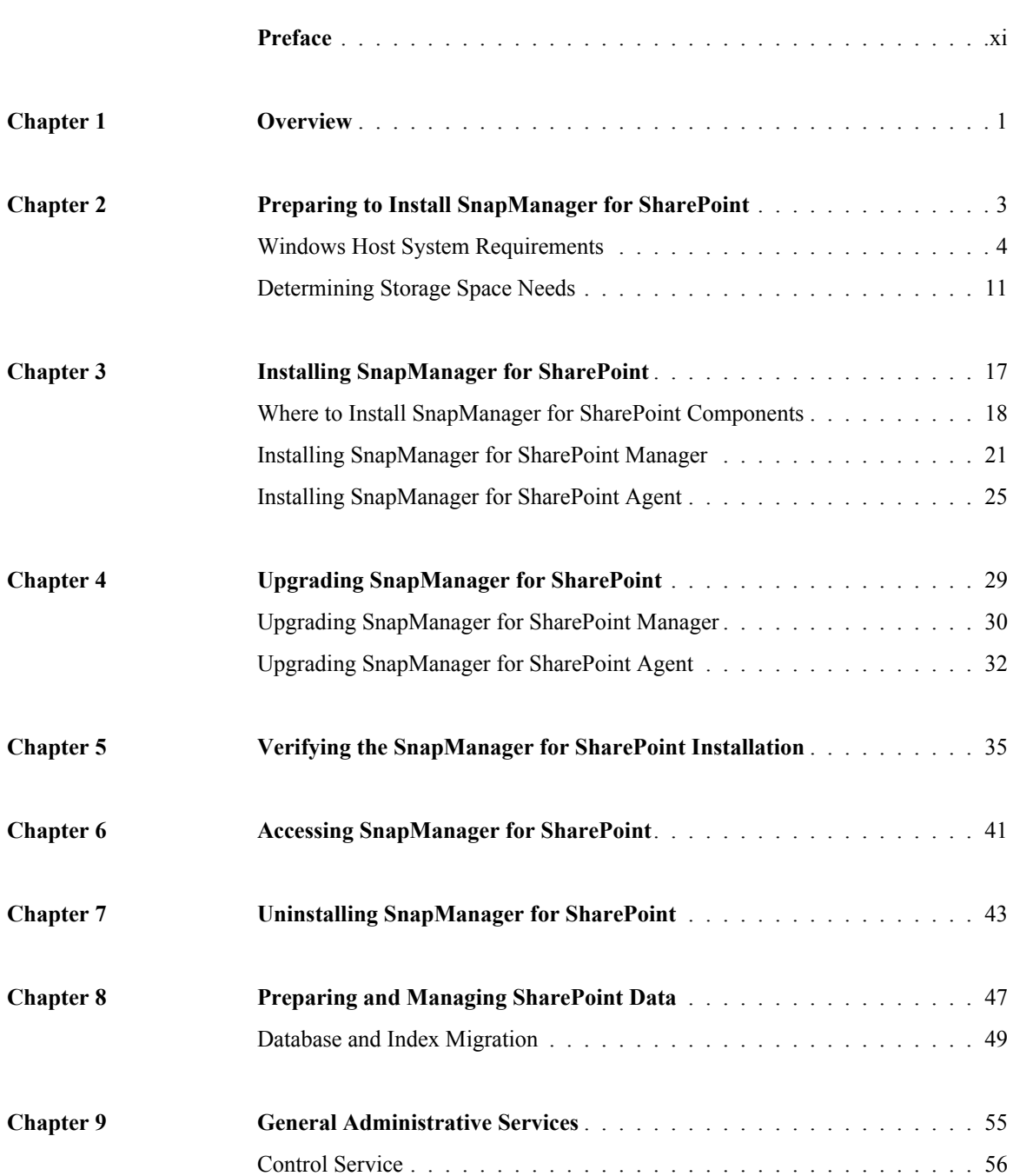

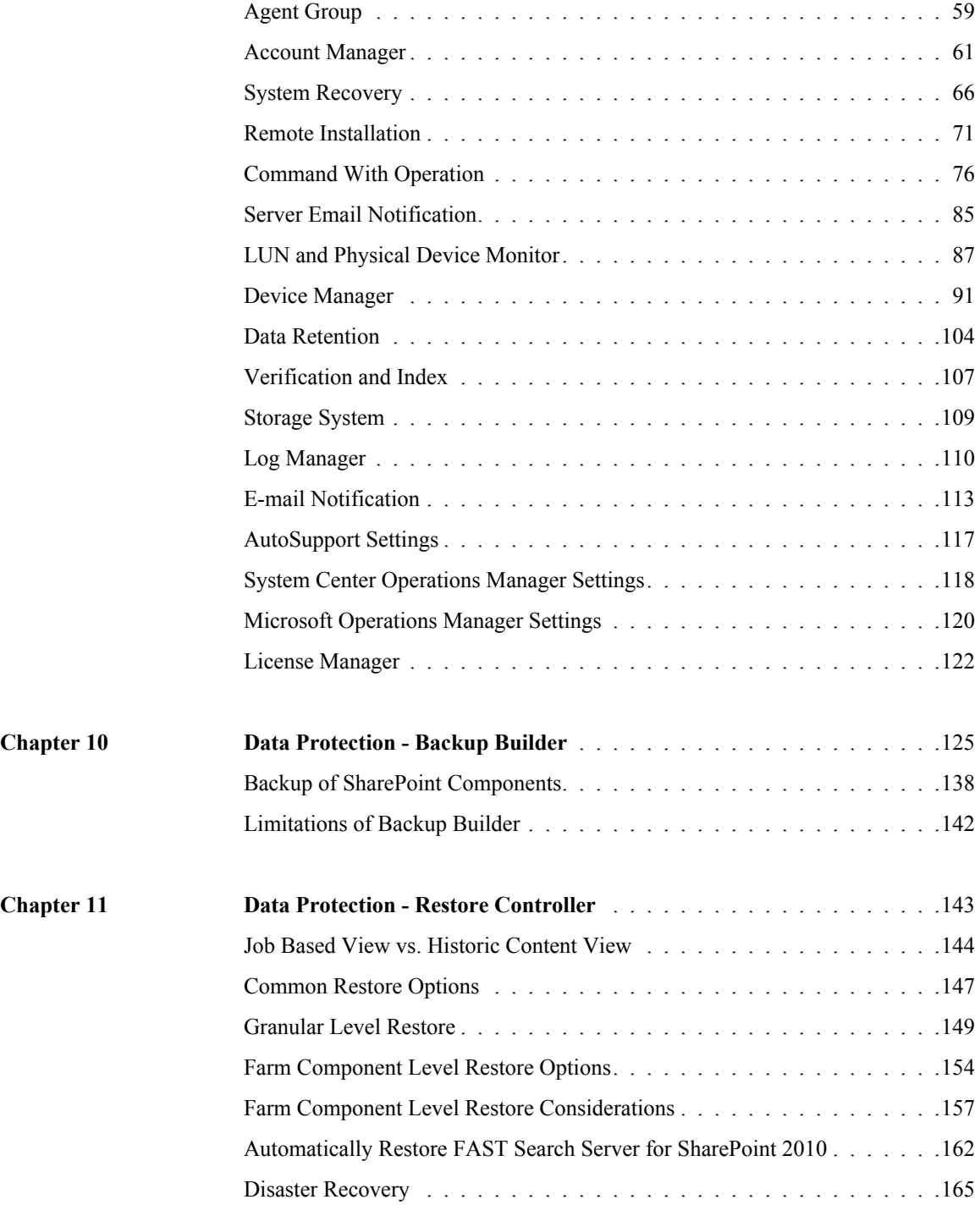

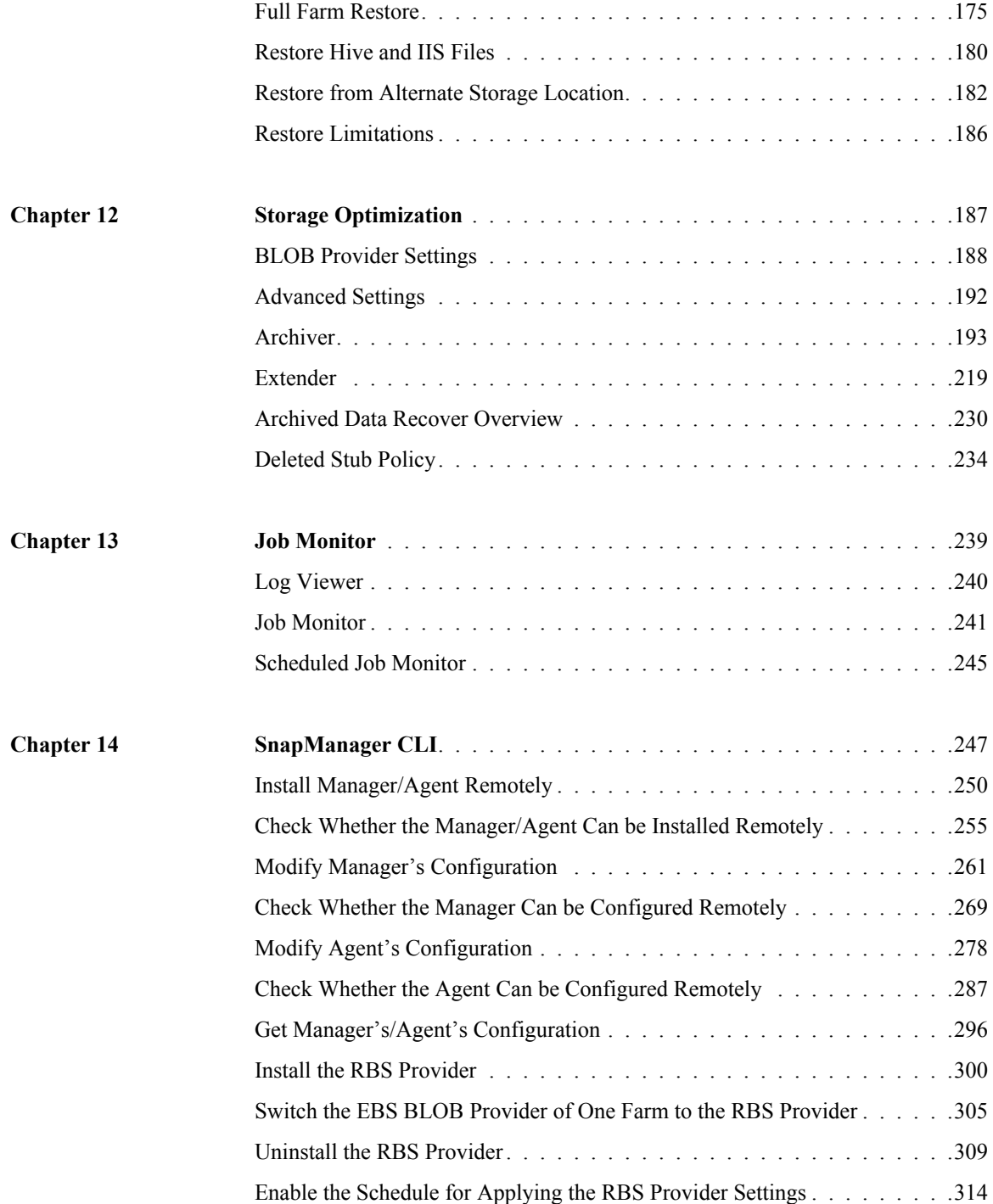

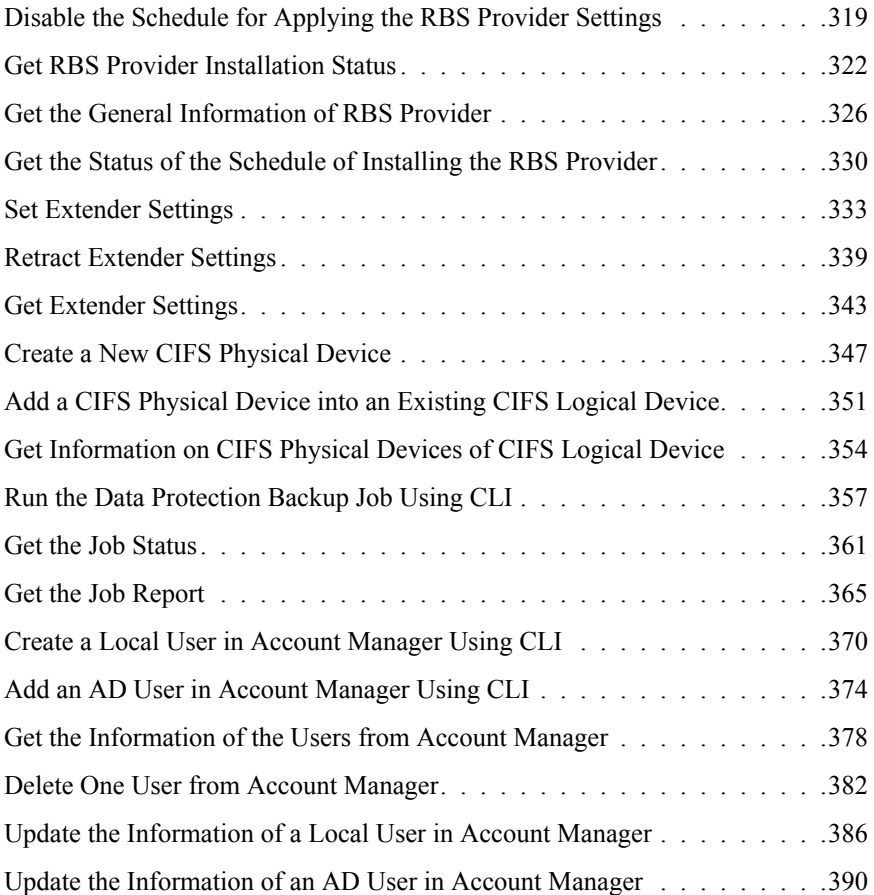

<span id="page-10-1"></span><span id="page-10-0"></span>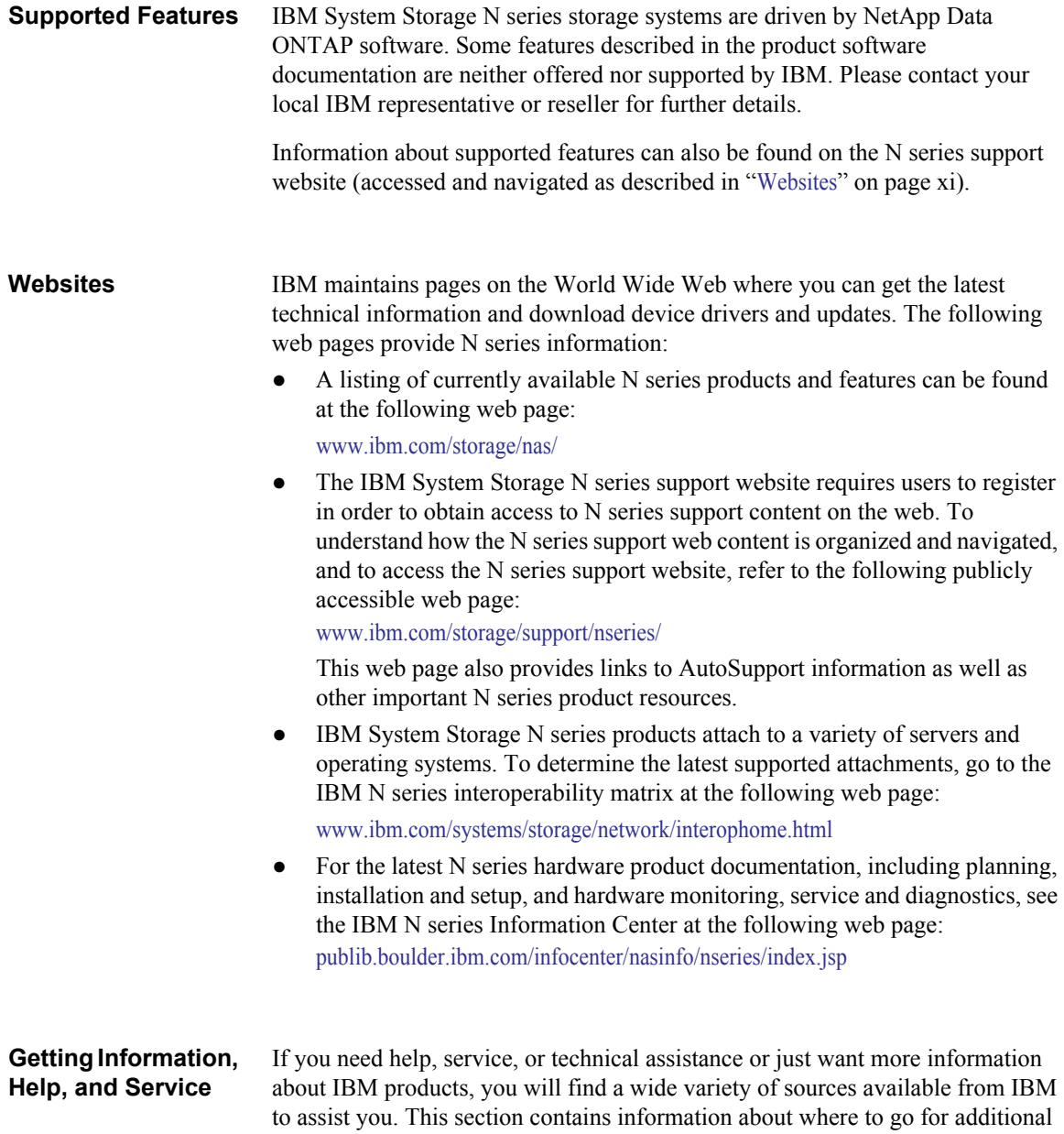

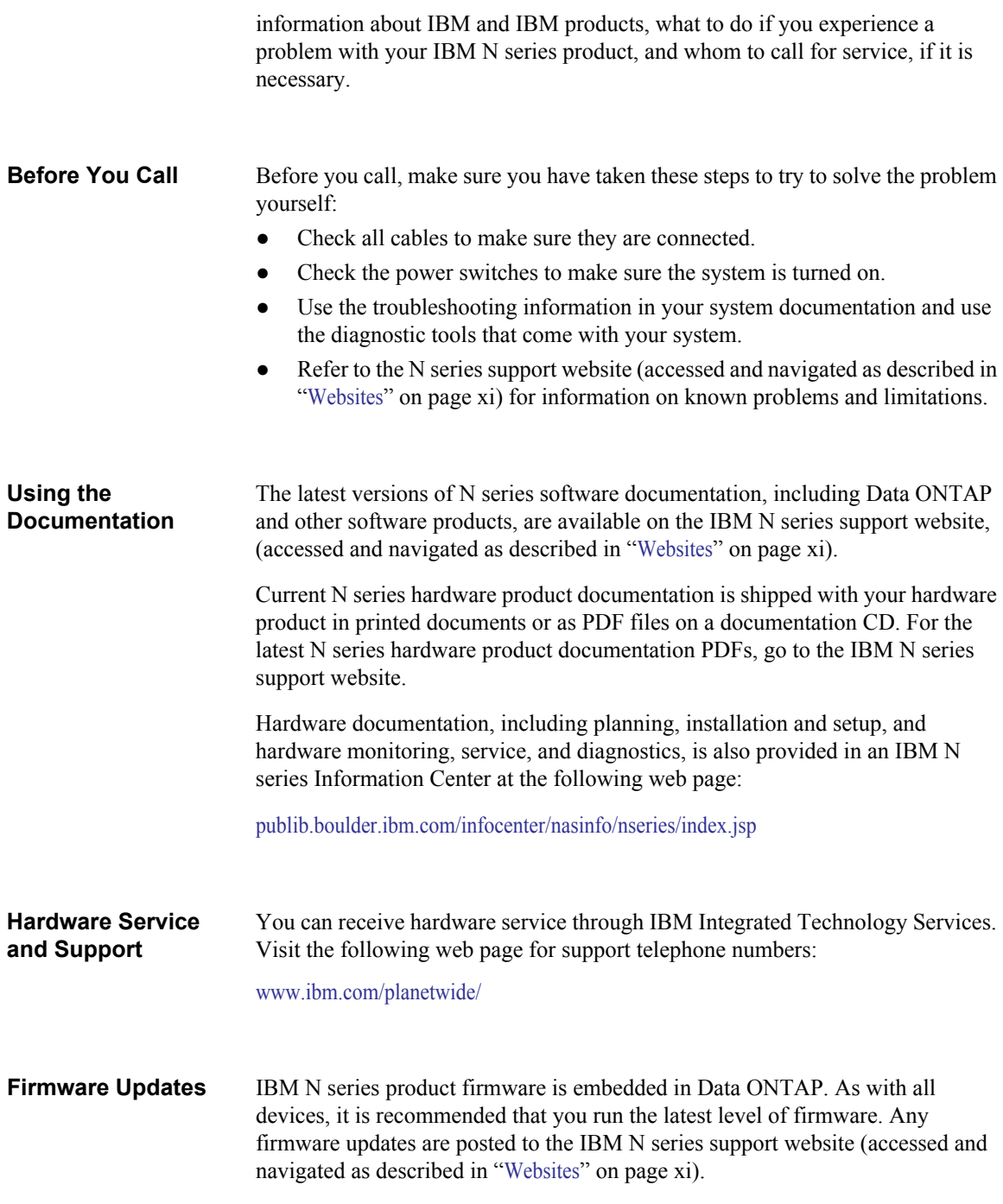

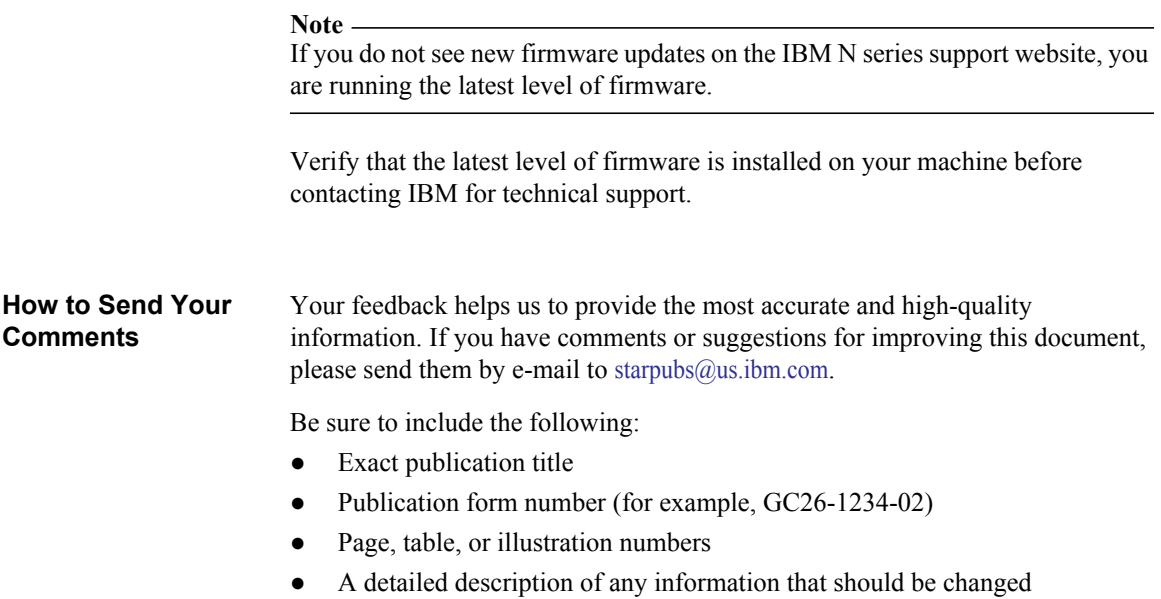

# **About SnapManager for SharePoint**

SnapManager for SharePoint is an enterprise strength backup, recovery, and data management solution for Microsoft SharePoint versions including Windows SharePoint Services 3.0, Microsoft Office SharePoint Server 2007, SharePoint Foundation 2010 (including SharePoint Foundation 2010 Service Pack 1), and SharePoint Server 2010 (including SharePoint Server 2010 Service Pack 1).

Operating on the latest distributed software platform from IBM, SnapManager for SharePoint is accessible from anywhere in the network through Internet Explorer<sup>®</sup>, and can monitor multiple SharePoint environments across a network. SnapManager for SharePoint Manager's main features include the following:

- The ability to centrally manage SharePoint backup and recovery jobs including scheduling, monitoring, reporting, user account management, and software agent management across multiple SharePoint farms from a single accessible-from-anywhere web interface.
- Fast backup speeds leveraging Snapshot backups, as well as real-time granular restore of items, item versions, lists, libraries, sites, and site collections directly onto the production server (or an alternate location).
- Backup coverage of all SharePoint 2007 and 2010 databases.
- Backup of SharePoint search index files.
- Backup of various SharePoint component settings including SharePoint solutions, IIS settings on web front-end servers, SharePoint Global Search settings, and InfoPath Forms Services.
- SnapMirror replication for backups of SharePoint databases and search indexes, and verification of SnapMirror database targets.
- SnapVault data set backup for backups of SharePoint databases and verification of SnapVault targets.
- Configure multiple schedules for different restore granularity levels in a single backup plan.
- Separately schedule verification jobs apart from backup or restore jobs.
- Separately schedule granular indexing jobs apart from backup jobs.
- Ability to browse and restore individual items from backup directly without generating an index at backup time.
- Different retention settings for the same backup components in multiple plans.
- Archive contents from the primary SQL content database storage to more affordable file system based locations (for example, CIFS devices) leveraging the EBS (SharePoint 2007/SharePoint 2010) and RBS (SharePoint 2010).
- End-user initiated archiving (SharePoint 2007).
- Integration with N series SnapLock technology.
- Integration with N series ASUP system for streamlined support.
- Integration with MOM (Microsoft Operations Manager) and SCOM (Microsoft System Center Operations Manager) event log.
- Support to backup and restore FAST Search Server Farms.

# *2* **Preparing to Install SnapManager for SharePoint**

**Modules Required for Installation of SnapManager** SnapManager for SharePoint consists of two modules: SnapManager for SharePoint Manager and SnapManager for SharePoint Agents. Both modules must be installed in order to run SnapManager for SharePoint.

> This section describes the tasks that you must complete before installing SnapManager 6.1 for SharePoint:

- Windows Host System Requirements
- Determining Storage Space Needs

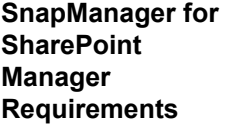

The following table lists the hardware and software minimum requirements for SnapManager for SharePoint Manager:

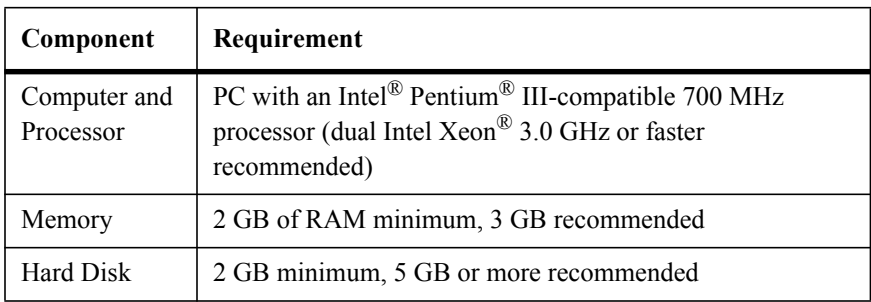

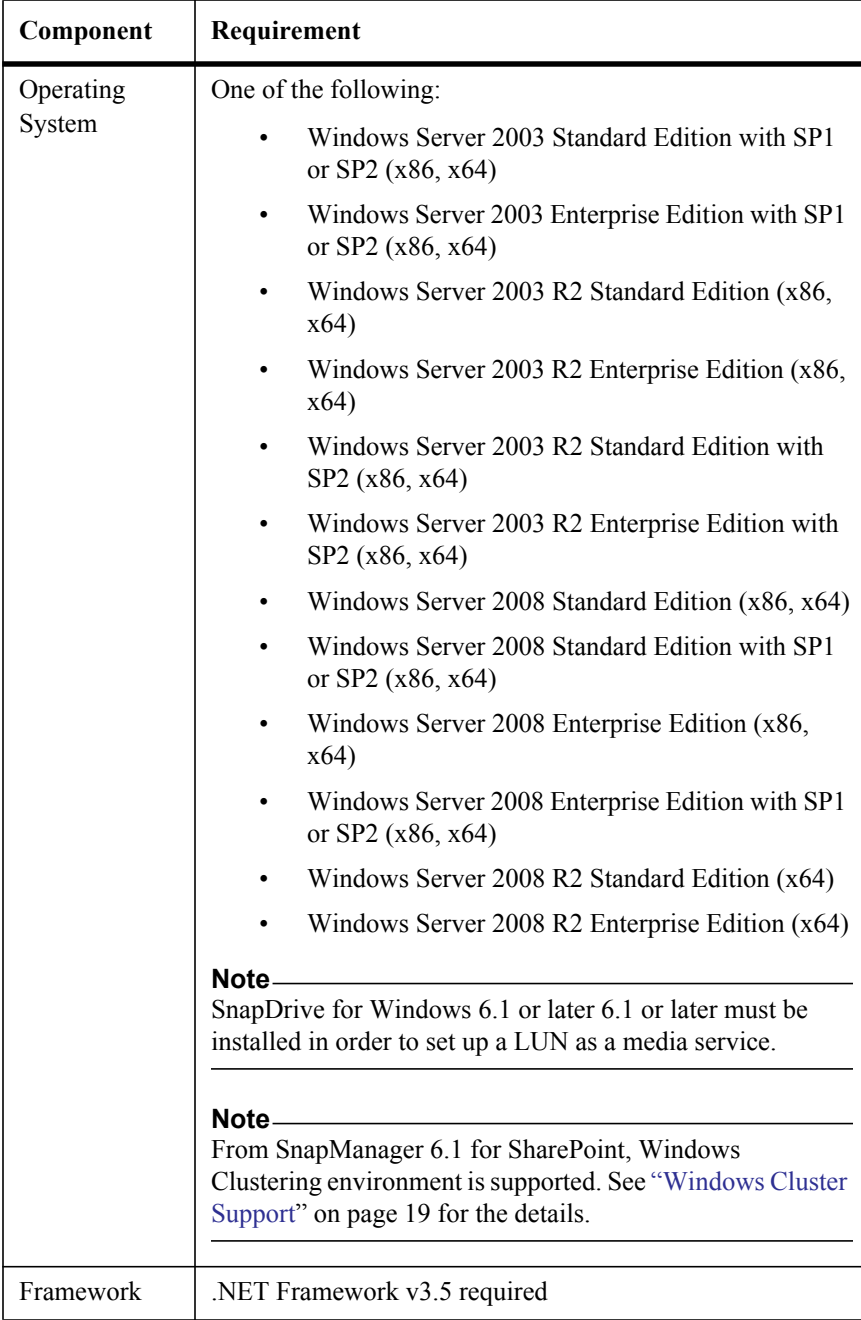

## **SnapManager for SharePoint Agent Requirements**

The following table lists the hardware and software requirements for the SnapManager for SharePoint Agent.

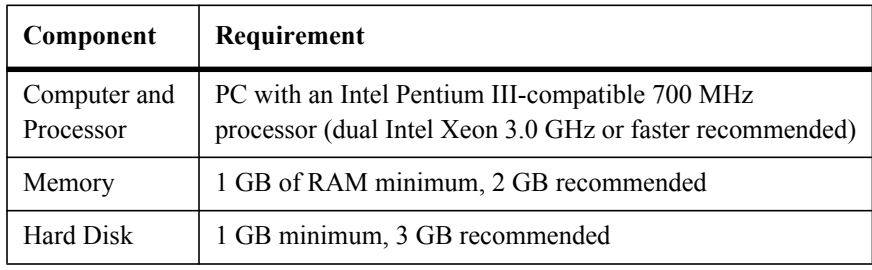

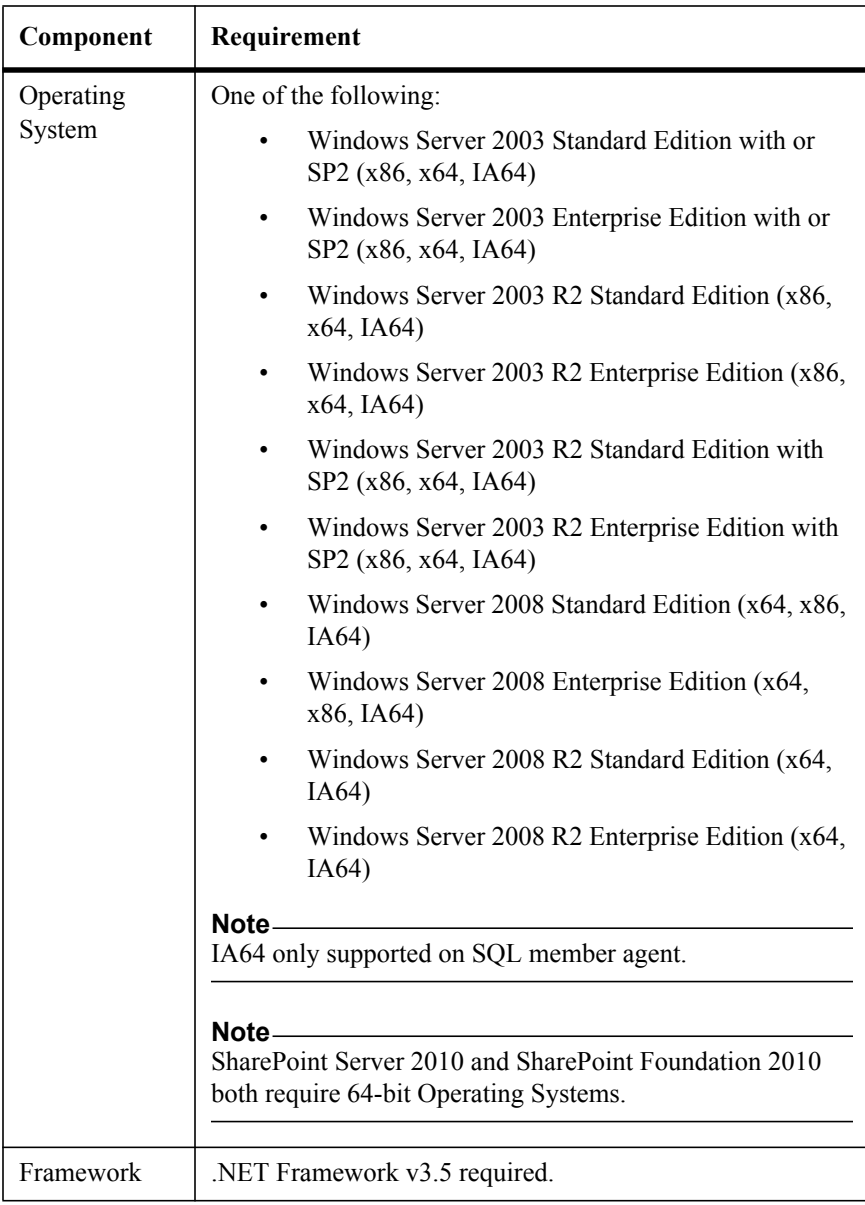

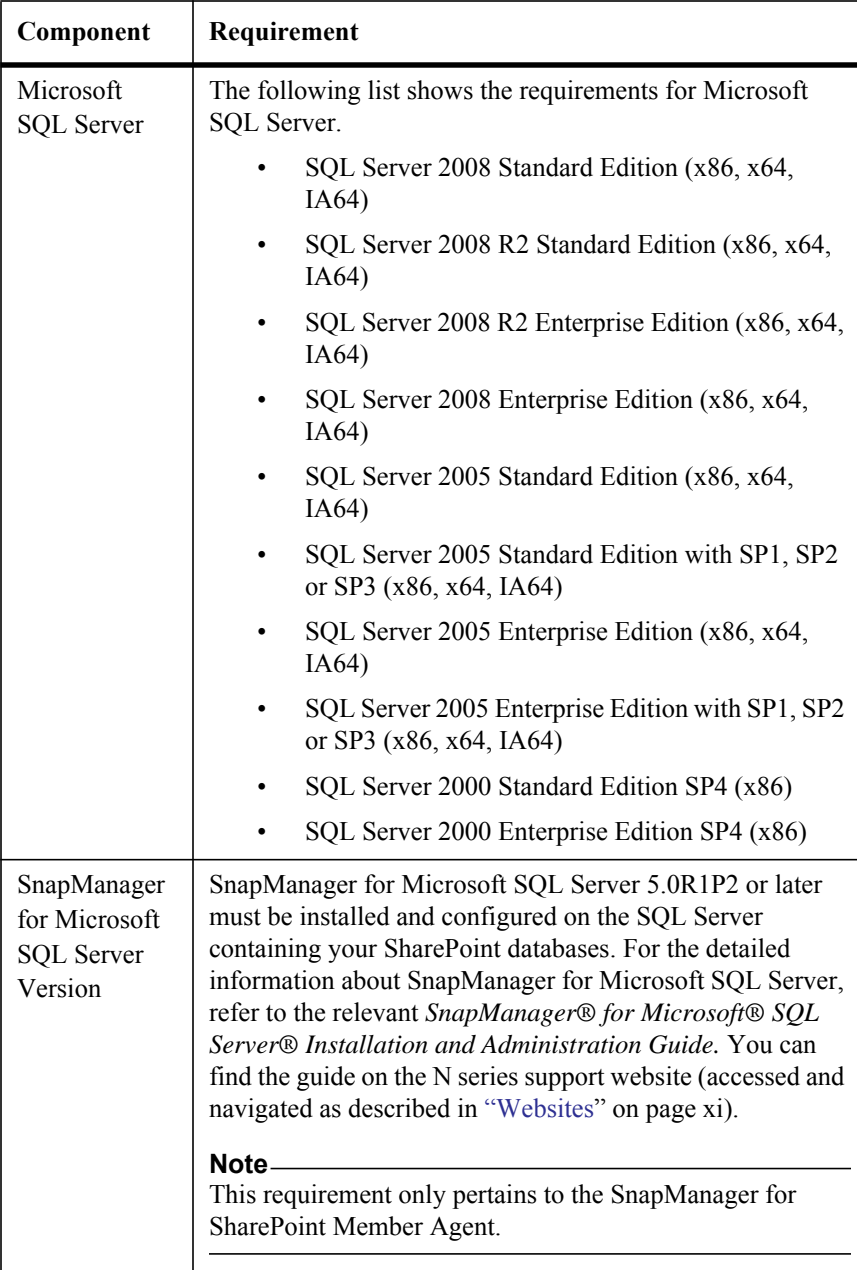

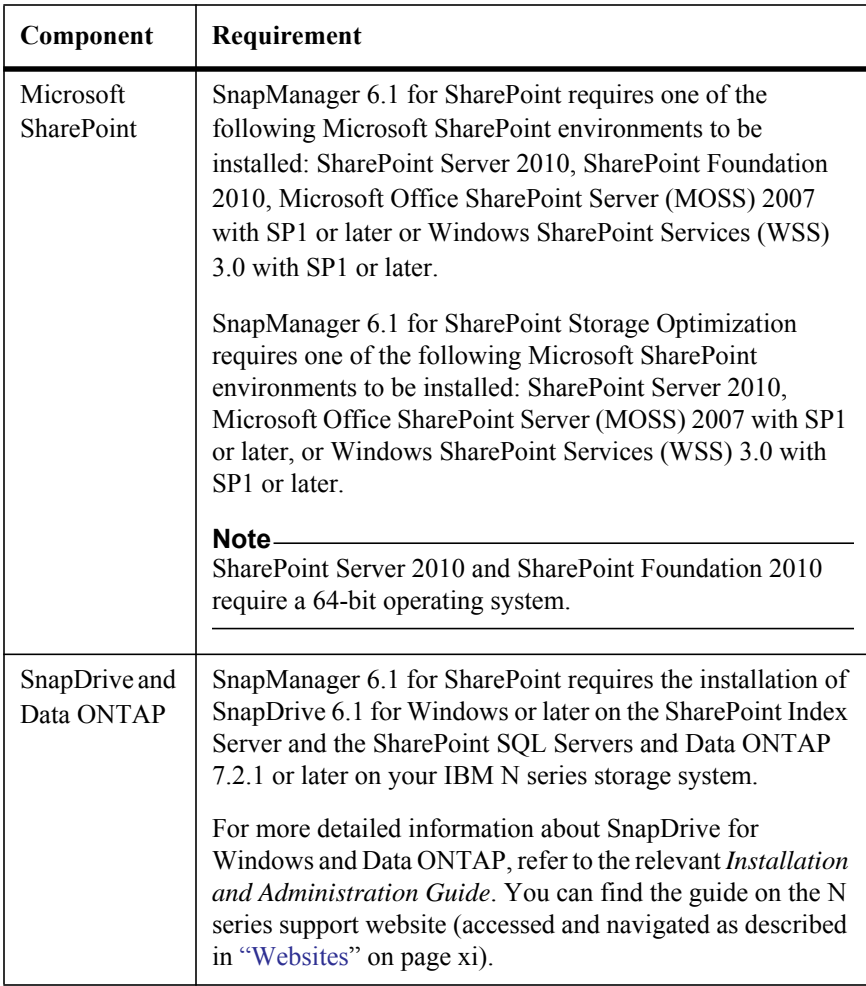

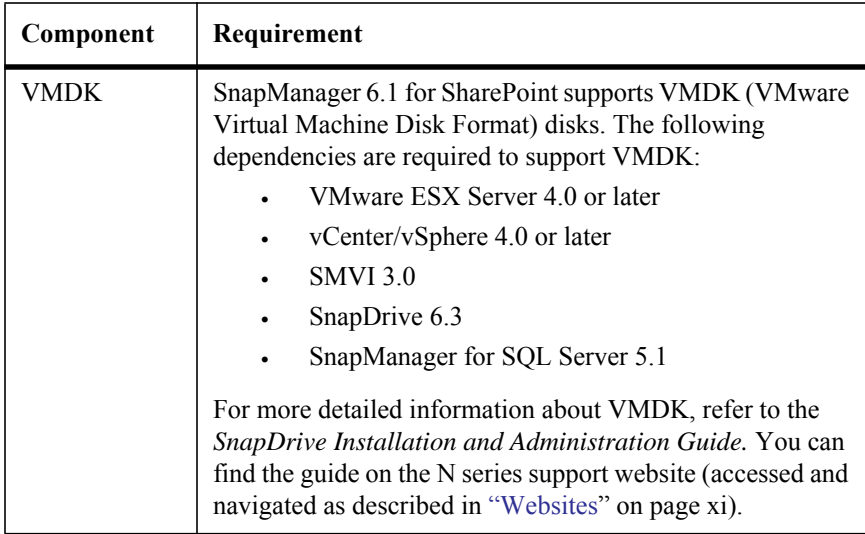

### **Storage Space Recommendations**

The required storage space for content databases, indexes, and other storage requirements are unique to each SharePoint environment and must be estimated for each individual environment.

You can assess the general volume size requirements for SnapManager for SharePoint in the same way as SnapManager for Microsoft SQL Server. For more information, see the section assessing volume size in the *SnapManager for Microsoft SQL Server Installation and Administration Guide*. You can find the guide on the N series support website (accessed and navigated as described in "Websites" on page xi).

[The general guidelines](#page-10-1) for sizing IBM N series volumes, storage devices, content databases, and indexes are described in the following table:

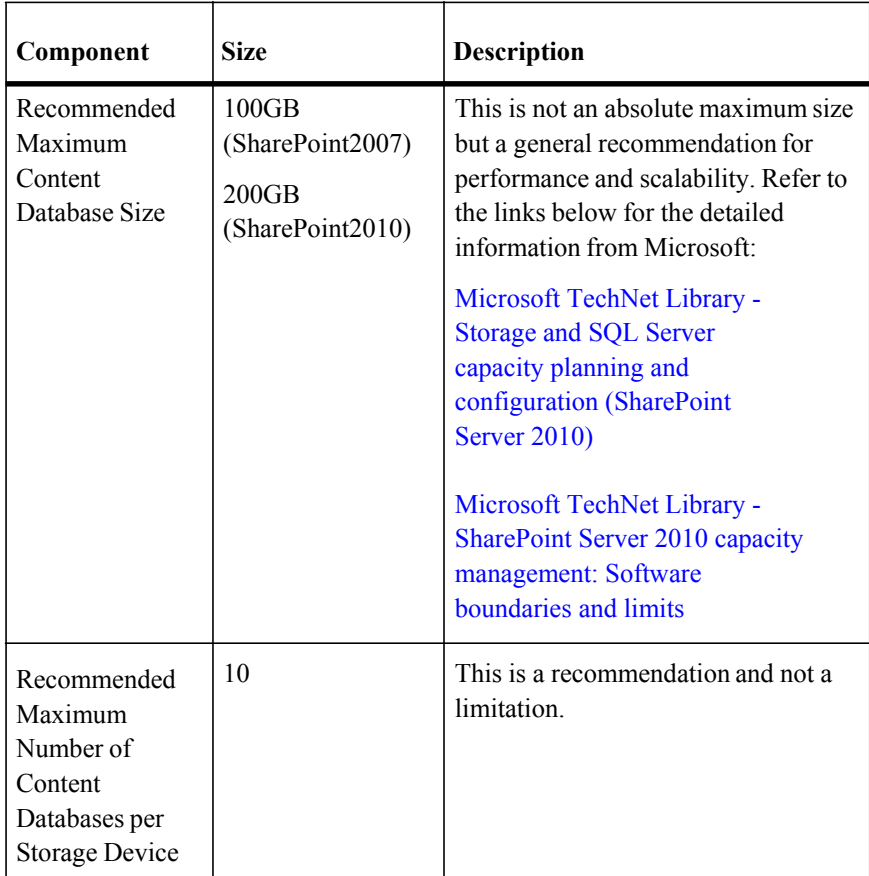

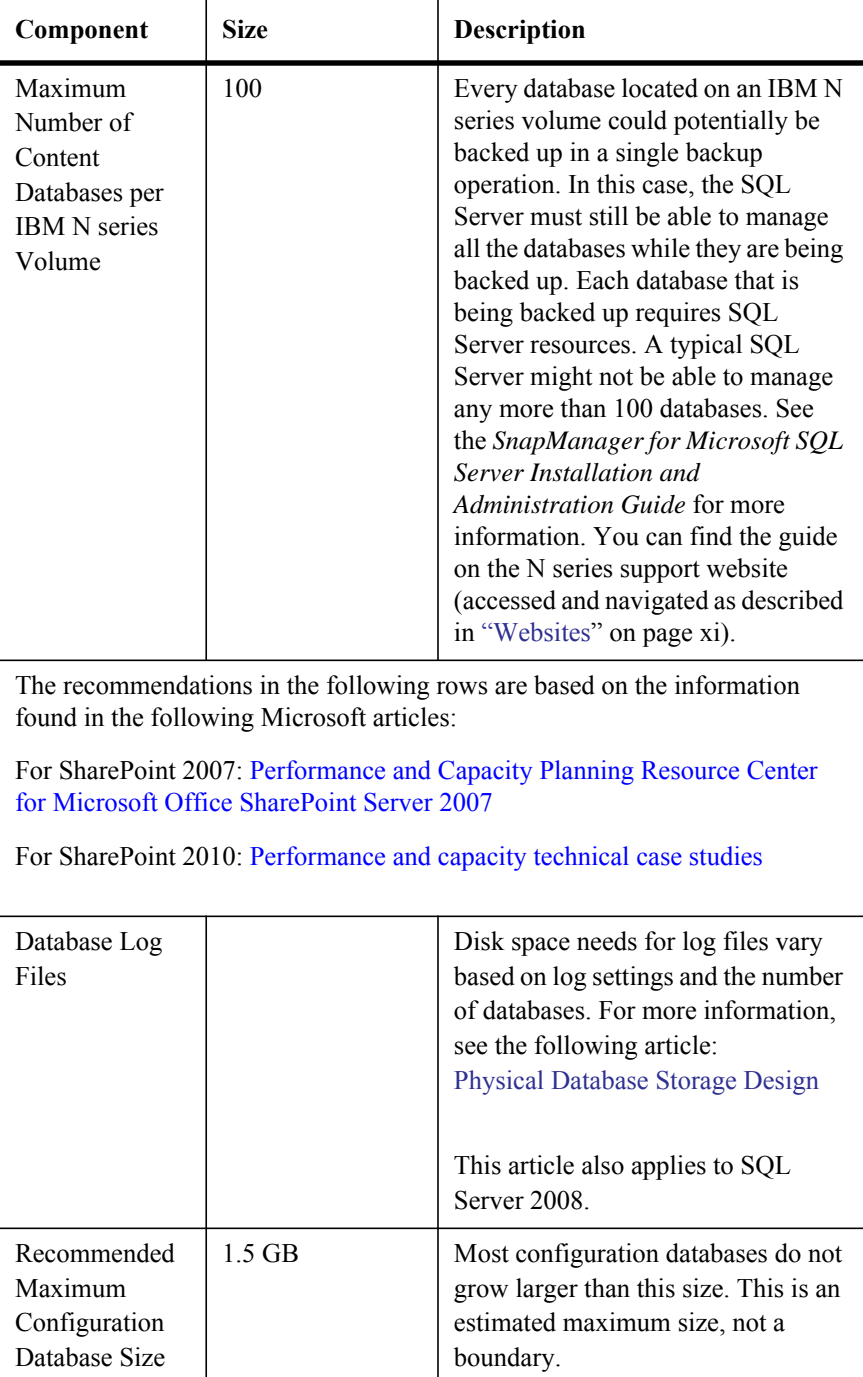

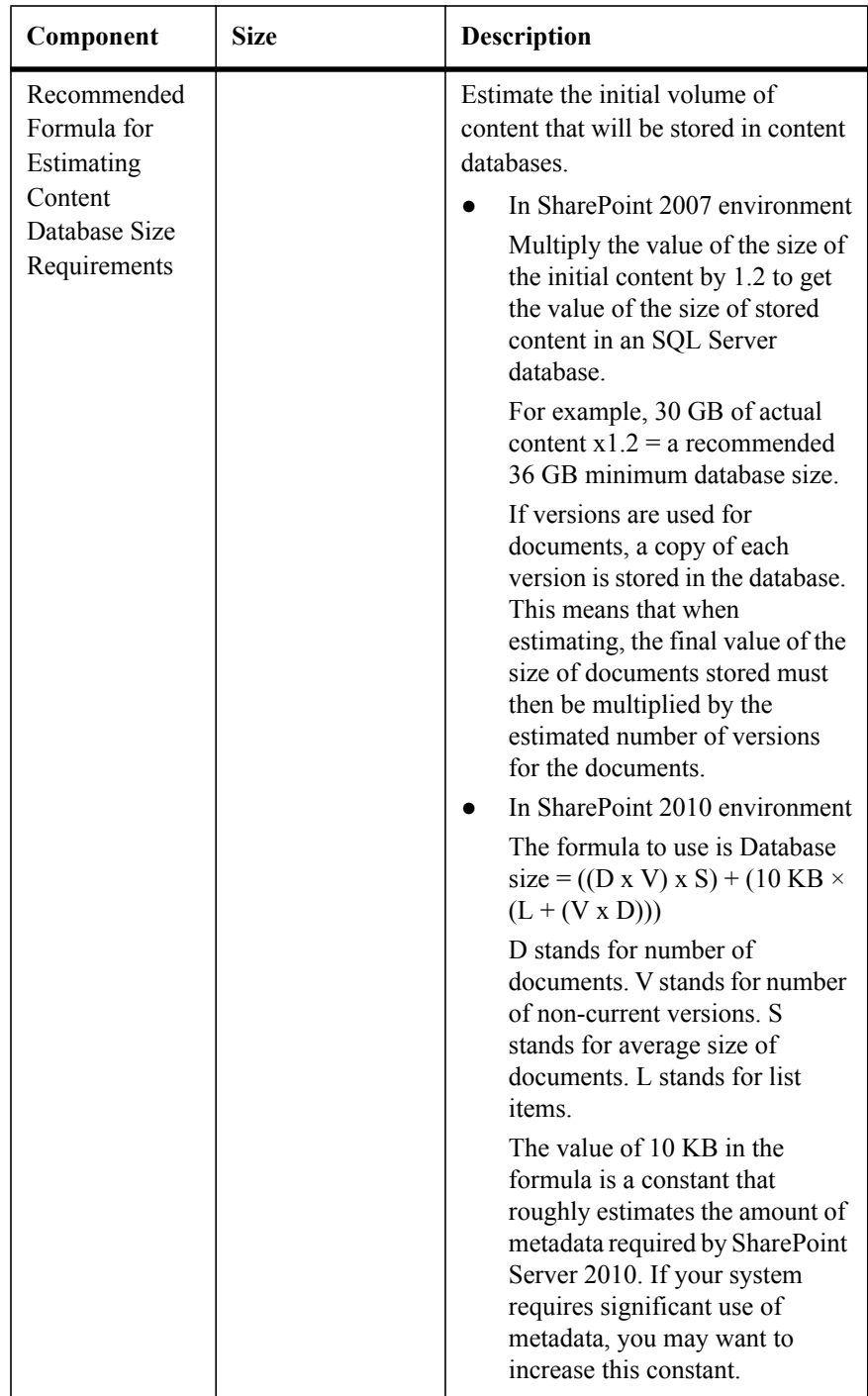

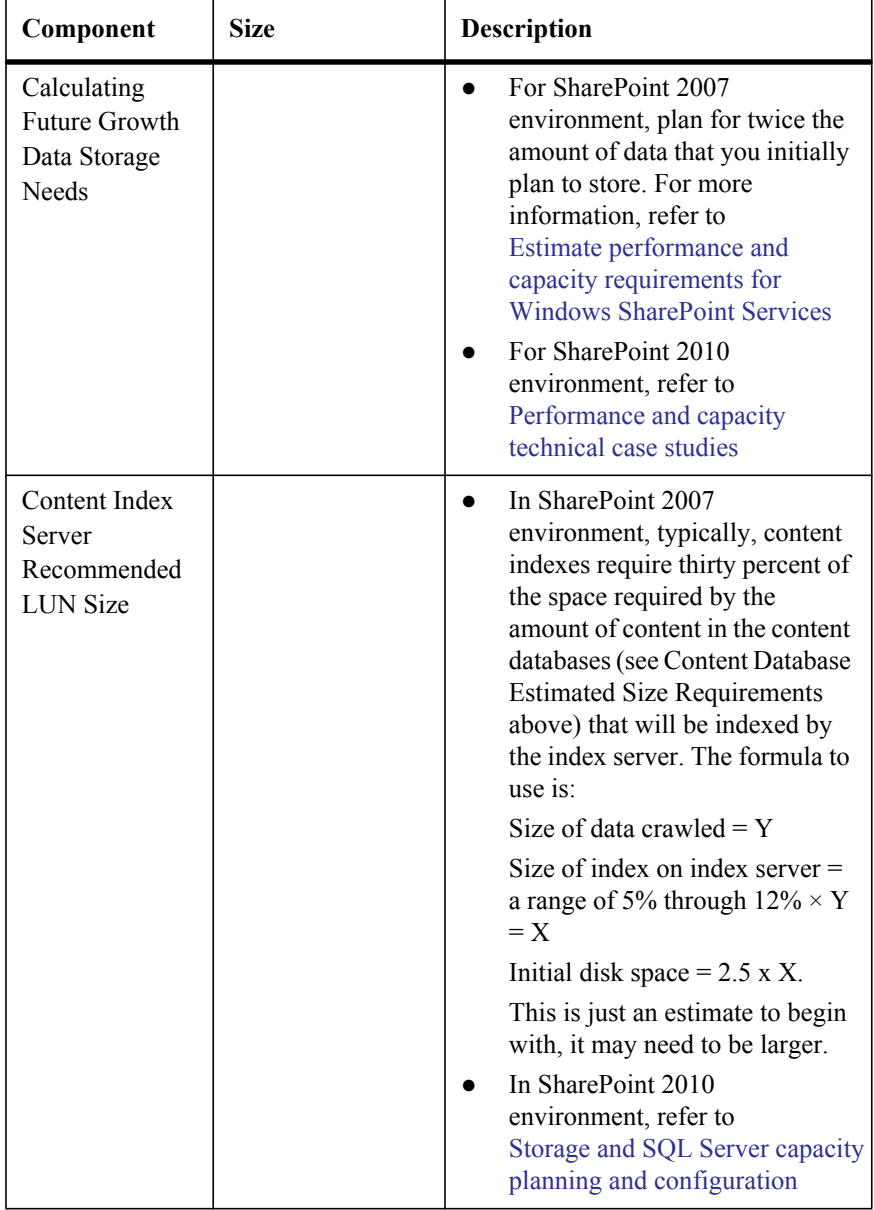

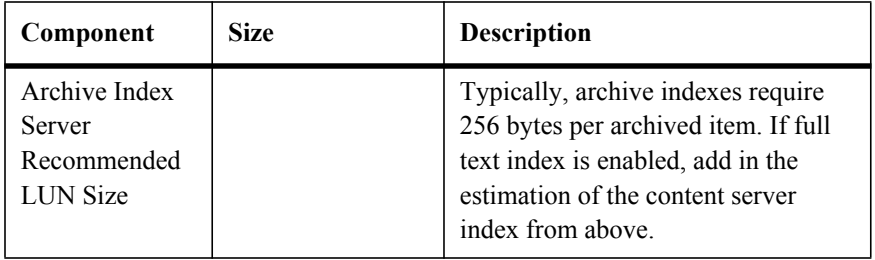

# <span id="page-30-0"></span>*3* **Installing SnapMa[nager for SharePoint](#page-38-0)**

This section describes how to install the SnapManager for SharePoint Manager and Agents.

The following topics are covered:

- Where to Install SnapManager for SharePoint Components
- Installing SnapManager for SharePoint Manager
- Installing SnapManager for SharePoint Agent

# **Where to Install SnapManager for SharePoint Components**

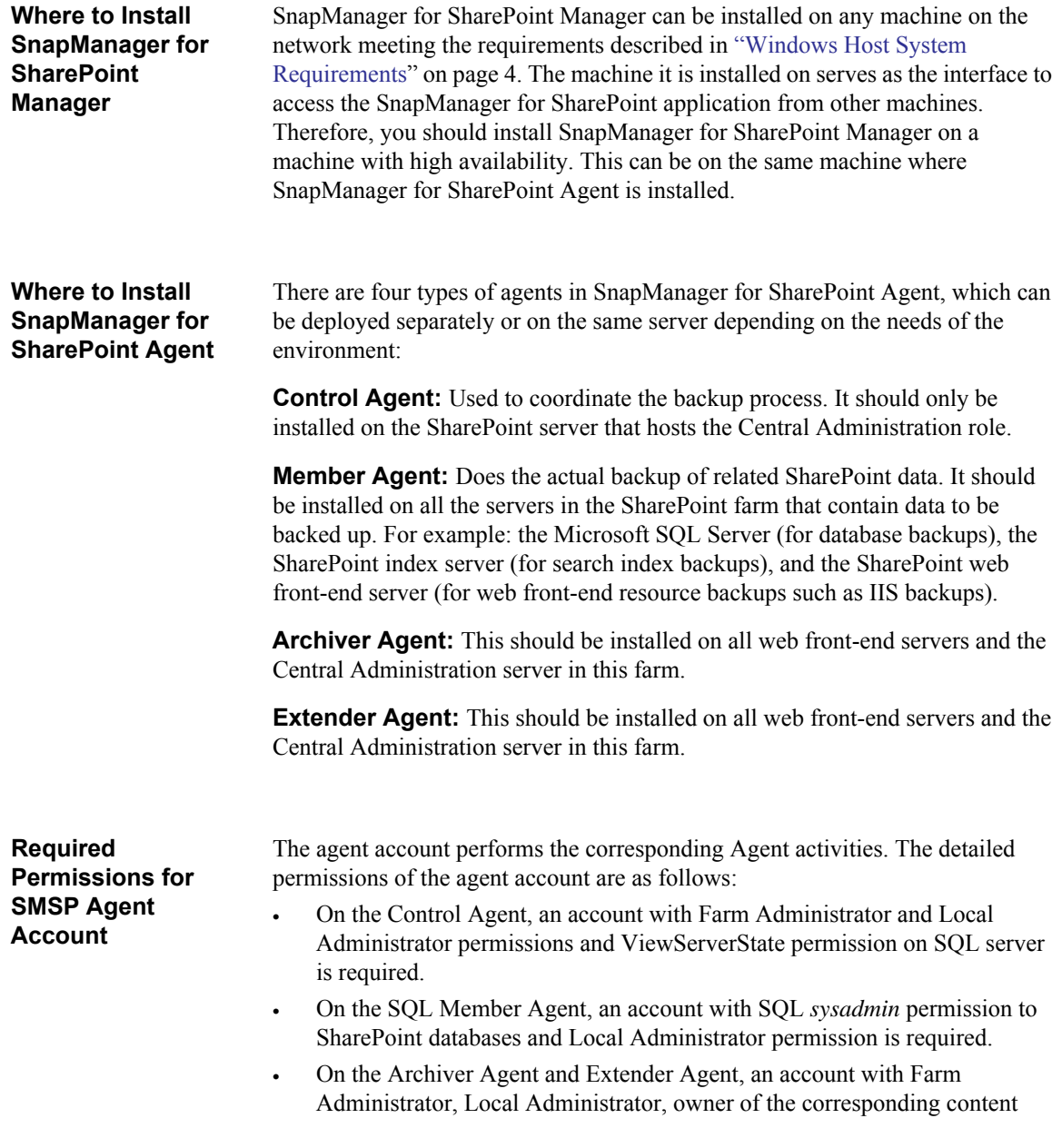

database and full control for the corresponding web application permissions is required.

### **SQL Cluster Support** SnapManager for SharePoint supports SQL clustering. If cluster failover support is required, a member agent must be installed on each SQL cluster node.

### <span id="page-32-0"></span>**Windows Cluster Support**

SnapManager for SharePoint supports Windows clustering. Refer to the following table for the detailed installation steps:

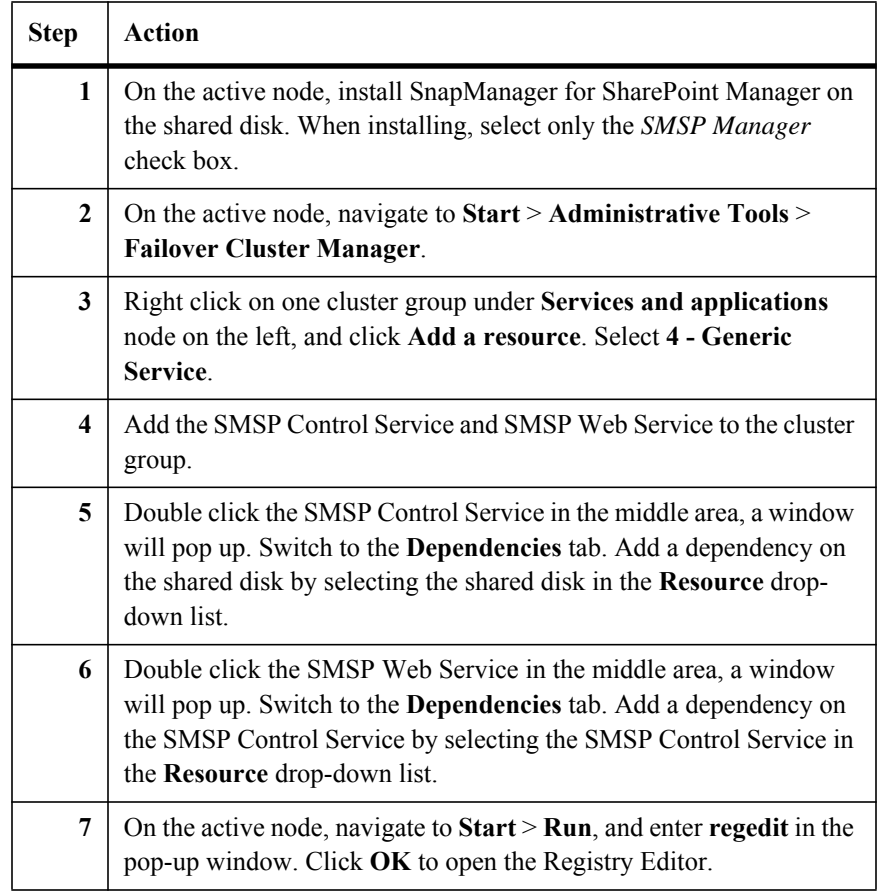

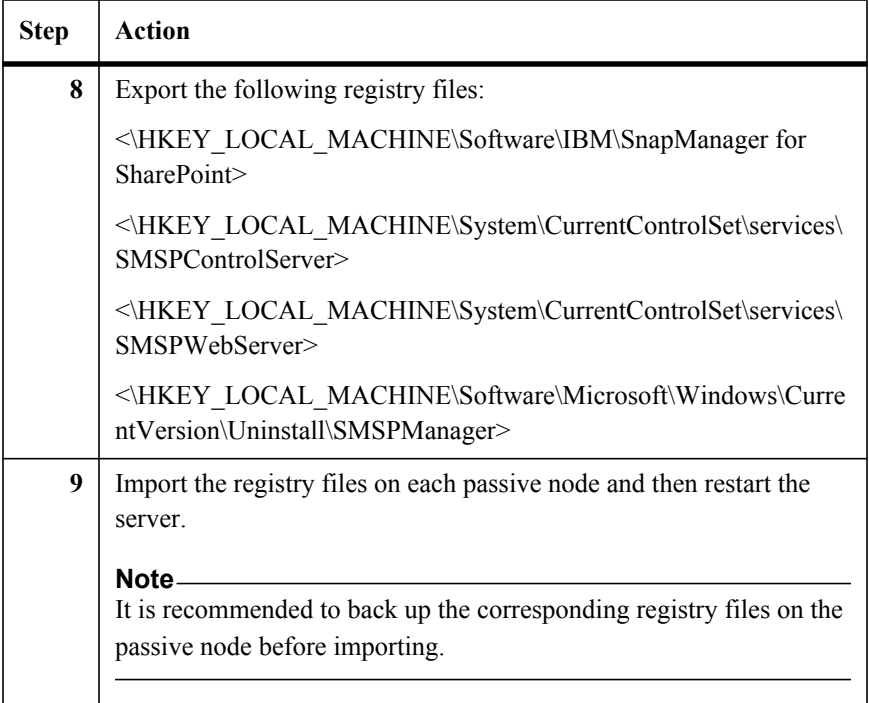

## <span id="page-34-0"></span>**Installing SnapManager for SharePoint Manager**

## **Installation Prerequisites**

Before installing SnapManager for SharePoint Manager, complete the following steps:

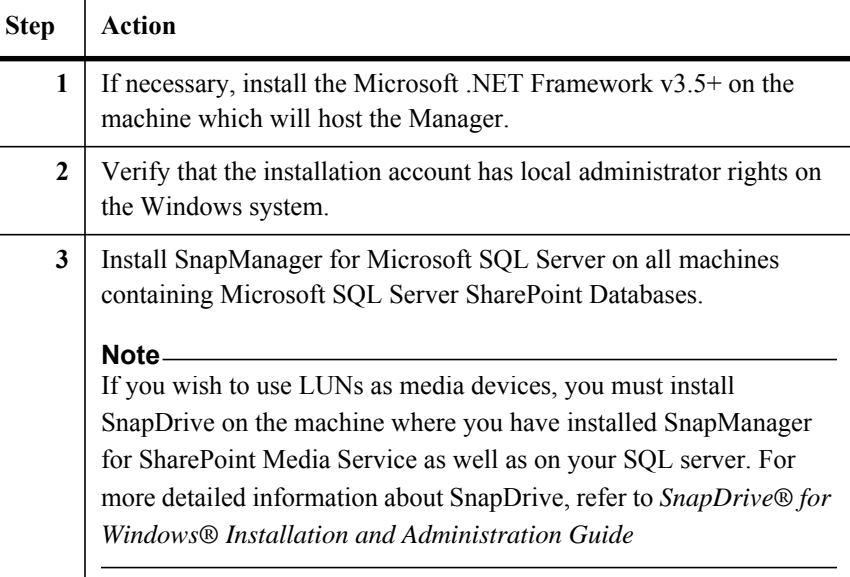

**Installation Steps** You can install the product software either from the physical media kit or from software updates available for download. Downloads are available only to entitled N series customers who have completed the registration process on the N series support website (accessed and navigated as described in "Websites" on page xi).

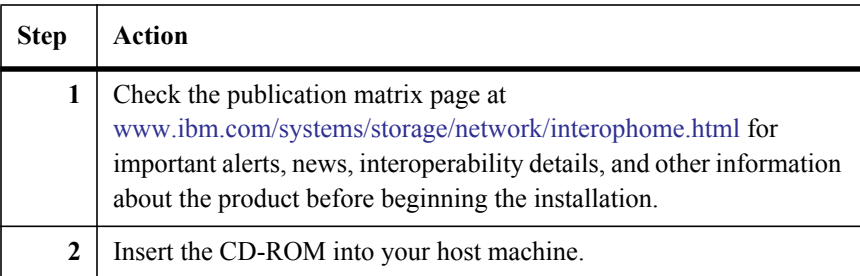

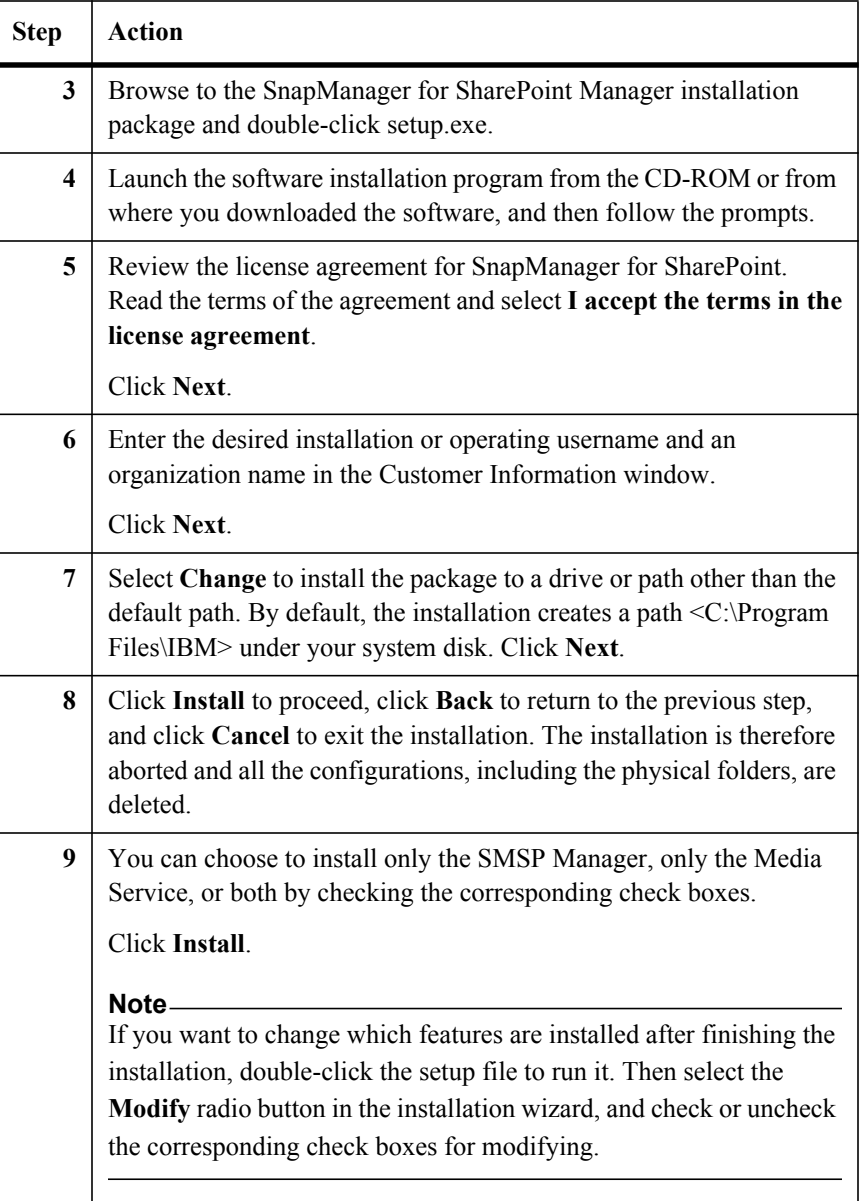
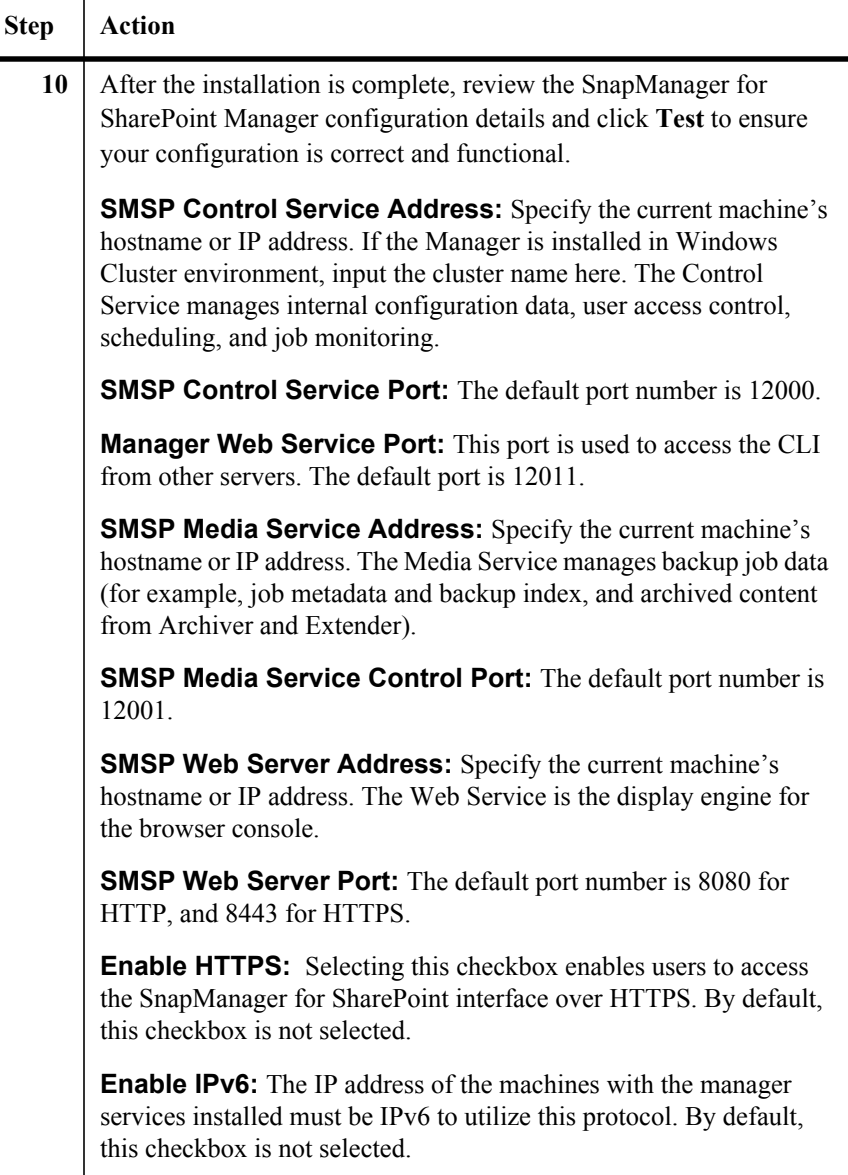

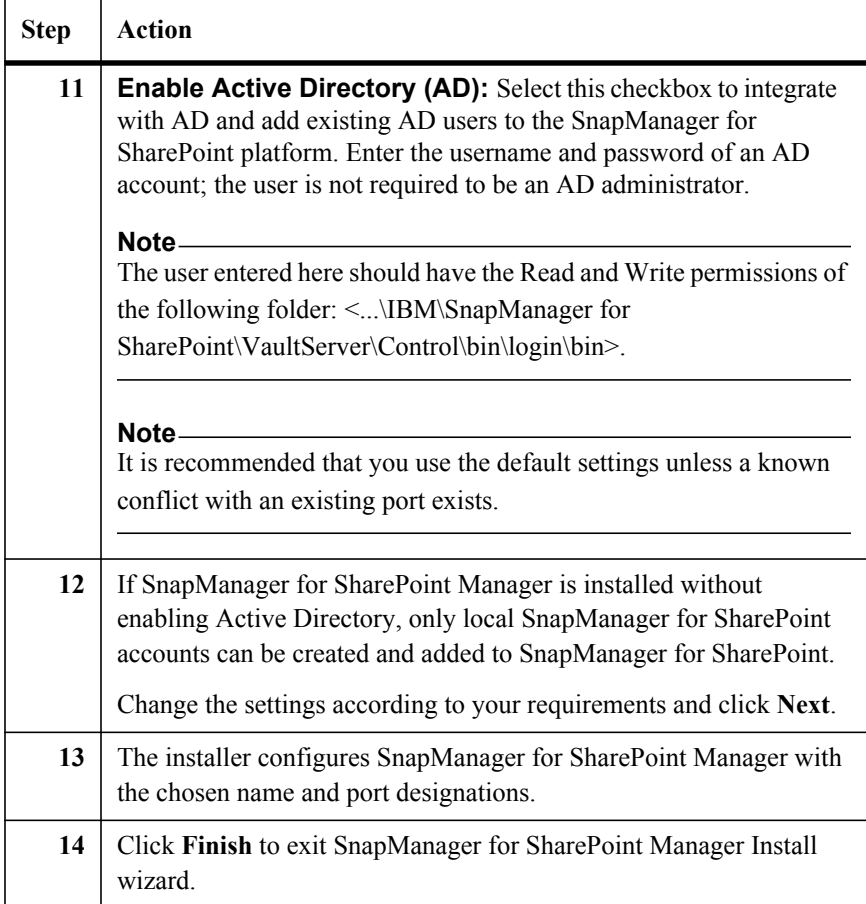

There are some other ports that would be used by SnapManager, the ports are listed in the following:

● For Unattended Installation, it relies on Windows WMI on the Agent machine:

Remote Procedure Call (RPC): 135

Windows Management Instrumentation (WMI): 445

• The Connection to Filer requires the following ports on Filer: HTTP:80 HTTPS:443

Remote Procedure Call (RPC): 135

## <span id="page-38-0"></span>**Installing SnapManager for SharePoint Agent**

#### **Installation Prerequisites**

Before installing SnapManager for SharePoint Agent, complete the following steps:

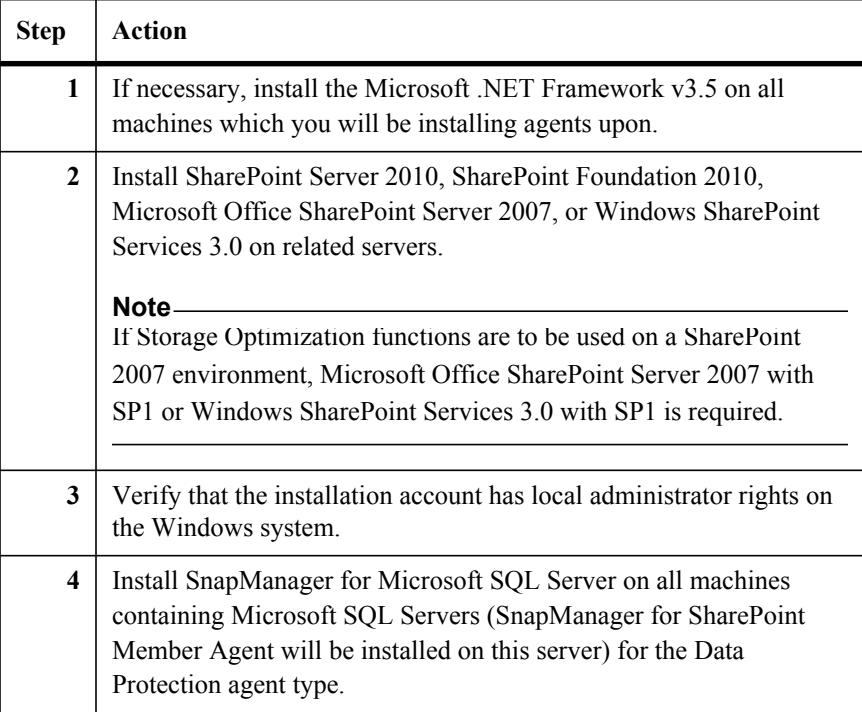

#### **Installing the software**

You can install the product software either from the physical media kit or from software updates available for download. Downloads are available only to entitled N series customers who have completed the registration process on the N series support website (accessed and navigated as described in "Websites" on

## page xi).

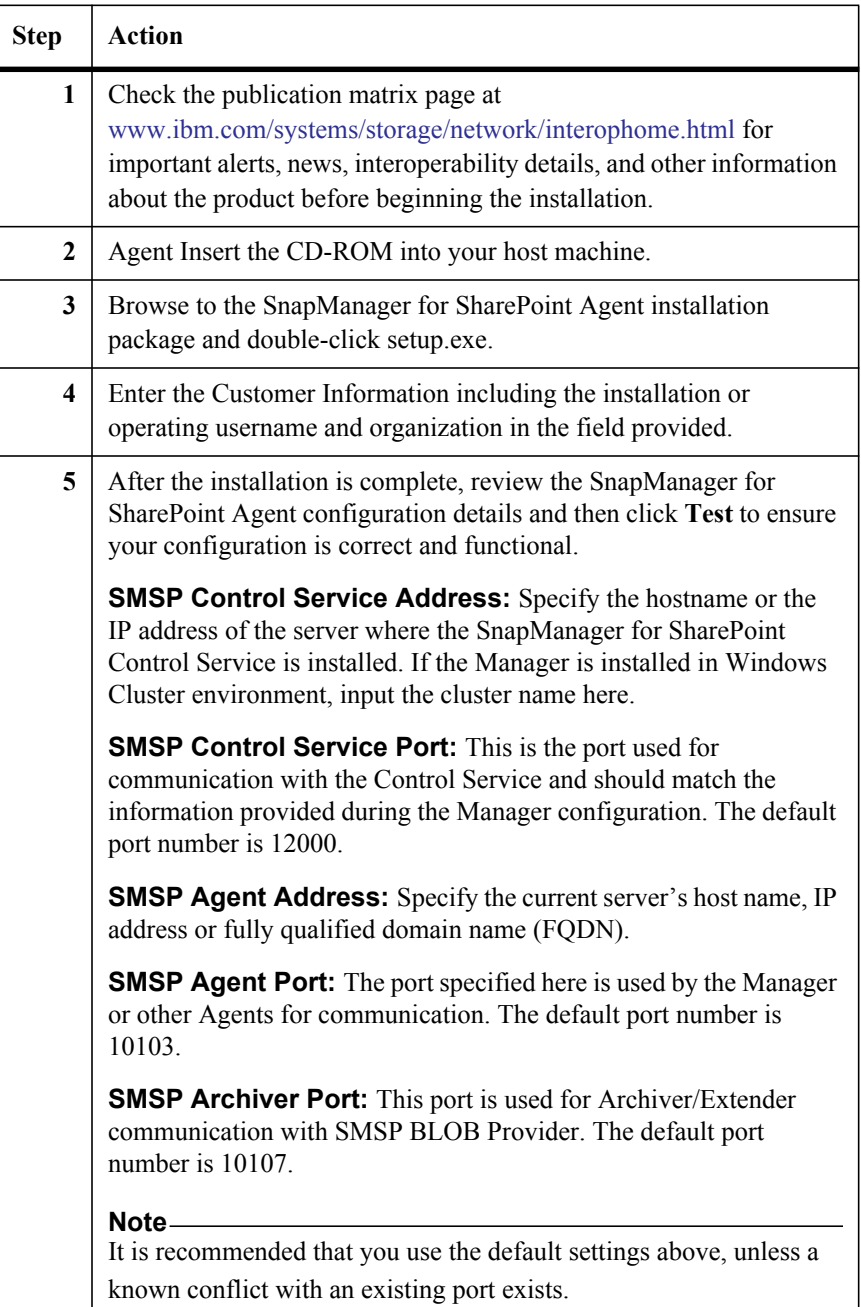

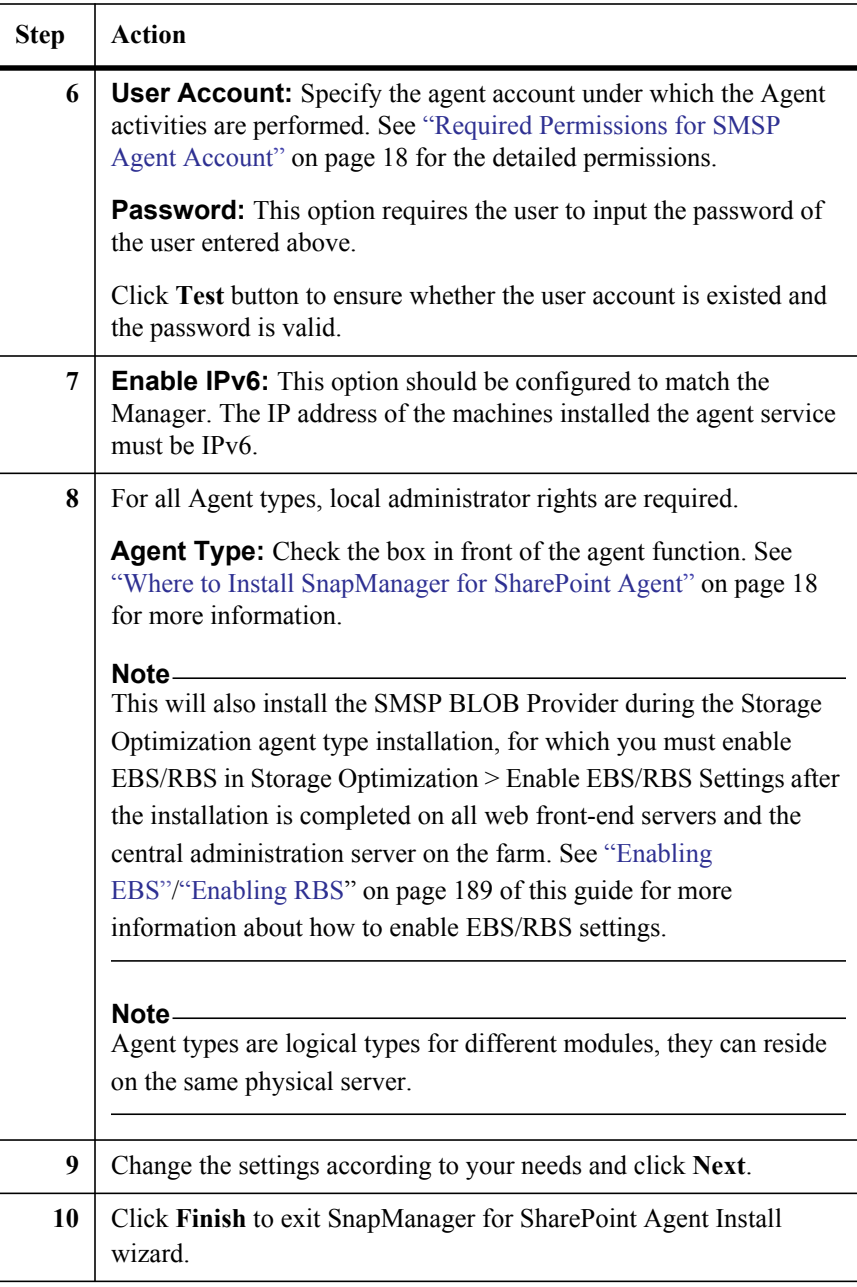

# *4* **Upgrading SnapM[anager for SharePoint](#page-45-0)**

This section describes how to upgrade the SnapManager for SharePoint Manager and Agents.

The following topics are covered:

- Upgrading SnapManager for SharePoint Manager
- Upgrading SnapManager for SharePoint Agent

#### **Note**

Contact Technical Support before upgrading if you have custom patches applied to your current version.

## **Upgrading SnapManager for SharePoint Manager**

#### **Preparing to Upgrade**

Before upgrading your SnapManager for SharePoint Manager, we recommend performing a System Recovery backup for rollback purposes. See your relevant *SnapManager for SharePoint Installation and Administration Guide* for further instructions.

#### **Note**

This option is only available in SnapManager for Microsoft Of[fice SharePoint](#page-10-0)  [Server 2](#page-10-0).0 and later.

#### **Note**

It is recommended to upgrade Manager before upgrading Agent.

#### **Installing the software**

You can install the product software either from the physical media kit or from software updates available for download. Downloads are available only to entitled N series customers who have completed the registration process on the N series support website (accessed and navigated as described in "Websites" on page xi).

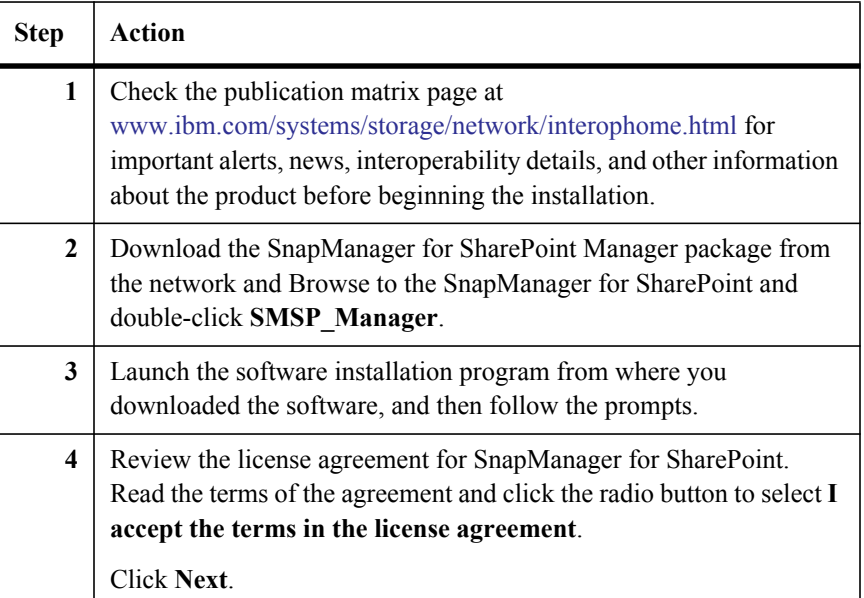

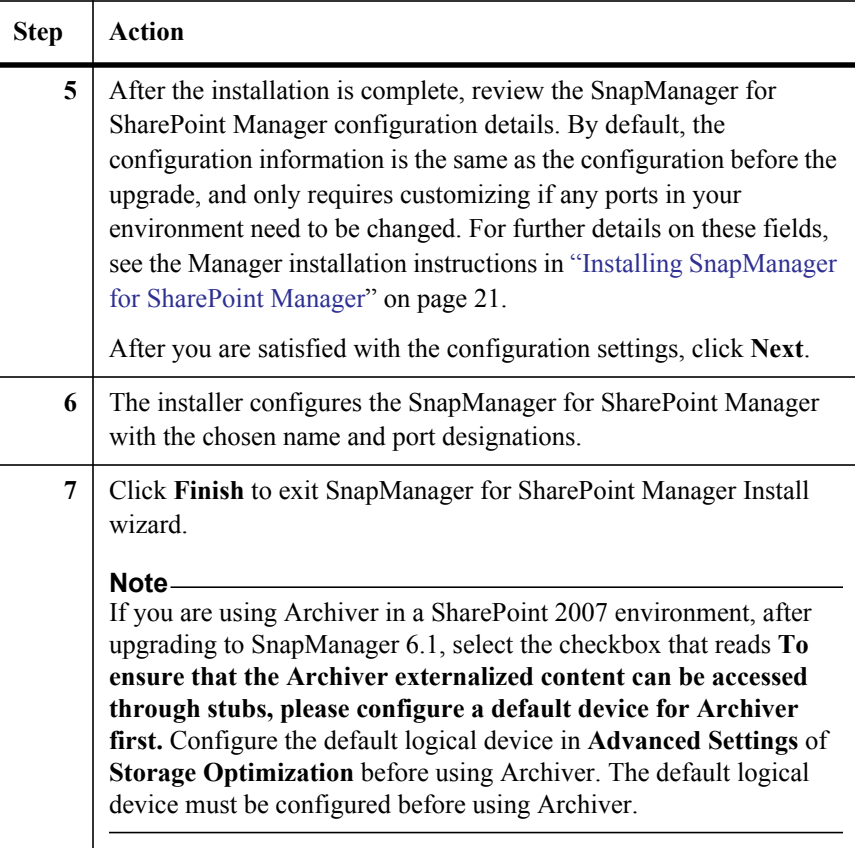

# <span id="page-45-0"></span>**Upgrading SnapManager for SharePoint Agent**

**Upgrade Steps** You can install the product software either from the physical media kit or from software updates available for download. Downloads are available only to entitled IBM N series customers who have completed the registration process on the IBM N series support website (accessed and navigated as described in "Websites" on page xi).

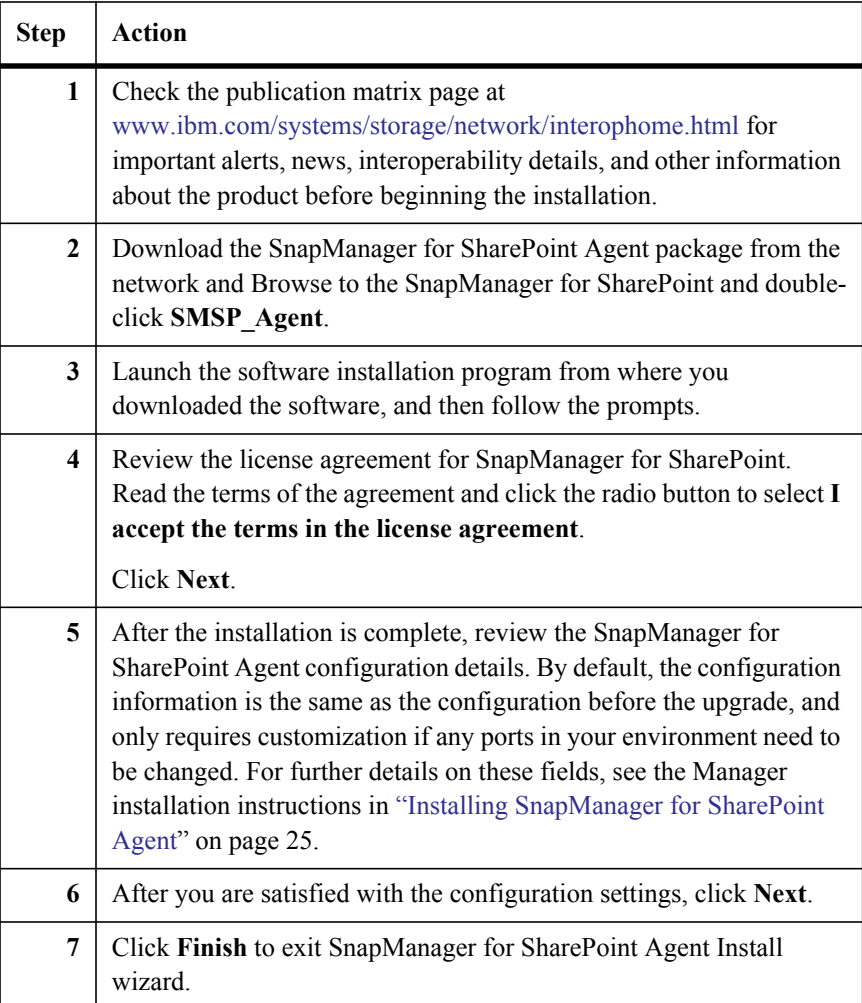

If storage optimization function was used prior to upgrade. It is recommended to perform the following steps to minimize the impact of upgrade on SharePoint end users:

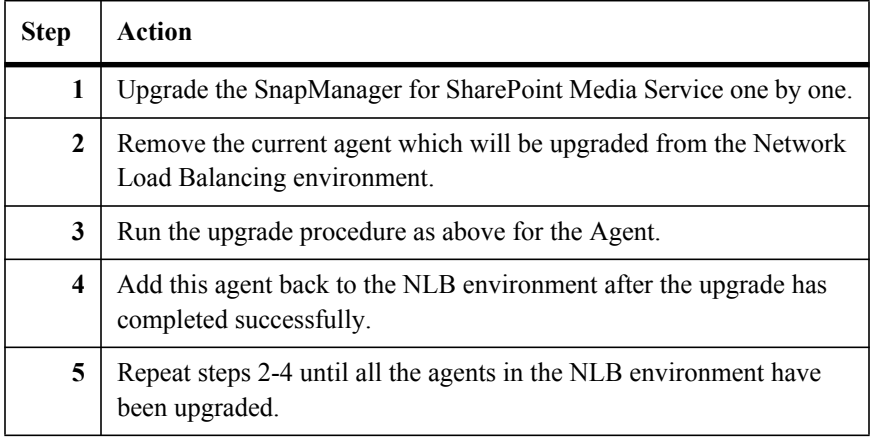

In the environment which enables EBS, if some DLL files of Storage Optimization module are still occupied by the process during the upgrade, you need to restart the IIS and SharePoint Timer Service to complete the upgrade. Click **Yes** in the corresponding pop-ups.

In the environment which enables RBS, if some DLL files of Extender module are still occupied by the process during the upgrade, you need to restart the IIS to make sure the Extender stubs can be accessed and downloaded normally after the upgrade. Click **Yes** in the corresponding pop-up.

# *5* **Verifying the SnapManager for SharePoint Installation**

## **Verifying the Installation**

To verify a proper installation, complete the following steps:

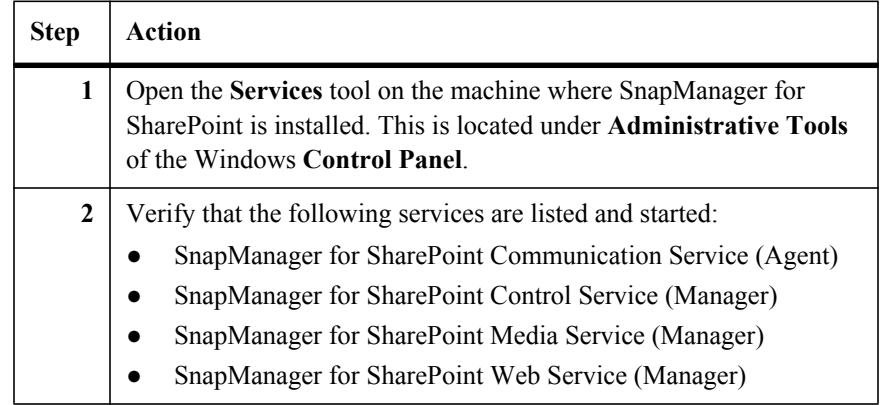

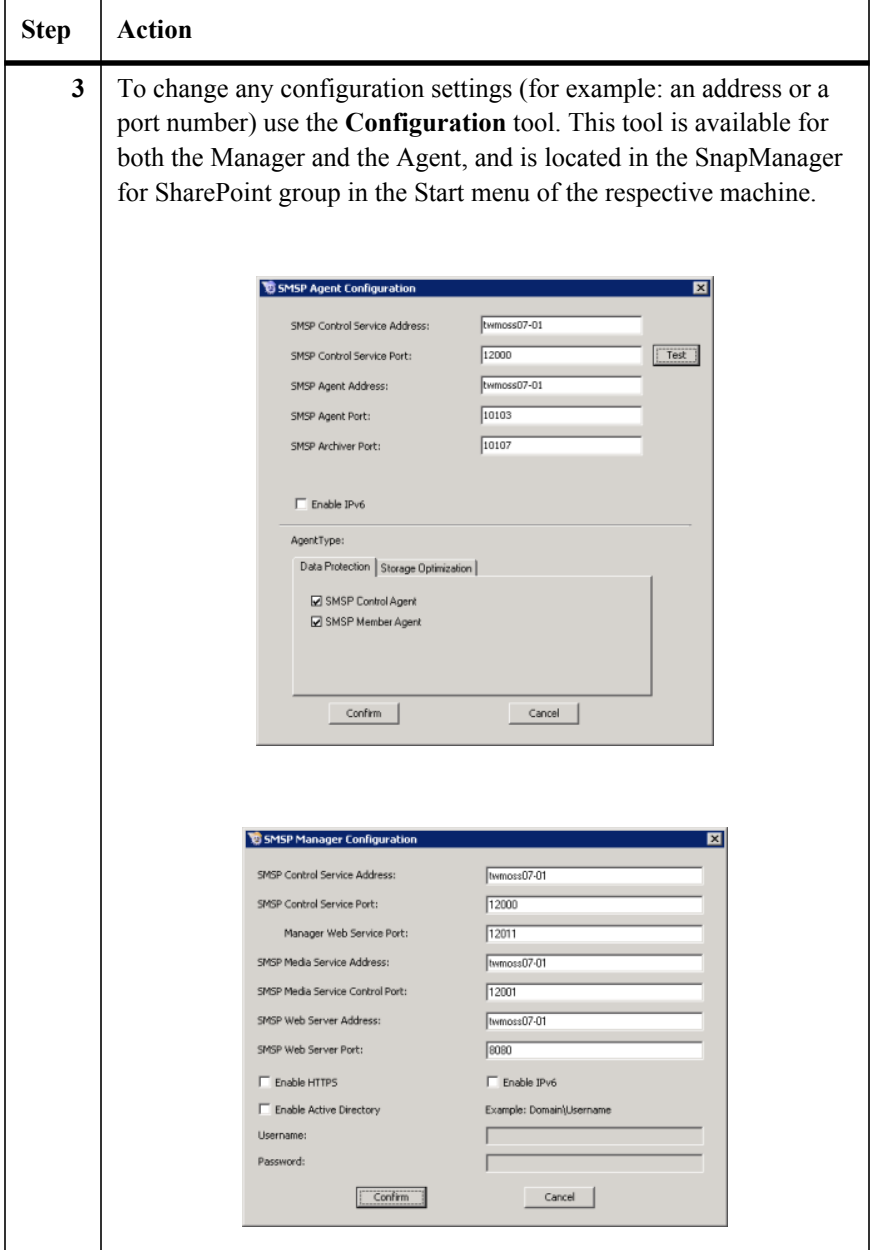

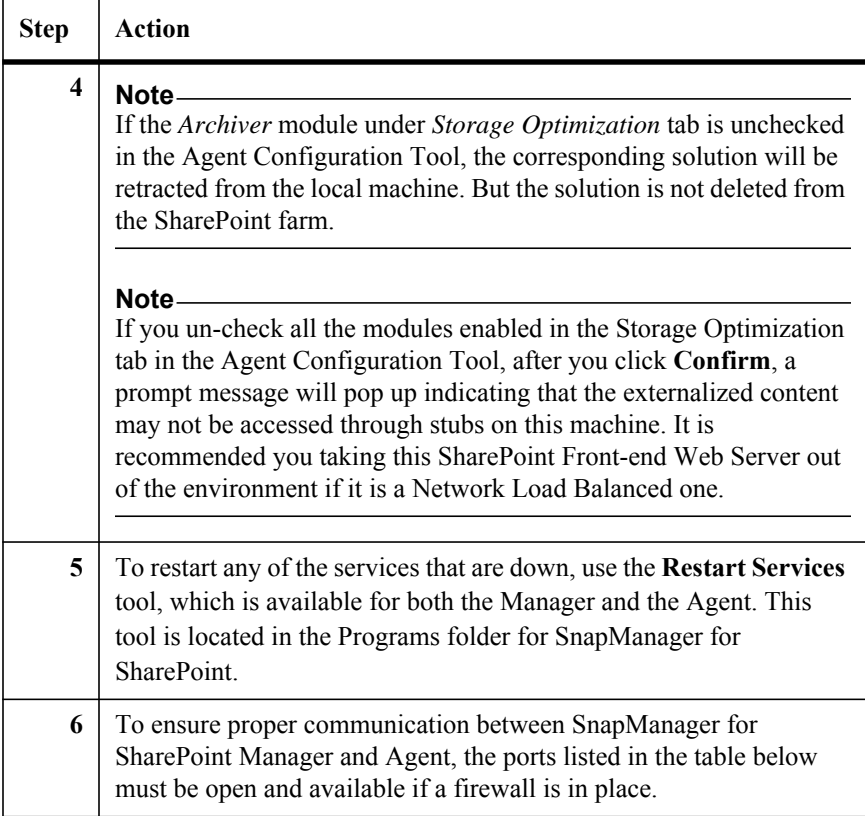

#### **Ports Used by SnapManager for SharePoint Manager and Agent**

The following ports should be open and available to ensure proper communication:

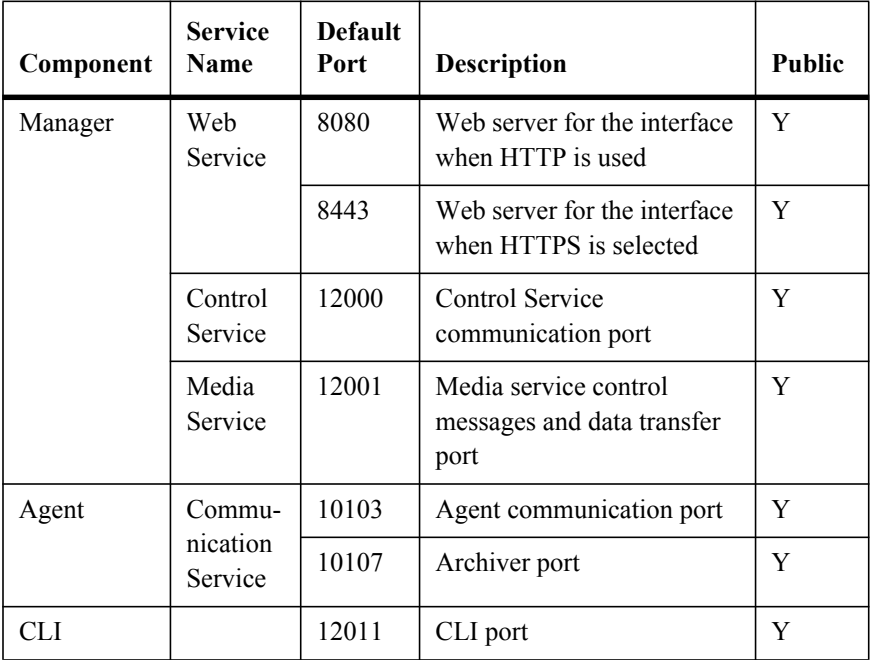

Refer to the information below to enable the corresponding ports used by the Manager and the Agent:

**SMSP Control Service Port:** The port for Control Service; it will be used to connect with the agent. The default port number is 12000.

**Manager Web Service Port:** This port is used to access the CLI from other servers. The default port is 12011.

**SMSP Media Service Control Port:** The port is used by the Control Service to connect with the Media Service and used by the Agent to send the corresponding data to Media Server. The default port number is 12001.

**SMSP Web Service Port:** The port is used for accessing the Web Service using the browser. The default port number is 8080 for HTTP, and 8443 for HTTPS.

**SMSP Agent Port:** The port is used by the Manager or other Agents for communication. The default port number is 10103.

**SMSP Archiver Port:** This port is used for Archiver/Extender communication with SMSP BLOB Provider. The default port number is 10107.

#### **Note**

The ports above are all default ports used for the Manager and the Agent. If you have changed the ports, you can find the corresponding ports in the **Manager Configuration Tool** or **Agent Configuration Tool**.

### **Topology Diagram for Ports**

The following diagrams illustrate all of the internal and external connections that are used:

#### **Data Protection Diagram**

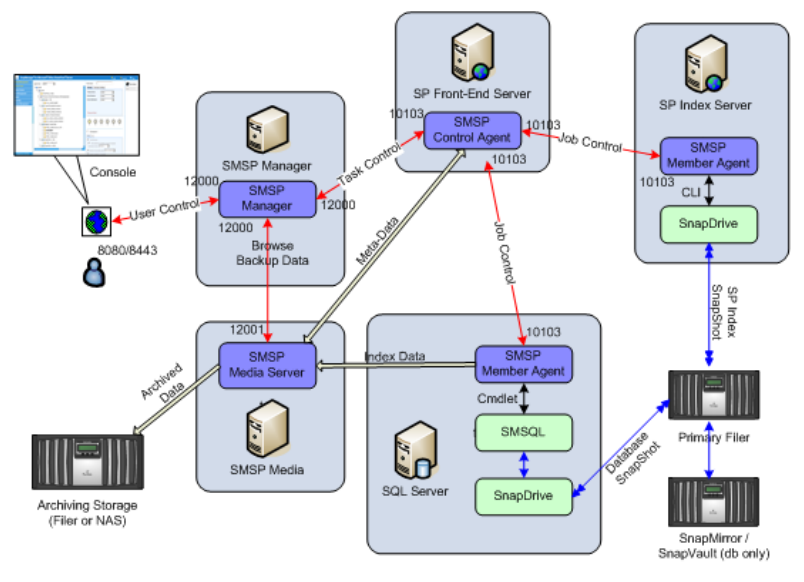

### **Storage Optimization Diagram**

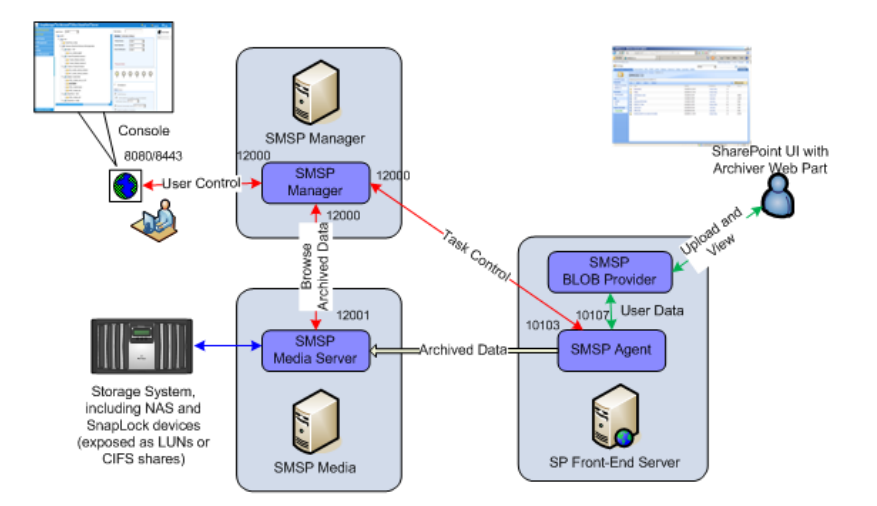

**Accessing the Server**

To access SnapManager for SharePoint, complete the following steps:

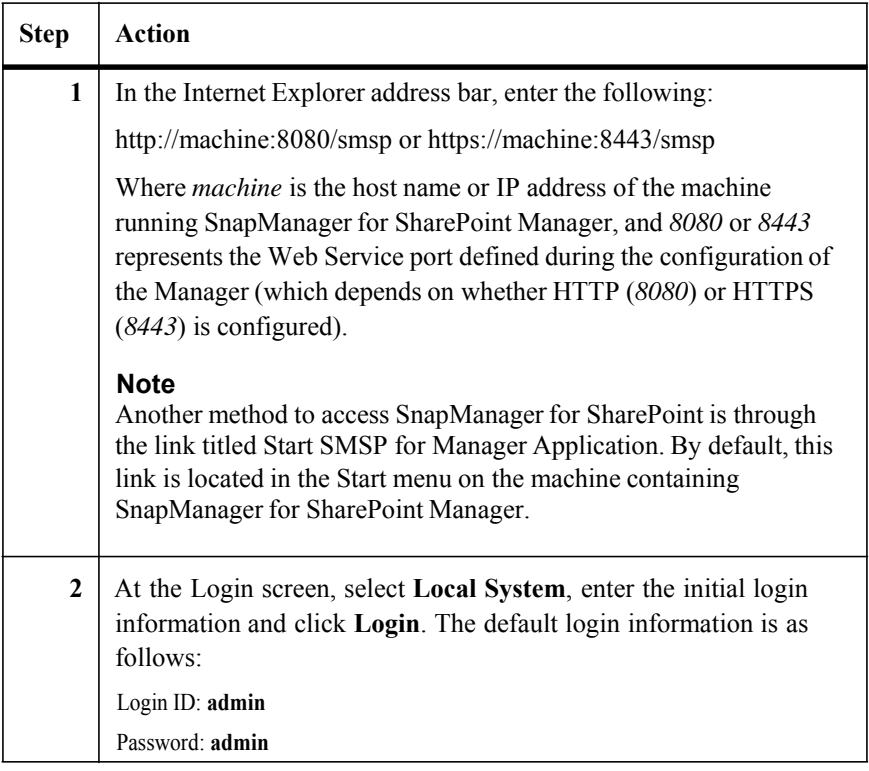

#### **Note**

The ability to access the SnapManager for SharePoint control panel should be limited to users with the highest level of administrative privileges.

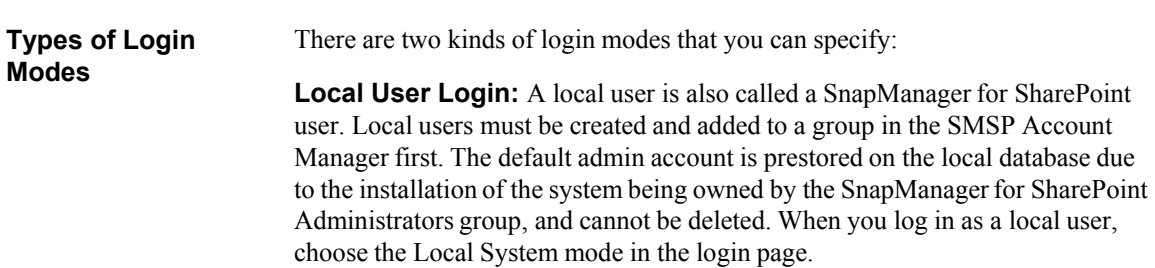

**Active Directory (AD) User Login:** This will create a separate domain available in the list where Local System is selected when you first log in to the platform. If you want the system to support the AD user login mode, you must enter a domain user account during the SnapManager for SharePoint Manager installation, or after installation from the Manager Configuration Tool. After logging in to the Local System for the first time, you can add AD users to the platform to log in later.

See the Control Panel - Account Manager section of this guide for details on setting up new local users or adding AD users.

**Uninstallation Steps** Both SnapManager for SharePoint Manager and Agent can be removed using the Microsoft Windows **Add or Remove Programs** tool. To uninstall SnapManager for SharePoint Manager and Agent, complete the following steps:

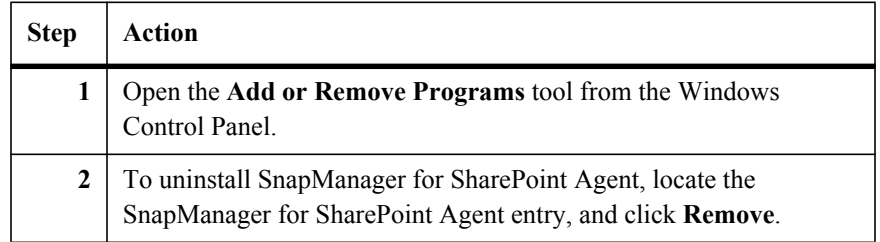

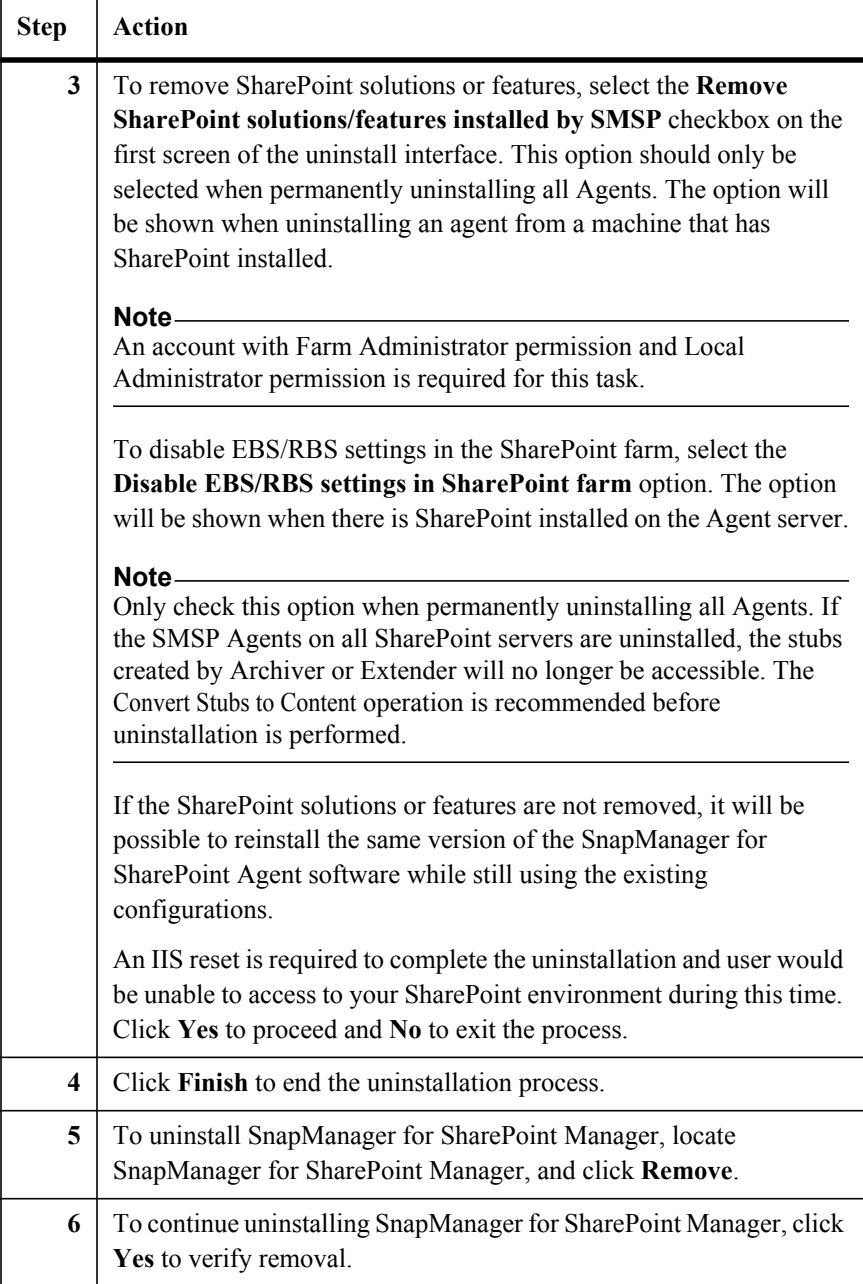

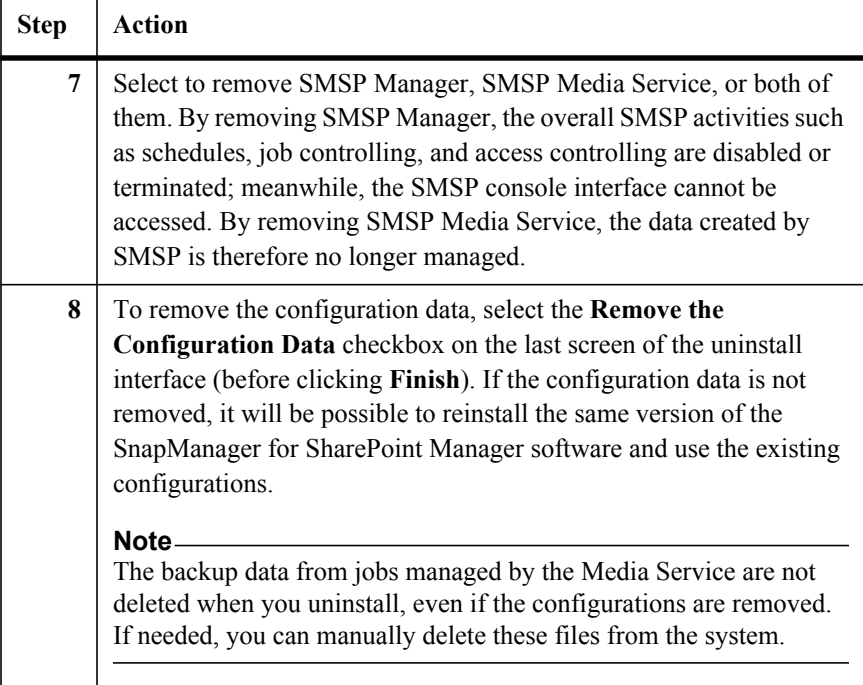

# **Preparing and Managing SharePoint Data** *8*

**Planning for Volumes and LUNs in IBM N series storage**

It is important to fully understand the implications of N series storage volumes and their LUNs during the backup and restore process. During the backup process, a Snapshot backup is created for SharePoint databases and SharePoint search index files located in an N series storage volume. The backup set can contain one or multiple Data ONTAP® LUNs with multiple databases.

If a LUN in a backup set contains multiple databases, but only a subset of databases needs to be restored, a stream-based database restore is performed.

If all databases contained in the LUN need to be restored, a LUN restore is performed, which is more efficient than the stream-based method. As such, for optimal restore speed, each database should ideally be on its own LUN. However, depending on the number of databases, this is not always possible because of the maximum number of LUNs that the system can have. In that case, putting the largest database on its own LUN, and keeping other related databases on another LUN (that is, the content databases pertaining to one SharePoint Web application) is the preferred method.

For the SharePoint search index, a similar recommendation applies. It is recommended that the SharePoint index for each SharePoint Shared Services Provider (SSP) reside on its own dedicated LUN. If the SharePoint search index is not the only folder on the LUN, the stream-based restore is used.

During backup, SharePoint databases use SnapManager for Microsoft SQL Server to generate a Snapshot backup, and the SharePoint search index LUNs use SnapDrive to generate their Snapshot backup. To minimize the number of Snapshots crea[ted during backup, it is](#page-10-0) recommended to use different volumes for database LUNs and search index LUNs.

#### **Note**

If SharePoint databases share a LUN with SQL Server system databases, only stream-based backup and restore can be utilized. This means SMSQL creates the full database backup by streaming out the contents of the databases individually, and no snapshot is created. As such, SnapManager for SharePoint does not support this configuration. Always put SharePoint databases on different LUNs from the SQL server system database LUN. For more information, see the *SnapManager for Microsoft SQL Server Installation and Administration Guide*. You can find the guide on the N series support website (accessed and navigated as described in "Websites" on page xi).

#### **Planning for Storage Used by Archiver and Extender**

With Archiver and Extender, SharePoint BLOB content can be stored outside of the primary SQL storage, on either SMSP managed storage, SAN, or NAS storage. The archived data can be protected periodically by using volume level snapshot backups. To reduce data management complexity, it is recommended to use separate volumes to host data from different farms. It is also recommended not to mix LUN and CIFS shares as storage devices.

Archiver/Extender storage devices have two main categories: index devices and data devices. Index devices are used to store the BLOB index and full-text index for Archiver data; data devices are used to store BLOB data and meta-data. Both devices can overflow to the next device if the current device is full. However, index devices have a higher performance impact when overflow happens. It is recommended to allocate index devices large enough to accommodate data growth. The average index device size is about 15% to 20% of the BLOB data size, depending on the nature of the content.

## **Database Migration** SharePoint databases must be located on storage systems (LUNs) running data ONTAP to be backed up by SnapManager for SharePoint. If SharePoint databases are not located on storage systems, they need to be migrated to storage systems. SnapManager for Microsoft SQL Server can be used to perform these operations.

SharePoint Database and Index Migration Tool for SharePoint 2007/SharePoint Database and Index Migration Tool for SharePoint 2010 can also be used to facilitate this process. The tools are included in the SnapManager for SharePoint Agent installation, and can be used to attach and detach SharePoint-related databases for migration onto storage systems.

You can find the tools in the following paths:

<...\IBM\SnapManager for SharePoint\VaultClient\bin\SMSP2007PlatformMigrationTool.exe>

<...\IBM\SnapManager for SharePoint\VaultClient\bin\SMSP2010PlatformMigrationTool.exe>

The tools are also listed in SMSP Agent Tools (**Start > All Programs >** IBM **> SMSP Agent Tools**).

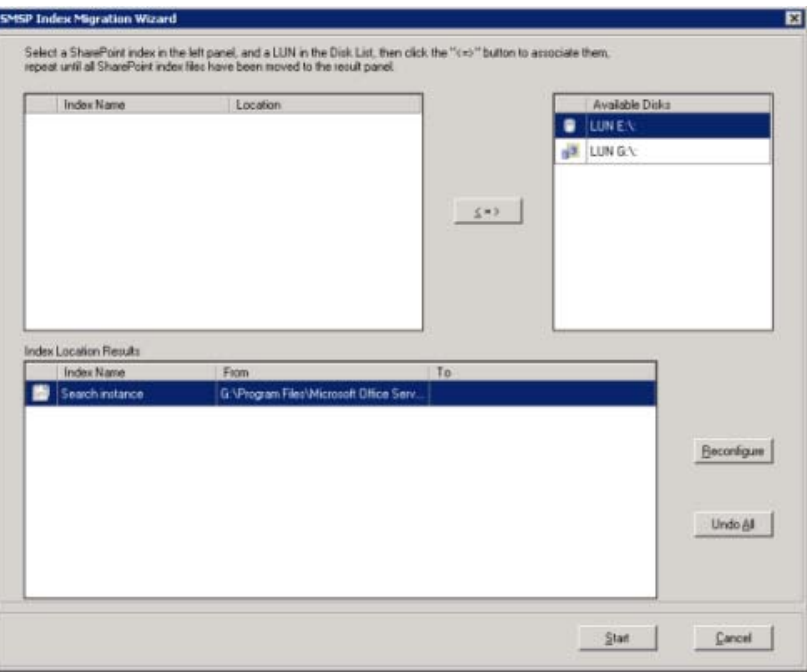

ſ

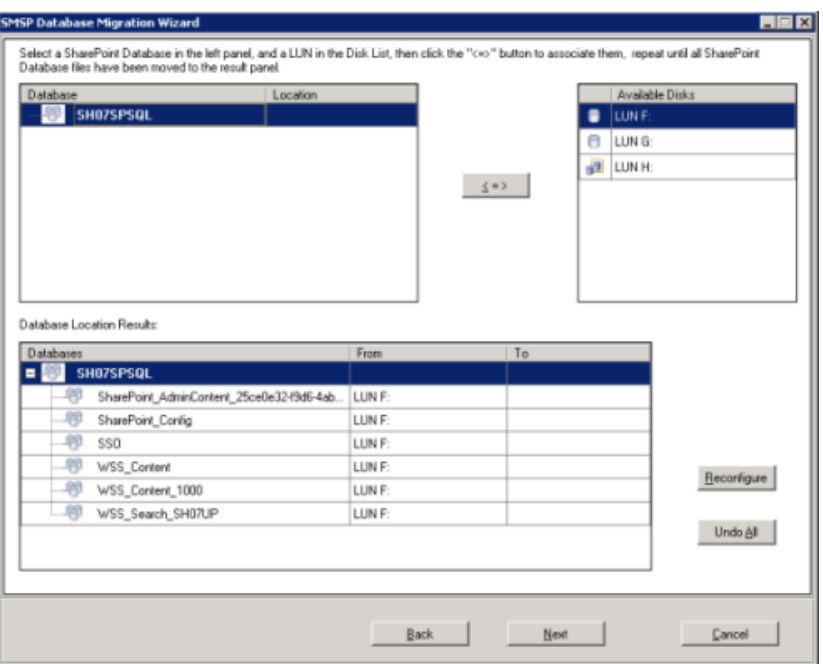

The SMSP SharePoint Database\Index Migration Tool provides a way to move SharePoint databases or indexes to LUNs. If both SQL Server and SharePoint have been installed in your environment, you need to select the migration type to proceed. If only SQL Server or SharePoint has been installed in your environment, running this tool will directly lead you to the Database Migration Tool or Index Migration Tool Wizard accordingly.

#### **Migrating a Content Database** The database migration tool is used for the migration of a SharePoint database in SMSQL, such as the Config DB or SSP DB. Go to SMSP Agent and find SharePoint Database and Index Tool for SharePoint 2007\2010 to open the tool wizard, then select **SharePoint Database** radio button to run the database migration tool. After starting to run this tool, complete the following steps:

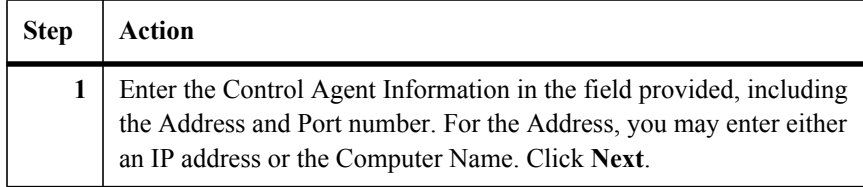

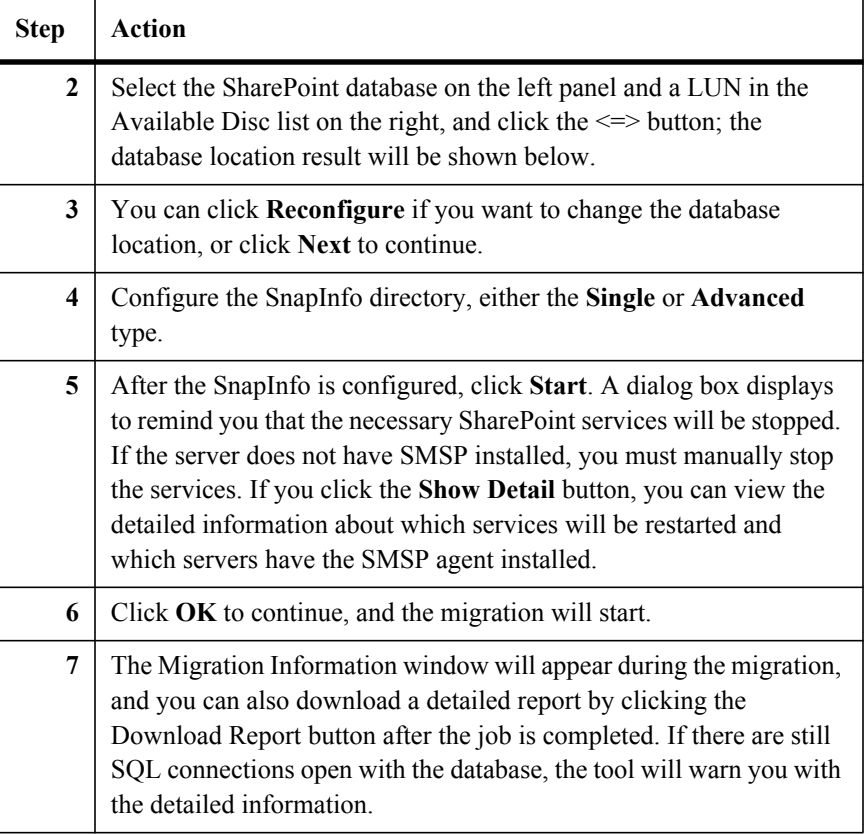

#### **Migrating the SharePoint Search index Files to a LUN**

Use the Index Migration Tool to migrate the index files of Office SharePoint Server Search (OSearch) and Windows SharePoint Services Search (SPSearch) of SharePoint 2007 or Server Search and Foundation Search of SharePoint 2010 to a LUN. Go to SMSP Agent and find SharePoint Database and Index Tool for SharePoint 2007\2010 to open the tool wizard, then select **SharePoint Index**  option to run the Index Migration Tool. To migrate the index files using Index Migration Tool, process the following steps:

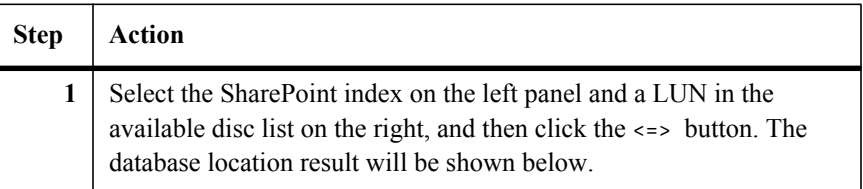

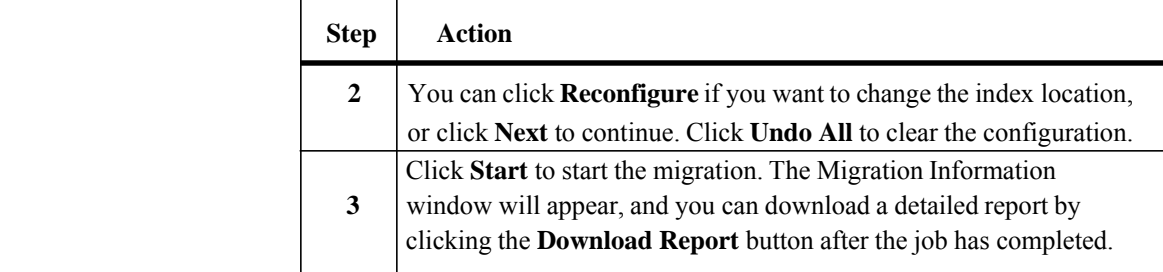

#### **Note**

Do not select the same LUN for the location of both the SharePoint database and its index.

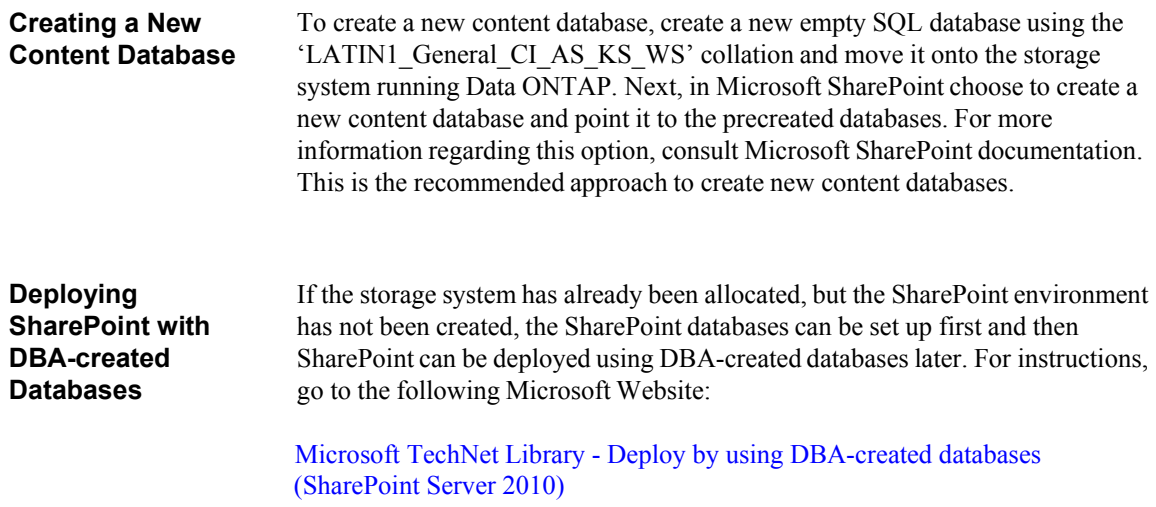

This cha[pter describes the following](#page-89-0) general administrative services accessible through [the SnapManager for Share](#page-98-0)Point Control Panel:

The foll[owing topics are covered:](#page-100-0)

- **● SM[SP Services](#page-104-0)**
	- [Control Service](#page-118-0)
	- [Agent Group](#page-121-0)
	- [Account Manag](#page-123-0)er
	- System Recovery
	- [Remote Instal](#page-124-0)lation
	- [Command With Op](#page-127-0)eration •
	- [Server Email Notifica](#page-131-0)tion •
	- [LUN and Physical Device Monitor](#page-132-0) •
- **● Dat[a Management](#page-134-0)**
	- [Device Manag](#page-136-0)er
	- Data Retention
	- Verification and Index
	- Storage System
- **● Reporting**
	- Log Manager •
	- E-mail Notification
	- AutoSupport Settings
	- System Center Operations Manager Settings
	- Microsoft Operations Manager Settings •
- **● License Manager**

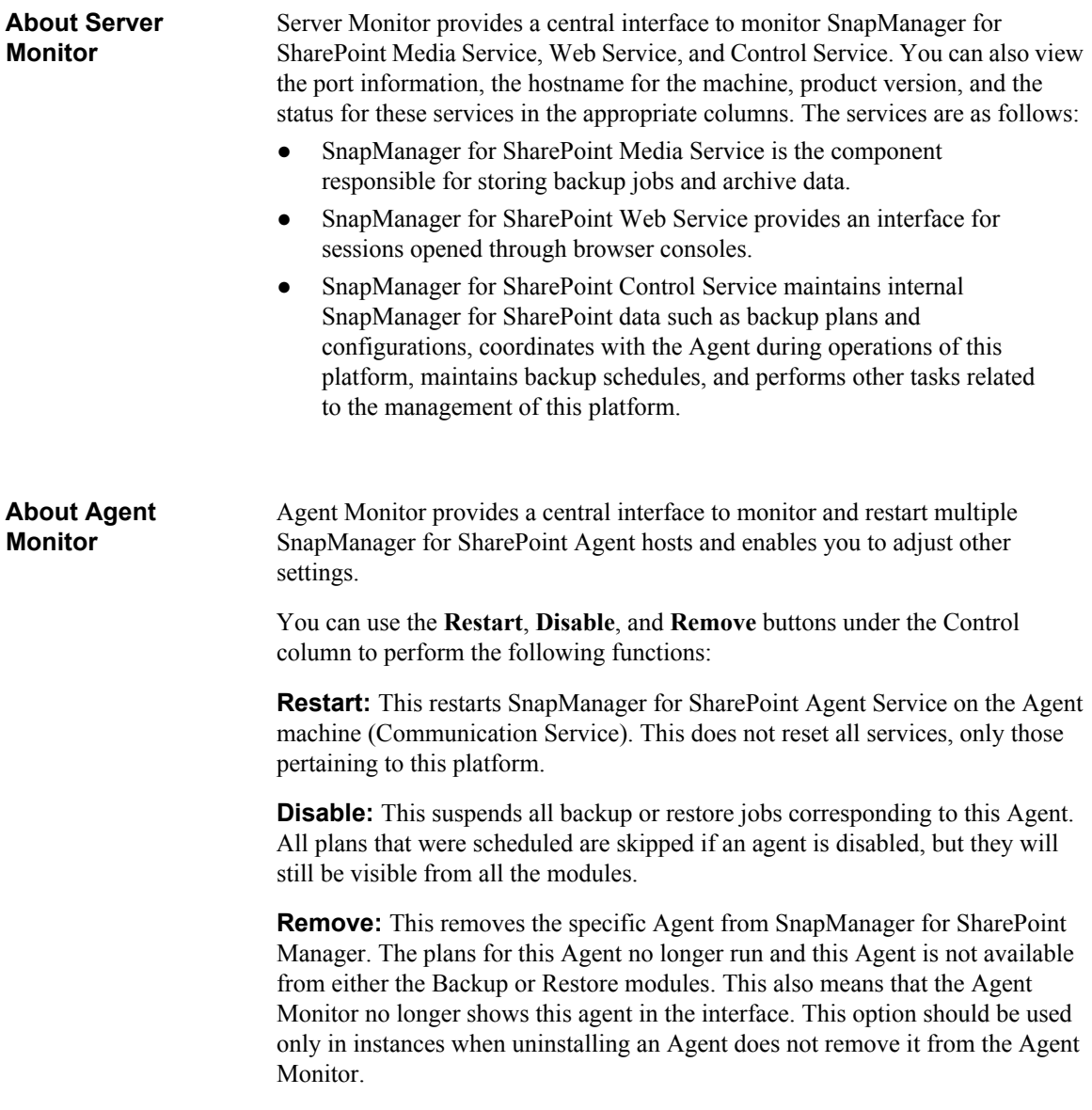

To configure the Agent information, complete the following steps:

#### **Note**

In order to use agents from a remote install, you must configure them first.

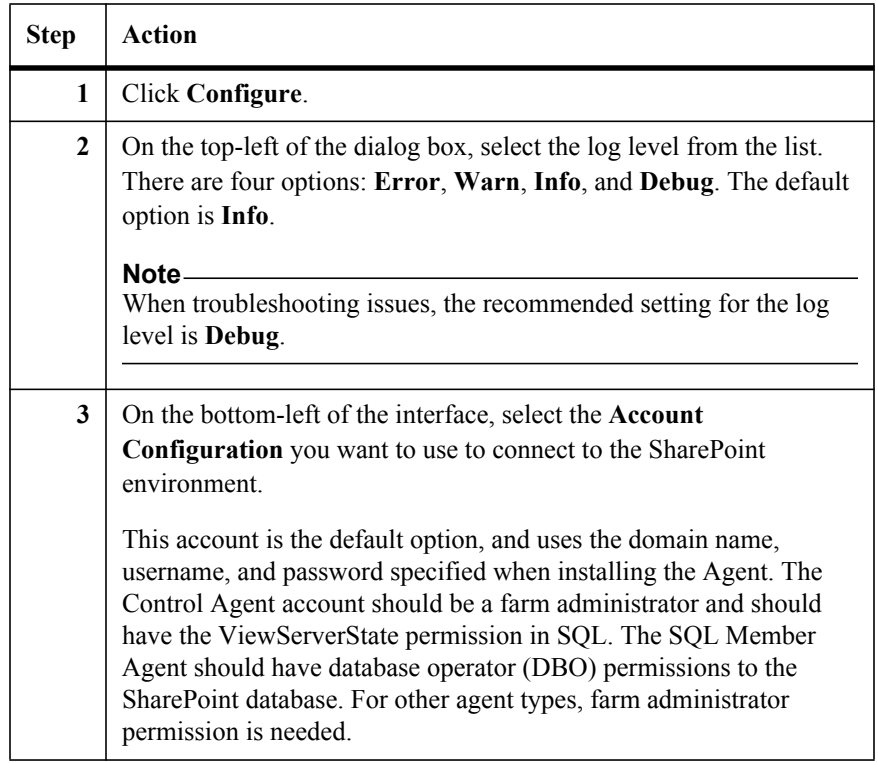

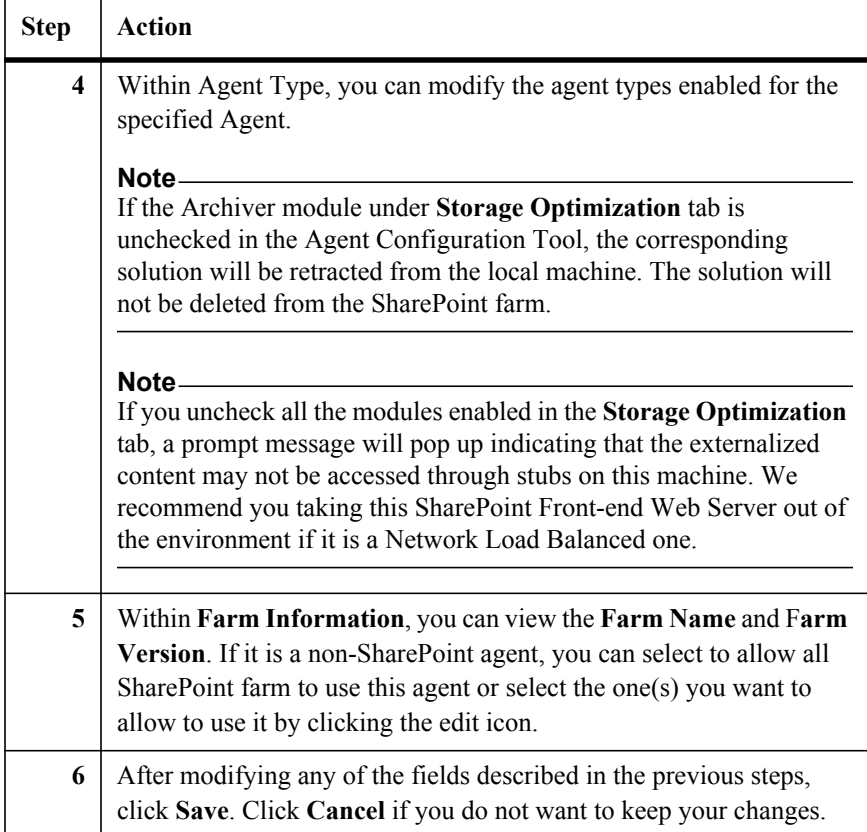
**About Agent Group** Agent Groups provide a central interface to monitor farm and agent configurations. You can select several agents and save them as one group. Using an agent group configuration will allow for high availability and load balanced access to the data. This feature is only supported by the Storage Optimization module.

#### **Adding Agents to a Group** To add agents to a group, complete the following steps:

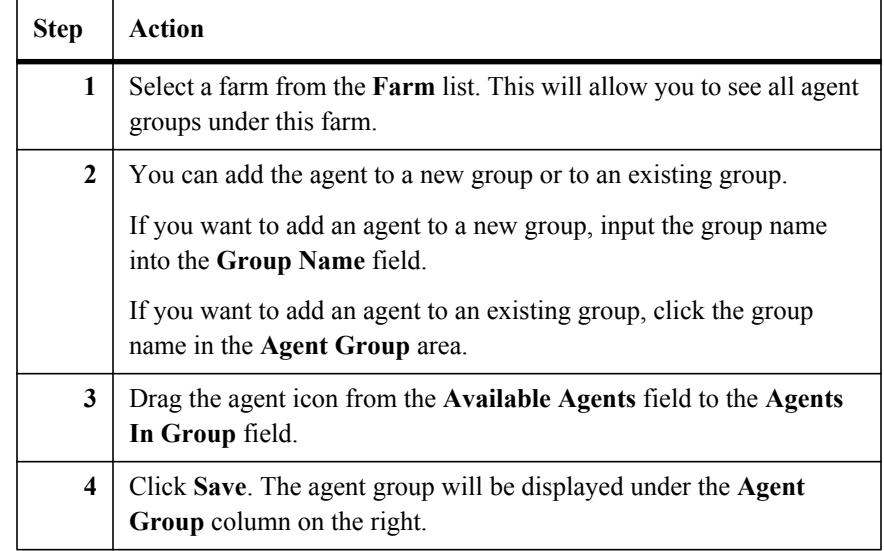

#### **Modifying a Group** You can modify a group by clicking the corresponding **Group Name** in the **Agent Group** list. You can also modify the Group's name by using the **Group Name** field. Once all modifications are complete, click **Save** to save changes.

#### **Note**

The default group cannot be modified.

#### **Deleting a Group** You can delete a group by clicking the corresponding **Delete** icon in the **Agent Group** list.

## **Note** The default group cannot be deleted.

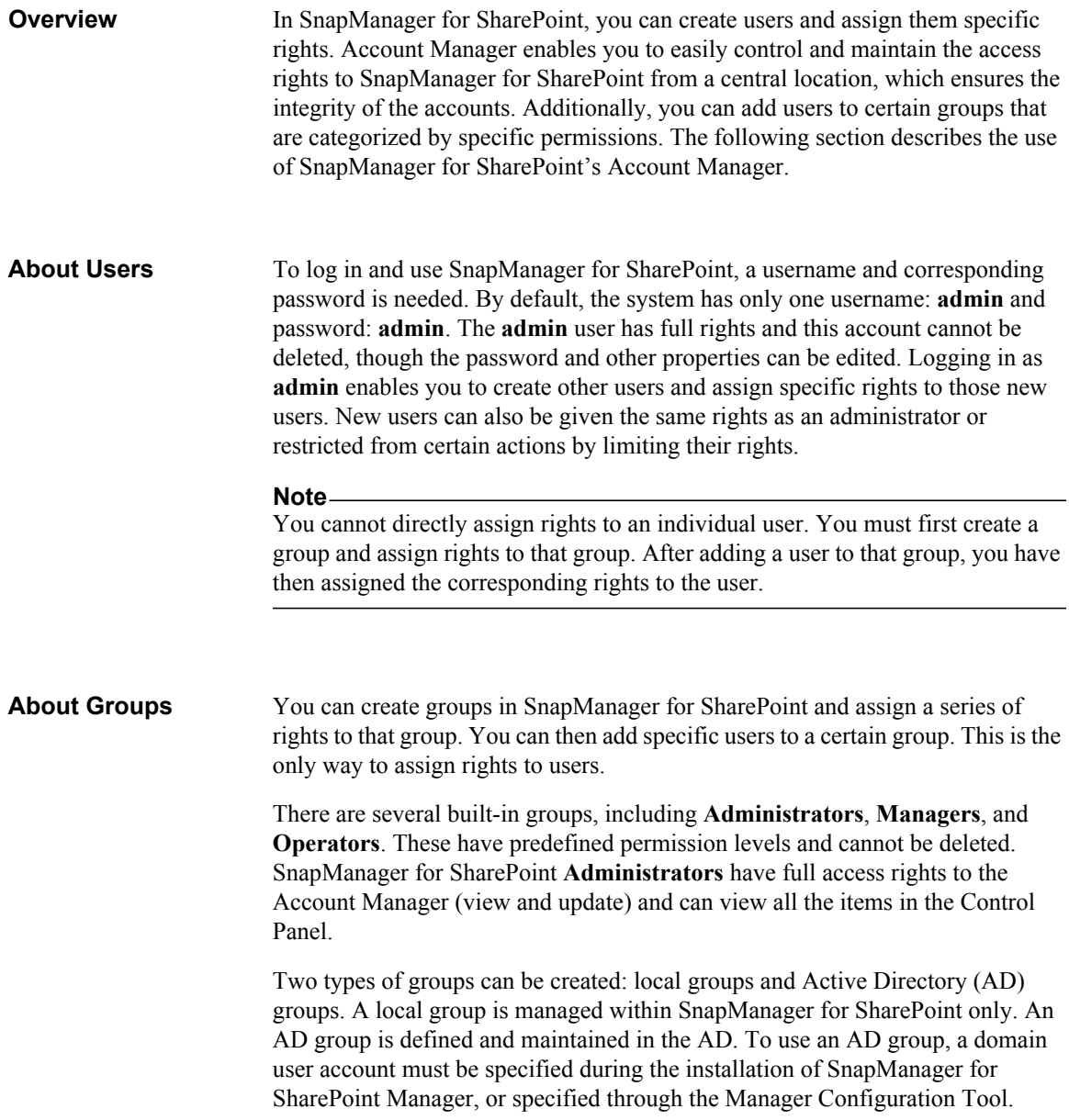

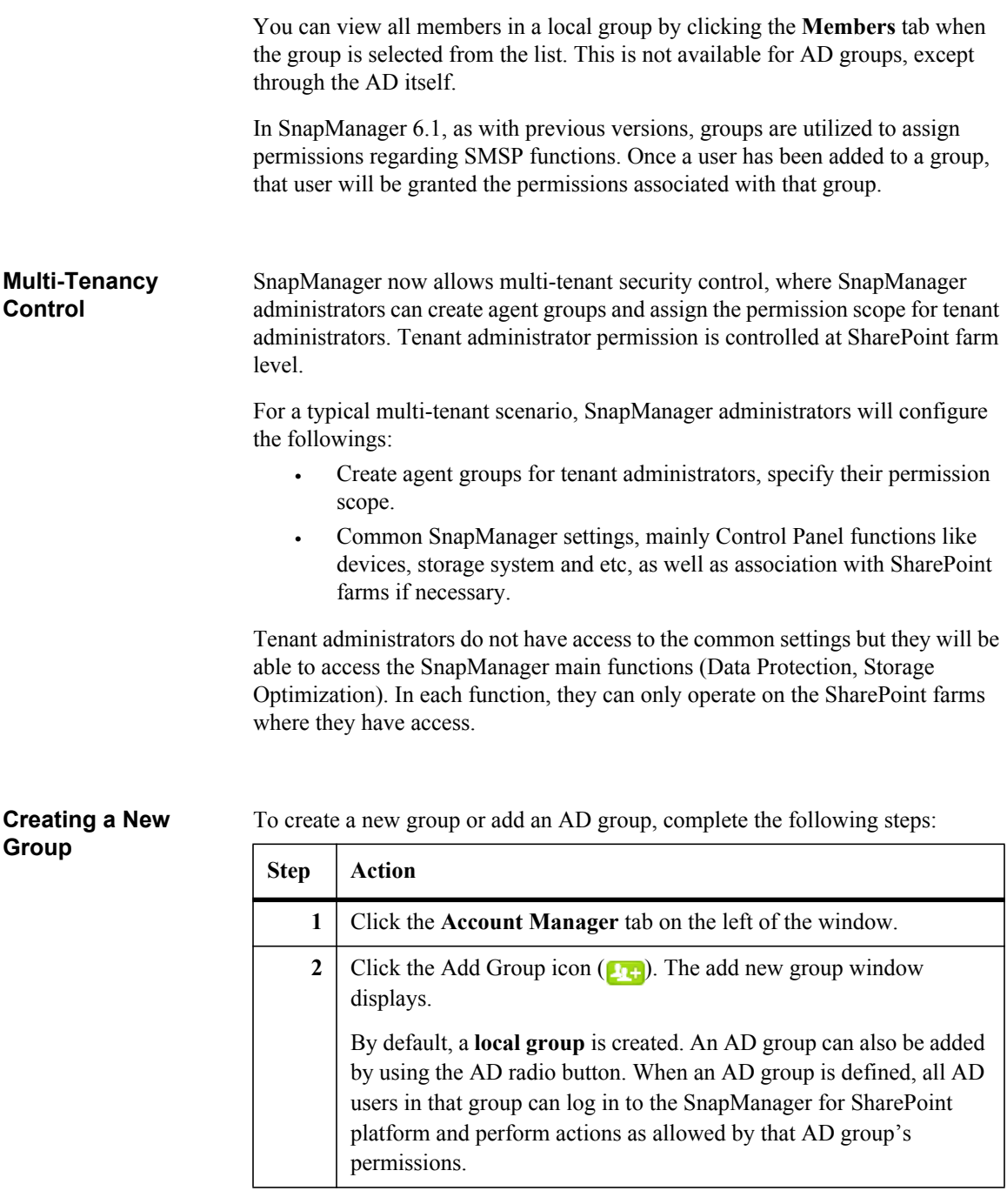

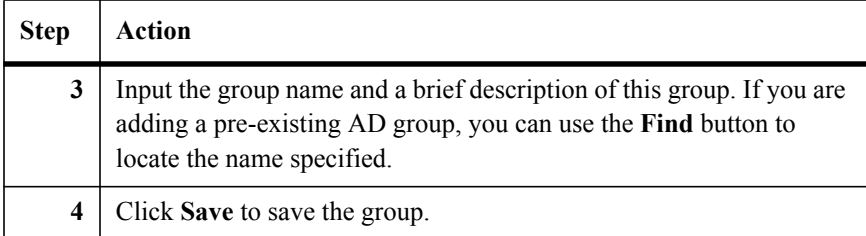

All the groups created or added in the Account Manager are added to the **User Defined** tab on the left, represented by a group icon in the **Account Type** column. For a list of groups predefined by SnapManager for SharePoint (including the Administrators group), click the **System Defined** tab.

### **Assigning Permissions to a Group**

After a group is created, you must define its permissions. Permissions are separated into four groups: the permission to access the **Data Protection**, the permission to access or view the **Control Panel**, the permission to access the **Storage optimization**, and the permission to access the **Job Monitor**.

To change the access rights of a group, complete the following steps:

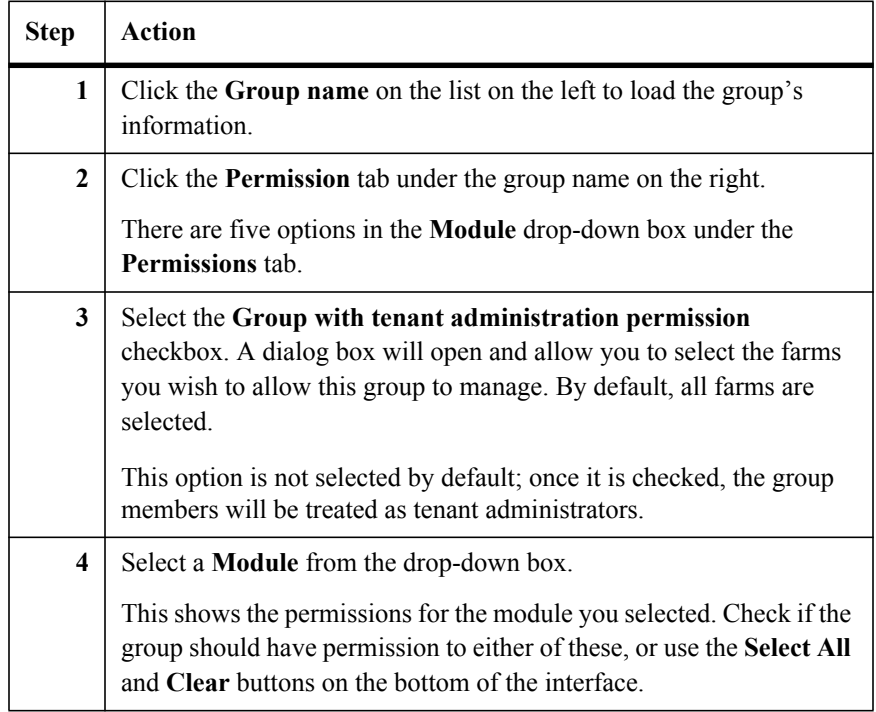

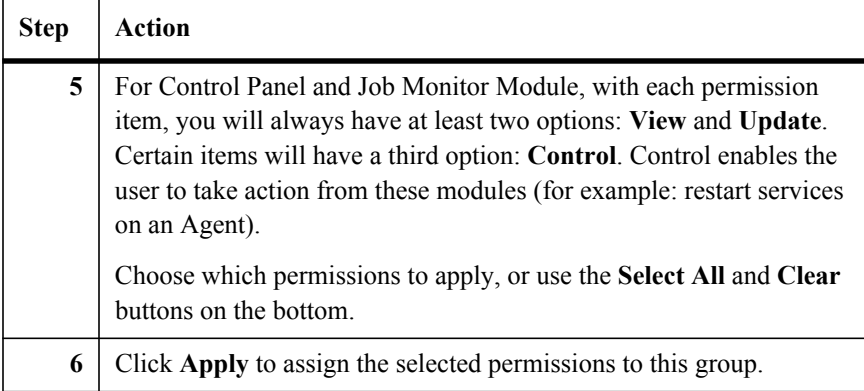

#### **Note**

Only the user in a group which has the right to update Account Manager can edit the profiles of other users and groups. By default, all users in the SnapManager Administrators group have the right to update the Account Manager. Therefore, the members of the SnapManager Administrators group can edit the profiles and permissions of other users and groups.

#### **Creating a New Local User**

To add a new user to a previously created, complete the following steps.

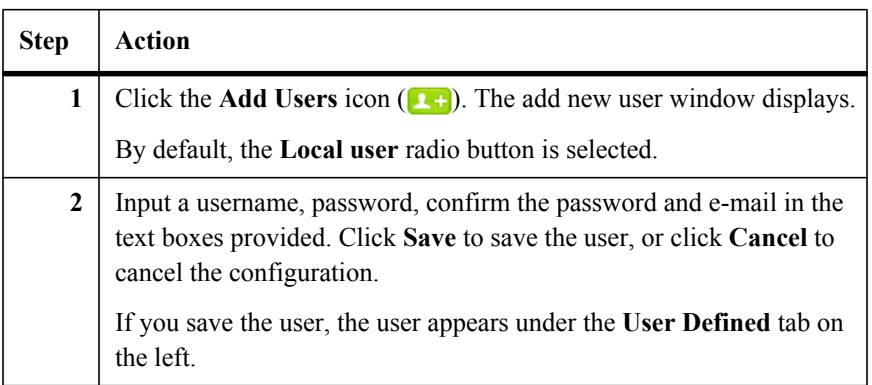

All users created in the Account Manager are added to the **User Defined** tab on the left, represented by a single-user icon in the **Account Type** column.

#### **Note**

The Admin user is the only predefined SnapManager for SharePoint Local user and cannot be removed. To edit the password for this account, click the **System Defined** tab, and click the **Admin** entry.

#### **Adding a New AD User**

To add an AD user, complete the following steps:

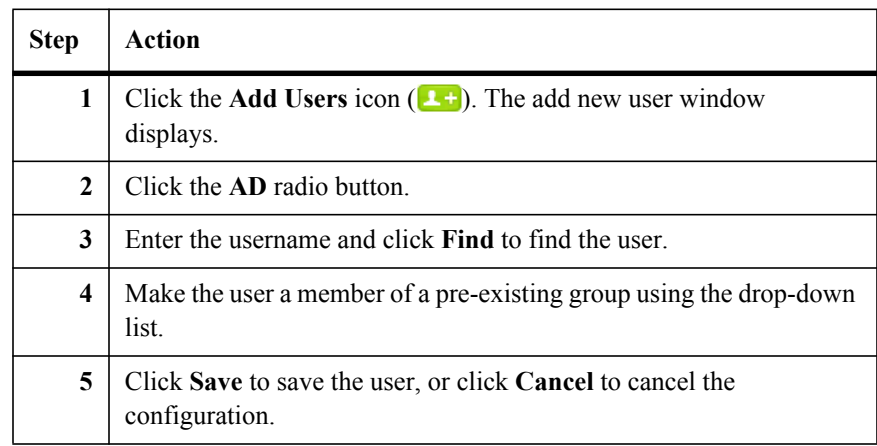

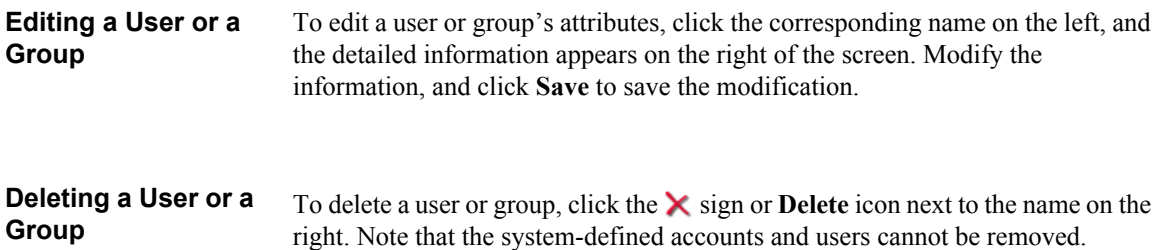

**Overview** SnapManager for SharePoint System Recovery enables you to set up a manual or automatic backup job for the SnapManager for SharePoint system and then restore the system when needed. SnapManager system data consist of all the settings, including plans, policies, device configurations, users, and etc. SnapManager for SharePoint System Recovery can also be used to configure a new SnapManager for SharePoint deployment, provided the agent names remain the same.

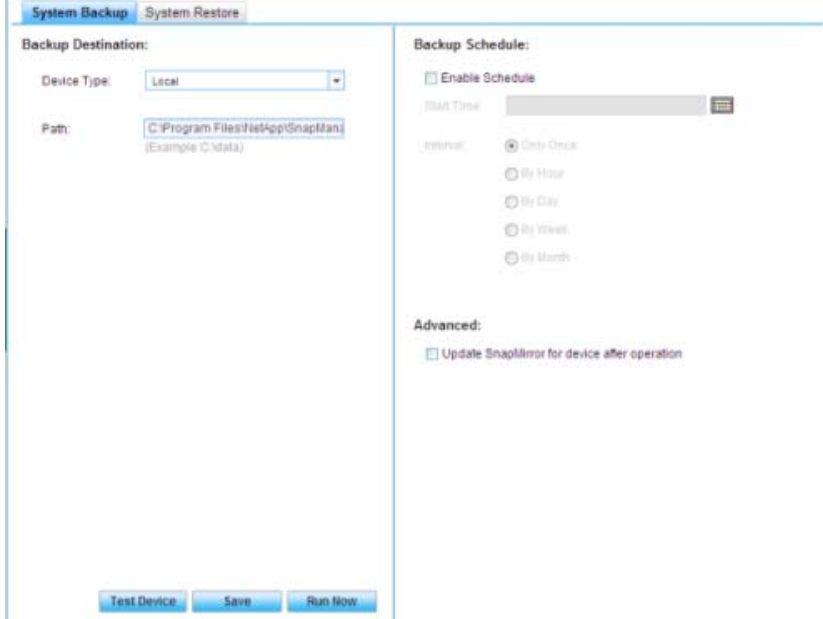

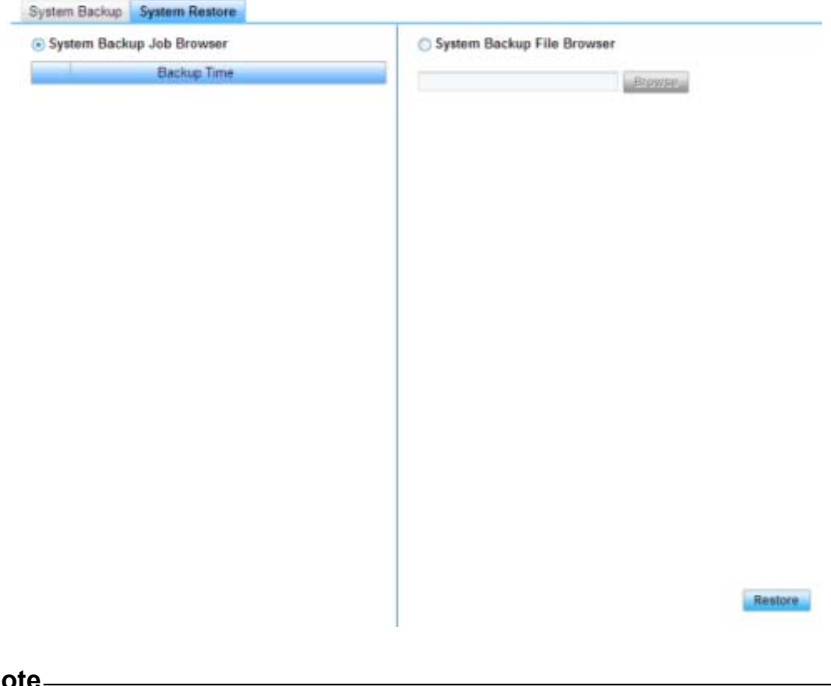

#### **Note**

SnapManager for SharePoint System Recovery does not support System Recovery between different SMSP versions.

There are two parts in the SnapManager for SharePoint System Recovery: **System Backup** and **System Restore**.

#### **System Backup** The **System Backup** tab enables you to execute a backup job of the system settings in this SnapManager for SharePoint deployment. System Backup saves the system settings into a flat file to the location defined under backup destination. Before a backup job can be executed, the backup schedule and backup destination settings must be configured.

To perform a backup, complete the following steps:

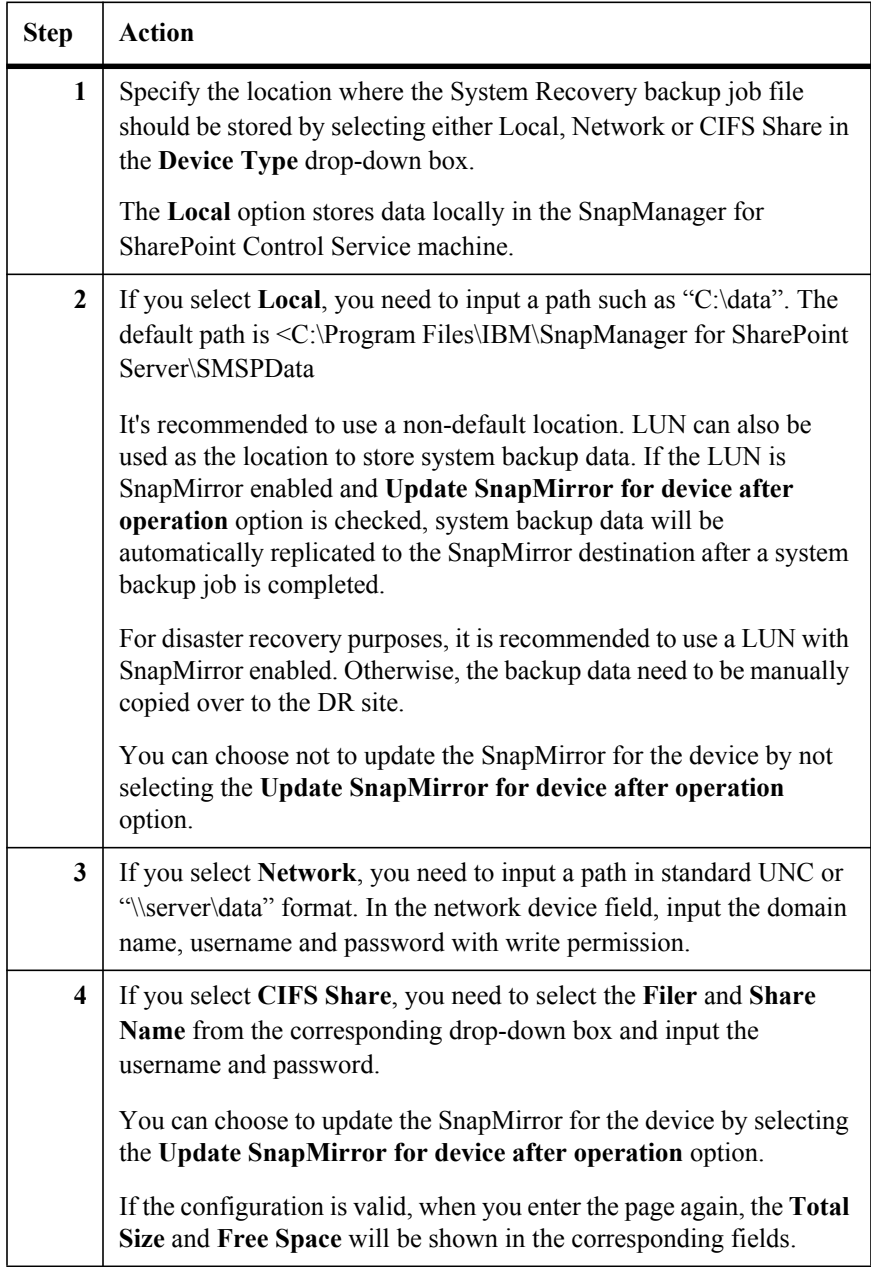

To set up the backup schedule, complete the following steps:

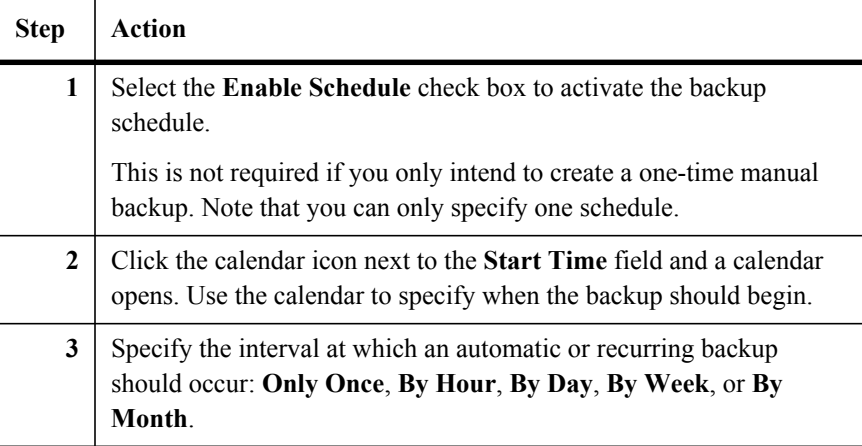

To test the settings, complete the following steps:

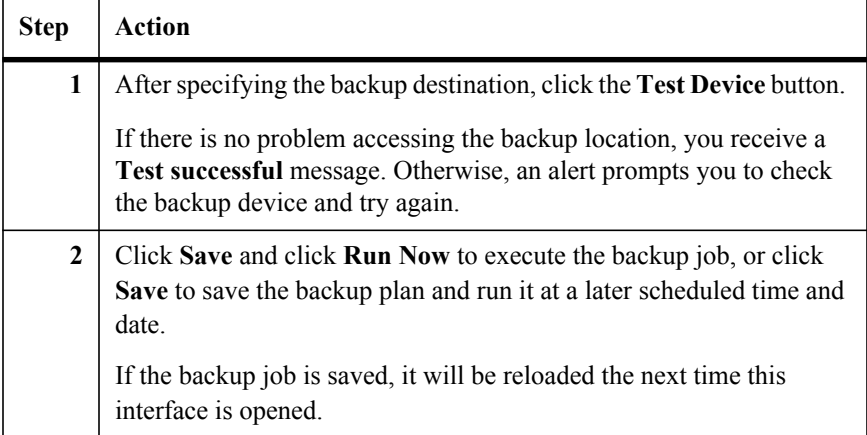

**Monitoring a Backup Job:** After configuring the backup job, you can monitor it through the Backup Job Report at the bottom of the GUI. Click the white arrow on the right of the tool bar to expand and collapse it. The report includes the Start Time, the backup Path, the User who initiated the job, the Status, the backup Data Size, and the Progress. You can delete the job report by clicking the **Delete** button.

#### **System Restore** After the backup is completed, it is listed with the **Backup Time** in the **System Restore Job** browser. You can restore to any point in time by choosing the radio button next to the appropriate job and clicking the **Restore** button.

Because the system settings are backed up to a file, the backup file can be physically transported and restored to a new SnapManager Server in a disaster recovery scenario. To restore the backup plans and SnapManager Control Panel profiles to a new SnapManager Server, use the System Backup File browser on the new machine to load the backup file. Click **Restore** to begin the restore process after selecting a file.

#### **Note**

Because the system settings are highly coupled with the topology of the environment, the new environment should have the same topology for the restored system settings to work as before.

**Monitoring a Restore Job:** You can monitor the restore job in the Restore Job Report. The report includes the Start Time, the Path the data is loaded from, the User who initiated it, the Status, the Data Size restored, and the Progress. You can delete the job report by clicking the **Delete** button.

#### **Note**

In case multiple users are logged on to SnapManager for SharePoint System during a System Restore, when other users attempt any type of operation during the system restore, SnapManager for SharePoint displays a message stating that a system restore is executing and the action cannot be performed.

# **Remote Installation**

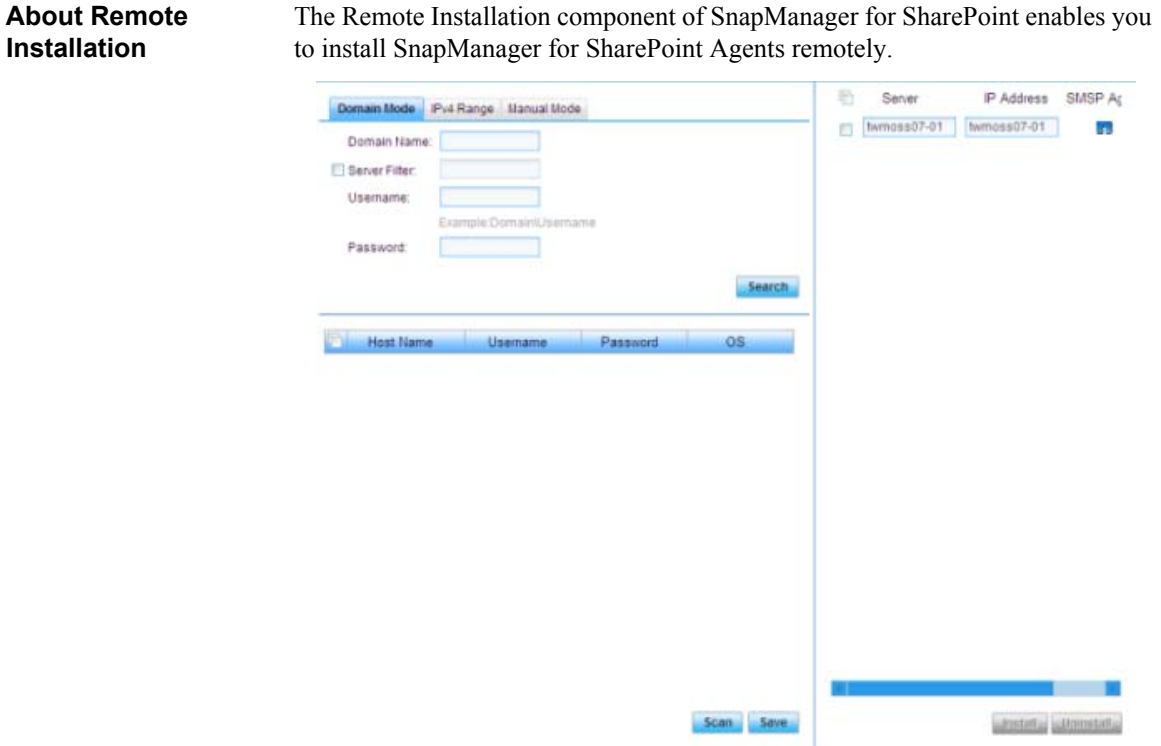

There are three methods in the SnapManager for SharePoint Remote Installation: Domain Mode, IPv4 Range Mode, and Manual Mode.

## To search for the target machine by domain mode, complete the following steps:

#### **Searching for the Target Machine by Domain Mode**

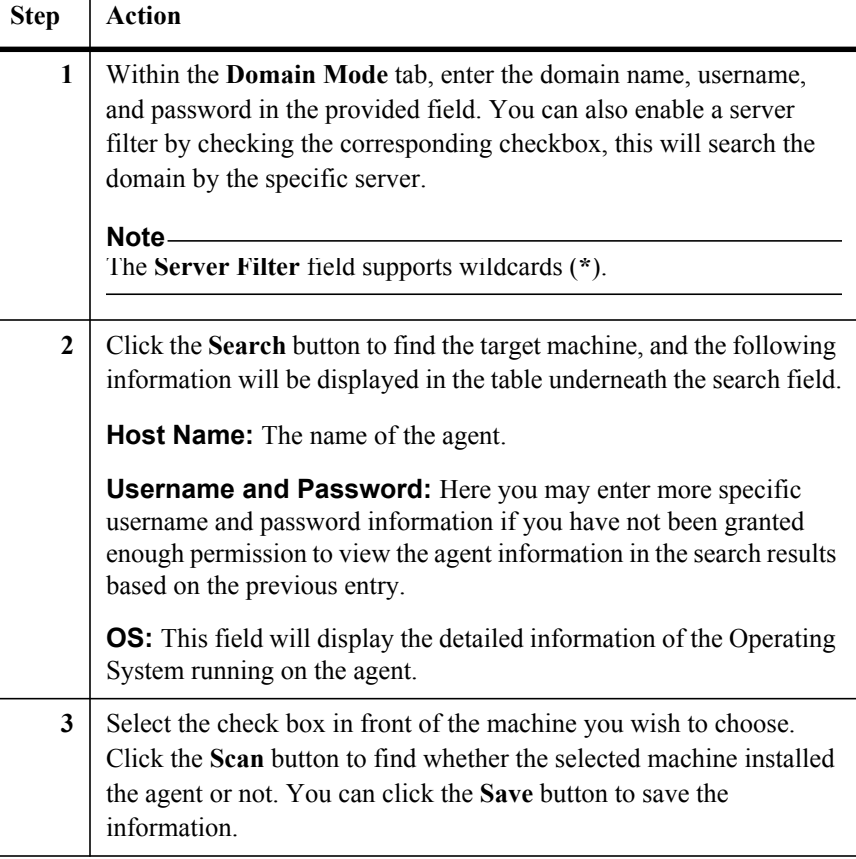

#### **Note**

You can search the machine only when the SMSP Manager can access the specified domain.

To search the target machine by IPv4 Range mode, complete the following steps:

## **Searching the Target Machine by IPv4 Range Mode**

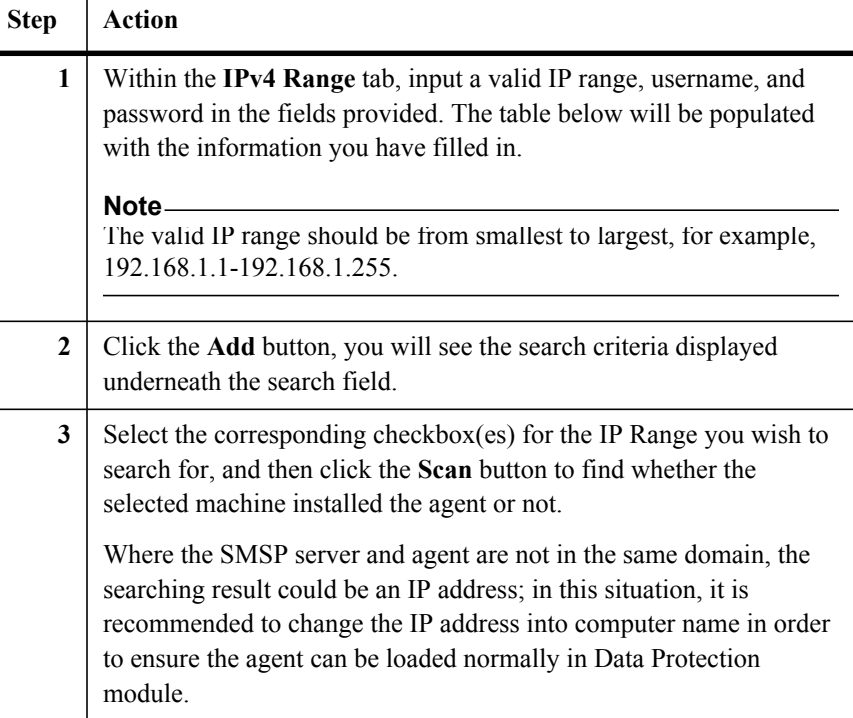

#### **Adding the Server Manually**

To add the server manually, complete the following steps:

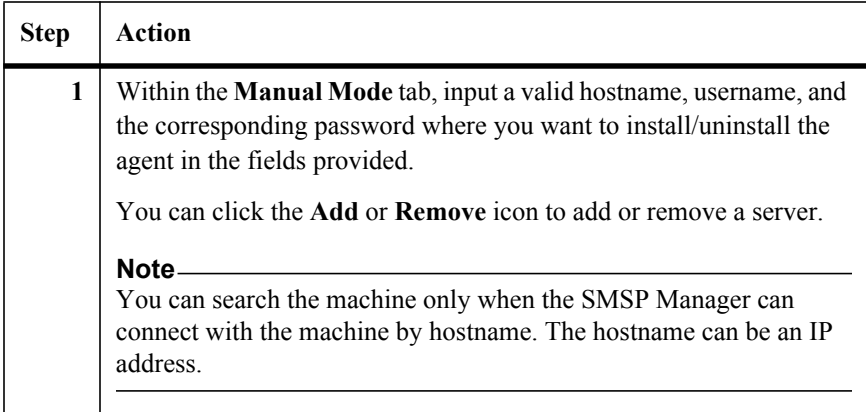

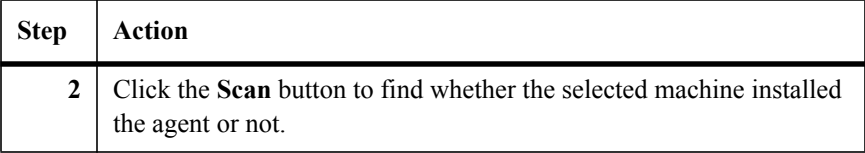

### **Installing Agent on the Target Machine**

To install the agent on the target machine, complete the following steps:

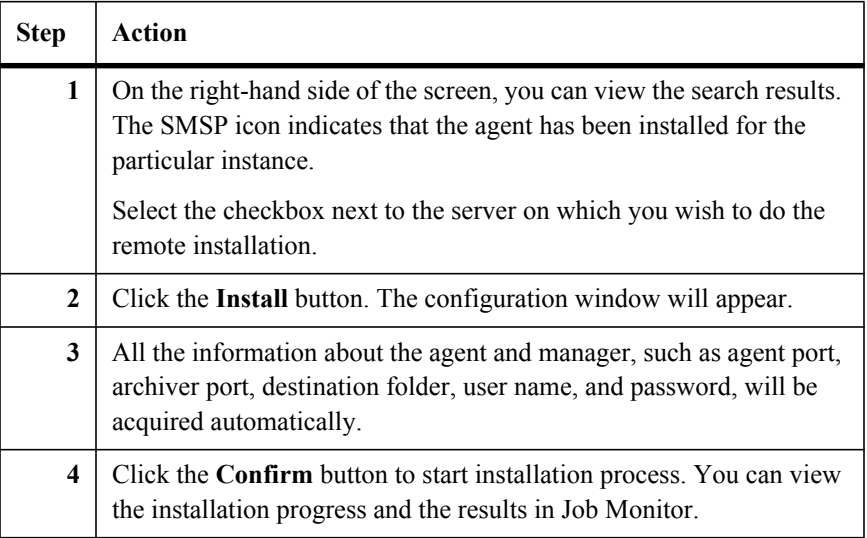

#### **Note**

The agent installed through Remote Install must be configured before it can be used.

### **Uninstalling Agent on the Target Machine**

To uninstall the agent on the target machine, complete the following steps:

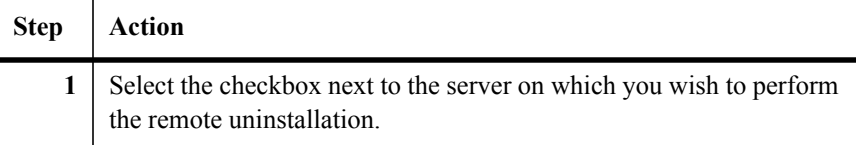

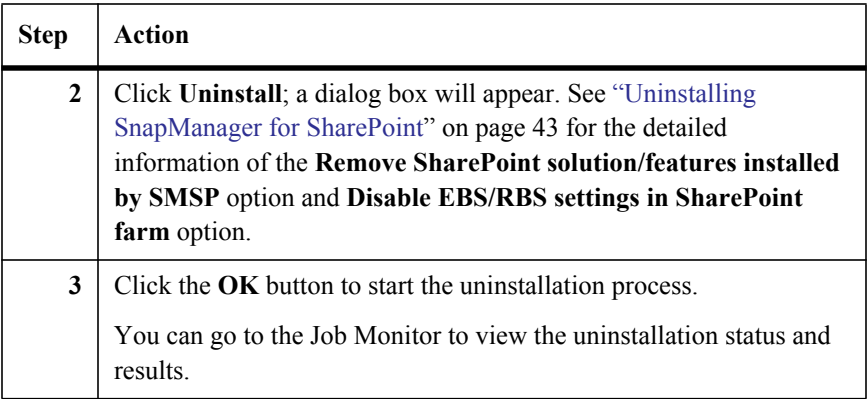

#### **How to Launch the Program or Script**

For a SMSP database backup, database restore or database verification operation, you have the option to automatically run a command before the command starts or after the operation completes. If you choose this option, you will be prompted to specify the following information which will be stored as a command profile before the database backup or database restore or database verification operation can begin:

- **●** The type of the command, which is either Pre-Operation command or Post-Operation command
- The host system from which the command is to be run
- The full path of the command that you want SMSQL to run before the database backup or database restore or database verification starts or after the database backup or database restore or database verification is complete
- Any parameters that are to be passed to the command

Because the command (your own program or script) is invoked from within the context of a specific backup or database verification, you can pass the command information about the components of that operation. In your script, any occurrence of the text string **%1** corresponds to the first parameter passed; the text string **%2** corresponds to the second parameter, and so on.

After you have completed specifying the command and parameters, you can start the backup or restore or database verification operation.

Both SharePoint 2007 and SharePoint 2010 support *Command With Operation* function.

#### **Note**

The Post-Operation command or script will only be run only after a successful backup or restore or verification. If the backup or restore is not completed successfully, or if the verification fails, the Post-Operation command or script is not run.

### **Command Arguments passing Information to the Program or Script**

The Run Command With Operation feature supports the following variables, which can pass operation-specific information to your program or script:

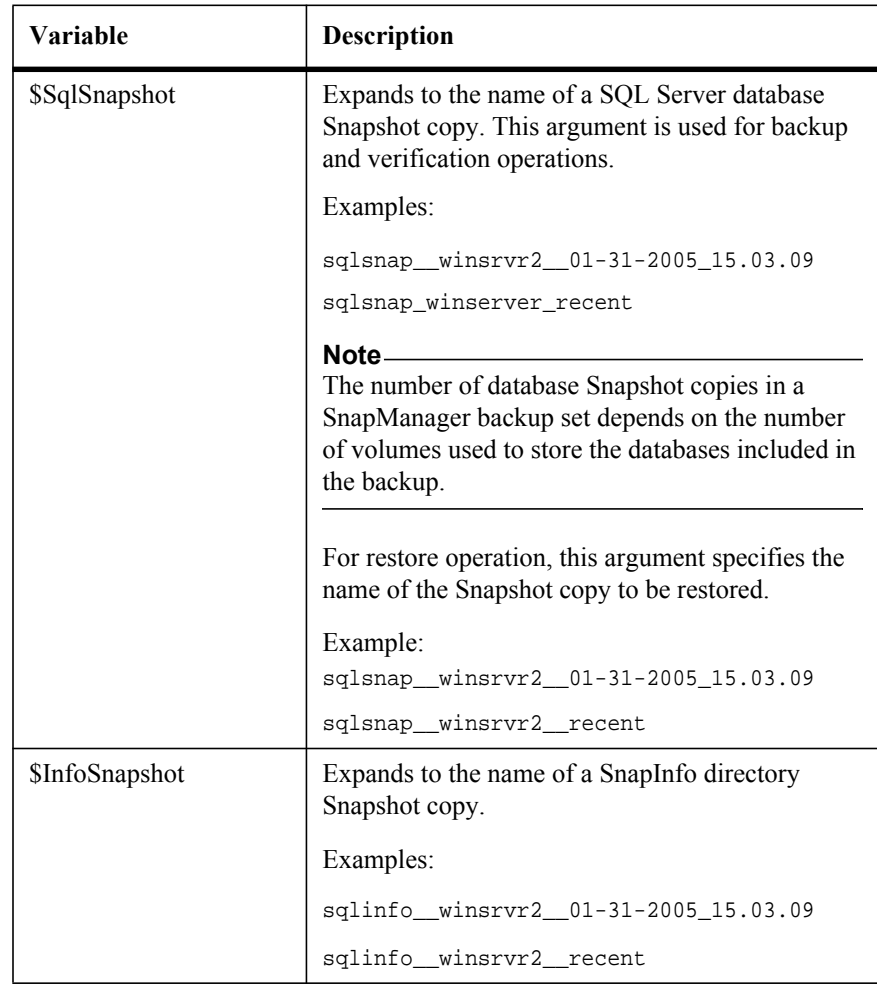

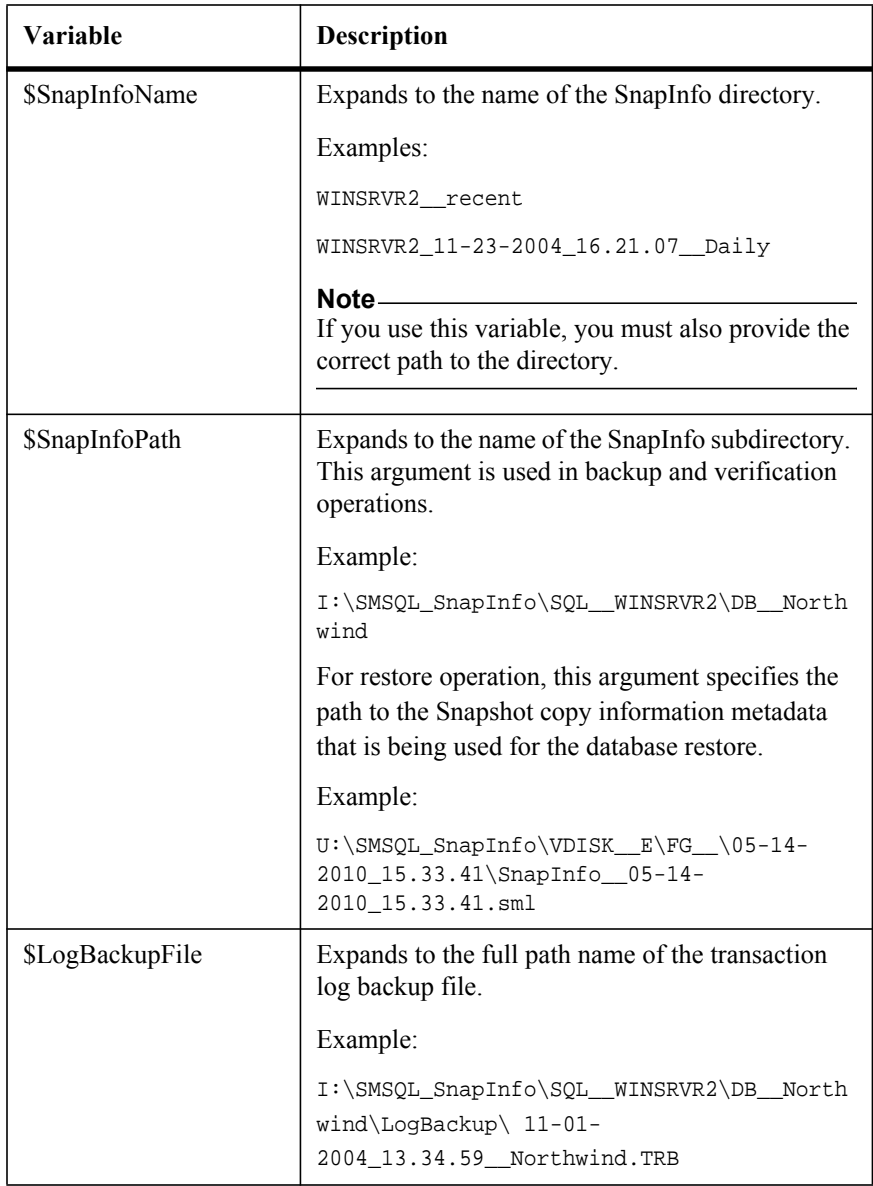

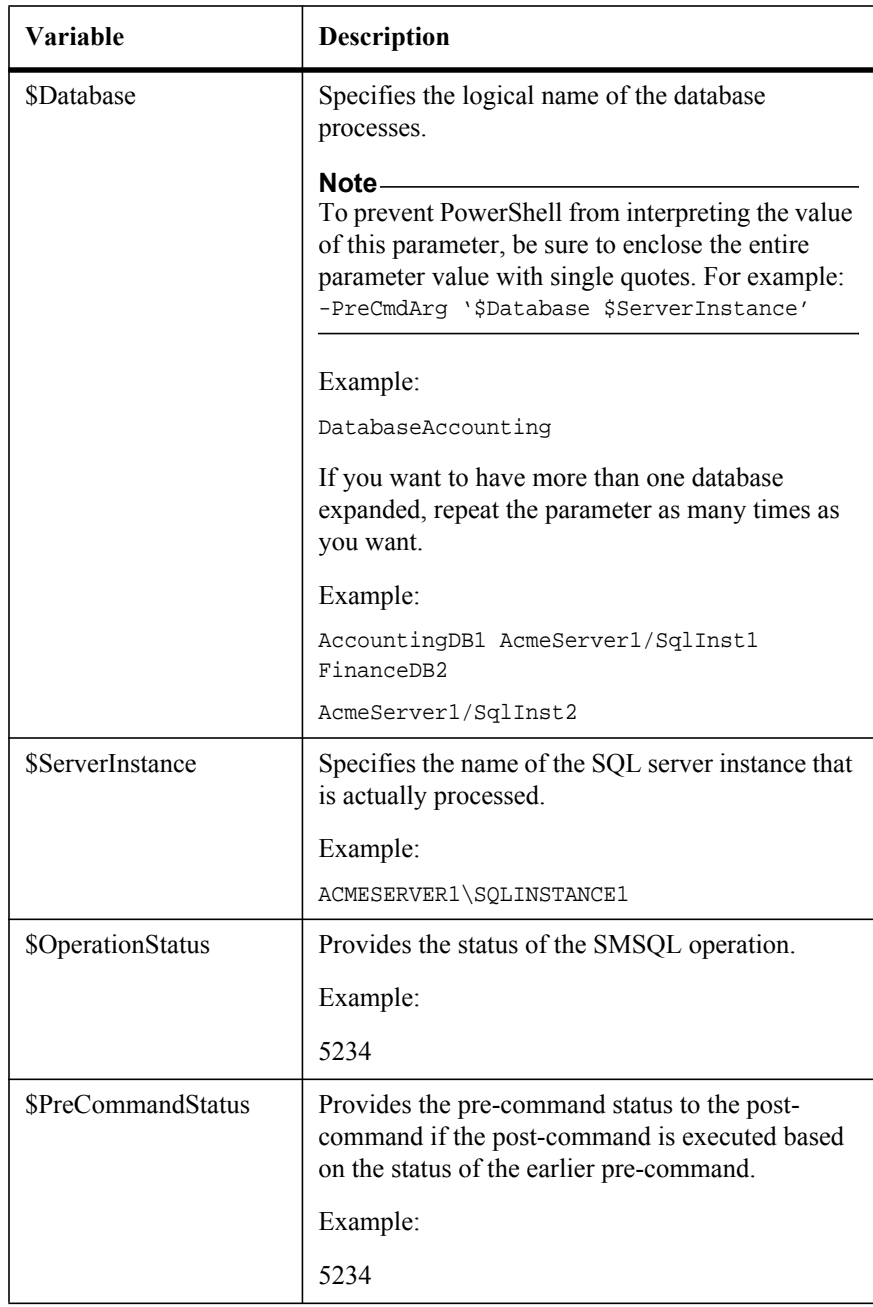

#### **Note**

Several parameters like the \$SnapInfoPath and \$LogBackupFile variables are automatically enclosed within double quotes so that the actual path name can contain spaces without affecting the script invocation on the Windows commandline. If you do not want the double quotes to appear in your command-line, remove them from the Command Arguments field.

#### **How to Specify a Run Command With Operation**

To store a command profile, complete the following steps:

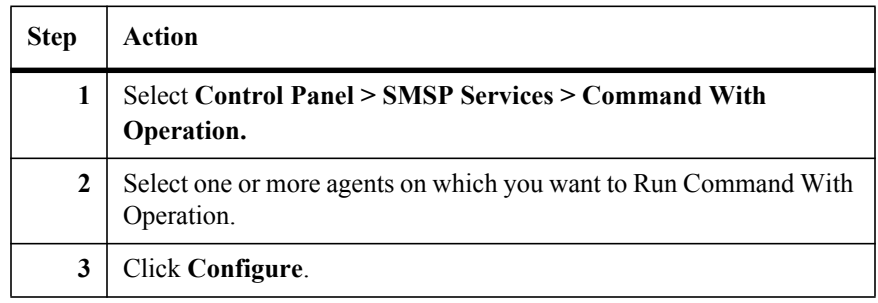

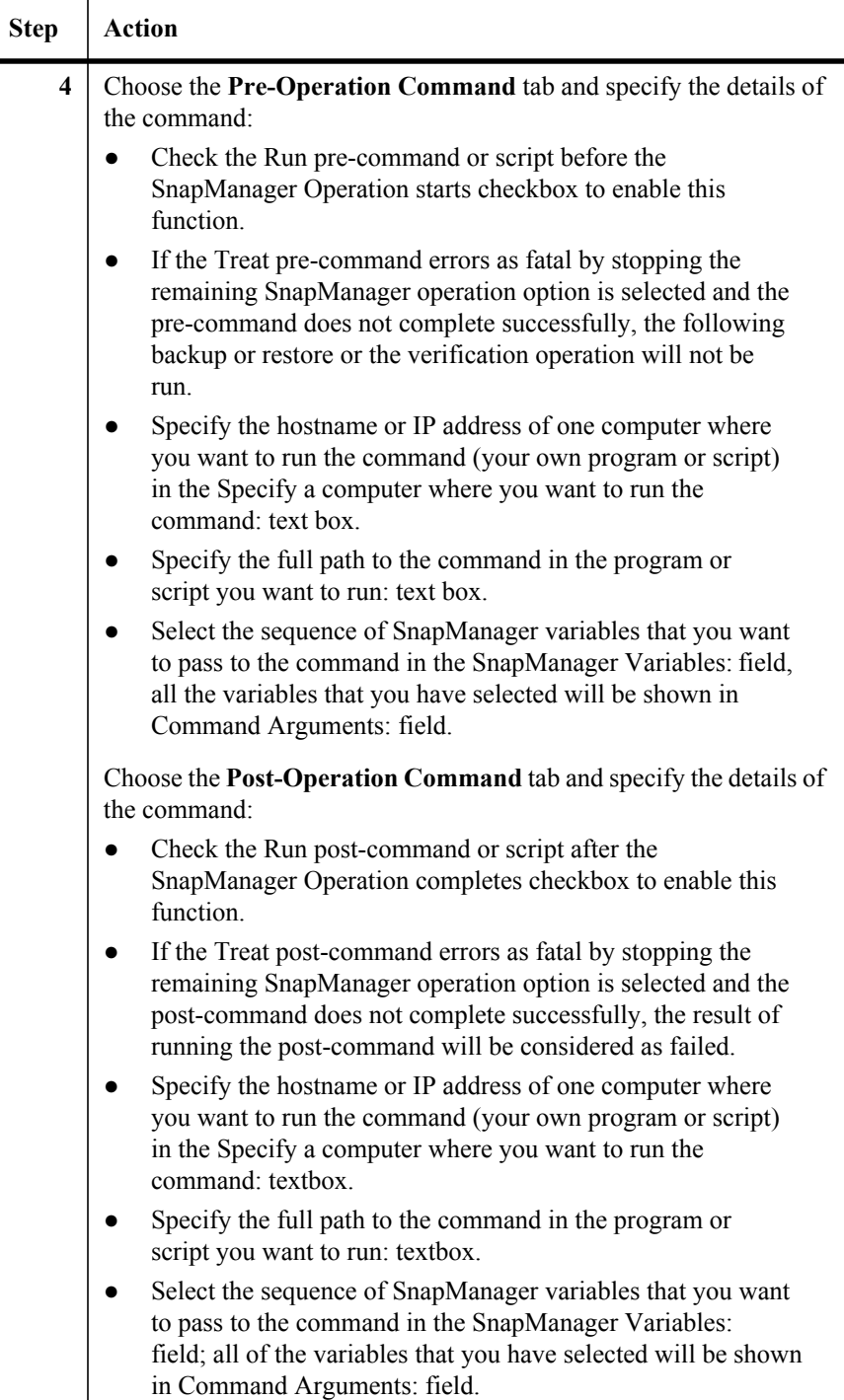

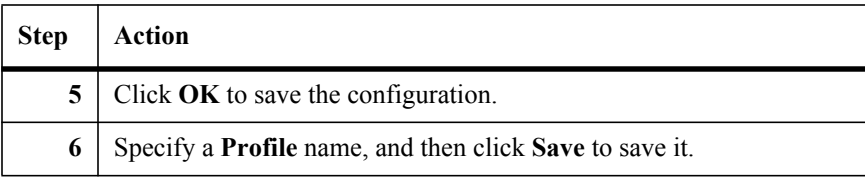

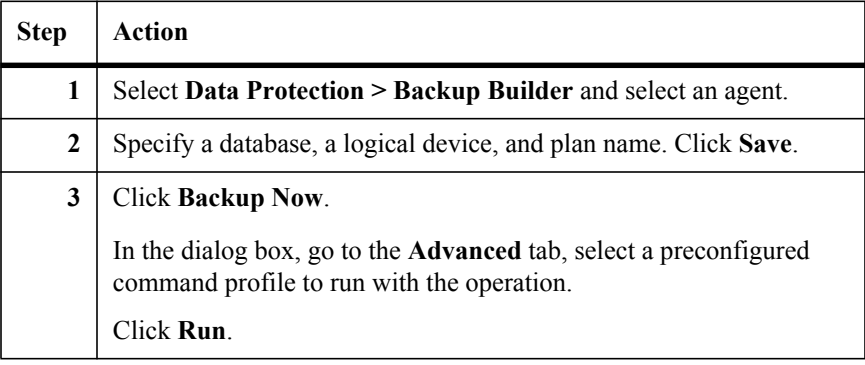

To specify a command profile while starting a restore operation, complete the following steps:

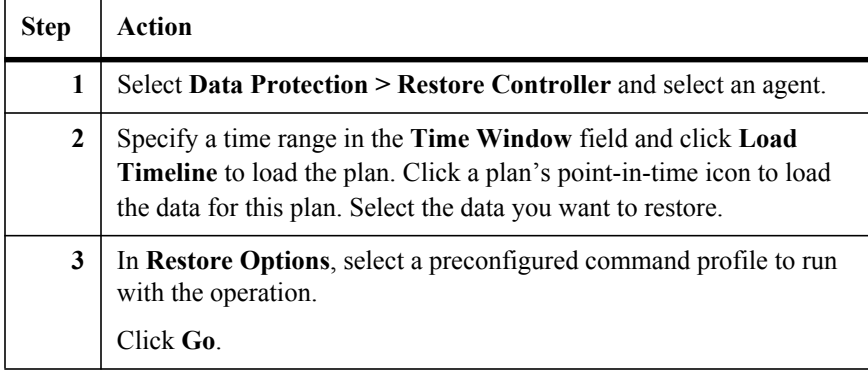

To specify a command profile while starting a database verification operation, complete the following steps:

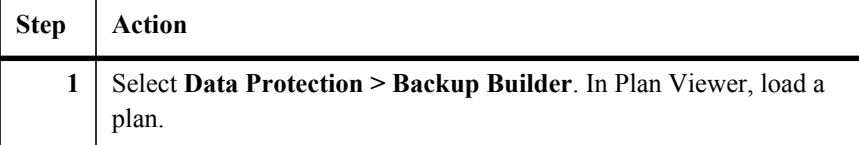

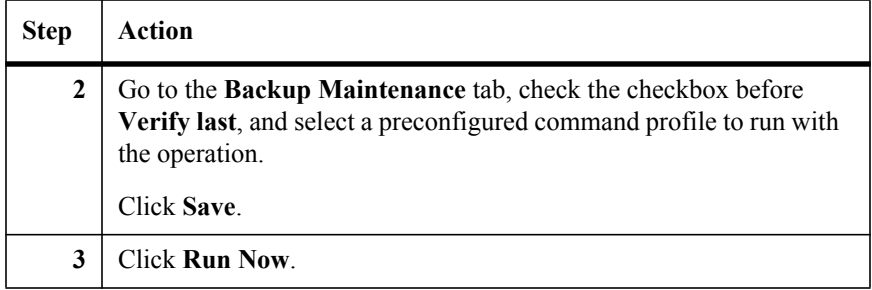

To specify a command profile while scheduling a backup operation, complete the following steps:

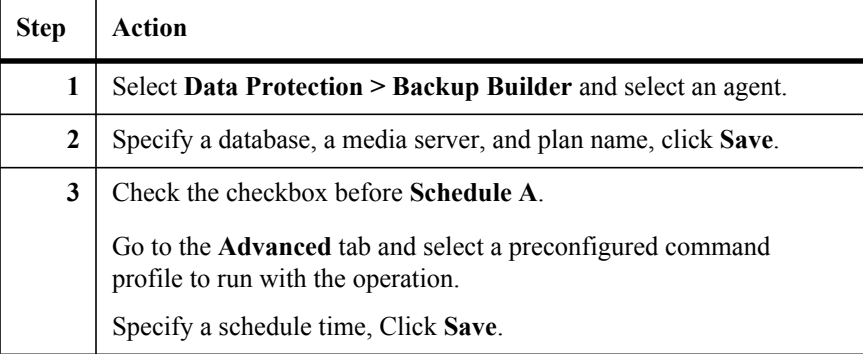

To specify a command profile while scheduling a restore operation, complete the following steps:

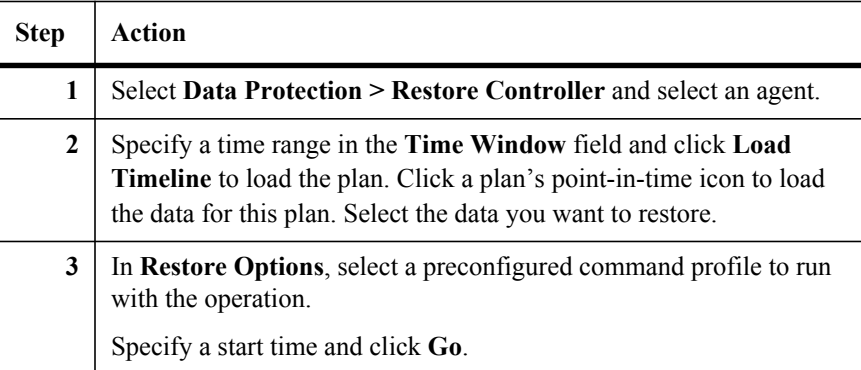

To specify a command profile while scheduling a database verification operation, complete the following steps:

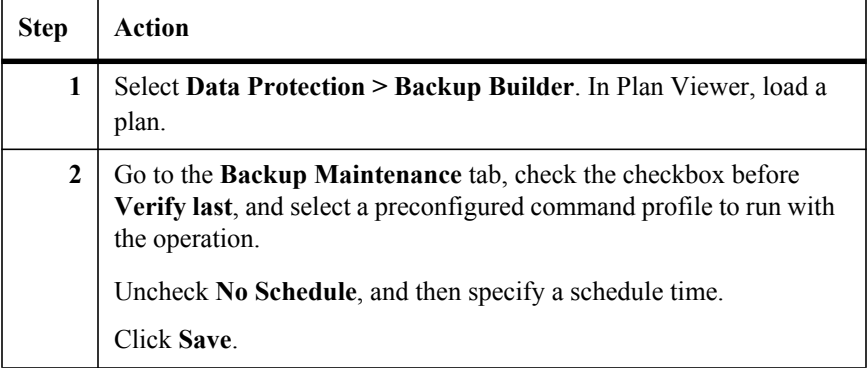

The following are some helpful notes on the **Command With Operation** function:

- **●** The machine specified in the Specify a computer where you want to run the command: textbox should have SMSQL installed to run the command.
- If the version of SMSQL is 5.0 on the machine which runs the database backup or database restore or database verification job, only the postcommand will be executed.
- If the version of SMSQL is 5.1 on the machine which runs the database backup or database restore or database verification job, both the precommand and the post-command will be executed.

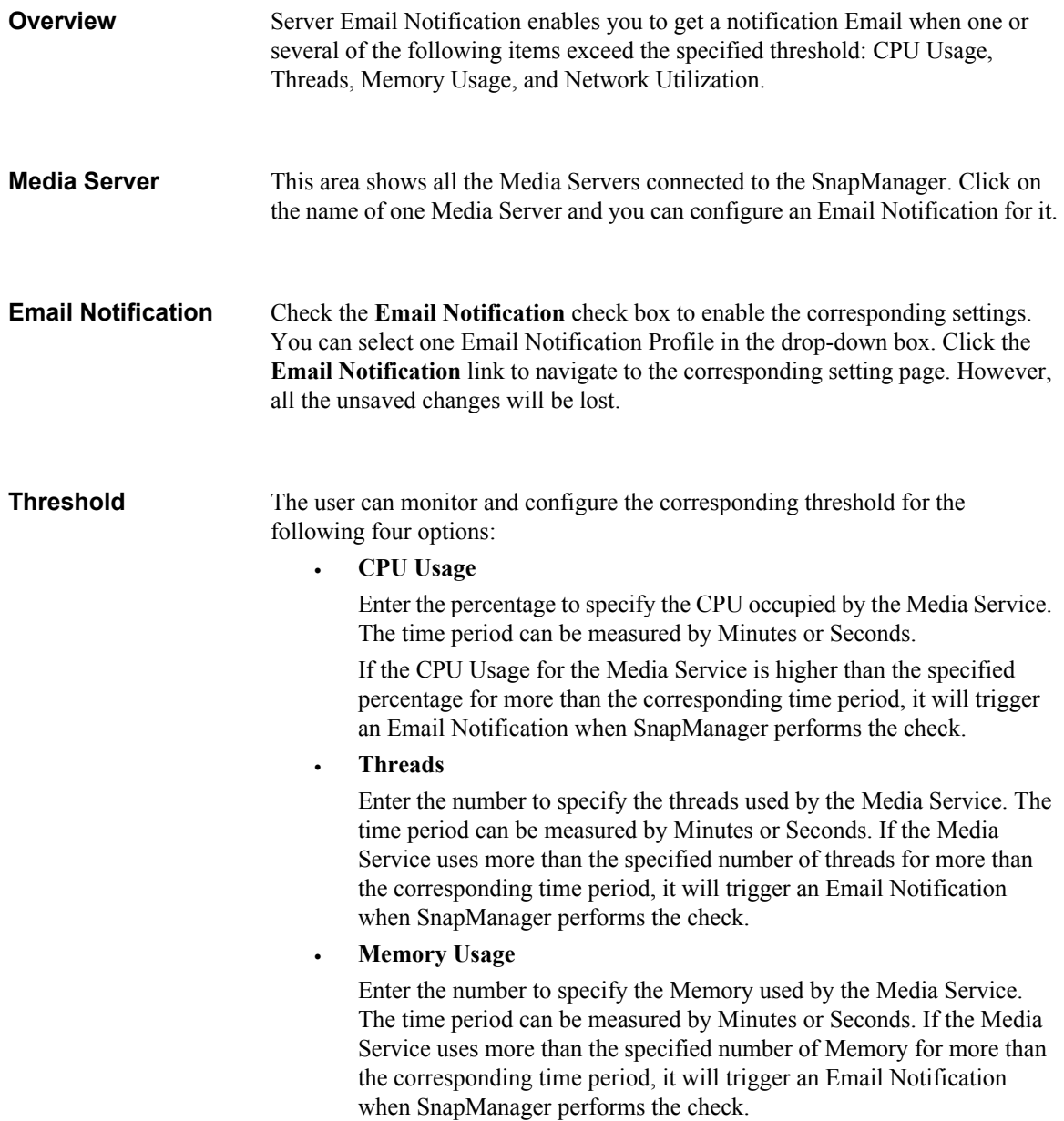

## • **Network Utilization** Enter the percentage to specify the Network used by the machine which has installed the Media Service. The time period can be measured by Minutes or Seconds. If the Network Utilization for the Media Server is higher than the specified percentage for more than the corresponding time period, it will trigger an Email Notification when SnapManager performs the check. **Note** If more than one option above has been selected, SnapManager will send out one Notification Email when any of the thresholds is met. **Interval** This option is used to set the corresponding interval for the check operation of SnapManager. Select one time unit for the check from Minute, Hour, Day, Week and Month and enter a number in the corresponding textbox. Click **Apply** to save the corresponding Configuration. **Note** The interval of the check operation can be configured here. However, SnapManager will collect the information every second.

# **LUN and Physical Device Monitor**

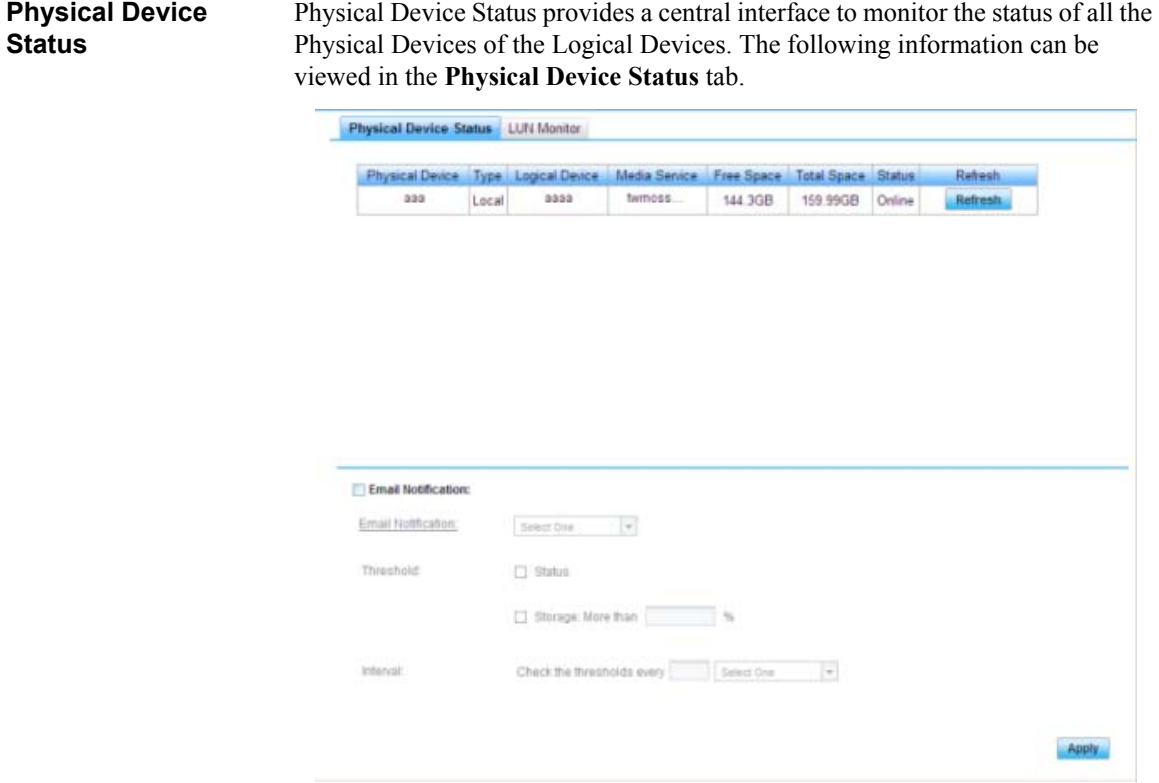

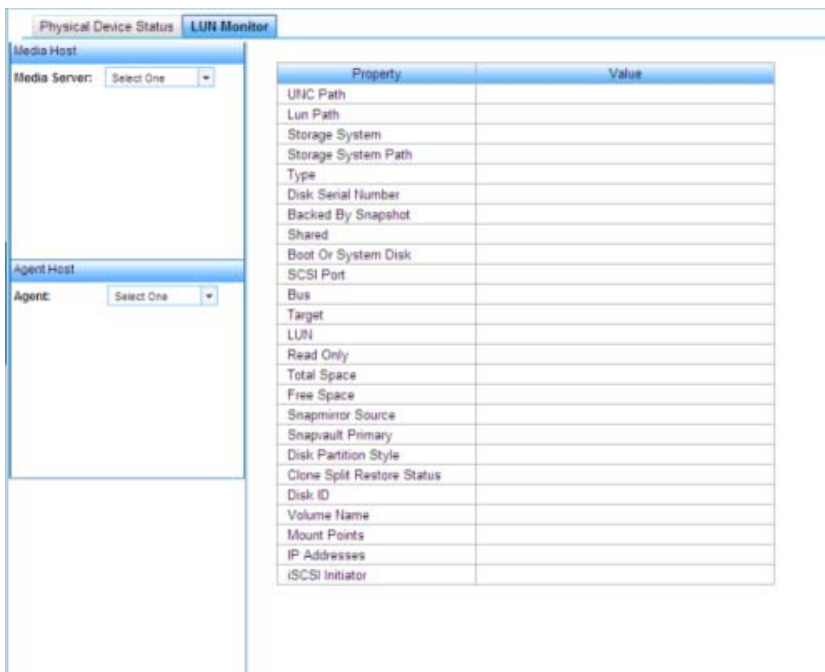

• Physical Device

The name of the Physical Device.

• Type

The type of the Physical Device. It can be one of the following types: Local, Network, LUN, CIFS Share and SnapLock.

• Logical Device

The name of the Logical Device that contains this Physical Device.

• Media Service

The Media Service used by the corresponding Logical Device.

• Free Space

The free space of the storage location.

• Total Space

The total size of the storage location.

• Status

The status of the Physical Device. It can be Online or Offline. Offline means the Physical Device is not available.

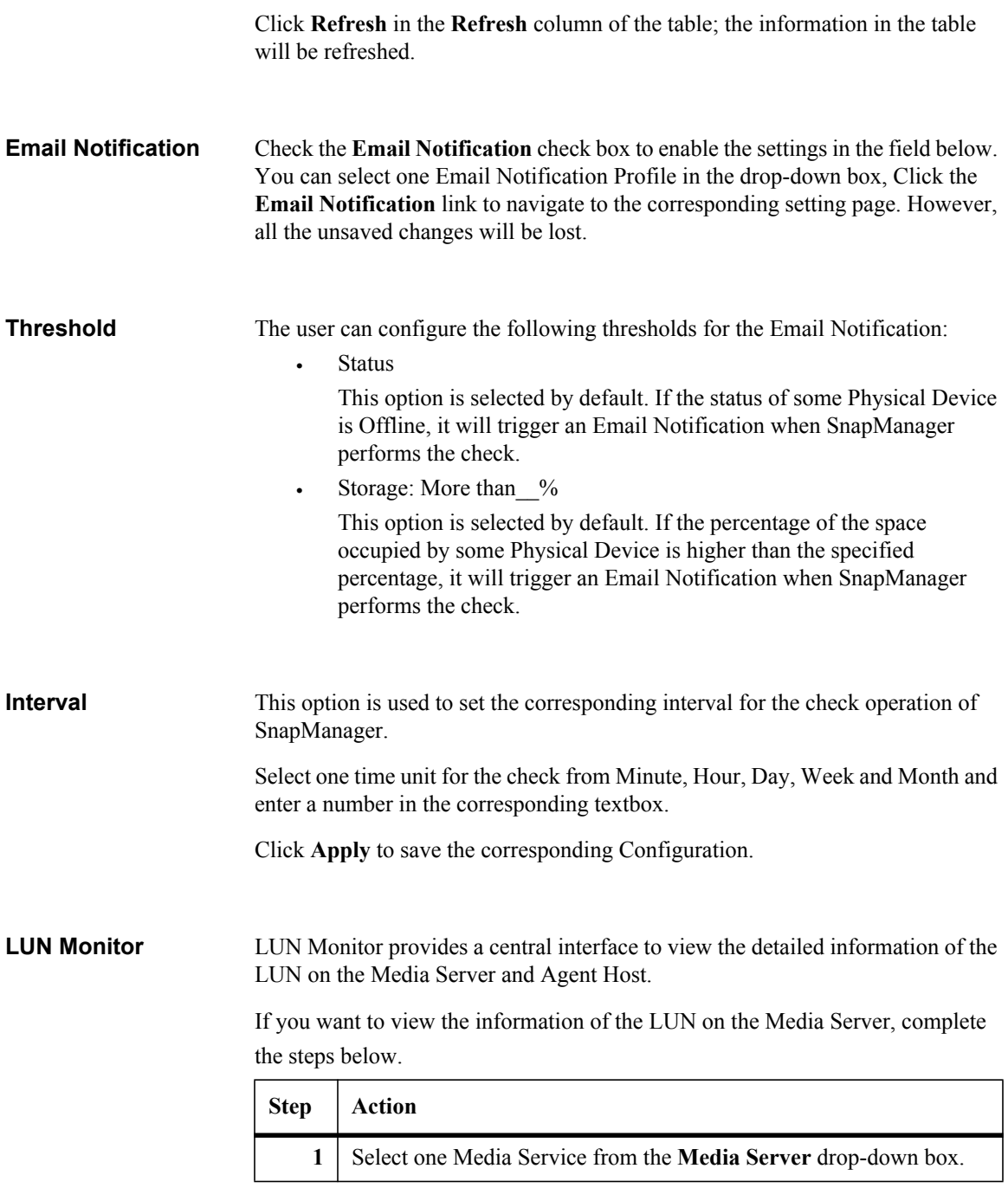

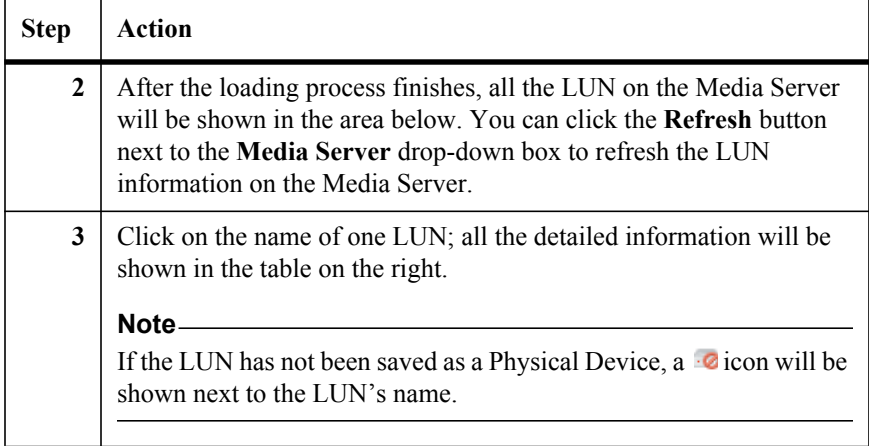

If you want to view the information of the LUN on the Agent Host, complete the steps below.

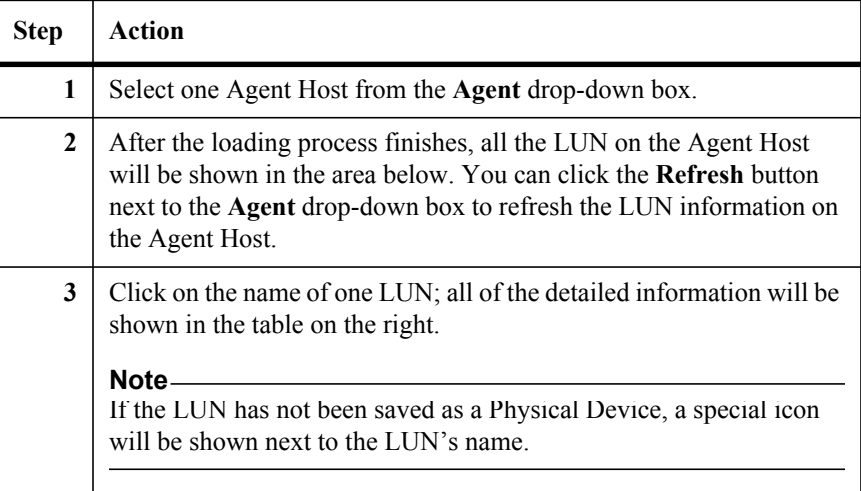

**Overview** Device Manager allows administrators to configure logical devices for backup jobs and archive jobs. There are five kinds of logical devices (Local, Network, LUN, CIFS, Share/SnapLock).

#### **Note**

For each logical device type, multiple physical devices can be defined. Once a physical device from the top of the physical devices list is full, data will automatically be written to the next physical device with enough free space.

The SharePoint databases and SharePoint index are stored in the storage system as Snapshot copies, but the following data is stored on the physical device:

- **●** Job metadata
- Backup index
- SharePoint component properties
- **SharePoint solutions**
- SharePoint front-end resources

As the index is frequently accessed, it is recommended to store the index data on a separate drive, typically a LUN to increase the access speed.

Data from Archiver and Extender are stored in Archive type devices. The index and data are stored separately in Archived Index and Archived Data devices respectively. No default devices are created for Archiver and Extender data. They must be configured in Device Manager first before using Archiver or Extender.

Multiple CIFS share devices may be required when the data volume hosting the archived data is not large enough or cannot be easily expanded. Likewise, you may configure multiple media servers if some web applications have large user loads. After configuring multiple media servers, SMSP will perform better than when a dedicated media server is used.

When planning Archive storage, it is recommended to use separate volumes for easier disaster recovery. In addition, the following needs to be taken into consideration:

For the Archiver module, including end-user archiver, after you specify a logical device for a web application in an archiver plan, the data from the web application is stored in the same logical device only. This cannot be changed further. Several web applications can be specified to use the same

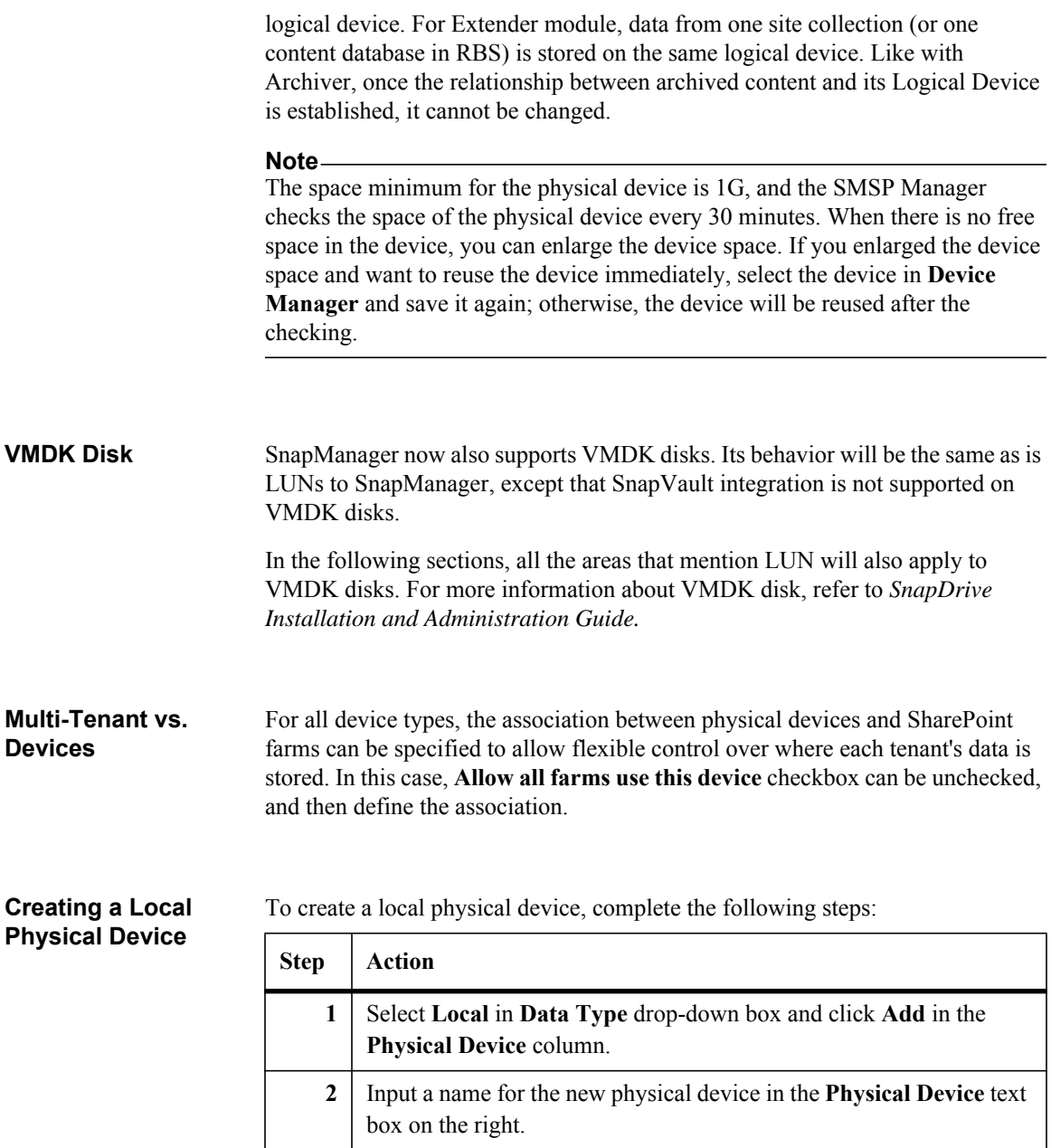

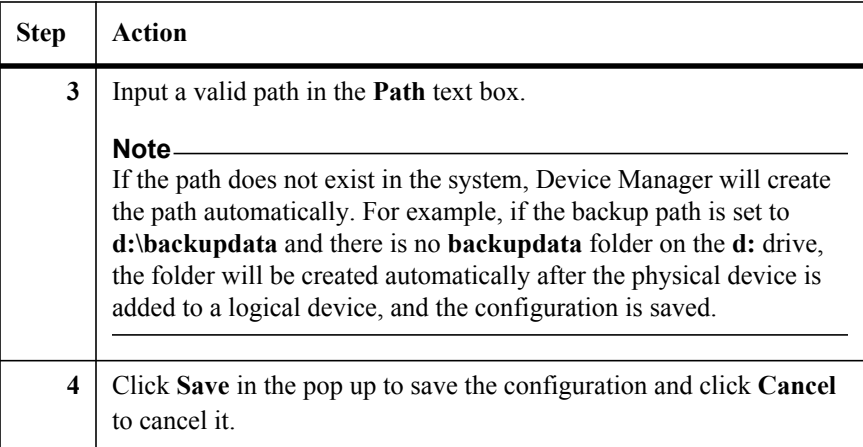

# **Creating a Logical**

To create a logical device, complete the following steps:

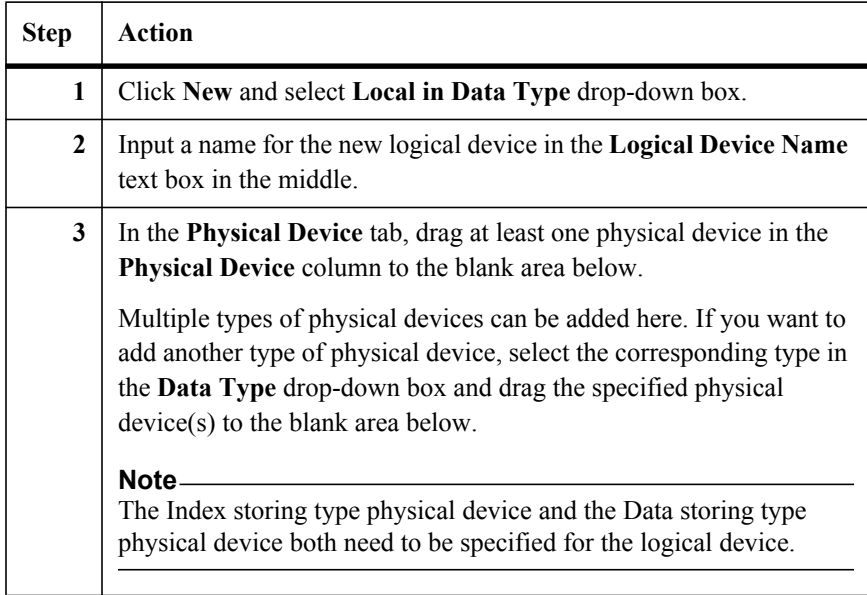

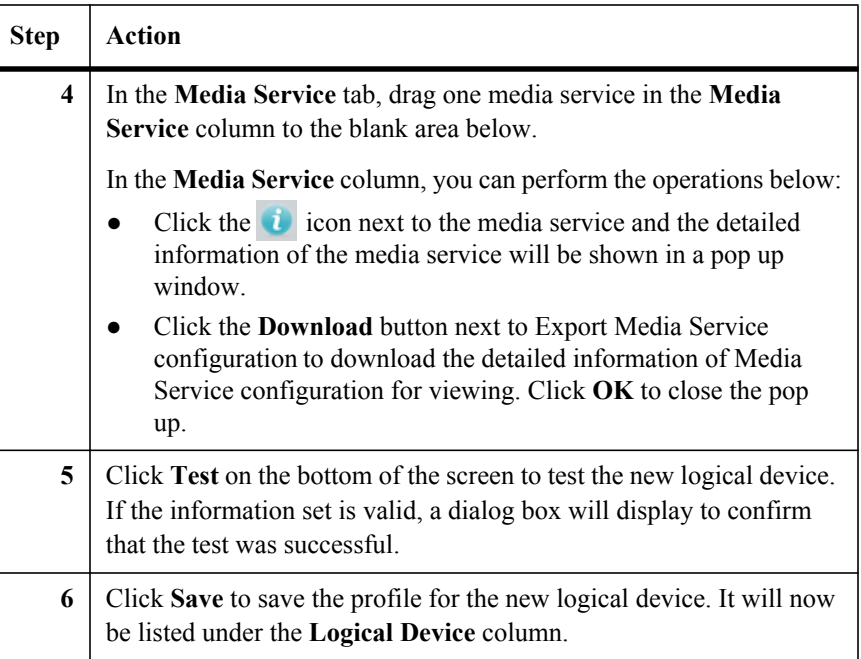

#### **Creating a Network Physical Device** The Device Manager can also use a network path to build a network drive to any UNC path accessible from SnapManager for SharePoint Manager.

To create a network physical device, complete the following steps.

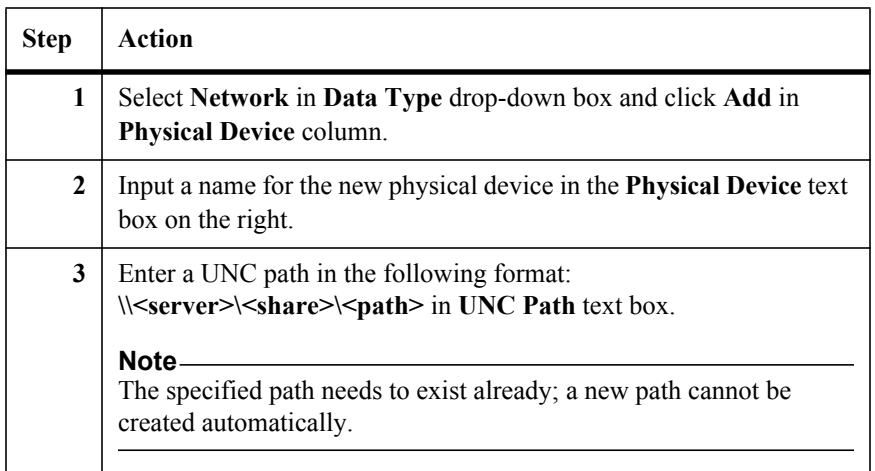
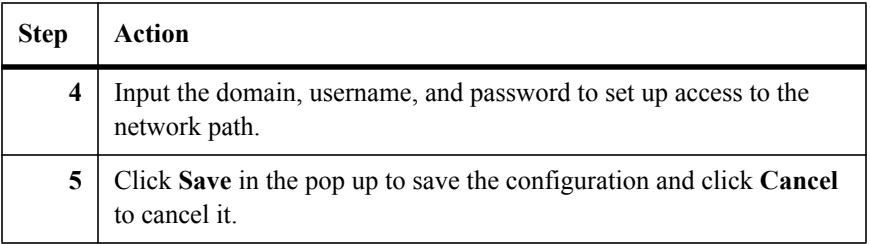

# **Creating a Logical**

To create a logical device, complete the following steps:

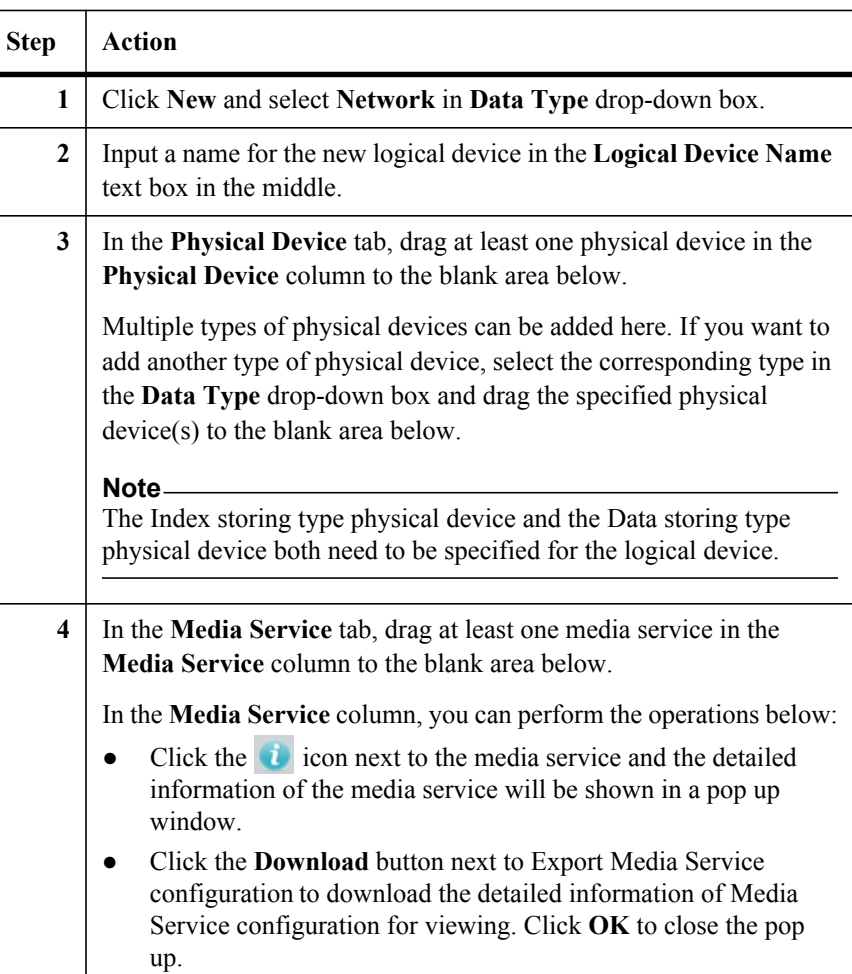

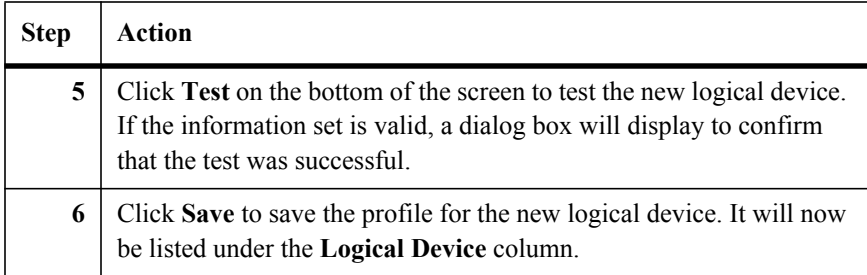

## **Creating a LUN Physical Device**

To create a LUN physical device, complete the following steps:

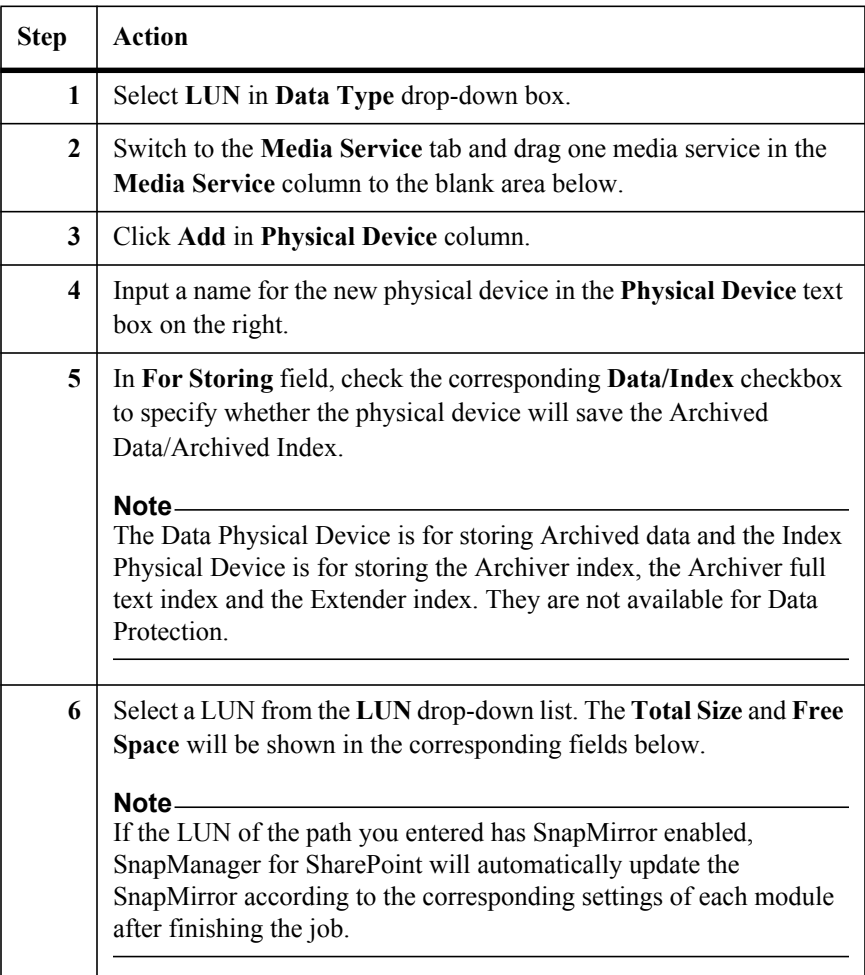

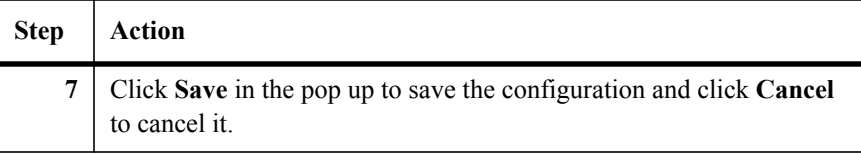

### **Note**

In order to list LUNs in the Device Manager configuration, SnapDrive needs to be installed on the server where SMSP Media Service is installed. Preferably you should use a LUN with SnapMirror enabled. This automatically replicates all related data to the SnapMirror target site for disaster recovery (DR) situations. If you use a regular storage location or UNC path without SnapMirror enabled, you will have to move the backup data to a remote site manually for DR protection. For more information about SnapDrive and SnapMirror, refer to *SnapDrive® for Windows® Installation and Administration Guide* and *Data ONTAP® Documentation Operations Manager Help* or *N Series Management Console online Help.*

# **Creating a Logical**

**Creating a Logical** To create a logical device, complete the following steps:<br>**Device** 

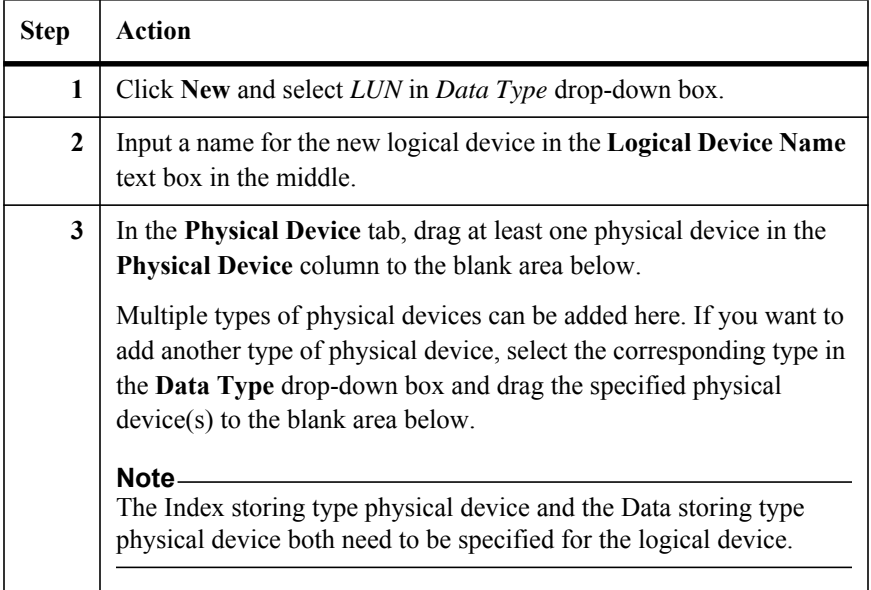

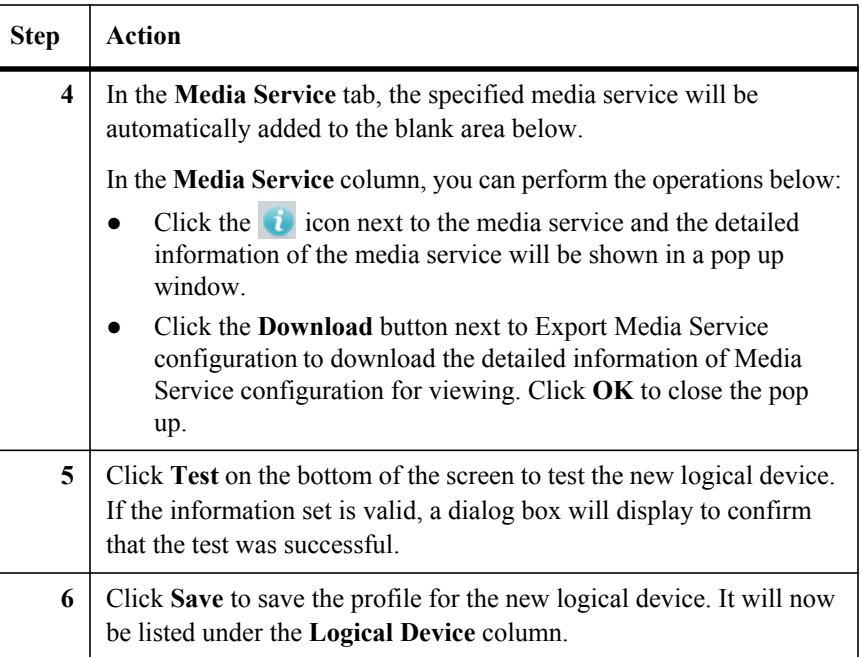

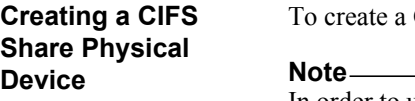

CIFS Share physical device, complete the following steps:

In order to use CIFS Shares, they must be configured on the storage system first. Refer to the Data ONTAP user guide for details.

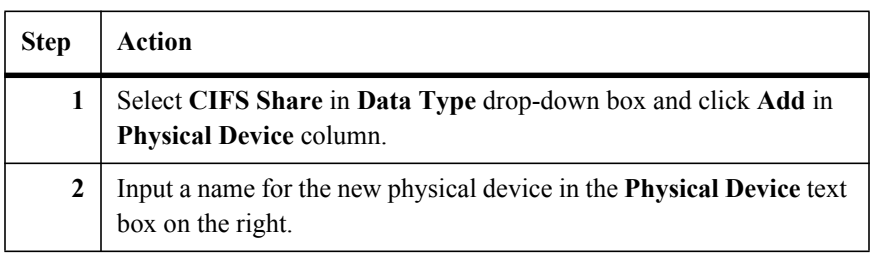

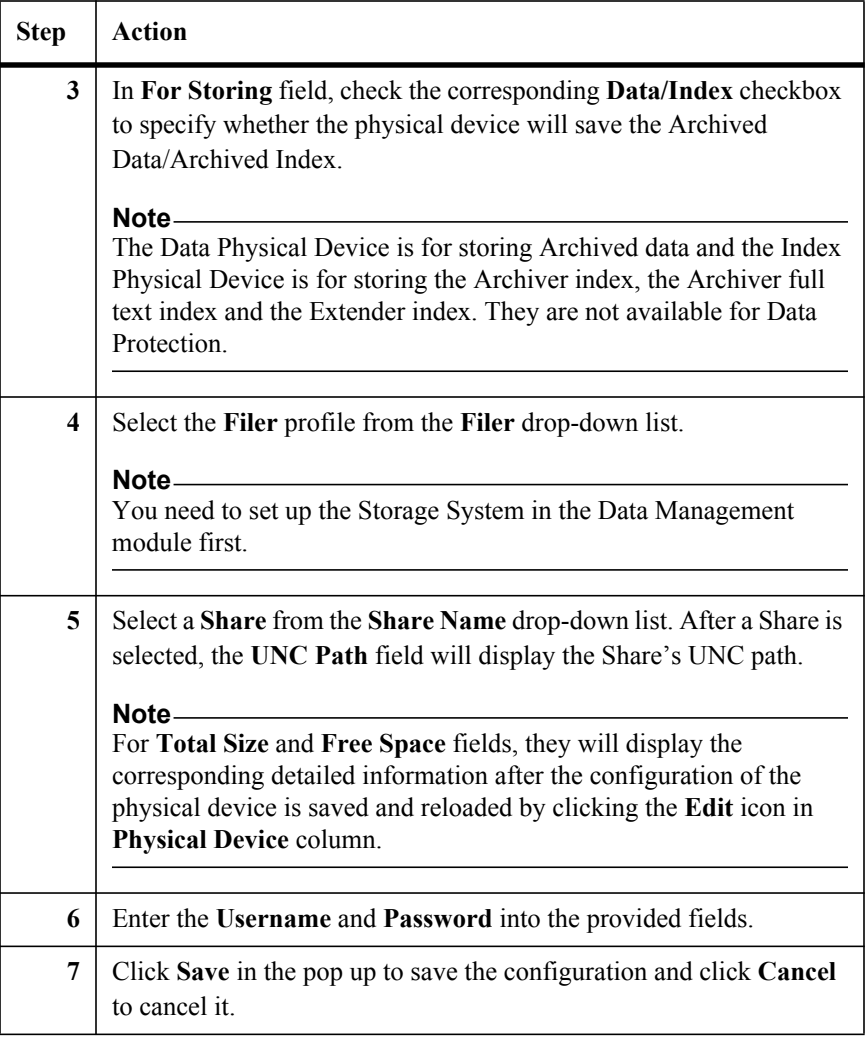

# **Creating a Logical**

To create a logical device, complete the following steps:

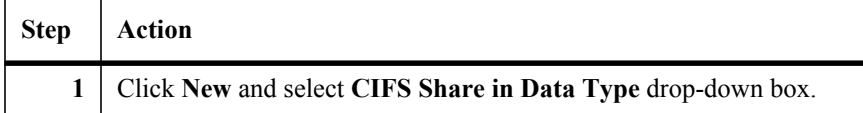

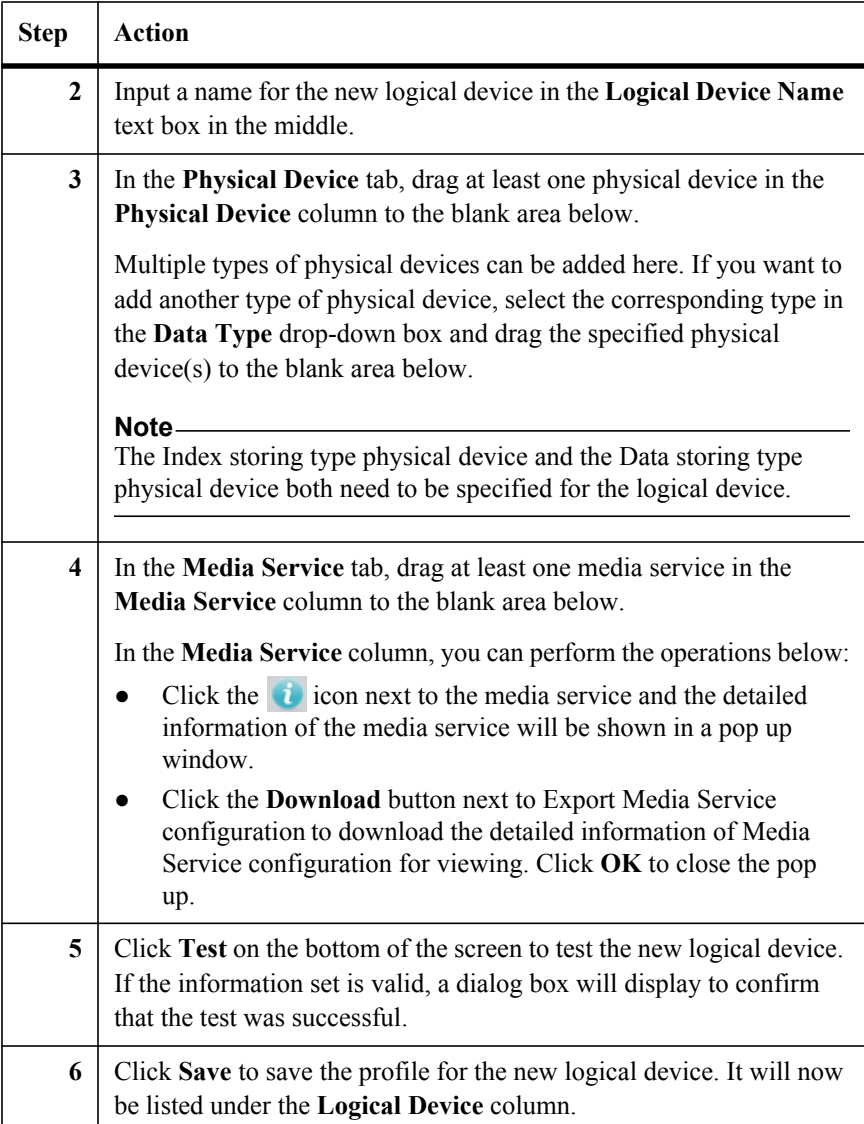

To create a SnapLock physical device, complete the following steps:

## **Creating a SnapLock Physical Device**

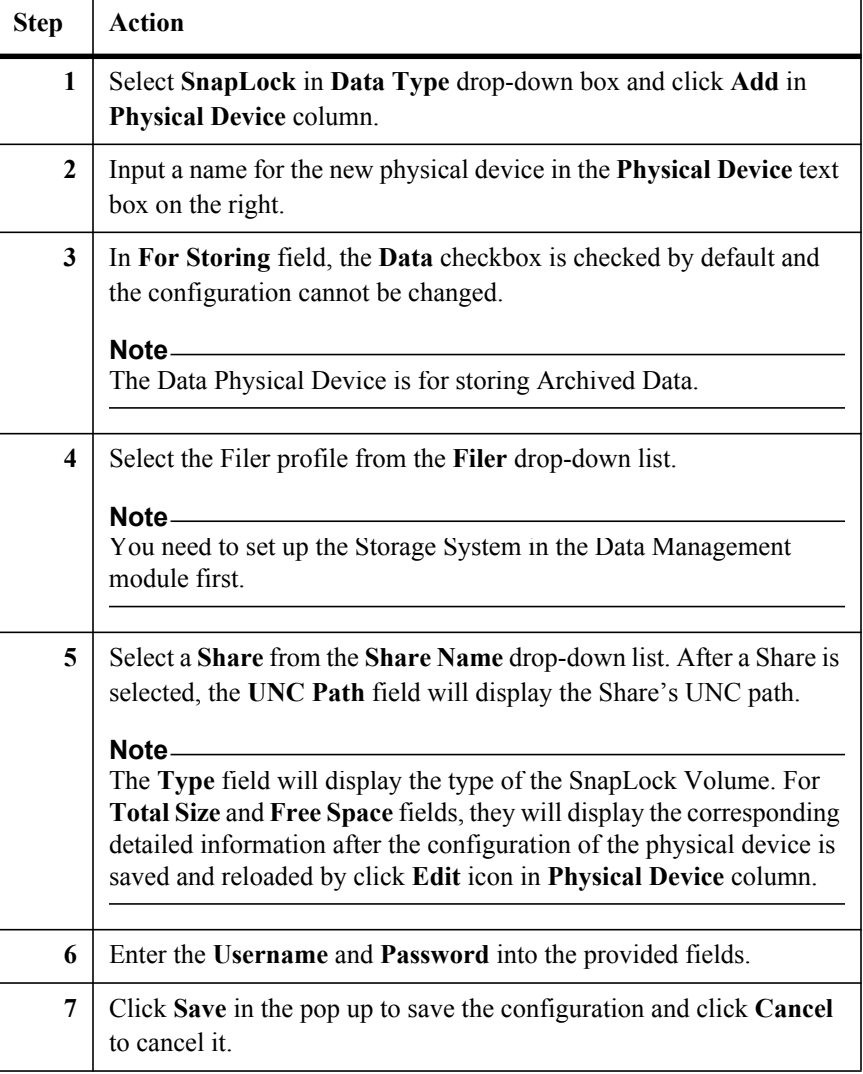

## **Note**

In order to use SnapLock devices, they must be configured on your storage system first. Refer to the *Data ONTAP User Guide* for details.

## **Note**

The source of the SnapLock devices on your storage system is SnapLock enabled.

# **Creating a Logical**

To create a logical device, complete the following steps:

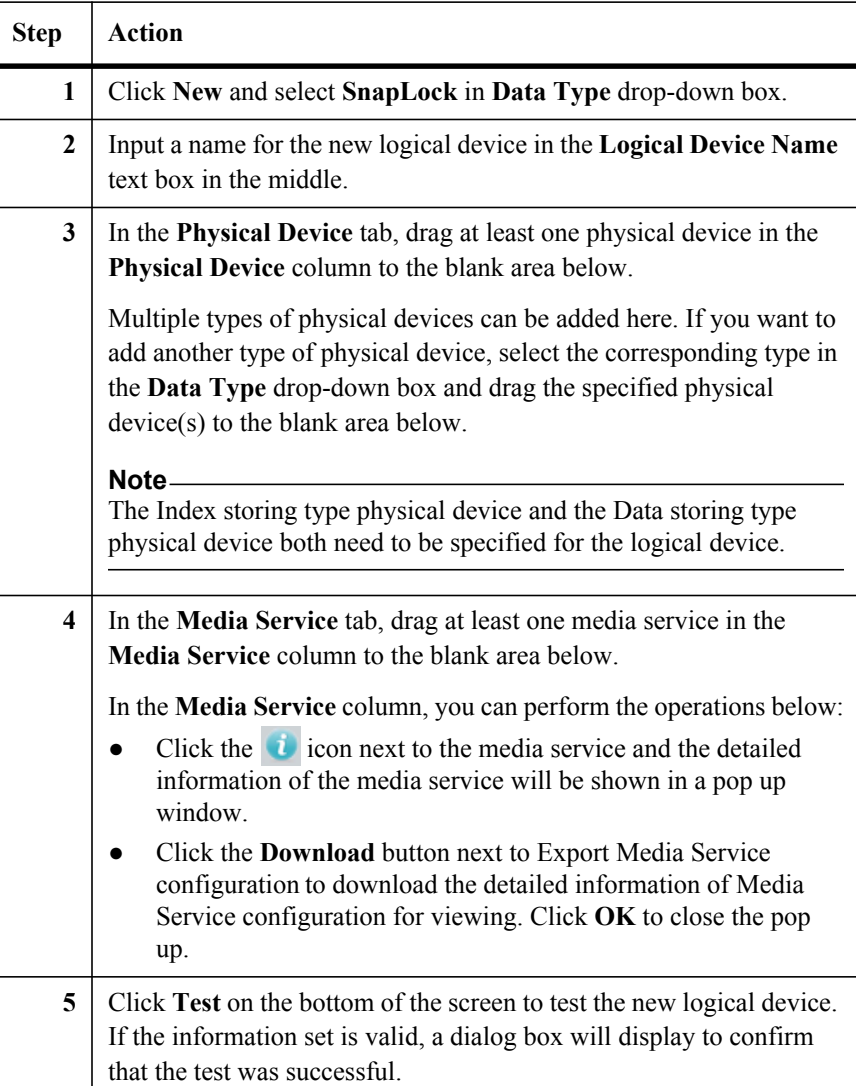

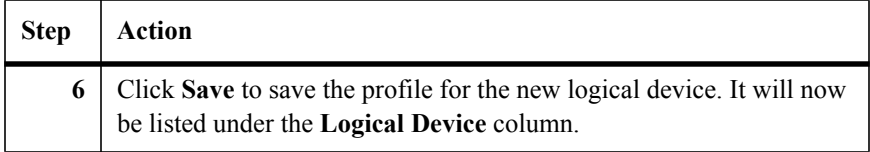

## **Deleting a Device ● Delete a Physical Device**

To delete a physical device from a logical device, click the **Edit** icon of the corresponding logical device in the **Logical Device** list, and click the red in the **Physical Device** tab to remove it.

A prompt message will pop up indicating that the physical device to be deleted is currently being used by the corresponding logical device. Make sure the data in the physical device is not being used currently before deleting it.

There must always be at least one physical device in the **Physical Device** tab of a logical device.

## **Note**

When deleting a physical device, only the link between the physical device and the logical device is removed; the **actual data is not deleted** and can be restored at a later time by recreating the physical device and add it to the original logical device.

## **● Delete a Logical Device**

To delete a logical device, click the red  $\times$  following the corresponding logical device in the logical device column.

## **Note**

If the corresponding logical device you are deleting is used by the Data Protection or Storage Optimization module, a warning message is displayed.

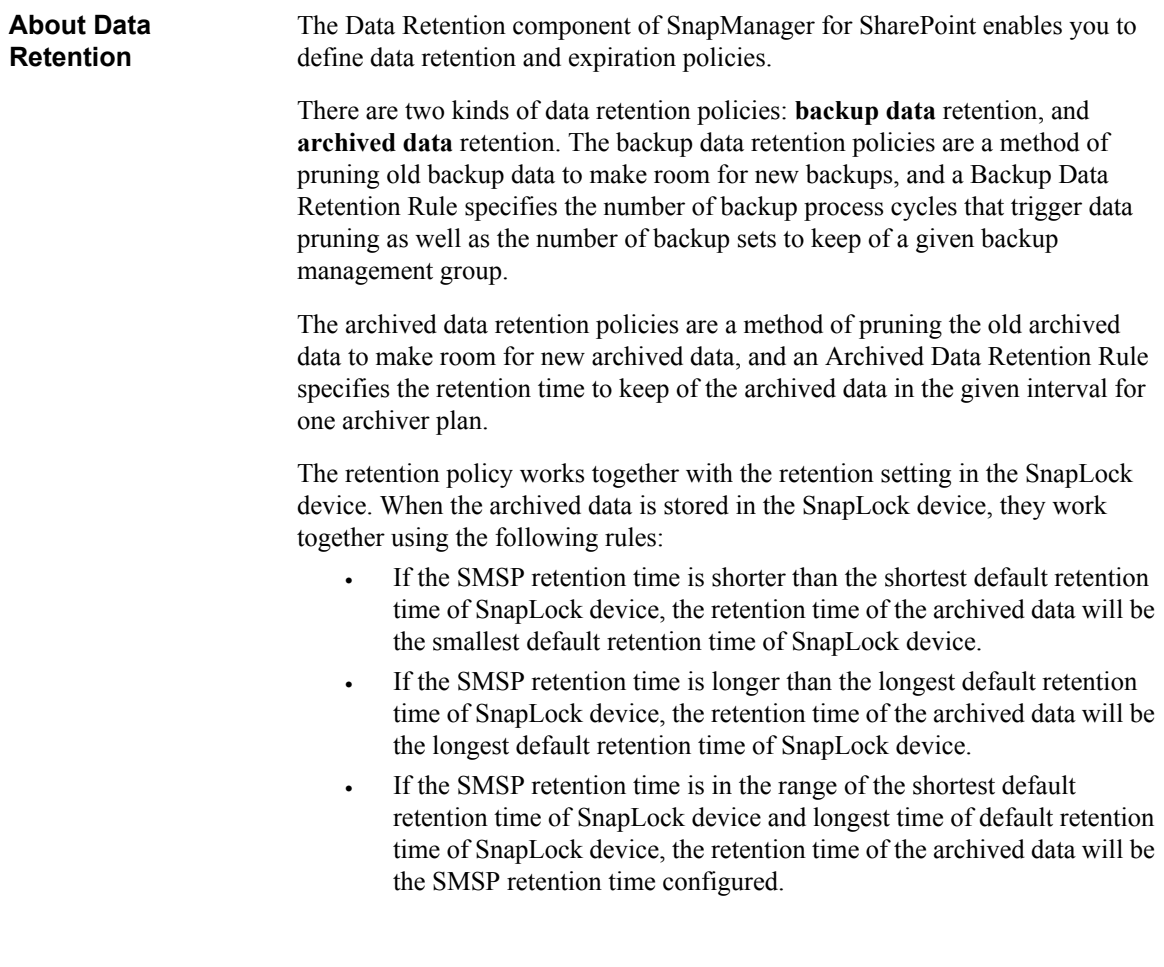

## **Specifying a Backup Data Retention Rule**

To specify a **Backup** data retention rule, complete the following steps:

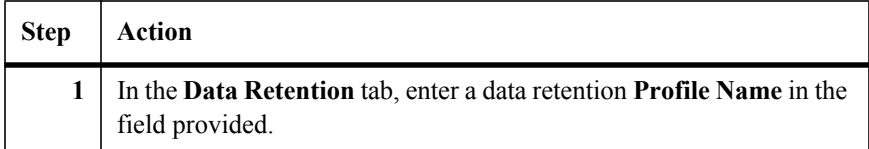

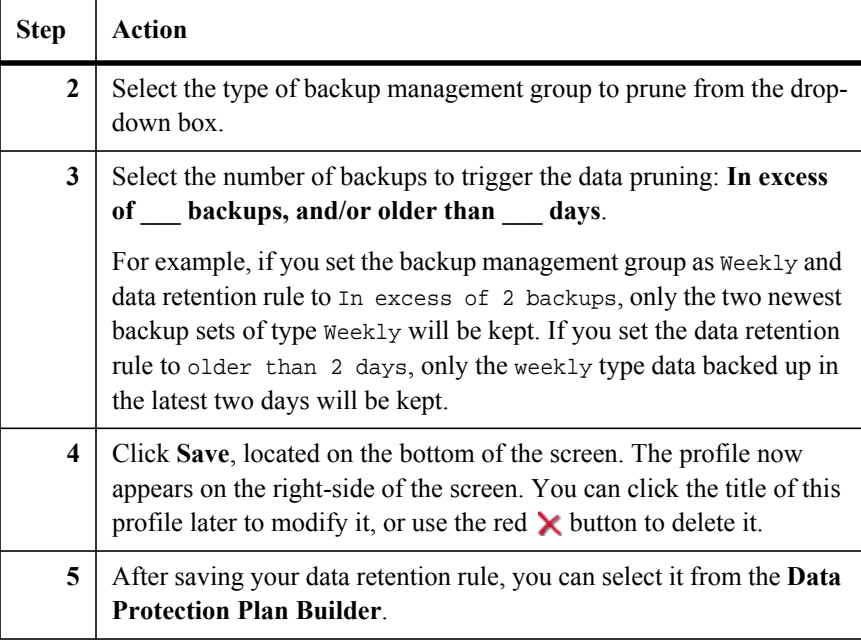

## **Specifying an Archived Data Retention Rule**

To specify an **Archived** data retention rule, complete the following steps:

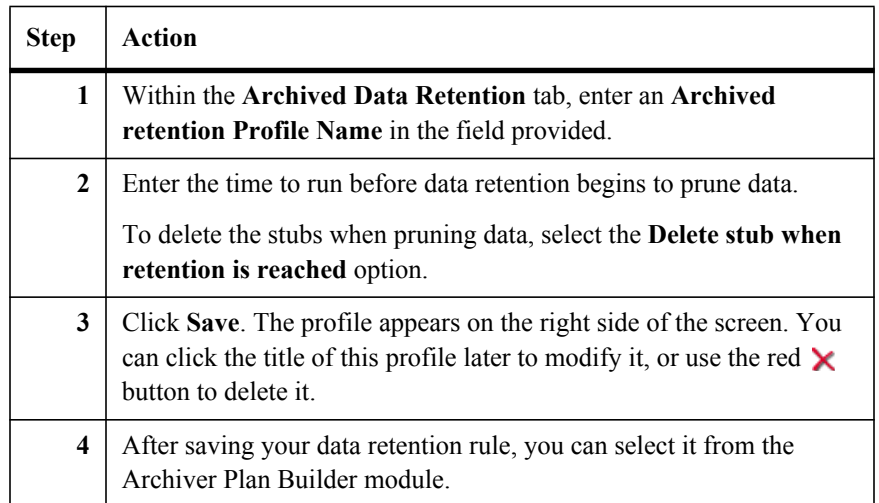

## **Archived Data Retention vs. Orphan Retention**

The data retention policy is a method of pruning old data to make room for new data, and by default is not applied for any Archiver or Extender plan.

The orphan retention policies, or stub restore policies, are a method of pruning data whose stub does not exist anymore after a specified time. For example, if the delay time is set to 6 months, after the first time a stub is found to be deleted in SharePoint, the stub is marked and archived from SharePoint. If the file is not accessed or the stub is not restored in 6 months, the data will be deleted.

For Extender, deleting extended data from SharePoint actually deletes the stub (once the SharePoint Recycle Bin is emptied). The BLOB remains in storage for a duration that is dependent upon Extender's Delete Stub Policy. If the Delete Stub Policy is configured to run on a schedule and is enabled for the corresponding web application, then the orphan BLOB is deleted from storage once the specified retention duration expires.

## **Note**

It is recommended to set the Backup retention shorter than the Archiver orphan retention length, and to set the Archiver orphan retention shorter than the Archiver retention.

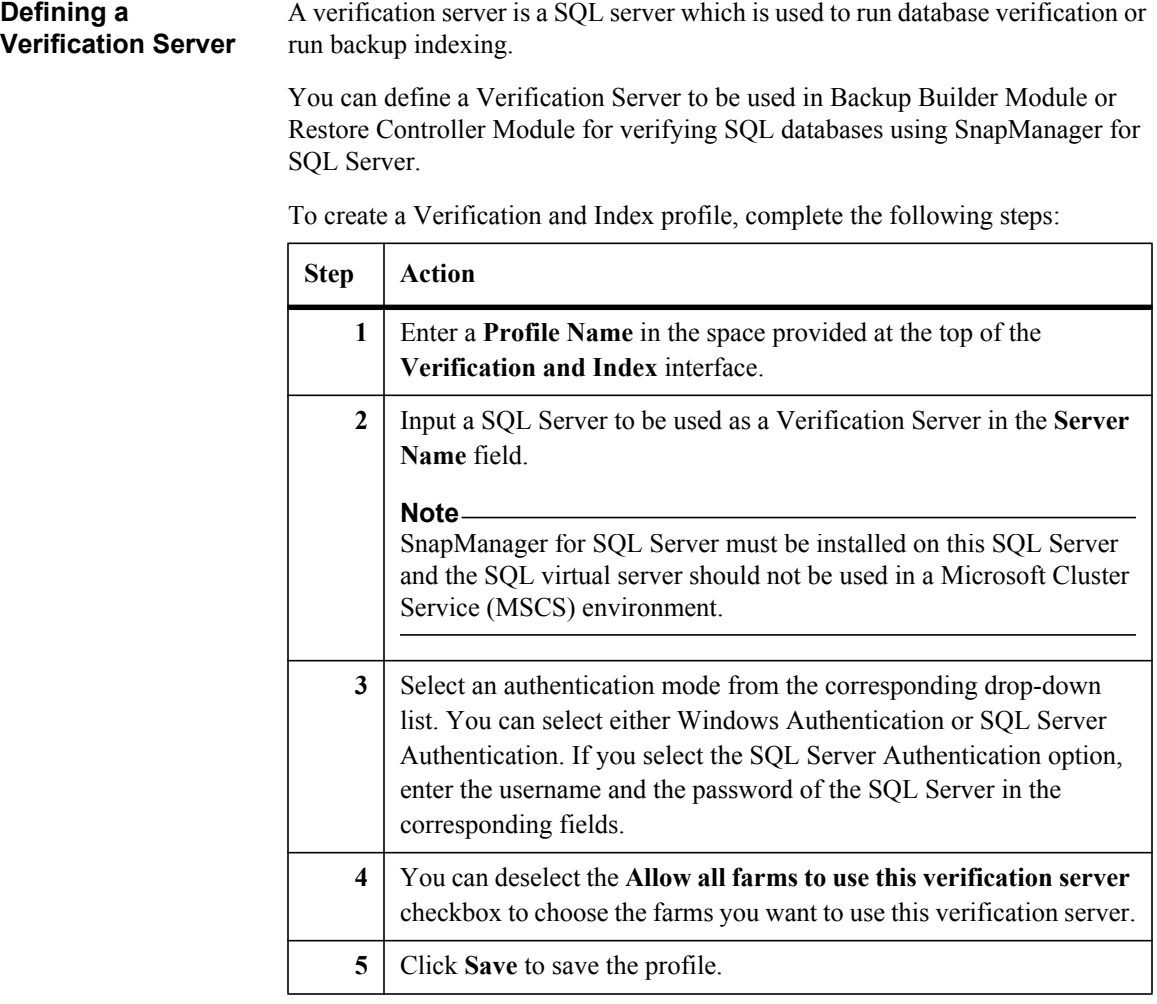

After saving your verification and index rule, you can select it from the verification server section of the Backup Builder and Restore Controller modules.

You can edit pre-existing profiles by clicking the name on the right-side of the screen. After editing any information, click **Save** to save the changes. You can also delete a pre-existing profile by using the red  $\times$  button next to the name in the profile list.

## **About Storage System**

The Storage System component of SnapManager for SharePoint enables you to configure the information for connection to an N series storage system. It is used when configuring a device of CIFS share. If SnapMirror is configured for the volumes hosting archive data, profiles for the SnapMirror destination storage systems must be created. Otherwise SnapMirror update will fail.

## **Configuring a Storage System**

To configure a storage system, complete the following steps:

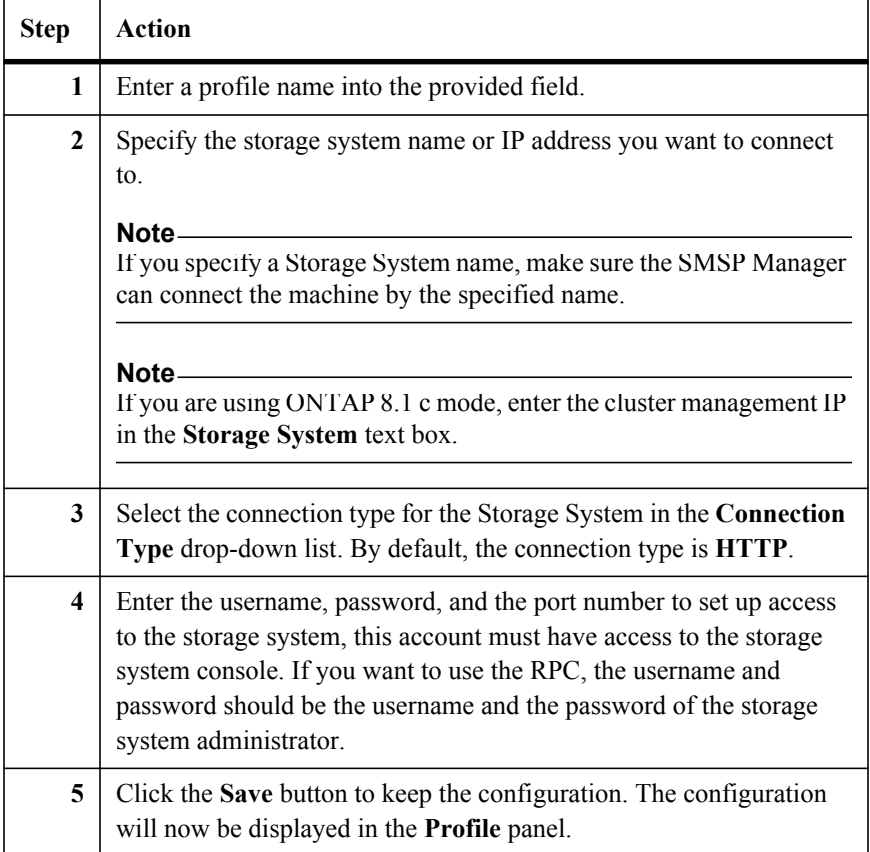

## **Log Manager**

**About Log Manager** SnapManager for SharePoint Log Manager provides several options for managing the logs associated with SnapManager for SharePoint components. Logs are stored as:

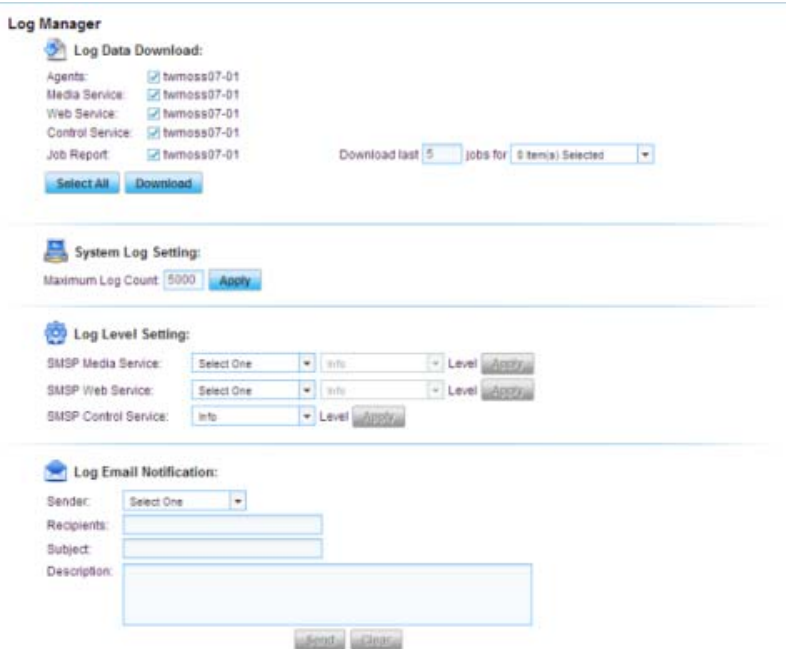

**System logs:** These include all actions performed under SnapManager for SharePoint Manager services. These are stored in the internal Manager databases and can be viewed from **Job Monitor** > **Log Viewer**.

**Manager logs:** Detailed log files of each Manager service are stored on the Manager machine.

**Agent logs:** Detailed logs of each Agent are stored on the Agent machine's event viewer called SMSP.

You can set the amount of logs to record from the **Log Level Setting** dialog box and the number of system log entries to retain from the **System Log Setting** panel. Additionally, you can send these logs from the **E-mail Notification Settings** panel.

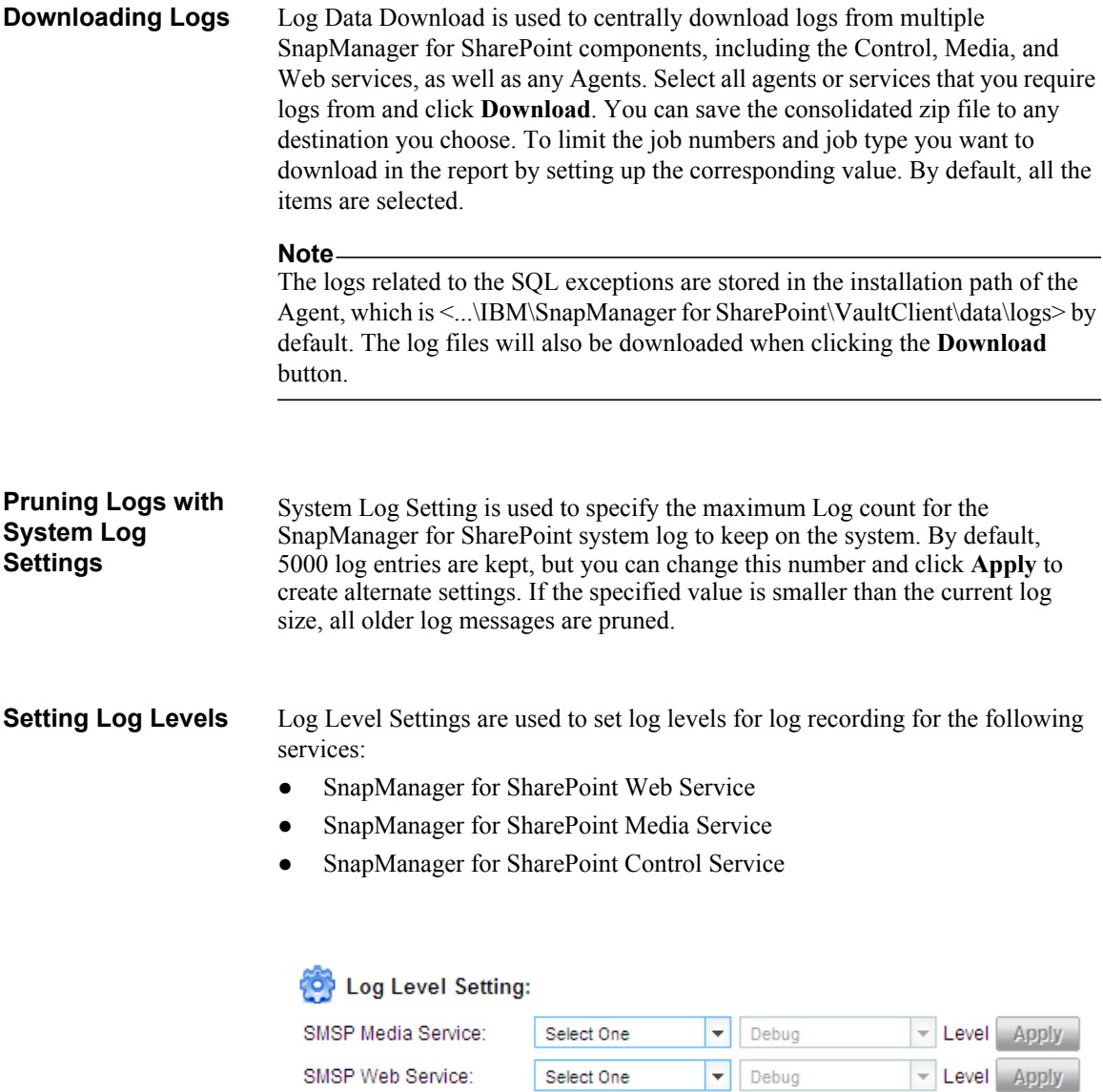

SMSP Control Service:

the appropriate log level setting (either **Debug**, **Info**, **Warning**, **Error**, or **Fatal**). Click **Apply** to save your changes. Because there is only one Control Service, you do not need to select a service to apply the new settings.

Level Apply

To make these changes, choose one of the services from the drop-down list and

Debug

## **Note**

To change the log level of an Agent, use the **Agent** configuration page in the Agent Monitor.

### **Setting up E-mail Notifications** You can use **E-mail Notification Settings** to send the logs to a specified recipient directly from the GUI. You can also add a subject or write a description for the log.

**Overview** The E-mail Notification manager enables you to create various e-mail profiles containing different mailing lists. Backup plans can then be configured to e-mail different profiles for errors, success, or warning conditions. This enables you to effectively control which personnel gets notified under which conditions.

> E-mail Notification also enables you to specify what is reported, from simple summary reports to detailed URL-specific reports. The e-mail report sent out from SnapManager for SharePoint displays the backup status and the reason for failure if the backup job fails.

## **Configuring a General Mailing List Profile**

To configure a general mailing list profile, complete the following steps:

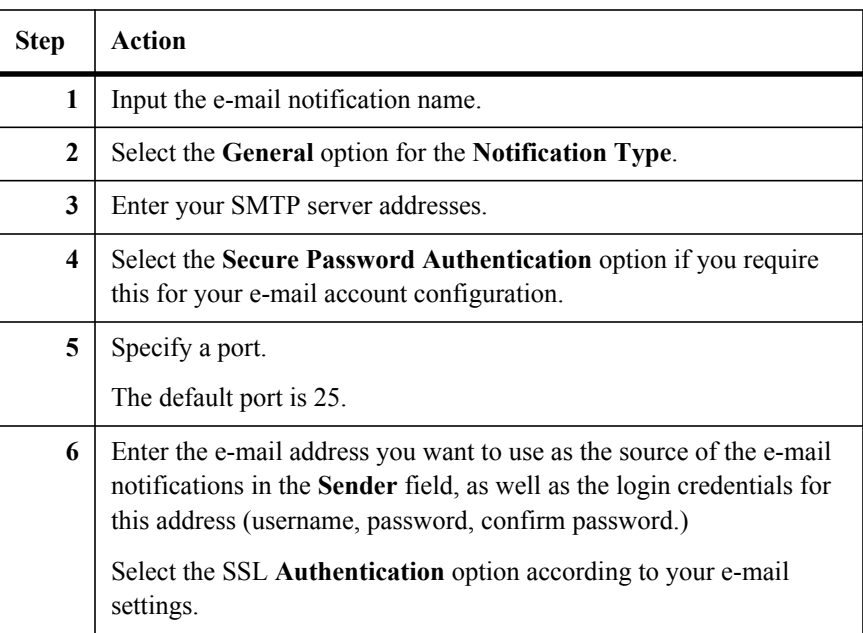

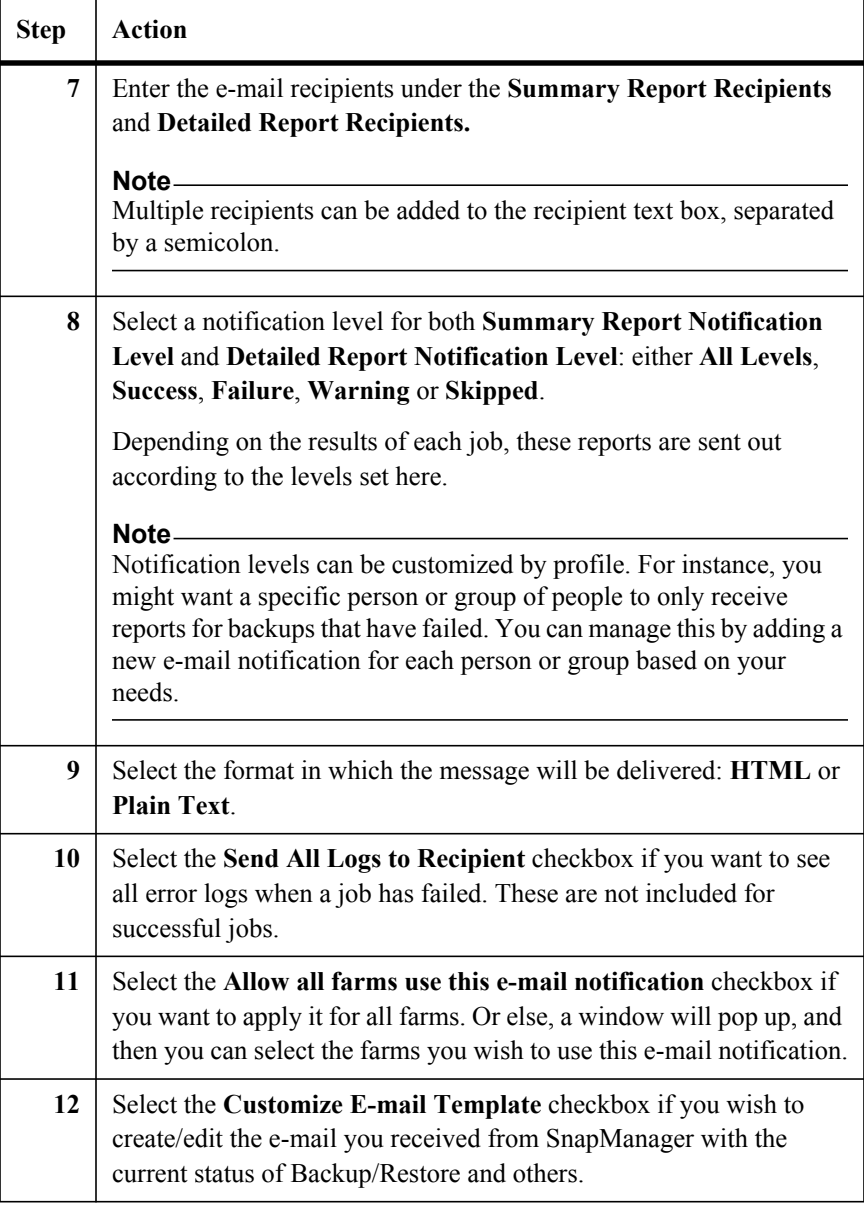

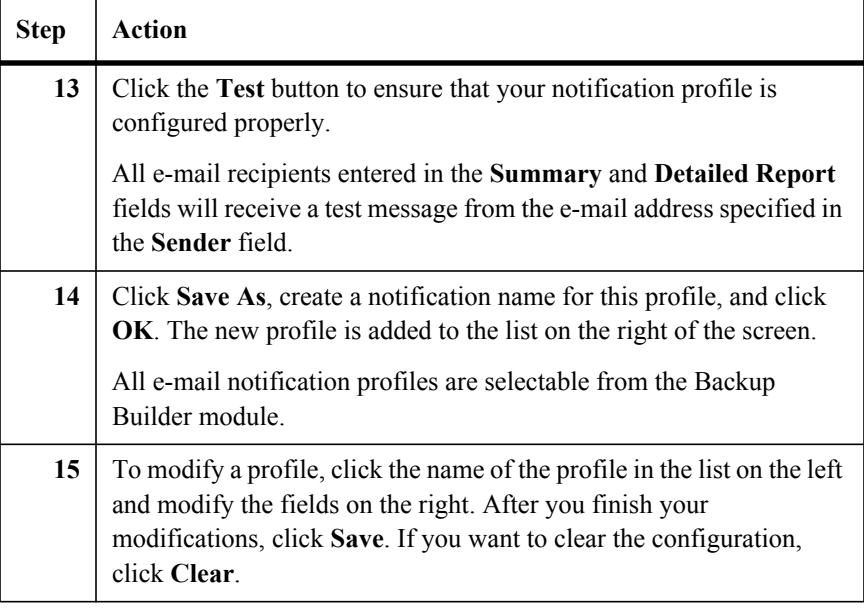

## **Configuring a Service Status Email Notification**

Service Status E-mail Notification is used to send an e-mail automatically when any services (except Control Service) are down.

To configure a Service Status E-mail Notification, complete the following steps:

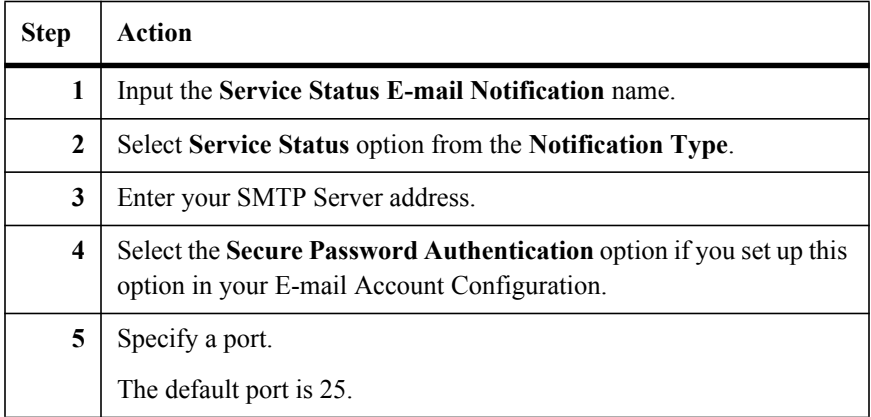

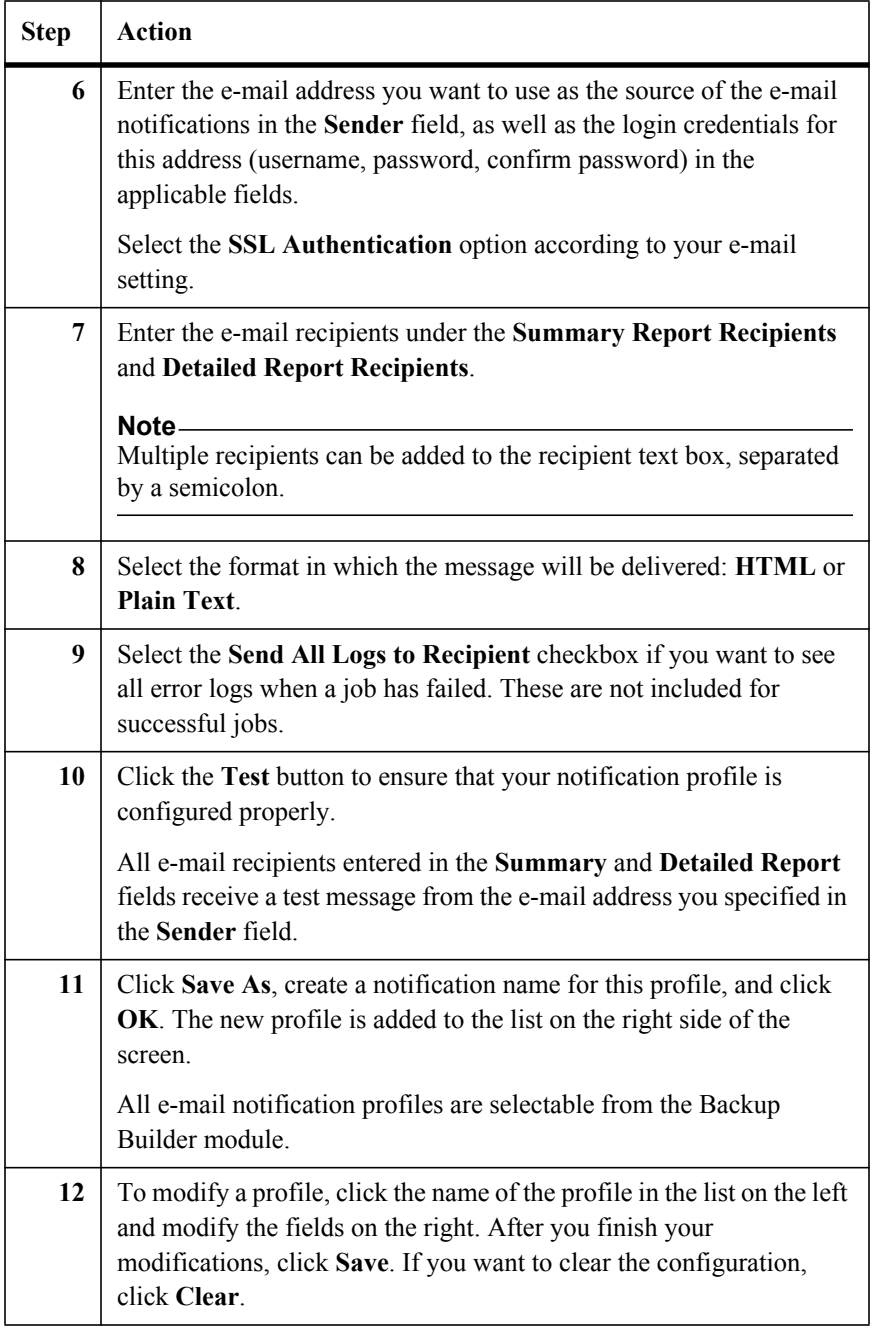

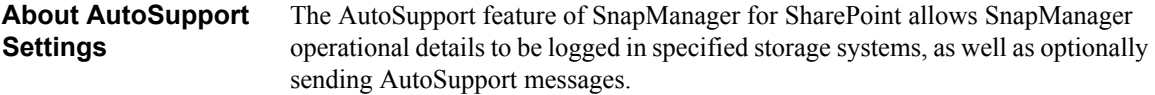

**Enabling**   $\mathbf{r}$ **AutoSupport**

To enable AutoSupport, complete the following steps:

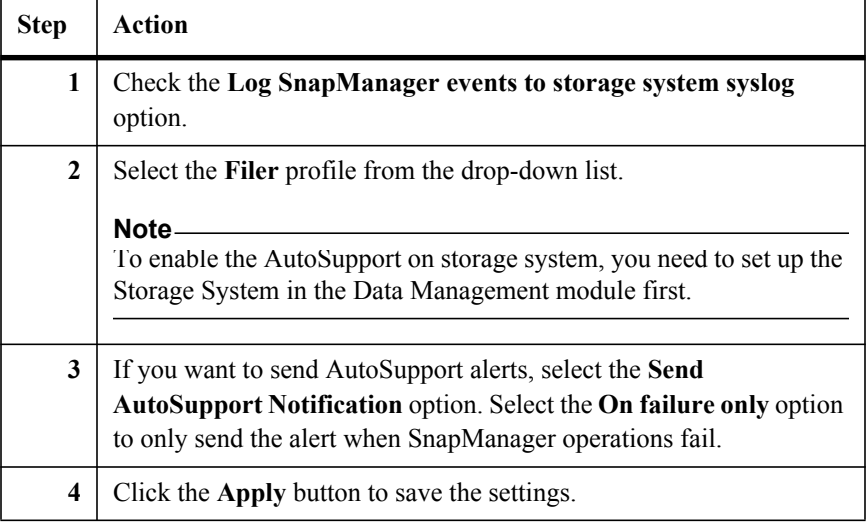

## **System Center Operations Manager Settings**

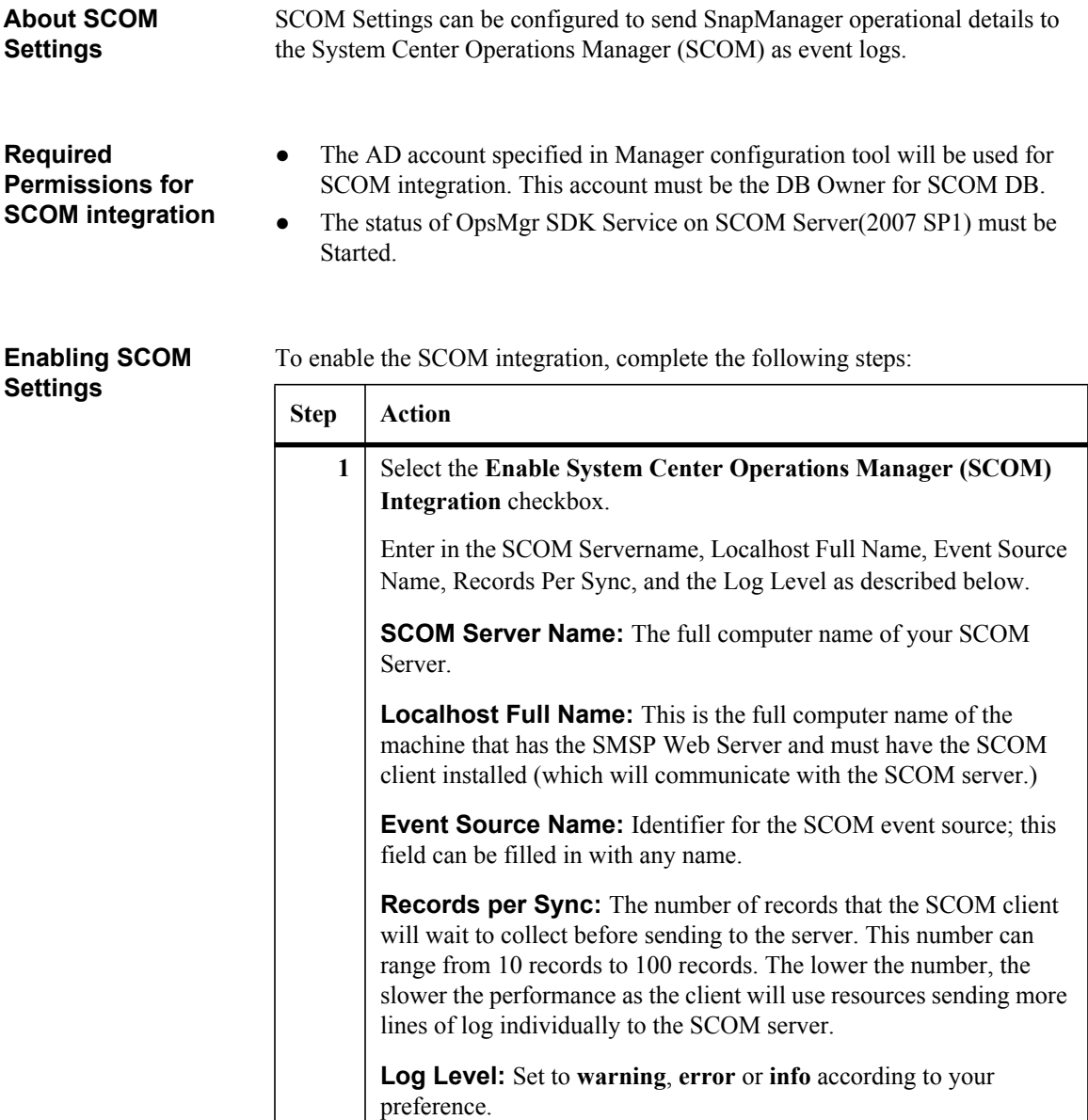

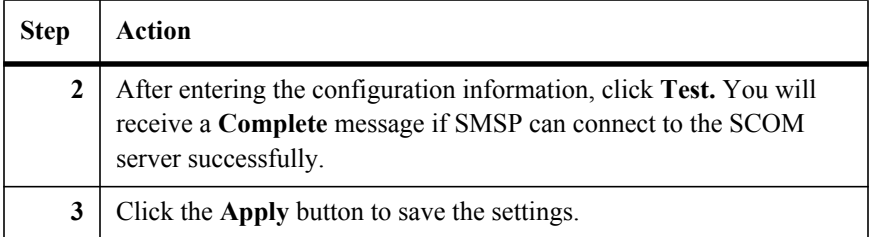

## **Microsoft Operations Manager Settings**

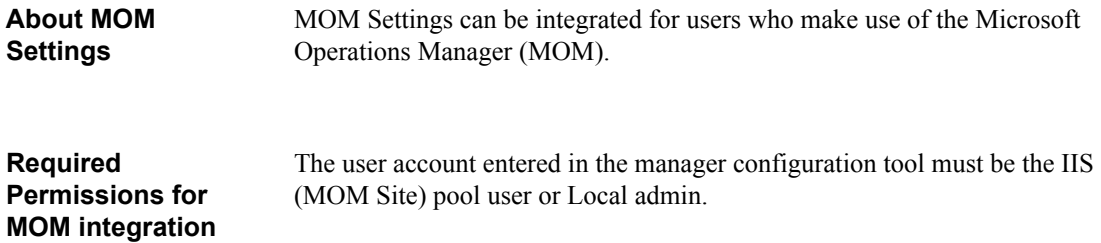

### **Enabling MOM Settings** You can enable the MOM integration from **Reporting**, on the **MOM Logging Settings** tab in the **Control Panel**.

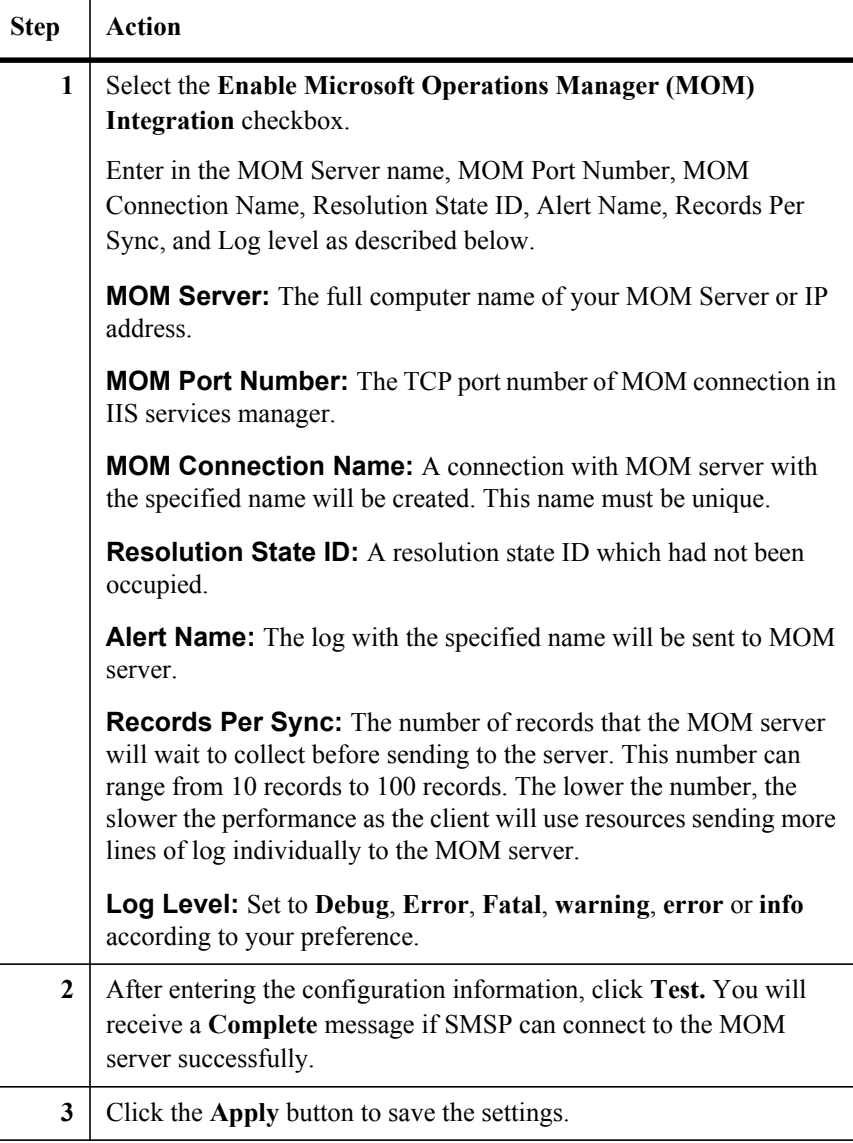

After entering the configuration information, click the **Test Now** button. You will receive a **Complete** message if SMSP connects to the MOM server successfully.

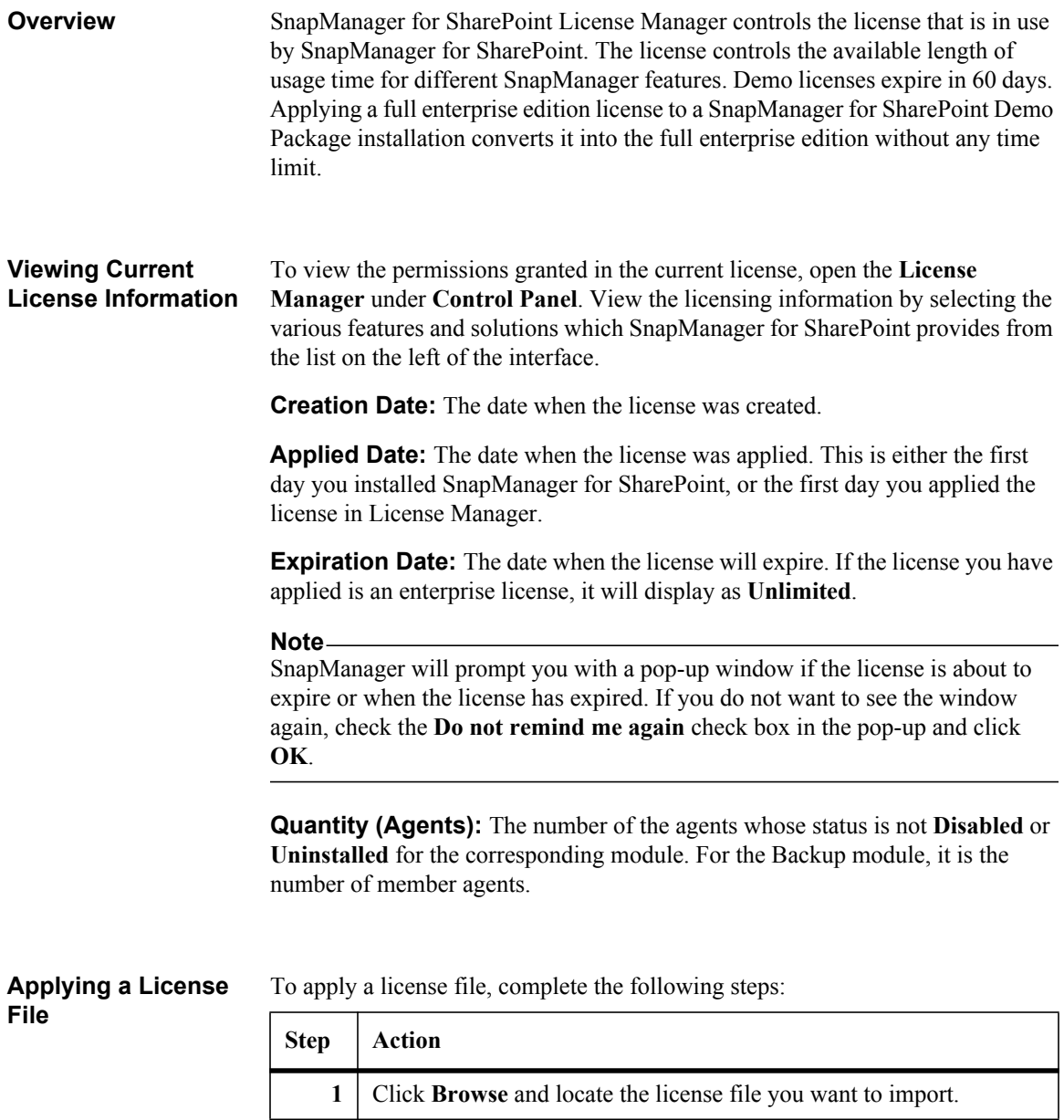

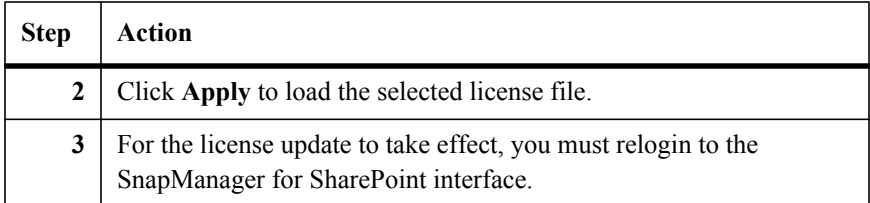

# **Data Protection - Backup Builder** *10*

**Overview of Backup** SnapManager for SharePoint can perform full SharePoint farm-level backups and restore different levels of SharePoint components from a single document version up to the contents of entire farm.

> The SharePoint components covered are (including both SharePoint 2007 and SharePoint 2010):

- All SharePoint databases
- Project Server databases (for SharePoint 2007 only)
- SharePoint search index
- SharePoint components and settings (see "SharePoint Components" on page 138)
- **SharePoint solutions**
- [●](#page-178-0) SharePoint front-end resources (including IIS [settings, SharePoint hive and](#page-178-0)  Global Assembly Cache)

SnapManager for Microsoft SQL Server is used to perform database Snapshot backups; SnapDrive is used to perform Snapshot backups of the search index. Backup data of other SharePoint components is sent to the SnapManager for SharePoint Media Service, and is stored together with backup job metadata and index. For more information about SnapManager for Microsoft SQL Server, refer to *SnapManager for Microsoft SQL Server Installation and Administration Guide.*

For disaster recovery purposes, this backup data can be replicated to a SnapMirror destination volume automatically. See "Disaster Recovery" on page 165 for more information. For longer retention of the backup data, database backups can be archived to a SnapVault destination when Protection Manager is configured for SnapManager for Microsoft SQL Server.

## **Required Permissions for backup job**

- To run a backup job, the following permissions are required:
- Administrator for operating system
- Query permission for registration table (HKEY\_LOCAL\_MACHINE)
- Sysadmin and DB Owner for SQL Server and Farm Administrator for SharePoint Farm
- Local administrator for the server with SQL Server installed

You can click the **Test Run** button to check the permissions after saving the backup plan. You can view the detailed information in Job Monitor.

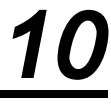

## **General Actions** In SnapManager for SharePoint **Backup Builder**, you can perform the following actions:

- Set up scheduled or immediate backups for any SharePoint environment (as long as SnapManager for SharePoint Agents are installed)
- Select data retention profiles created in the **Control Panel's Backup Data Retention** tab.
- Select e-mail notifications created in the **Control Panel's E-mail Notification** manager
- Choose a designated SnapManager logical device to manage backup work
- Monitor real-time progress of any backup or restore jobs (through the Job Monitor)

**Plan Options** SnapManager performs the backup using backup plans, where each backup plan allows you to specify the following:

- What SharePoint components to back up through a tree view of the farm
- When to perform backups (up to six schedules can be customized per plan)
- Where to store backup data (through Media Services, which then writes data to the designated network: NAS, SAN, local disk drives, or CIFS)
- How to handle backing up data in terms of data retention or restore granularity level

## **Note**

By using the Snapshot technology, SnapManager backup plans do not lock up the SharePoint SQL database and index files, and therefore can be scheduled to run during normal production hours.

## **Note**

When browsing the Farm tree, the product will check the Agent version. If the Agent version is lower than the Manager version, the Agent will be treated as an unavailable Agent and the corresponding data cannot be loaded. To check the version of Agent or Manager, navigate to **Control Panel** > **SMSP Services** > **Control Service**. Check the **Manager** version on the **Server Monitor** tab and **Agent** version on the **Agent Monitor** tab.

## **Selecting Data to Back Up**

To select the SharePoint data you wish to back up, open the Backup Builder and complete the following steps:

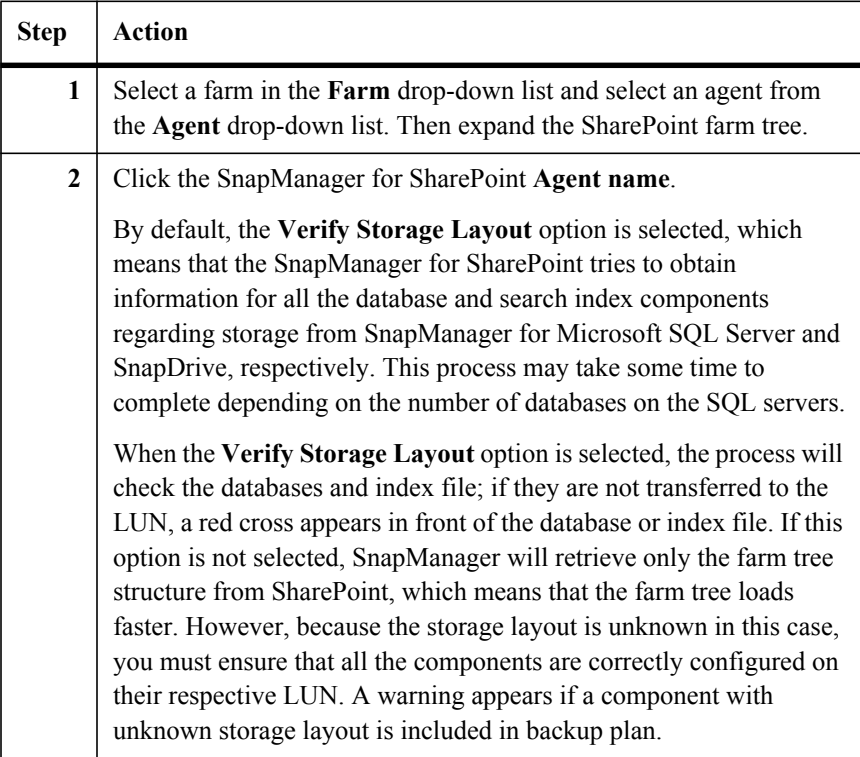

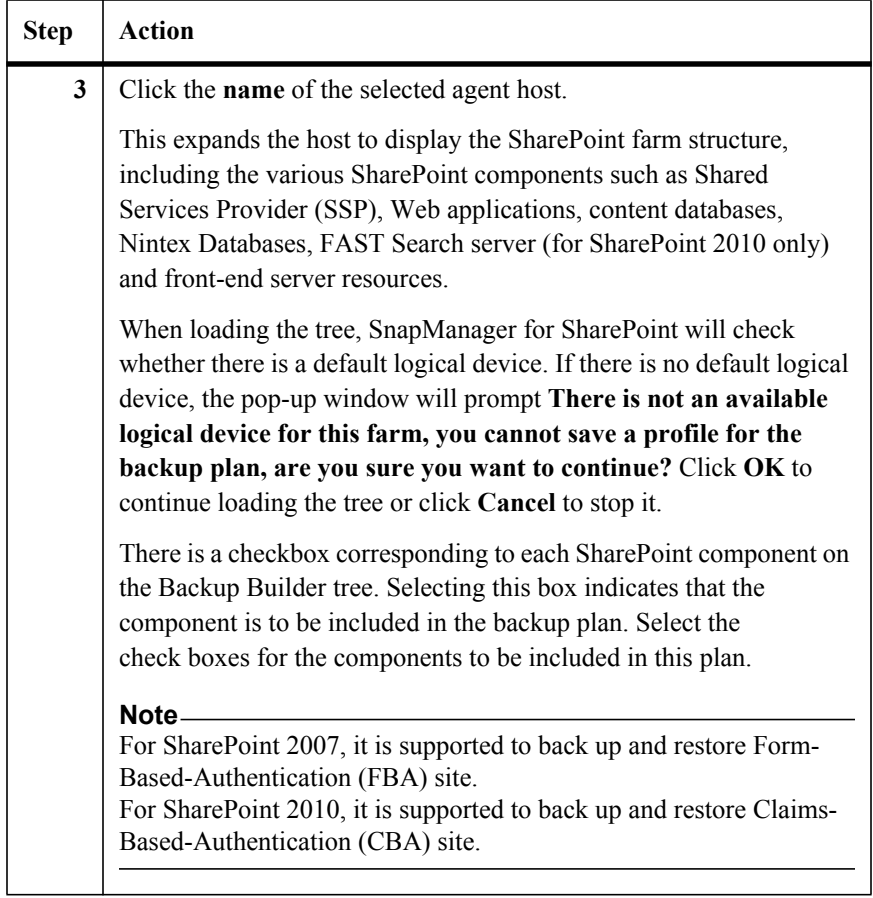

## **Note**

The selected databases and search index must be on an N series storage. If the storage layout for a selected component is unknown, the Verify Storage Layout option has not been selected, or the Manager failed to obtain its status, a dialog box displays reminding you that the selected component should be in a storage system.

## **Note**

The Nintex database does not support the Restore Granularity Level setting. If you only select the Nintex database to back up, the Restore Granularity Level option will be grayed out and cannot be selected.

The Nintex Content database will be selected automatically if you select the Nintex Config database. You can uncheck it manually.

## **Note**

If you want to back up a FAST Search server, you must install Member Agents on all of them.

If the Verify Storage Layout option is selected, certain icons are displayed to indicate the storage status, as shown in the following table.

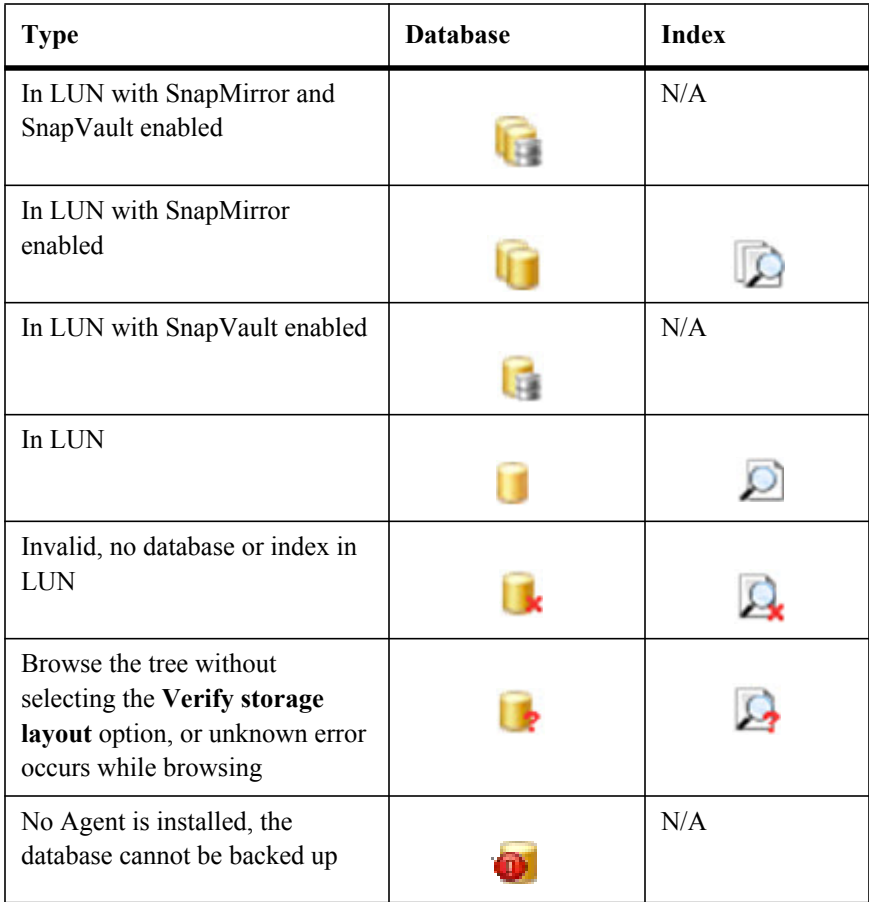

## **Configuring Additional Backup Options**

When you are constructing a new backup plan, there are many options that can be configured. Some of the options available here should be configured ahead of time in the **Control Panel**.

To configure a backup plan, complete the following steps:

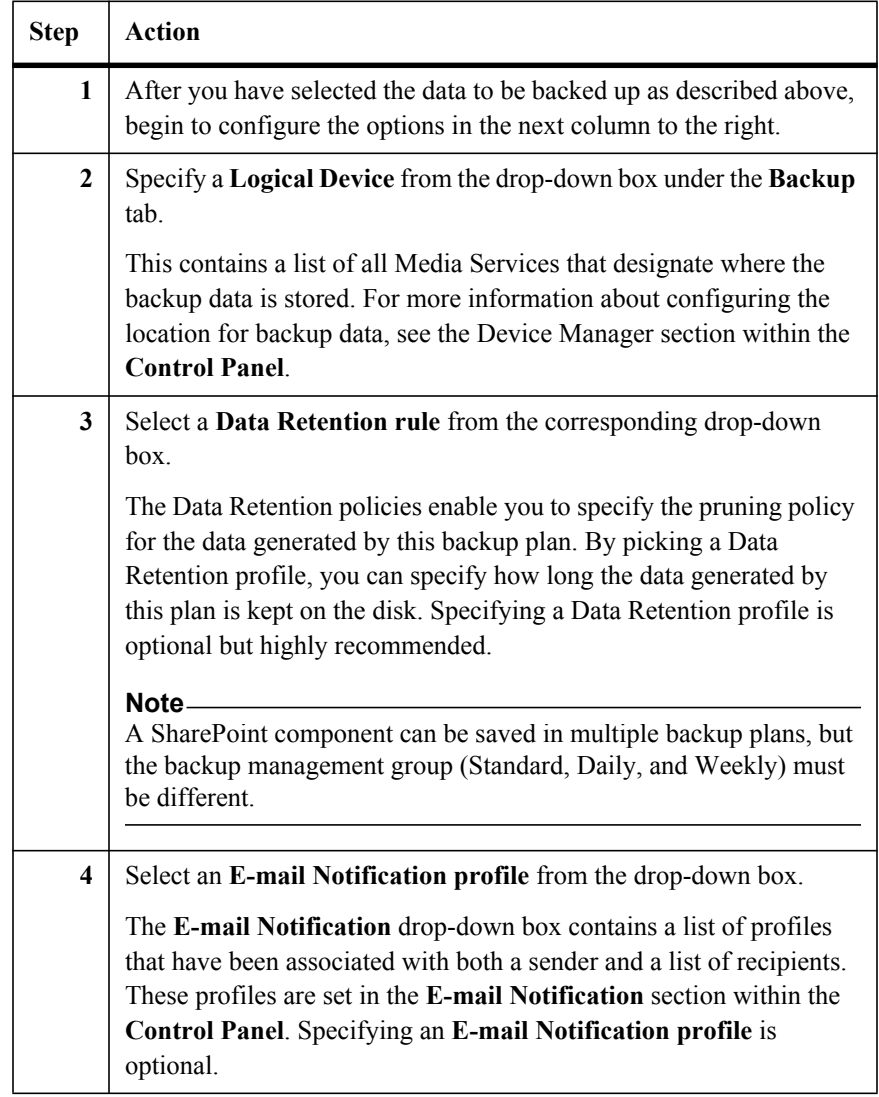

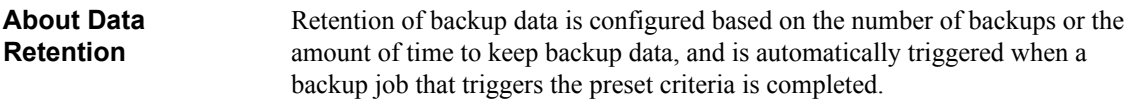
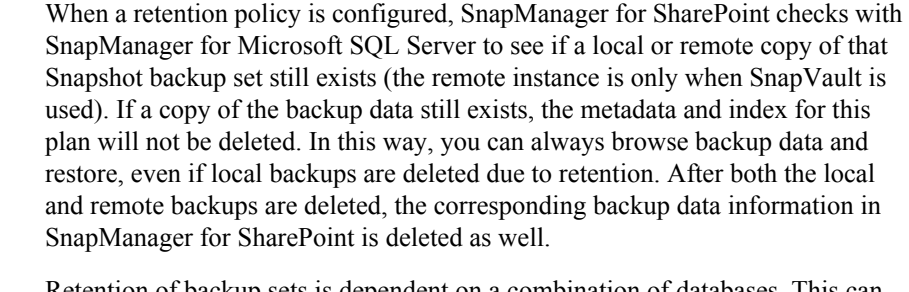

Retention of backup sets is dependent on a combination of databases. This can create problems when a backup set contains multiple databases. For example, suppose a backup set contains three databases db1, db2, and db3. The retention policy is configured to keep the three most recent backup sets (DbSet1, DbSet2, and DbSet3). Each time the three databases are backed up as a set, a new backup set (DbSet4) is created and the oldest backup set (DbSet1) is deleted.

However, if db2 is deleted, the next backup set contains only two databases (db1 and db3). As a result of this inconsistency, the retention policy, which automatically keeps only the three most recent backups and deletes the older ones, does not work. Therefore, to delete the older backups, you need to explicitly delete the backup data. This can be done by deleting the related backup jobs from Job Monitor, which deletes the backup job information as well as the Snapshot backup of the database and index.

For more information about the retention details when multiple databases are involved, see the *SnapManager for Microsoft SQL Server Installation and Administration Guide*.

#### **Note**

If you saved one database in two plans, you must specify two different retention rules for this database in these two plans.

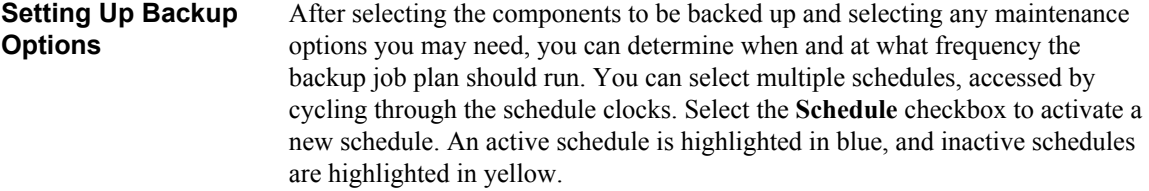

There are several options available under the **Options** and **Advanced** tabs of the schedule:

**Restore Granularity Level:** Enables you to set the level of granularity you can restore. Choosing the **Item** or **Item Version** level enables you to restore individual files and file versions. Different restore granularity levels can be used in different schedules. Choosing the level of indexing is a trade-off between backup performances and restore granularity.

#### **Note**

Simultaneous backup jobs of different granularities of a single plan are not supported.

**Defer indexing to maintenance jobs:** If selected, the backup jobs will only backup the databases without generating a granular restore index. The granular restore index will be generated in backup maintenance jobs which can be scheduled at a later time.

**Granularity Index Server:** If you select **Site**, **Folder**, **Item**, or **Item Version** in **Restore Granularity Level**, this function will be available. The index will be created in the specified index server. Click the drop-down list and select the profile created in **Control Panel > Data Management > Verification and Index**. You can select **Assign Mount Point** to specify a Mount Point path. If you do not select this option, it will use the default Mount Point of SQL Server.

**Verify Backup:** If selected, the **Verify On Available SnapMirror Destination Volumes** and the **Verify Archive Backup On Secondary Storage** check boxes are activated. If your environment has SnapMirror enabled, you can select this option to verify both the data in the source and the data that is mirrored to the destination. Select a verification server from the drop-down list defined in the **Control Panel**. You can select **Assign Mount Point** to specify a Mount Point path of MS SQL to store the temporary LUN. If you do not select this option, it will use the default Mount Point Directory.

**Update SnapMirror After Operation:** If your environment has SnapMirror enabled for databases and the search index, you can select this option to automatically update the SnapMirror destination after backup. Only the default SnapMirror target is updated.

**Archive Backup to Secondary Storage:** If your environment has SnapVault enabled for databases, you can select this option to archive the backup data to the SnapVault storage system.

In SMSP version 6.1, only the Data Protection section is integrated with SnapVault and only the database nodes can support the SnapVault functions. Before you trigger the archive operations of SnapVault, the end user needs to verify that the SharePoint databases have been migrated to the LUNs configured for SnapVault. You can view the detailed information referring to *SnapDrive for* 

*Windows Installation and Administration Guide* or *Data ONTAP Documentation Operations Manager Help*. You can find the guide on the N series support website (accessed and navigated as described in "Websites" on page xi). When backup completed, you can check it by SMSQL. The snapshot saved in SnapVault primary storage is called Local Backups and the one saved in SnapVault secondary storage is called Remote Backups.

When restoring SharePoint data, SnapManager will automatically check where the backup copy is located. If a local backup copy still exists, it will be used for restore. If only remote backup copy exists, restore will be performed from the remote backup (SnapVault). The restore from remote backup will be stream based. VMDK does not support SnapVault integration.

**Run command with operation:** If you select this option, the command profile that selected **Backup operation** in Control Panel will be listed in the dropdown list. The command will be run according to the command profile you selected.

**Check old backups to be deleted:** When this option is selected, the data retention process is triggered after the backup. By default, this option is selected. If SnapVault is used, it is possible that some backups cannot be deleted until their remote backups are deleted. In this case, the data retention process takes longer to complete and you can select this option only in certain backup schedules.

**Run transaction log backup after full database backup:** When this option is selected, the transaction log will be backed up after full database backup. By default, this option is selected.

**Backup BLOB data for this farm:** When this option is selected, the archived data in the entire farm will be backed up. This function is the same as the Archived Data Backup in the Archiver module. By default, it is not selected.

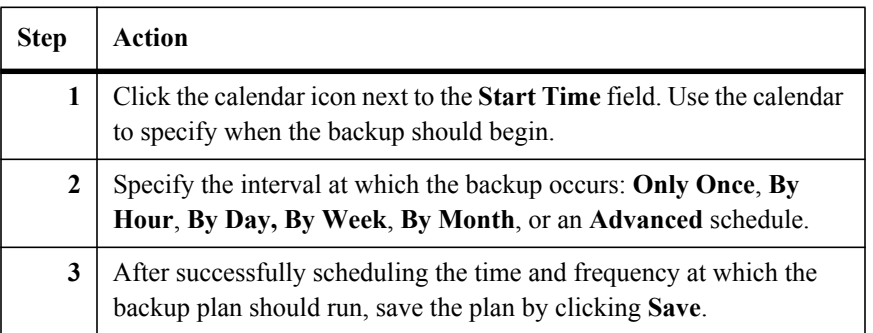

To set up a start time for you backups, complete the following steps:

After the plan has been saved successfully, it is displayed in the column on the right. The plan will be executed according to the set schedule. You can edit these options later by clicking the plan name. You can also delete a plan by using the red  $\times$  sign next to the name.

To manually execute a scheduled plan at any time, click the **Backup Now** button. After you click the **Backup Now** button, a dialog box will appear, enabling you to configure further options.

## **Backup Maintenance**

For large SharePoint environments, database verification and granular restore index generation during the backup job may create considerable overhead on the production environment and slow down the completion time for the backup job. You can select to perform data verification and index generation at a different time from the backup schedule.

To schedule backup maintenance jobs, complete the following steps:

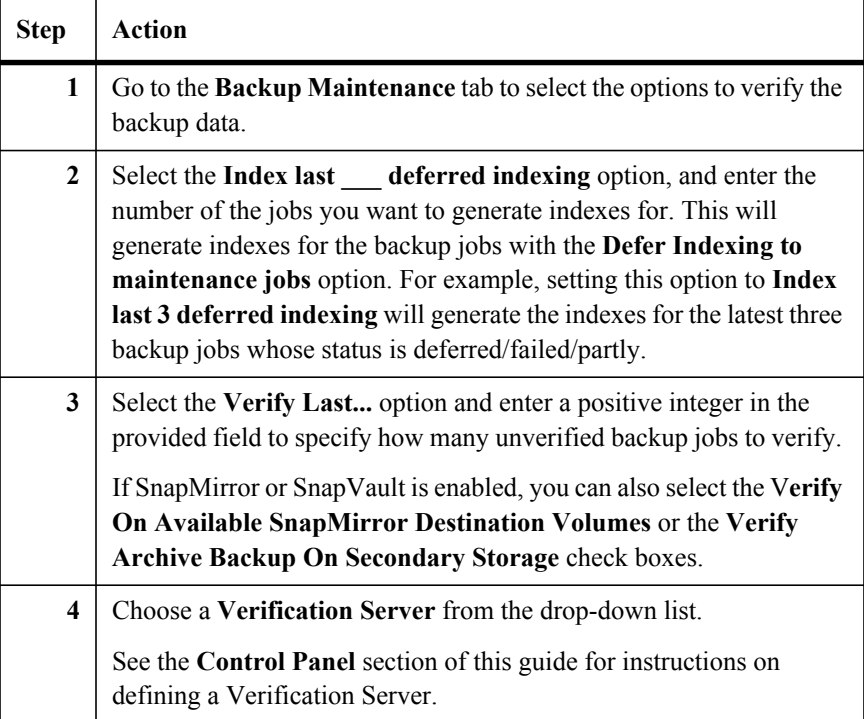

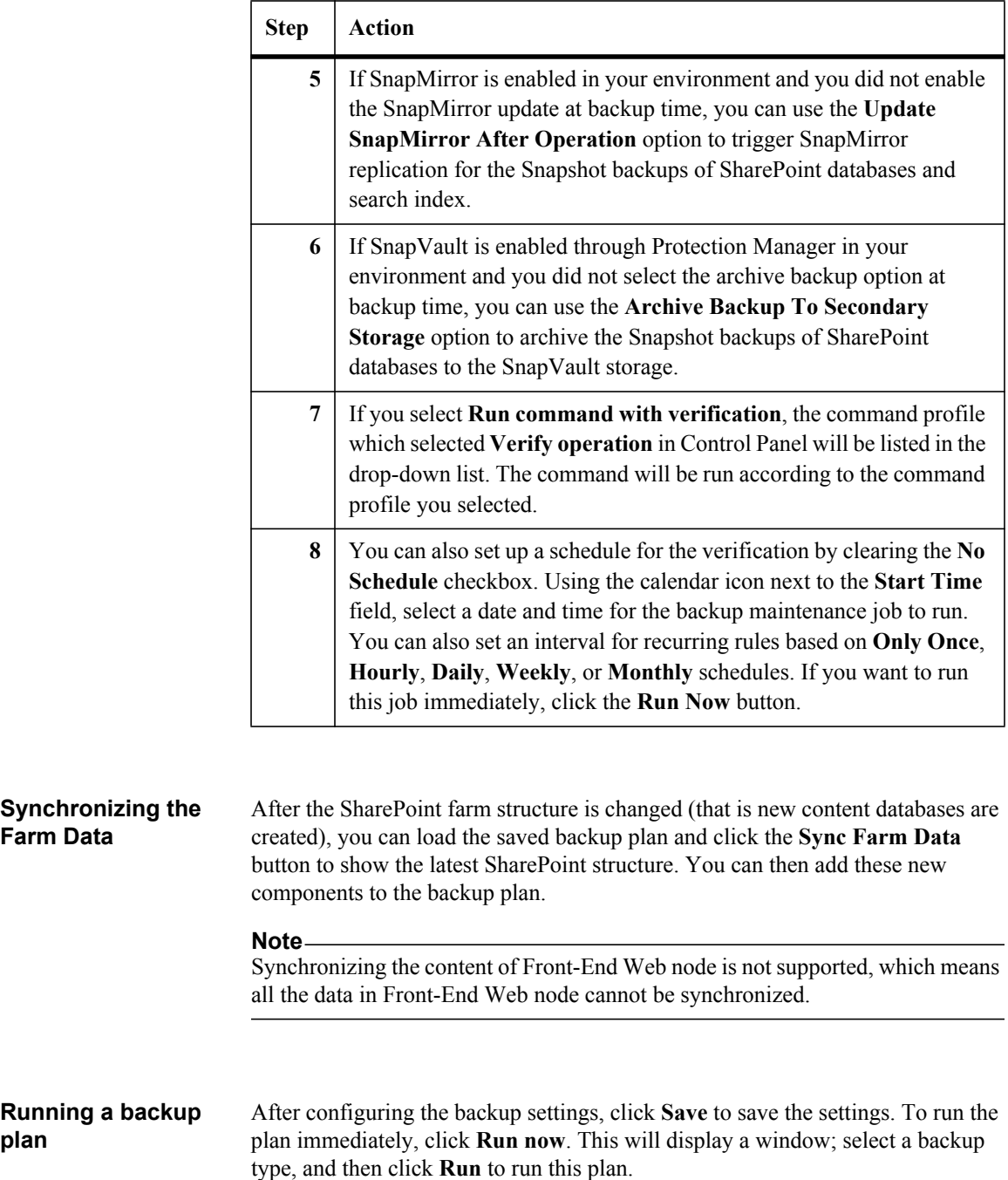

**plan**

[You can clic](#page-370-0)k **Go to The Job Report** to Job Monitor to view the job's process, or click **Close** to return in the pop-up window.

#### **Note**

The database errors reported from SMSQL while running backup plans are recorded in Job report and Agent logs.

## **Custom Backup CLI** SMSP Custom Backup supports the administrator to run the backup plan by using CLI (Command line Interface). Also refer to introduction of New-SMSPBackupJob command in "Run the Data Protection Backup Job Using CLI" on page 357.

You need to configure **SMSPCLI.bat** under the directory *IBM<\SnapManager for SharePoint \VaultServer\CLI\bin\>.*

To run a backup job, execute the following command:

*backup -f agentHost -n planName -r restoreLevel*

There are several settings you need to configure.

**agentHost:** The control agent host. At least one plan of this agent host was saved in the GUI.

**planName:** The plan name which you want to run, ensure the plan already is created in **Plan Builder**. If the plan name contains the space, quote the plan name by *""*, or *''*.

**restoreLevel:** The restore Granularity level of the job.

restoreLevel = "1002" represents Site Collection restoreLevel = "1003" represents Site restoreLevel = "1004" represents Folder restoreLevel = "1005" represents Item restoreLevel = "1006" represents Item Version

After executing the command line, you can use the **SMSPDownloadLog.bat** under *IBM*<*\SnapManager for SharePoint \VaultServer\CLI\bin\>* to download the log.

To download the log, execute the following command:

*SMSPDownloadLog [-f download path]*

**download path:** The location you want to save the logs. If you leave it blank or the path is invalid, the file will be downloaded to *IBM*<*\SnapManager for SharePoint \VaultServer\CLI\bin\>.*

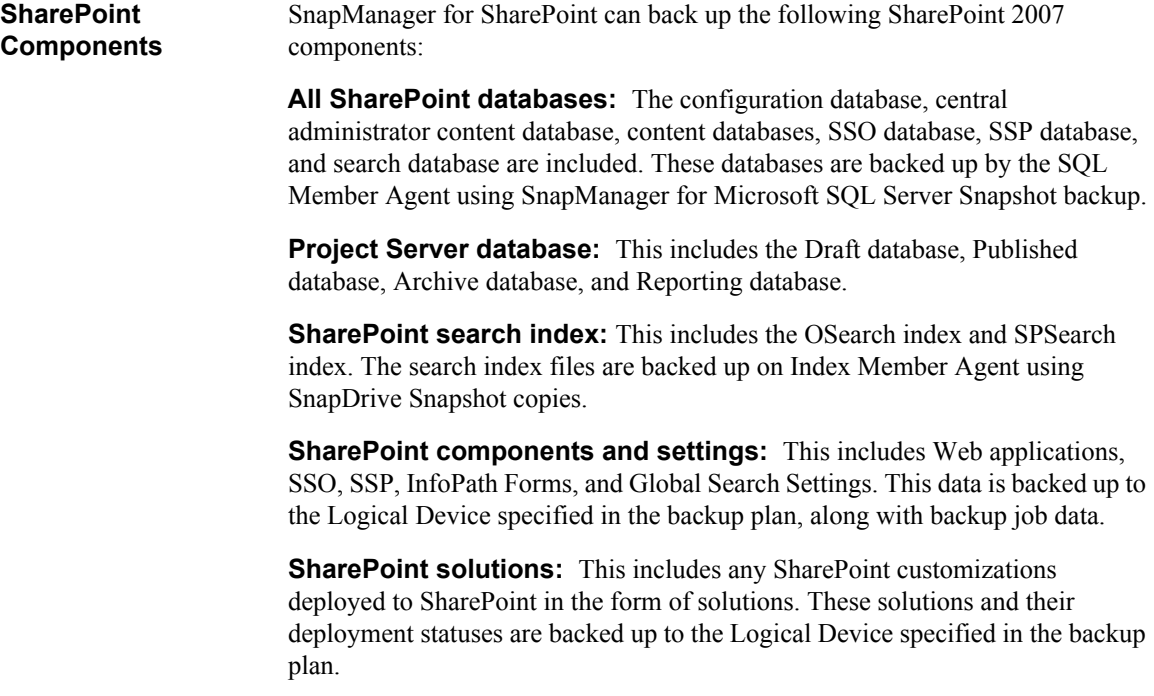

**Nintex databases:** This includes Nintex workflow, config database, and content database.

**SharePoint front-end resources:** The front-end Member Agent backs up the IIS settings (both meta-data and files) and SharePoint hive files to the Logical Device specified in the backup plan.

## **Note**

If SharePoint 2007 SSP and SPSearch are selected in Backup Builder and it is crawling, SnapManager for SharePoint will try to pause the crawler service. SnapManager for SharePoint includes a timeout period. If the crawler service is unavailable and cannot connect with SnapManager for SharePoint, the backup job will fail instead of hanging for an endless period of time. You can check the detailed job information in Job Monitor.

SnapManager for SharePoint can back up the following SharePoint2010 components:

**All SharePoint databases:** The configuration database, central administrator content database, content databases, State service database, Application Registry Service Database, Shared Service Application Database (from SnapManager 6.1 for SharePoint, PerformancePoint Service Application database is supported) and search database are included. These databases are backed up by the SQL Member Agent using SnapManager for Microsoft SQL Server Snapshot backup.

**SharePoint search index:** This includes the Server Search index and Foundation Search index. The search index files are backed up on Index Member Agent using SnapDrive Snapshot copies.

**SharePoint components and settings:** This includes Web applications, InfoPath Forms, State Service, Microsoft SharePoint Foundation Sandboxed Code Service, Microsoft SharePoint Server Diagnostics Service, Microsoft SharePoint Foundation Diagnostics Service, Application Registry Service, Shared Service Applications, Shared Service Proxies, Global Search Settings and Managed Metadata Web Service. This data is backed up to the Logical Device specified in the backup plan, along with backup job data.

**SharePoint solutions:** This includes any SharePoint customizations deployed to SharePoint in the form of solutions. These solutions and their deployment statuses are backed up to the Logical Device specified in the backup plan.

**Nintex databases:** This includes Nintex workflow, config database, and content database.

**FAST Search Server Farms:** From SnapManager 6.1 for SharePoint, FAST Search Server Farms backup and restore are supported. It can be backed up as long as the DB is in LUN, even if the FAST Search Server farm is not in LUN.

**SharePoint front-end resources:** The front-end Member Agent backs up the IIS settings (both meta-data and files), SharePoint hive files, and GAC files to the Logical Device specified in the backup plan.

Some components have multiple related sub-components that need to be backed up together and when you select a component, its sub-components will be autoselected. For example, OSearch and SPSearch index files need to be backed up with their corresponding search database.

The SSP database, the Web application hosting the SSP admin site, and OSearch can be backed up together. If OSearch is not selected for backup, the search setting needs to be reconfigured and the index needs to be recrawled after an SSP restore.

#### **[Note](http://technet.microsoft.com/en-us/library/ff460221.aspx)**

To back up the SSO database, the account specified in the Agent needs to be able to back up and restore the master key.

#### **Note**

To back up the Project Server database Backup, the related web application will be selected together. You cannot only back up the Project Server database.

### **Note**

FAST search integrated with Search Service Application backup is supported now. You can also back up it manually. Refer to Full backup and restore (FAST Search Server 2010 for SharePoint) for more information.

#### **Supported for backing up FAST Search Server for SharePoint 2010:**

- For SharePoint SSA (FAST Content SSA and FAST Query SSA), there is a tool named *SharePoint Database and Index Migration for SharePoint 2010* to migrate the database and index to an N series LUN.
- SMSP uses SharePoint Content SSA to load the FAST farm topology and perform the full farm backup.
- If FAST Search Server is installed on an N series LUN, SMSP will perform snapshot backup. If FAST Search Server is installed on the local disk, SMSP will send the backup data to Media.
- SMSP allows you to perform the full farm backup of FAST Search Server for SharePoint 2010. The backup content includes all components, index files, configuration files and any other physical files of the FAST Search Server.

## **Unsupported for backing up FAST Search Server for SharePoint 2010:**

- It is not supported to move FAST files on Admin and Index Servers to an N series LUN. Install FAST Search Server on an N series LUN or local disk originally.
- SMSP only allows you to perform the full FAST farm backup. It is not supported to back up a specific component or an Index partition.
- In SMSP, it is not supported to provide an estimate time to back up FAST Search Server by sending test packets or measuring throughput of customer's CIFS configuration.
- In SMSP, it is not supported to provide the disk space consumed by FAST backups without Dedupe and it is not supported to indicate that Dedupe is turned off for N series storage systems.
- It is not supported to create FAST devices in SMSP.

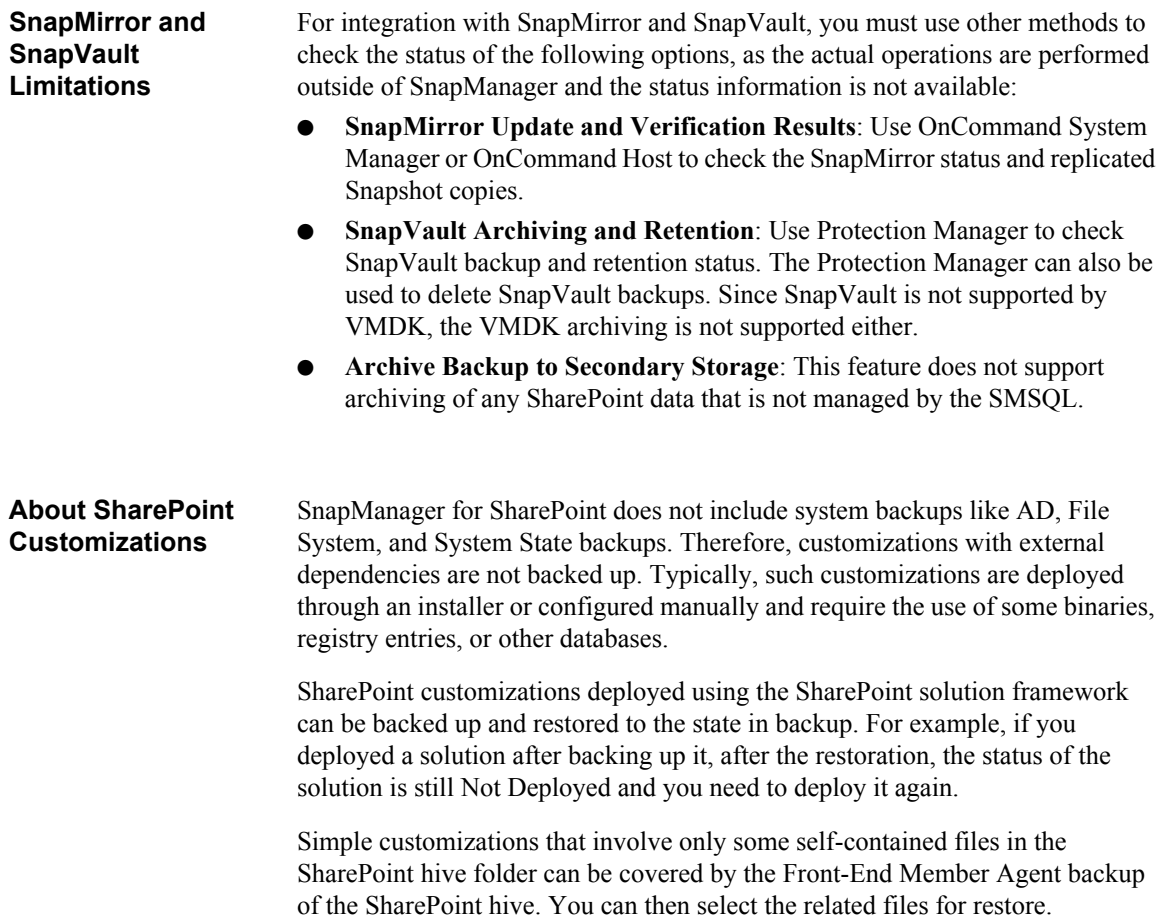

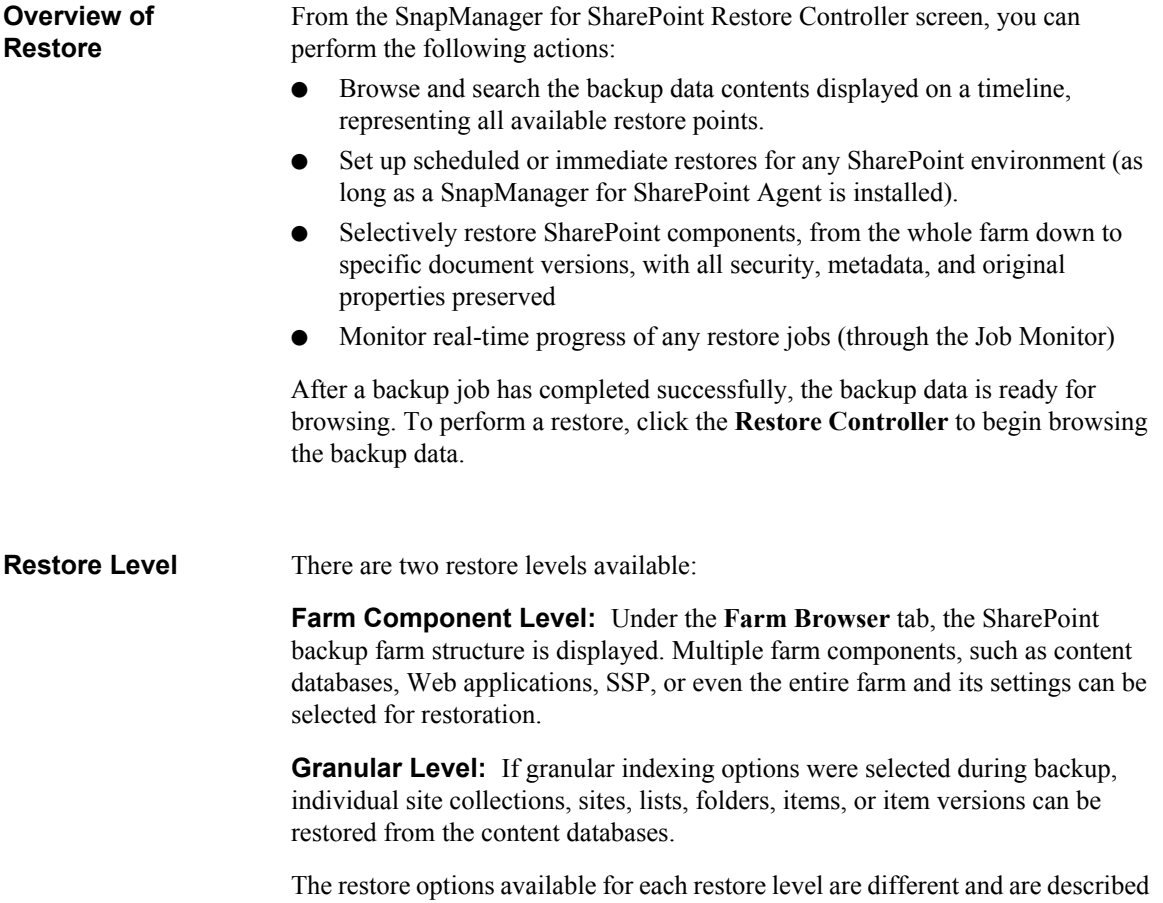

in the following sections.

**Job Based View** Job Based View is the default view for the Restore module. This allows you to view your backup data on a job-by-job basis by using a timeline view to display all available backup points for a single farm. If you want to restore or find several web applications or other components for one job, it is recommended to use this view. Job Based View supports both the Database level and Item level restore.

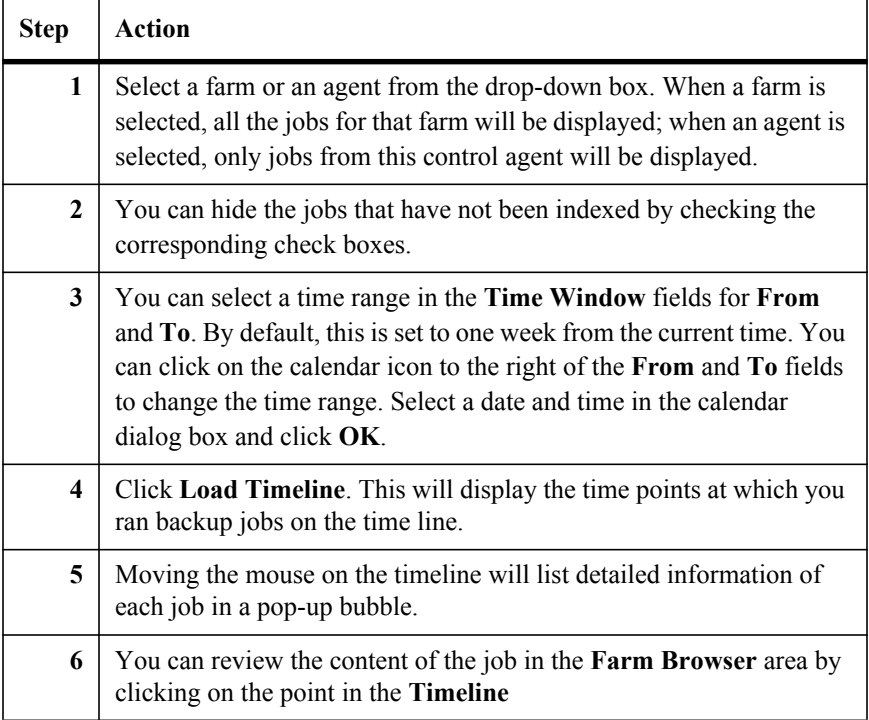

#### **Historic Content View** Historic Content View is convenient when user already knows where the data desired to restore is located. After the site collection is identified, the backup history for that site collection will be displayed, and the user can explore further to see granular content.

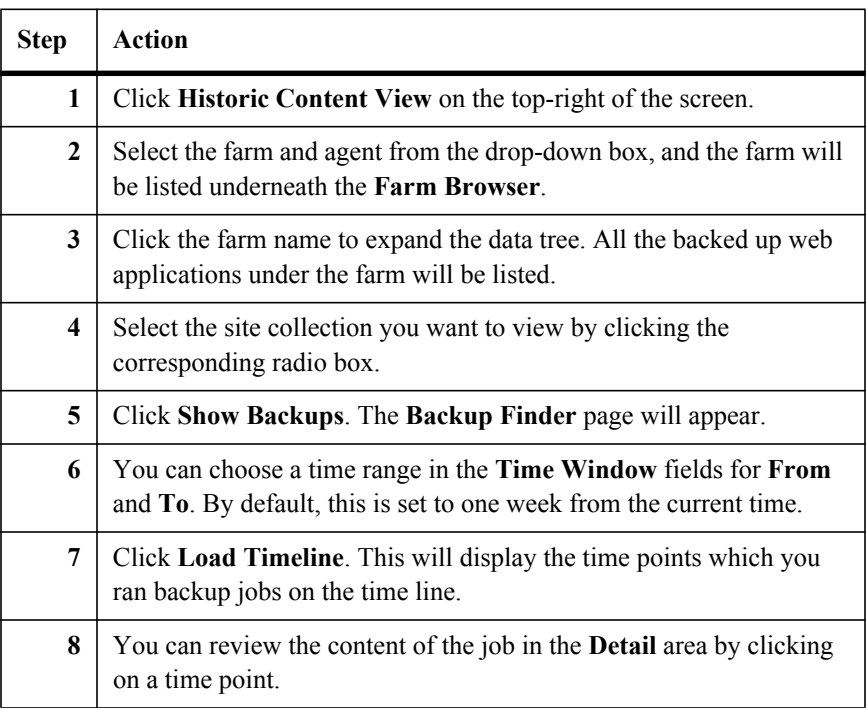

#### **Loading the**  To select content to populate the Timeline Browser, complete the following steps: **Timeline**   $\Gamma$ **Step Action**

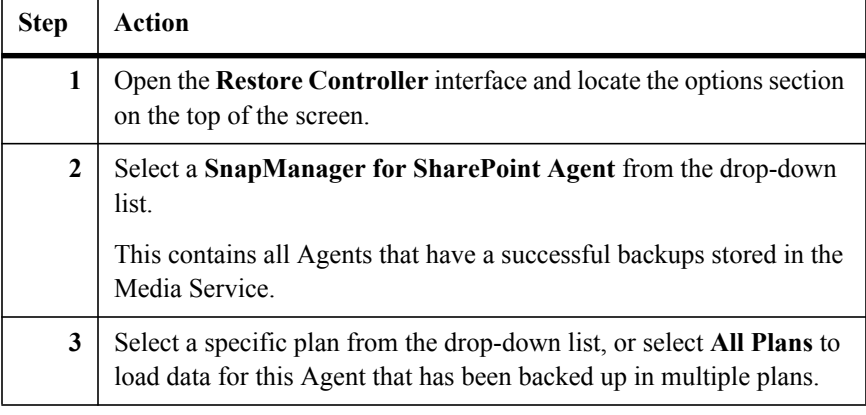

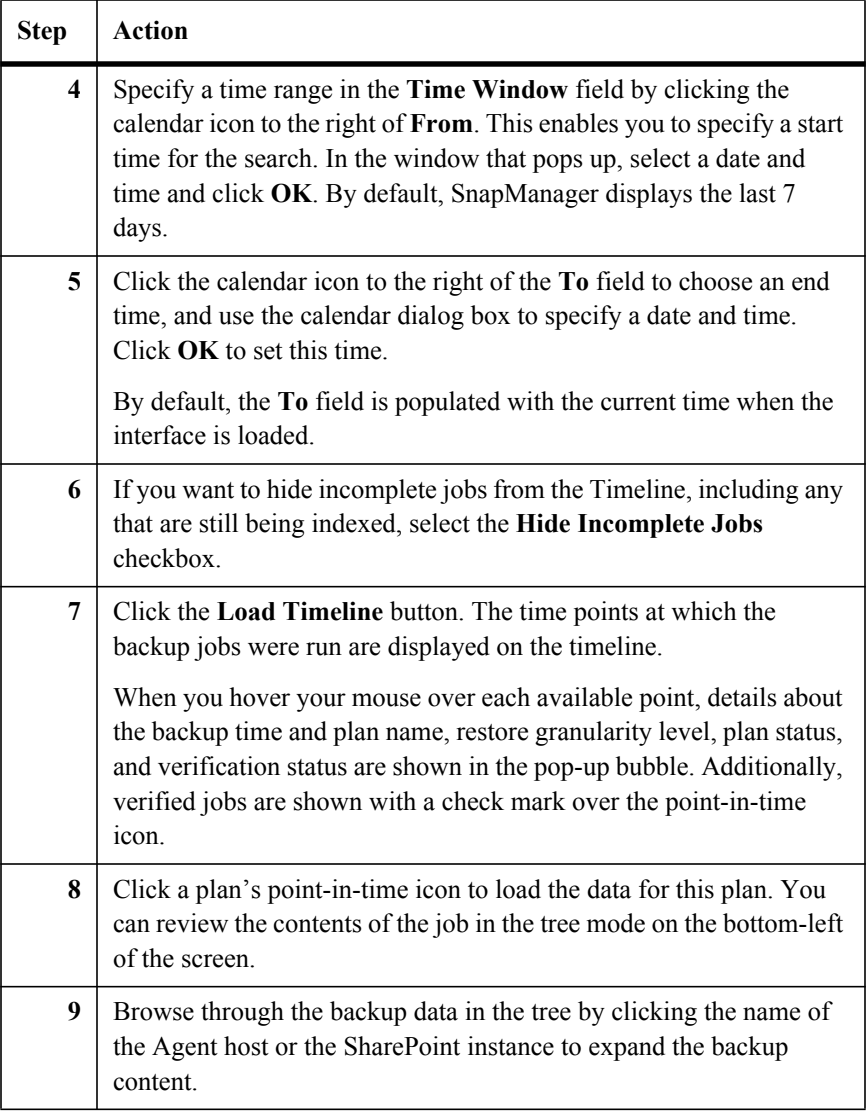

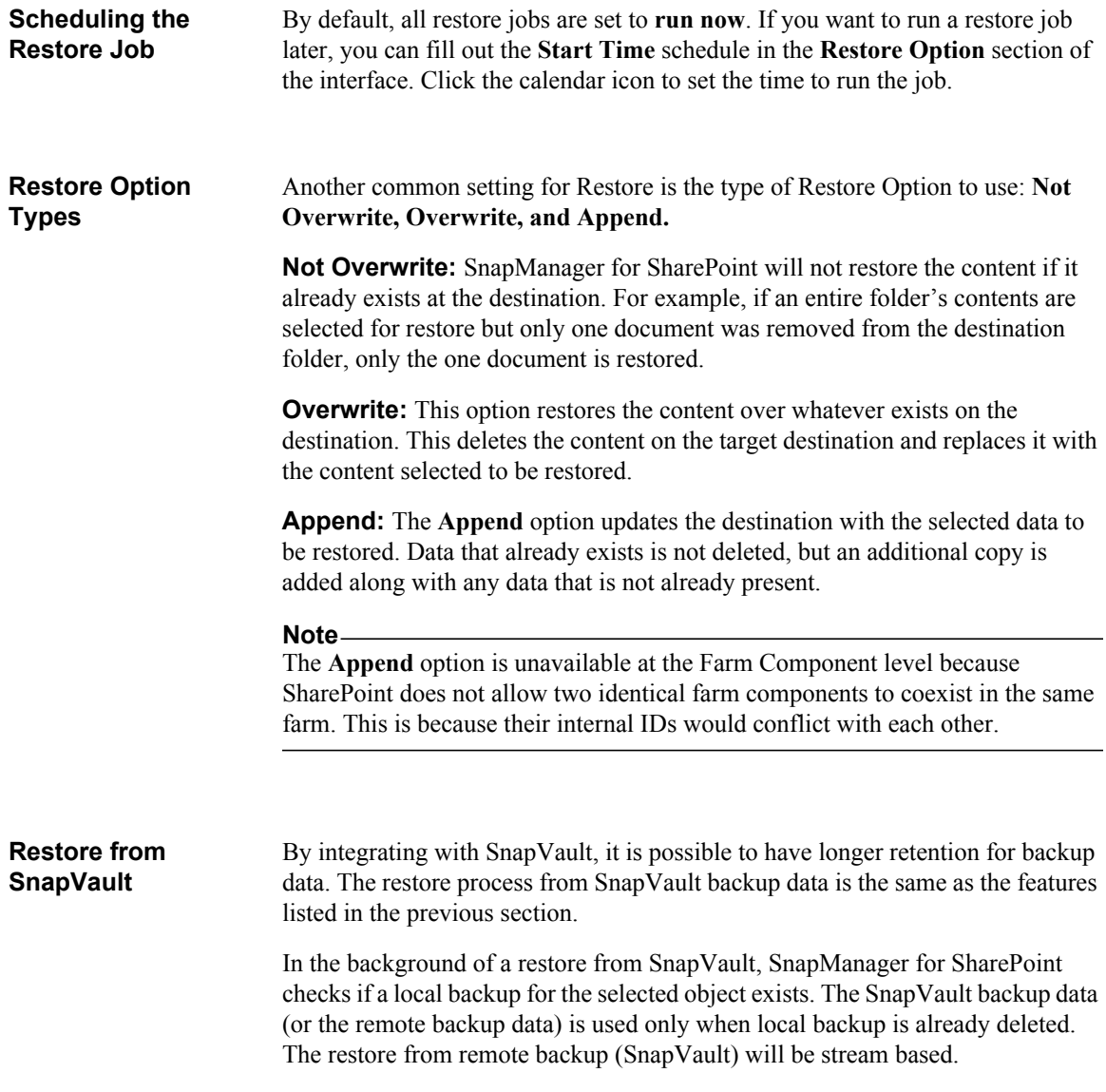

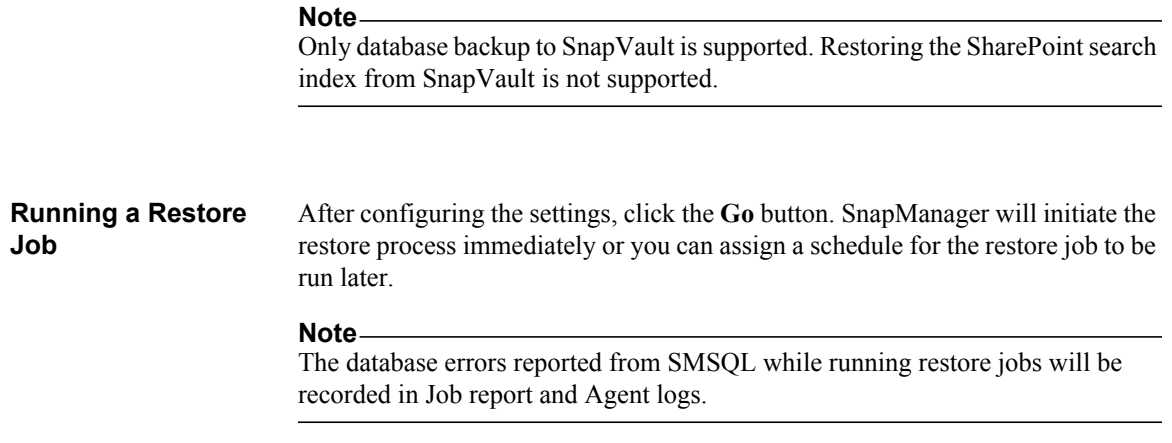

## **Selecting Content for Restore**

To choose site collections, sites, or any other SharePoint content to restore from a content database, you must first load the contents using the tree in the lower left of the interface by following the steps below:

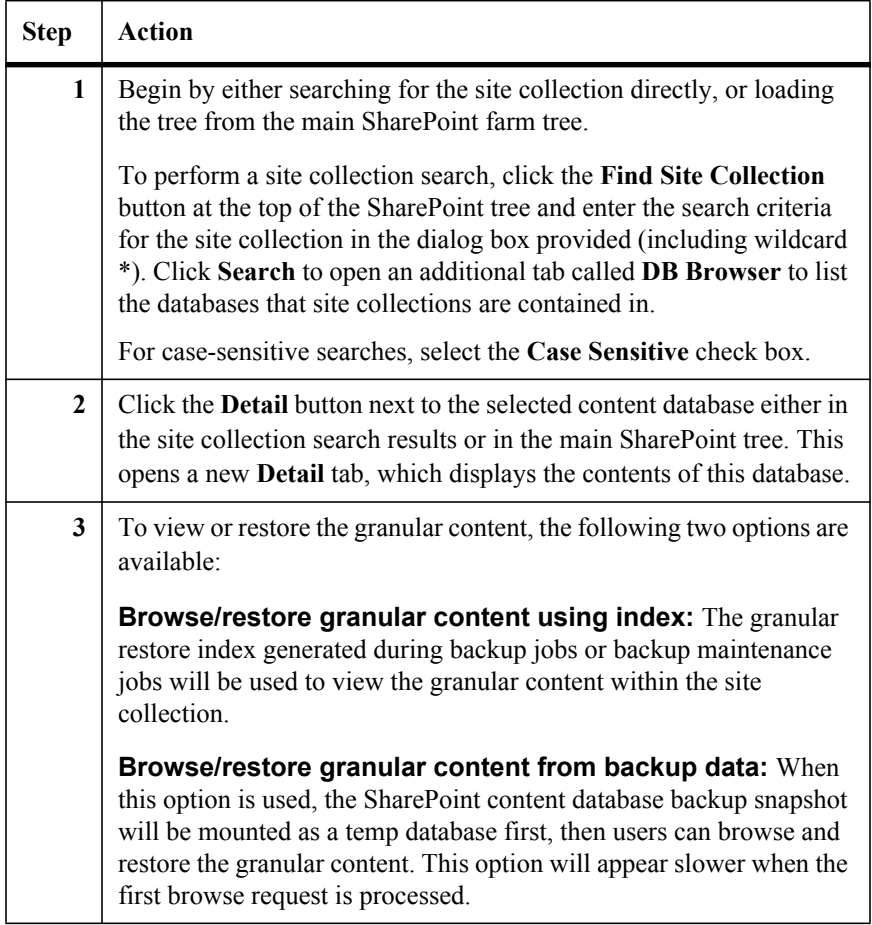

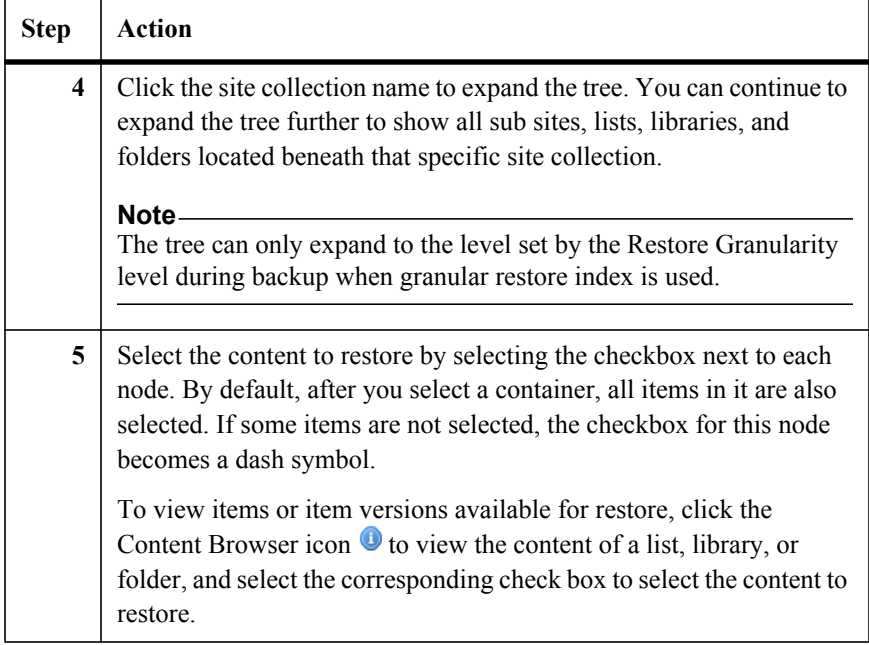

If the whole site collection needs to be restored, it is recommended to perform the restore at site collection level (Uncheck the **Browse/Restore Granular Content** checkbox). In this case, the restore is similar to STSADM site collection level restore which using SQL statement instead of SharePoint API. It is faster and will keep internal document IDs.

## **Searching for Backup Data to Restore**

For large backups that contain a significant amount of content, browsing through a large content database for the data needed for the restore can be time consuming and inefficient. In such situations, using the Search function  $\sim$  is recommended.

To search for the data to restore, complete the following steps:

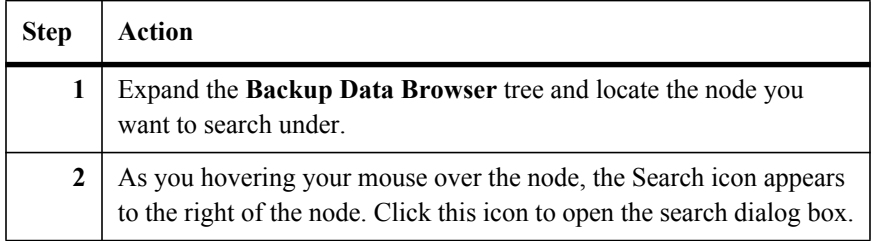

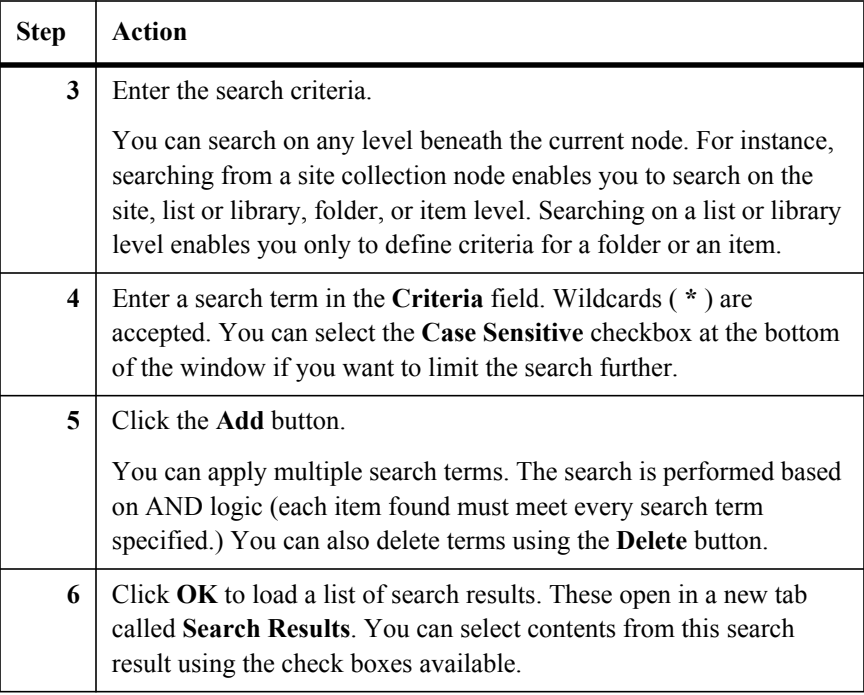

## **Performing a Granular Level Restore**

There are two types of Granular Level Restore: **In Place** or **Out of Place**.

**In Place Restore:** Restores backup data to the original location.

**Out of Place Restore:** Restores backup data to any alternate SharePoint location either in the same farm or across different farms.

After you select one of the restore types (in the steps below an **Out of Place Restore**), complete the following steps:

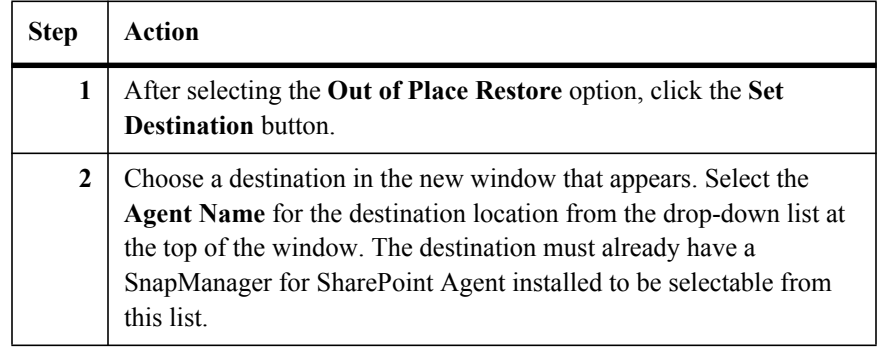

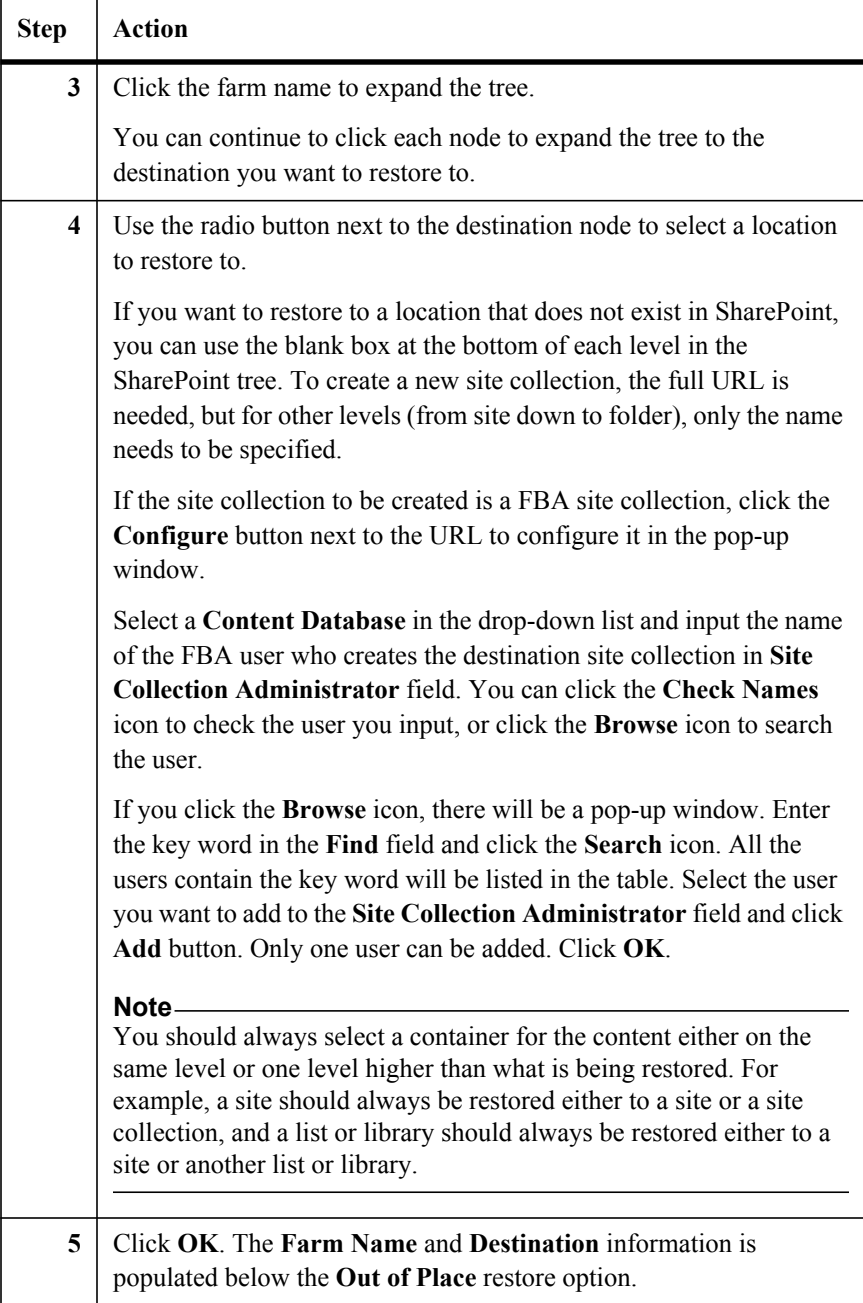

#### **Restore Options for Items** For both **In Place** and **Out of Place** restores, the detailed contents of each container object can be displayed in a new window by clicking the **Details** icon as described previously. In the item details window, you can select individual items in the resulting table listing all restorable items. You can use the following options for the selected items and container:

- **Container Security:** Select this option to restore the security settings of the container object, if unique permissions are used.
- **Container Property:** Select this option to restore the container properties. For example, if the container is a list, this includes all the columns, settings, and other options.
- **Item Security:** Use the check boxes in the last column of the item dialog box to restore the security settings of the items. This is useful if unique permissions are used.

If **Item Version restore granularity** was used during backup, item versions are listed in the item details window. History versions are displayed as **Item Name Version Number**. The most current version is displayed as the item name without any version information. You can either choose to restore a single version or only the most current version.

## **Note**

To restore a site with the **Lookup** field and its value is looked up to another site, the **Lookup** field cannot be restored properly if you only restore the site with the **Lookup** field.

## <span id="page-167-0"></span>**Farm Component Level Restore Options**

**Restoring a Database to its Most Recent State** This option enables you to use SnapManager for SharePoint to restore a SharePoint database to its most recent state. **Note** To use this option, you must select the latest backup data. If this option is not used, a point-in-time restore is performed, which creates multiple recovery paths for the database. A later up-to-the-minute restore using the same backup data will fail. In that case, the SnapManager for Microsoft SQL Server interface can be used for up-to-the-minute restores. A detailed explanation of this limitation is documented in the following section. After the database is restored, it must be reattached to the SharePoint environment before SharePoint Services can access it. You can use either the Mount-SPContentDatabase cmdlet in Windows PowerShell, or the addcontentdb

> Mount-SPContentDatabase -Name <DatabaseName> -DatabaseServer <ServerName> - WebApplication <URL>

%COMMONPROGRAMFILES%\Microsoft Shared\web server extensions\12\bin\stsadm.exe -o addcontentdb -url URL name - databasename database name

[STSADM command to reattach a content database to a Web application. Refer to](http://technet.microsoft.com/en-us/library/cc263422.aspx) 

Where the *URL name* entry is a valid URL (such as http://server\_name) and *database name* is a valid content database name. For more details about the **S**harePoint **T**eam **S**ervices **ADM**inistration (STSADM) command, visit the Microsoft TechNet Library

Microsoft TechNet Library-Addcontentdb: Stsadm operation (Office SharePoint Server)

#### **Note**

the commands below:

The preceding STSADM command can be used only on a content database. For other SharePoint databases, the **Restore From Alternate Storage Location**  option can be used for the manual restore process.

## **Restoring a Database to a Point in Time**

In a point-in-time restore, databases are restored to a point in time selected from the timeline browser.

A point-in-time restore occurs in two restore scenarios:

- The database is restored to a given time from a backed up transaction log.
- The database is restored but only a subset of backed up transaction logs are applied to it.

#### **Note**

Performing a point-in-time database recovery results in a new recovery path.

The following image illustrates the potential problems when a point-in-time restore is performed.

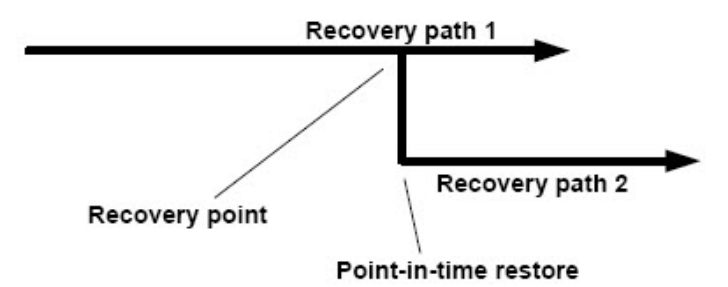

In this image, Recovery path 1 consists of a full backup followed by a number of transaction log backups (a point-in-time backup). New transaction log backups are created after the point-in-time restore takes place, which results in Recovery path 2. It is not possible to tie the transaction logs created in Recovery path 2 to the full backup belonging to Recovery path 1.

Therefore, to preserve database integrity, the only way to restore the database to its most current state after a point-in-time restore is to complete a new full backup that has only one recovery path.

## **Note**

To avoid the problems listed previously, ensure that you always create a full backup after restoring a database to a point-in-time.

**Verifying Backup Data before Restoring** This option enables you to verify backup data before restoring it to ensure that the restore is successful. Select a **Verification Server** from the drop-down list, defined previously in the Control Panel. The Default option uses the Verification Server configured in the SnapManager for Microsoft SQL Server interface.

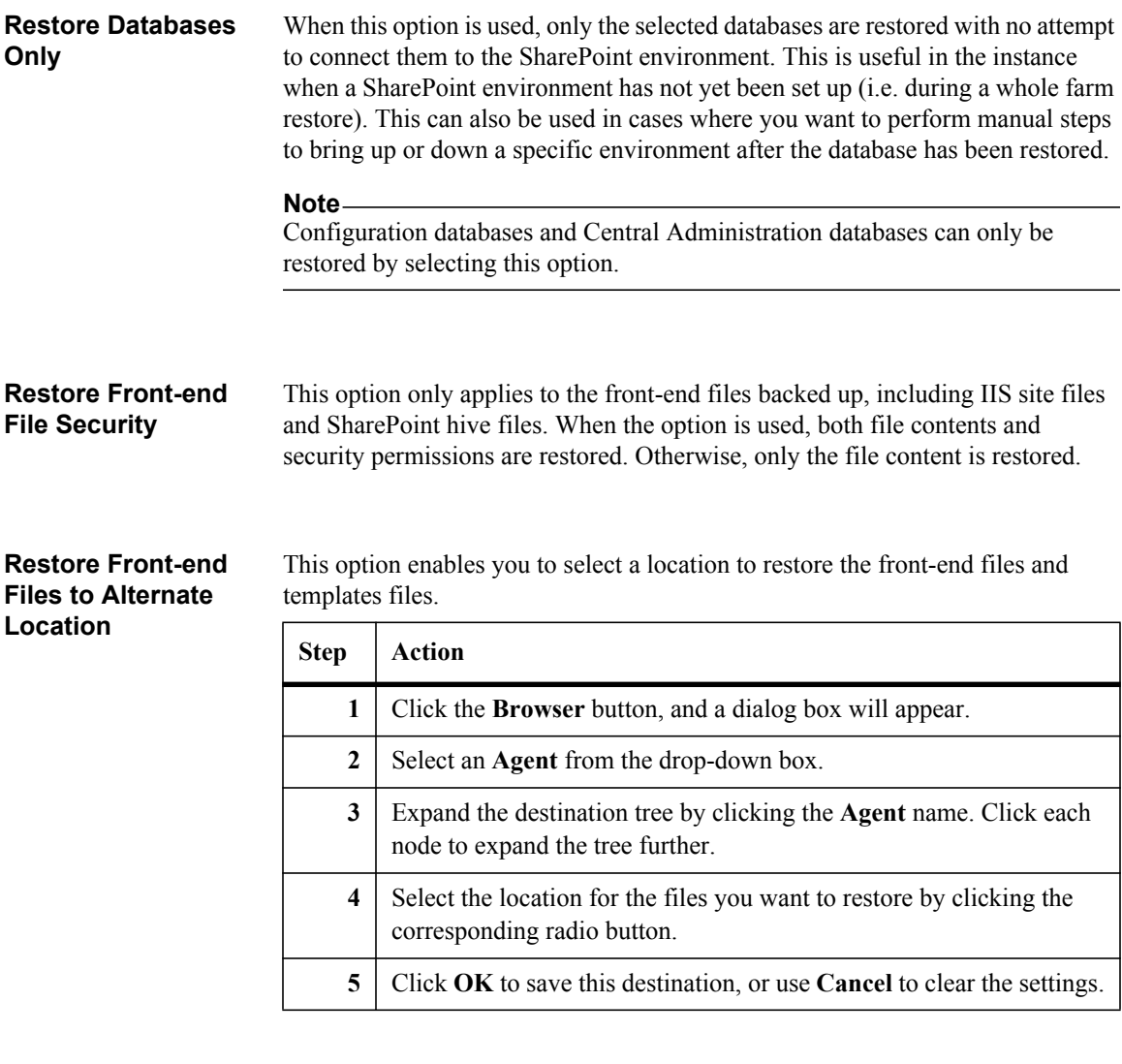

## **Run command with operation**

When this option is selected, the command profiles which selected Restore operation in Control Panel will be listed in the drop-down list. The command will be run according to the profile you select.

## **Supported SharePoint 2007 Farm Level Components for Restore**

For a list of all the farm components available of SharePoint 2007 for restore, see the following list:

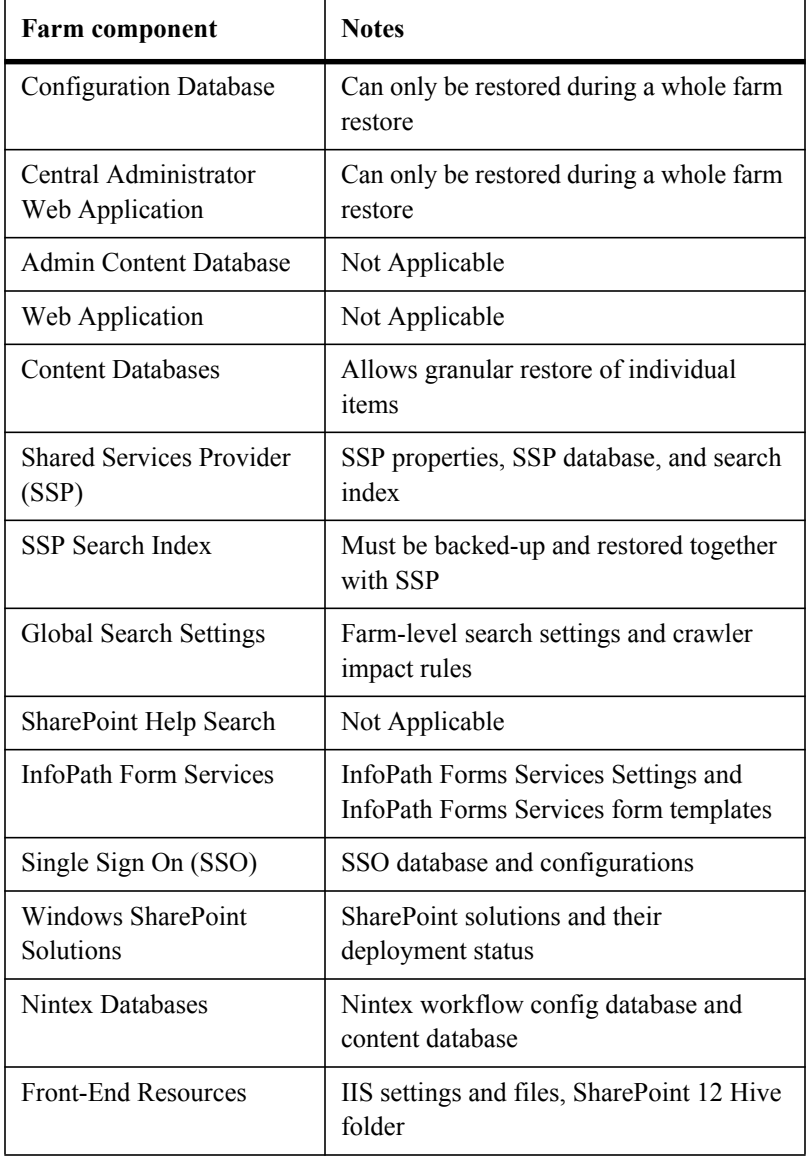

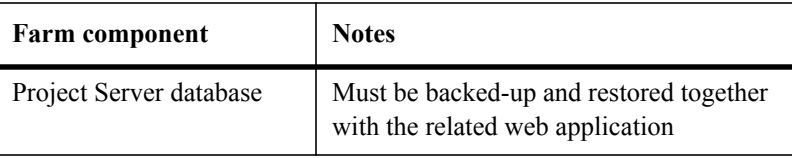

## **Supported SharePoint 2010 Farm Level Components for Restore**

For a list of all the farm components available of SharePoint 2010 for restore, see the following list:

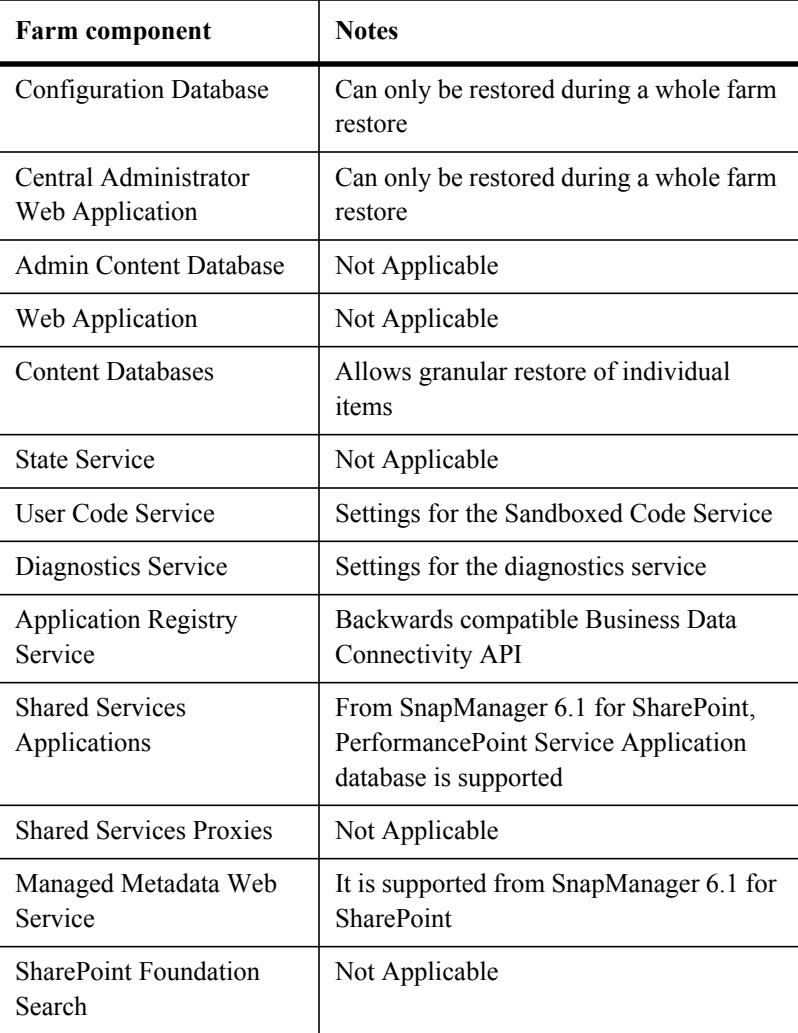

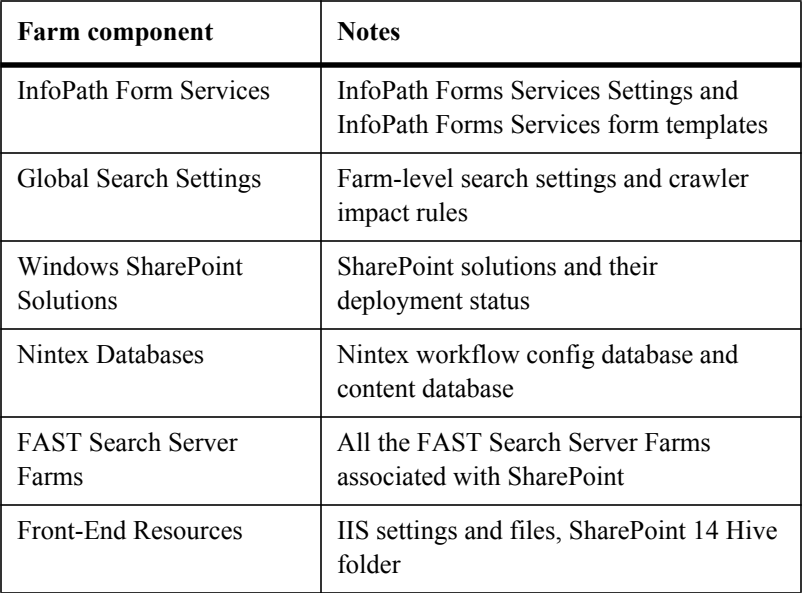

## **Note**

SharePoint components that are not listed in the preceding table are not supported. For example, custom Web parts not deployed through a SharePoint solution.

## **Restore Details about Specific Farm Components**

Some of the details and conditions pertaining to restoring each farm component type:

**Configuration database:** This is the core component of the SharePoint farm. It can only be restored during a whole farm restore. See the full farm restore section of this guide for details regarding this process.

**Web applications:** Web applications can be selected from the farm tree and restored, including the settings and associated IIS sites. Content databases under the Web applications are also restored if selected. However, if there are any changes on the IIS sites (resulting from manual changes or third party software) the IIS site backup on the front-end Member Agent will also need to be restored.

**Shared Services Applications:** Fast search integrated with Search Service Application restore is supported now. You can also restore it manually. Refer to Manually Restore Fast Search Server for SharePoint 2010.

**Content databases:** Content databases include SharePoint data such as site collections, sites, lists, libraries, and all items. When a content database is restored, SnapManager for SharePoint automatically reattaches them to the original Web application.

**SSO:** To back up and restore the Single Sign-On encryption key, the control agent must be on the encryption key server. The encryption key, SSO database, and SSO settings are restored.

**Project Server database (SharePoint 2007 only):** Project Server database includes four databases: Draft database, Published database, Archive database, and Reporting database. It can be selected from the farm tree and restored, and the Project Server database must be backed-up and restored together with the related web application, you cannot only restore the Project Server node.

**SSP and search index (SharePoint 2007 only):** Shared Services Provider has multiple sub-components including the SSP database, search index files, search database, and SSP admin site collection hosting Web application. In addition, other Web applications might be related to SSP, such as the web application hosting the My Sites site collections. Before the SSP is restored, the following must be restored:

- Any related Web applications must be restored before the SSP can be restored.
- The OSearch service must be started in the SharePoint Central Administrator interface.
- In addition, the search index must be restored together with SSP.

**SharePoint solutions:** When a SharePoint solution is restored, it is deployed to the related Web applications as during the state of the backup. Depending on the customizations contained in the SharePoint solution, it may need to be reconfigured after the deployment.

**Nintex databases:** This includes Nintex workflow config database and content database.

**Front-end resources:** If only out-of-the-box SharePoint features are used, there is no need to restore the front-end resources, as everything is covered by the other farm components. If there are manual customizations applied to the IIS site (including web.config), the IIS site should be restored.

If customizations are self-contained within the SharePoint hive folder, they can be restored as well by restoring those files. Both IIS site files and hive files can be restored out-of-place to another location for further examination.

## **Note**

Front-end resources cannot be restored together with other farm components. They need to be restored separately after any other farm components are restored.

## **Deleting SnapManager for Microsoft SQL Server Restore Copies**

SnapManager for Microsoft SQL Server creates a snapshot copy of LUNs as part of restoring SQL server databases to their original locations. These snapshot copies of LUNs cannot be deleted by SnapManager for SharePoint. You must use SnapManager for Microsoft SQL Server to delete these copies.

To delete these copies, complete the following steps:

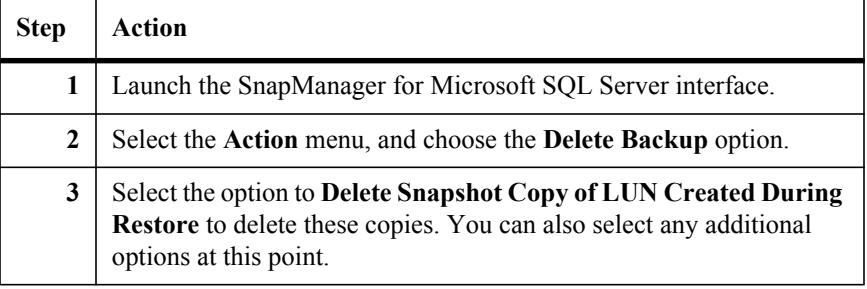

## **Note**

This situation only applies to the restore of farm components, because granular level restore only clones the original snapshot backup and does not restore the database.

# **Automatically Restore FAST Search Server for SharePoint 2010**

## **Restore FAST Search Server**

After you automatically backed up FAST Search Server, you can also restore it automatically by following the steps below:

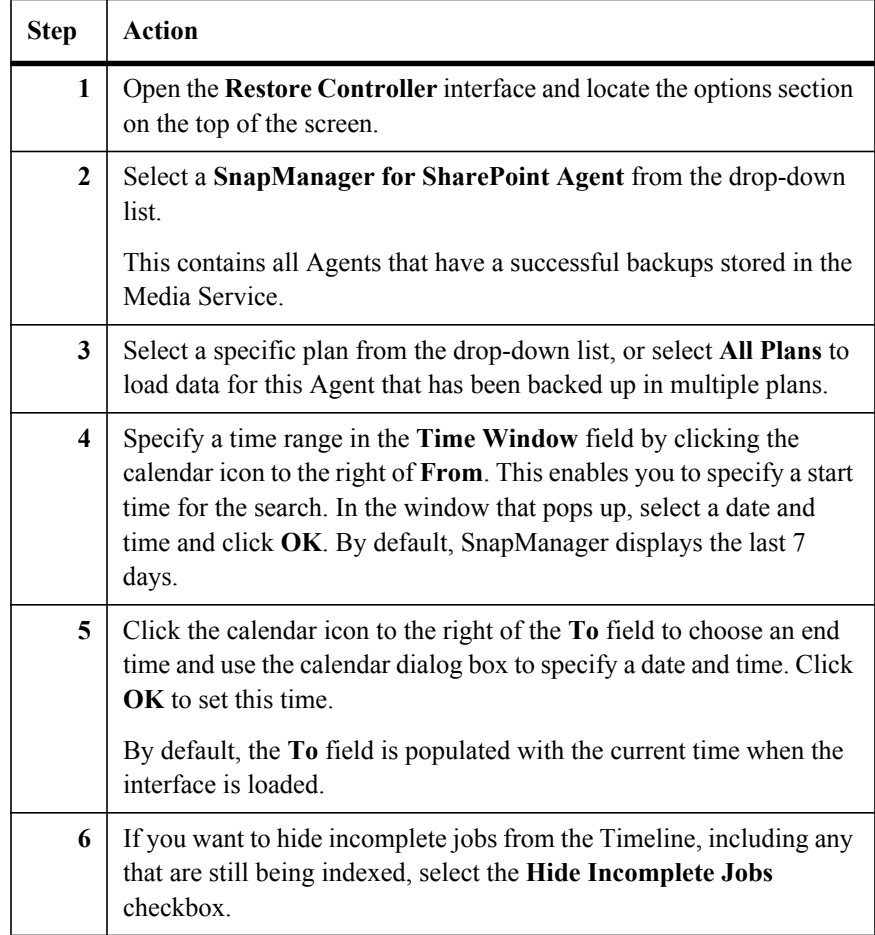

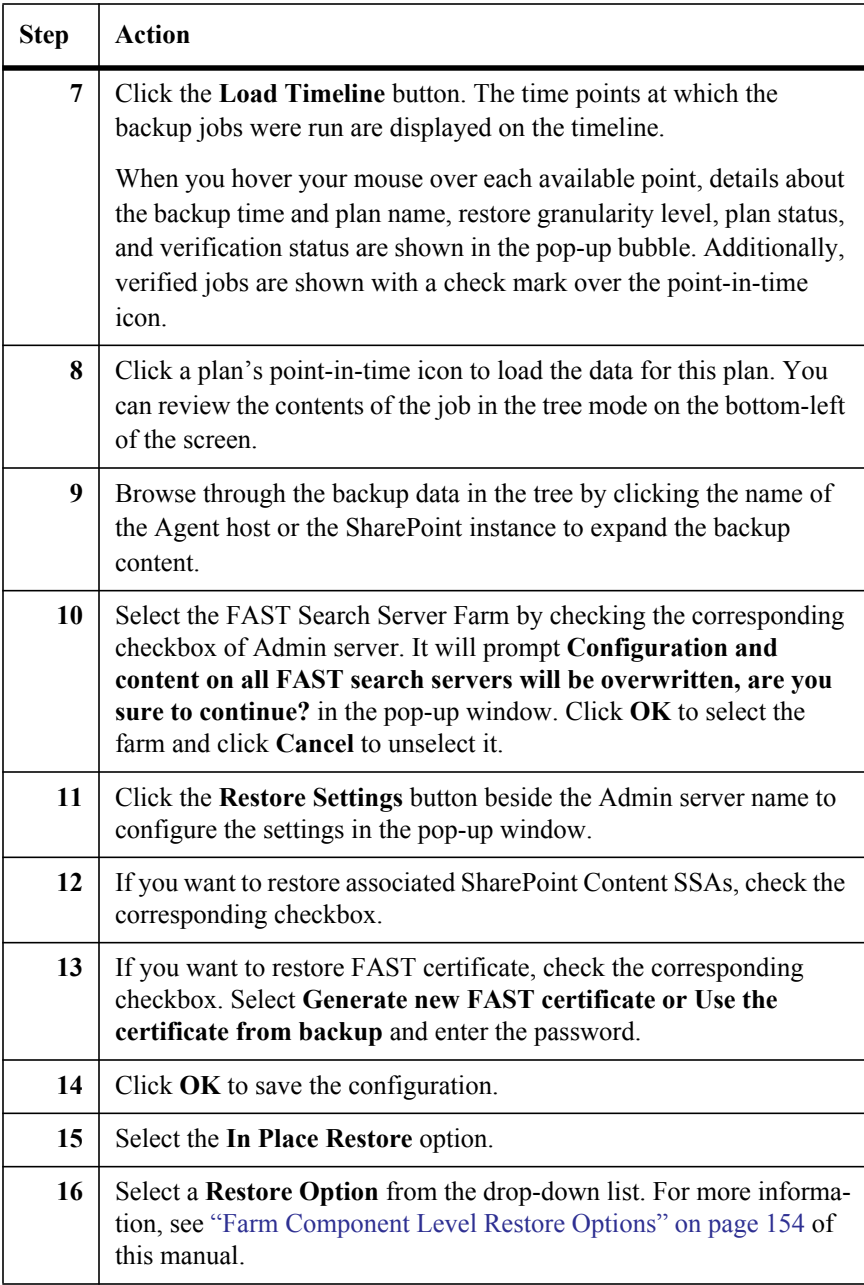

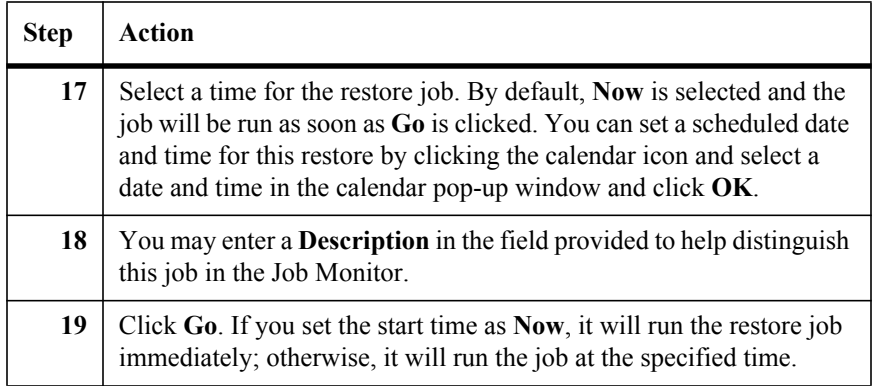

## **Supported for restoring FAST Search Server for SharePoint 2010:**

- For SharePoint SSA (FAST Content SSA and FAST Query SSA), there is a tool named *SharePoint Database and Index Migration for SharePoint 2010* to migrate the database and index to an N series LUN.
- [SMSP allows you to perform the full farm restore of FAST Search S](http://technet.microsoft.com/en-us/library/ff460221.aspx)erver for SharePoint 2010.

## **Unsupported for restoring FAST Search Server for SharePoint 2010:**

- It is not supported to move FAST files on Admin and Index Servers to an N series LUN. Install FAST Search on an N series LUN or local disk originally.
- SMSP only allows you to perform the full FAST farm restore. It is not supported to restore a specific component or an Index partition.

#### **Note**

You can also restore FAST Search Server manually. For more information, refer to Full backup and restore (FAST Search Server 2010 for SharePoint)

## **Prerequisites for Performing a Disaster Recovery**

This section describes how to perform a disaster recovery (DR) using backup data from SnapMirror from the perspective of SharePoint and SnapManager for SharePoint. It does not cover how to recover Active Directory (AD) or any other components not covered by SnapManager for SharePoint.

Prior to performing this restore:

- The SharePoint database and search index backups must be available. Typically these are automatically replicated through SnapMirror.
- SnapManager for SharePoint backup jobs data and system backup data must be available. If Logical Device and System Backup locations are using SnapMirror enabled LUNs, it should be automatically synchronously replicated.

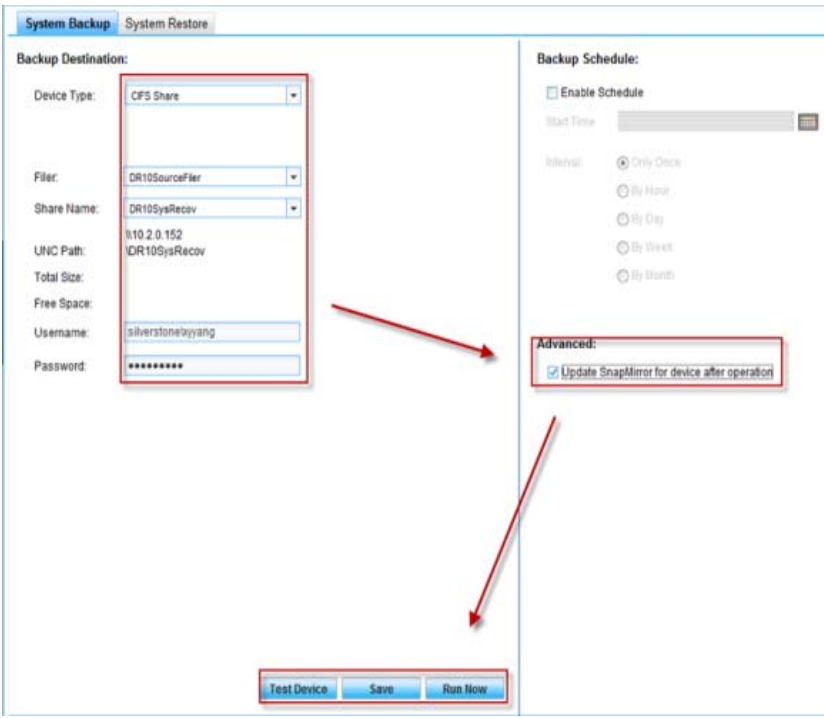

The registry backup of SnapManager for SQL Server must be available (**HKEY\_LOCAL\_MACHINE > SOFTWARE > IBM > SnapManager for SQL Server**).

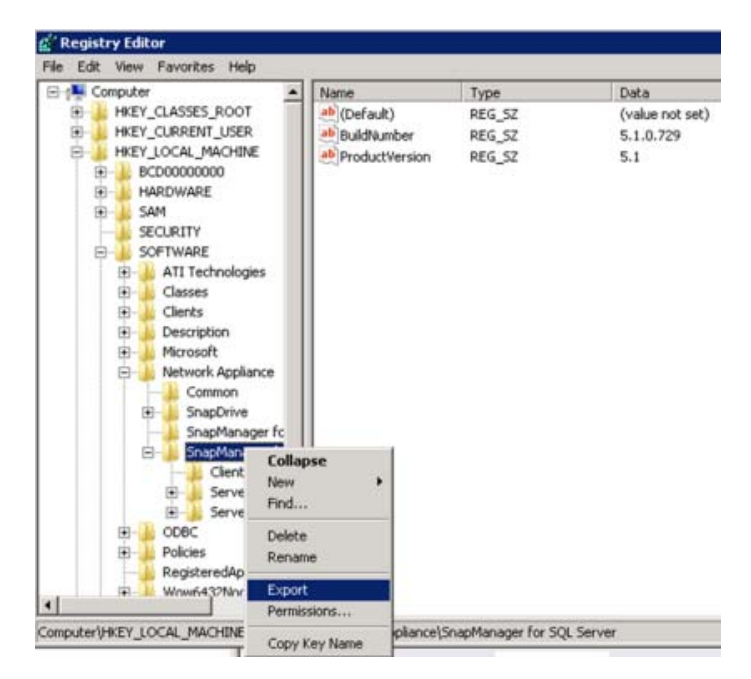

At the DR site, all server topology should be identical to the production site, which includes both the SharePoint farm topology and SnapManager for SharePoint topology. The hostname of the source and the destination should be the same. If you use IP in the configuration, for example, using IP to configure SharePoint or media, the IP should be the same. For SQL, except port, the instance name and alias of the source and the destination should be the same. If you install SnapManager for SharePoint in other places, you should use identical hostname or IP for SnapManager for SharePoint Manager. The port can be different.

There are several ways to achieve this. For example, a separate AD domain for the DR site can be used to keep the same server topology, or if the DR site does not need to coexist with the production site, disk imaging or virtualization technology can be used to ensure the same topology is used.

● If a separate AD domain is used at DR site, that domain should have a trusted relationship with the primary site's AD so that users can still access SharePoint content. This can also be run if the DR site is in the same AD domain as the original location.
### **Preparing the DR Site for Recovery**

After the servers are rebuilt and the preceding prerequisites are met, complete the following steps for disaster recovery:

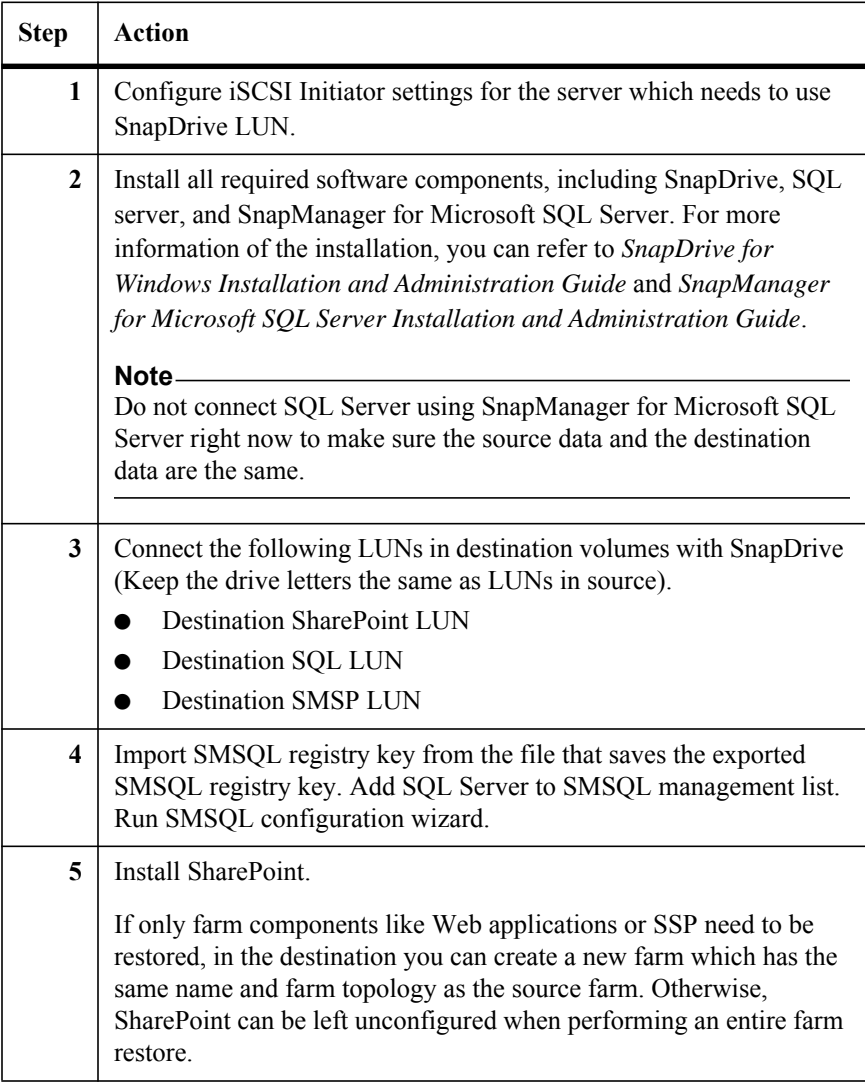

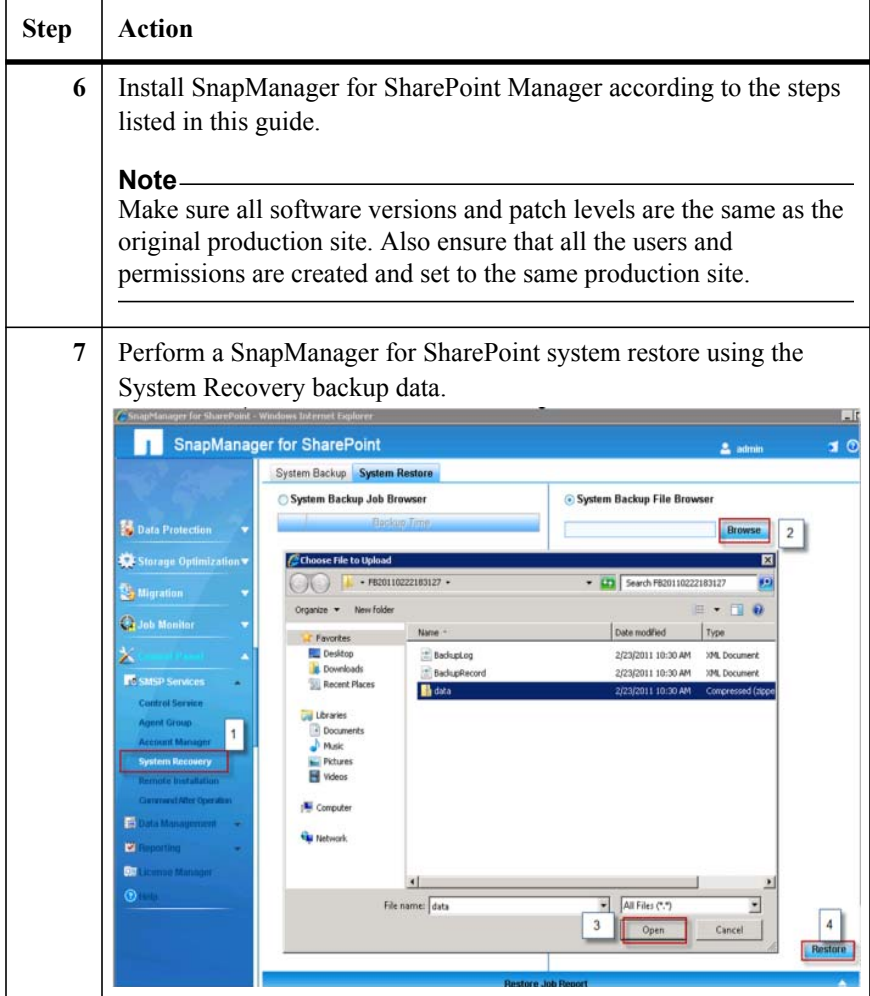

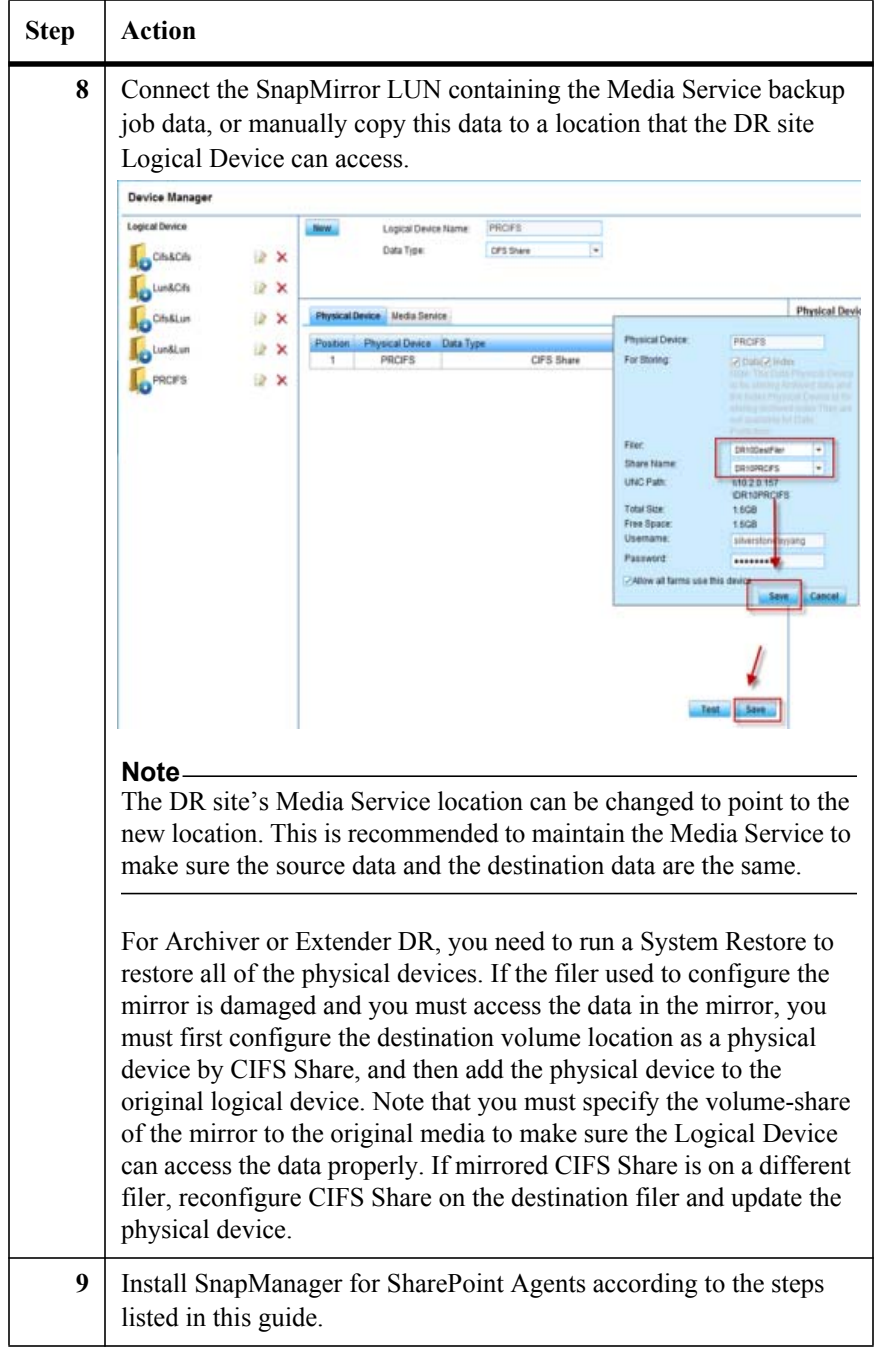

#### **Performing the DR Restore** After installing SnapManager for SharePoint in the DR site and completing the preceding steps, you can continue with the full farm restore.

#### **SharePoint 2007 DR Restore**

Refer to t[he steps below for the detailed s](#page-195-0)teps of SharePoint 2007 DR Restore.

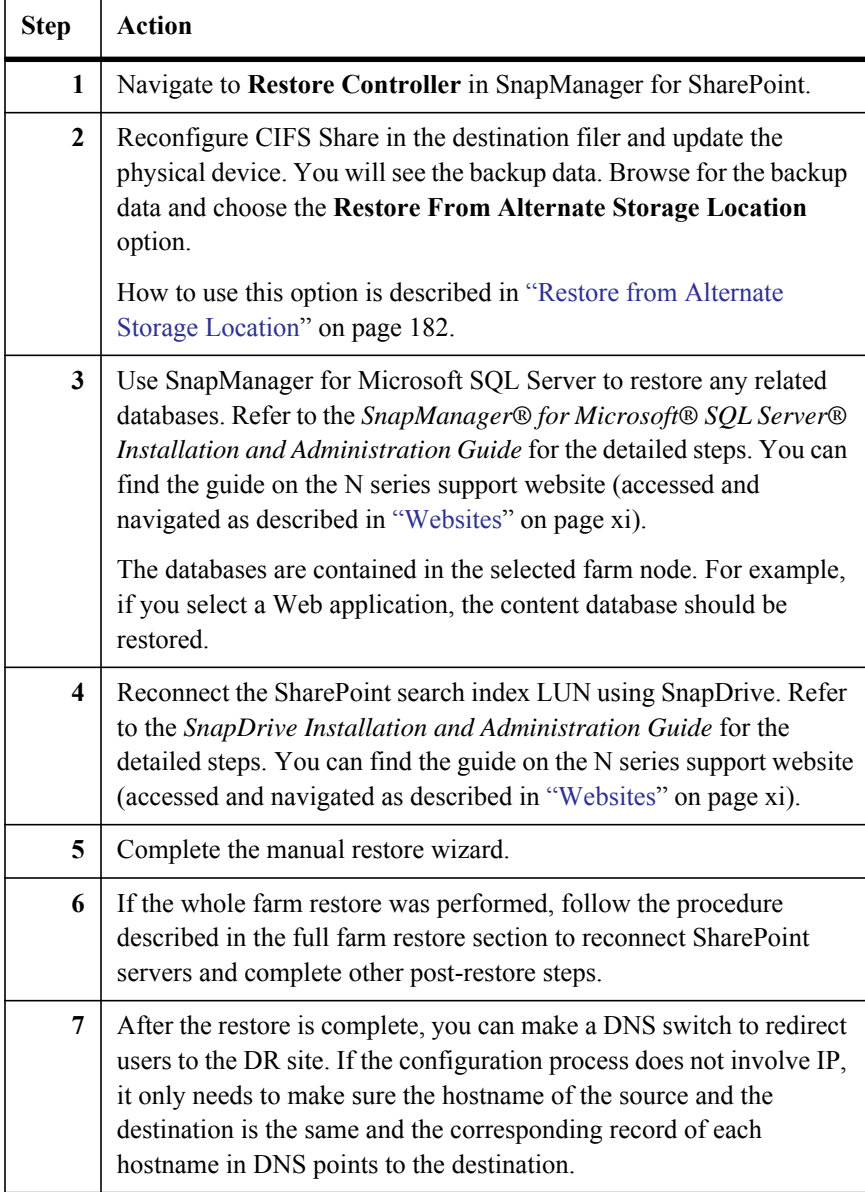

#### **SharePoint 2010 DR Restore** For SharePoint 2010, the logic of DR restore is changed in SMSP 6.1. In SMSP 6.1, the Logical Devices and Physical Devices are used to store the backup data. Back up data using the logical device of the CIFS Share type before performing the full farm restore. In earlier SMSP versions, it is necessary to manually reconnect the farm after DR restore.

Back up data using the logical device of CIFS Share type before performing the full farm restore. And in earlier SMSP versions, you need to reconnect the farm after DR restore manually. Now, the farm after DR restore can be connected automatically through the new option **Restore from alternate storage location > Passphrase.** The restore operation steps are simpler than before.

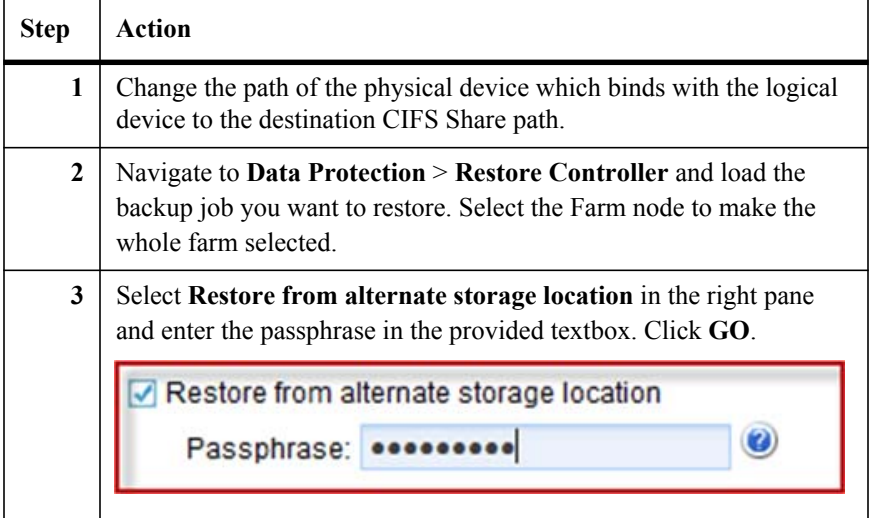

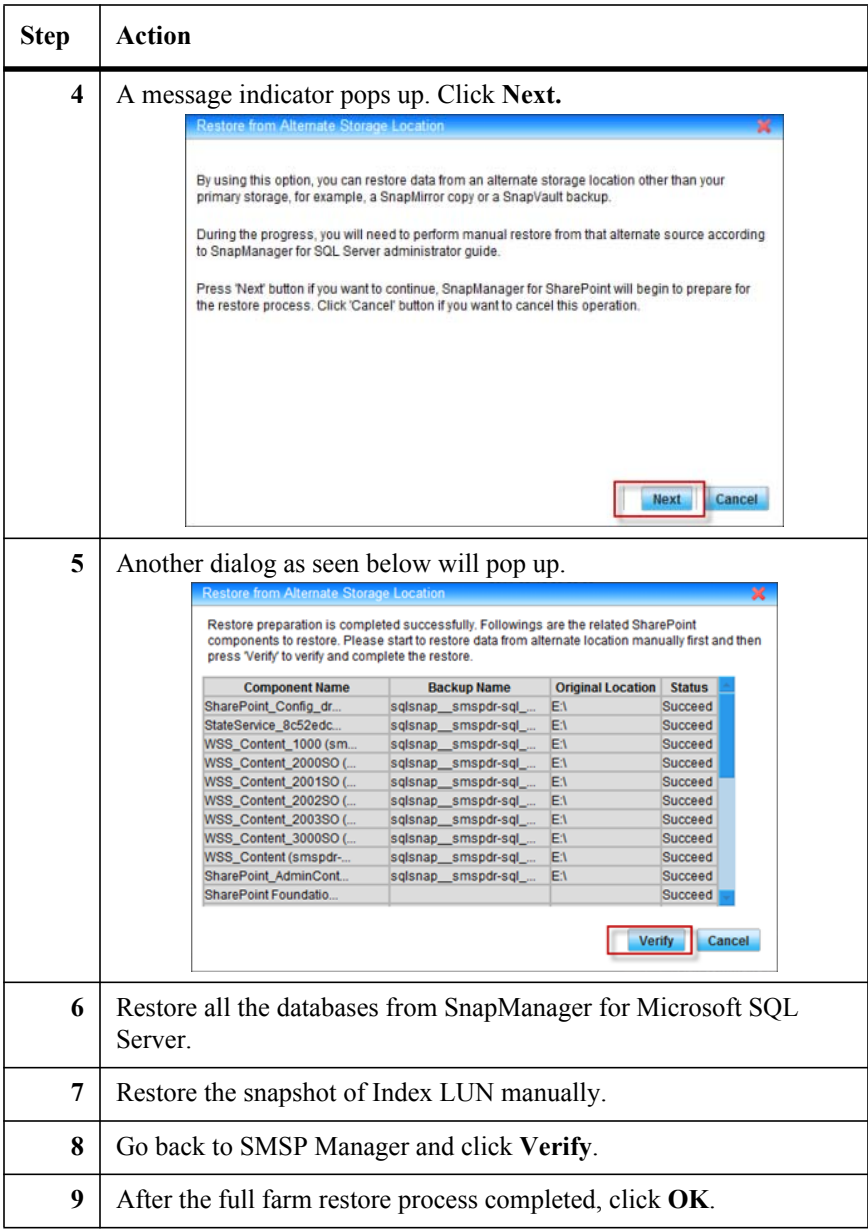

#### **Workaround for Search Service Application (for SharePoint 2010)**

If the Query Component status of Search Service Application is disabled after the full farm restore, delete Search Service Application manually from Central Administration and restore Search Service Application separately.

#### **Manually Create WSS\_Logging Database**

If you have configured the settings in SharePoint 2010 **Central Administration** > **Monitoring** > **Configure usage and health data collection**, a database named WSS Logging will be generated. This database cannot be backed up by either using SharePoint platform backup, or SMSP Data Protection Backup. Therefore, while doing DR restore, this database will be missing. To avoid this error and manually repair it, complete the following steps:

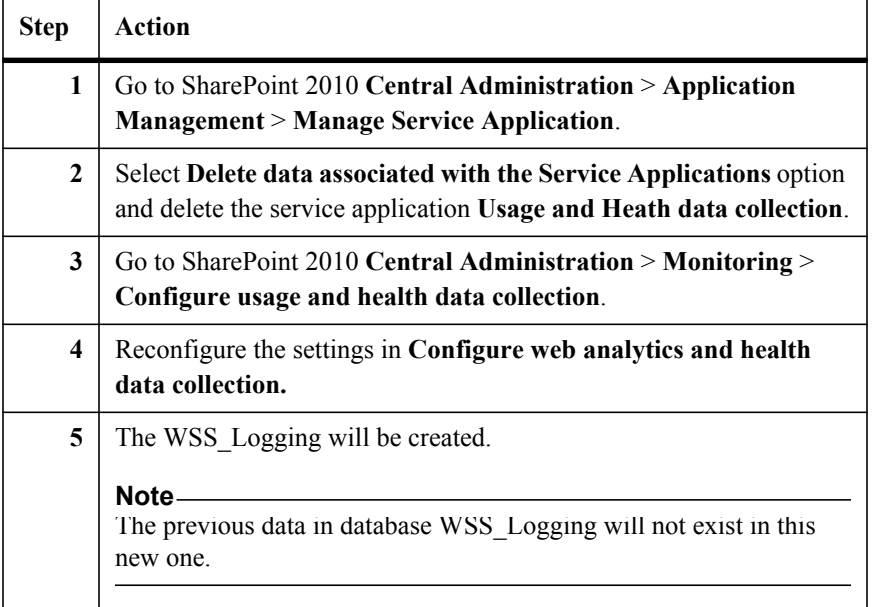

# **Helpful Notes on Archiver Restore**

Refer to the detailed information below.

- Modify the CIFS Share physical device, and change the filer to the one in SnapMirror destination and revise the corresponding Share Name.
- To change the filer to the destination one, the SnapMirror relation has to be broken. Otherwise SMSP will filter out the CIFS share volume in Mirror status when loading.
- Due to the Filer which the LUN uses has been changed, the LUN Device also needs to be reset. Navigate to **Control Panel** > **Data Management** >

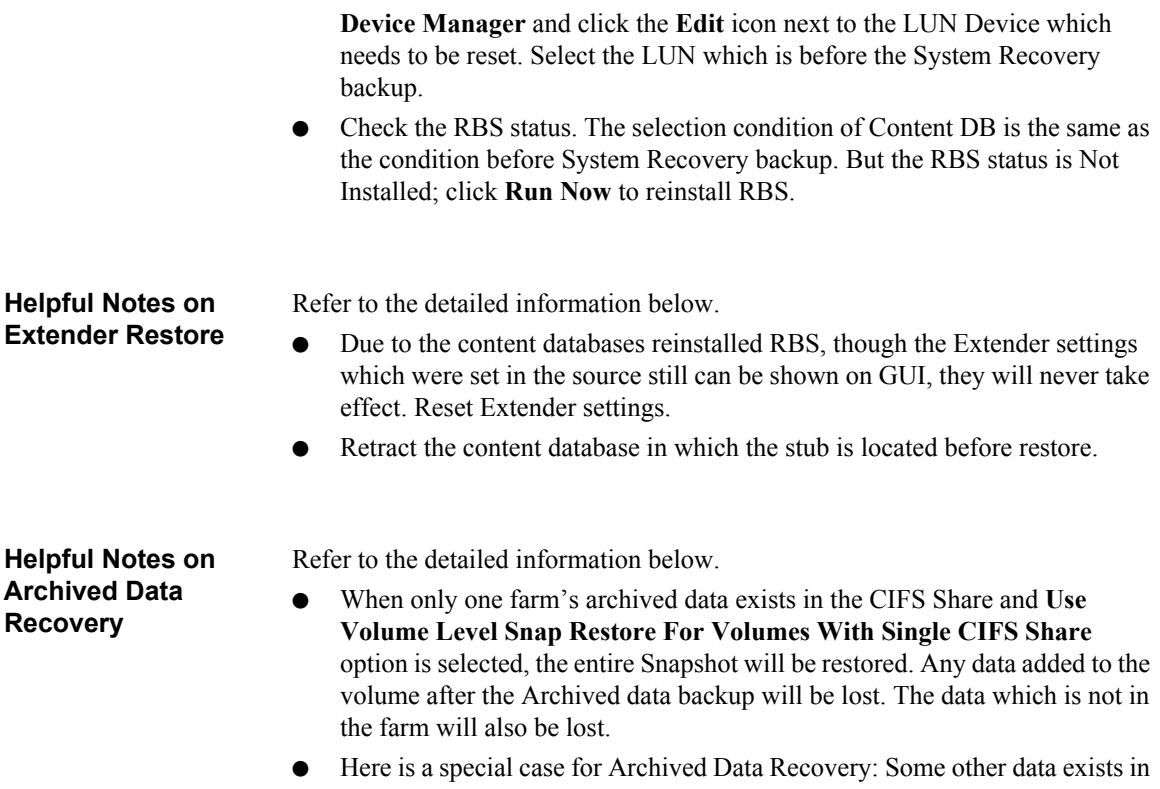

the CIFS Share together with the farm's archived data. In this case, no matter the **Use Volume Level Snap Restore for Volumes With Single CIFS Share** option is selected or not, only the Archive Data Backup of this farm will be restored and other data will not be affected in the CIFS Share.

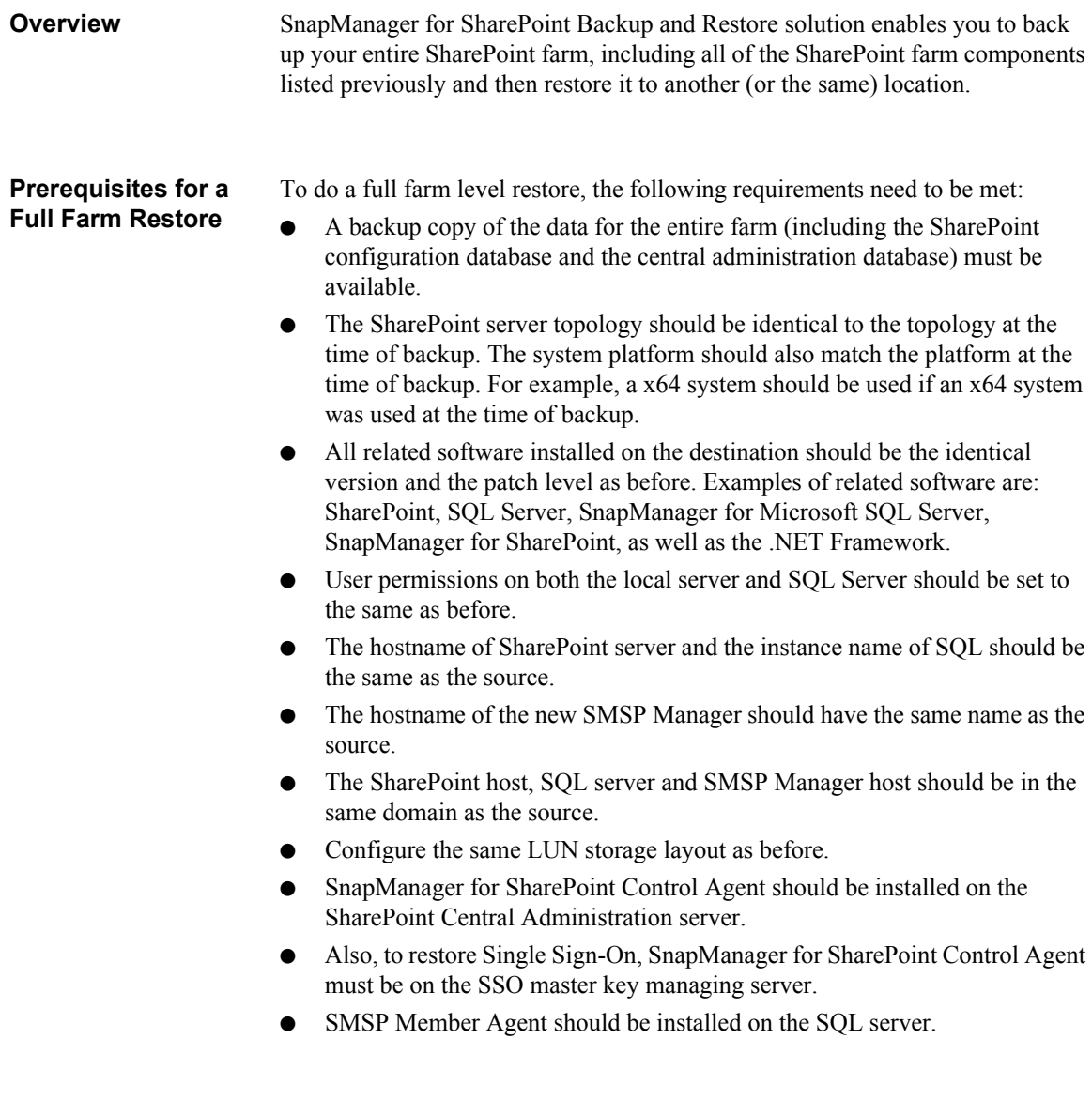

### **Performing a Full Farm Restore**

To perform a full farm restore, complete the following steps:

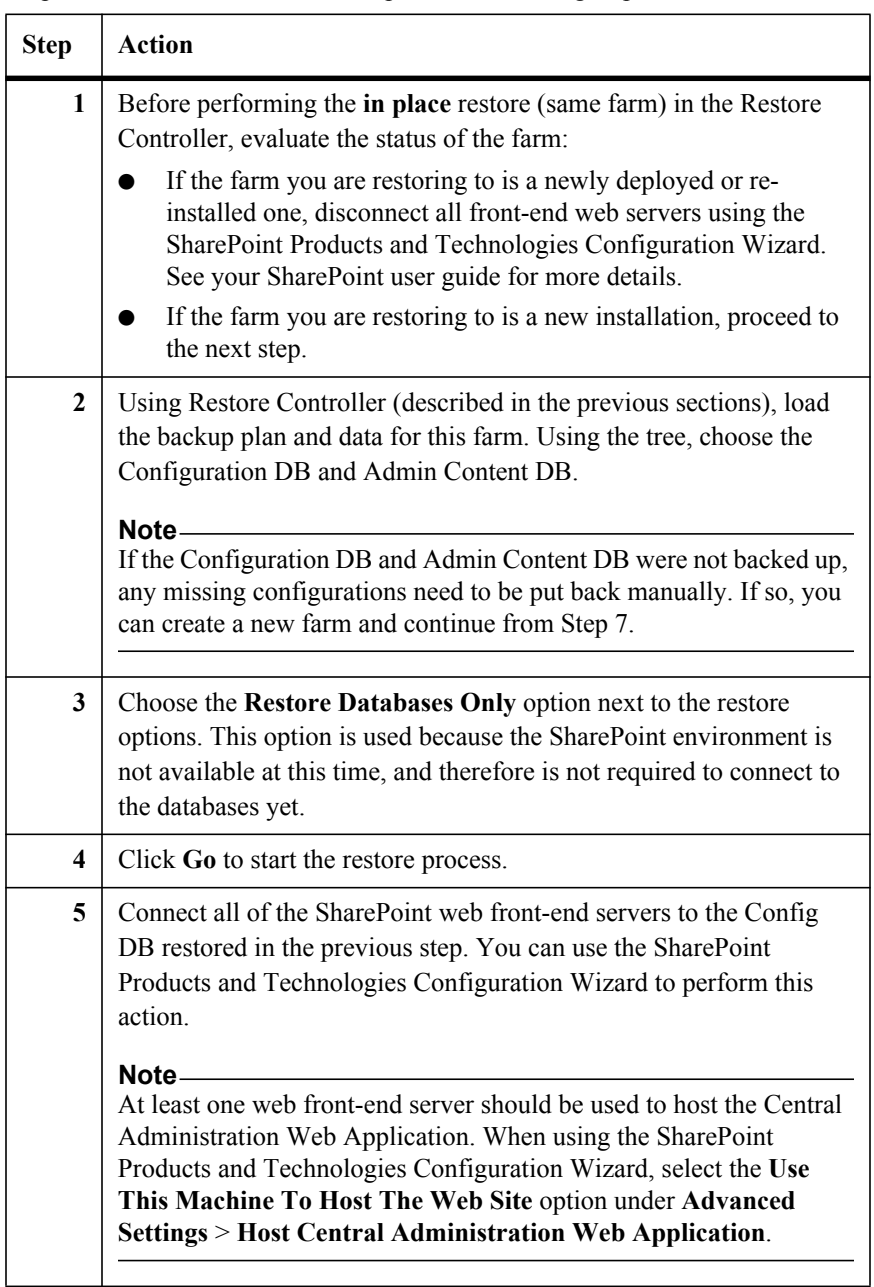

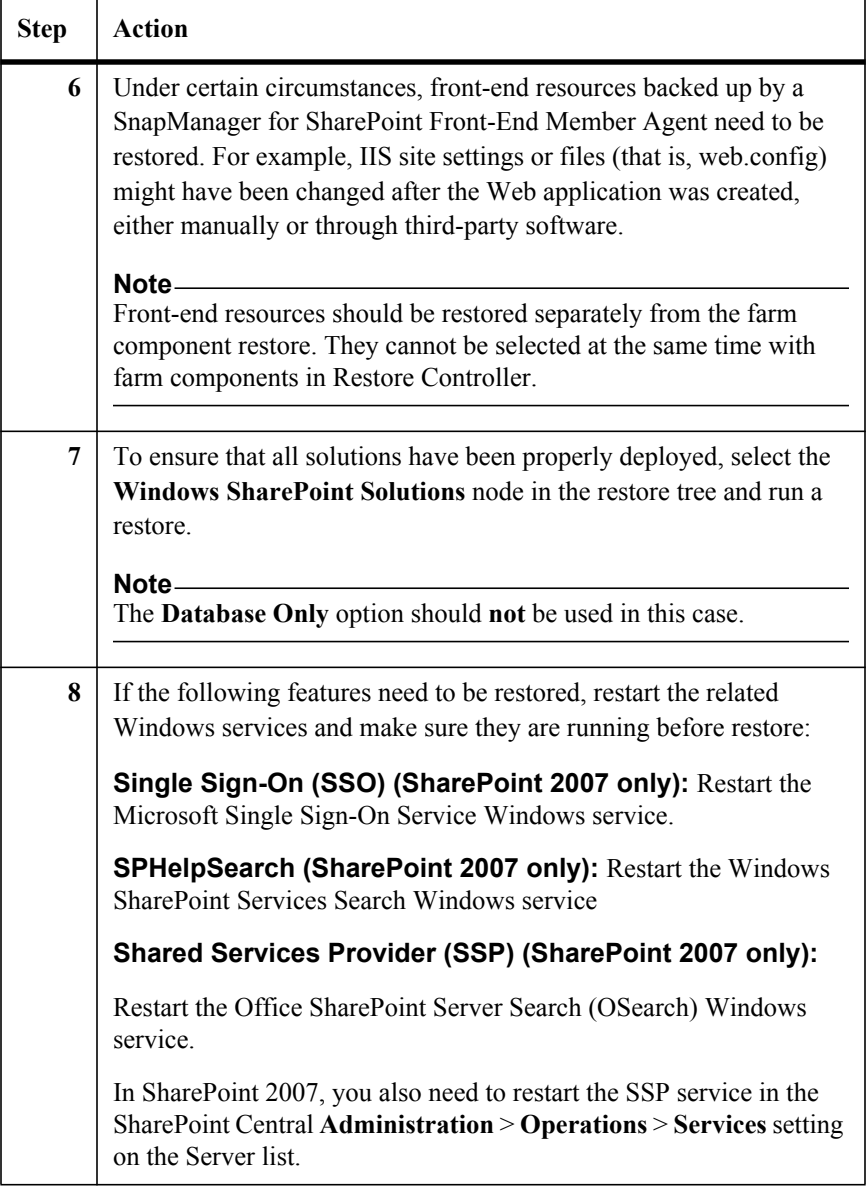

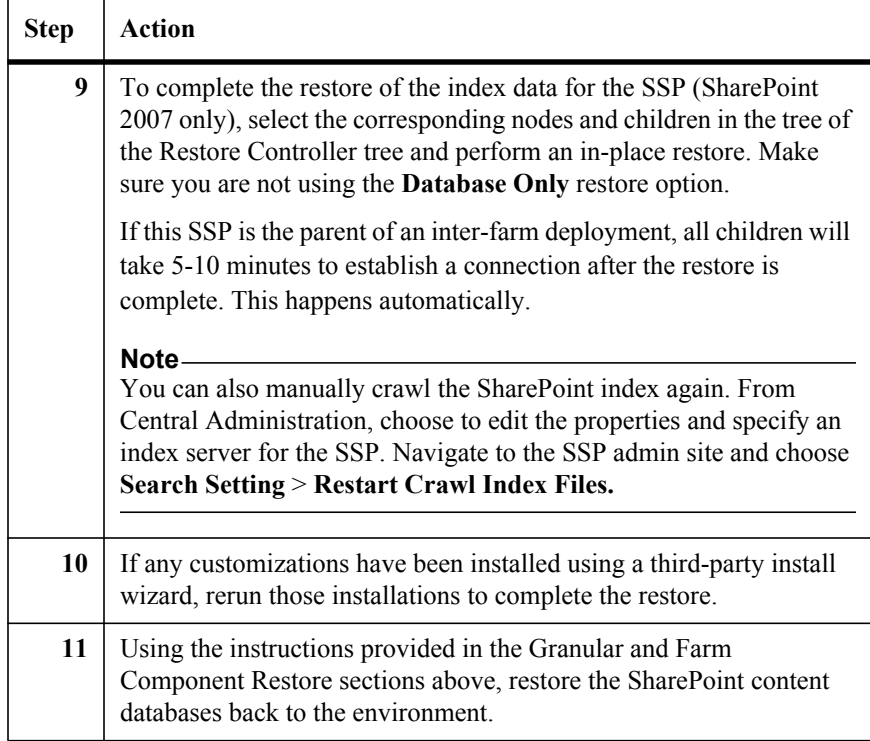

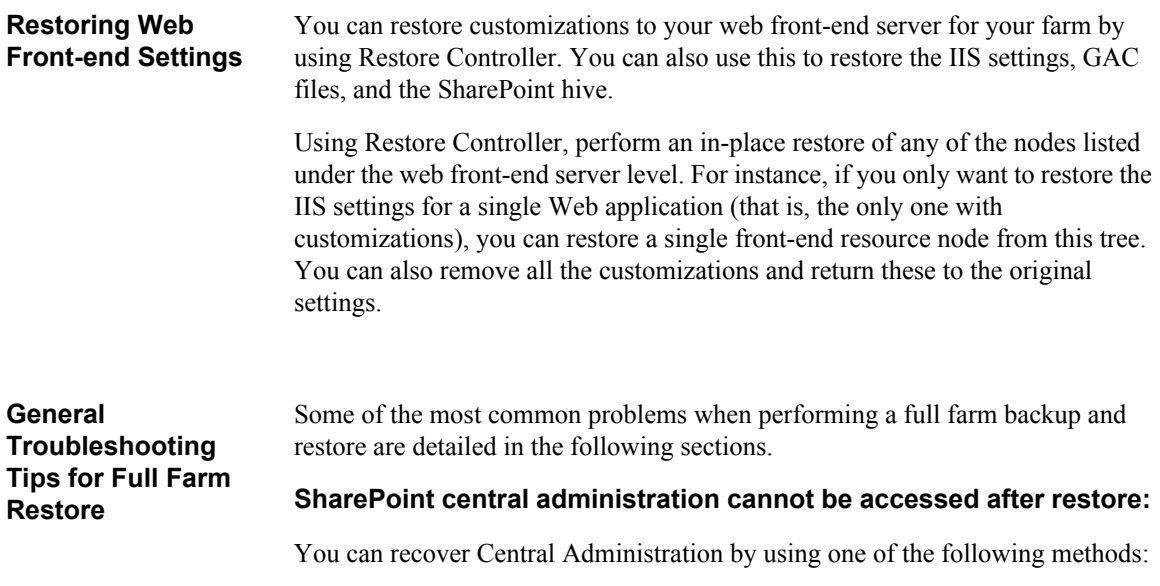

178 Full Farm Restore

- Make sure that the web front-end servers were used to host the Admin Web (described previously). If not, disconnect a front-end server and reconnect it using the SharePoint Products and Technologies Configuration Wizard, select the **Use This Machine To Host The Web Site** option under **Advanced Settings** > **Host Central Administration Web Application**. Consult your SharePoint guide for more information about this process.
- Recycle the application pool for Central Administration.

**If index data is not accurate or corrupted:** You can use one of the following methods to restore the index data.

- Use Restore Controller (without the **Database Only** option) to restore the index records from the last available backup.
- Restart the Office SharePoint Server Search Services and set the index server for the SSP and recrawl the environment.

**A Web application cannot be accessed after restore:** If you want to fix this issue, make sure you perform the following first.

- If customized features or site-definitions were used, verify that all prerequisite steps for the web front-end server were performed before performing the restore.
- Make sure that Web Site Status is started in IIS Manager with the proper settings.
- Reset the password for the application pool and perform an IIS reset.

**If there are problems with user profiles and properties or search settings in SSP:** Perform the following steps if you are having trouble with the SSP.

- Restart the Office SharePoint Server Search Services in SharePoint.
- Restore the SSP using Restore Controller.

**Overview** After Backing up selected Hive and IIS nodes, you can go to the Restore Controller to restore these files. If you are going to restore IIS files, you can go to the Restore Controller and select the node you want to restore. If you are going to restore Hive files, complete the following steps:

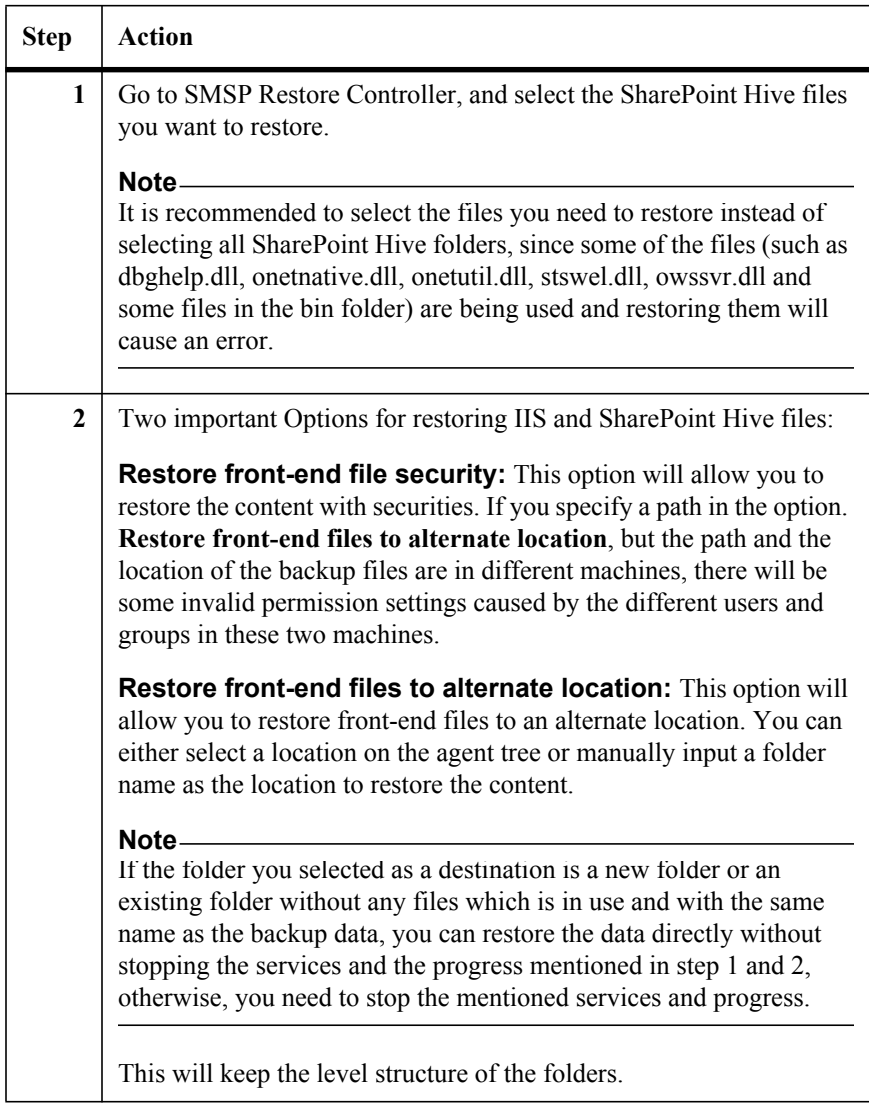

**Note**

Before the restore, make sure the following Windows services are running: **Windows SharePoint Services Timer** and **Windows SharePoint Services Administration** (in SharePoint 2007) or **SharePoint 2010 Timer** and **SharePoint 2010 Administration** (in SharePoint 2010)

# <span id="page-195-0"></span>**About Restoring from an Alternate Storage Location**

By using this option, you can restore data from an alternate storage location other than your primary storage (for example, if your data is stored on a SnapMirror copy or as a SnapVault backup). A wizard within the SnapManager for SharePoint interface will guide you through the restore process and the data will be restored manually using other tools (like SnapManager for Microsoft SQL Server). You need to find the snapshot of the DB backup according to the prompt and restore the data in SnapManager for Microsoft SQL Server.

To restore from an alternate storage location, complete the following steps:

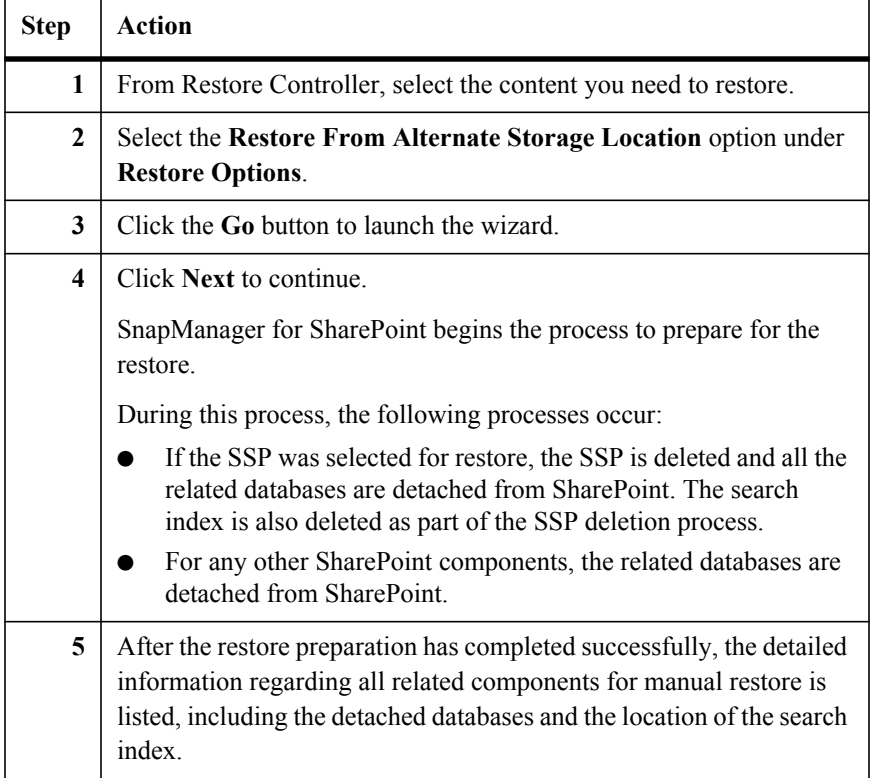

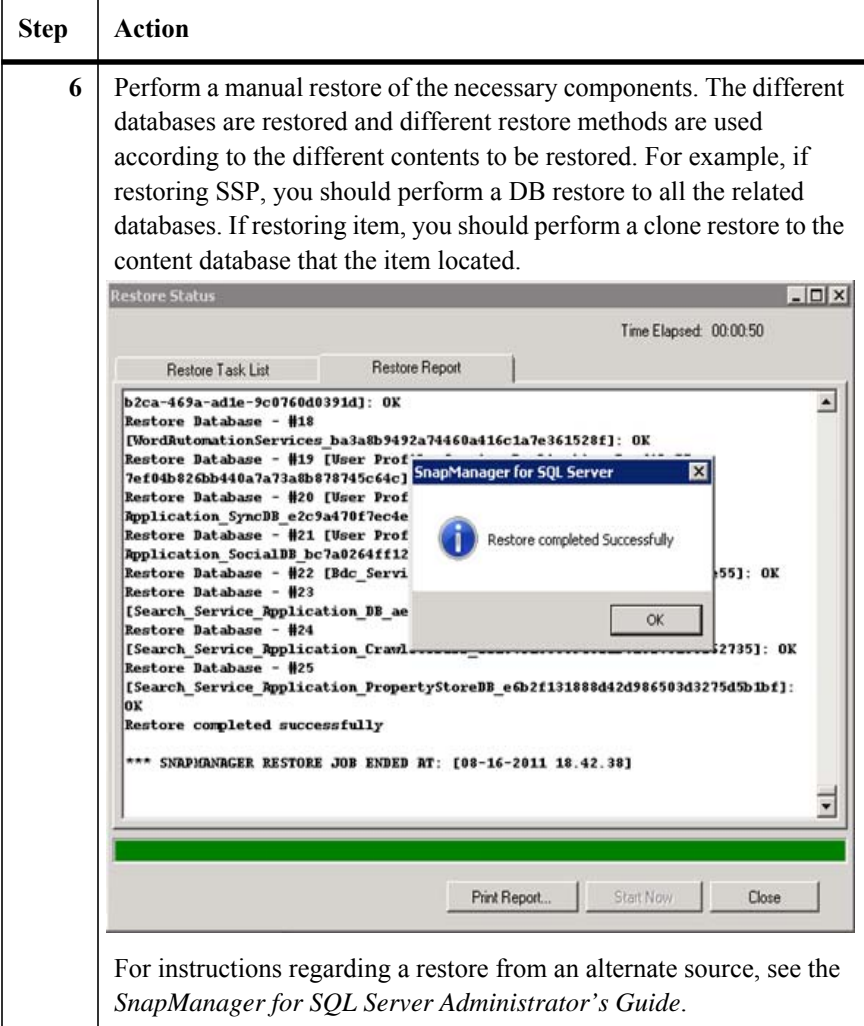

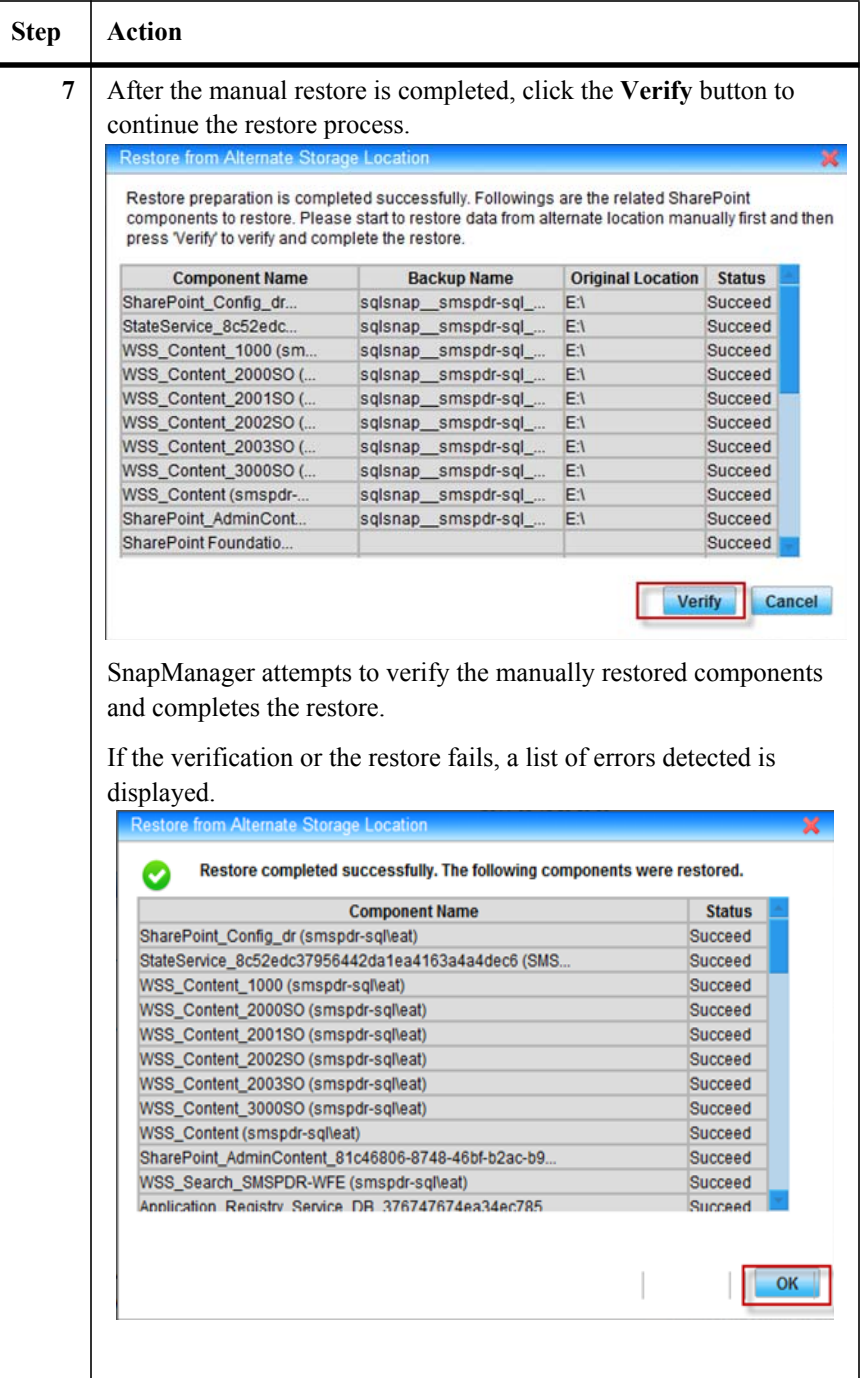

#### **Note**

For SharePoint 2010, when you select **SharePoint\_Config** from the farm tree in the left pane, the option **Restore from alternate storage location** is checked by default. And a new field named **Passphrase** is added under this option. You can get the usage information of this field from the tooltip by putting the mouse on the icon next to the **Passphrase** textbox.

#### **Granular Level Restore**

You can also perform a granular level restore using the backup data in the alternate storage location:

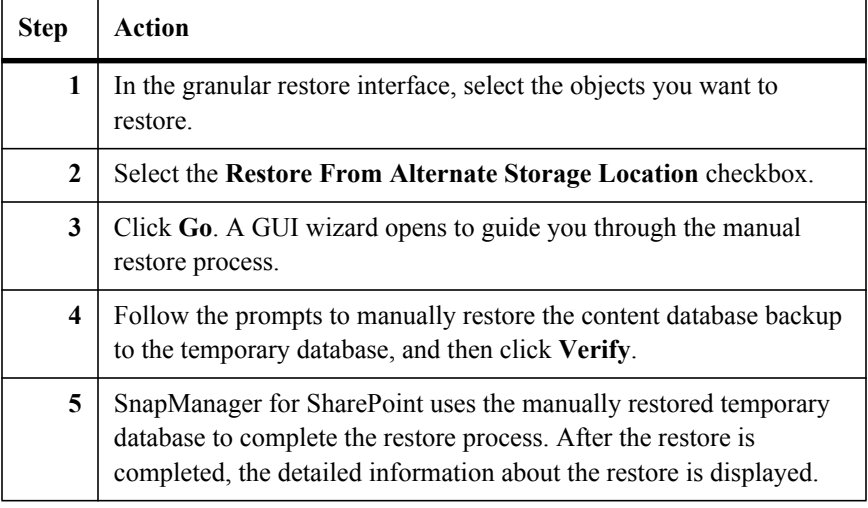

#### **Note**

After the granular restore, you must delete the temporary database and disconnect the LUN.

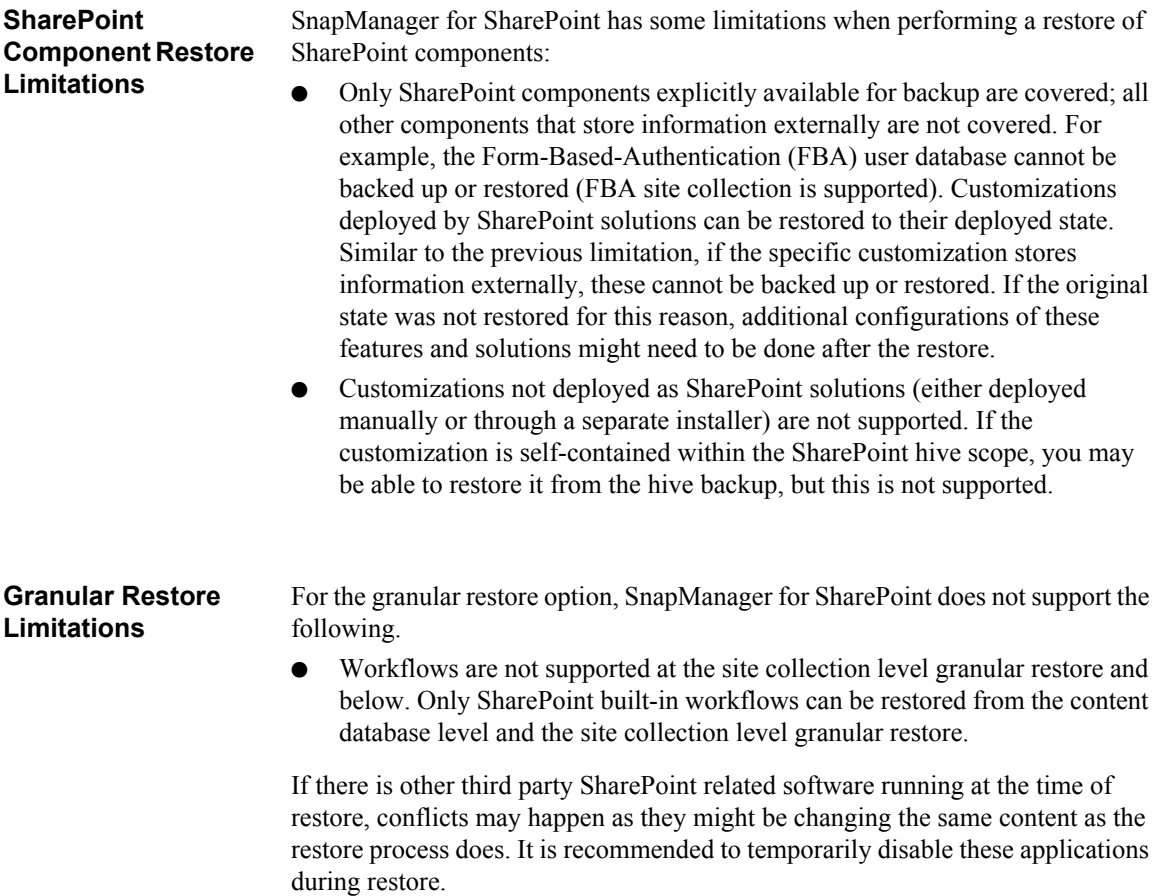

# **Storage Optimizati[on](#page-232-0)** *12*

This section describes how to optimize your storage solutions using the SnapManager for SharePoint Storage Optimization Module.

The following topics are covered:

- **BLOB Provider Settings**
- **Advanced Settings** ●
- **Archiver** ●
- **Extender**
- **Archived Data Recover Overview**
- **Deleted Stub Policy**

#### **Overview of Storage Optimization**

The key to optimal SharePoint performance and productivity is efficient SQL storage management. SnapManager for SharePoint's Storage Optimization solutions provide the tools you need to keep your SQL resources optimized with intelligent archiving and real-time BLOB offloading.

With SnapManager for SharePoint Archiver, you can offload content to more cost-effective storage based on fully-customizable business rules or perform ondemand archiving, all without effecting end-user accessibility in SharePoint.

With SnapManager for SharePoint Extender, you can directly offload BLOB content to file-based storage, relieving SQL of such content while providing enduser access via SharePoint. Combined, these tools deliver the industry's most comprehensive and robust SharePoint storage optimization and performance solution.

#### **Note**

Both FBA and CBA are supported when archiving using the User rules, such as archiving at the list level using the *Owner* rule and archiving at the document level using the built-in metadata *Author*.

#### **Note**

For the Archiver module, including End-user archiving, the data for one web application can be stored in only one logical device, once you specify one logical device for a web application in one archiver plan, this relationship cannot be changed. Several web applications can be specified to use one logical device.

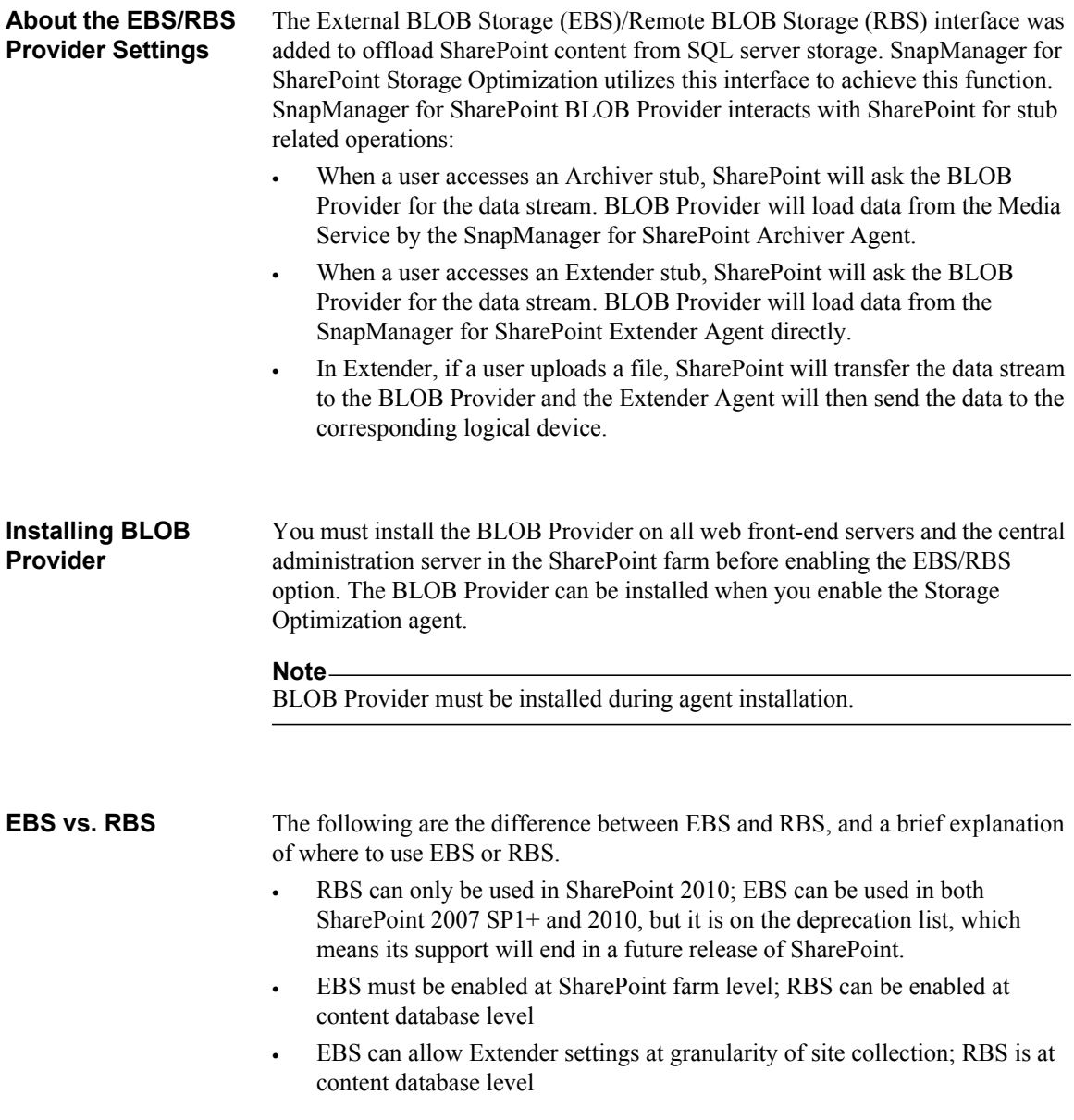

• To perform migration from SharePoint 2007 EBS stubs to SharePoint 2010 RBS stubs, you must upgrade the SharePoint 2007 EBS stubs to SharePoint 2010 EBS stubs first and then upgrade the SharePoint 2010 EBS stubs to SharePoint 2010 RBS stubs.

**Enabling EBS** To enable EBS, complete the following steps:

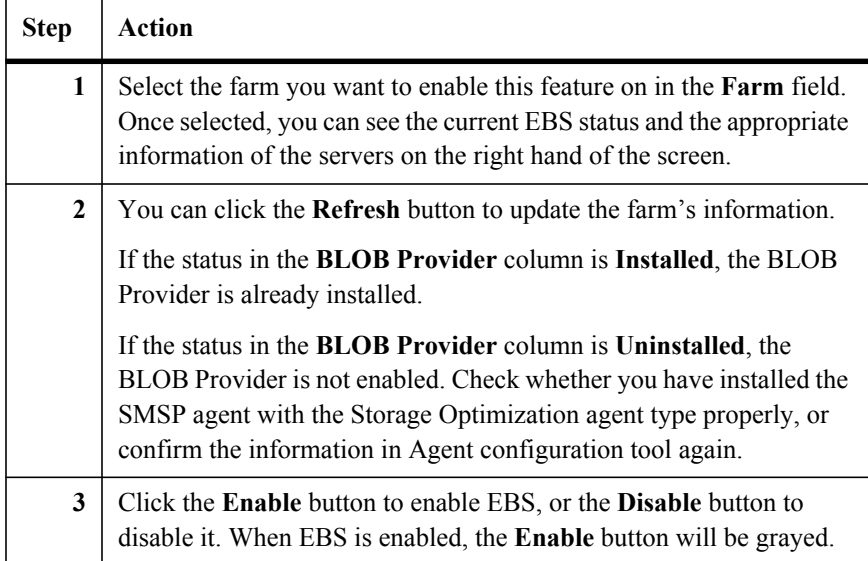

# **Enabling RBS** For SharePoint 2010 farm, you can select to enable Remote Blob Storage (RBS) and set it to use SnapManager for SharePoint external storage before utilizing any of SMSP's Storage Optimization capabilities.

RBS is a library API set that is incorporated as an add-on feature pack for Microsoft SQL Server. It can be run on the local server running Microsoft SQL Server 2008 R2, SQL Server 2008 or SQL Server 2008 R2 Express. To run RBS on a remote server, you must be running SQL Server 2008 R2 Enterprise edition. RBS is not supported for Microsoft SQL Server 2005.

To enable RBS, complete the following steps:

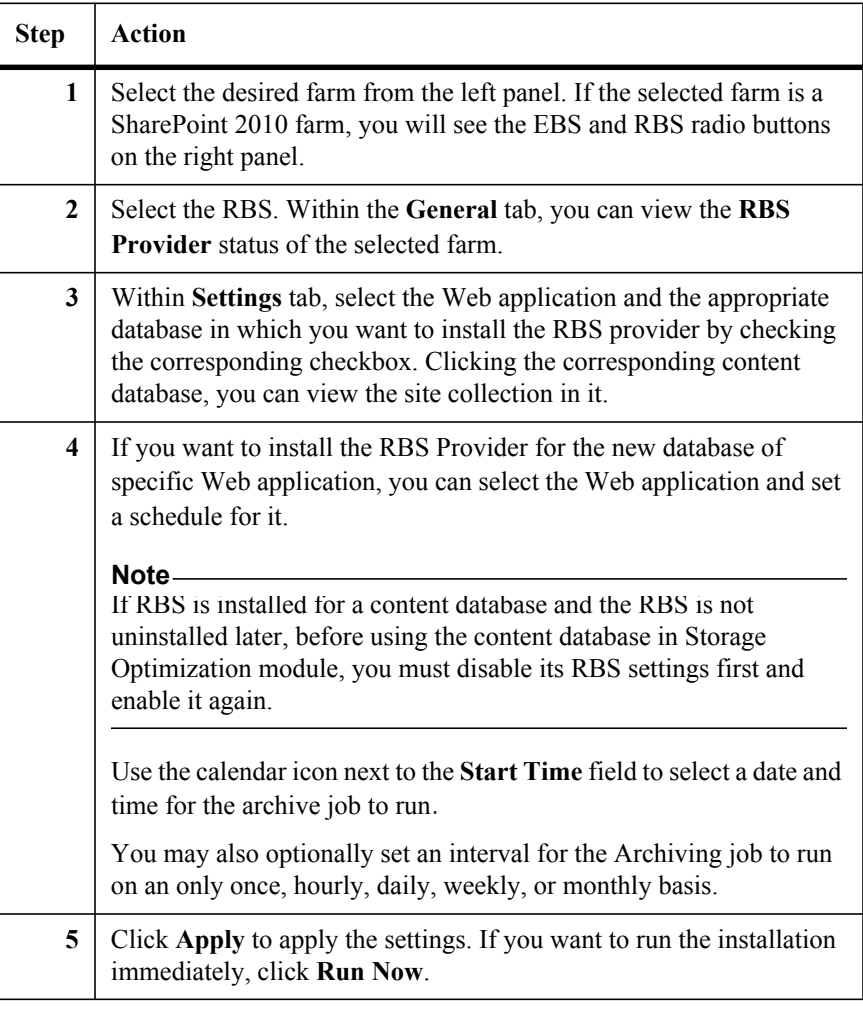

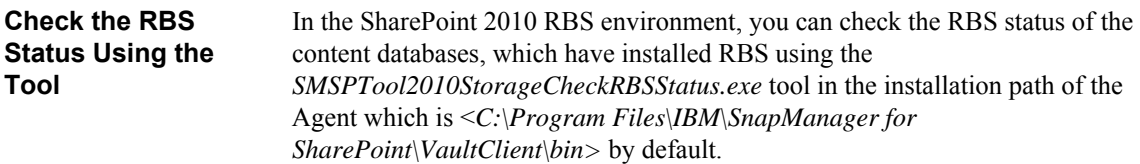

#### **Note**

You should use the Agent Account to run the tool.

Double-click the tool to run it and the following information will be shown in the command line interface:

● **Content Database Name**

The name of the content database.

● **Active Provider Name**

The RBS Provider being used.

● **Minimum Blob Storage Size**

It is the *Document Size* configured in *Extender* module. If the *Document Size* is not configured, the value will be *9223372036854775807*. The unit of this value is **Byte**.

Press **Enter** to exit the tool after it completes.

#### **Note**

If no content database enabled RBS or the RBS client library was not installed on the server (where you run the tool), no information will be shown in the tool interface after the execution. Click  $\vert \mathbf{x} \vert$  to close the tool.

## **About the Advanced Settings**

In SharePoint 2007 environment, in order to make sure the archived/extended Microsoft Office files can be accessed and modified correctly, a default device must be configured for the corresponding SharePoint 2007 farm in **Advanced Settings**.

#### **Note**

For SharePoint 2010 environment, there is no need to configure the default device due to enhancement on accessing the archived/extended Microsoft Office files.

#### **How to Configure the Default Device**

To configure the default device for the SharePoint 2007 farm, complete the steps below.

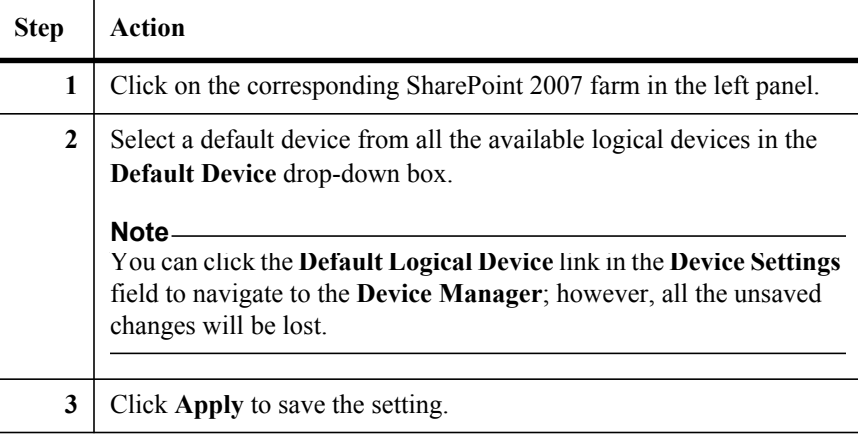

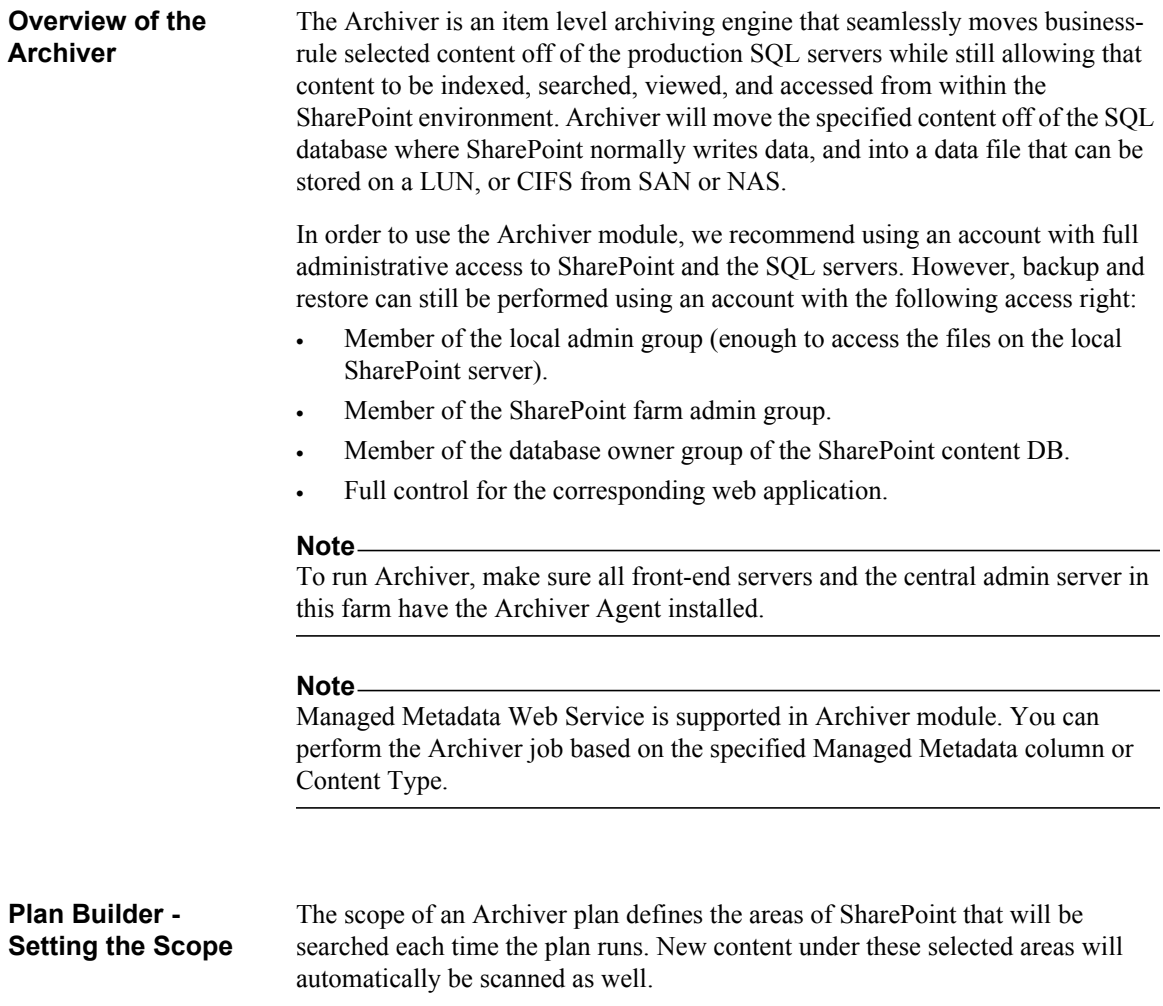

To set the scope of an Archiver plan, complete the following steps:

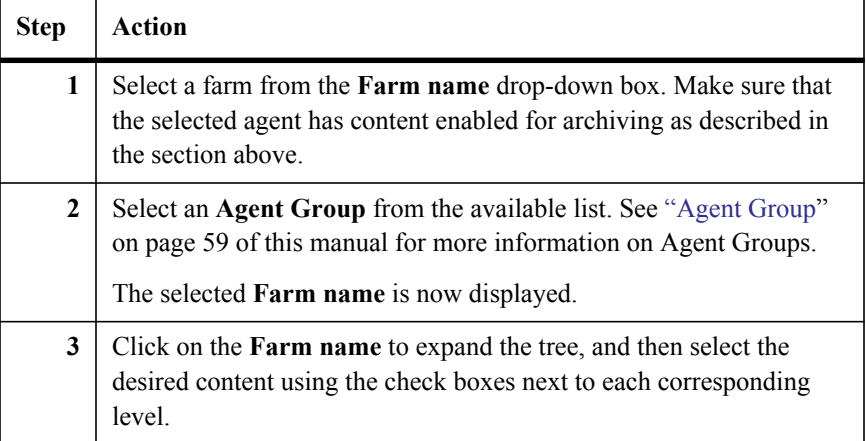

#### **Include/Exclude New Content in SharePoint When Archiving**

In order to include/exclude the new SharePoint content, see the detailed information below:

● **To Include New SharePoint Content**

Select the corresponding node on the tree in the Plan Builder of Archiver.

● **To Exclude New SharePoint Content**

Expand the data tree under the specific node. Click the triangle symbol at the bottom-right corner of the node's icon once; all of the expanded nodes except the top node will exclude the new SharePoint content. Click the triangle symbol at the bottom-right corner of the node's icon twice; all the nodes besides the top node will exclude the new SharePoint content.

#### **Configuring Basic Plan Settings** Under the **Settings** tab, you will see four options: **Storage Manager**, **Configuration**, **Reporting**, **and Advanced**.

# **Storage Manager:**

- **Logical Device** Select a logical device from the drop-down list. This will list all the available logical devices.
- **Data Retention**

Select the data retention policy from the drop-down list. This lists all of the retention policies which have been previously configured in Control Panel.

#### ● **Integrate with SnapLock**

If you select this option, Archiver will save the archived data to available SnapLock devices. Make sure yo[u have set up a SnapLock](#page-127-0)  [Archiver](#page-127-0) Data device before using this option.

#### **Configuration:**

● **Compression**

Allows you to specify whether to compress data once it has been archived and whether the Media Service or the SharePoint Agent should perform the compression. Note that by default, **Compression** is not enabled.

#### **Reporting:**

● **E-mail Notification**

Select an **E-mail Notification Profile**. See "E-mail Notification" on page 113 of this User Guide for instructions on creating e-mail notification profiles.

#### **Advanced:**

● **Create Stub**

Selecting this option will create a stub placeholder for the archived content in SharePoint. You can select to change the file's icon as shown in SharePoint, add a metadata column, or make the stub read-only by checking the corresponding check boxes. By default, the file icon in SharePoint is set to change to the **archived** icon.

#### **Note**

SharePoint performance may be affected if there are many objects with unique permissions. Take this into consideration when use the **Read-only Stub** option.

● **Generate Full Text Index**

Ensures that the archived content can be fully indexed and searched. To enable indexing check the **Generate Full Text Index** checkbox.

#### **Include data from Extender**

Archives the data in SharePoint which has been already be moved by Extender.

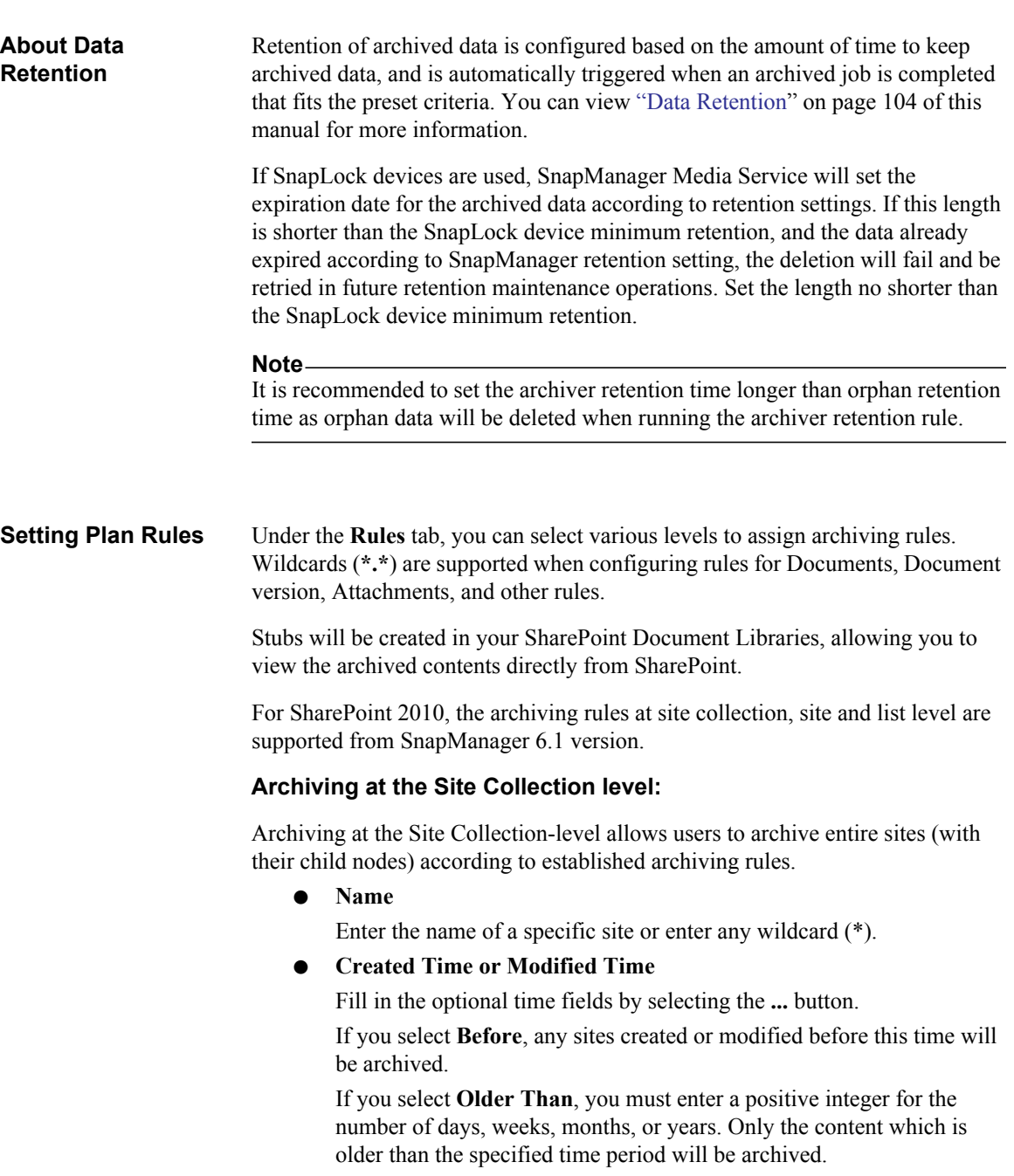

● **Owner**

Enter the specified owner set in SharePoint.

● **Template**

Enter a name in the **Template** field to select sites that all follow a certain template.

**Site Size Trigger** 

Enter a positive integer set to KB, MB, or GB. Any site larger than the specified number will be archived.

#### ● **How Long to Keep Stub**

This option will limit the amount of time a stub is kept in the SharePoint environment, and check whether the stub exceeded the specified time in the next archiver job. Once this stub is marked and removed, the content can no longer be accessed through SharePoint, and must be restored from SnapManager for SharePoint. This value can be specified in Days, Weeks, Months, or Years.

#### **Archiving at the Site-level:**

Archiving at the Site-level allows for the archiving of sites with their child nodes according to established archiving rules.

● **Name**

Enter the name of a specific site or enter any wildcard (\*).

● **Created Time or Modified Time**

Fill in the optional time fields by selecting the **...** button.

If you select the **Before**, any sites created or modified before this time will be archived.

If you select the **Older Than**, you must enter a positive integer for the number of days, weeks, months, or years. Only the content which is older than the specified time period will be archived.

● **Owner**

Enter the specified owner set in SharePoint.

● **Template**

Enter a name in the **Template** field to select sites that all follow a certain template.

#### ● **How Long to Keep Stub**

This option will limit the amount of time a stub is kept in the SharePoint environment, and check whether the stub exceeded the specified time in the next archiver job. Once this stub is marked and removed, the content can no longer be accessed through SharePoint, and must be restored from SnapManager for SharePoint. This value can be specified in Days, Weeks, Months, or Years.

#### **Archiving at the List-level:**

#### ● **Name**

Enter the name of a specific site or enter any wildcard (\*).

### ● **Created Time or Modified Time**

Fill in the optional time fields by selecting the ... button.

If you select the **Before**, any sites created / modified before this time will be archived.

If you select the **Older Than**, you must enter a positive integer for the number of days, weeks, months, or years. Only the content which is older than the specified time period will be archived.

#### ● **Owner**

Enter the specified owner set in SharePoint.

#### ● **How Long to Keep Stub**

This option will limit the amount of time a stub is kept in the SharePoint environment, and check whether the stub has exceeded the specified time in the next archiver job. Once this stub is marked and removed, the content can no longer be accessed through SharePoint, and must be restored from SnapManager for SharePoint. This value can be specified in Days, Weeks, Months, or Years.

### **Archiving at the Item-level:**

● **Name**

Enter the name of a specific item or enter any wildcard (\*). For example, to archive all items enter **\*** in this field.

#### ● **Created Time or Modified Time**

Fill in the optional time fields by selecting the **...** button.

If you select the **Before**, any item created / modified before this time will be archived.

If you select the **Older Than**, you must enter a positive integer for the number of days, weeks, months, or years. Only the content which is older than the specified time period will be archived.

# ● **Owner**

Enter the specified owner set in SharePoint.

# **Last Modifier**

Enter the specified last modifier set in SharePoint.

#### **Content Type**

Enter the **Content Type** to be archived in the field provided. This can

either be a standard SharePoint content type (Announcement, Contact, etc.) or a custom type.

Managed Metadata Web Service is supported here. You can perform the Archiver job based on the specified Content Type.

● **Column**

You can also archive based on the Column rule by clicking the **Column Settings** button. This refers to any column related to an item in the SharePoint environment.

Within the **Built in Metadata** tab, you can select the condition from the drop-down box and enter the values for the given fields. Click the **Apply** button to save your settings.

Within the **Customized Metadata** tab, click the **Add** button to add a search line. Enter the field information; select the **Type** and **Condition** from the drop-down list, and enter the corresponding value. Click the **Apply** button to save your settings.

Managed Metadata Web Service is supported here. You can perform the Archiver job based on the specified **Managed Metadata** column.

#### **Archiving Based on the Item Version:**

● **Name**

Enter the name of a specific item or enter any wildcard (\*). For example, to archive all the versions of item **test**, enter **test** in this field.

#### **Modified Time**

Fill in the optional time fields by selecting the **...** button.

If you select **Before**, any content on this level modified before this time will be archived.

If you select **Older Than**, you must enter a positive integer for the number of days, weeks, months, or years. Only the content which is older than the specified time period will be archived.

#### **Last Modifier**

Enter the specified last modifier set in SharePoint.

**Keep History Version** 

Enter the number of past versions to keep on the SharePoint production server.

#### **Note**

The current version does not count. If **1** is entered, the current version is kept along with one additional version history.

#### **Archiving at the Document-level:**

Archiving at the Document-level allows users to archive documents and all of their corresponding versions according to established archiving rules.

#### ● **Document Name**

Enter the name of a specific document or enter any wildcard (\*). For example, to archive all Microsoft Word documents, enter **\*.doc** in this field.

#### ● **Created Time or Modified Time**

Fill in the optional time fields by selecting the **...** button.

If you select the **Before**, any content on this level created / modified before this time will be archived.

If you select the **Older Than**, you must enter a positive integer for the number of days, weeks, months, or years. Only the content which is older than the specified time period will be archived.

#### ● **Owner**

Enter the specified author set in SharePoint.

#### **Last Modifier**

Enter the specified last modifier set in SharePoint.

#### **Document Size**

A positive integer can be entered (and set to KB, MB, or GB). Any file larger than the specified number will be archived.

#### ● **How Long to Keep Stub**

This option will limit the amount of time a stub is kept in the SharePoint environment, and check whether the stub exceeded the specified time in the next archiver job. Once this stub is marked and removed, the content can no longer be accessed through SharePoint, and must be restored from SnapManager for SharePoint. This value can be specified in Days, Weeks, Months, or Years.

#### ● **Column**

You can also archive based on the **Column** rule by clicking the **Column Settings** button. This refers to any column related to an item in the SharePoint environment.

Within **Built in Metadata** tab, you can select the condition from the drop-down box and enter the values for the given fields. Click the **Apply** button to save your settings.

Within **Customized Metadata** tab, click the **Add** button to add a search line. Enter the field information; select the **Type** and **Condition** from

the drop-down list, and enter the corresponding value. Click the **Apply** button to save your settings.

Managed Metadata Web Service is supported here. You can perform the Archiver job based on the specified Managed Metadata column.

#### **Archiving Based on Document Version:**

Archiving based on the Document Version will archive based on the versions on a particular document or document type.

**Document Name** 

Enter the name of a specific document or enter any wildcard (\*). For example, to archive all Microsoft Word documents, enter **\*.doc** in this field.

**Modified Time** 

Fill in the optional time fields by selecting the **...** button.

If you select the **Before**, any content on this level modified before this time will be archived.

If you select the **Older Than**, you must enter a positive integer for the number of days, weeks, months, or years. Only the content which is older than the specified time period will be archived.

#### ● **Modifier**

Enter the name of the last person to modify this document.

#### **Document Size**

A positive integer can be entered (and set to KB, MB, or GB). Any file larger than the specified number will be archived.

#### ● **How Long to Keep Stub**

This option will limit the amount of time a stub is kept in the SharePoint environment, and check whether the stub exceeded the specified time in the next archiver job. Once this stub is marked and removed, the content can no longer be accessed through SharePoint, and must be restored from SnapManager for SharePoint. This value can be specified in Days, Weeks, Months, or Years.

#### **Keep History Version**

Enter the number of past versions to keep on the SharePoint production server.

#### **Note**

The current version does not count. If **1** is entered, the current version is kept along with one additional version history.

#### **Archiving Based on Attachment:**

The Attachment rule will archive attachments to list items within SharePoint.

● **Attachment Name**

Enter the name of a specific attachment or enter any wildcard (\*). For example, to archive all Microsoft Word documents, enter **\*.doc** in this field.

#### **Created Time**

Fill in the optional time fields by selecting the **...** button.

If you select the **Before**, any content on this level created before this time will be archived.

If you select the **Older Than**, you must enter a positive integer for the number of days, weeks, months, or years. Only the content which is older than the specified time period will be archived.

● **Owner**

Enter the specified owner set in SharePoint.

● **Attachment Size**

A positive integer can be entered (and set to KB, MB, or GB). Any file larger than the specified number will be archived.

#### ● **How Long to Keep Stub**

This option will limit the amount of time a stub is kept in the SharePoint environment, and check whether the stub exceeded the specified time in the next archiver job. Once this stub is marked and removed, the content can no longer be accessed through SharePoint, and must be restored from SnapManager for SharePoint. This value can be specified in Days, Weeks, Months, or Years.

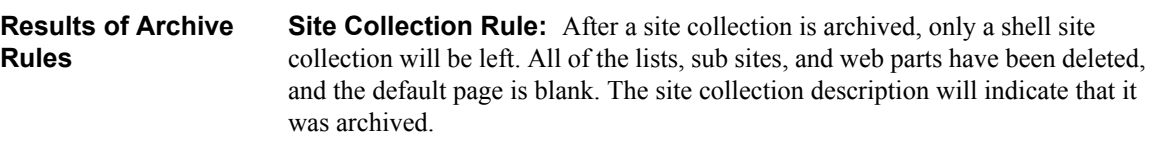

**Site Rule:** The content of the specified site will be archived. If all the sites of the site collection are archived using this rule and you do not select to create stubs, only the shell of the top level site will be kept. All of the lists, sub sites, and web parts have been deleted, and the default page is blank.

List Rule: Items in the list will be archived and deleted. The list will still exist without any content. The list description will indicate that it was archived.
**Item Rule:** The item will be deleted after it is archived.

**Item Version Rule:** After the version is archived by the rule, the history version will be deleted.

**Document Rule:** If you select to create a Stub, the document will be saved as a stub, and its content will be backed up into the corresponding logical device. If you do not select this option, after the content is backed up into media, the document will be deleted.

**Document Version Rule:** After the eligible version is archived, it will not be deleted in the history version.

**Attachment Rule:** After the attachment is archived, it does not change in item view, but you must enable the EBS to open it.

**Setting Plan Filters** Under the **Scope Filter** tab, you can set the filters on Site Collection, Site, and List level in order to set the scope for archiving. This can be done by typing either the exact URL or using wildcards (**\***) in the appropriate fields.

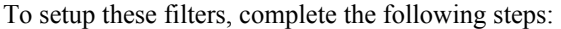

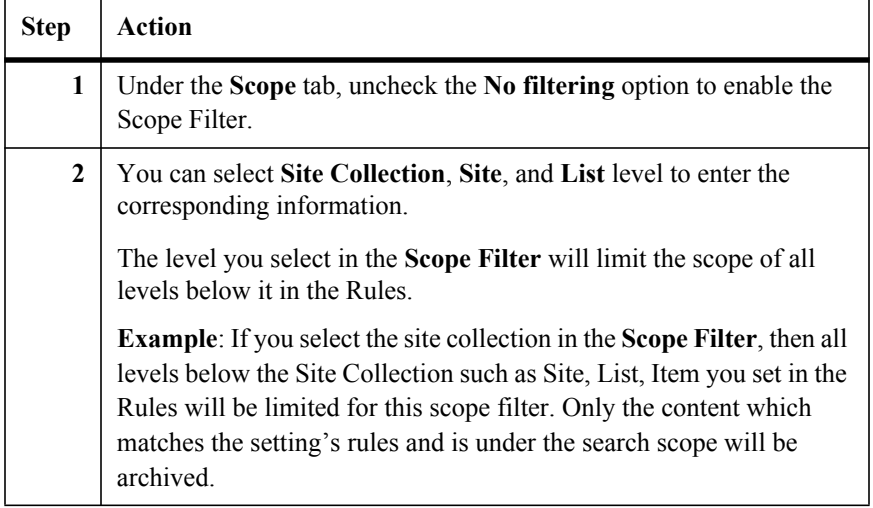

**Rules vs. Filters** In order to run an archiving plan, you must set up the archiving rules (mandatory), and set up the filter rules (optional). Archiver will find the content which matches the rule conditions specified and archive the content. Archiver rules check content from the top down, from site collection rules down to

attachment rules. Once one level's content matches the applied rules, it does not check the lower level rules. For example, once there is a site matching a rule on the site level, it does not check whether the lists under the site matched the rule on the list level, and the matched site will be archived.

With regards to filters, Archiver finds the filtered content, and then applies the archiving rule on the filtered content, archiving any content fitting the specified rules.

#### **Scheduling** Select a time zone from the time zone drop-down box, and then using the calendar icon next to the Start Time field, select a date and time for the Archiver job to run. You may also set the job to run on an hourly, daily, weekly, or a

monthly schedule. The advanced intervals are as follows:

● **Hourly:**

You can set the plan to run during production hours only, specified in the time window provided, or at specific hours set in the **Select Time Below** fields.

● **Daily:**

Runs the plan once a day on weekends only or weekdays only.

● **Weekly:**

Specify which days of the week to run the plan on, and after how many weeks to recur.

● **Monthly:**

Sets up a custom monthly plan.

You can also specify a **Time Window** for this job under the **Advanced options**. This will allow you to terminate the plan after a number of occurrences, or by an appointed date and time.

#### **Running an Archiving Plan** After setting the scope, the basic settings, the rules, and an optional scope filter, you can now run an Archiver plan.

To run an archiving plan, complete the following steps:

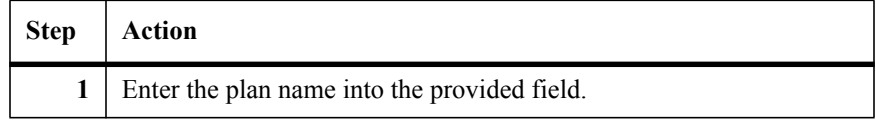

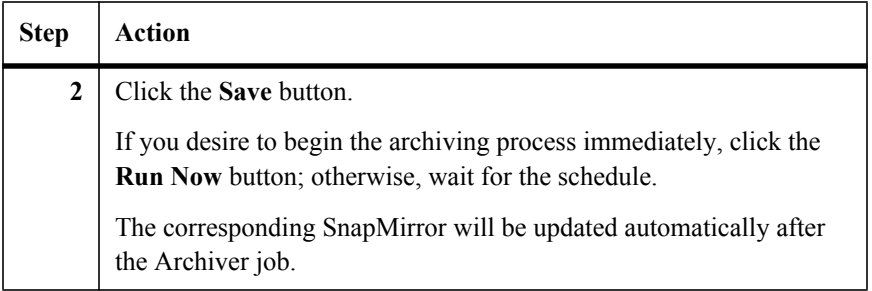

**Archiver Restore** Although you can choose to allow individual users to restore archived content to production direct from the SharePoint Site, the Archiver Restore is a quick way to restore archived documents from the SnapManager for SharePoint GUI back on to the SharePoint environment directly. To execute an archive restore through the Archiver Restore, complete the following steps:

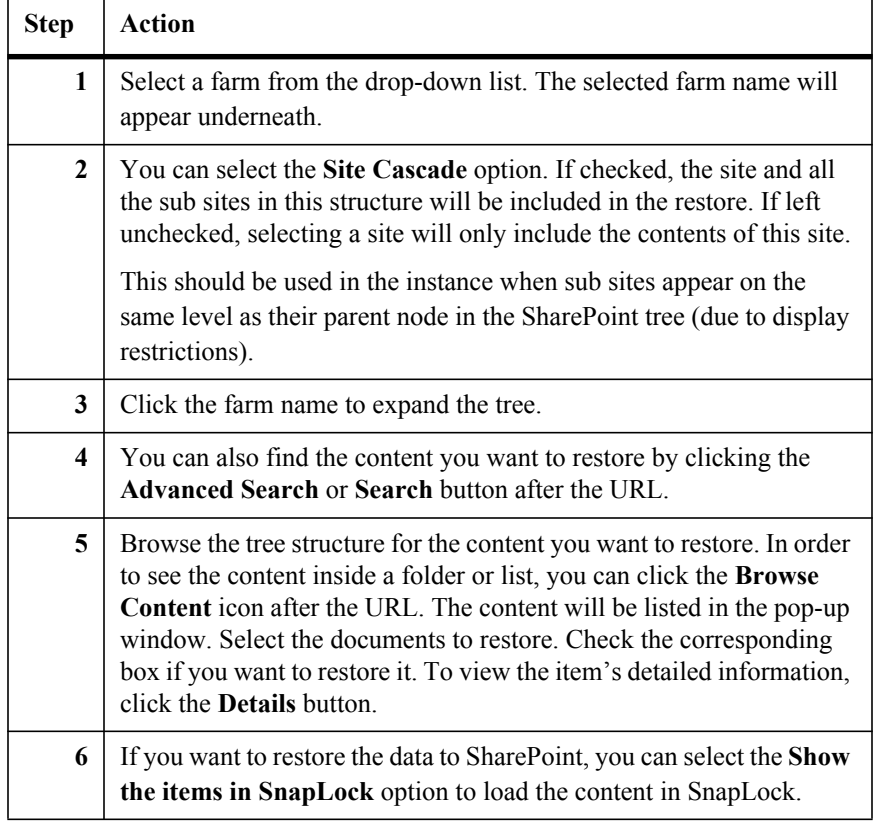

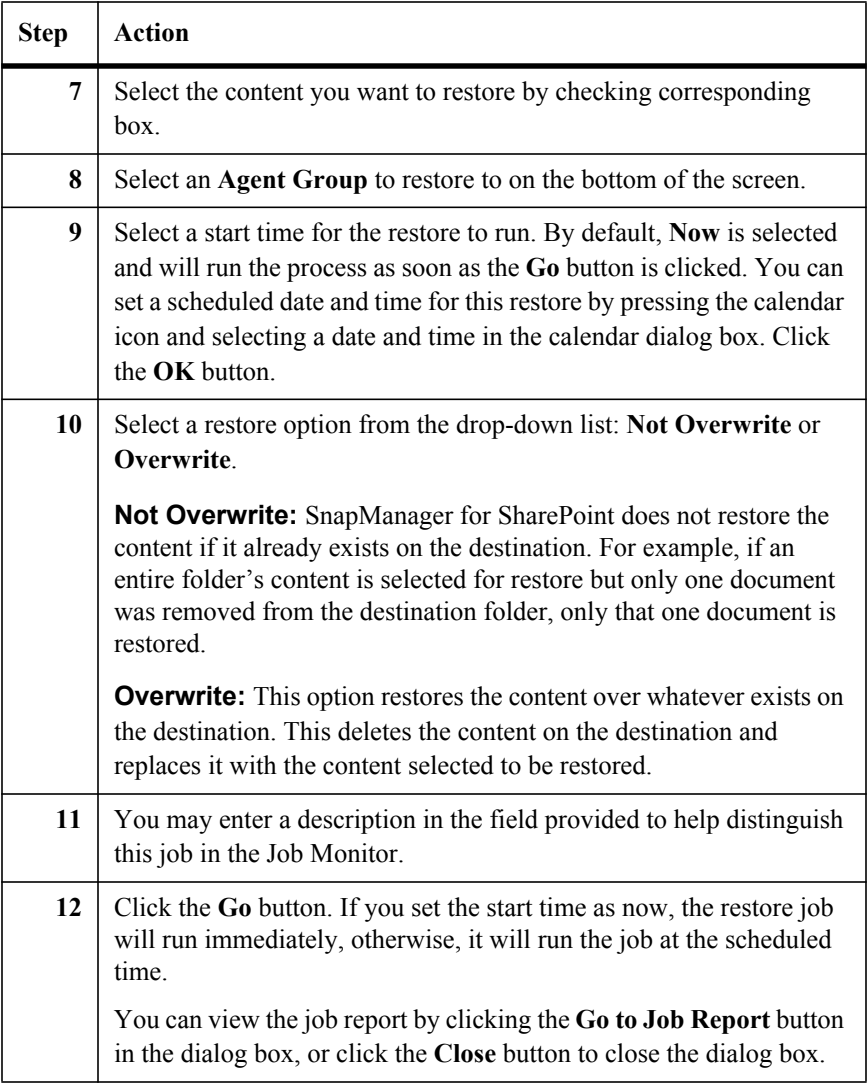

# **Converting Stubs to Content**

You can convert archived content back to the original SharePoint location according to the stub. To convert a stub back to content, complete the following steps:

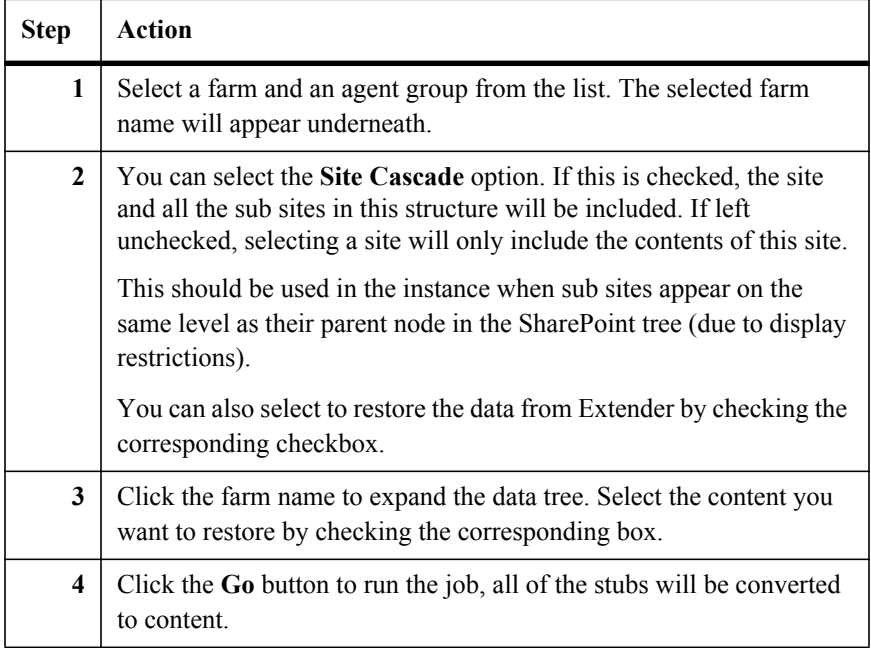

#### **Searching the Content**

Archiver Restore allows you to search through all archived data using specified search scopes and settings. In order to use the Archiver Restore to browse the data you must first set the **Search Scope** described below. **Offline Download Location** setup can also be implemented to allow you to view the data while offline.

To search the specified content, complete the following steps:

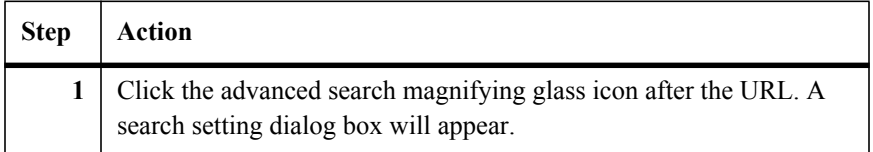

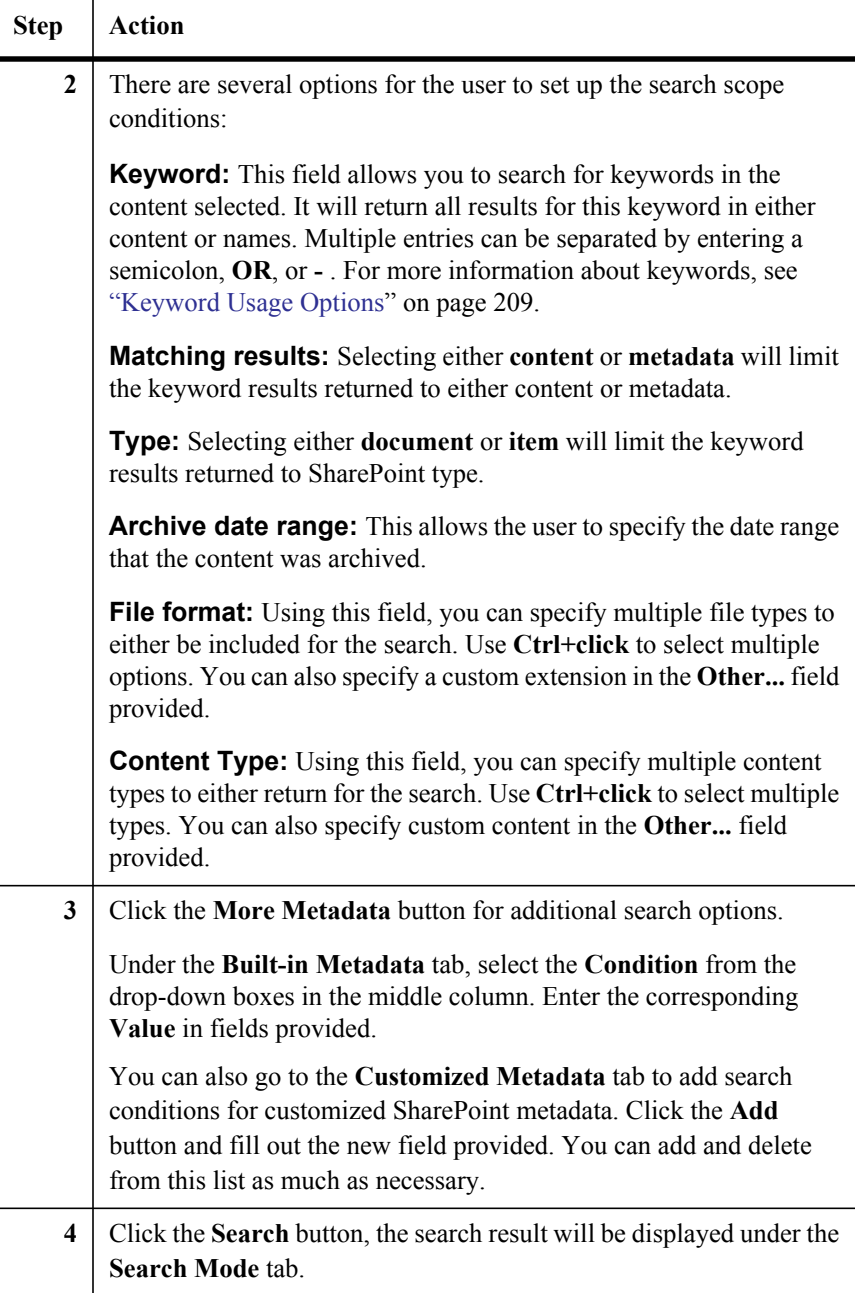

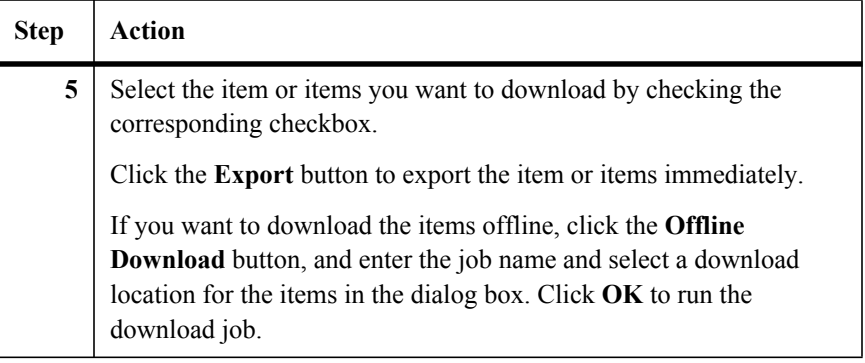

# **Keyword Usage Options**

The following table is a keyword logic list:

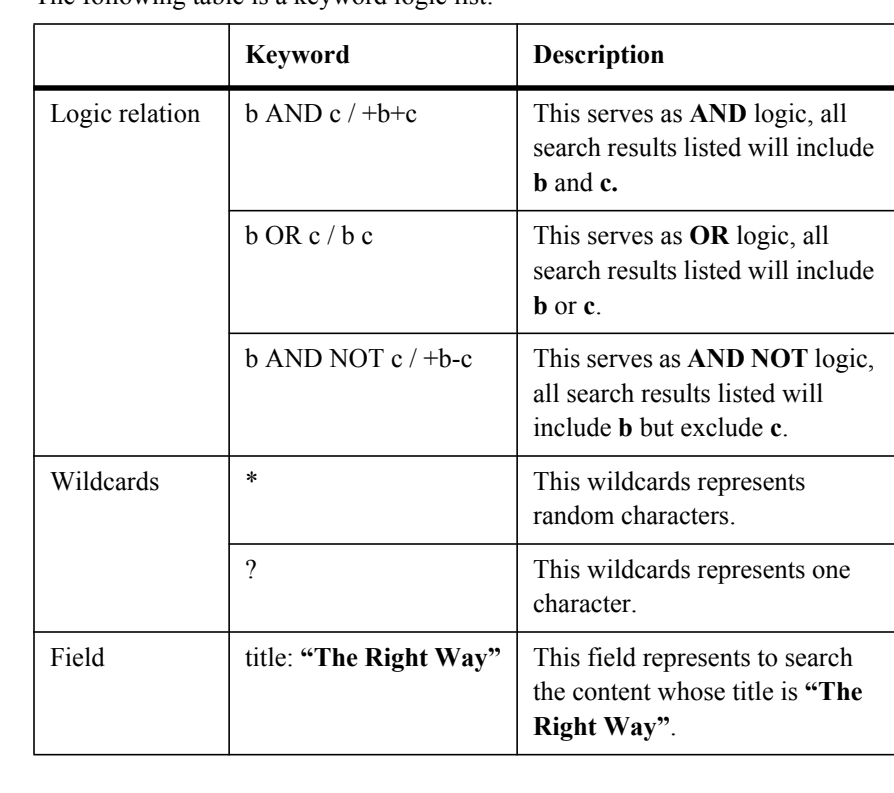

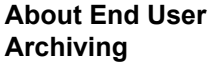

End User Archiving allows you to install the Archiver feature on SharePoint for users who do not have permissions for the SnapManager for SharePoint to archive selected SharePoint content. You can also view the job process and detailed information via the Job Monitor.

#### **Note**

End-User Archiving function is not available for SharePoint 2010 in this SnapManager version.

If you enabled End-User Archiving in SharePoint 2007 environment and upgrade to SharePoint 2010, you can perform **one** of the following operations to disable End-User Archiving:

Retract Solution Manually

Navigate to SharePoint 2010 Central Administration. Click **System Settings** and find **Manage farm solutions** under **Farm Management.** Retract the *smsp2007archiveenduserarchiving.wsp* solution.

• Configure the SMSP Agent

Find the *A*gent Configuration Tool and uncheck the **Archiver** module under **Storage Optimization** tab; click **Confirm** to confirm the configuration. After the Agent service is restarted, run the Agent Configuration Tool and check the **Archiver** module under **Storage Optimization** tab. Click **Confirm** to confirm the configuration and click **Yes** to restart the Agent service.

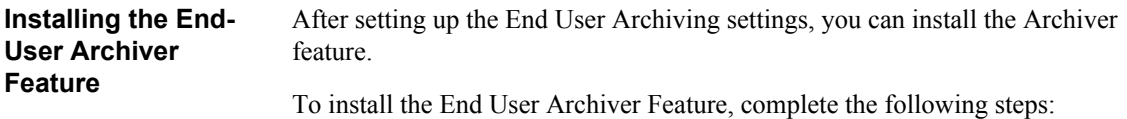

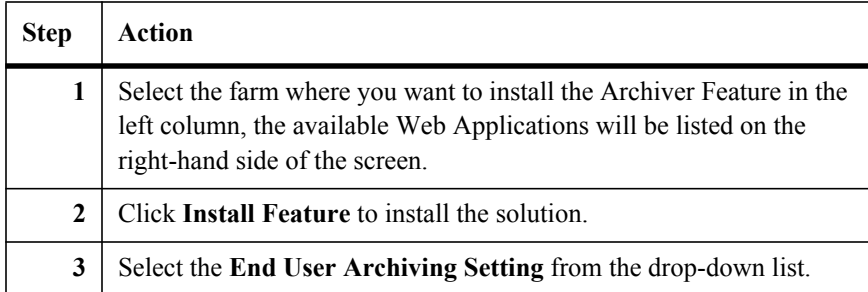

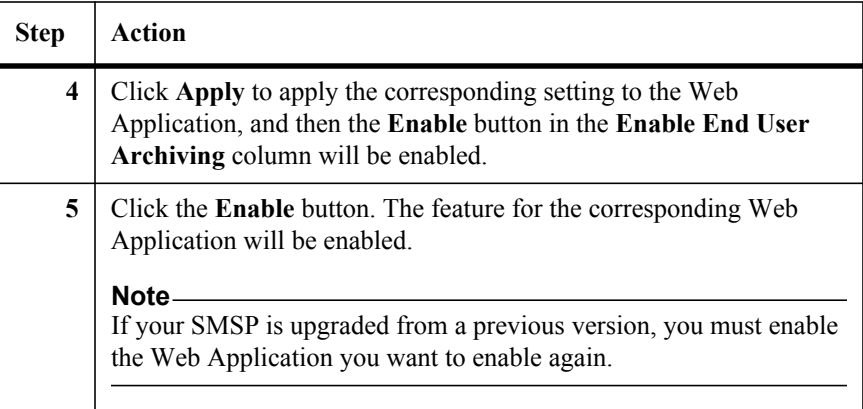

# **Configuring the End User Archiving Setting**

You must configure the basic settings under **End User Archiving Settings** before installing this feature.

To Configuring the End User Archiving settings, complete the following steps:

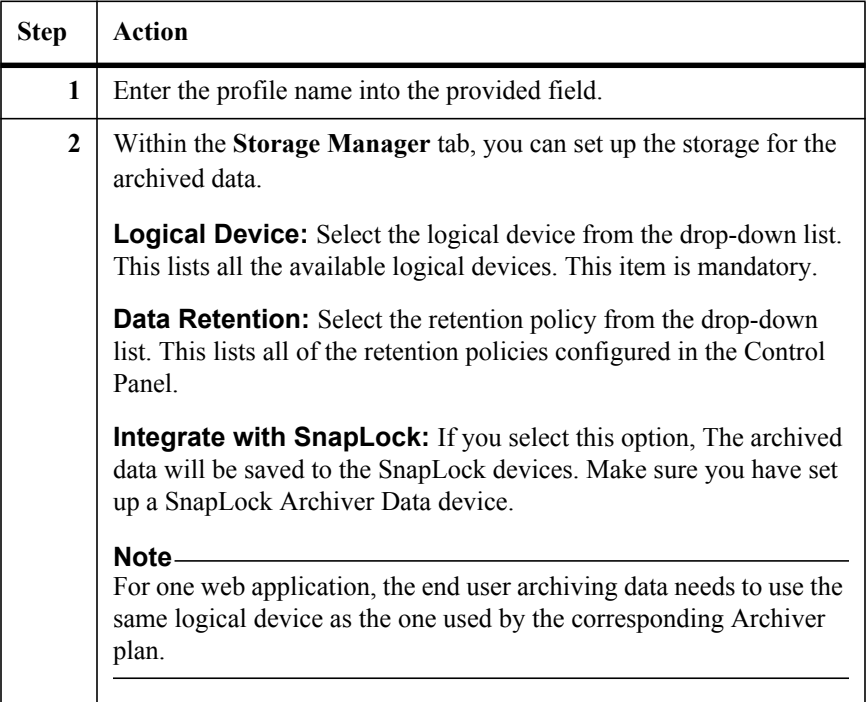

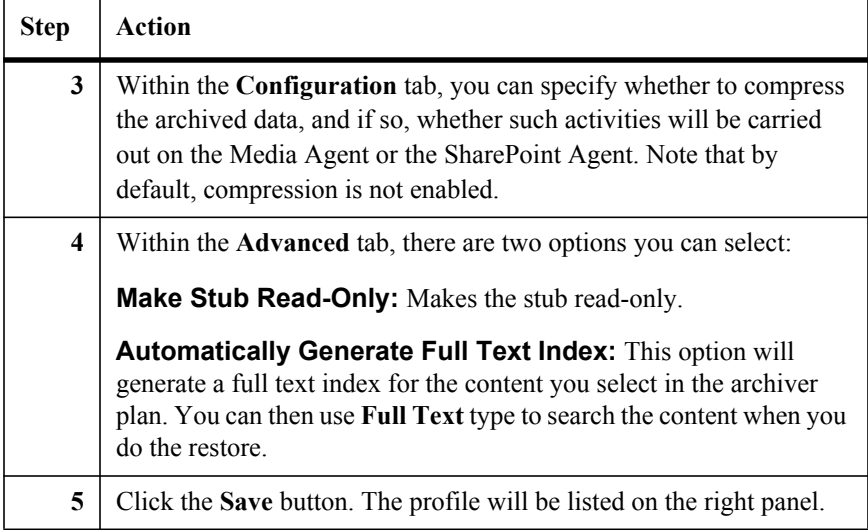

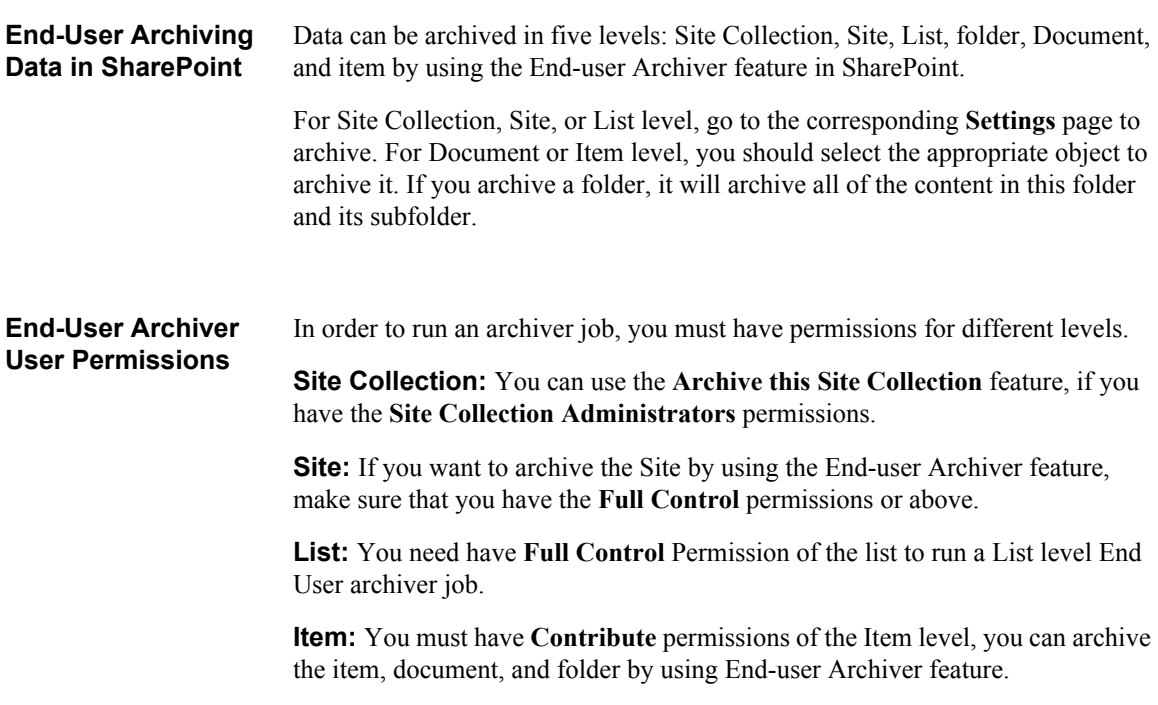

#### **Offline Download Location** To set up a download location for the Archiver content, complete the following steps:

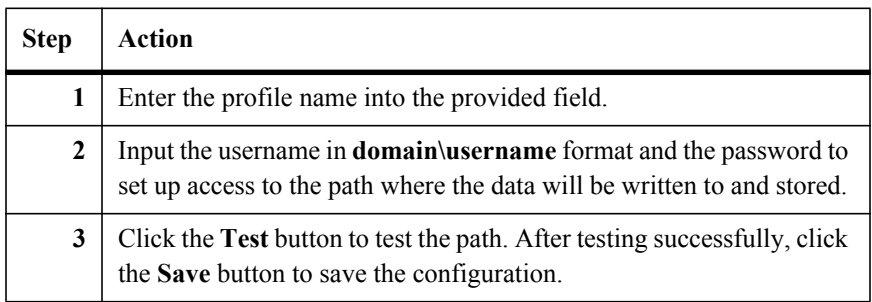

# **Upgrade SharePoint 2007 EBS Stubs to SharePoint 2010 EBS Stubs**

After attaching one content database containing stubs of SharePoint 2007 EBS environment to a SharePoint 2010 EBS environment, complete the following steps to ensure these stubs can be used.

#### **Note**

Make sure the SharePoint Agents on both SharePoint 2007 environment and SharePoint 2010 environment are pointing to the same SnapManager and the appropriate Logical Device which stores the real data of the stubs can be connected.

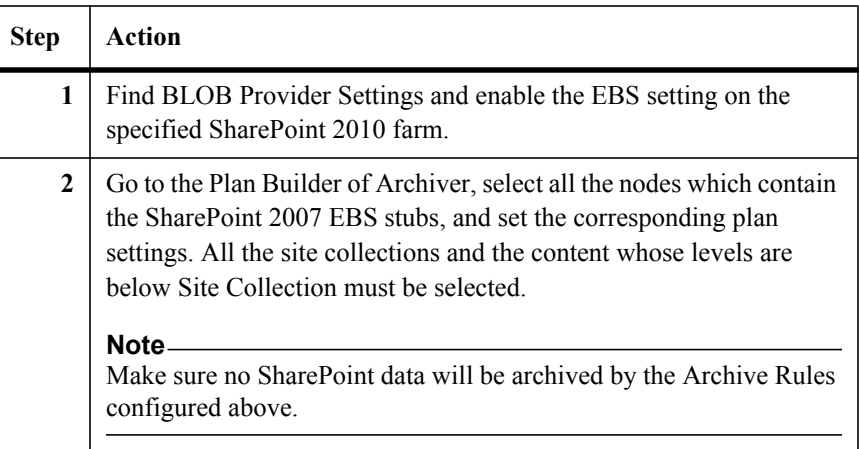

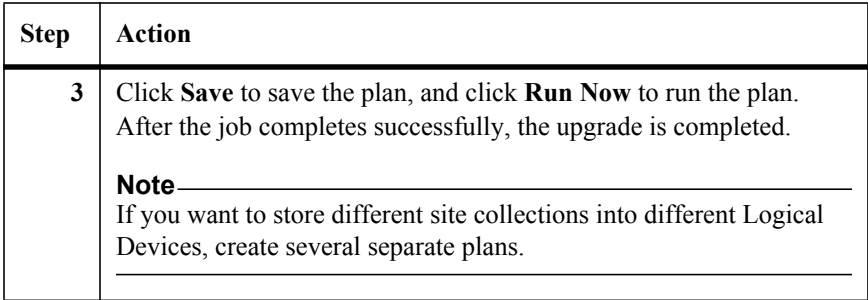

# **Upgrade SharePoint 2007 EBS Stubs to SharePoint 2010 RBS Stubs**

For the SharePoint 2010 environment which upgrades from the SharePoint 2007 environment, complete the following steps to upgrade the EBS Stubs in SharePoint 2007 to SharePoint 2010 RBS Stubs.

#### **Note**

Make sure the SharePoint Agents on both SharePoint 2007 environment and SharePoint 2010 environment are pointing to the same SnapManager and the appropriate Logical Device which stores the real data of the stubs can be connected.

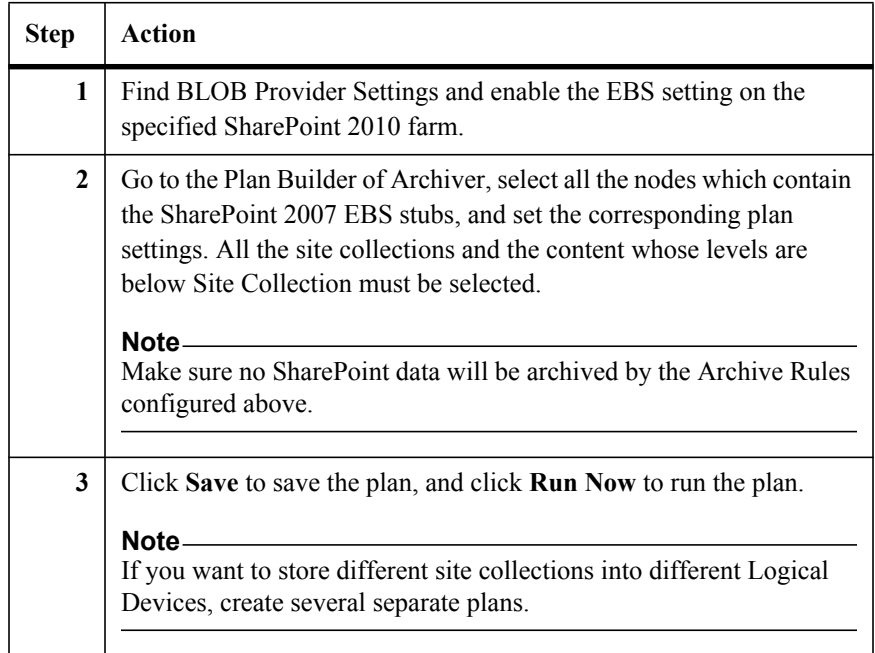

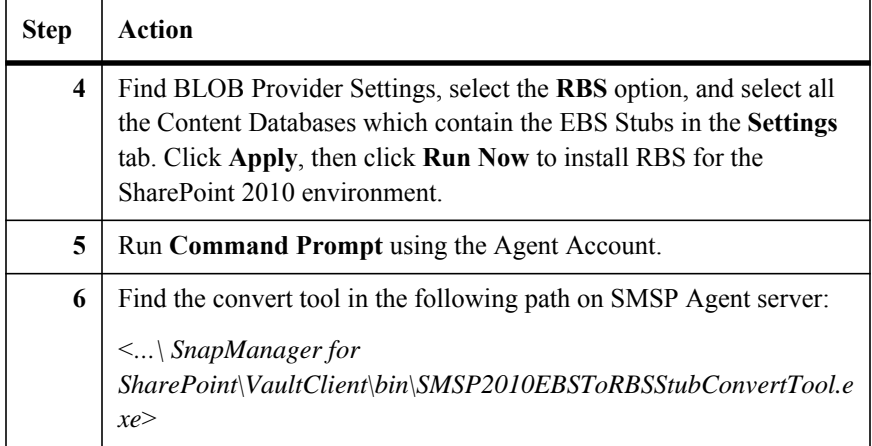

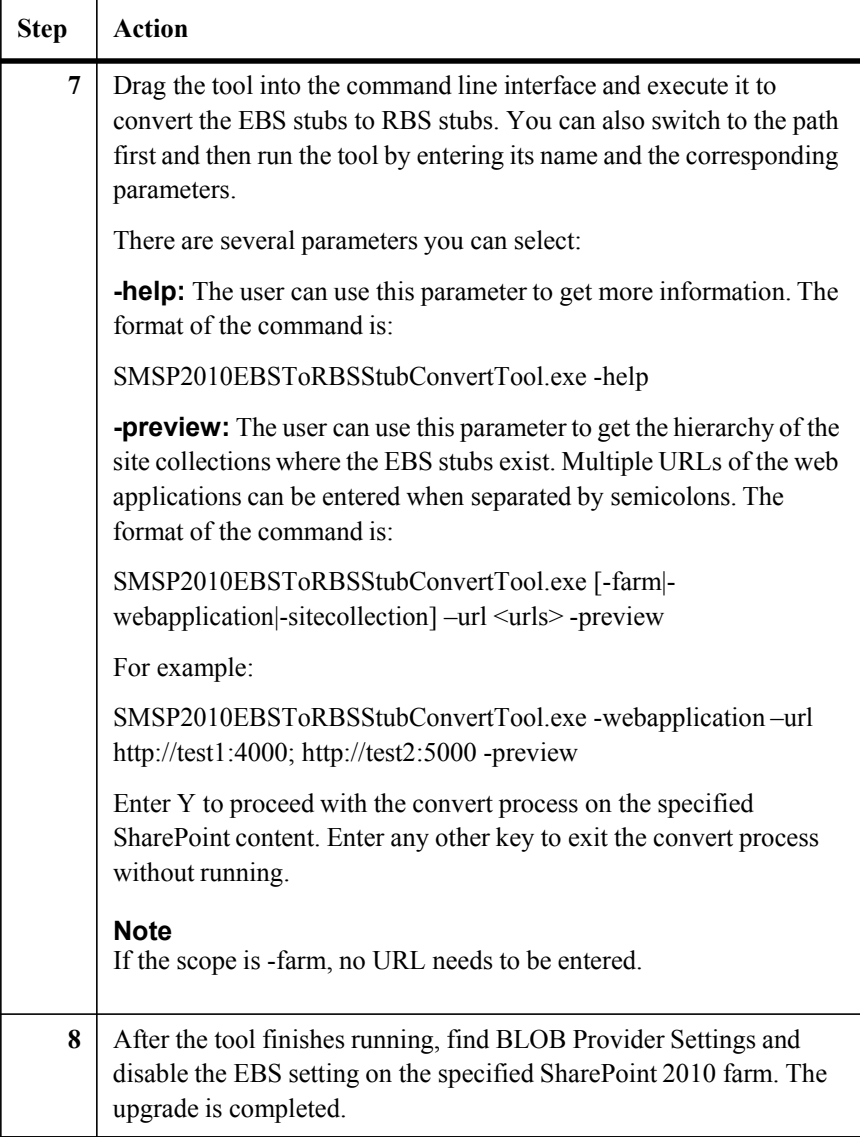

# **Upgrade SharePoint 2010 EBS Stubs to SharePoint 2010 RBS Stubs**

Complete the steps below to upgrade the SharePoint 2010 EBS Stubs to SharePoint 2010 RBS Stubs.

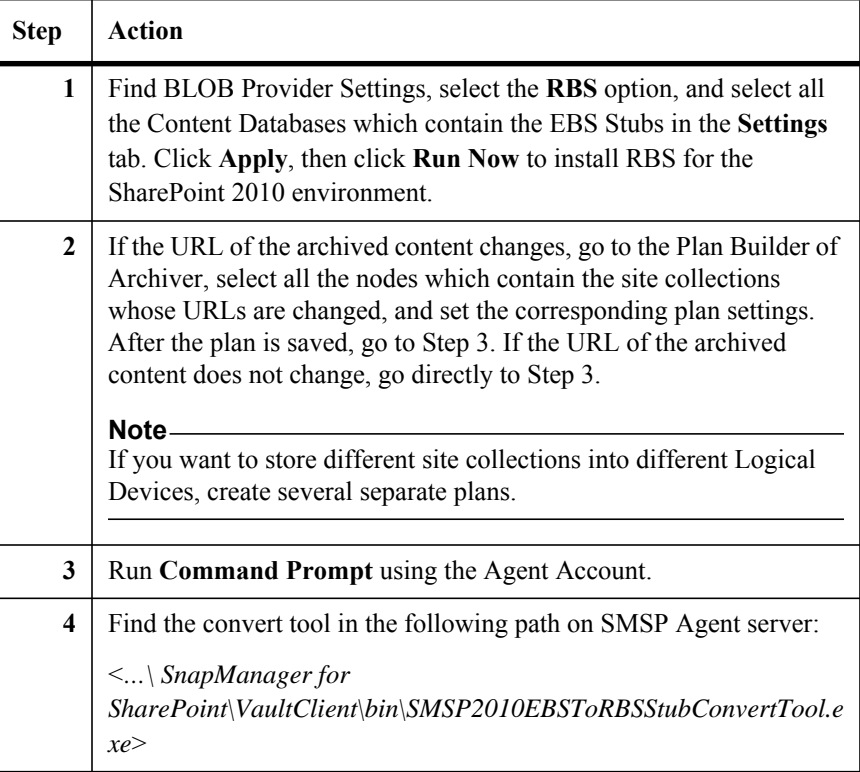

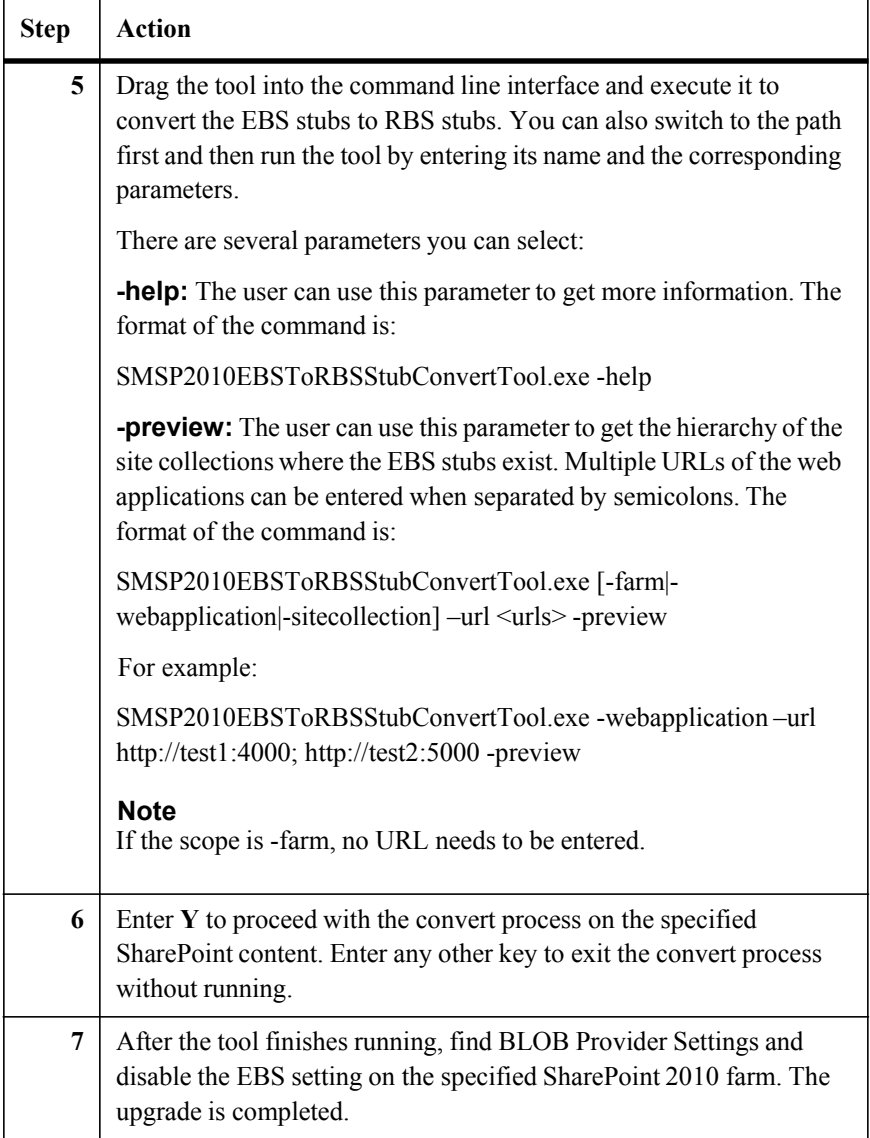

# **About the Extender** SnapManager for SharePoint Extender module invokes Microsoft's BLOB storage APIs to route content being uploaded to SharePoint to either the SQL content database or to file-based storage based on a customizable file-size trigger.

For any site collections for EBS or content database for RBS which have the Extender rule applied, if the file matches the extender rule, it will be archived when uploading to this site collection, and the original file will be saved in the specified physical device. EBS\RBS settings must be enabled before Extender can be used.

**Extender Settings** To configure a real time archiving, complete the following steps:

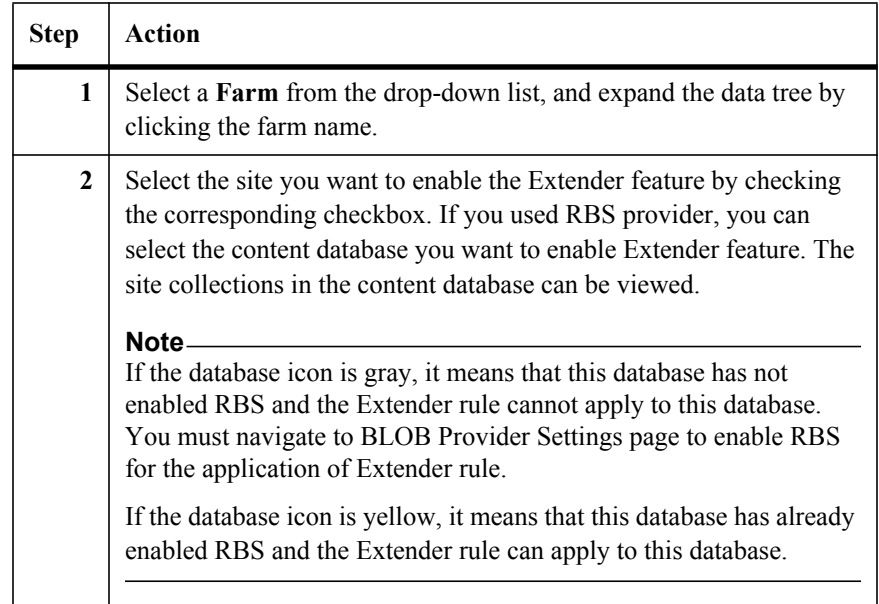

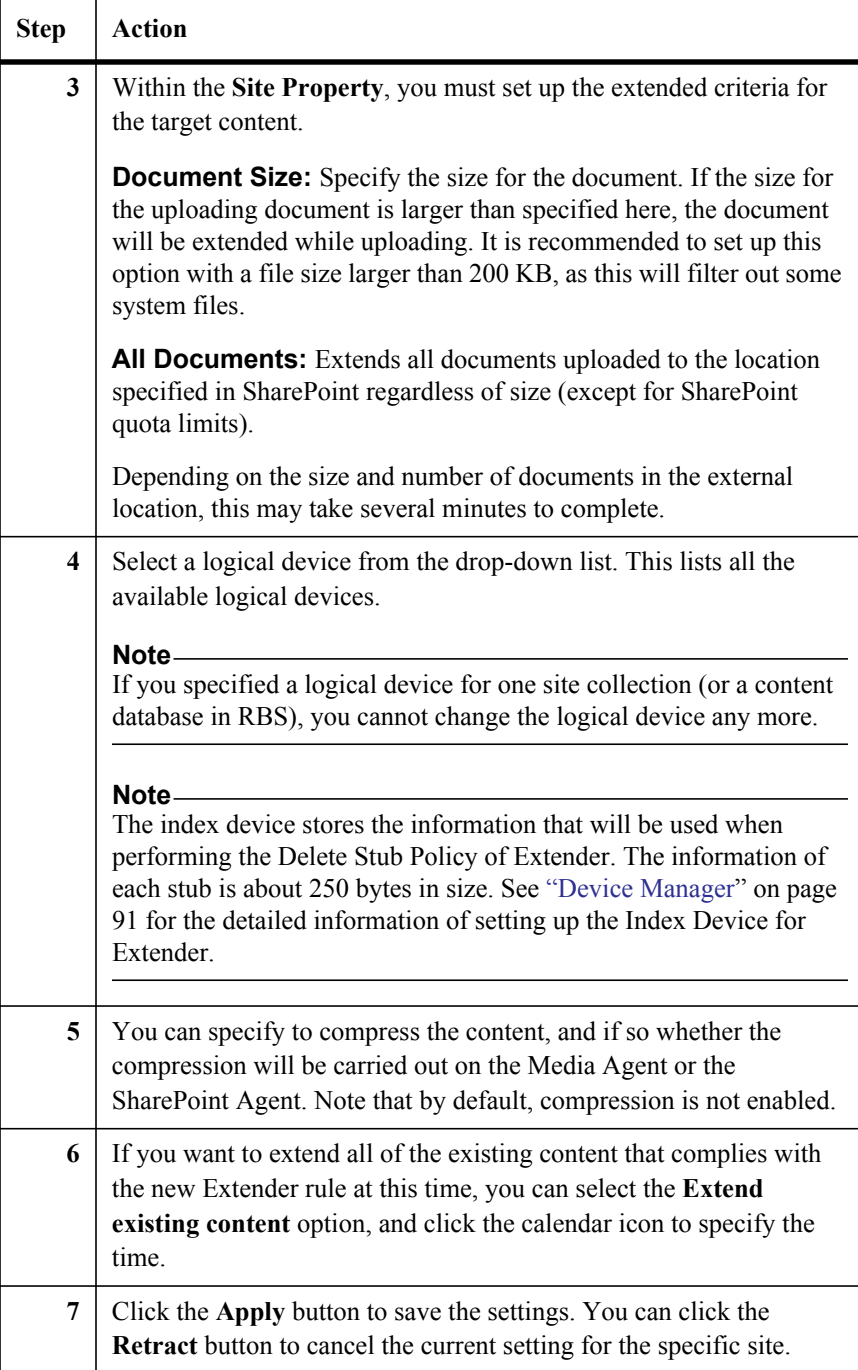

#### **Note**

Once a database has RBS enabled and the Extender settings are configured, if RBS is turned off and then on again, the Extender settings must be set up again in order to take effect.

#### **Converting Stubs to Content**

To convert the stubs to content, complete the following steps:

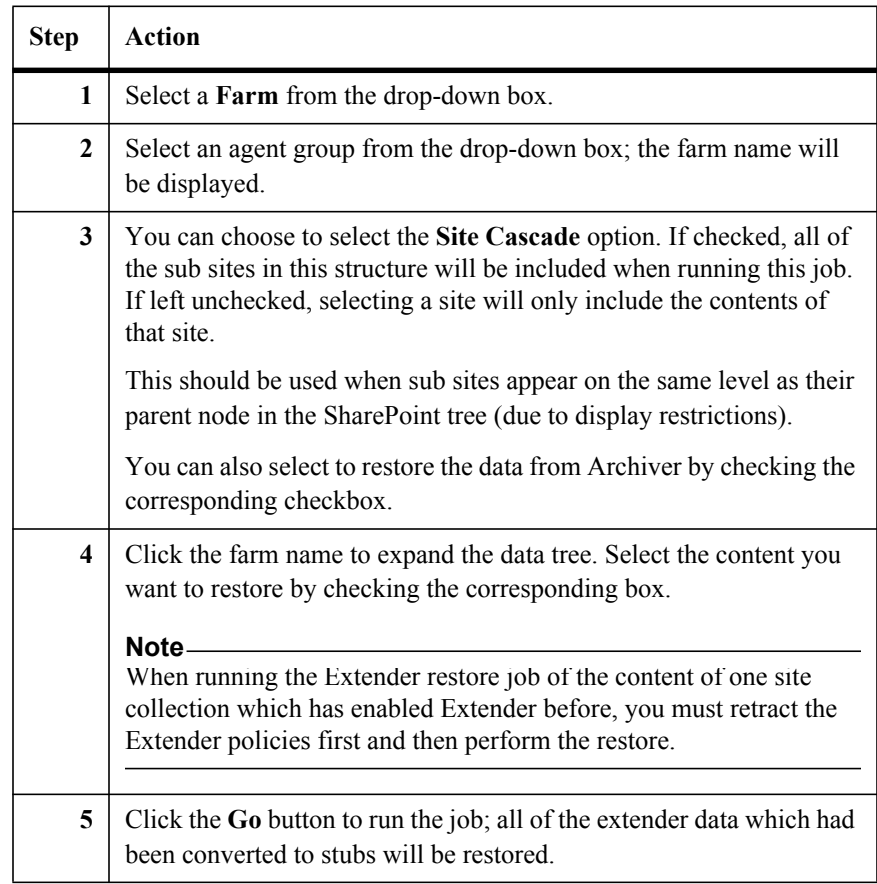

**Upgrade Extender Stubs** Complete the steps in the corresponding section to upgrade the Extender stubs.

# **Upgrade SharePoint 2007 EBS Stubs to SharePoint 2010 EBS Stubs**

After attaching one content database containing stubs of SharePoint 2007 EBS environment to a SharePoint 2010 EBS environment, complete the following steps to ensure these stubs can be used.

**Note**

Make sure the SharePoint Agents on both SharePoint 2007 environment and SharePoint 2010 environment are pointing to the same SnapManager and the appropriate Logical Device which stores the real data of the stubs can be connected.

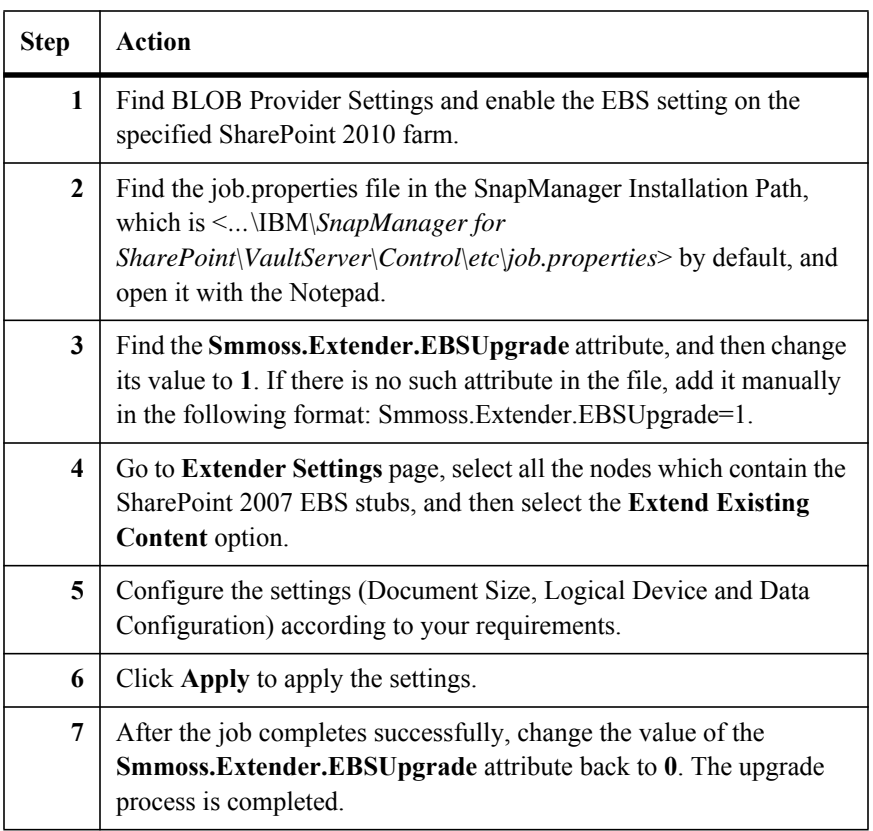

# **Upgrade SharePoint 2007 EBS Stubs to SharePoint 2010 RBS Stubs**

For the SharePoint 2010 environment which upgrades from the SharePoint 2007 environment, complete the following steps to upgrade the EBS Stubs in SharePoint 2007 to SharePoint 2010 RBS Stubs.

# **Note**

Make sure the SharePoint Agents on both SharePoint 2007 environment and SharePoint 2010 environment are pointing to the same SnapManager, and the appropriate Logical Device which stores the real data of the stubs can be connected.

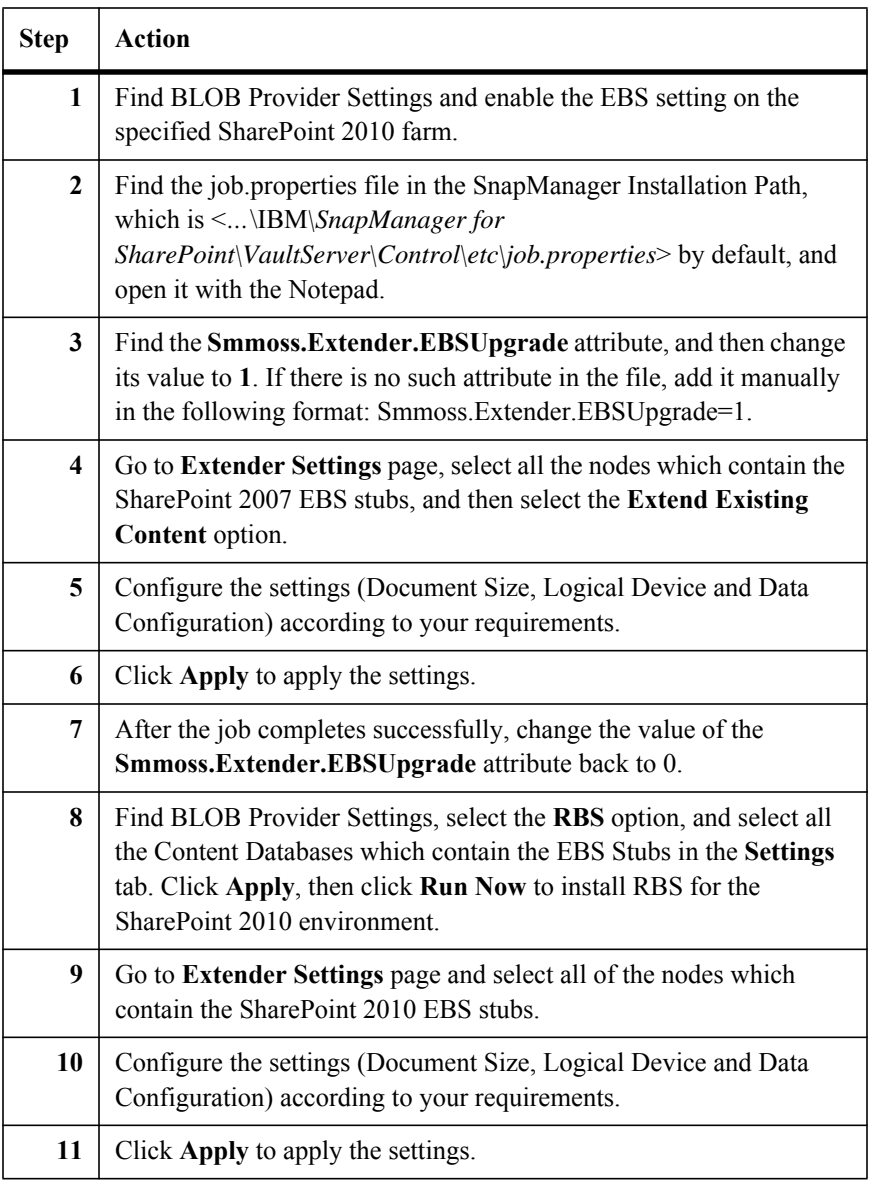

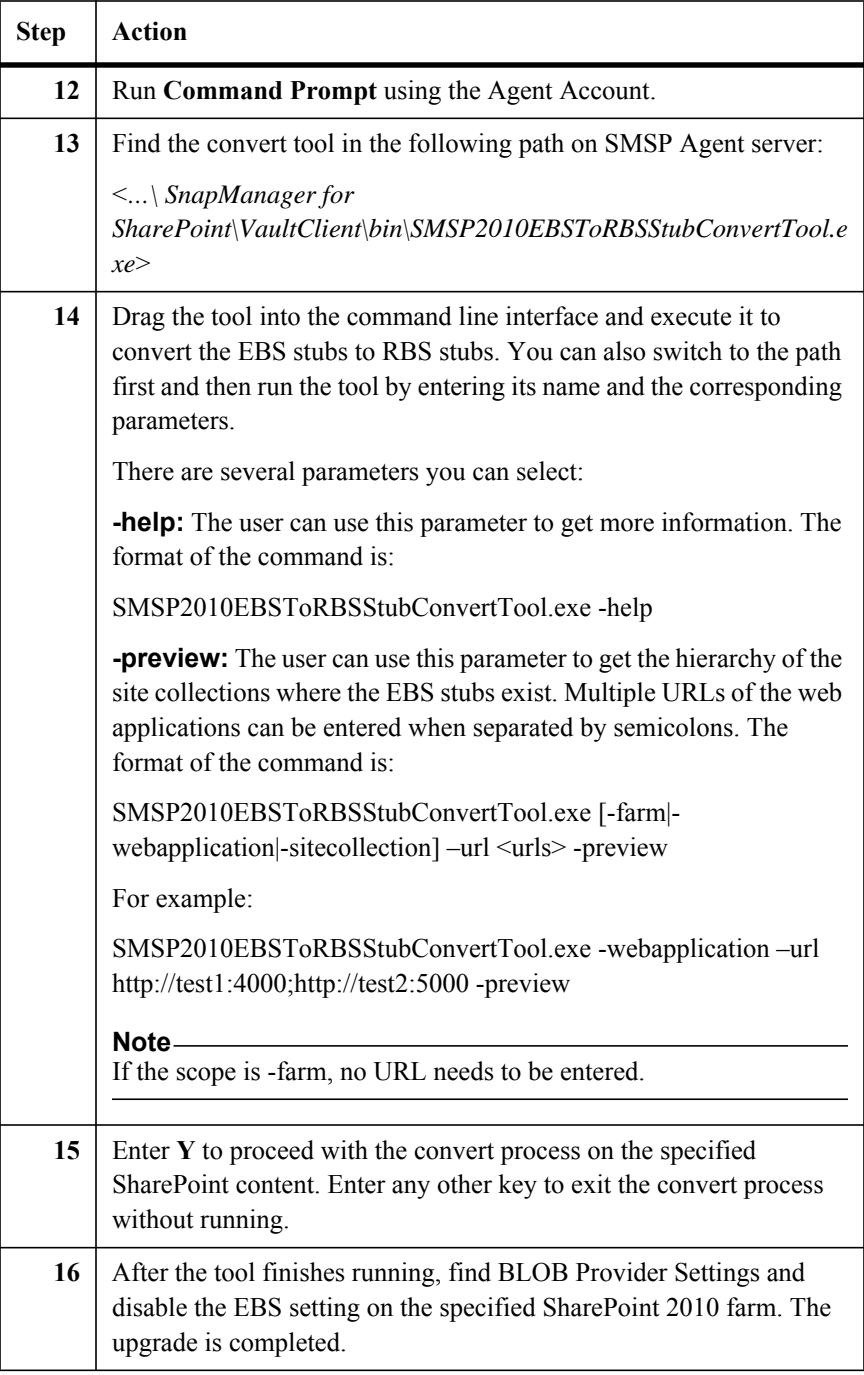

# **Upgrade SharePoint 2010 EBS Stubs to SharePoint 2010 RBS Stubs**

Complete the steps below to upgrade the SharePoint 2010 EBS Stubs to SharePoint 2010 RBS Stubs.

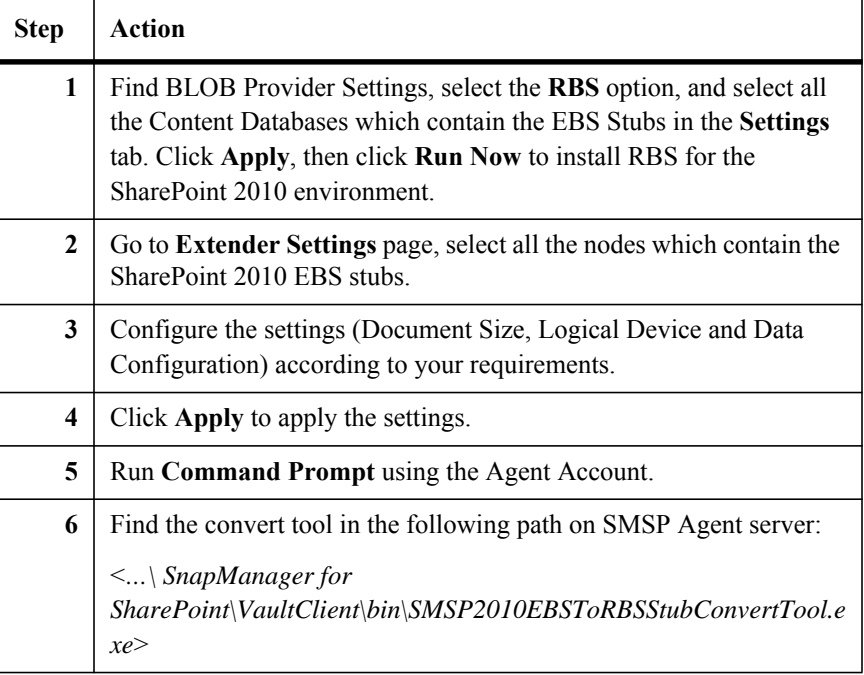

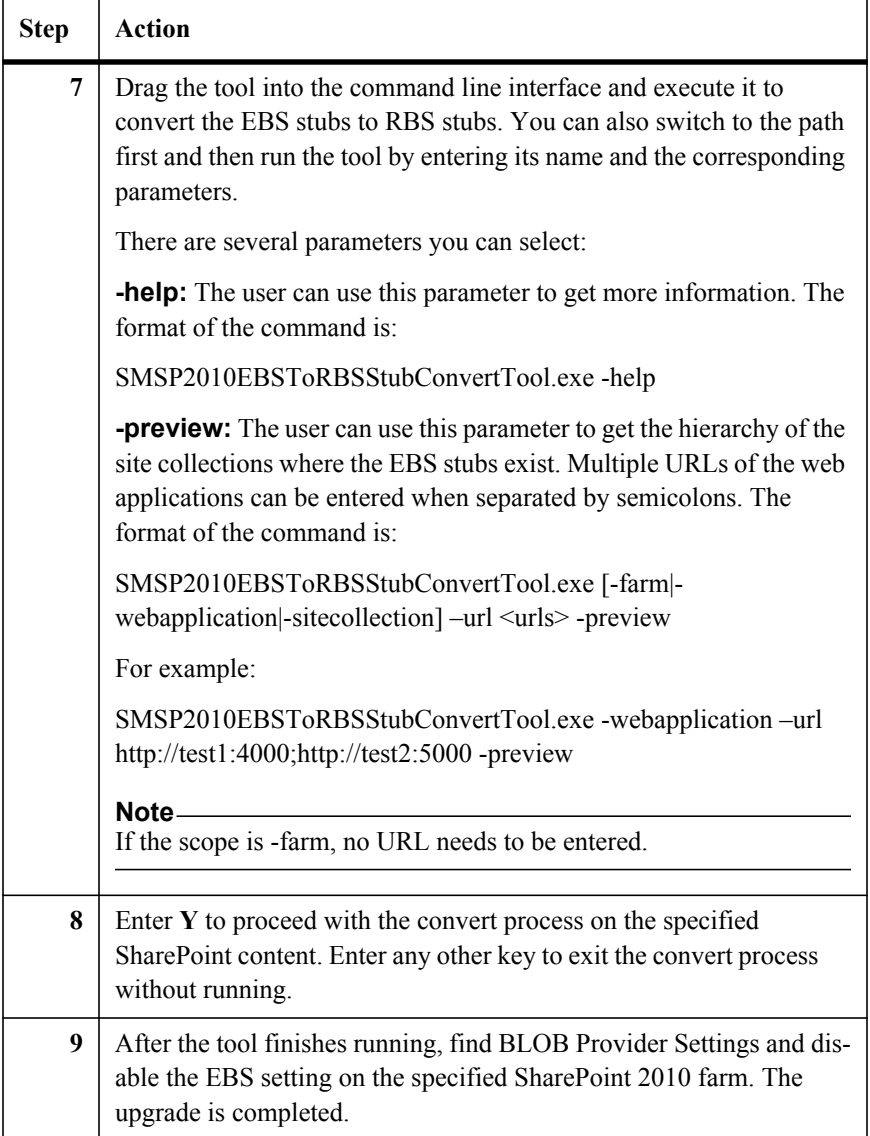

# **Upgrade SharePoint 2010 Filestream Stubs to SharePoint 2010 RBS Stubs**

Complete the steps below to upgrade the SharePoint 2010 Filestream Stubs to SharePoint 2010 RBS Stubs.

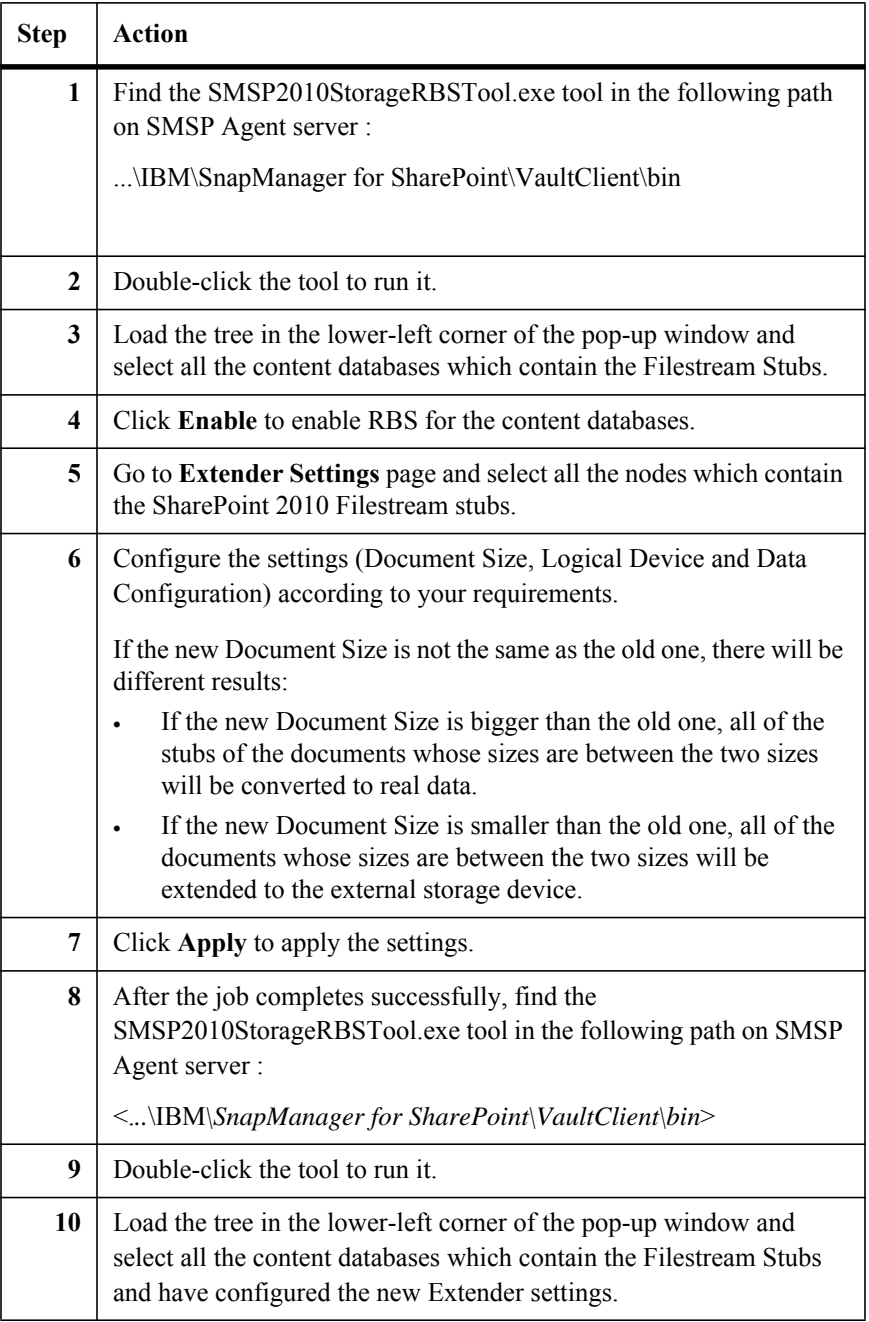

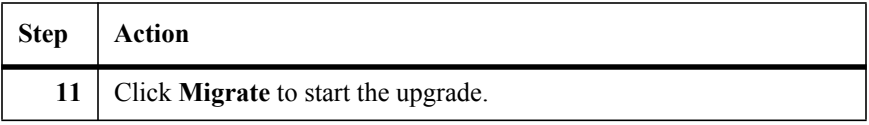

# **Upgrade Extender Data Stored on LUN**

After upgrading to SnapManager 6.1, perform the following steps to upgrade the Extender data generated by the previous version from LUN to CIFS devices.

**Note**

The tool must be run on the server which has installed the SMSP Control Service.

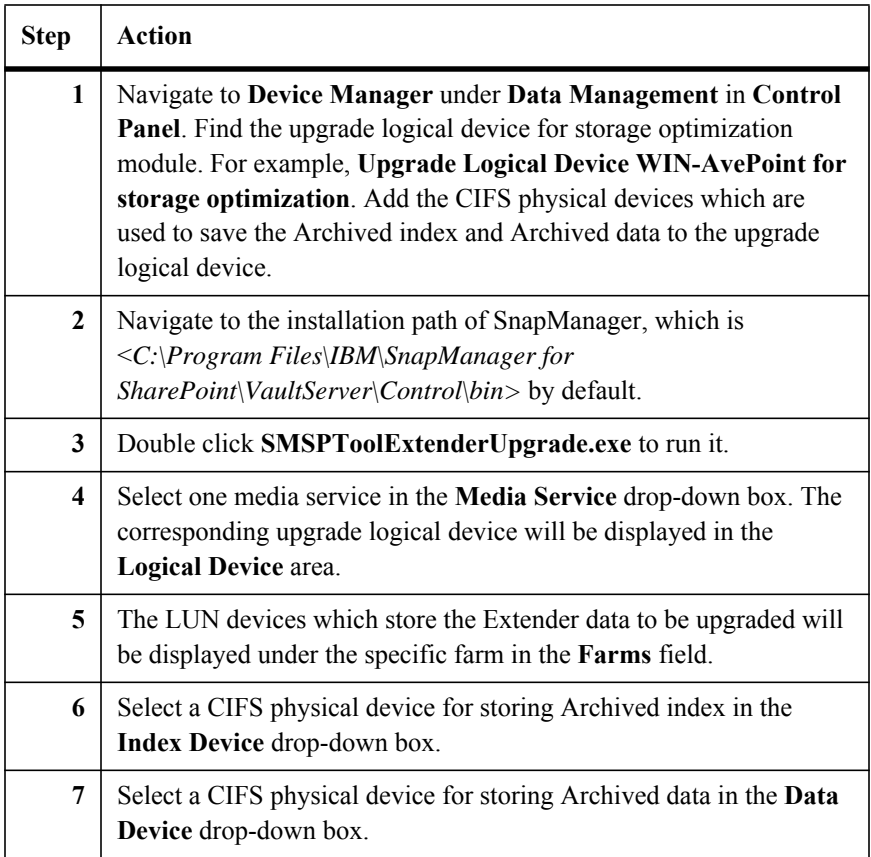

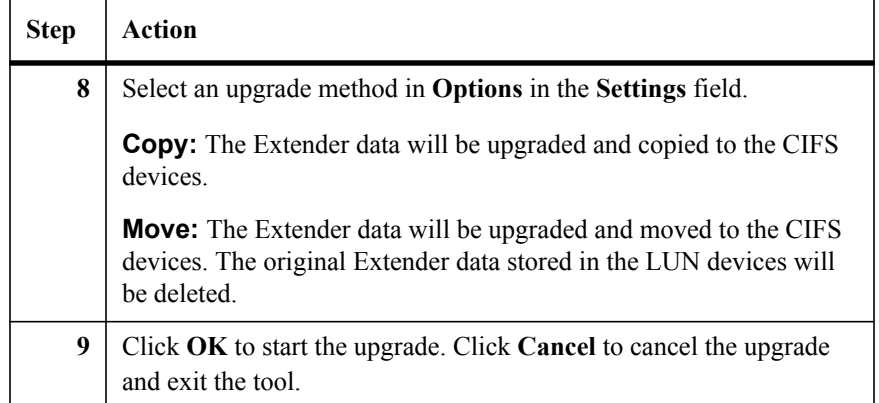

Since SharePoint content will be stored outside of SQL server when Archiver or Extender is used, it is important to regularly backup archive storage to safeguard disaster situations. SnapManager for SharePoint Archived Data Recovery enables you to set up a manual or automatic backup job for the SnapManager for SharePoint archived data.

Backup jobs are performed at the farm level. SnapManager Media Service will find out all the related storage devices (both Archive Index and Data type devices) used by Archiver and Extender for the specified farm and create snapshot backups for them.

#### **Note**

If the total number of the Snapshots exceeds the maximum number of Snapshots or the size of the physical drive, the backup job will not run properly. Therefore, retention policy needs to be set properly.

There are two parts in the SnapManager for SharePoint Archived Data Recovery: Archived Data Backup and Archived Data Restore.

# **Archived Data Backup**

The **Archived Data Backup** tab enables you to execute a backup of the Archived Data in a SnapManager for SharePoint deployment. To set up a backup schedule, complete the following steps:

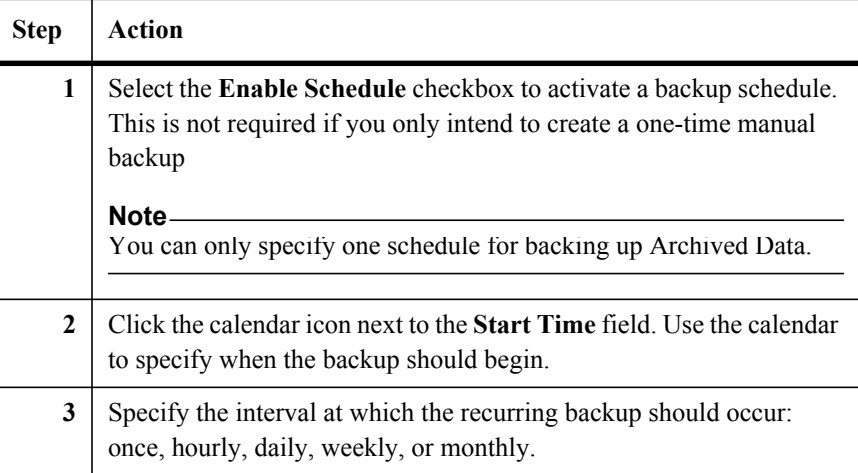

The archived data retention rule is a method of pruning the old backed up archive data to make room for new backups of archive data. Note that you can only prune old data by running a retention rule, deleting the job report will not do anything to the backed up archive data.

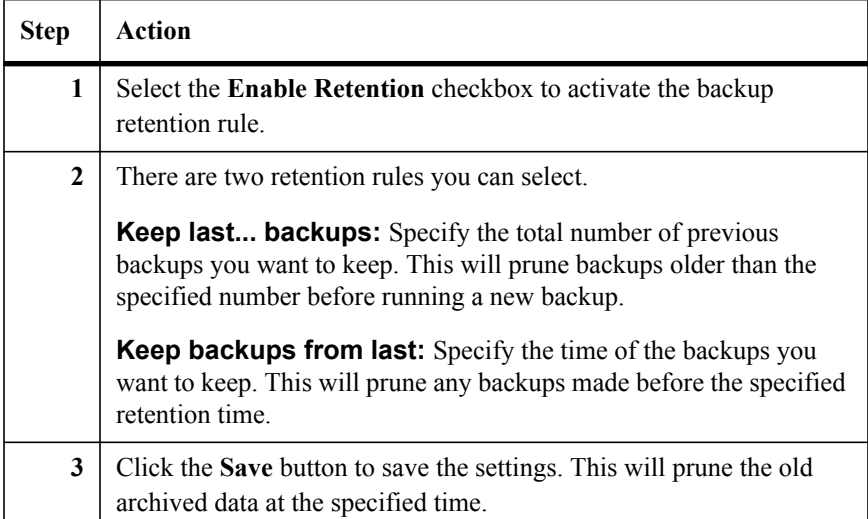

To set up a retention rule, complete the following steps:

Check the **Update SnapMirror for device after Operation** option in the **Advanced** field to update the SnapMirror for the corresponding device after the backup operation. The option is not selected by default.

**Monitoring a Backup Job:** After starting a backup job, you can monitor it through the Archived Data Backup Job Report in the Job Monitor. The report includes the start time, backup path, the user who initiated the job, the job's current status, the backup data size, and the progress. You can delete the job report by clicking the **Delete** button.

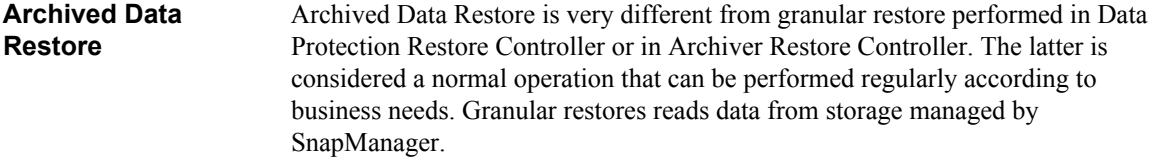

On the other hand, Archived Data Restore is meant for disaster situation only, where the storage managed by SnapManager got corrupted or lost. Also, after restore, the storage will be in a status as of the backup time; any new content saved in the storage after backup will no longer be available.

Archived Data Restore is also performed at farm level. If disaster recovery is needed at a lower granular level, it is possible to copy back the archived content from snapshot backup manually, at site collection level.

After the Archived Data Backup job is completed, it is listed by its backup time in the Archived Data Restore Job browser. You can restore to any point-in-time by choosing the radio button next to the appropriate job and clicking the **Restore** button if the physical archived data becomes corrupt or lost.

SMSP Media Service will then find the storage devices (LUNs or CIFS shares) holding the archived data for restore. Snapshot based restore will be performed for the SMSP archived data from the selected farm on LUN devices. For CIFS shares, SnapRestore will be used when ALL the following conditions are true. Otherwise, copy -based restore will be used, which may take more time for the restore process.

- The **Use Volume Level Snap Restore For Volumes With Single CIFS Share** option is checked in the Archived Data Restore.
- The CIFS share is defined at volume root level (i.e. the CIFS path on local system storage is the same as volume path).
- Only SMSP archived data from the selected farm is on the CIFS share.

**Monitoring a Restore Job:** You can monitor a restore job through the Archived Data Restore Job Report in the Job Monitor. The report includes the start time, the path the data is loaded from, the user who initiated the restore, the status, the data size of the restore, and the progress. You can delete the job report by clicking the **Delete** button.

#### **Note**

Data in a SnapLock device cannot be restored due to the protective nature of the SnapLock device.

#### **Note**

If you select the **Use Volume Level Snap Restore For Volumes With Single CIFS Share** option for the restore job, all snapshot backups after a restore job is run will be gone. It is recommended you not use this restore method unless absolutely necessary.

# **Recovering the Archived Data for a Site Collection Manually**

To recover the archived data for a site collection manually, see the following steps.

If the restore is not for farm level, you must do the recovery manually, such as only one site needs to be recovered. And if there are snapshots for the volume performed outside of SMSP, the end user needs to do the recovery manually.

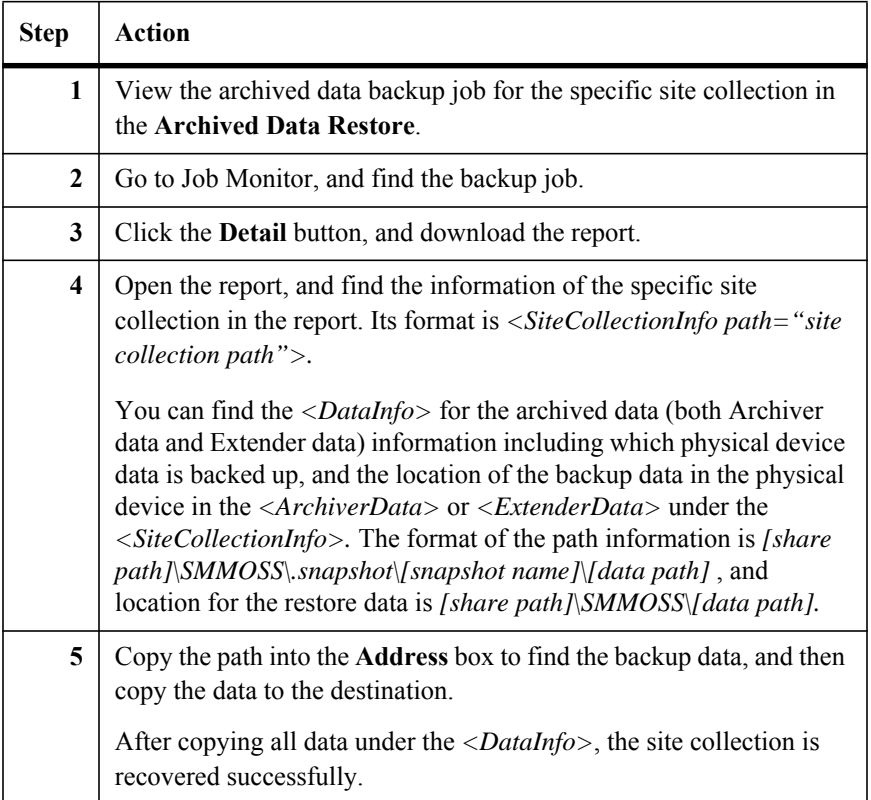

# **Deleted Stub Policy Overview**

SnapManager for SharePoint **Deleted Stub Policy**, also called **Orphan Retention Policy**, enables you to set up a rule to remove the archived data after deleting its stub in SharePoint. This feature is only enabled when applying the deleted content retention settings.

To configure the deleted stub settings for a specific web application, complete the following steps:

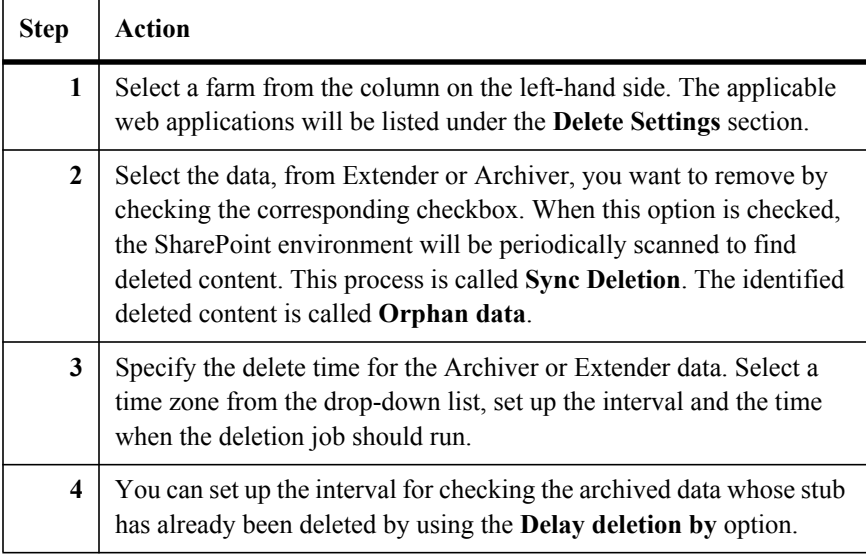

#### **Note**

This setting will cause SnapManager for SharePoint to delete archived data after the specified number of days after the stub is marked and deleted from SharePoint. We recommend enforcing a minimum delay time to ensure contents are not inadvertently deleted by SharePoint users.

#### **Note**

From SnapManager 6.1 version, if the data is considered to be orphan data, it still can be accessed, searched, or restored. The delete flag will be reset if the file is accessed or the stub of the file is restored back. It is recommended to set the Backup retention shorter than the Archiver orphan retention length, and the Archiver orphan retention to be shorter than the Archiver retention length.

#### **Note**

If you set a retention policy for a web application and delete one site collection from the web application, the archived data of the Archiver\Extender stubs in the site collection cannot be deleted by the corresponding **Deleted Stub Policy**.

#### **Storage Orphan Stub Tool**

The **SMSPTool2010StorageOrphanStubClean.exe** tool locates in the installation path of the Agent, which is <*C:\Program Files\IBM\SnapManager for SharePoint\VaultClient\bin>* by default.

In the SharePoint 2010 environment, you can use the tool to perform the following actions:

- Search for the orphan stubs and record the result in the specified .csv file.
- View the orphan stubs' information from the specified .csv file and delete the corresponding files from SharePoint.

To run the tool by running the **SMSPTool2010StorageOrphanStubClean.exe** file, complete the following steps:

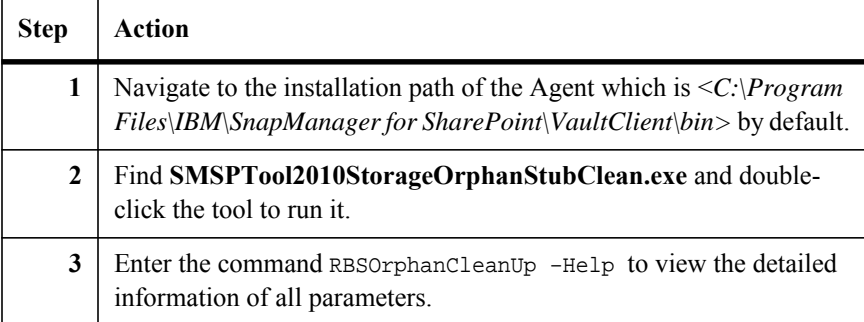

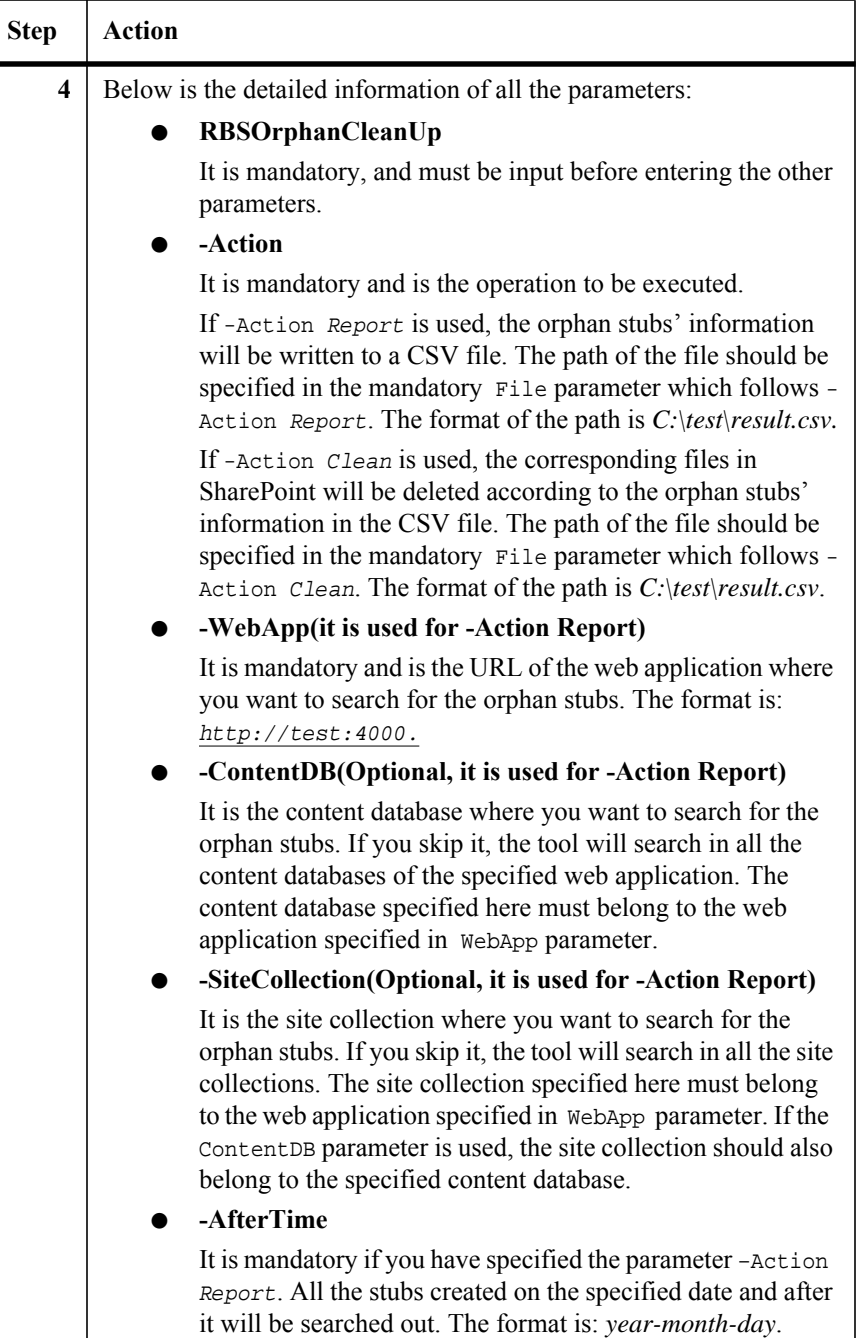

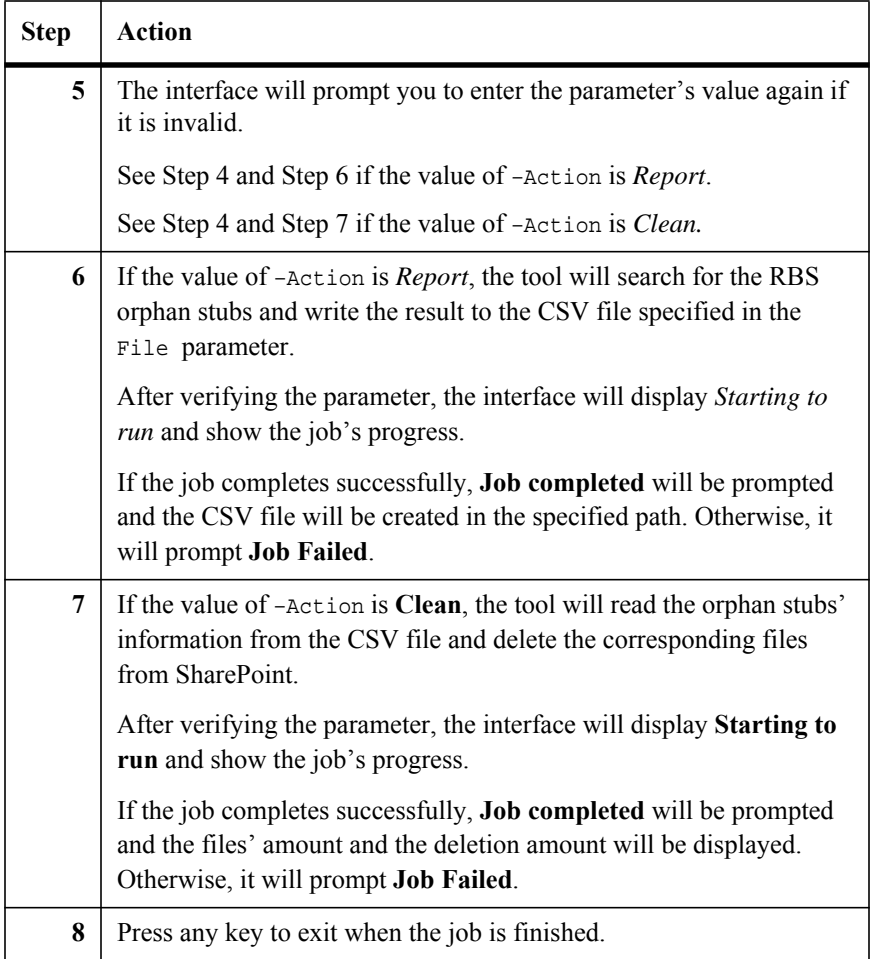

To run the tool in the command line interface, complete the following steps:

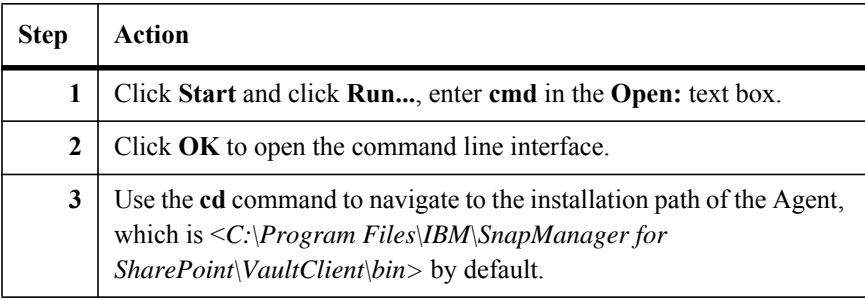

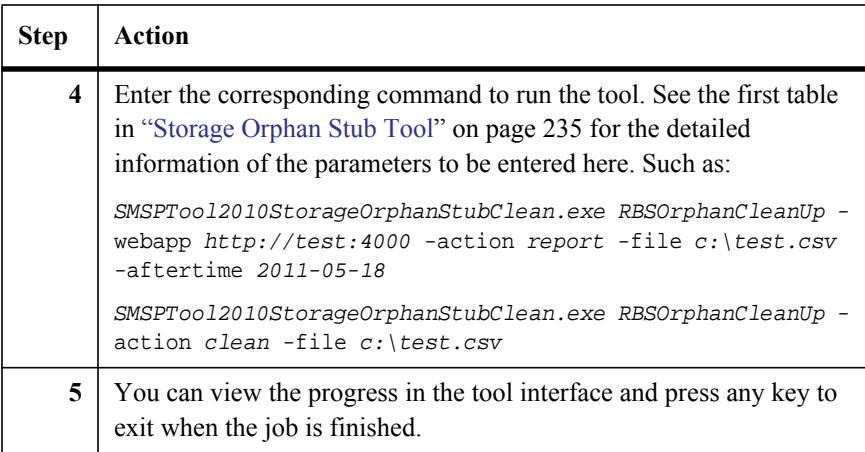
# **Job Monitor** *13*

**Overview of the Job Monitor**

From the SnapManager for SharePoint Job Monitor module, you can monitor the progress of any backup, backup maintenance, or restore job and view the detailed information upon completion of any successful or failed job.

The SnapManager for SharePoint Job Monitor module has three sections: **Log Viewer**, **Job Monitor** and **Schedule Job Monitor**.

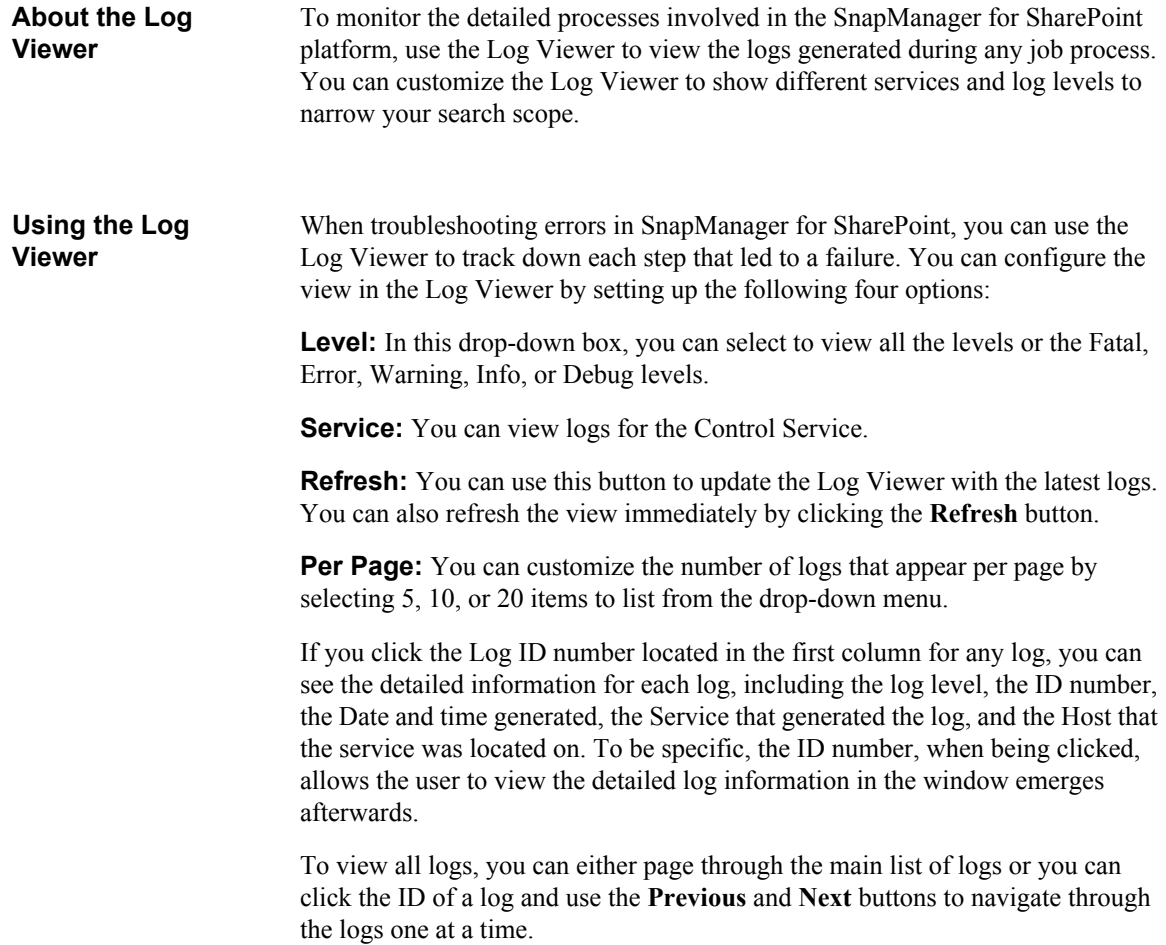

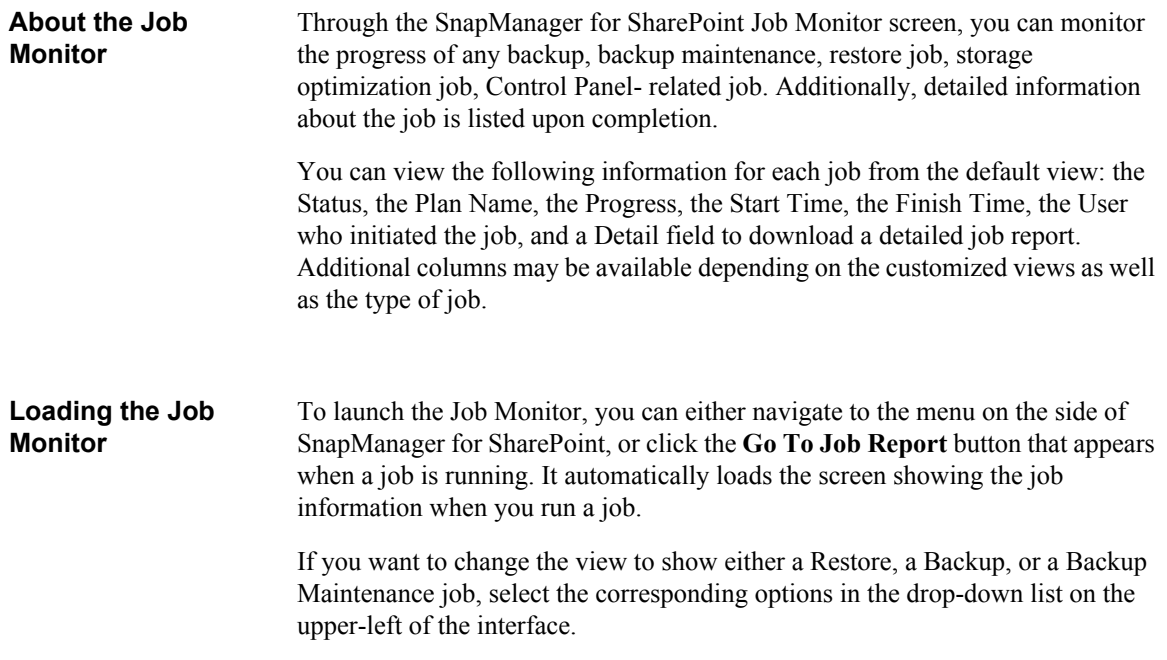

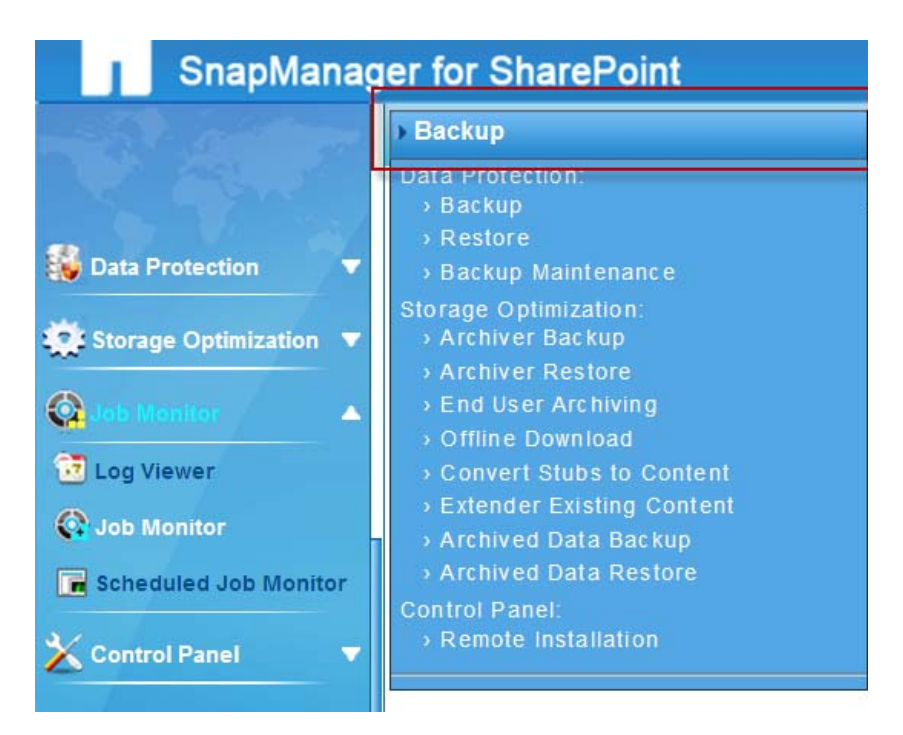

To sort the Job Monitor table, click any of the column titles. If there are many jobs, you can also use the page navigation controls.

**Downloading Detailed Job Reports**

To download a detailed job report, scroll to the Detail column and click the **View Detail Report** button. A window appears showing a brief summary of the details regarding this job. You can save the detailed job report by clicking the **Download** button and selecting a location to save the .zip file. This is useful for cases where advanced troubleshooting is required.

For backup and backup maintenance jobs, the related SnapDrive and SnapManager for Microsoft SQL Server API outputs and the Index Report will be recorded for the download as well. This option will appear as a second Download option in the dialog box.

### **Note**

When a backup job is deleted, its associated backup job data and snapshot backups in storage system will also be deleted. Therefore, restore from that backup job is no longer possible after the deletion.

### **Customizing Job Monitor View**

You can view all items by selecting **All Items** from the **View** list. You can also customize the job monitor view to list the items you want to view, and select the **Default View** to make it as the default view.

### **Note**

The customized view can be only used for the current module.

To create a new view, complete the following steps:

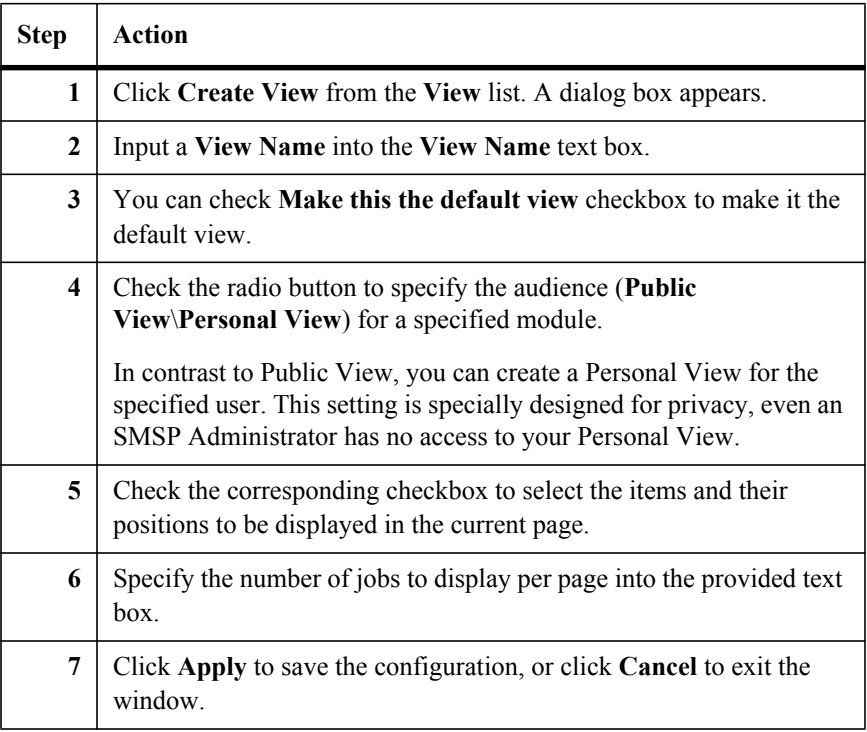

You can also modify the current view by clicking **Modify This View**, and updating the view as you like.

### **Deleting Jobs in Job Monitor**

You can select the job you want to delete by checking the corresponding checkbox, and then clicking on the trash bin icon to delete it.

Deleting the jobs from job monitor only deletes the job record, it does not delete the real data, and does not disturb the retention jobs. But for backup jobs, the backup data, including Snapshot backups, will be deleted together. If you want to only delete the backup job record, you can select the **Only delete job data in**  SMSP option.

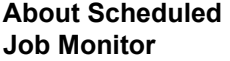

Through the SnapManager for SharePoint Schedule Monitor screen, you can view information on the scheduled jobs.

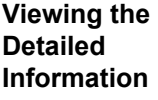

To view detailed information on the scheduled plan, complete the steps below:

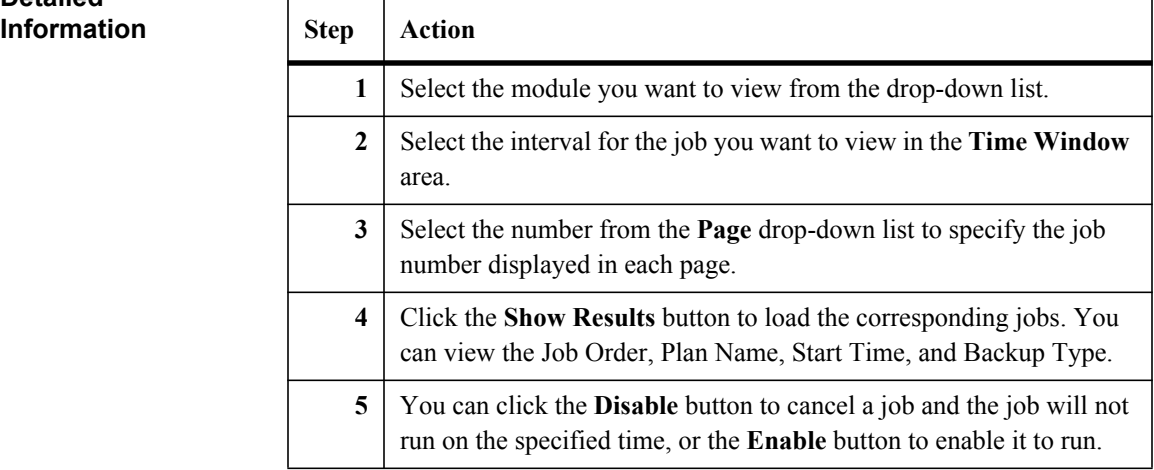

# **SnapManager CLI 14**

## **Before Running SnapManager CLI in an Environment**

**with firewall**

**SnapManager CLI**

**About** 

In order to run the CLI in an environment with firewall, complete the following steps:

In SnapManager 6.1.0.0, it supports deployment of SnapManager by using CLI (Command line Interface). The CLI is used when deploying SnapManager to a

Windows PowerShell V2 must be installed on the machine which runs the script.

large SharePoint environment.

**Note**

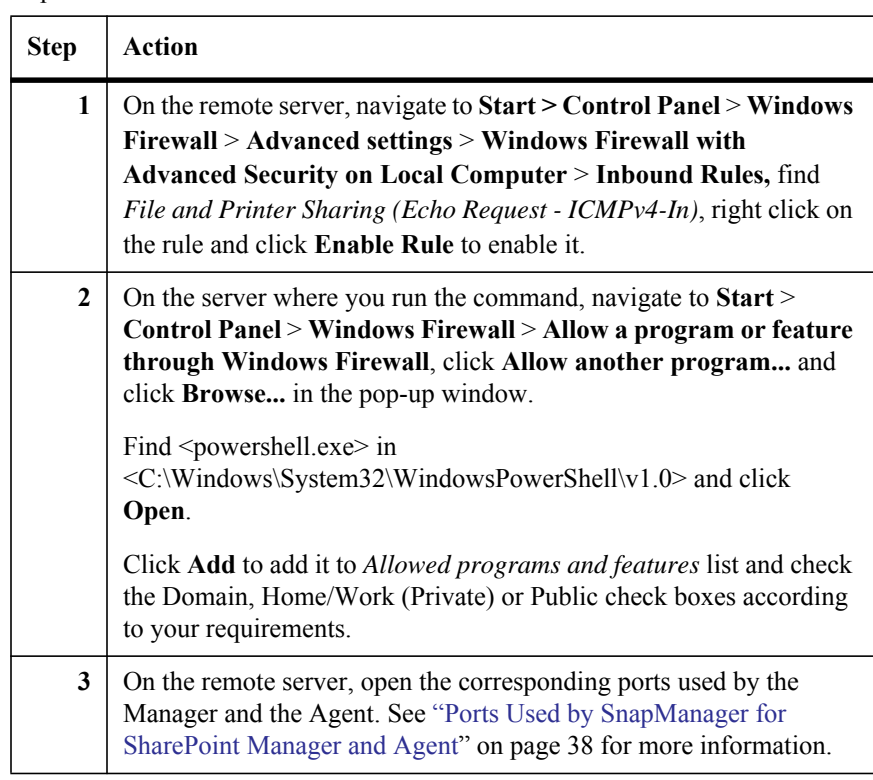

### **Before Running the SnapManager CLI in PowerShell**

Before running the SnapManager CLI, you must ensure all the required DLL files are imported. To import the DLL files, complete the following steps:

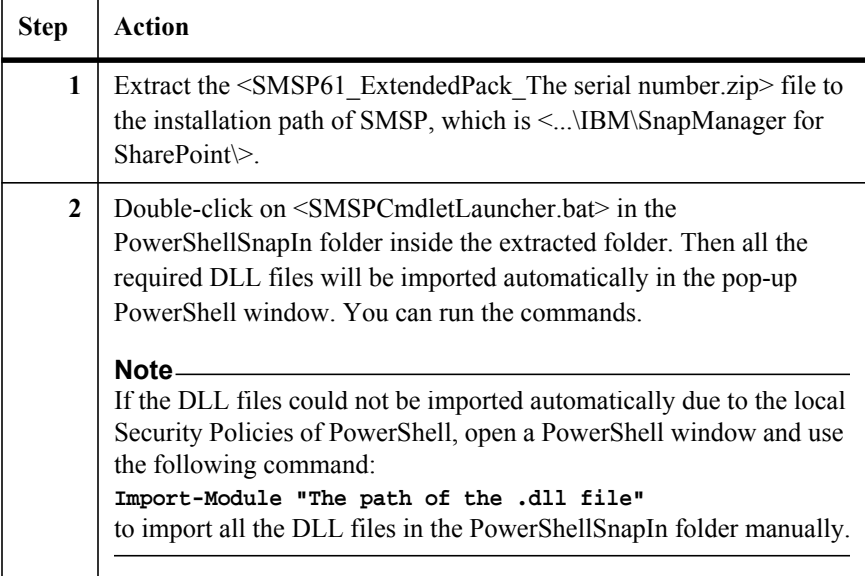

### **Note**

If the command fails with the following error:

*Invalid timestamp The security semantics of the message have expired* The issue may be caused by the following reasons:

The System Time of the machine where the SnapManager for SharePoint Control Service installed is different from the System Time of the machine where running the command line by using PowerShell based on the same time zone. The margin of error is 5 minutes.

For example, if the System Time of the machine where the SnapManager for SharePoint Control Service is installed is 14:00 (GMT +8). The System Time of the machine which uses PowerShell in GMT+6 must be in the following time range: 11:55 (GMT+6)~12:05 (GMT+6) to ensure the command line run properly.

If you modify the System Time on these two machines, the command line must be run again.

### <span id="page-262-0"></span>**Generate/edit the Answer File using the SMSP Setup Manager Tool**

The Answer File is used for maintaining installation configuration data for Remote Installation. Since the Answer File's structure is complex and hard to edit manually, this tool is used to help you to generate/edit the Answer File.

### **Note**

The Answer File must be generated before running the following command: Install-SMSPManager and Install-SMSPAgent.

To set up the Answer File, complete the steps below:

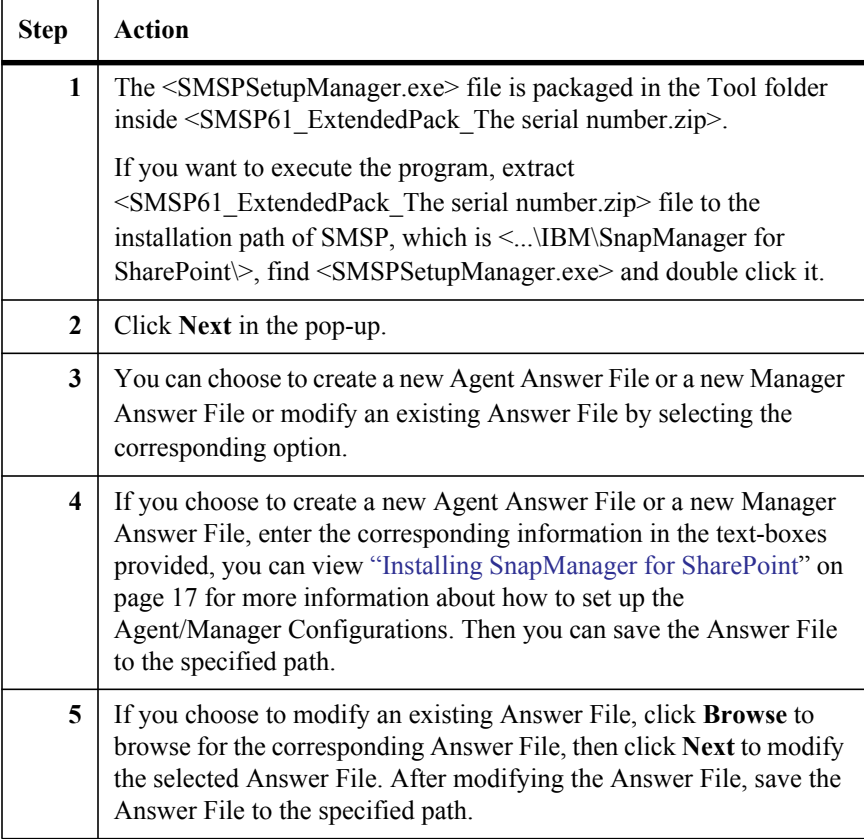

In order to install Control Service and Media Service, or Media Service only, or Agent remotely, run the:

Install-SMSPManager Install-SMSPAgent

The examples of the commands are:

Install-SMSPAgent -Host *10.0.0.1* -User *test\admin* -Password *admin* - RemoteTempPath *"C:\Temp\SMSP"* -PackagePath *"C:\Documents and Settings\Administrator\Desktop\IBM\Agent.exe"* -AnswerFilePath *"C:\AgentAnswerFile1.xml"*

Install-SMSPManager -Host *10.0.0.1* -User *test\admin* -Password *admin* -RemoteTempPath *"C:\Temp\SMSP"* -PackagePath *"C:\Documents and Settings\Administrator\Desktop\IBM\Manager.exe"* -AnswerFilePath *"C:\ManagerAnswerFile.xml"*

### **Note**

You can use the command **Install-SMSPManager** to install SMSP Manager on the Windows cluster node with SMSP Control service and Media service configured to be cluster service.

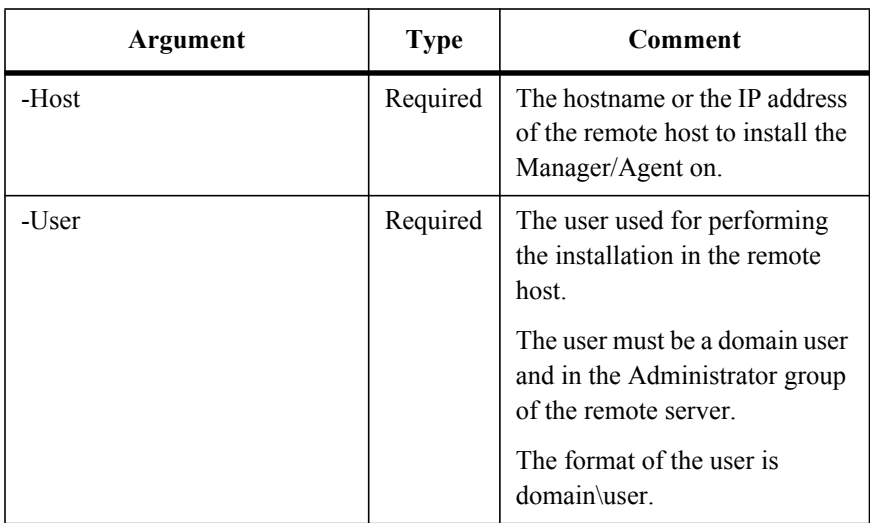

To configure the command arguments, see the table below.

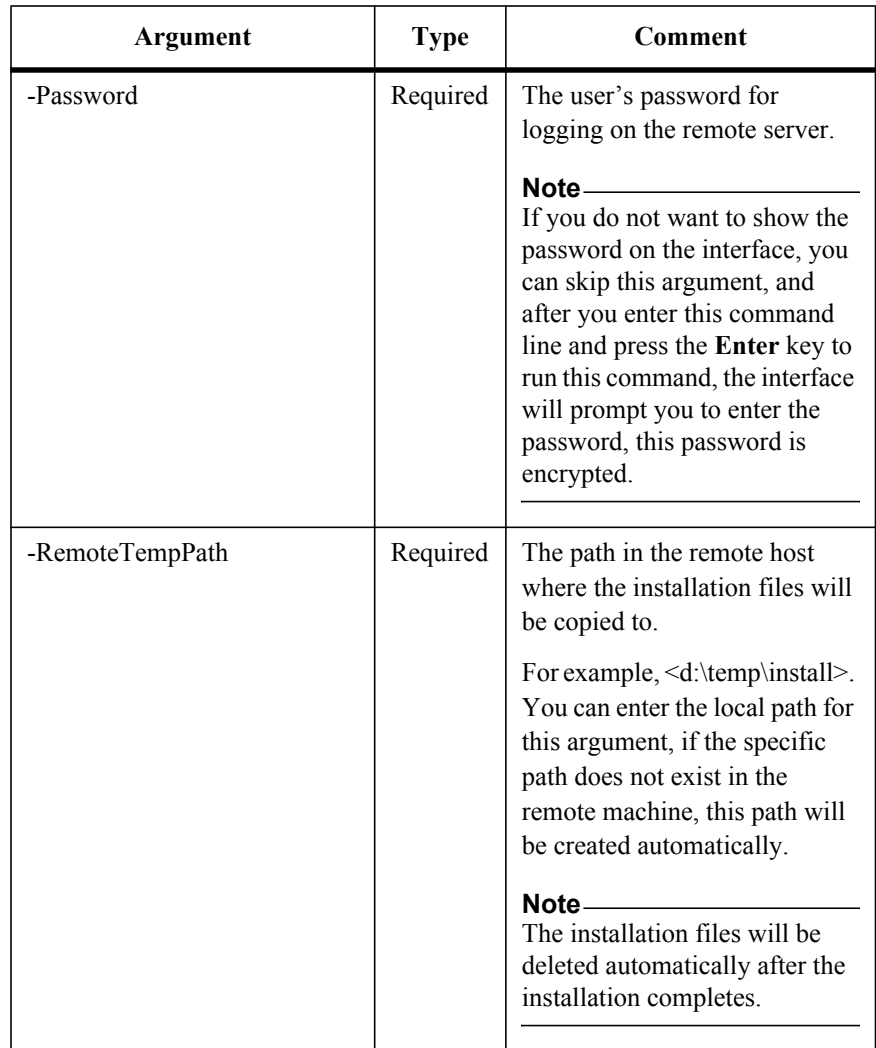

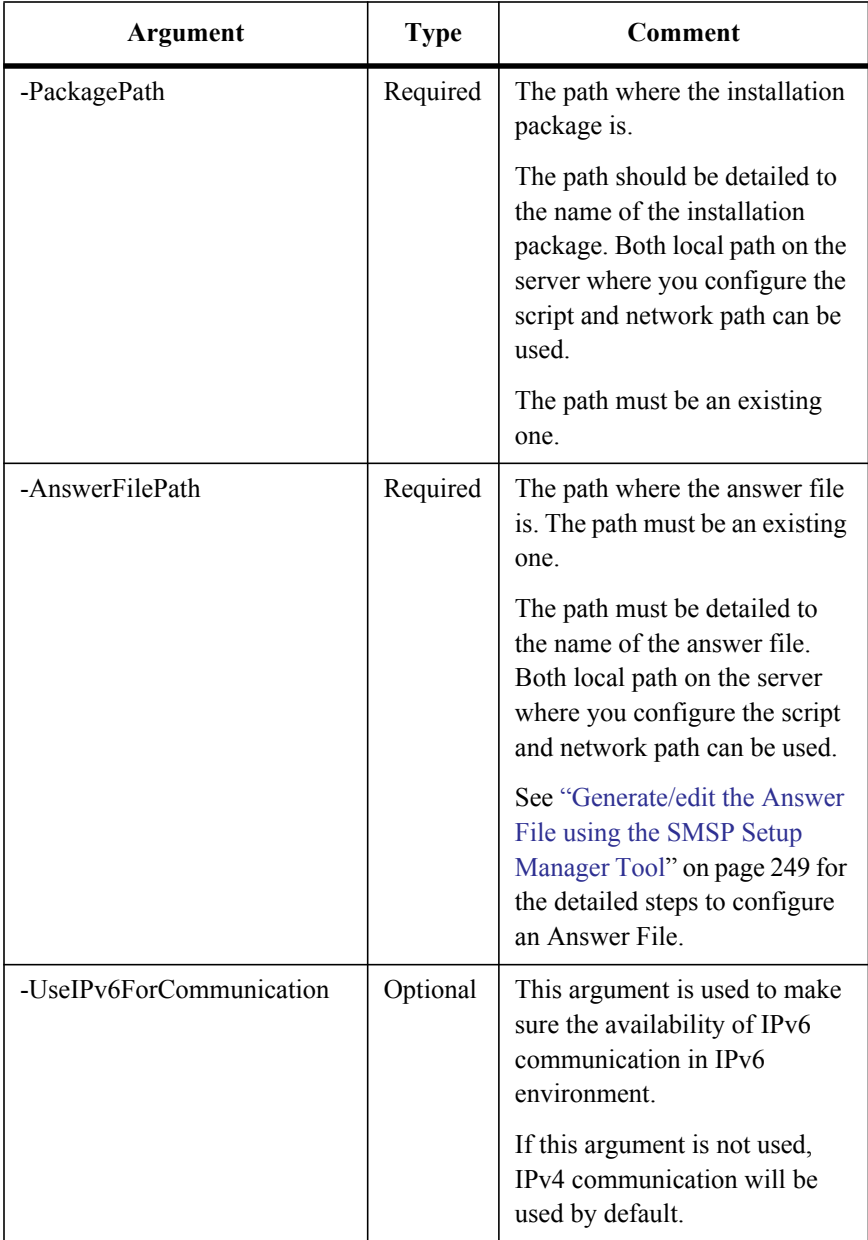

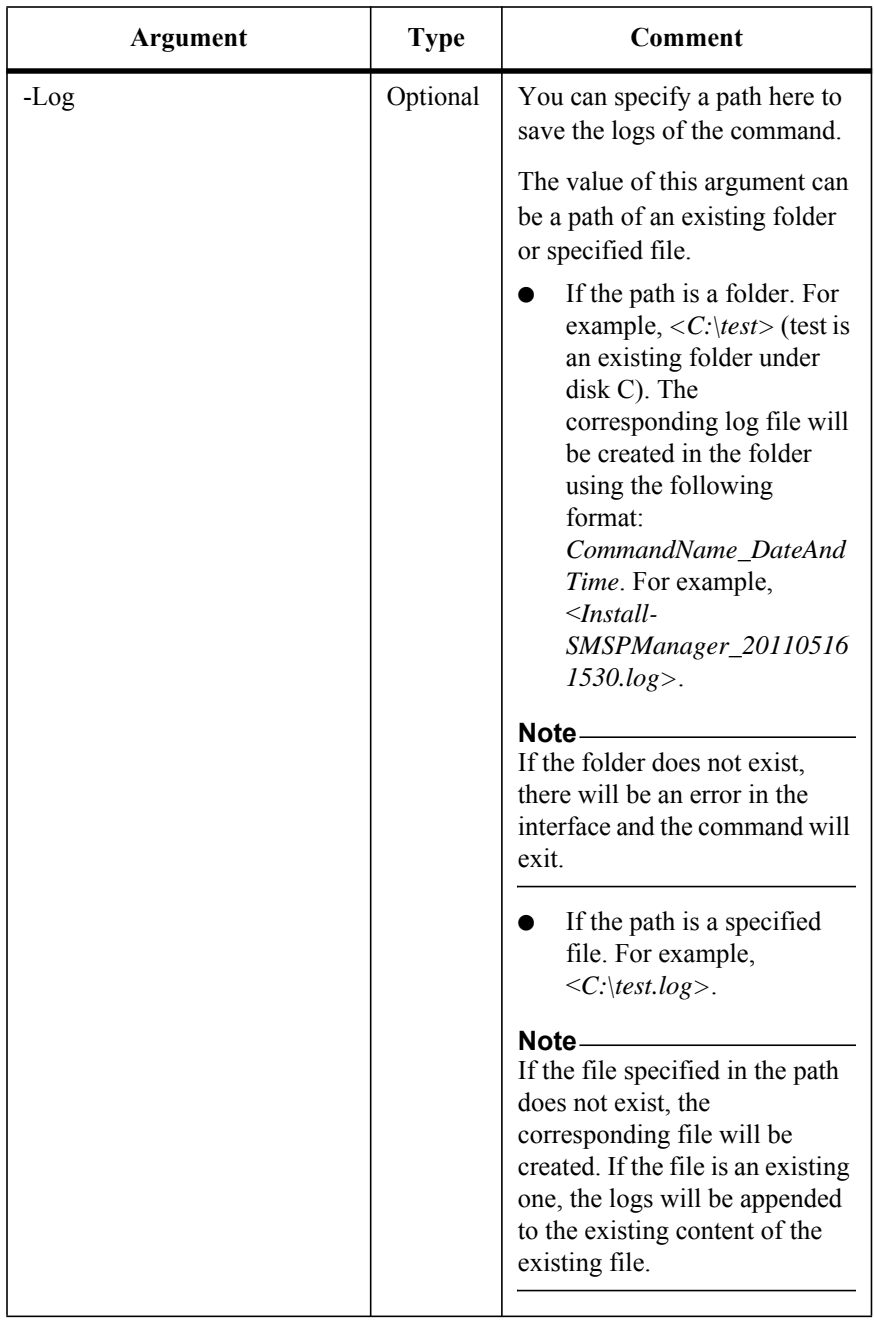

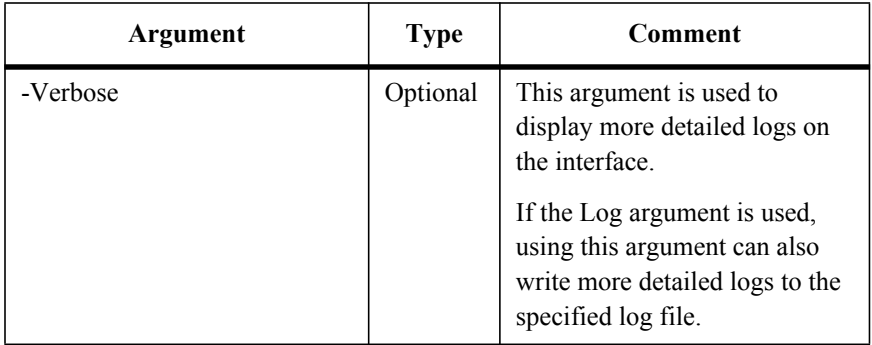

### **Check Whether the Manager/Agent Can be Installed Remotely**

The two commands are newly added in SMSP 6.1.

To check whether the Manager/Agent can be installed remotely, run the command below:

```
Verify-SMSPManagerInstall
```
Verify-SMSPAgentInstall

The example of the command is:

```
Verify-SMSPAgentInstall –Host 10.0.0.1 –User test\admin -Password 
admin –RemoteTempPath "C:\Temp\SMSP" –Verifier 
"D:\SMSPInstallAndConfigVerifier.exe" –AnswerFilePath 
"C:\AgentAnswerFile.xml"
```

```
Verify-SMSPManagerInstall –Host 10.0.0.1 –User test\admin -Password 
admin –RemoteTempPath "C:\Temp\SMSP" –Verifier 
"D:\SMSPInstallAndConfigVerifier.exe" –AnswerFilePath 
"C:\ManagerAnswerFile.xml"
```
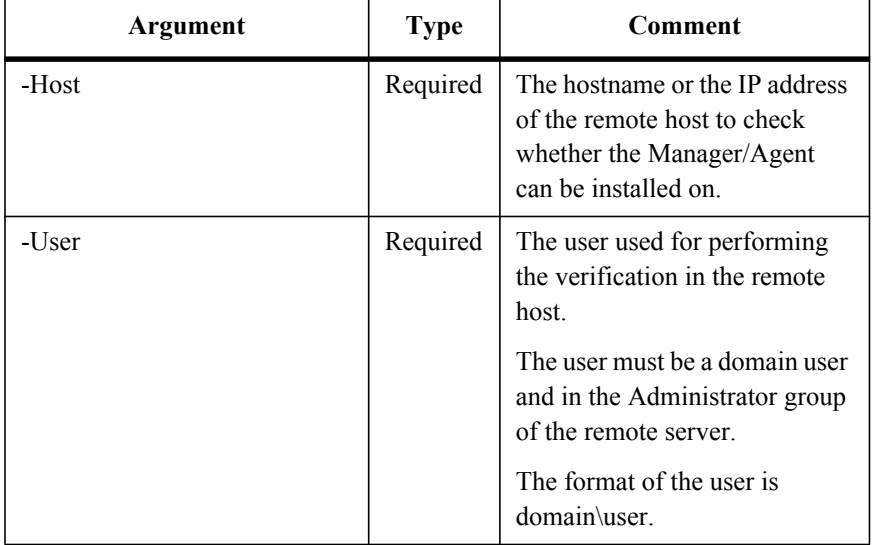

To configure the command arguments, see the table below:

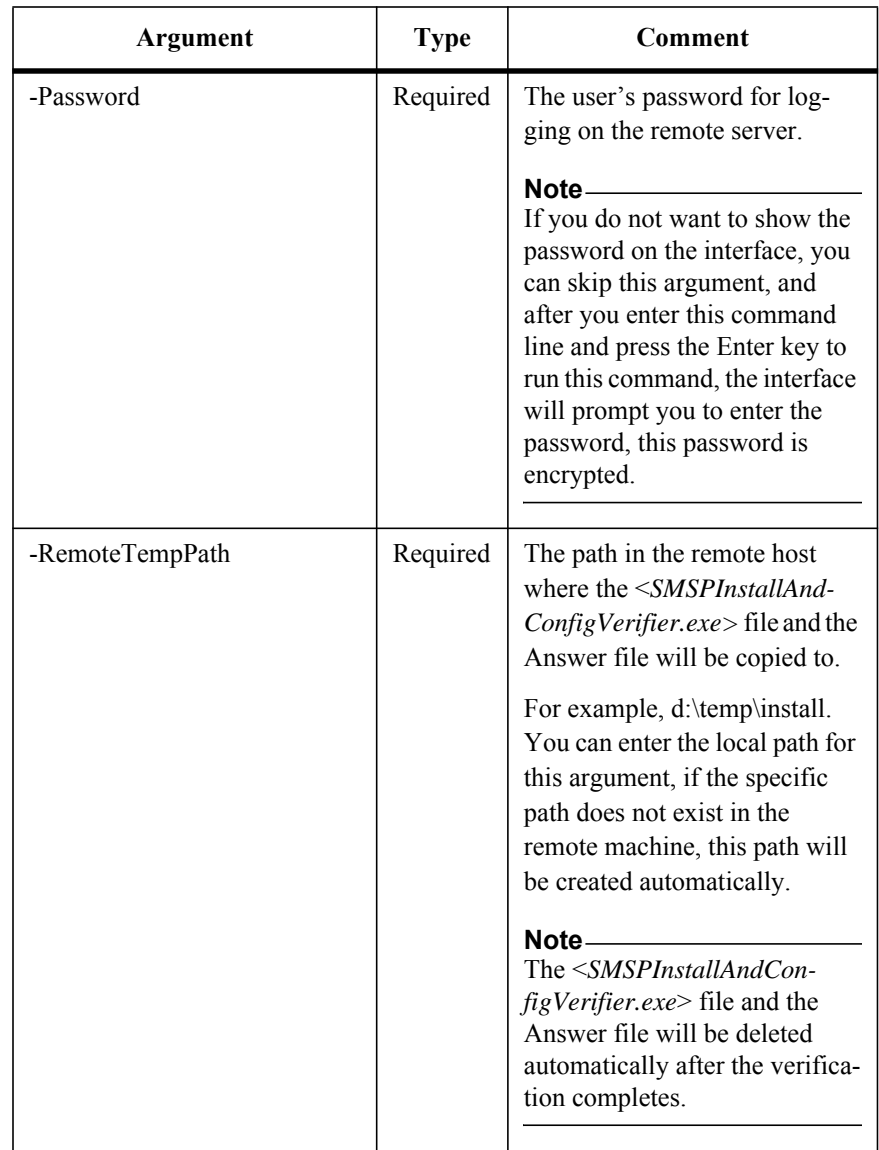

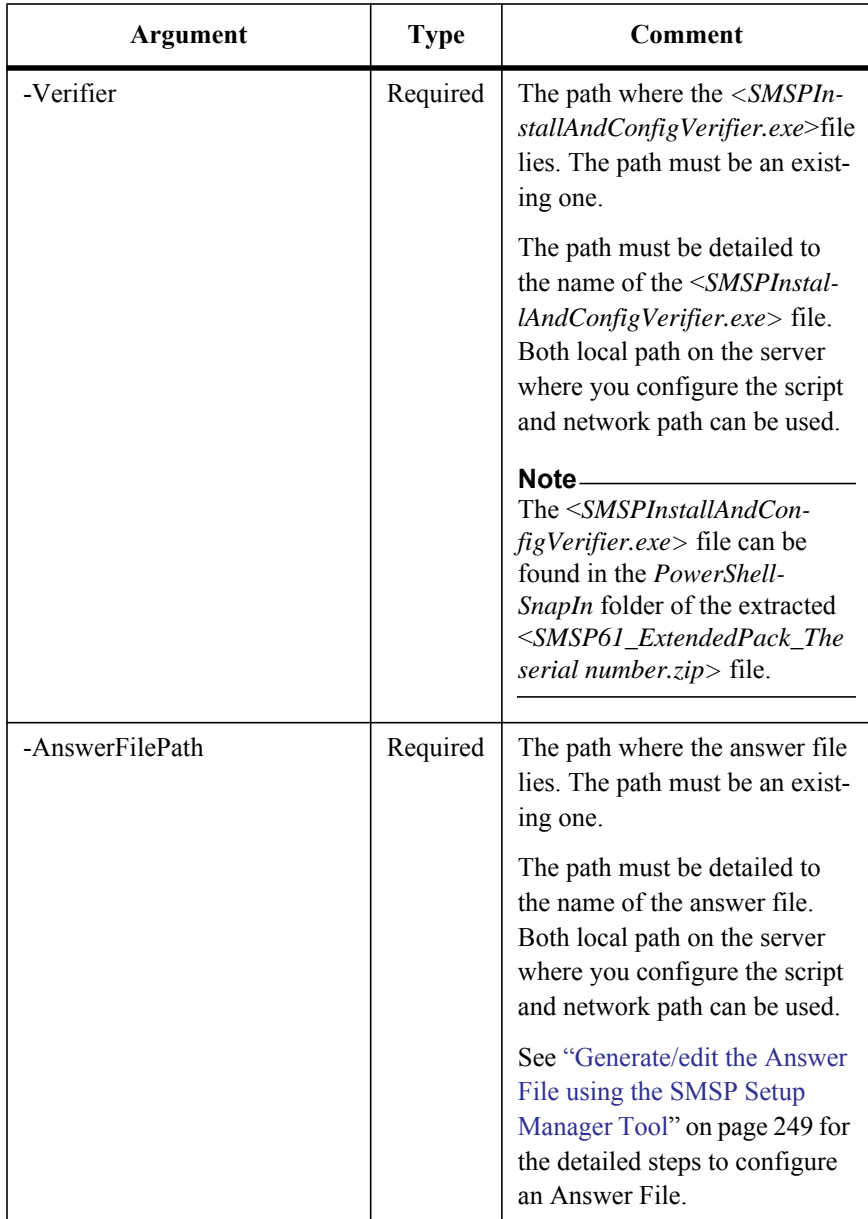

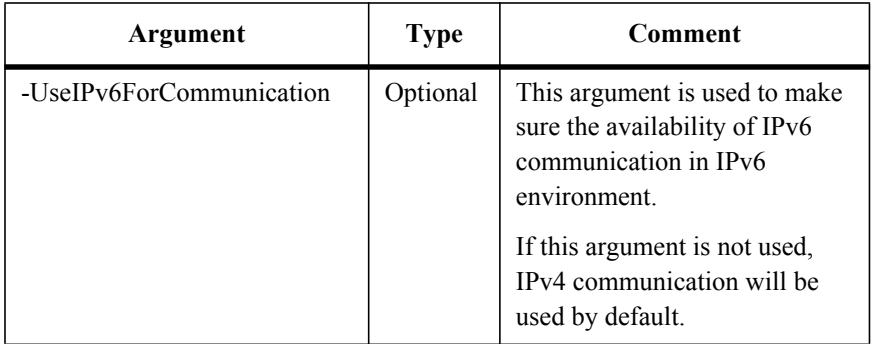

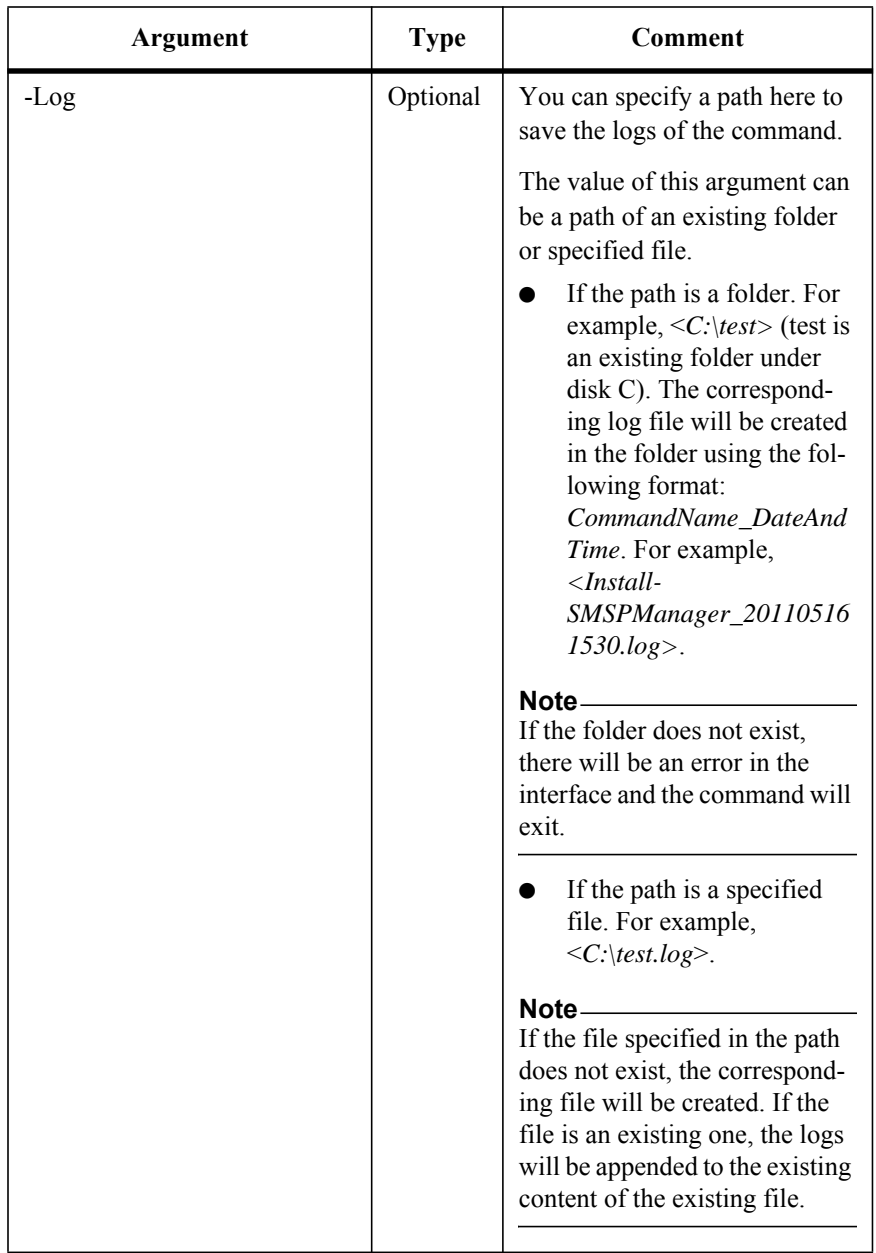

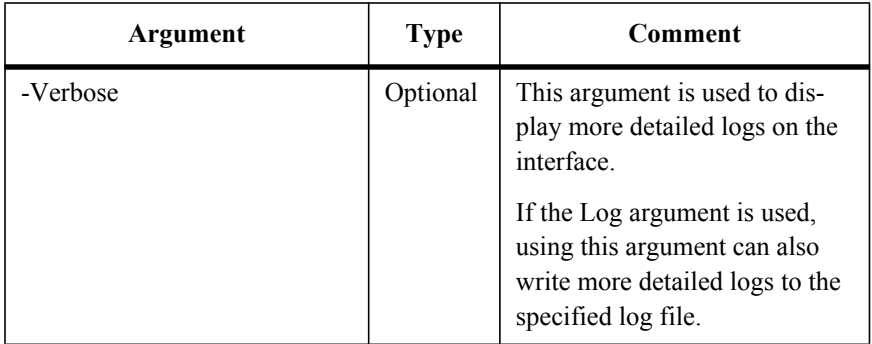

To modify the Manager's configuration remotely, run the command below:

Config-SMSPManager

The example of the command is:

```
Config-SMSPManager -Host 10.0.0.1 -User test\admin1 -Password 
admin1 -IgnoreRunningJob true -ControlServiceAddress 10.0.0.1 -
ControlServicePort 12000 -ManagerWebServicePort 12011 -
MediaServiceAddress 10.0.0.1 -MediaServiceControlPort 12001 -
WebServiceAddress 10.0.0.1 -WebServicePort 8080 -EnableHTTPS false
-EnableIPv6 false -EnableActiveDirectory true -ADUserName 
test\admin2 -ADPassword admin2
```
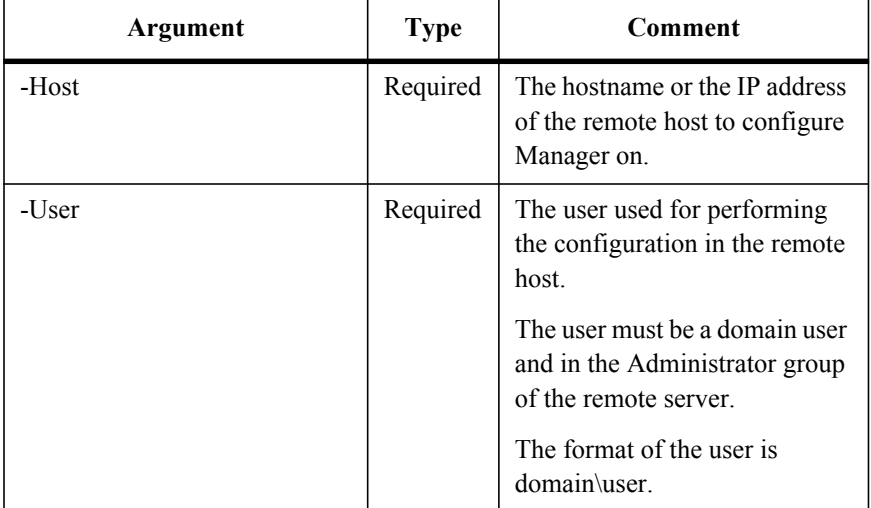

To configure the command arguments, see the table below:

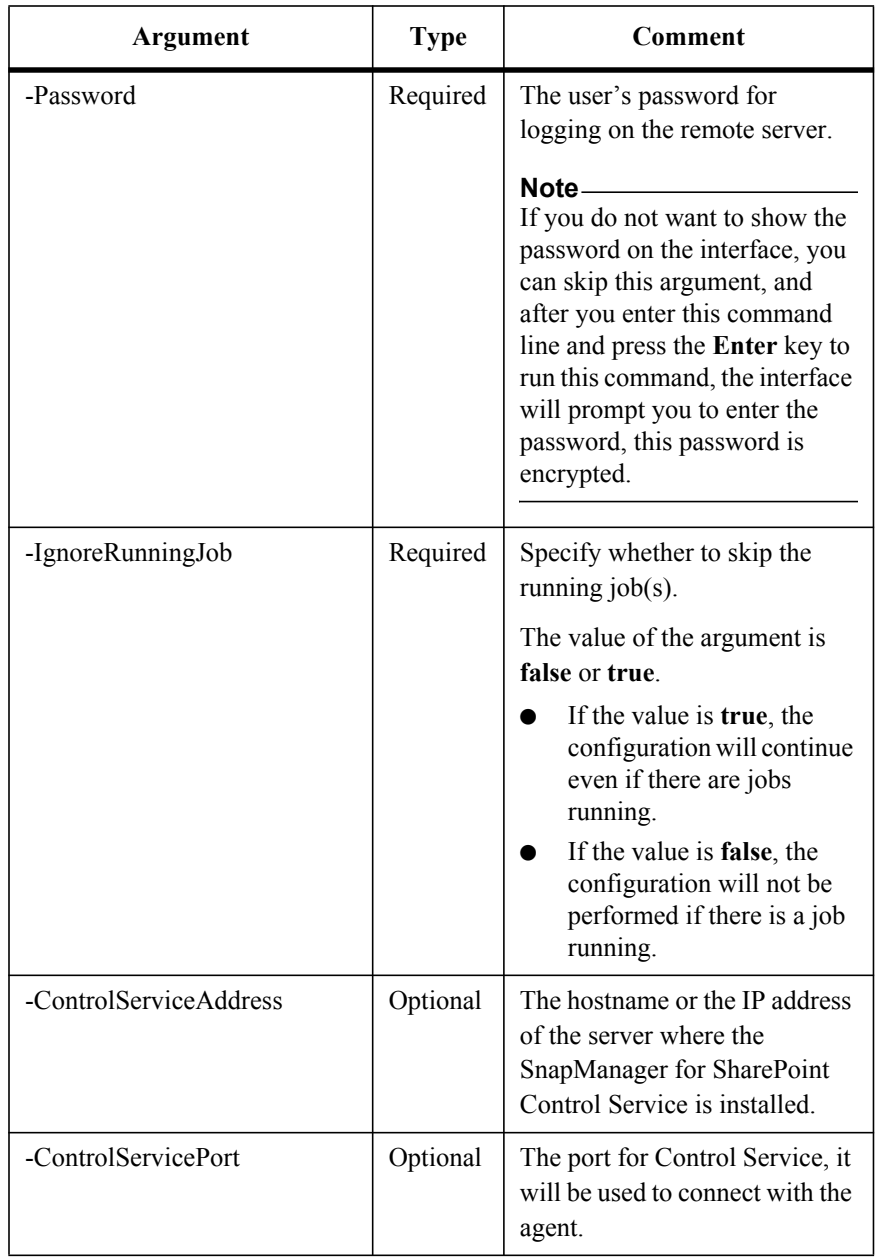

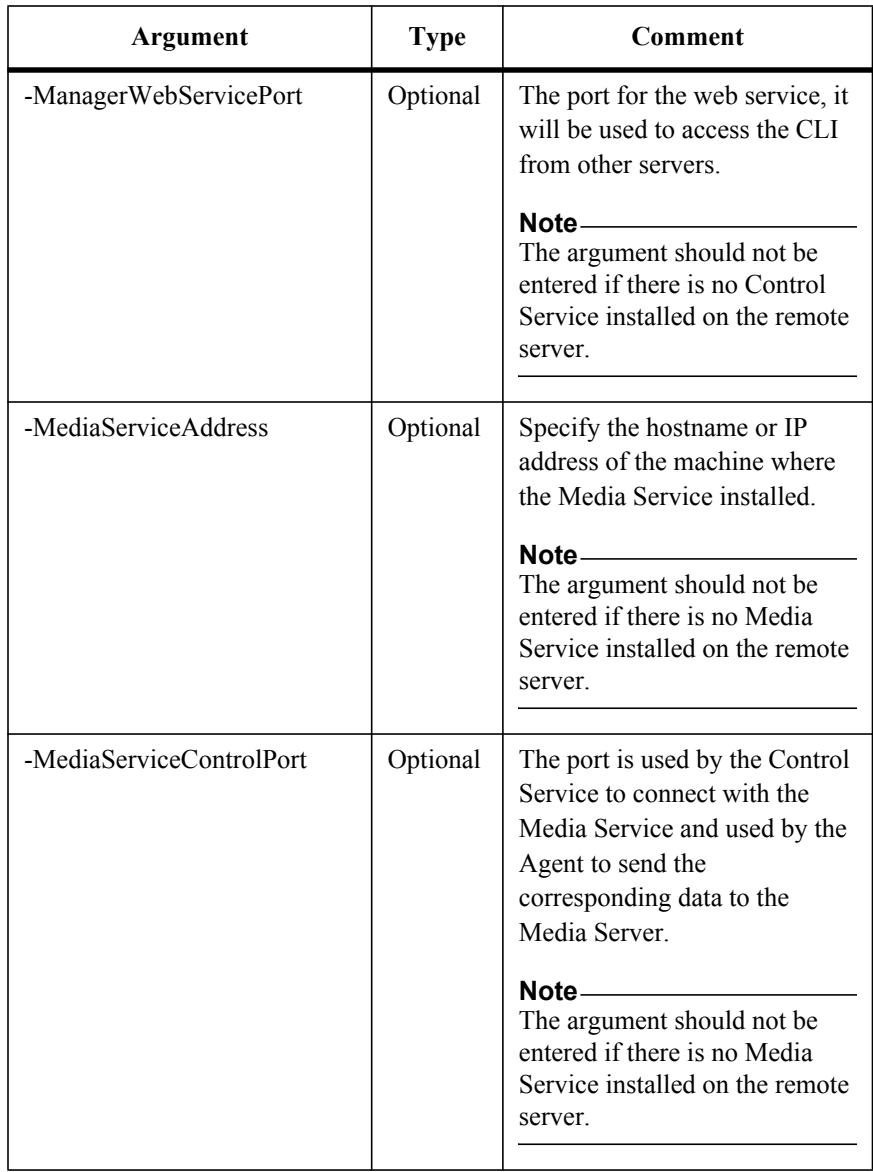

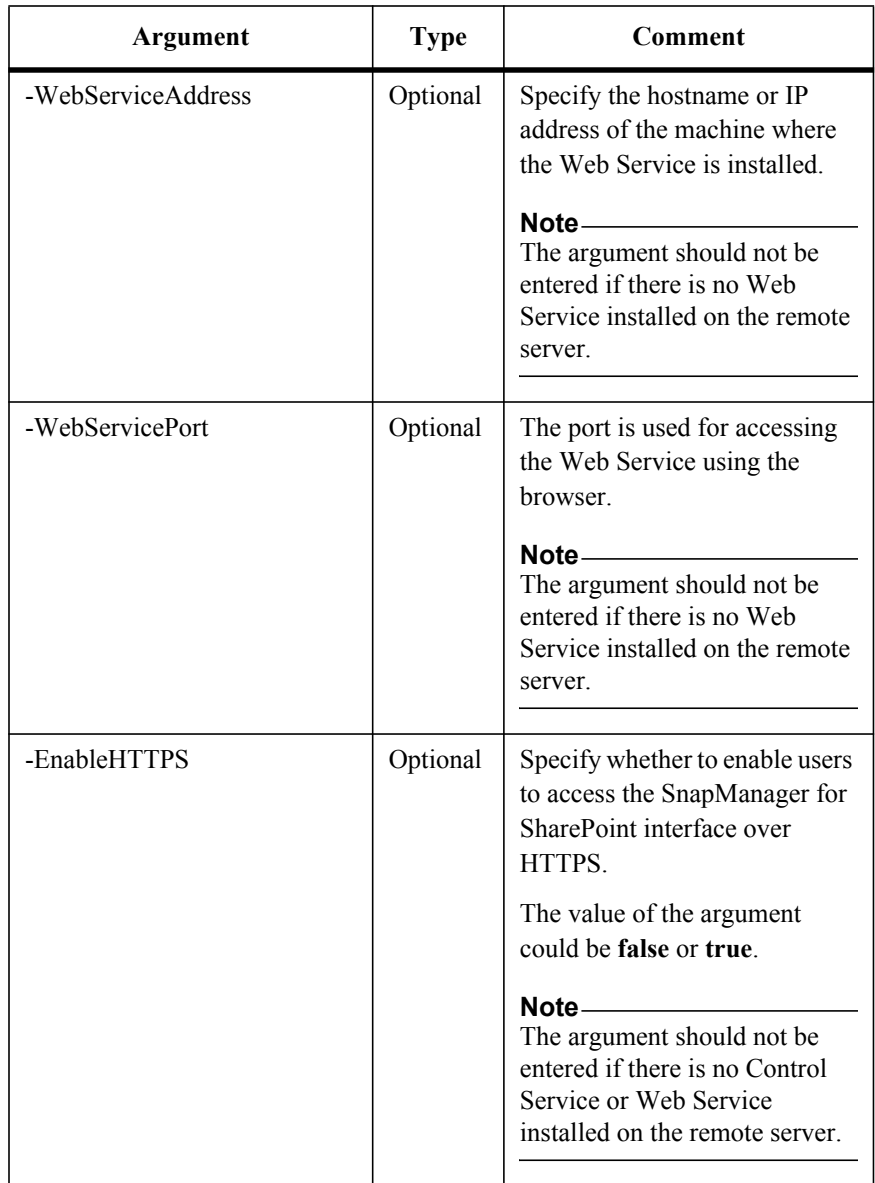

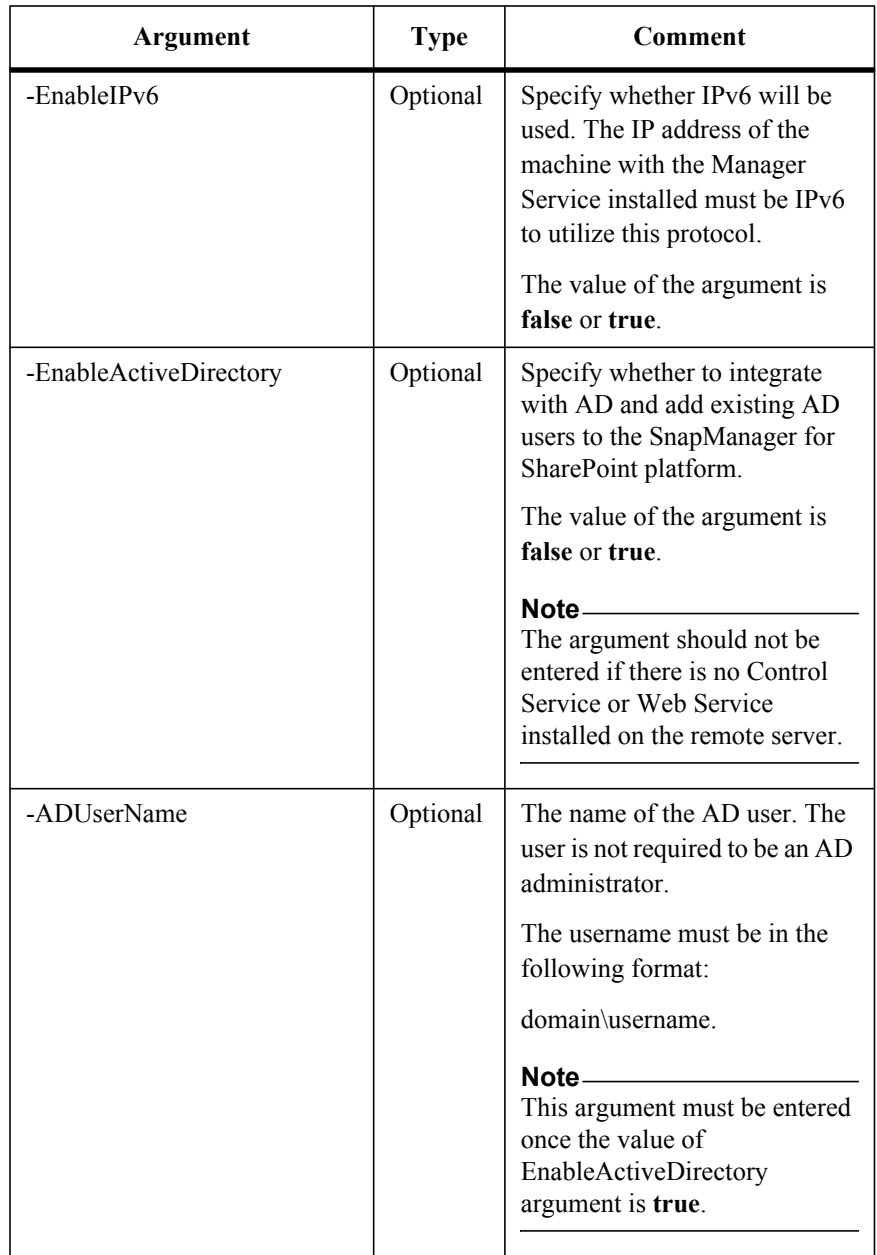

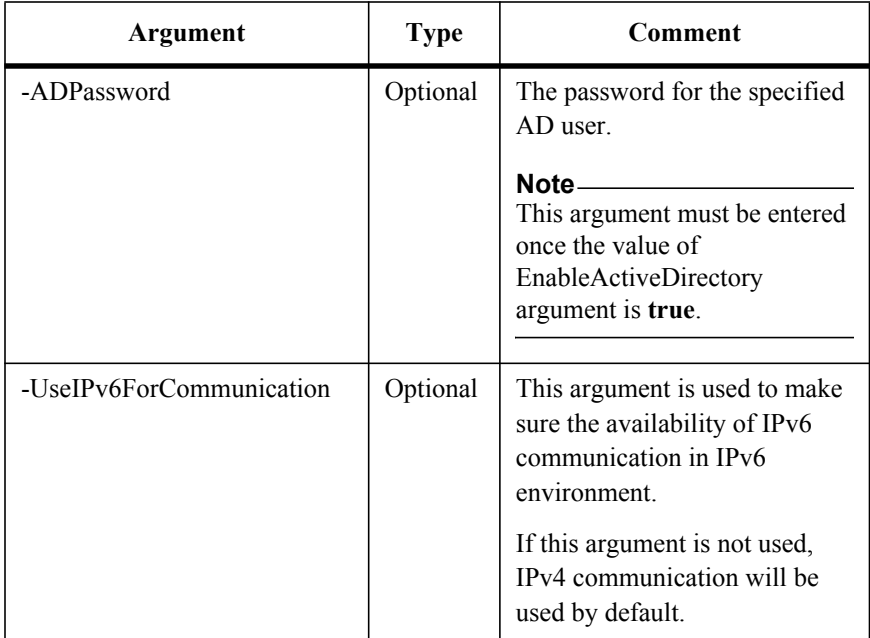

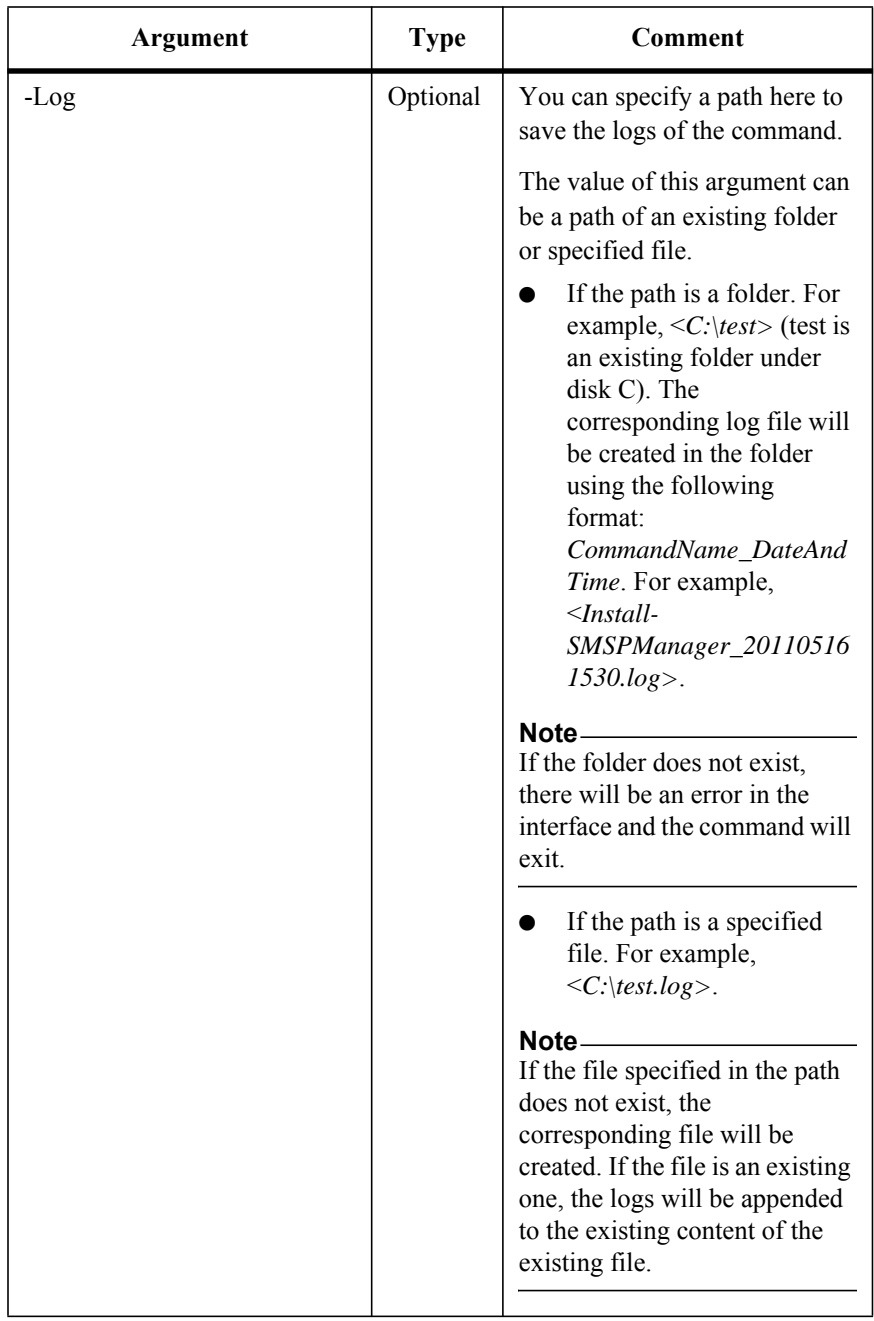

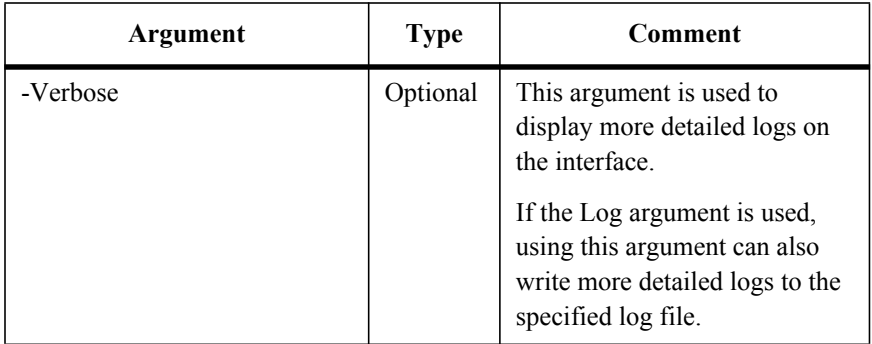

## **Check Whether the Manager Can be Configured Remotely**

This is a newly added command in SMSP 6.1.

To check whether the Manager can be configured remotely, run the command below:

Verify-SMSPManagerConfig

The example of the command is:

Verify-SMSPManagerConfig -Host *10.0.0.1* -User *test\admin1* -Password *admin1* -RemoteTempPath *"C:\Temp\SMSP"* -Verifier *"D:\SMSPInstallAndConfigVerifier.exe"* -ControlServiceAddress *10.0.0.1* -ControlServicePort *12000* -ManagerWebServicePort *12011* - MediaServiceAddress *10.0.0.1* -MediaServiceControlPort *12001* - WebServiceAddress *10.0.0.1* -WebServicePort *8080* -EnableHTTPS *true* - EnableIPv6 *false* -EnableActiveDirectory *true* -ADUserName *test\admin2* -ADPassword *admin2*

To configure the command arguments, see the table below:

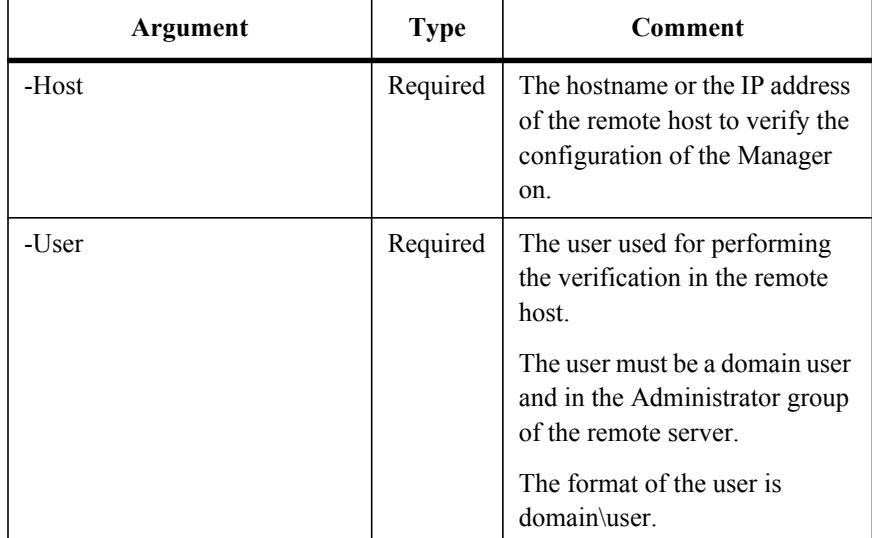

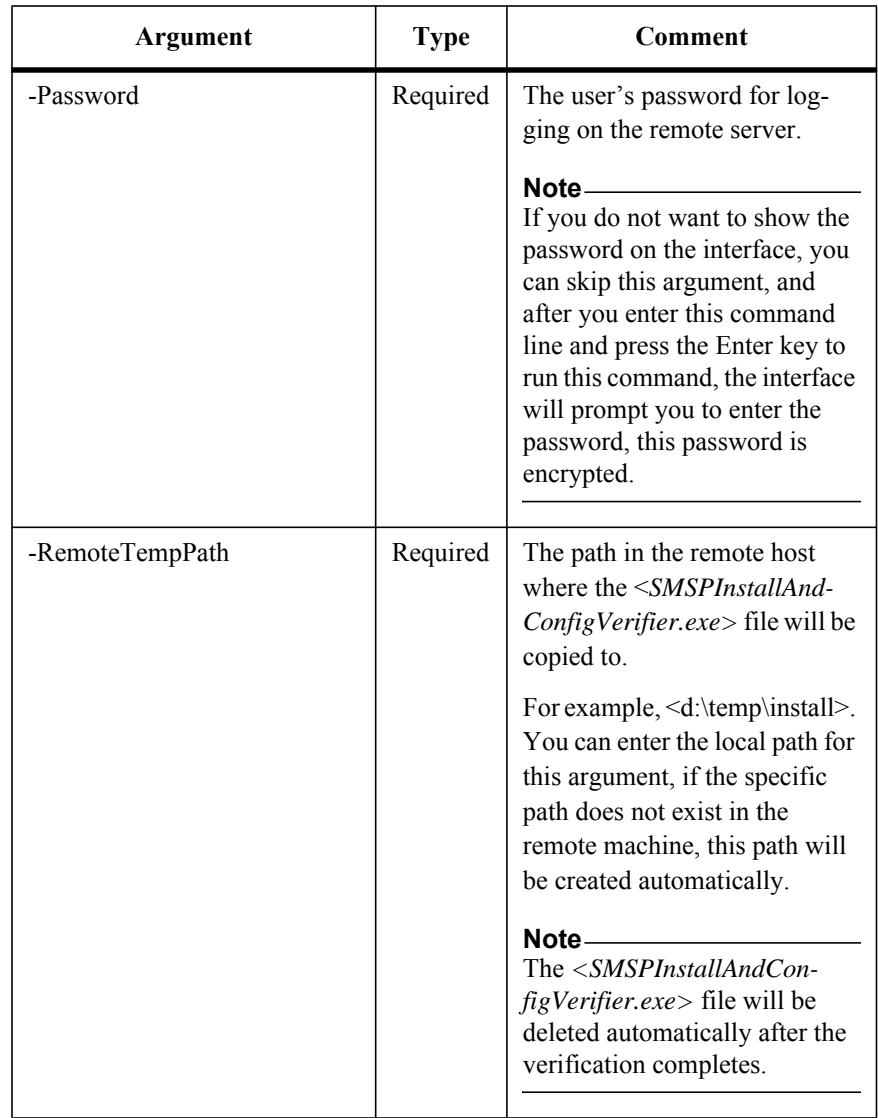

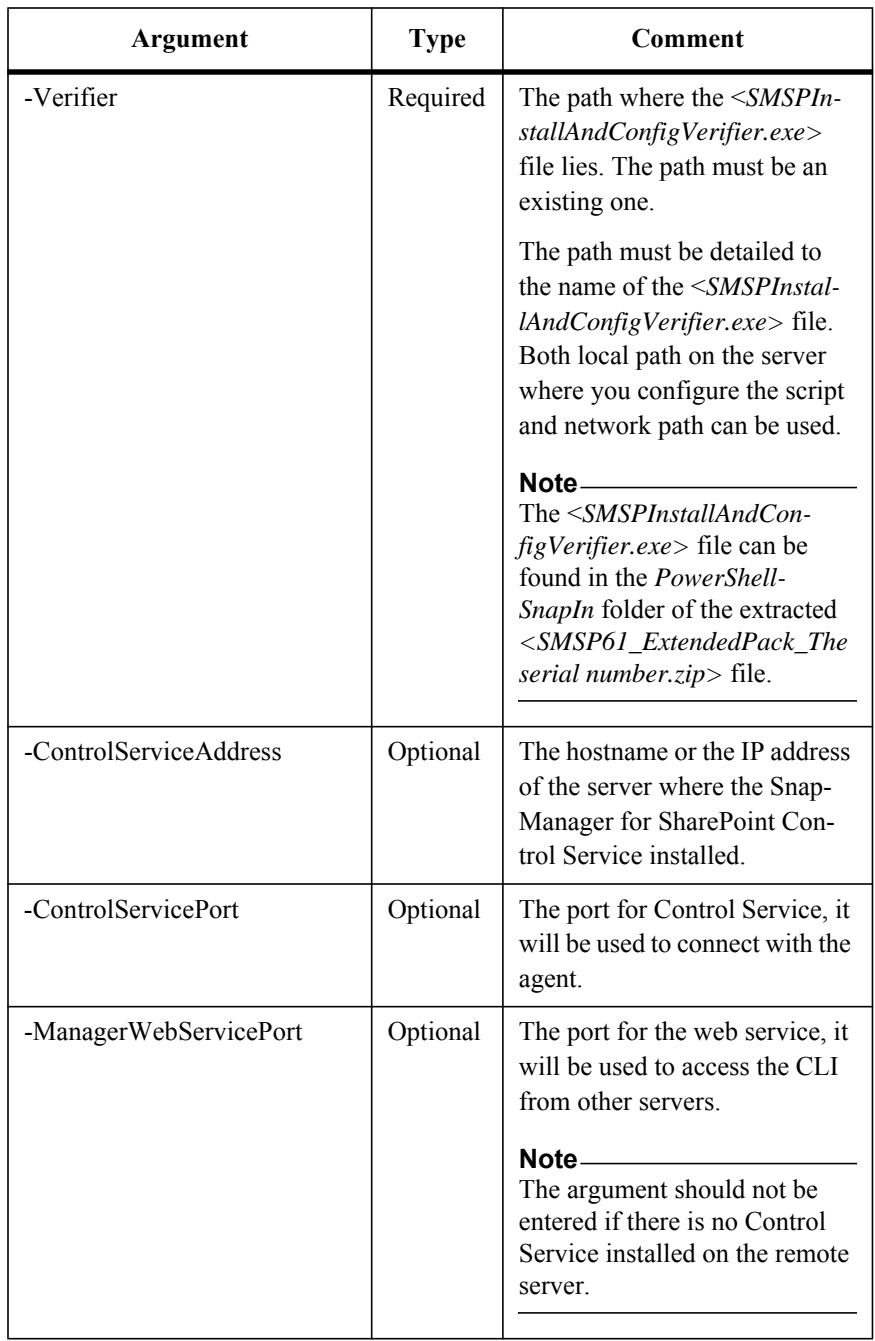

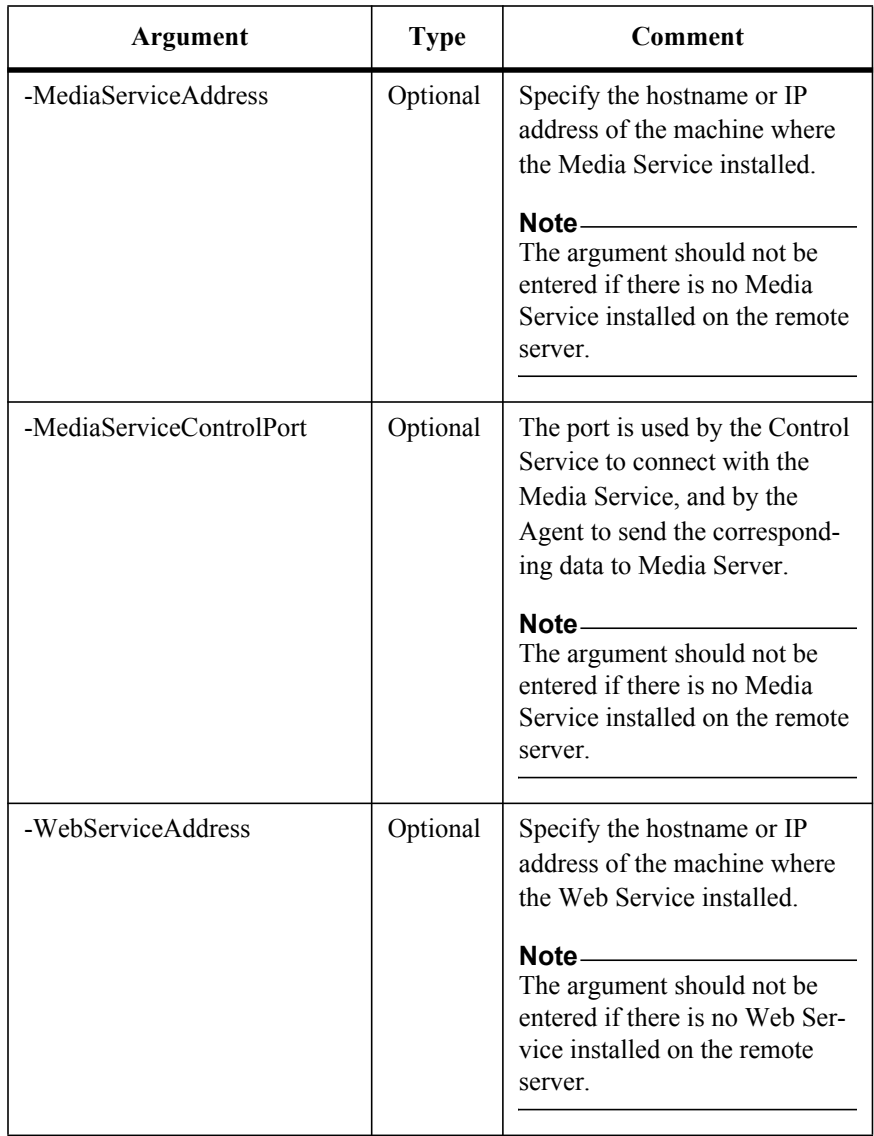

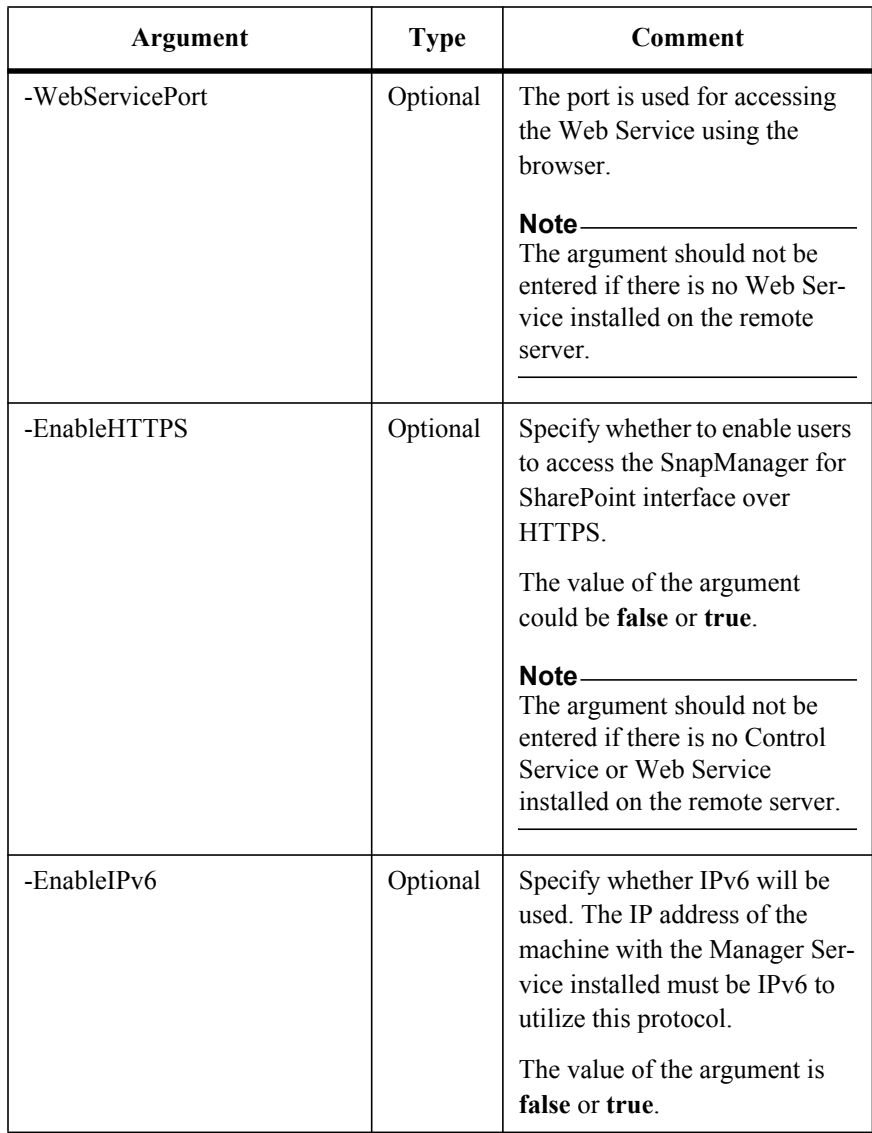

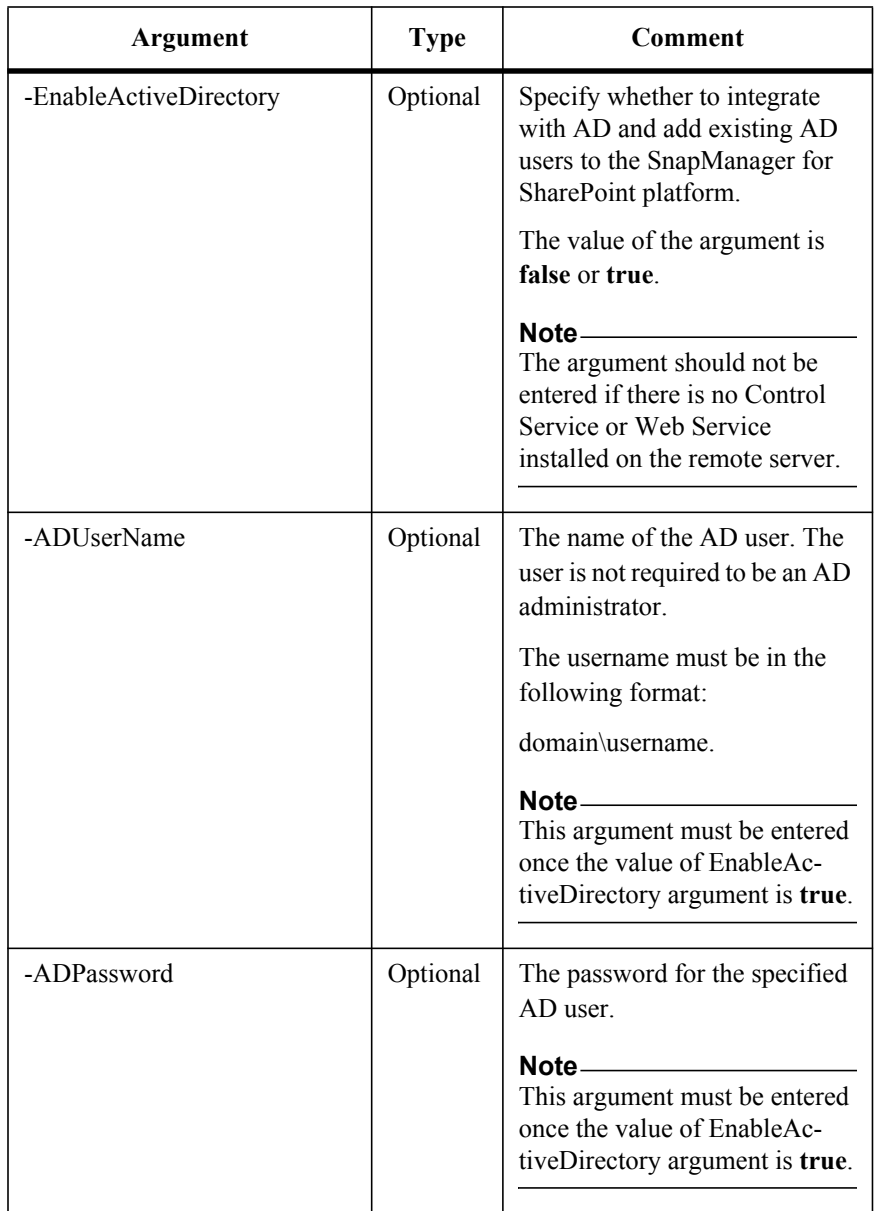
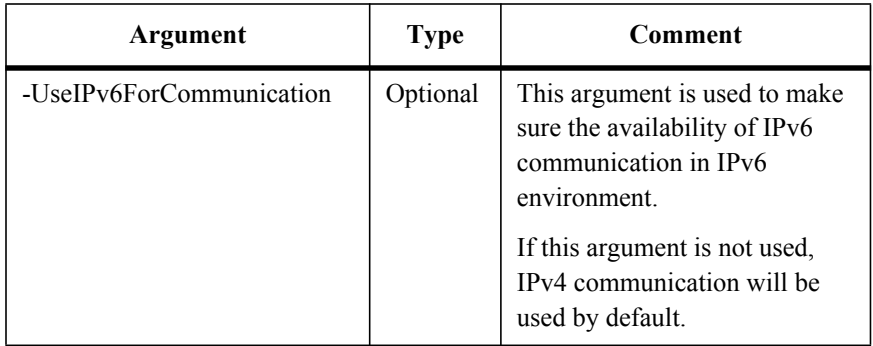

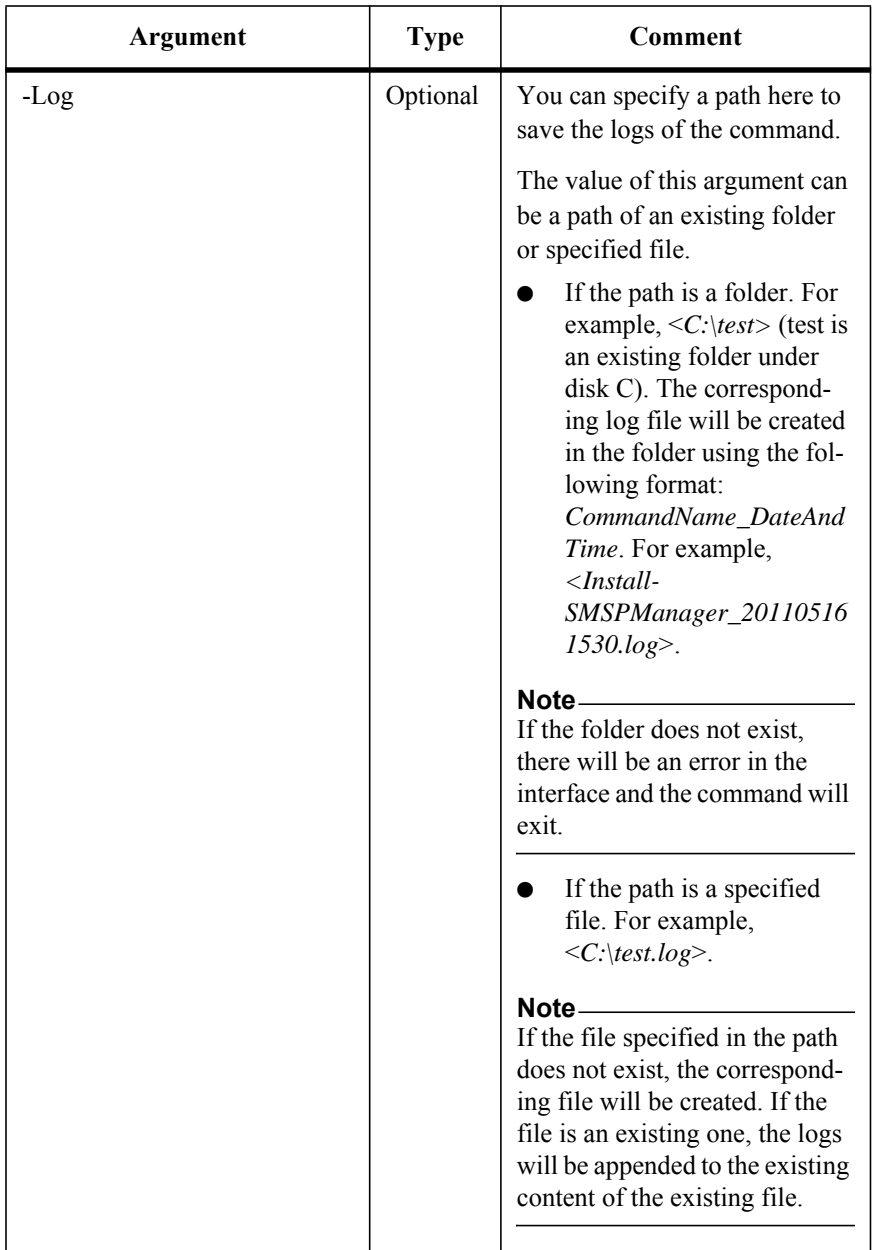

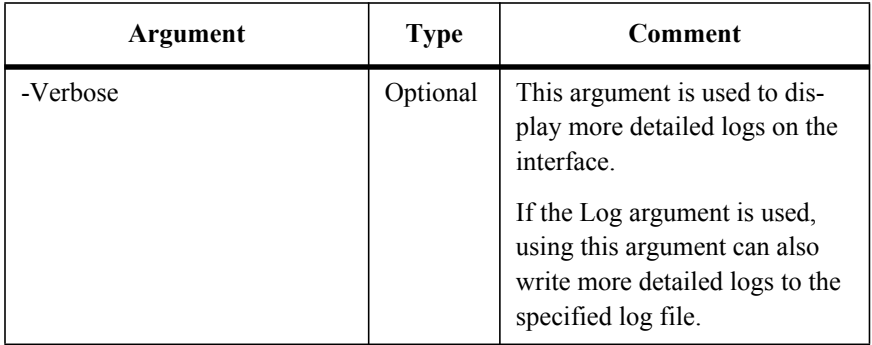

To modify the Agent's configuration remotely, run the command below:

Config-SMSPAgent

The example of the command is:

Config-SMSPAgent -Host *10.0.0.2* -User *test\user* -Password *user* - AgentUser *test\admin* -AgentPassword *admin* -ControlServiceAddress *10.0.0.1* -ControlServicePort *12000* -AgentAddress *10.0.0.2* - AgentPort *20103* -ArchiverPort *20207* -EnableIPv6 *true* -ControlAgent *true* -MemberAgent *true* -Archiver *true* -IISResetNow -Extender *true*

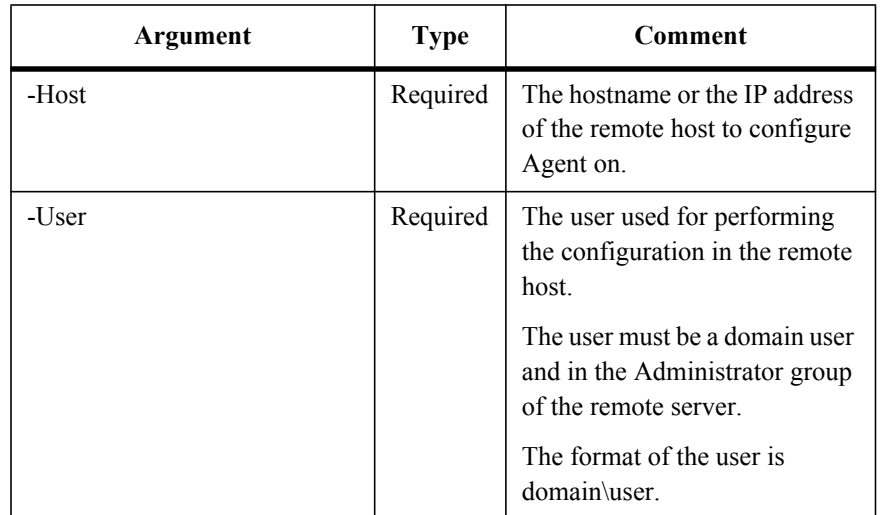

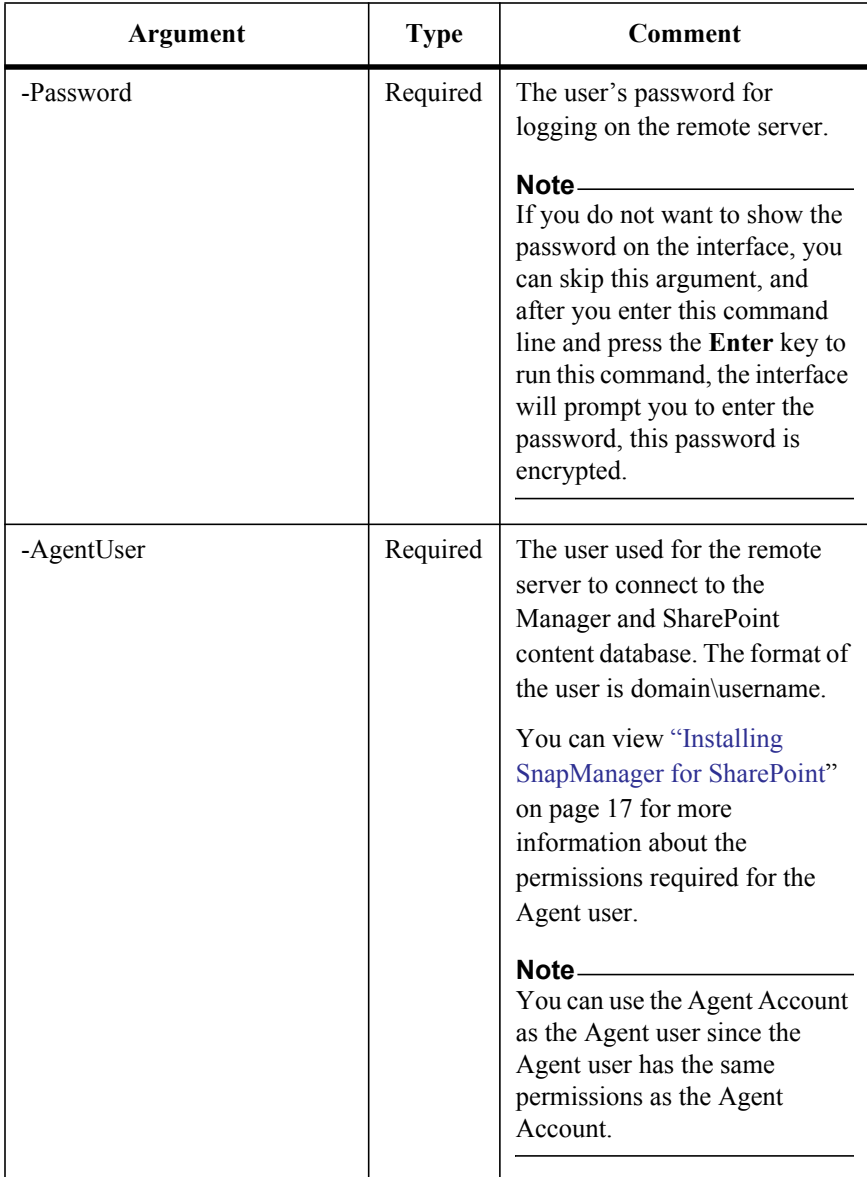

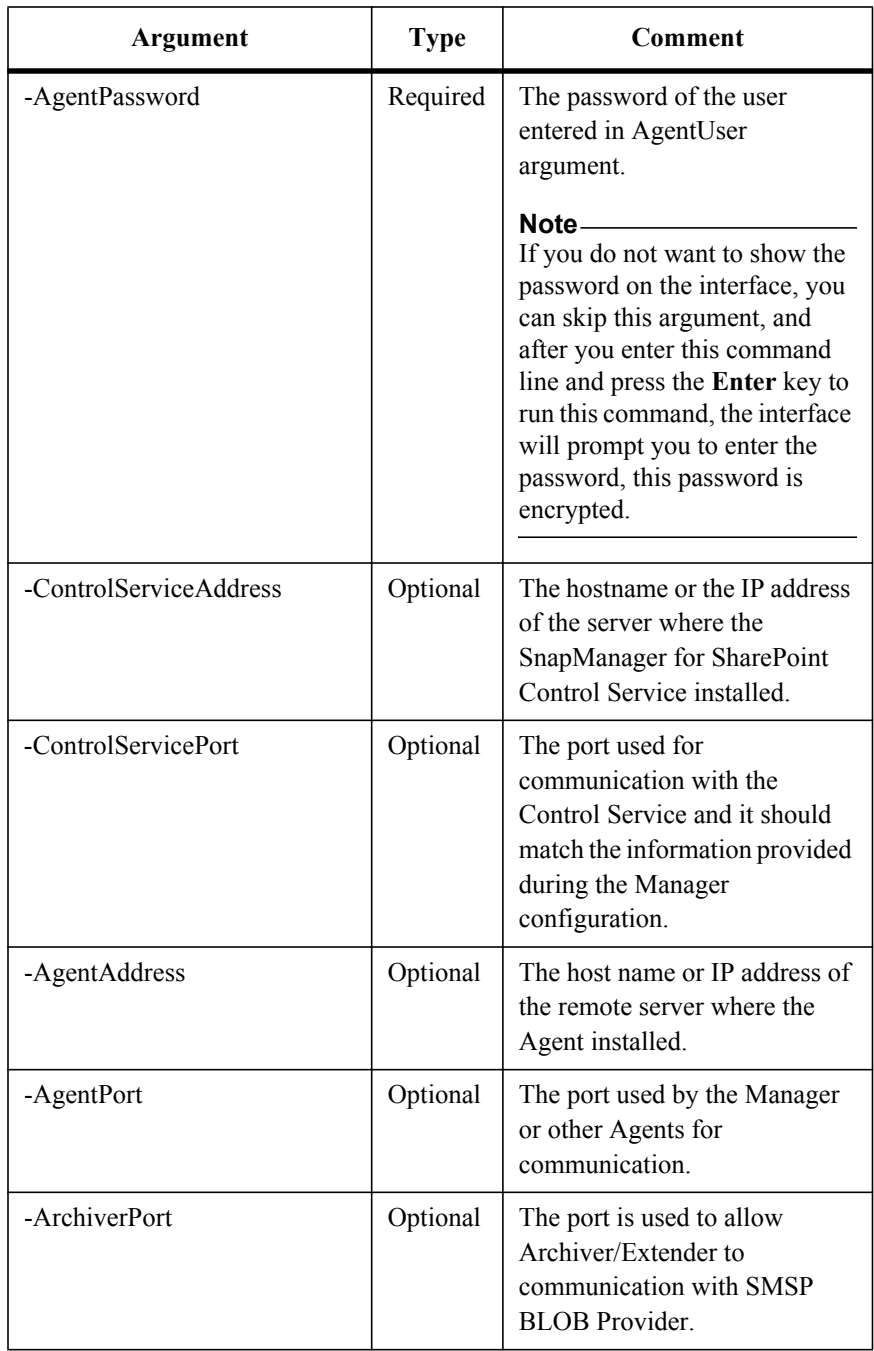

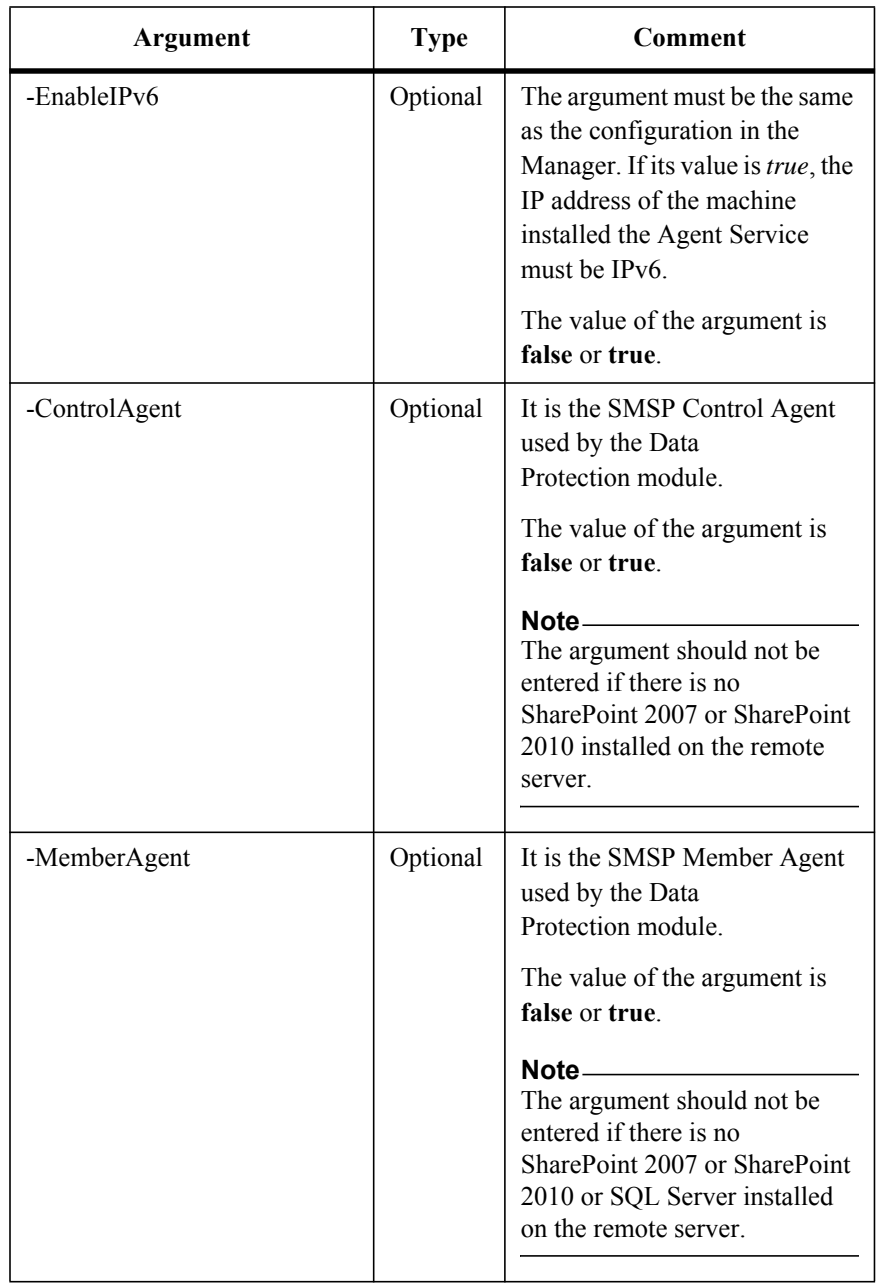

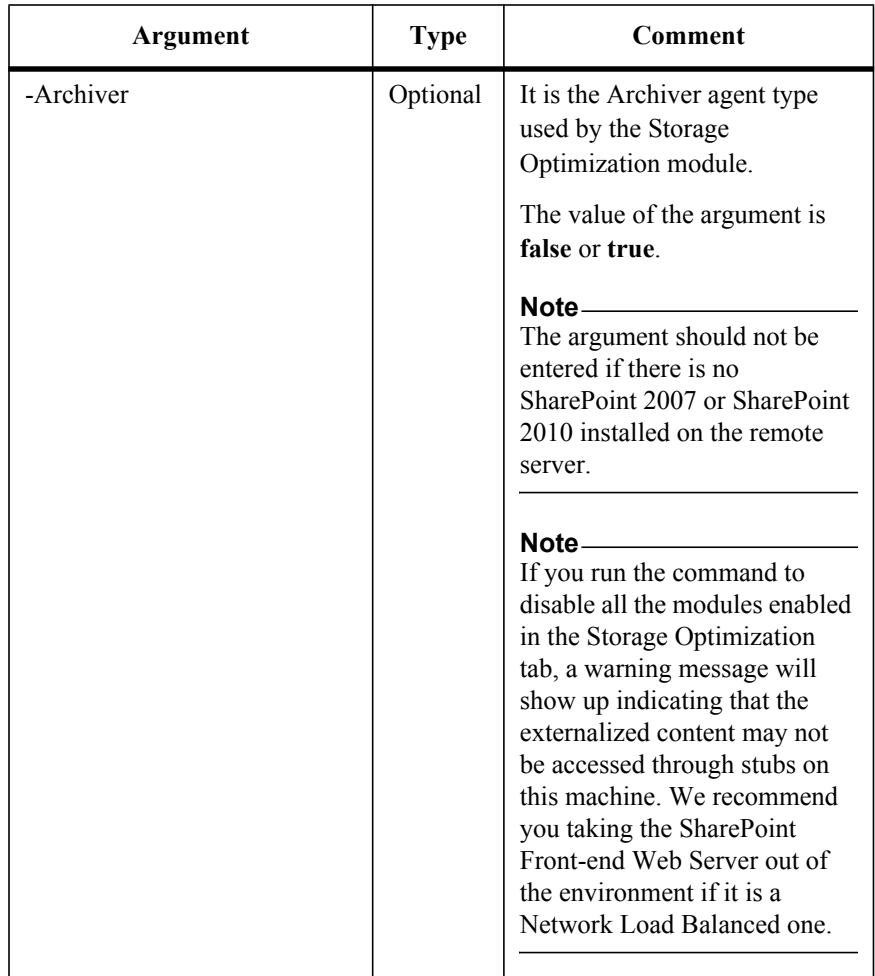

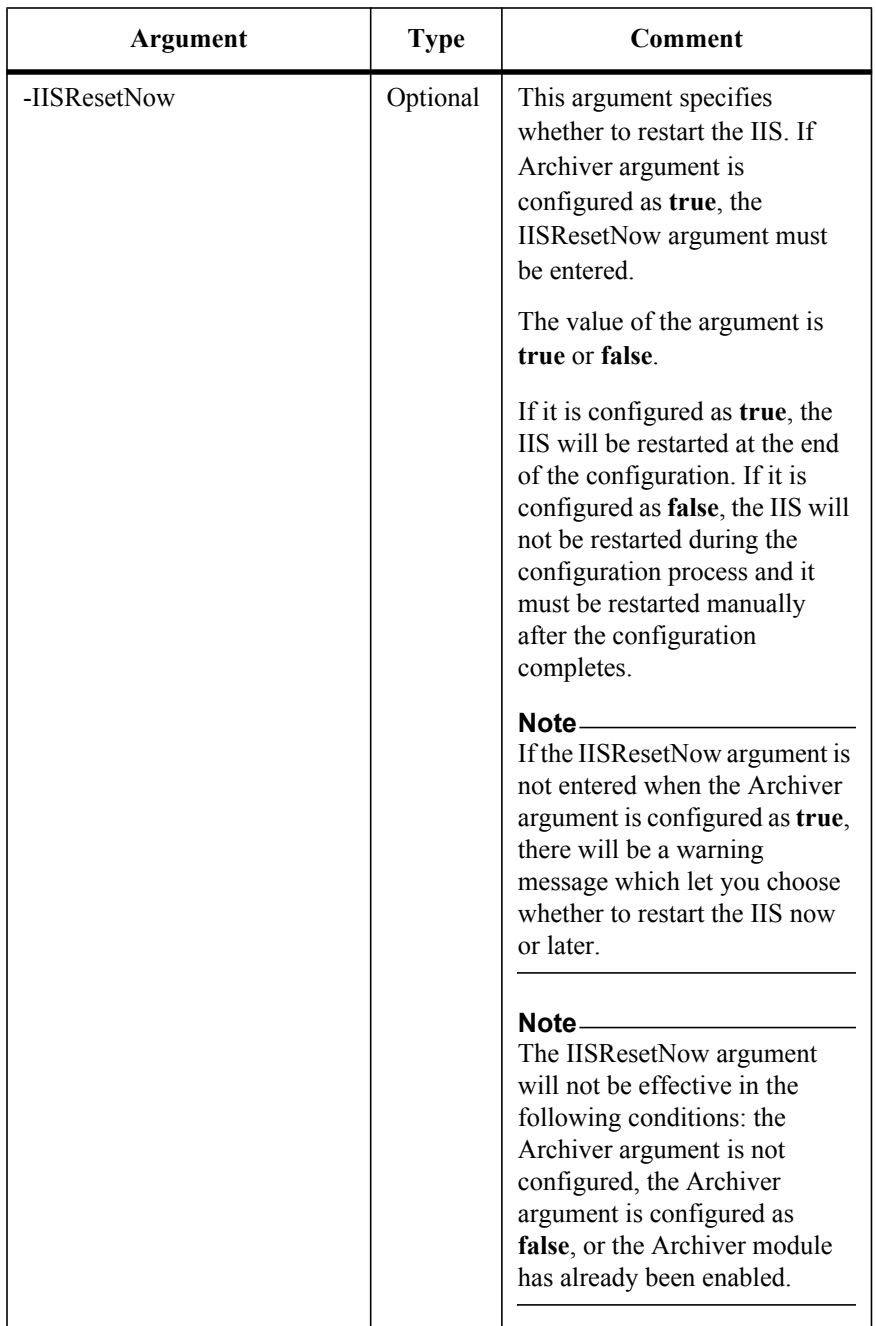

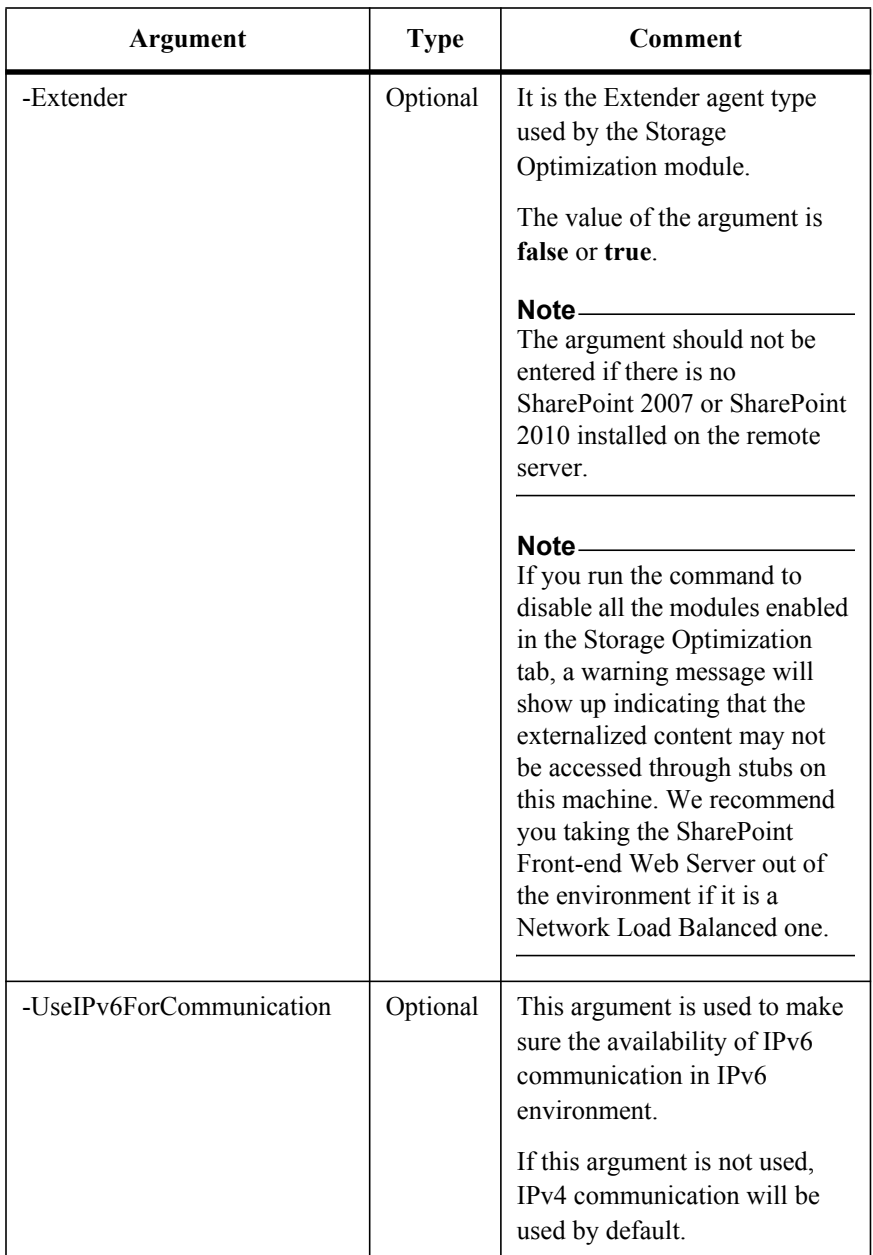

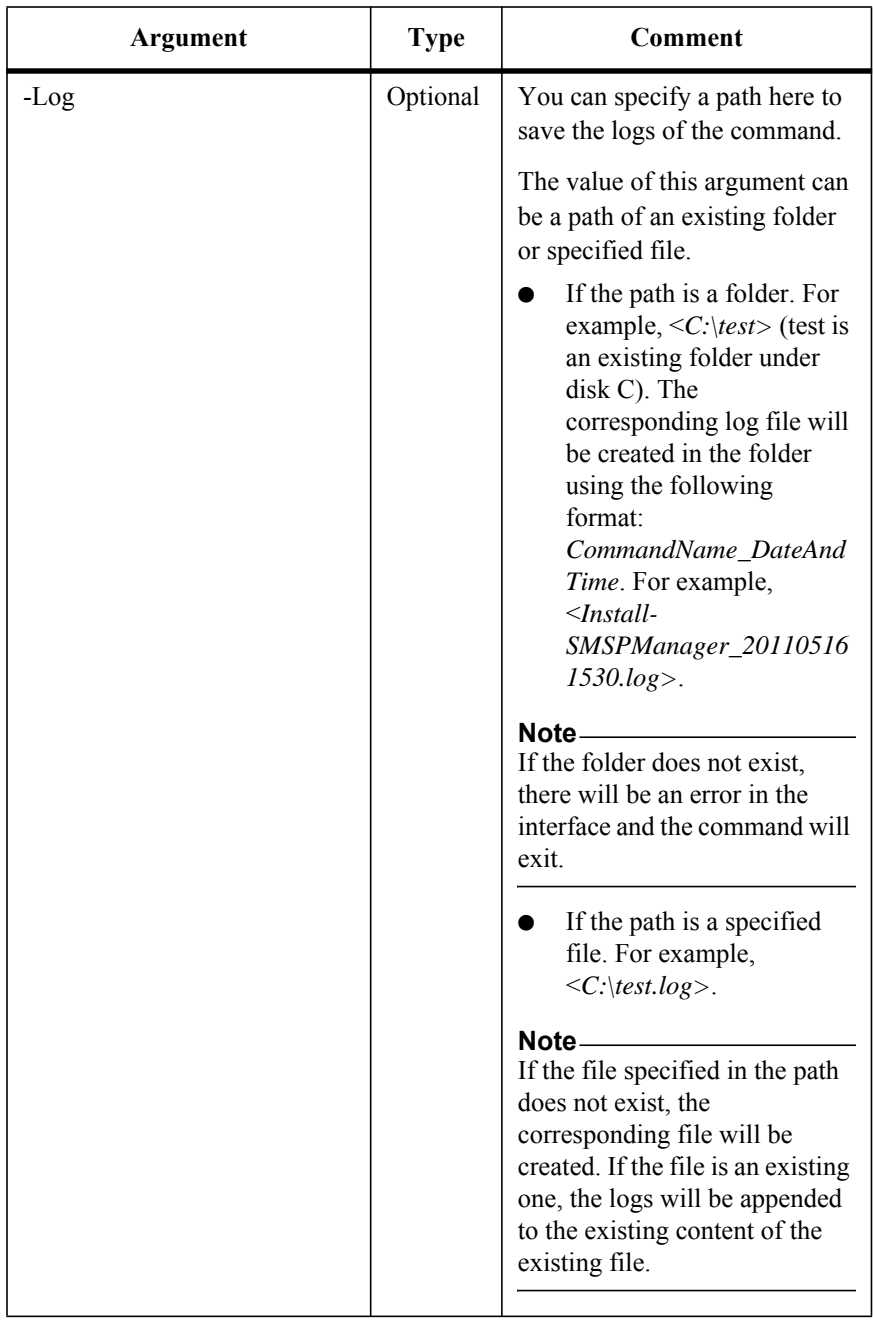

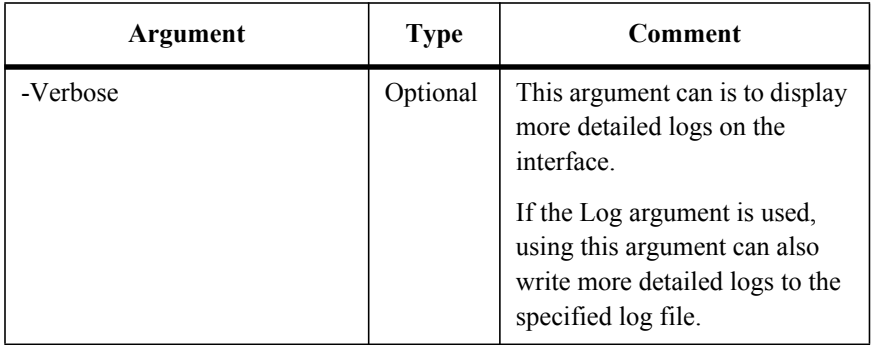

## **Check Whether the Agent Can be Configured Remotely**

This is a newly added command in SMSP 6.1.

To check whether the Agent can be configured remotely, run the command below:

Verify-SMSPAgentConfig

The example of the command is:

```
Verify-SMSPAgentConfig -Host 10.0.0.2 -User test\user -Password 
user -RemoteTempPath "C:\Temp\SMSP" -Verifier 
"D:\SMSPInstallAndConfigVerifier.exe" -AgentUser test\admin -
AgentPassword admin -ControlServiceAddress 10.0.0.1 -
ControlServicePort 12000 -AgentAddress 10.0.0.2 -AgentPort 20103 -
ArchiverPort 20207 -EnableIPv6 true -ControlAgent true -MemberAgent 
true -Archiver true -Extender true
```
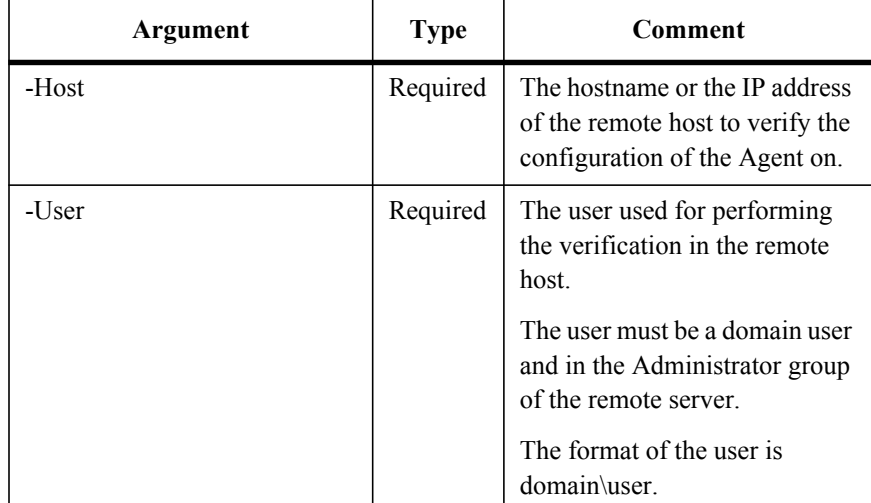

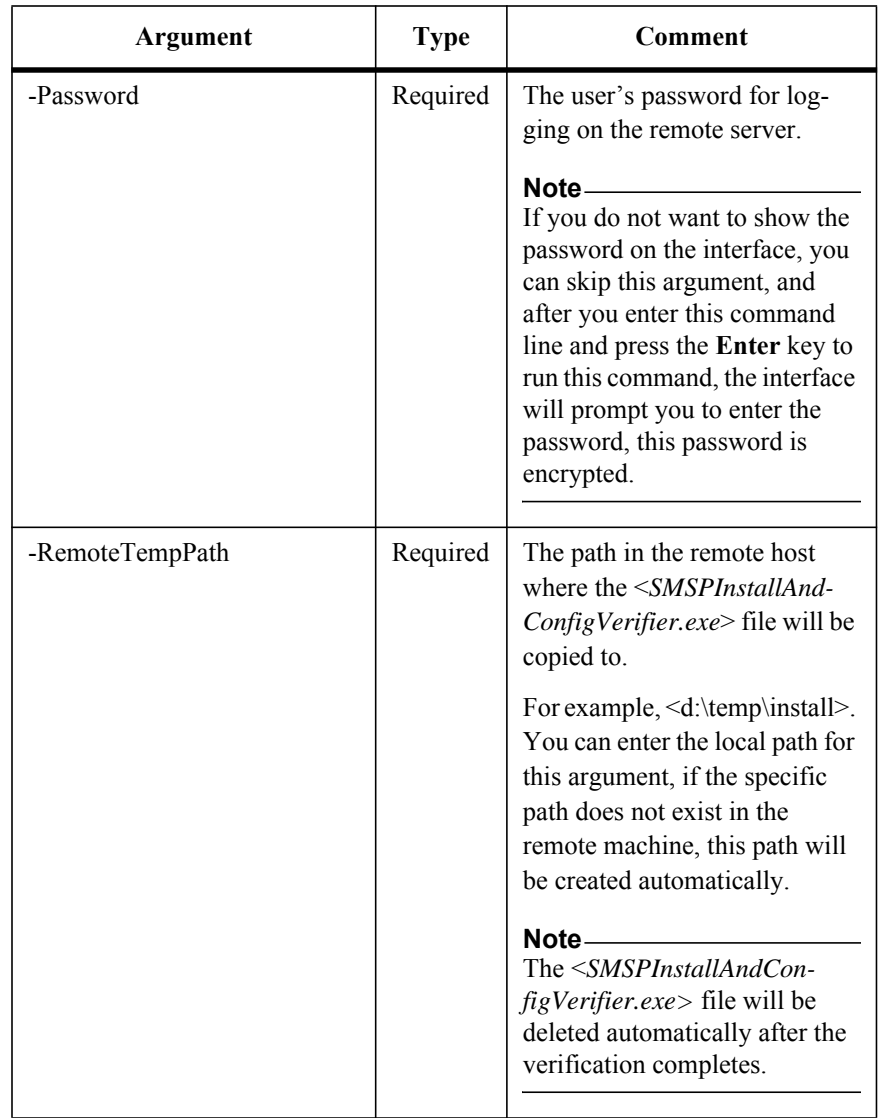

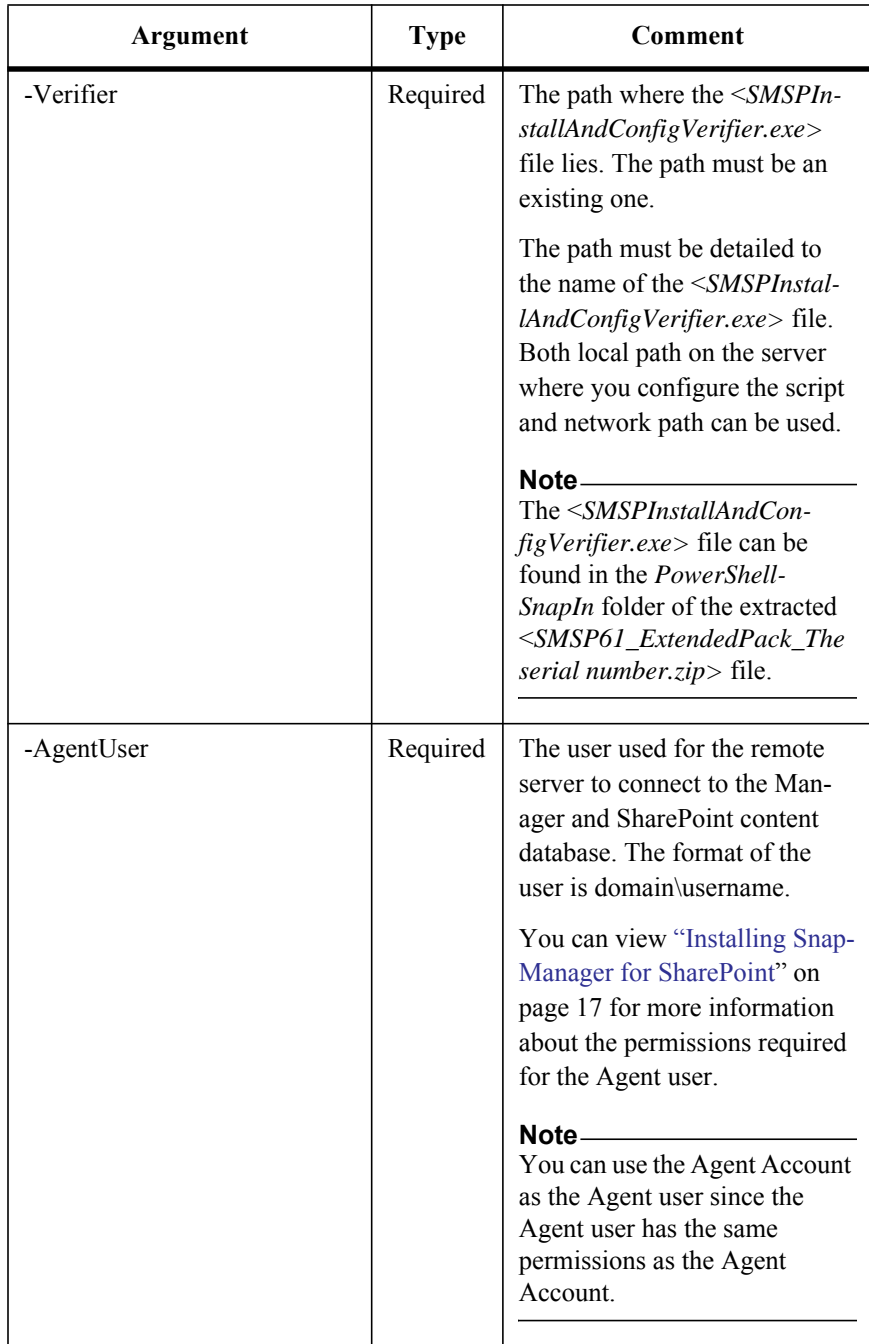

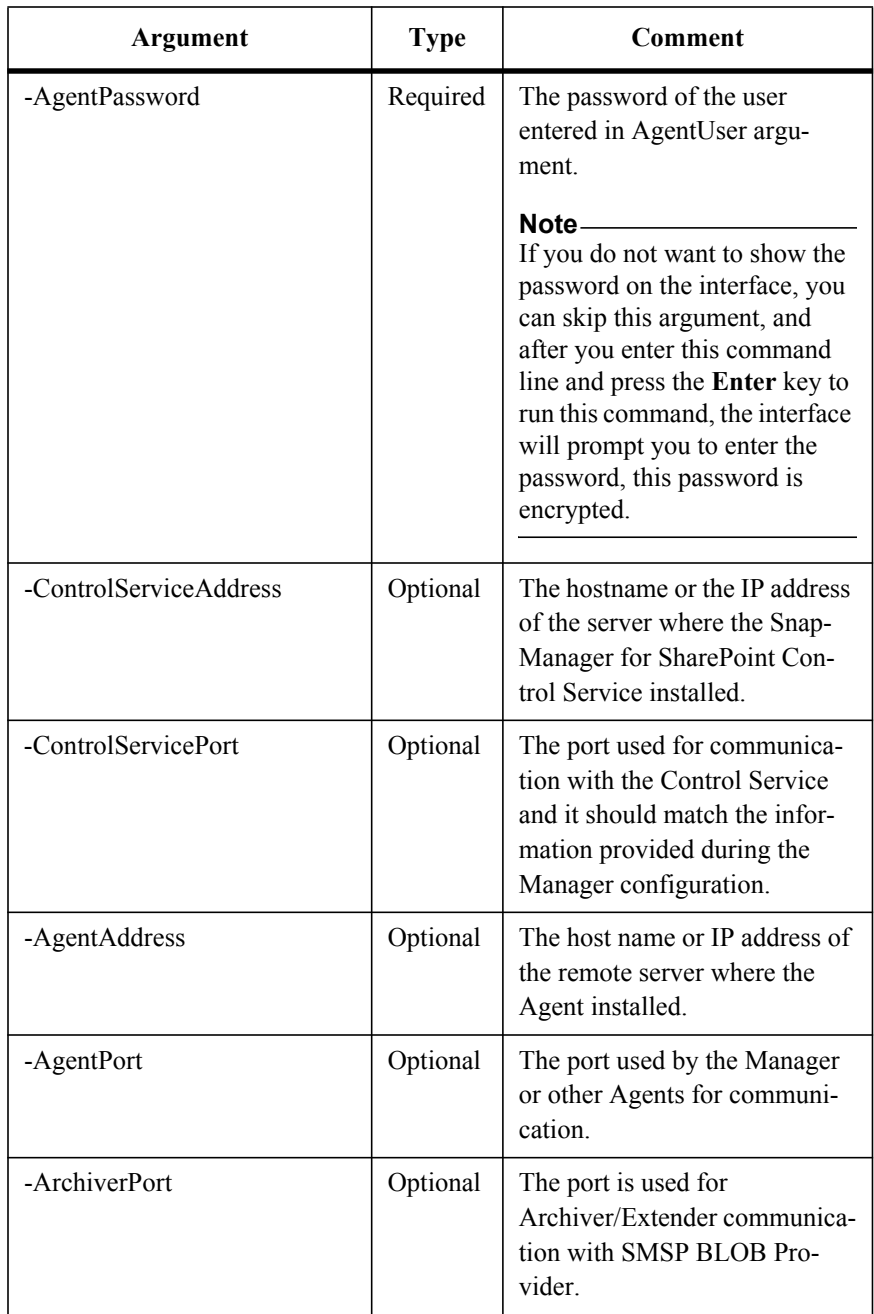

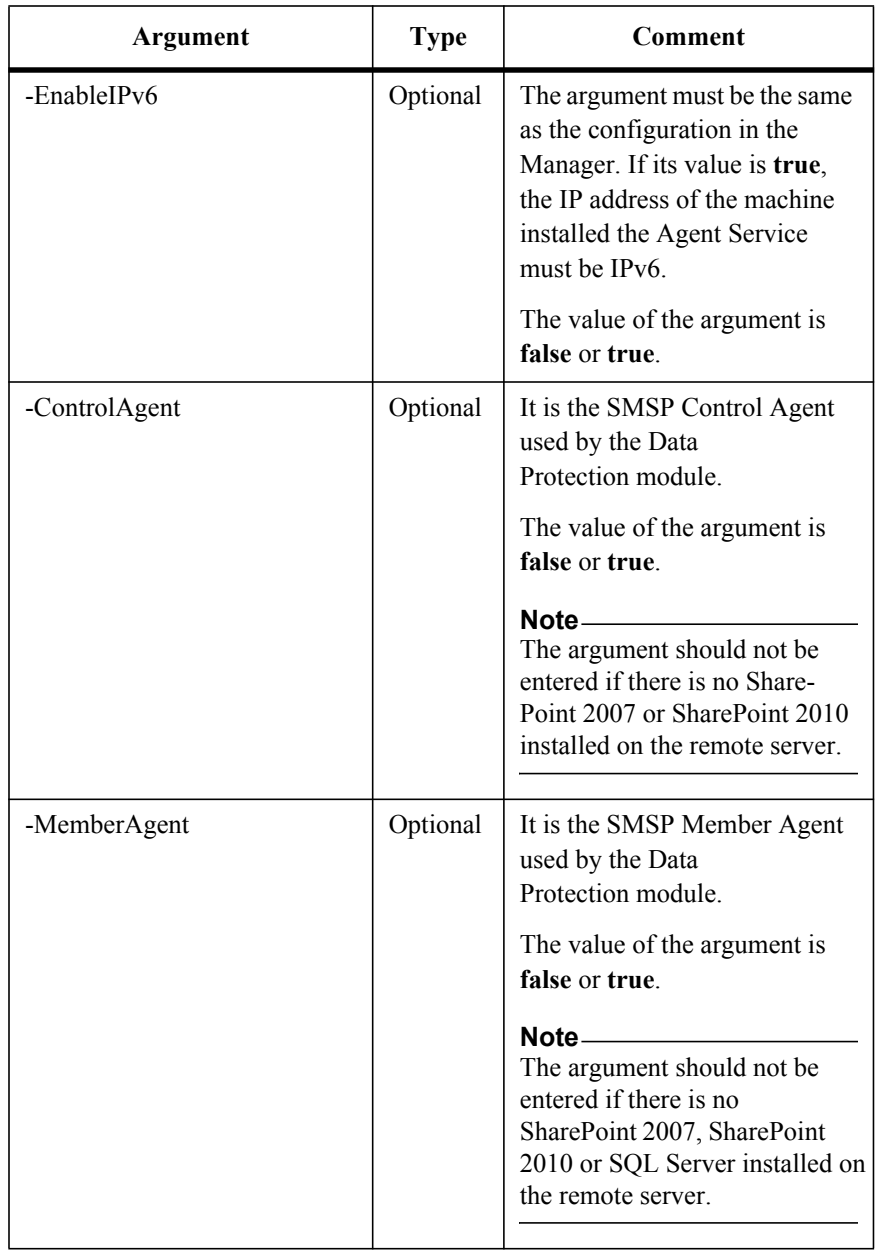

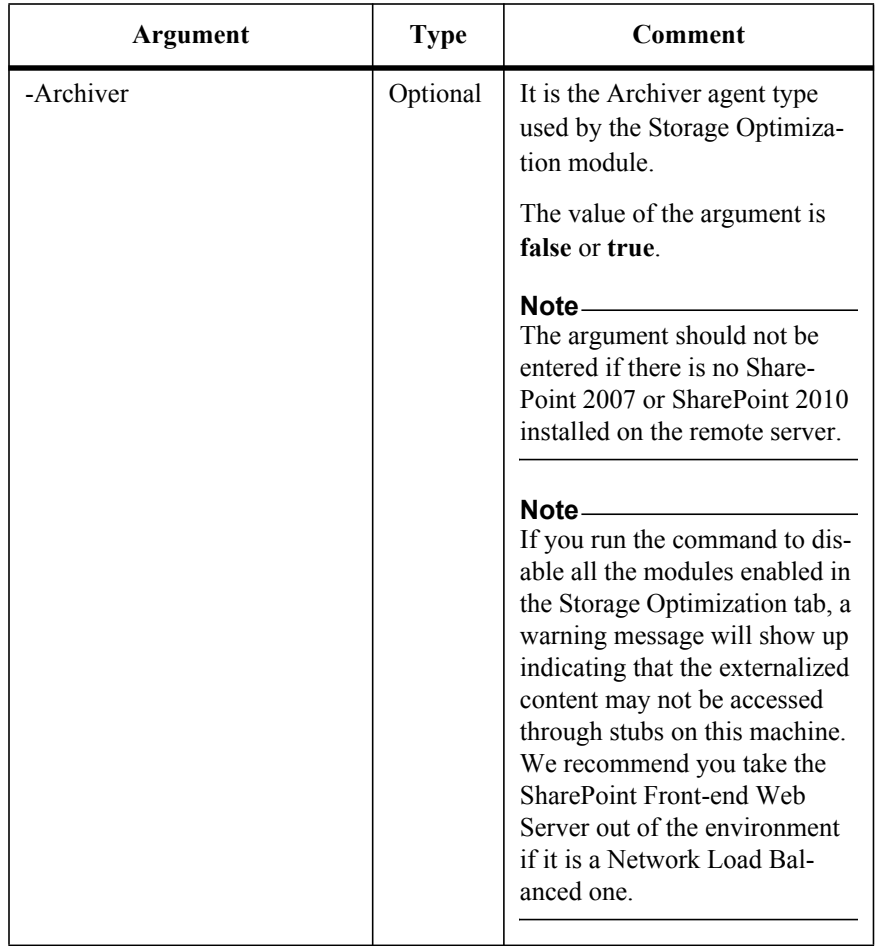

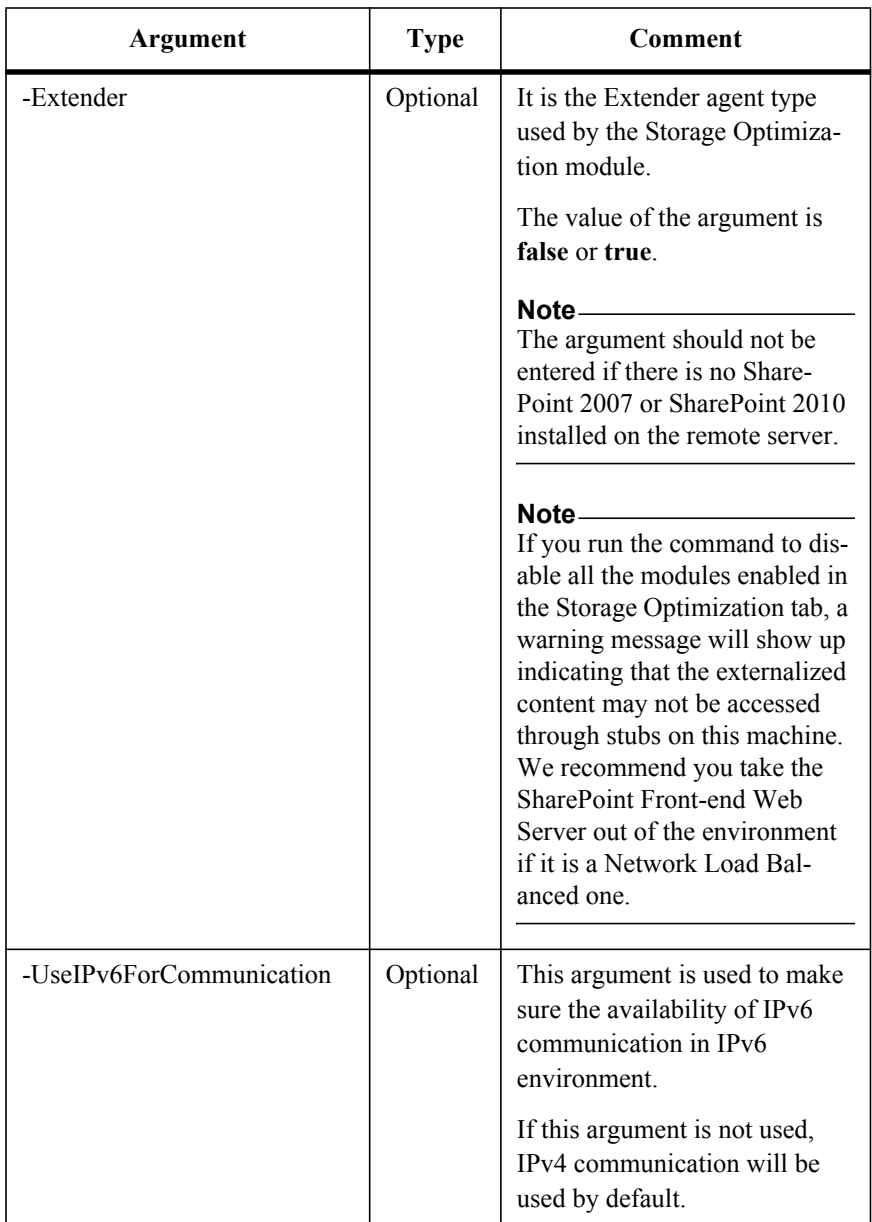

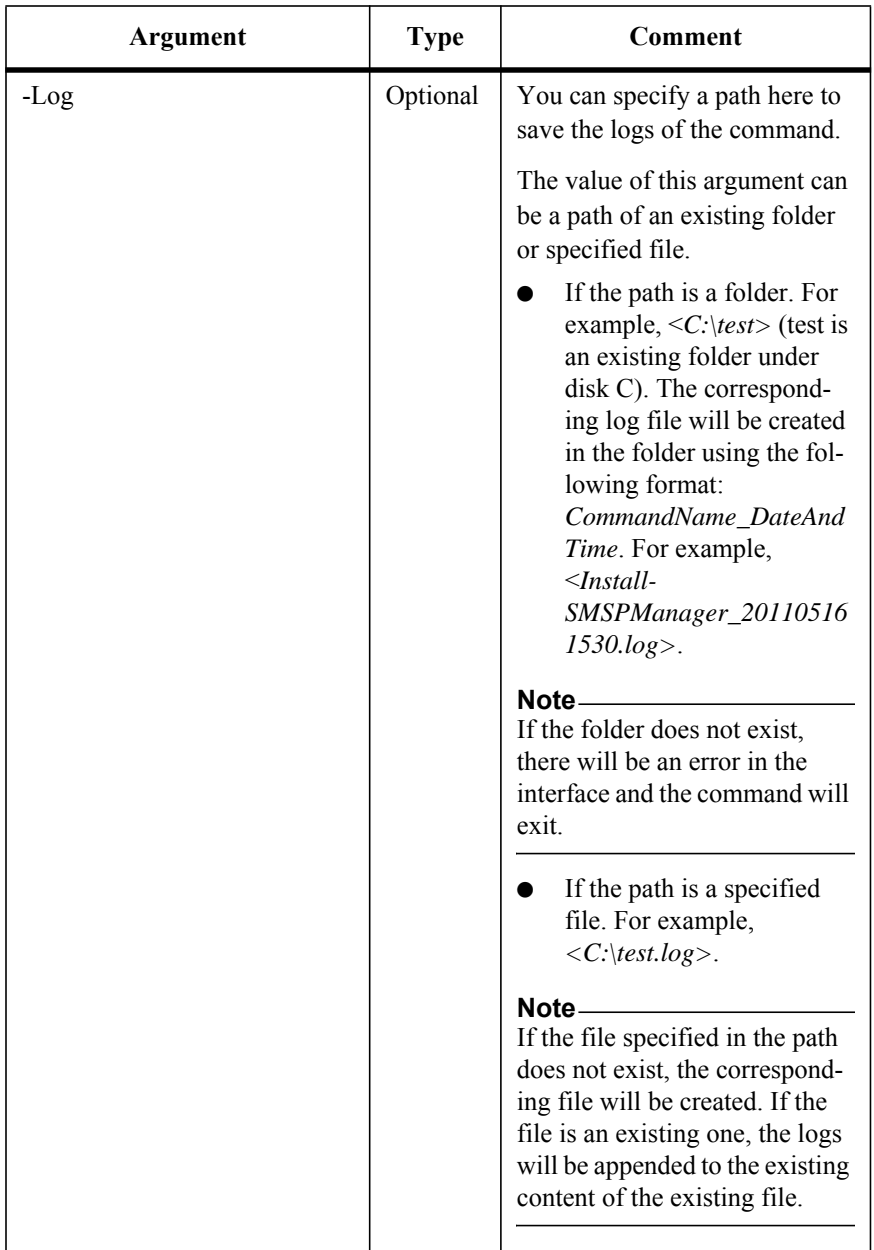

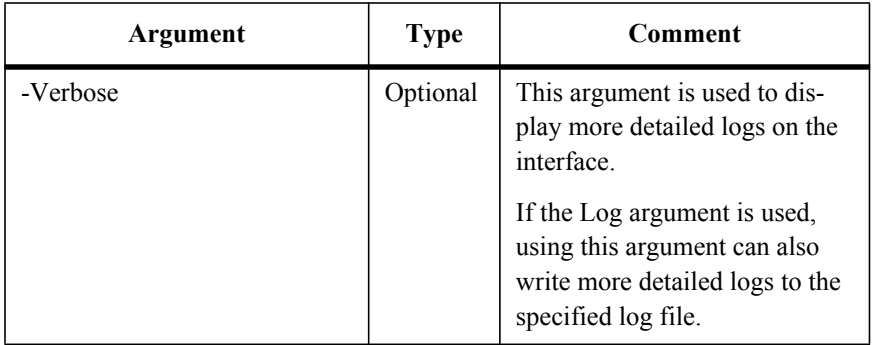

In order to get the Manager's/Agent's configuration remotely, run the command below:

Get-SMSPManagerConfig

Get-SMSPAgentConfig

The examples of the commands are:

Get-SMSPManagerConfig -Host *10.0.0.1* -User *test\admin* -Password *admin*

Get-SMSPAgentConfig -Host *10.0.0.1* -User *test\admin* -Password *admin*

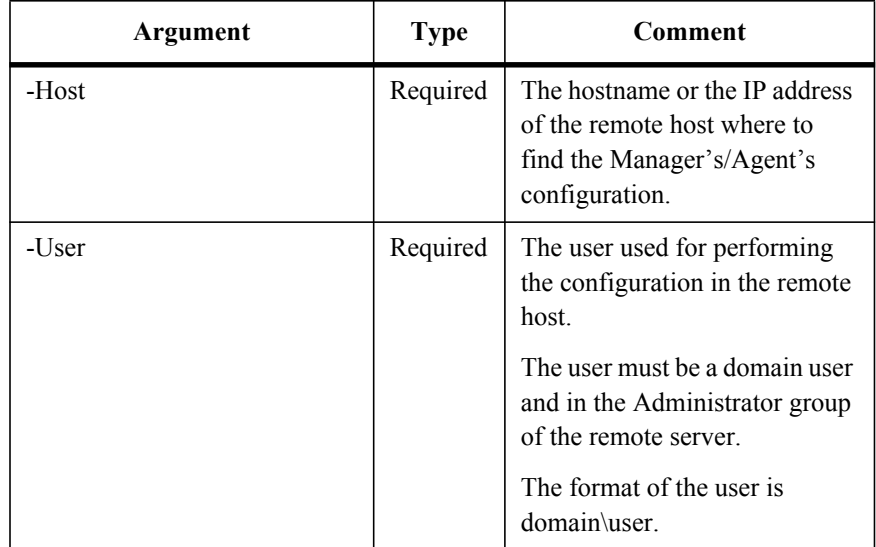

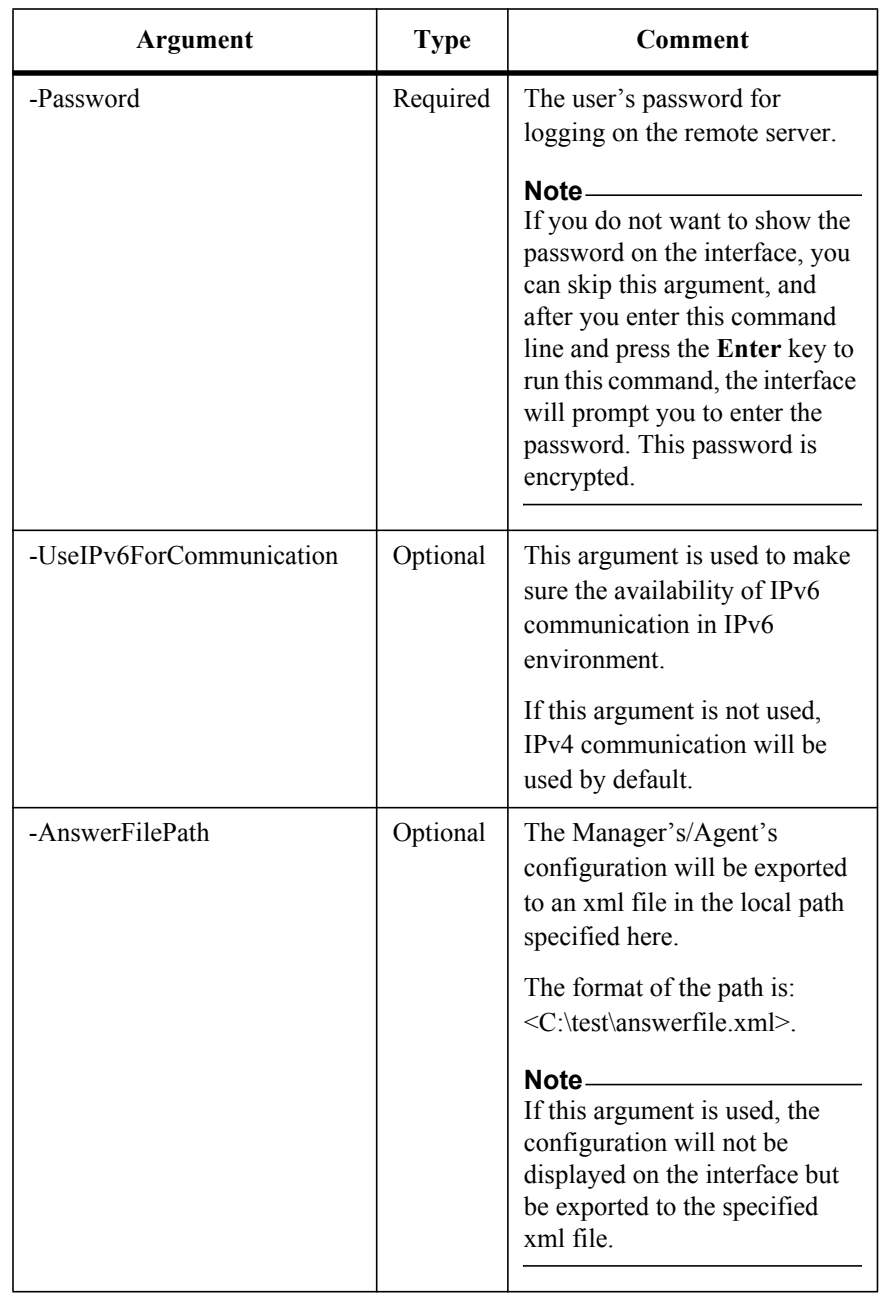

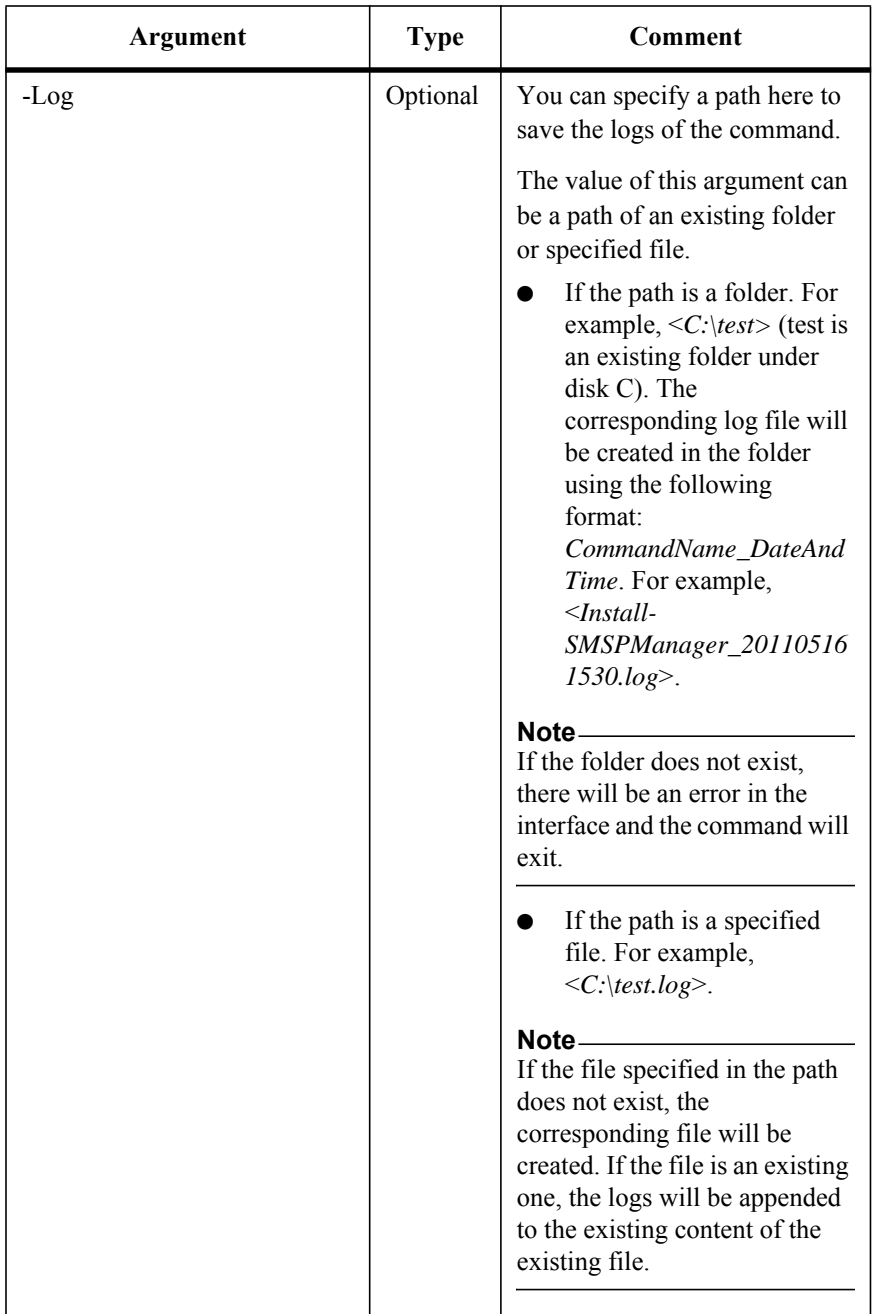

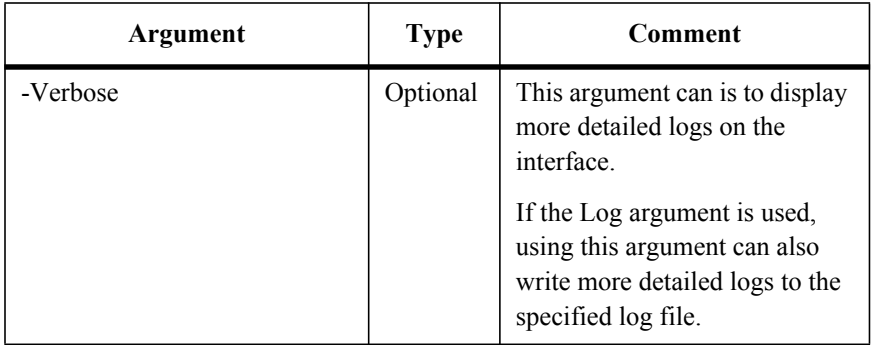

To install the RBS Provider on the specified content database (as the function in Blob Provider Settings page), run the command below:

Install-SMSPRBSProvider

The examples of the command are:

Install-SMSPRBSProvider -ControlServiceAddress *10.0.0.1* -Port *12011* -SMSPLoginName *admin* -SMSPLoginPassword *admin* -FarmName *"FARM(CLI-SP10:SHAREPOINT\_CONFIG)"* -ContentDatabaseNames *"contentDB1","contentDB2"* -OperationMode *Apply*

Install-SMSPRBSProvider -ControlServiceAddress *10.0.0.1* -Port *12011* -SMSPLoginName *admin* -SMSPLoginPassword *admin* -FarmName *"FARM(CLI-SP10:SHAREPOINT\_CONFIG)"* -ContentDatabaseIDs *"48d7e039-6837-46ef-8722-6042ace546ae"* -OperationMode *Apply*

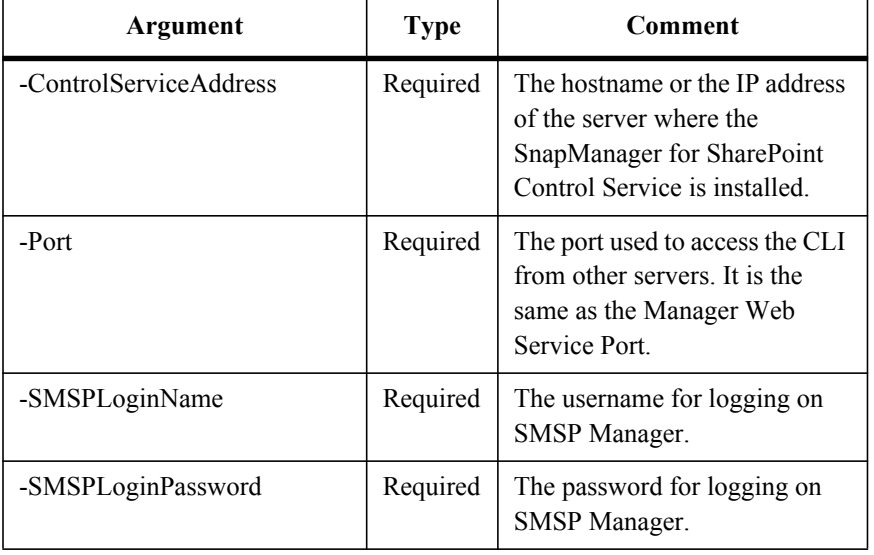

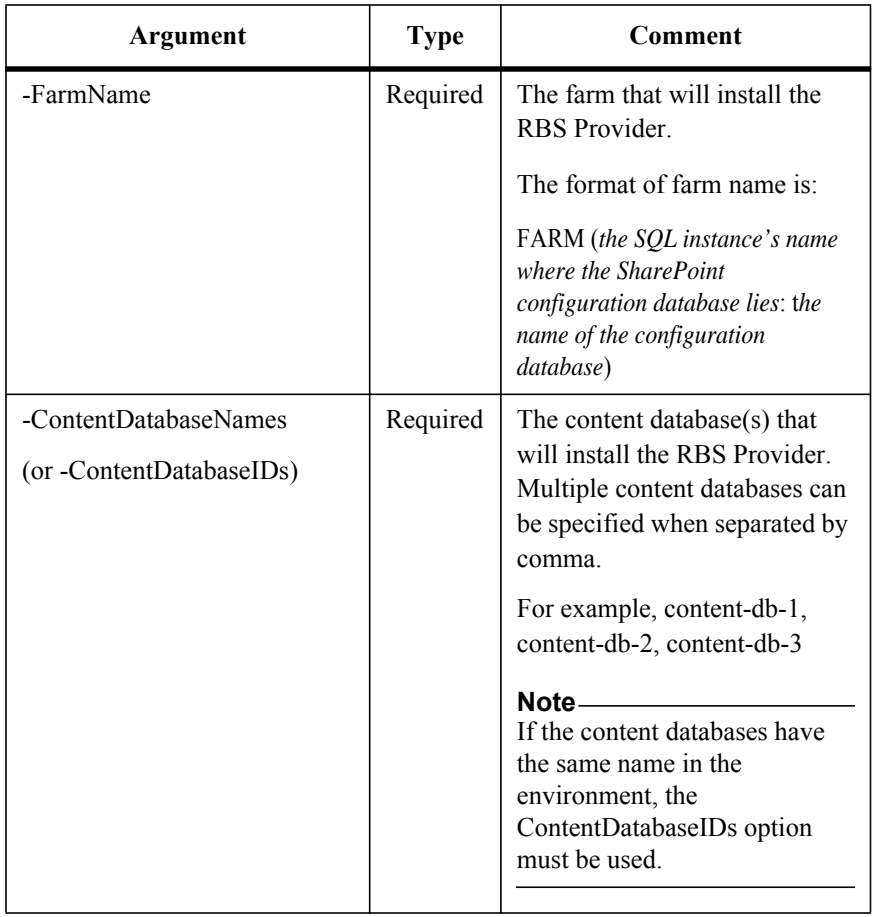

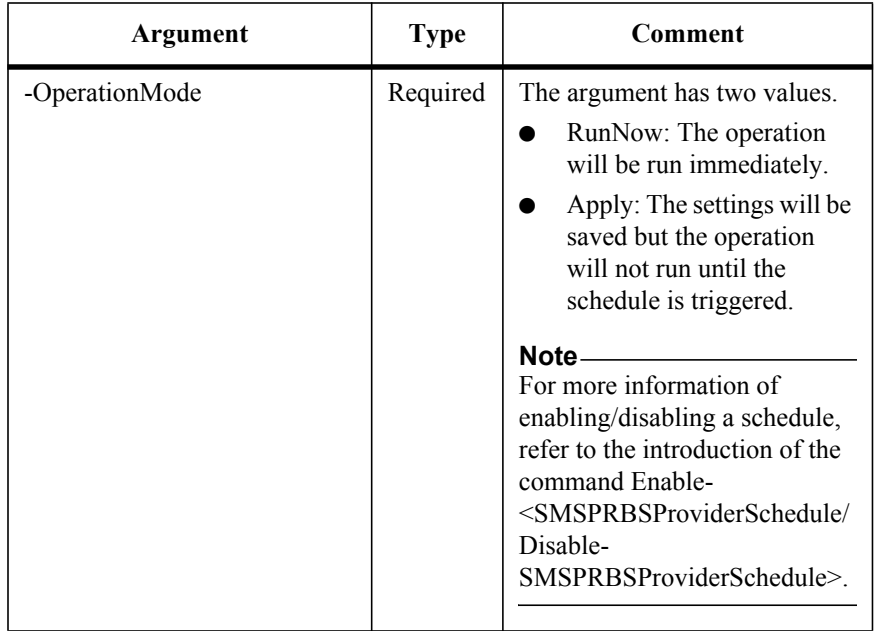

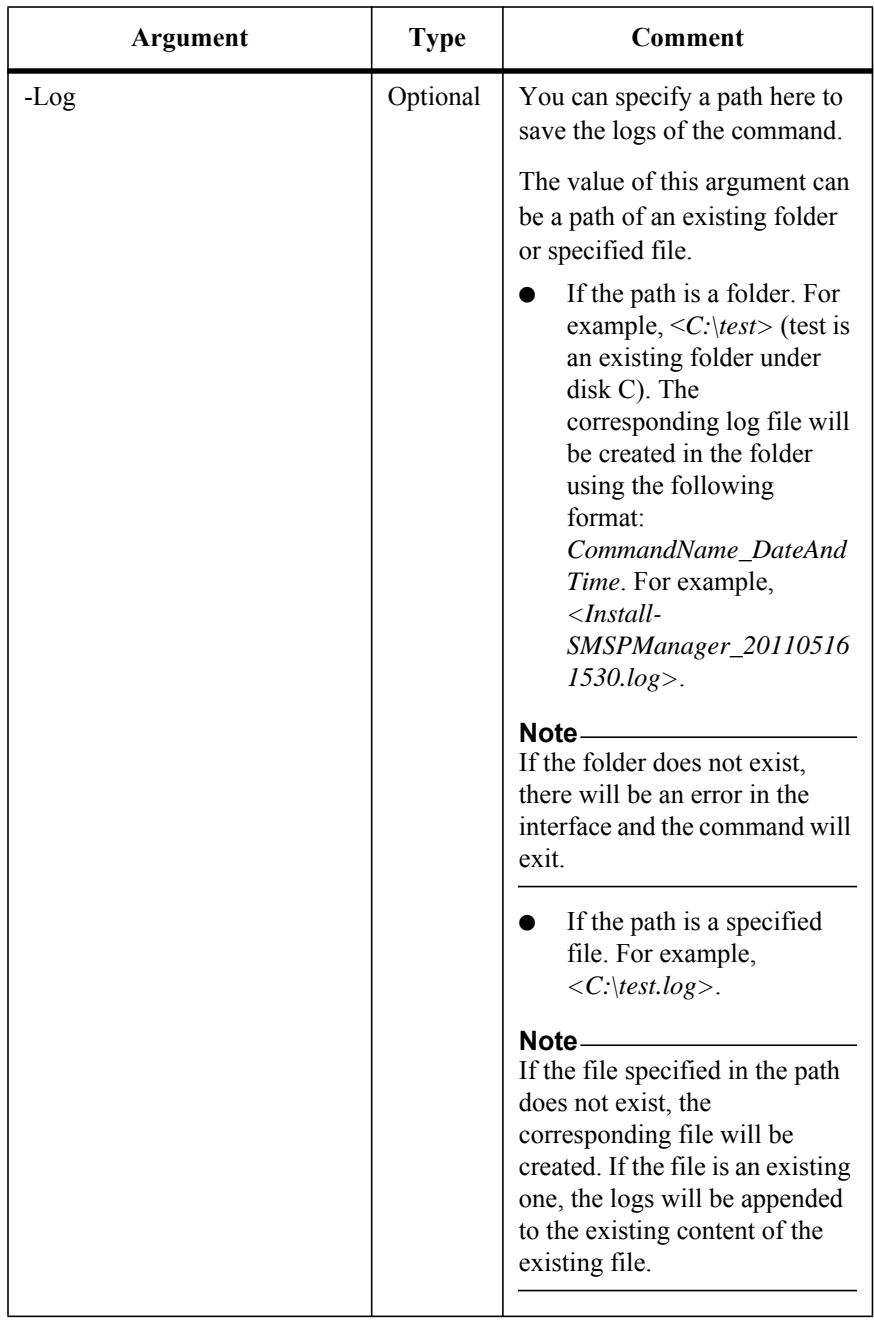

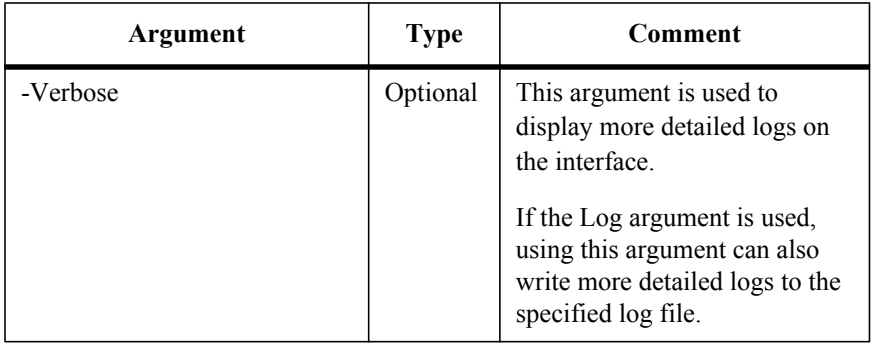

## **Switch the EBS BLOB Provider of One Farm to the RBS Provider**

This is a newly added command in SMSP 6.1.

To switch the EBS BLOB provider of a farm to the RBS provider, run the command below:

ConvertTo-SMSPRBS

The example of the command is:

ConvertTo-SMSPRBS -ControlServiceAddress *10.0.0.1* -Port *12011* - SMSPLoginName *admin* -SMSPLoginPassword *admin* -FarmName *"FARM(CLI-SP10:SHAREPOINT\_CONFIG)"*

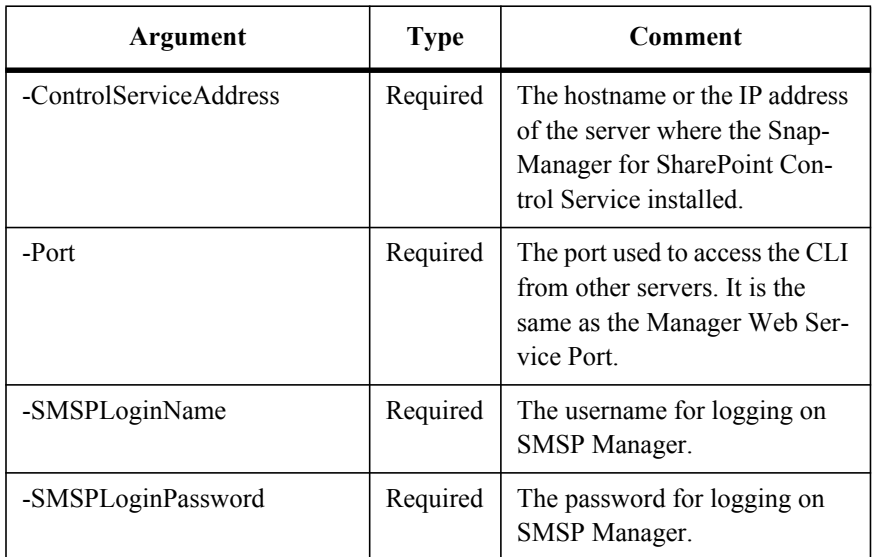

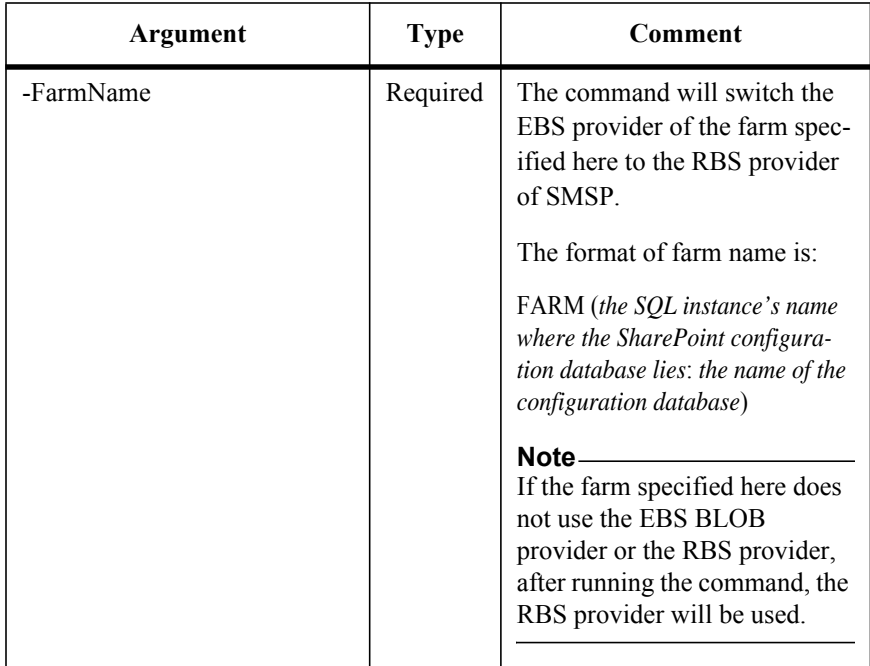

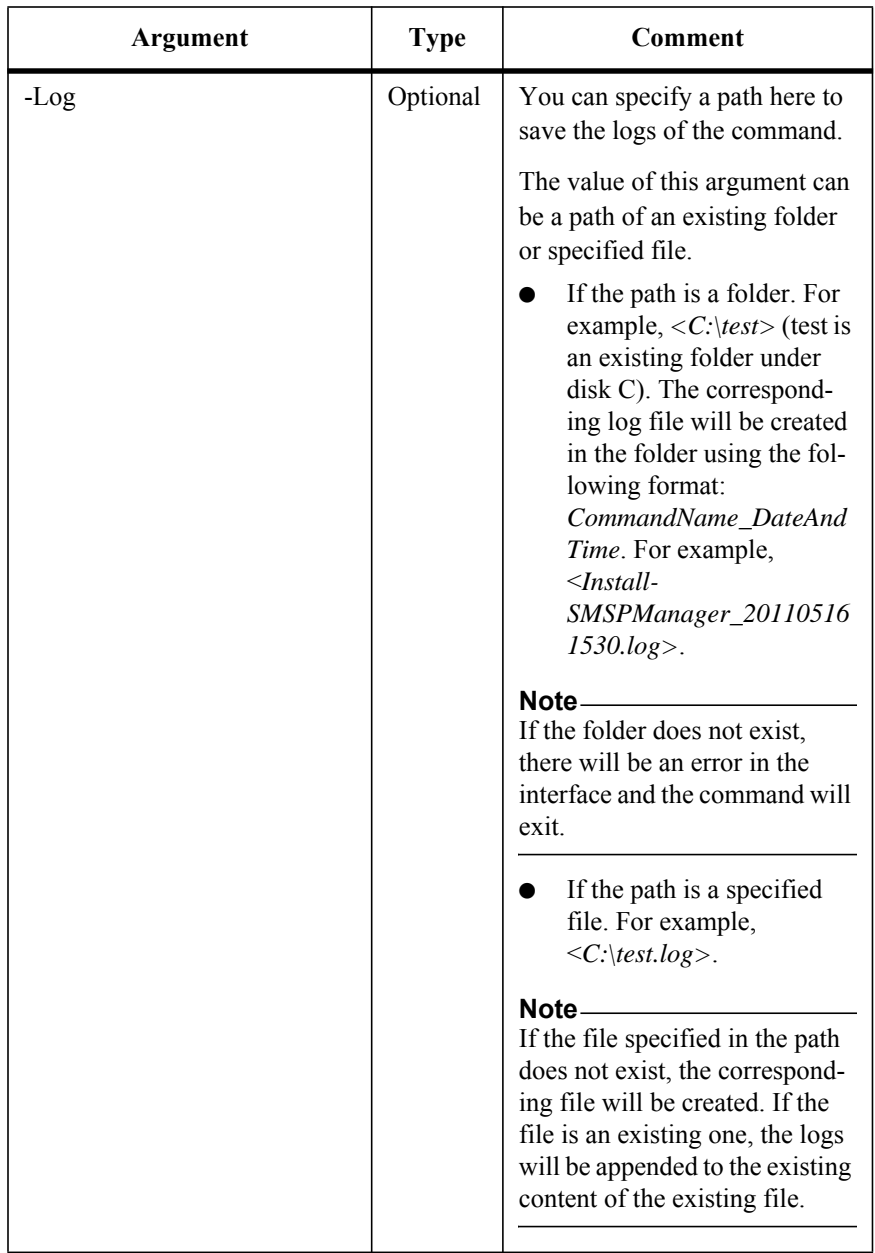

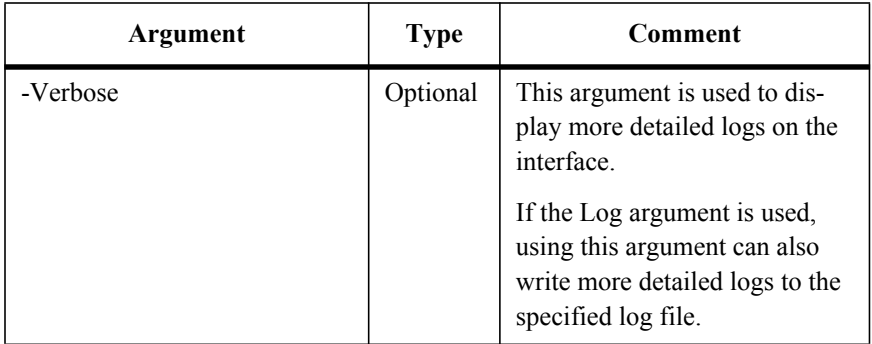

## **Uninstall the RBS Provider**

To uninstall the RBS Provider on the specified content database (as the function in Blob Provider Settings page), run the command below:

Uninstall-SMSPRBSProvider

The examples of the command are:

Uninstall-SMSPRBSProvider -ControlServiceAddress *10.0.0.1* -Port *12011* -SMSPLoginName *admin* -SMSPLoginPassword *admin* -FarmName *"FARM(CLI-SP10:SHAREPOINT\_CONFIG)"* -ContentDatabaseNames *"contentDB1","contentDB2"* -OperationMode *RunNow*

Uninstall-SMSPRBSProvider -ControlServiceAddress *10.0.0.1* -Port *12011* -SMSPLoginName *admin* -SMSPLoginPassword *admin* -FarmName *"FARM(CLI-SP10:SHAREPOINT\_CONFIG)"* -ContentDatabaseIDs *"48d7e039- 6837-46ef-8722-6042ace546ae"* -OperationMode *RunNow*

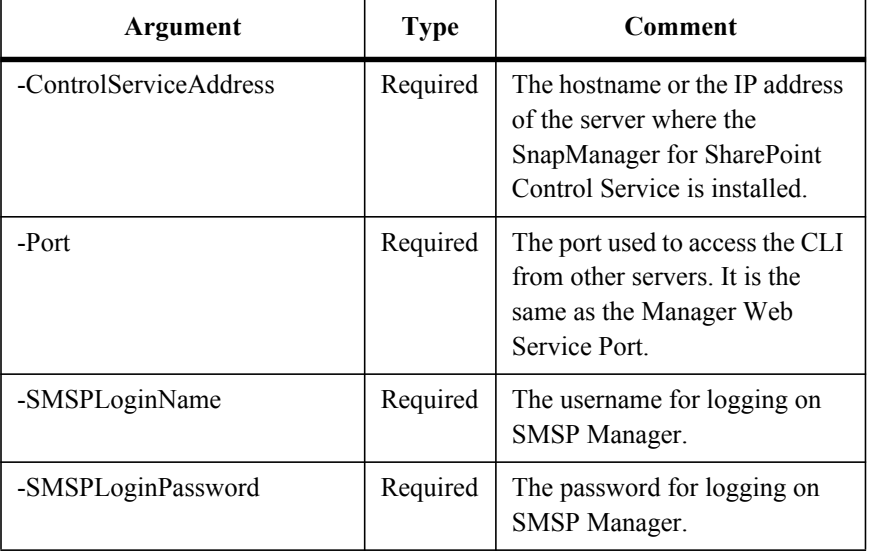

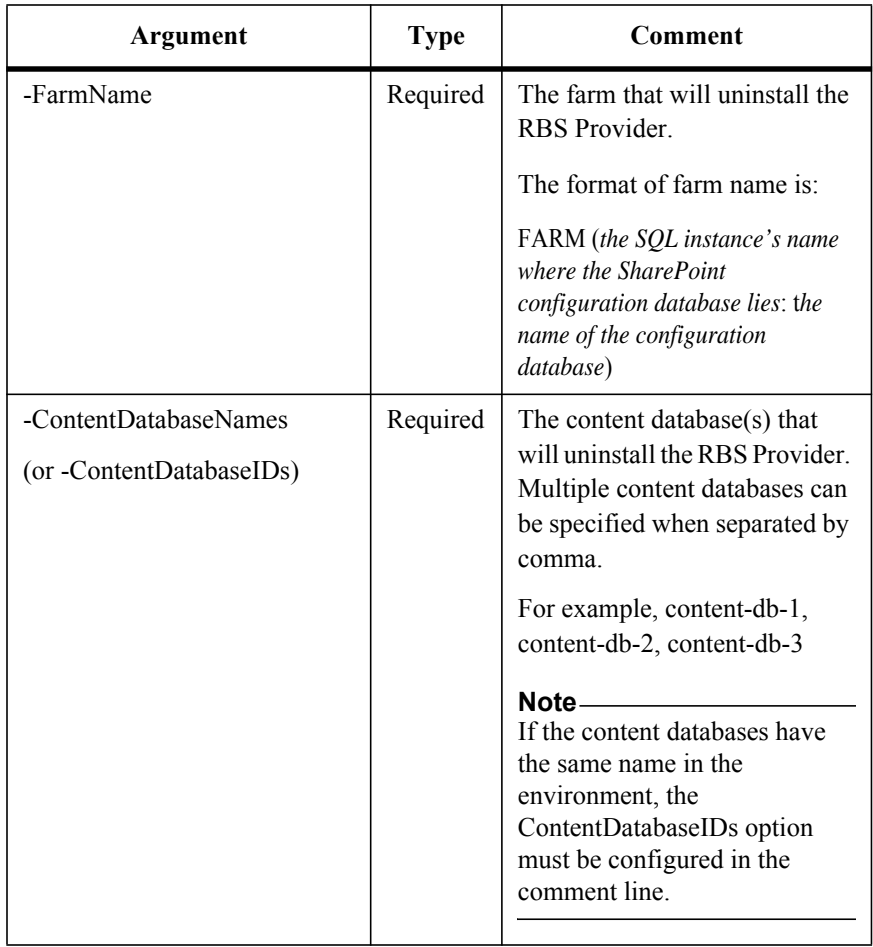
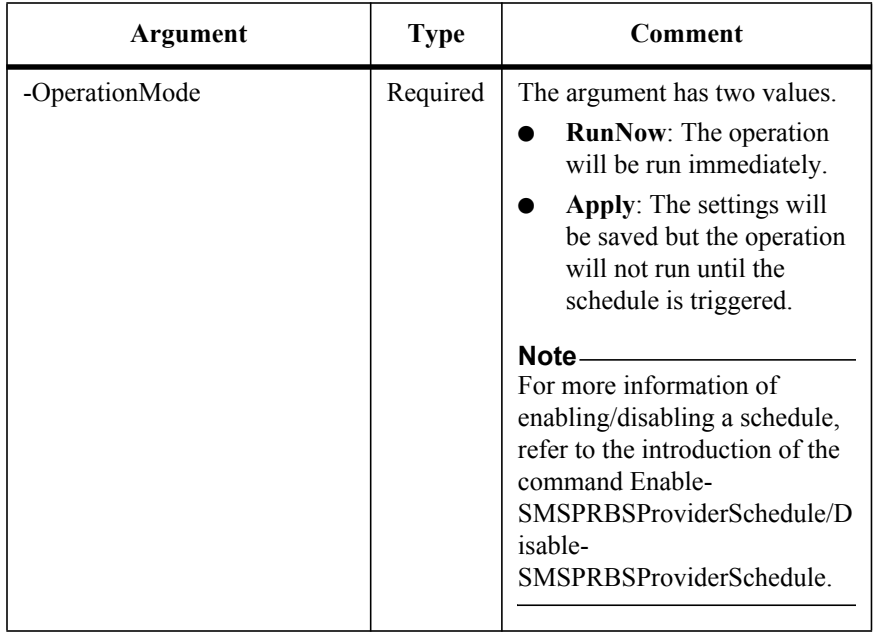

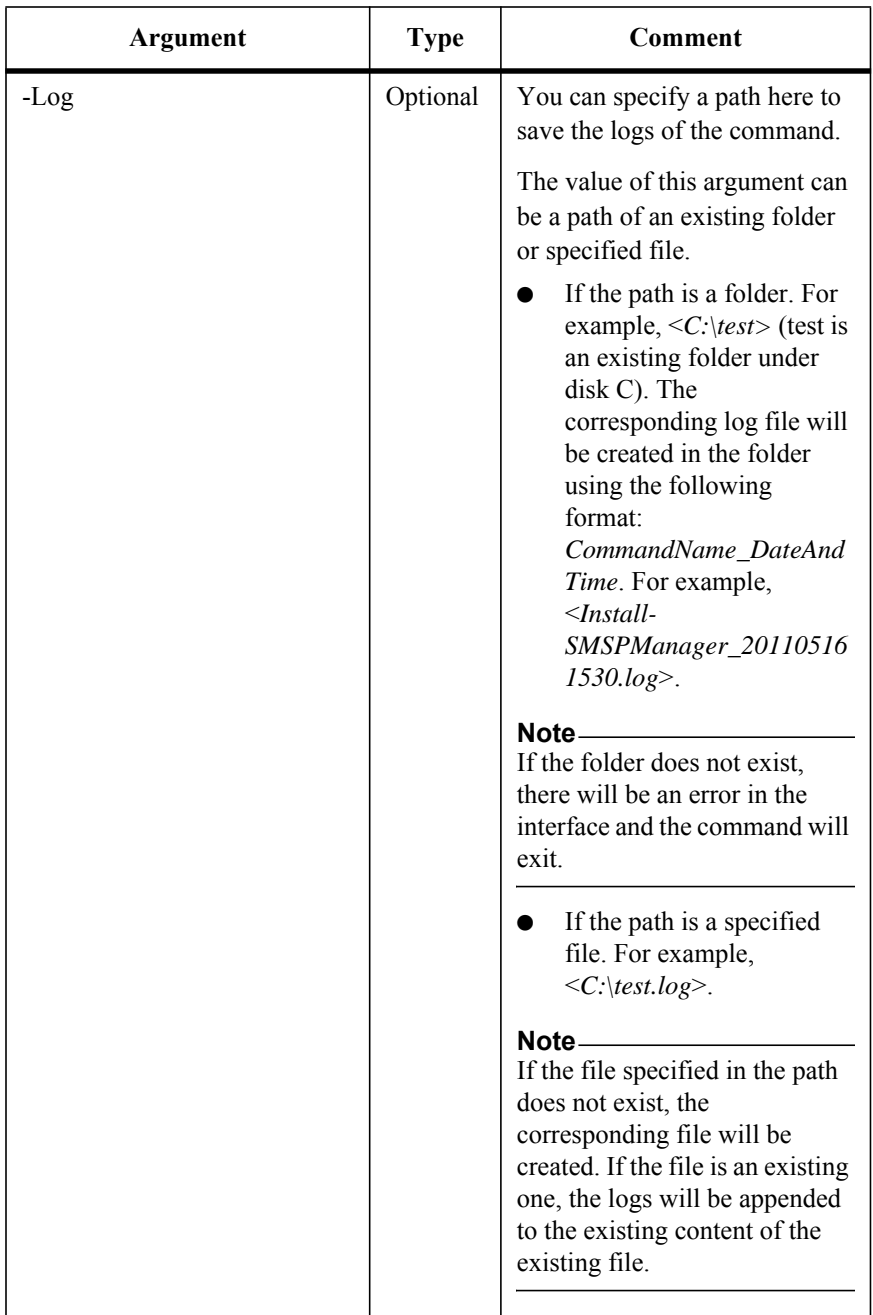

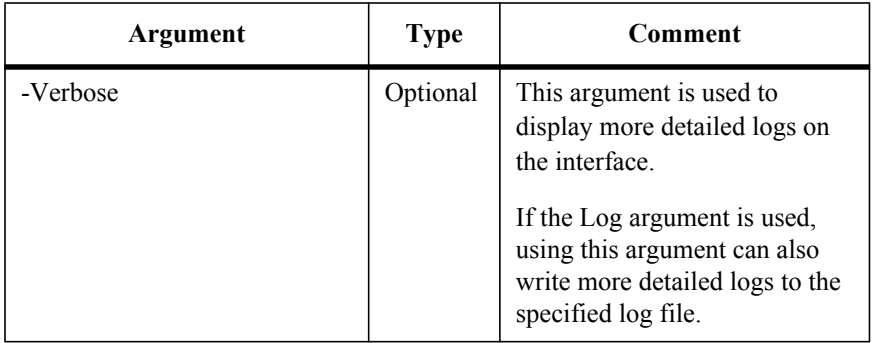

To enable the schedule for applying the RBS Provider settings, run the command below:

Enable-SMSPRBSProviderSchedule

## **Note**

Only one schedule can be set for applying the RBS Provider settings.

The example of the command is:

Enable-SMSPRBSProviderSchedule -ControlServiceAddress *10.0.0.1* - Port *12011* -SMSPLoginName *admin* -SMSPLoginPassword *admin* -FarmName *"FARM(CLI-SP10:SHAREPOINT\_CONFIG)"* -StartTime *"2012-01-01 00:00:00"* -Interval *onlyonce*

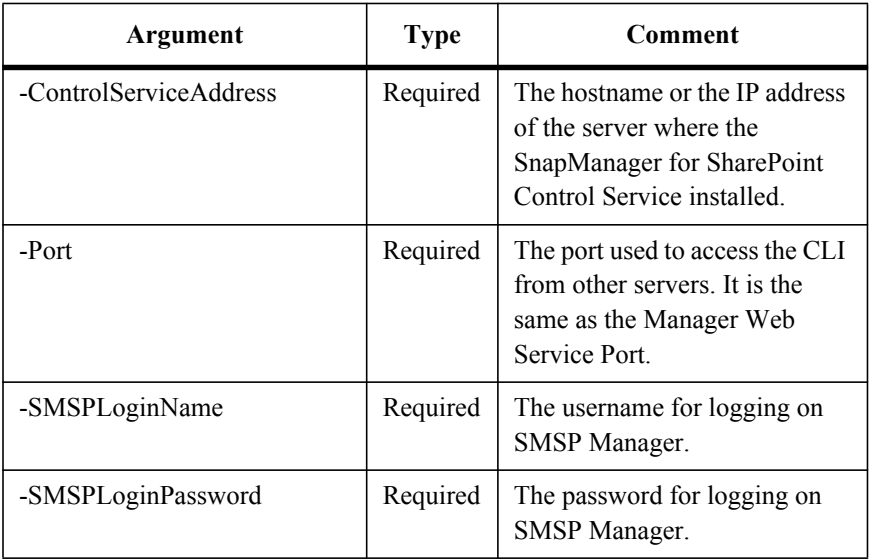

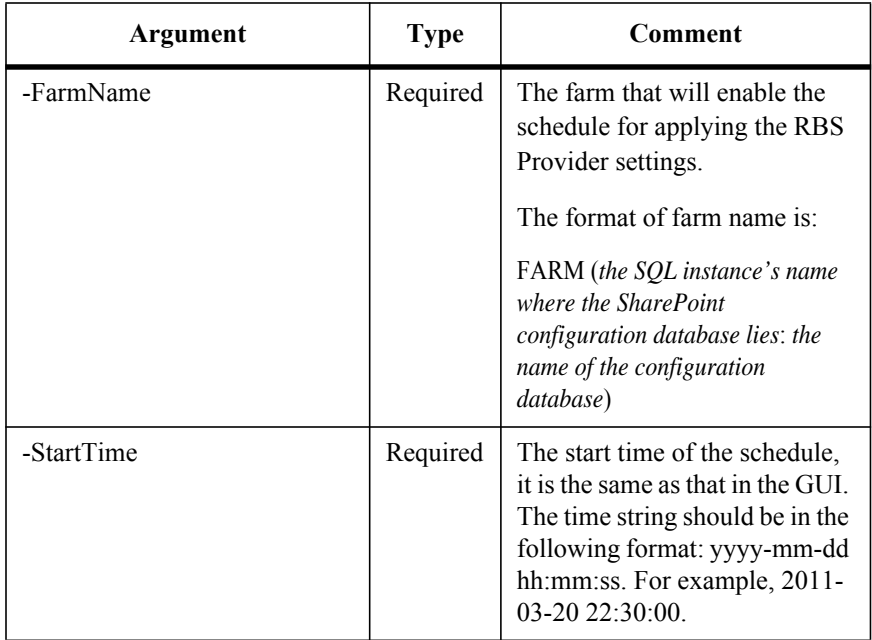

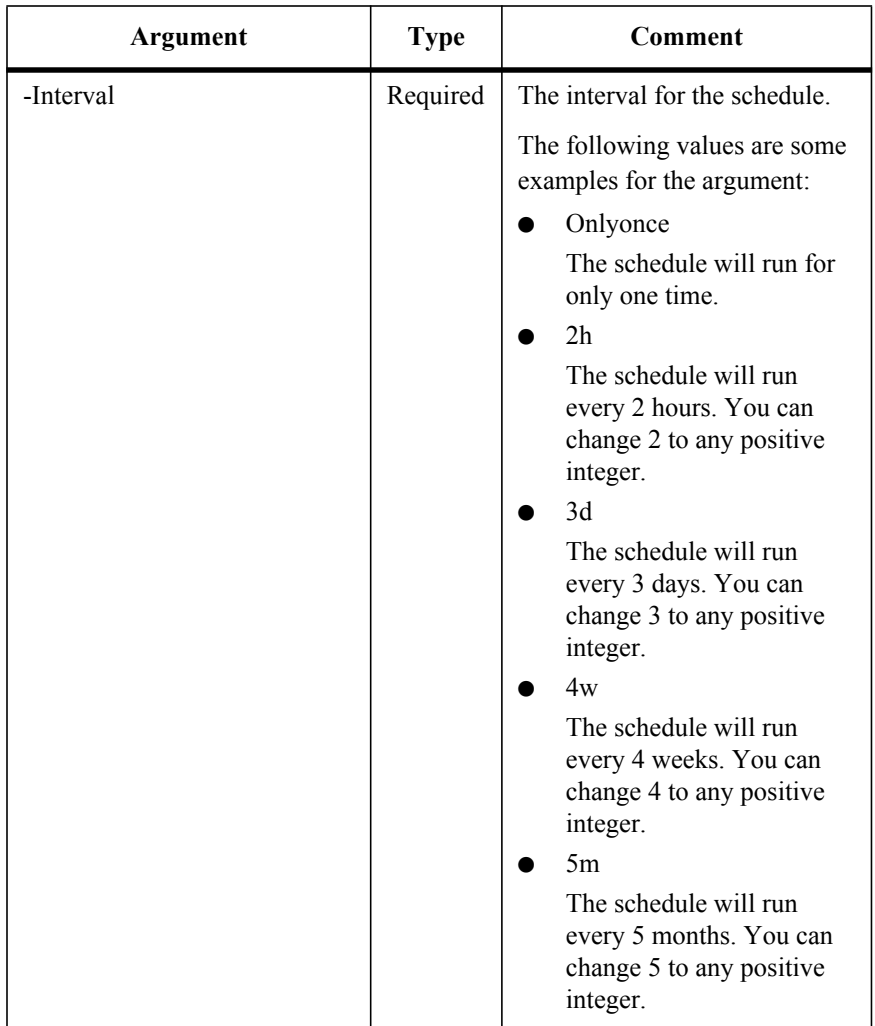

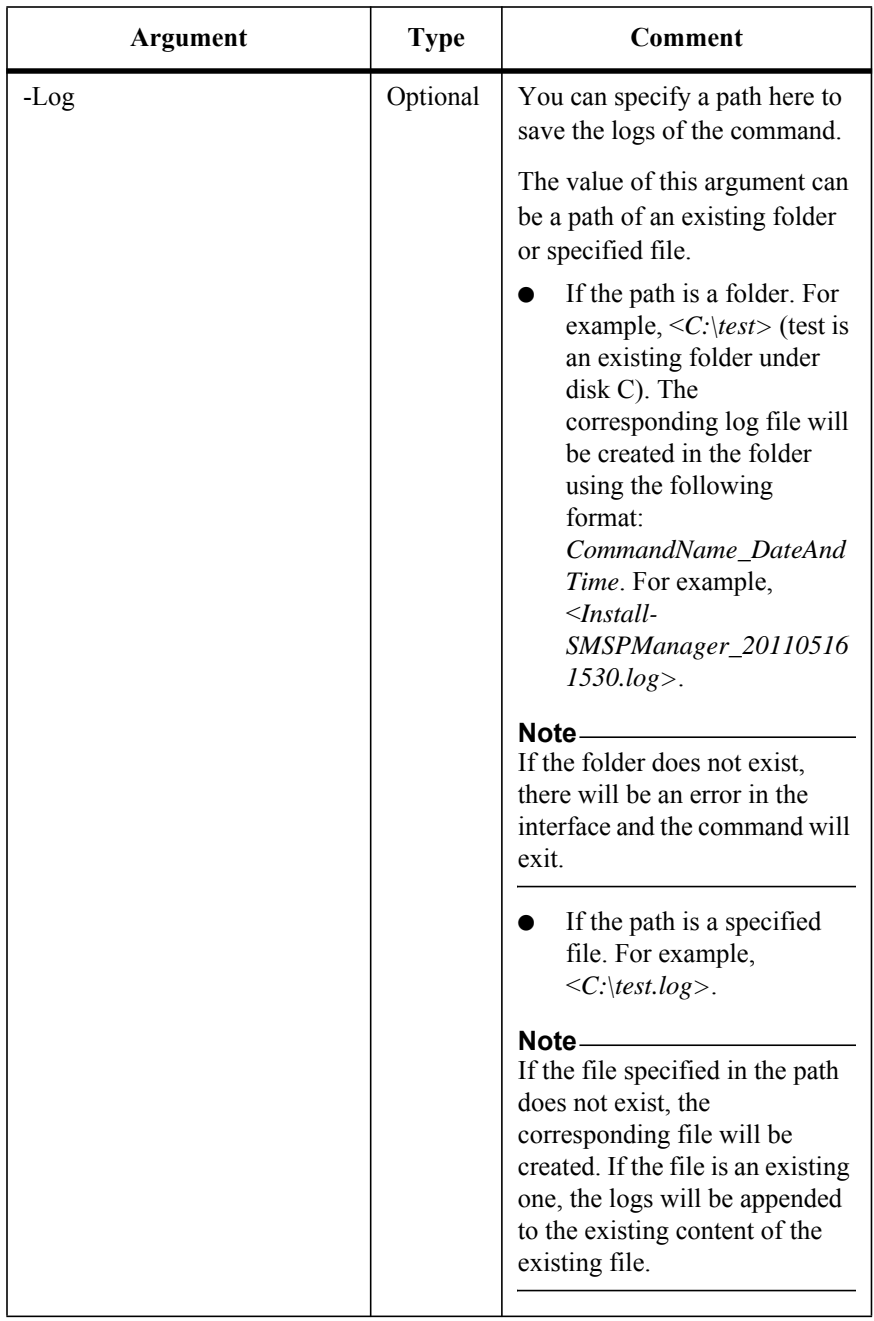

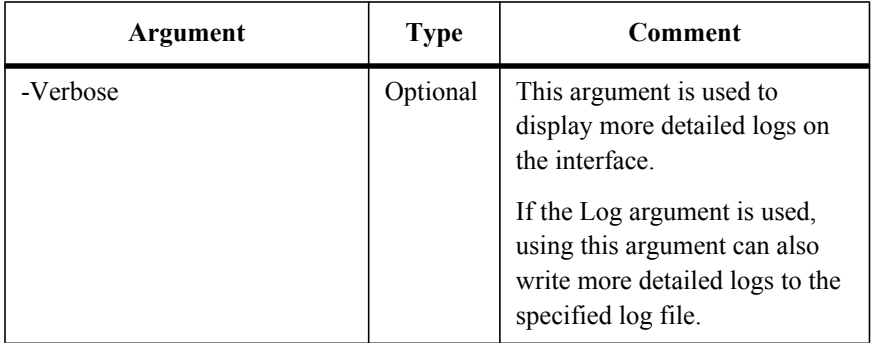

## **Disable the Schedule for Applying the RBS Provider Settings**

To disable the schedule for applying the RBS Provider settings, run the command below:

Disable-SMSPRBSProviderSchedule

The example of the command is:

Disable-SMSPRBSProviderSchedule -ControlServiceAddress *10.0.0.1* - Port *12011* -SMSPLoginName *admin* -SMSPLoginPassword *admin* -FarmName *"FARM(CLI-SP10:SHAREPOINT\_CONFIG)"*

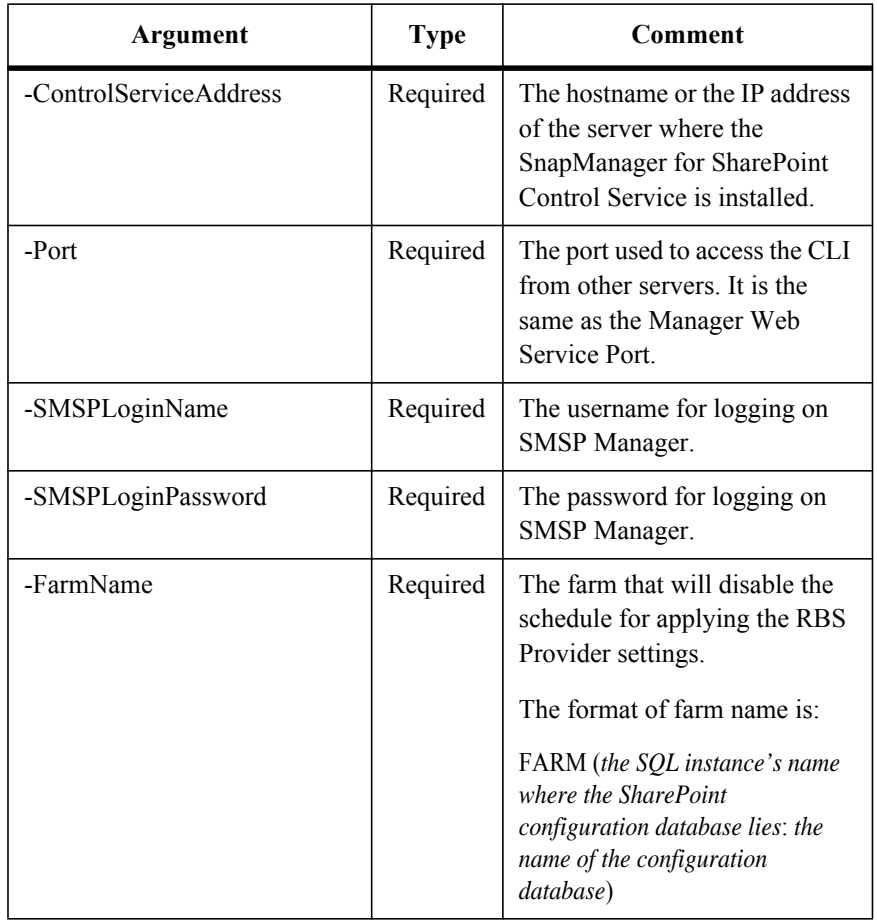

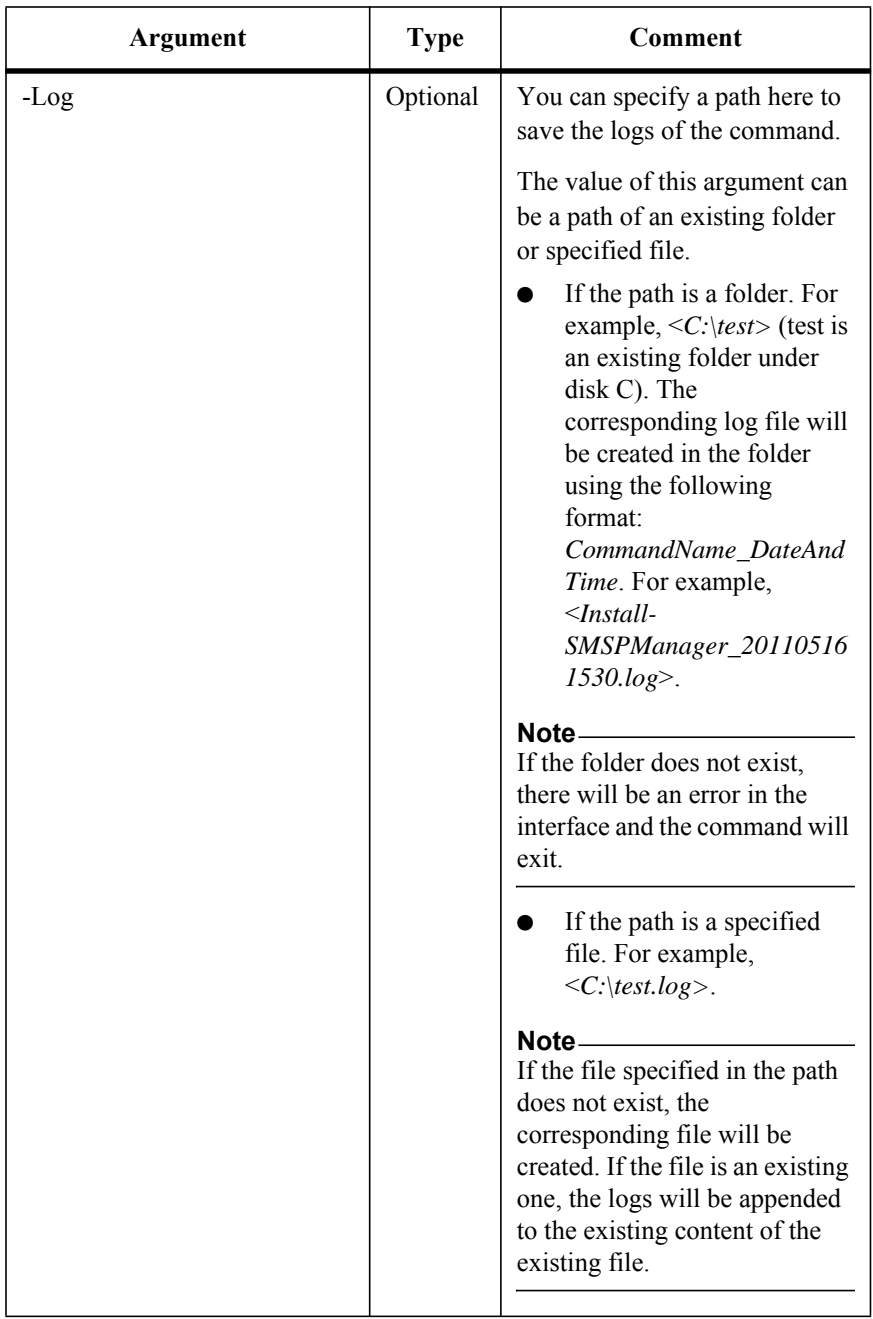

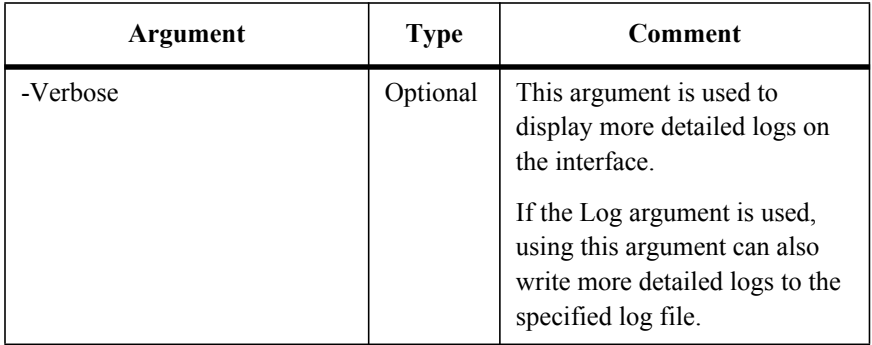

 $\Gamma$ 

In order to get a list that shows which content database has installed the RBS Provider, and which has not (as the function in Blob Provider Settings page), run the command below:

Get-SMSPRBSProviderSetting

The examples of the command are:

Get-SMSPRBSProviderSetting -ControlServiceAddress *10.0.0.1* -Port *12011* -SMSPLoginName *admin* -SMSPLoginPassword *admin* -FarmName *"FARM(CLI-SP10:SHAREPOINT\_CONFIG)"* -ContentDatabaseName *"contentDB1"*

Get-SMSPRBSProviderSetting -ControlServiceAddress *10.0.0.1* -Port *12011* -SMSPLoginName *admin* -SMSPLoginPassword *admin* -FarmName *"FARM(CLI-SP10:SHAREPOINT\_CONFIG)"* -ContentDatabaseID *"48d7e039- 6837-46ef-8722-6042ace546ae"*

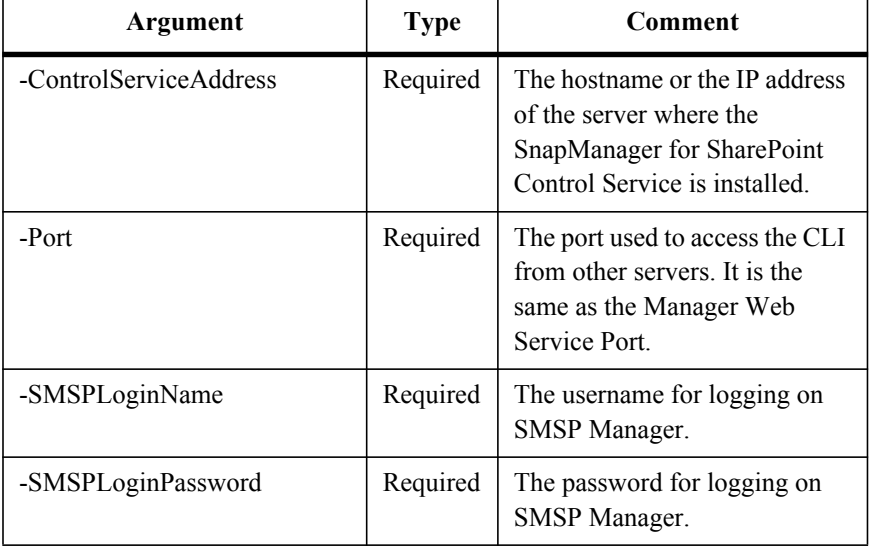

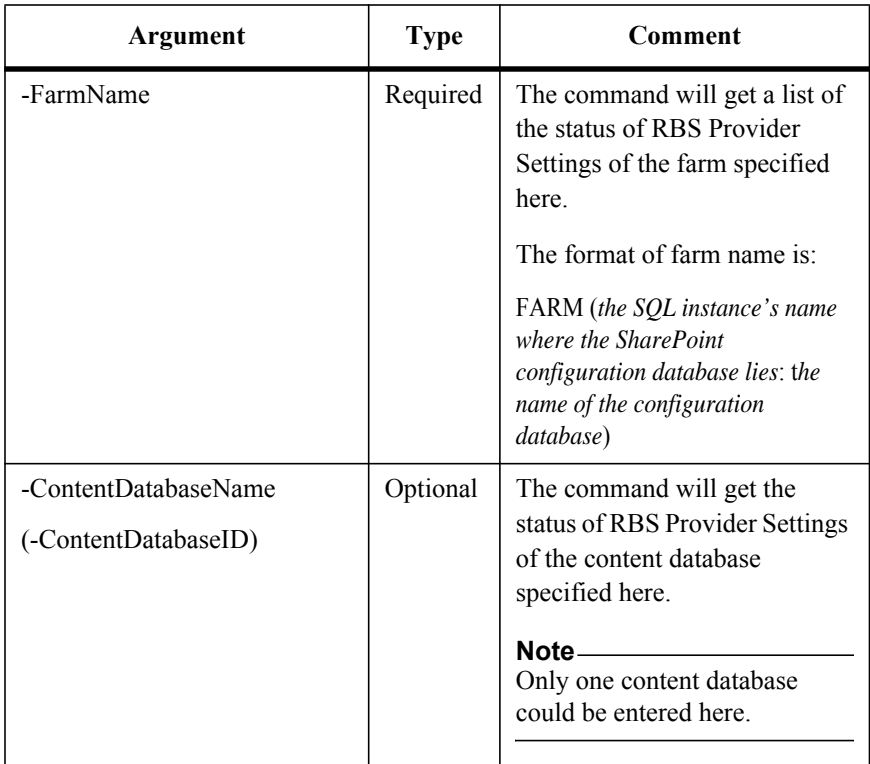

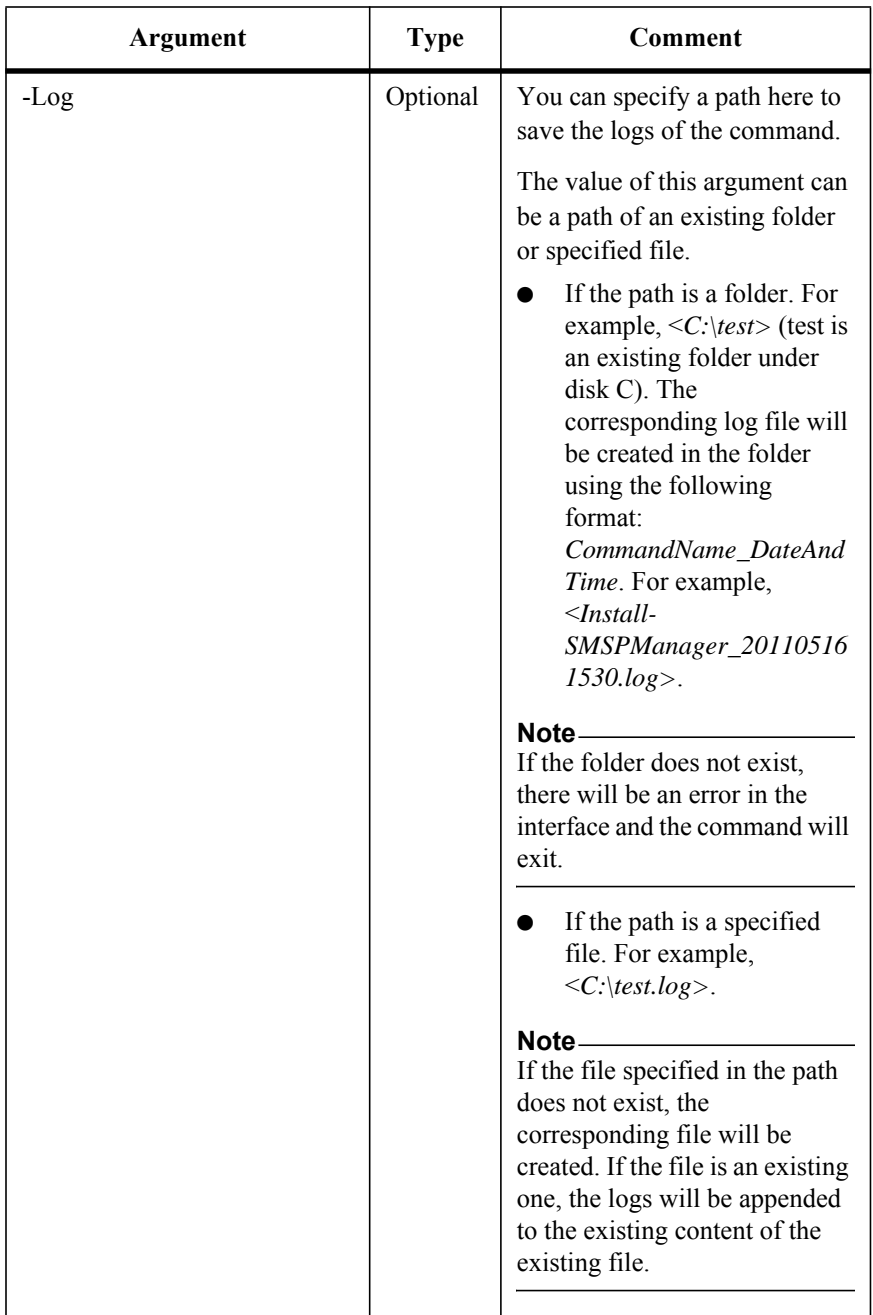

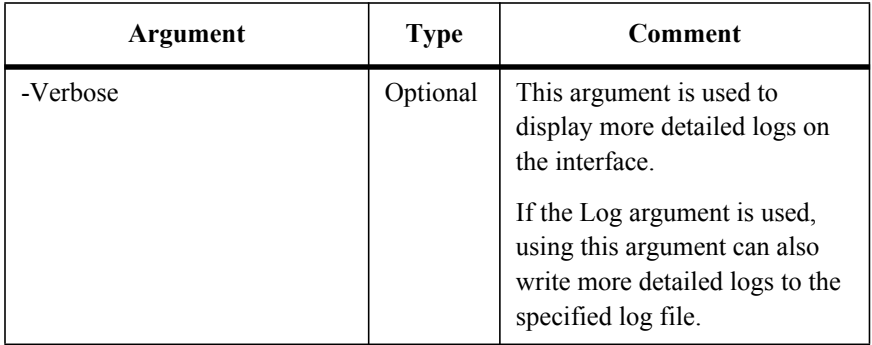

## **Get the General Information of RBS Provider**

In order to get the list that shows the general information of the RBS Provider in the specified farm (as the information shown in the *General* tab of BLOB Provider Settings page), run the command below:

Get-SMSPRBSProviderGeneralInfo

The example of the command is:

Get-SMSPRBSProviderGeneralInfo -ControlServiceAddress *10.0.0.1* - Port *12011* -SMSPLoginName *admin* -SMSPLoginPassword *admin* –FarmName *"FARM(CLI-SP10:SHAREPOINT\_CONFIG)"*

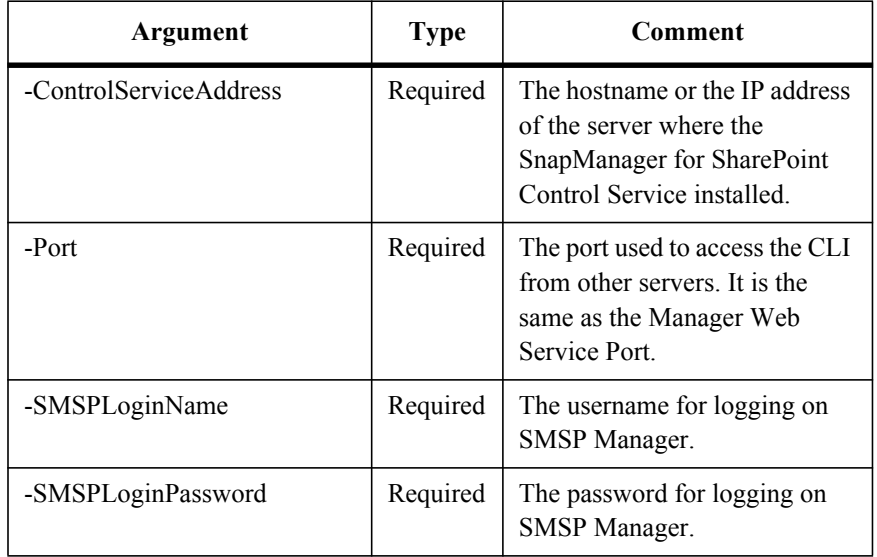

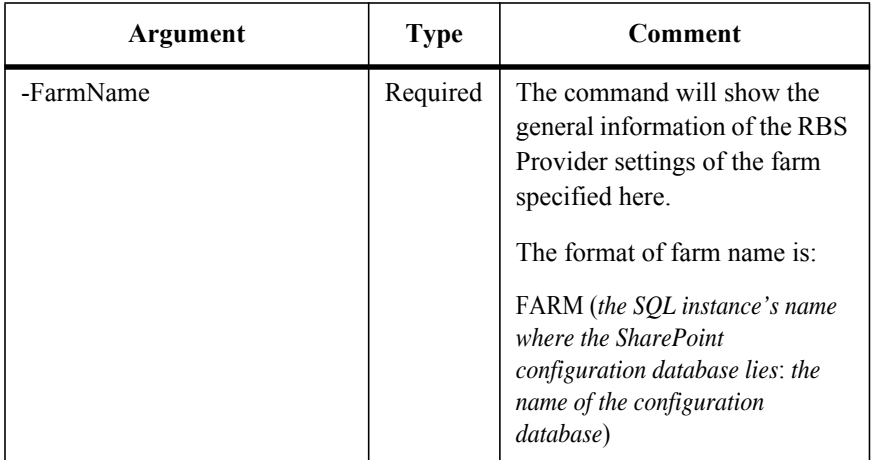

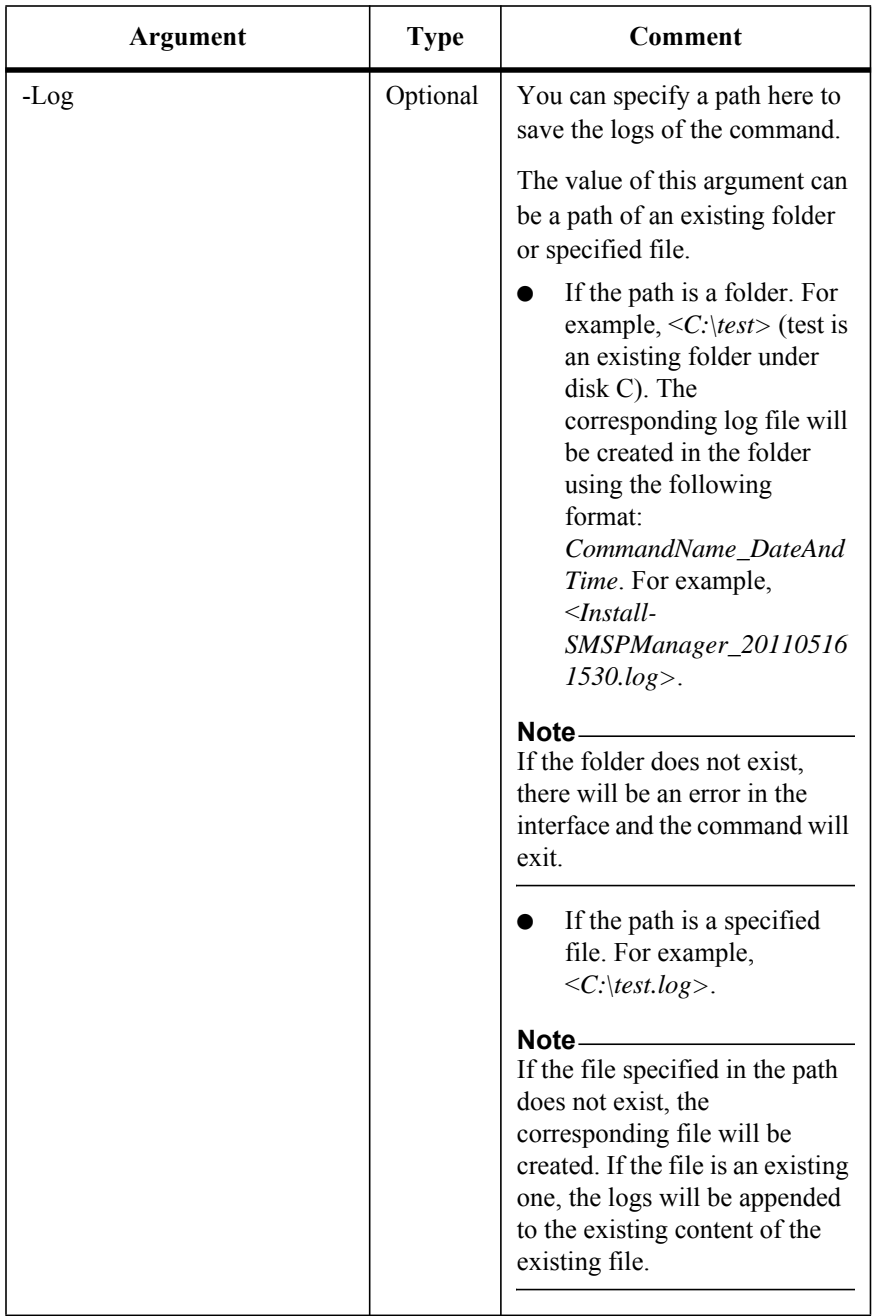

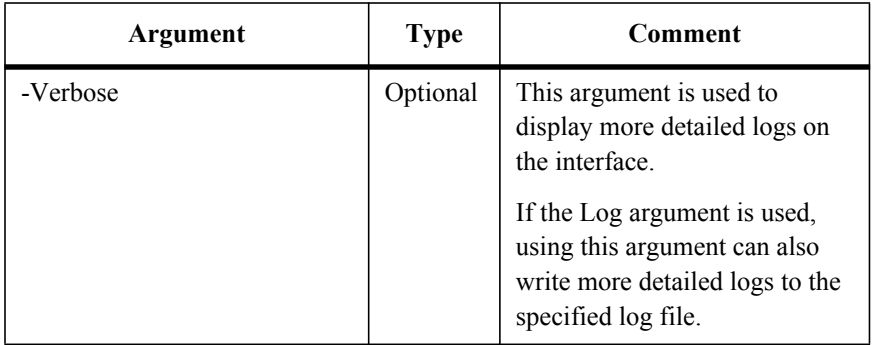

## **Get the Status of the Schedule of Installing the RBS Provider**

To get the status of the schedule of installing the RBS Provider, run the command below:

Get-SMSPRBSProviderSchedule

The example of the command is:

Get-SMSPRBSProviderSchedule -ControlServiceAddress *10.0.0.1* -Port *12011* -SMSPLoginName *admin* -SMSPLoginPassword *admin* -FarmName *"FARM(CLI-SP10:SHAREPOINT\_CONFIG)"*

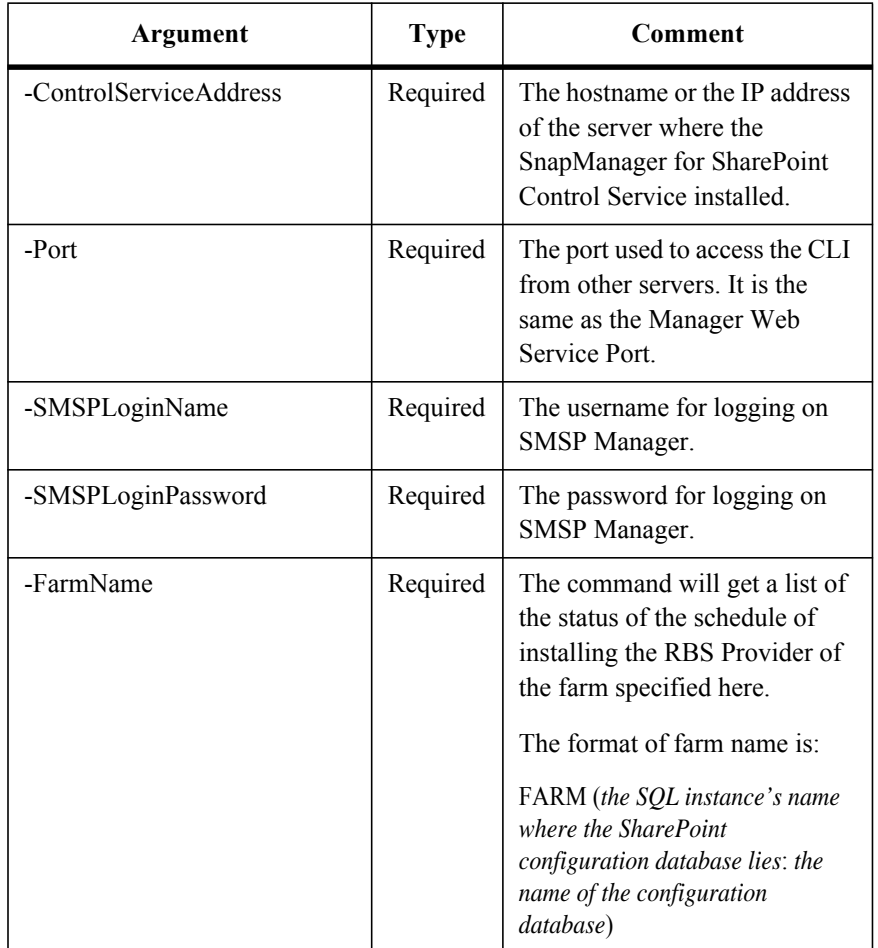

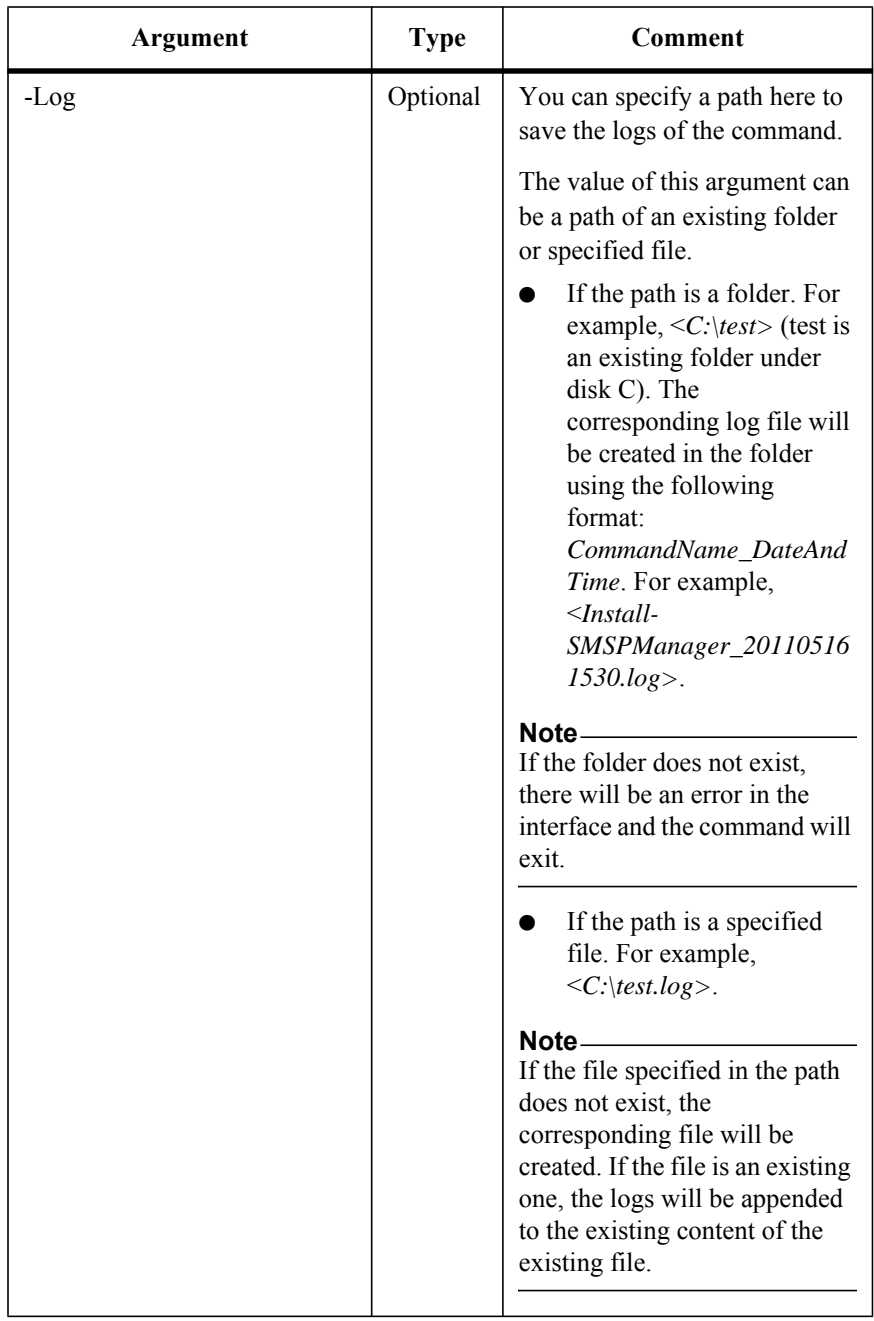

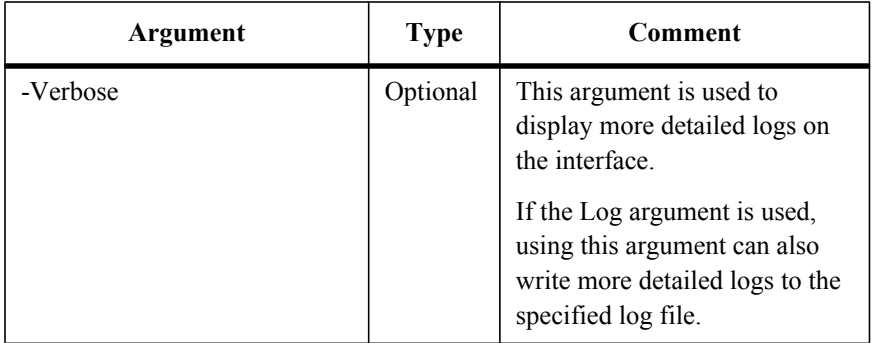

To set the Extender policy by specifying a content database and the corresponding policy (including Document Size, Logical Device and so on, which is just as the configuration in Extender Setting GUI), run the command below:

Set-SMSPExtenderSetting

The examples of the command are:

Set-SMSPExtenderSetting -ControlServiceAddress *10.0.0.1* -Port *12011* -SMSPLoginName *admin* -SMSPLoginPassword *admin* -FarmName *"FARM(CLI-SP10:SHAREPOINT\_CONFIG)"* -ContentDatabaseNames *"contentDB1"* - DocumentSize *12MB* -LogicalDevice *"LogicalDeviceName"* -Compression *"Agent"* -ExtendExistingContent *"Now"*

Set-SMSPExtenderSetting -ControlServiceAddress *10.0.0.1* -Port *12011* -SMSPLoginName *admin* -SMSPLoginPassword *admin* -FarmName *"FARM(CLI-SP10:SHAREPOINT\_CONFIG)"* -ContentDatabaseIDs *"48d7e039-6837-46ef-8722-6042ace546ae"* -DocumentSize *12MB* -LogicalDevice *"LogicalDeviceName"* -Compression *"Agent"* -ExtendExistingContent *"Now"*

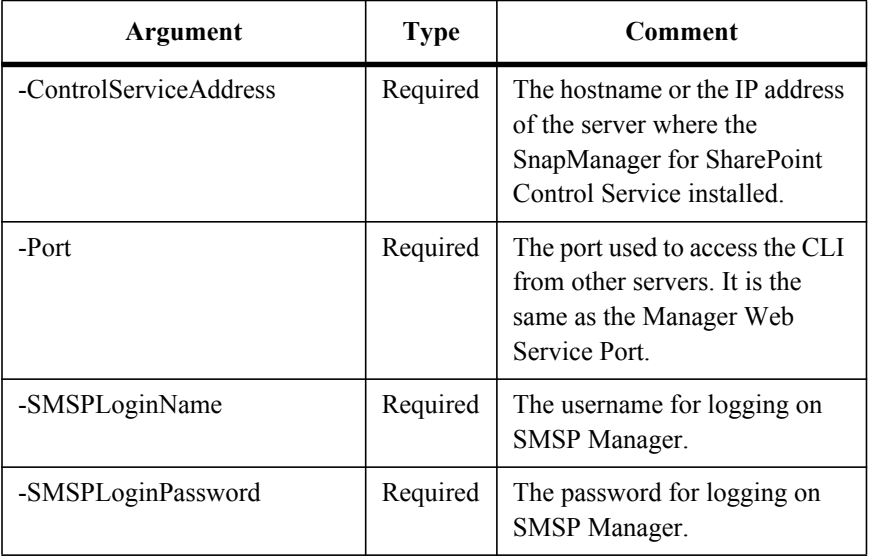

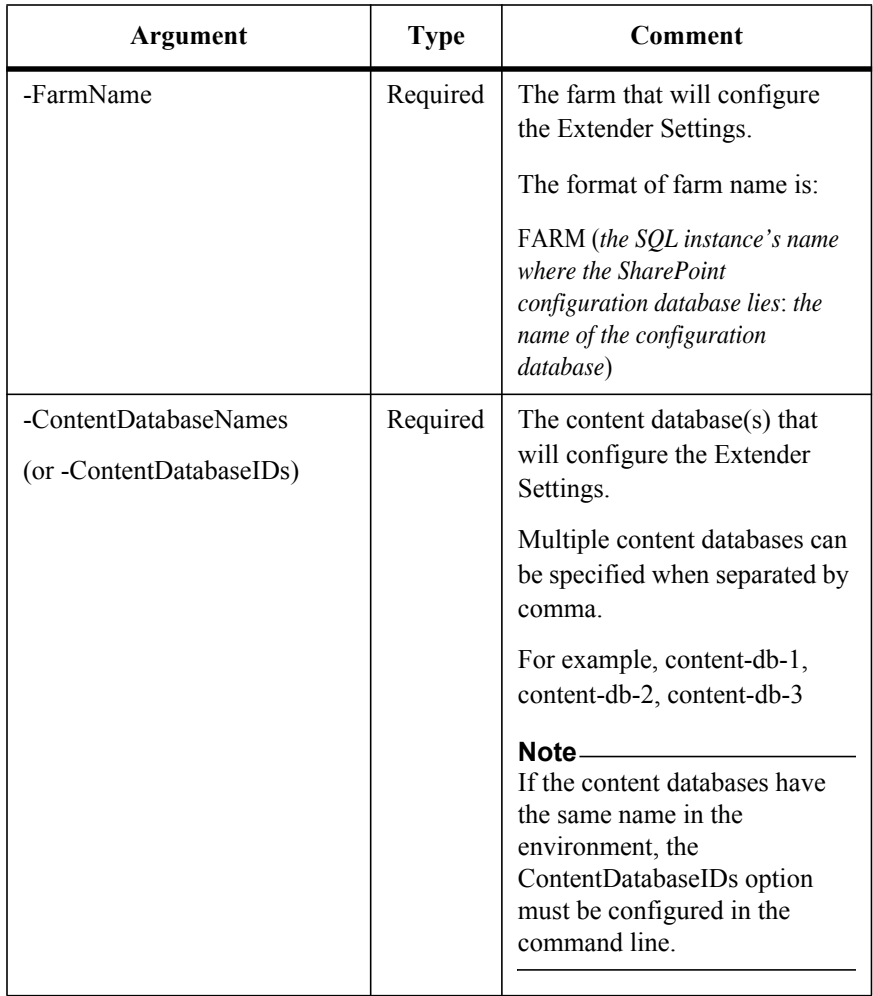

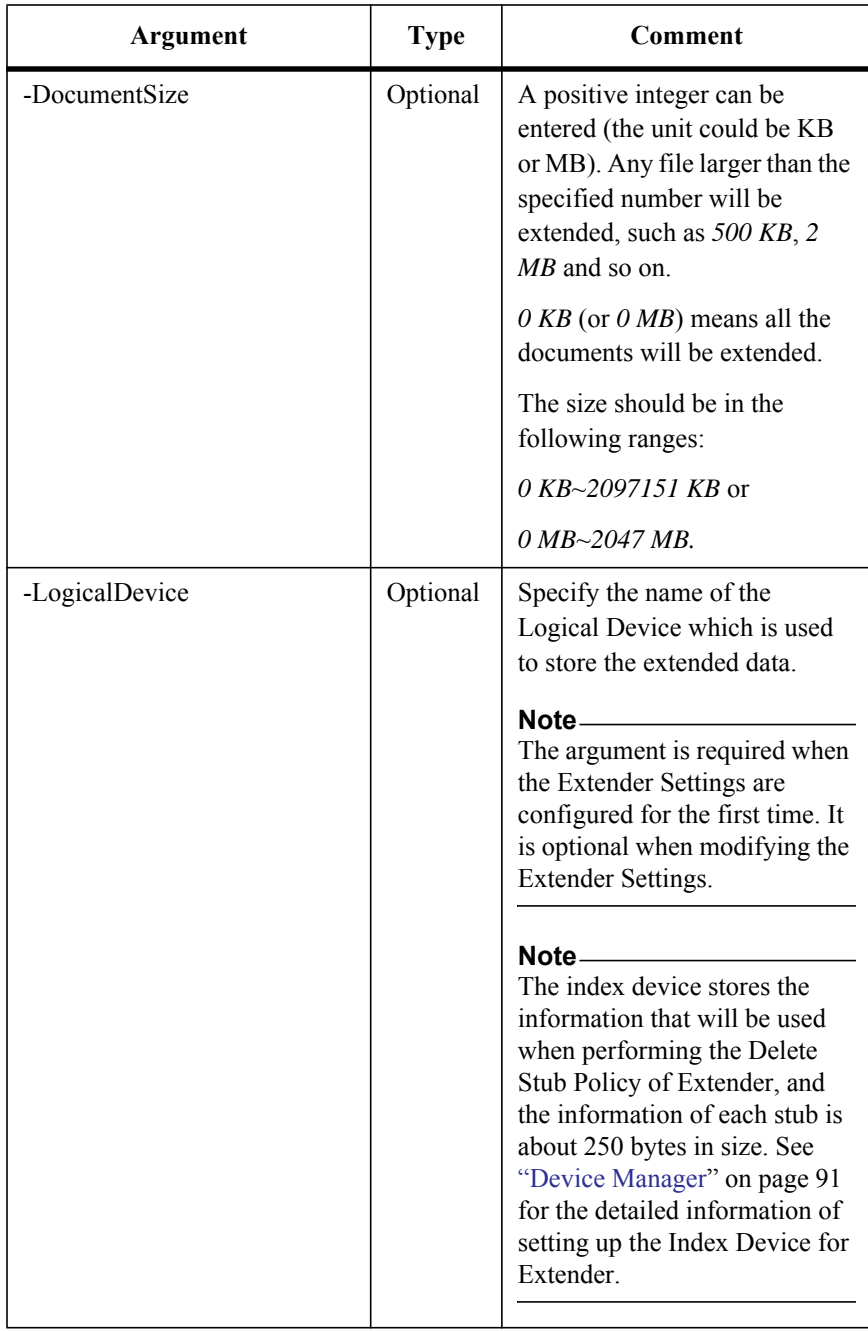

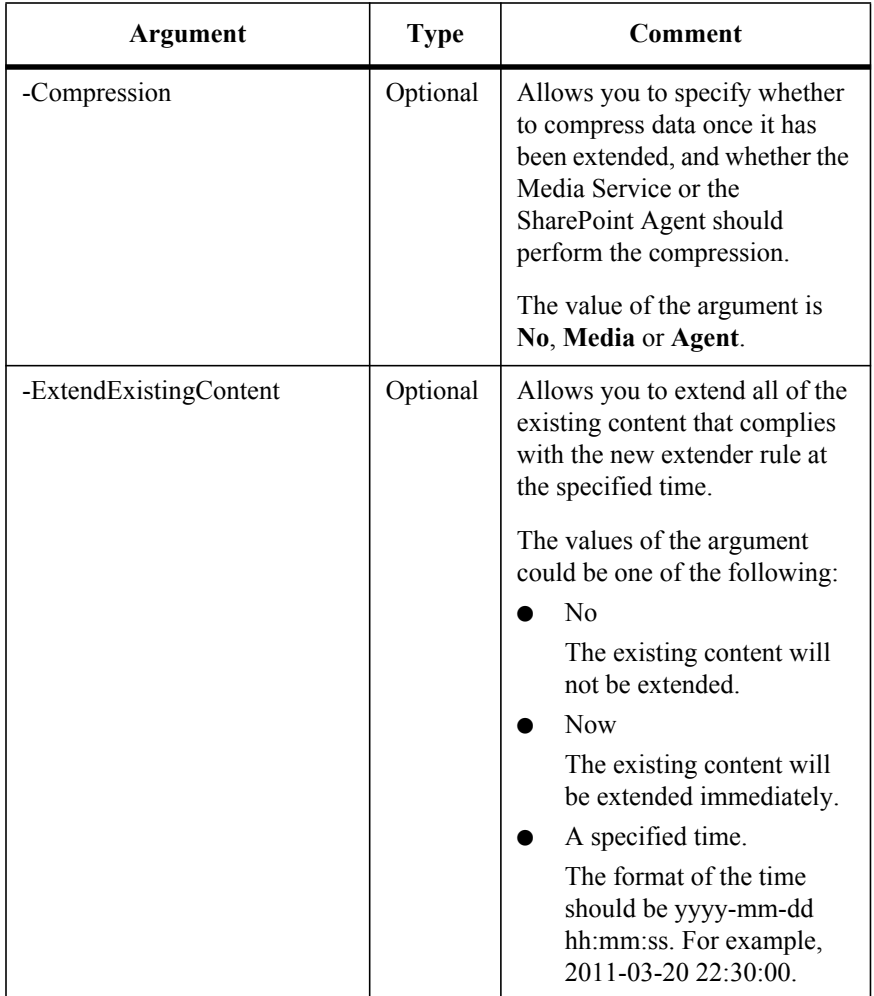

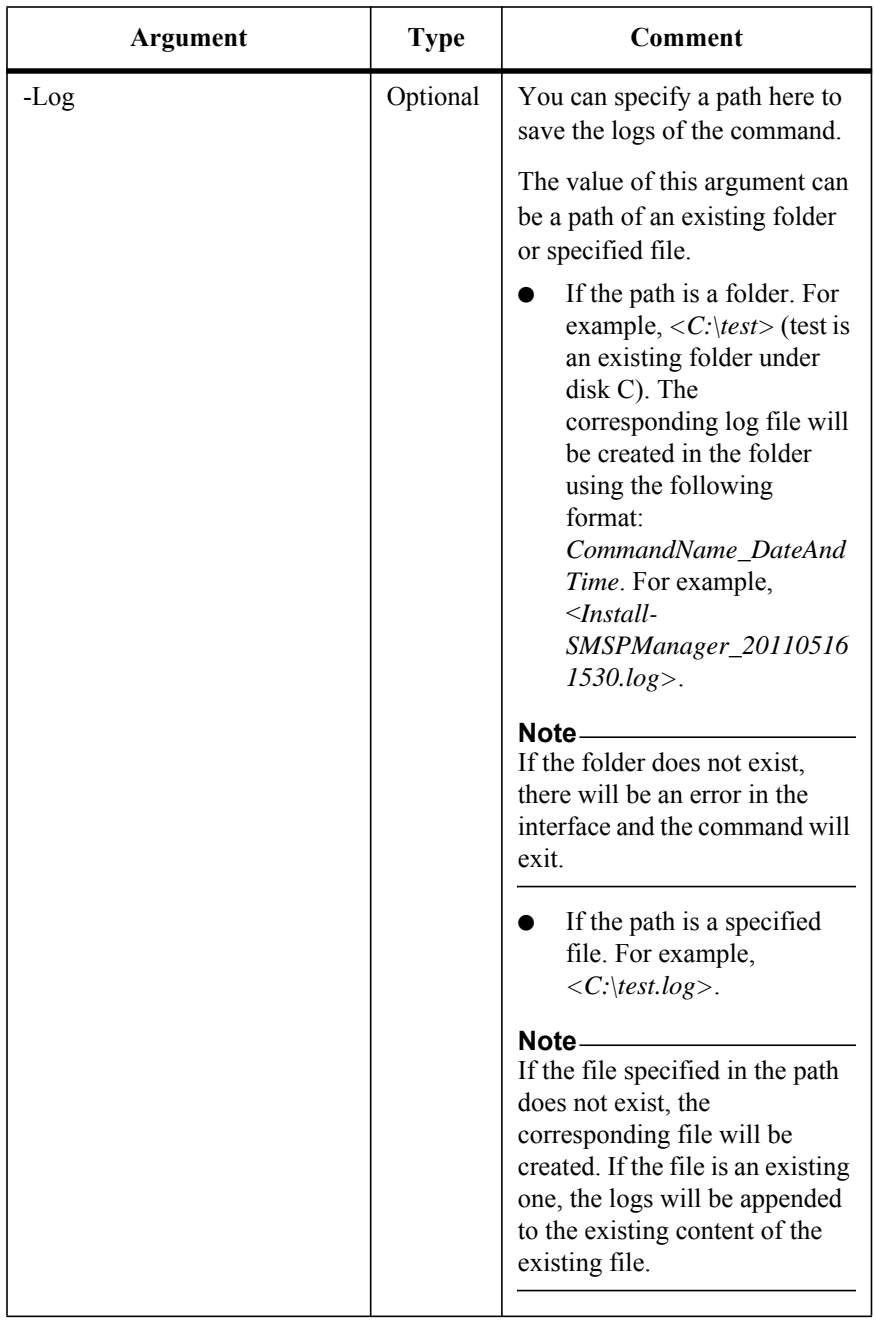

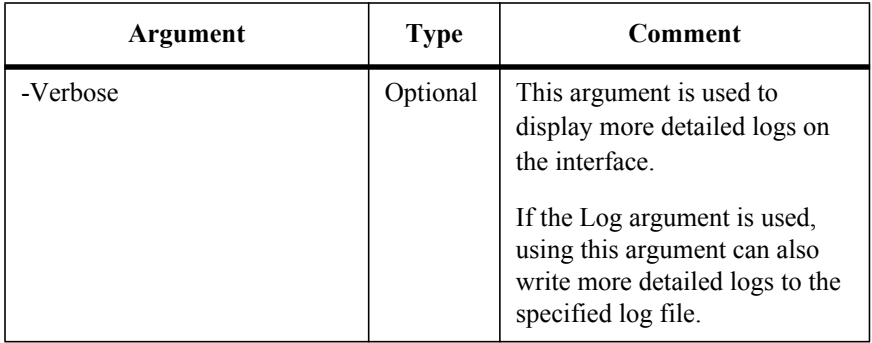

To retract the Extender policy (Just as the configuration in Extender Setting GUI), run the command below:

Retract-SMSPExtenderSetting

The examples of the command are:

Retract-SMSPExtenderSetting -ControlServiceAddress *10.0.0.1* -Port *12011* -SMSPLoginName *admin* -SMSPLoginPassword *admin* -FarmName *"FARM(CLI-SP10:SHAREPOINT\_CONFIG)"* -ContentDatabaseNames *"contentDB1"*

Retract-SMSPExtenderSetting -ControlServiceAddress *10.0.0.1* -Port *12011* -SMSPLoginName *admin* -SMSPLoginPassword *admin* -FarmName *"FARM(CLI-SP10:SHAREPOINT\_CONFIG)"* -ContentDatabaseIDs *"48d7e039- 6837-46ef-8722-6042ace546ae"*

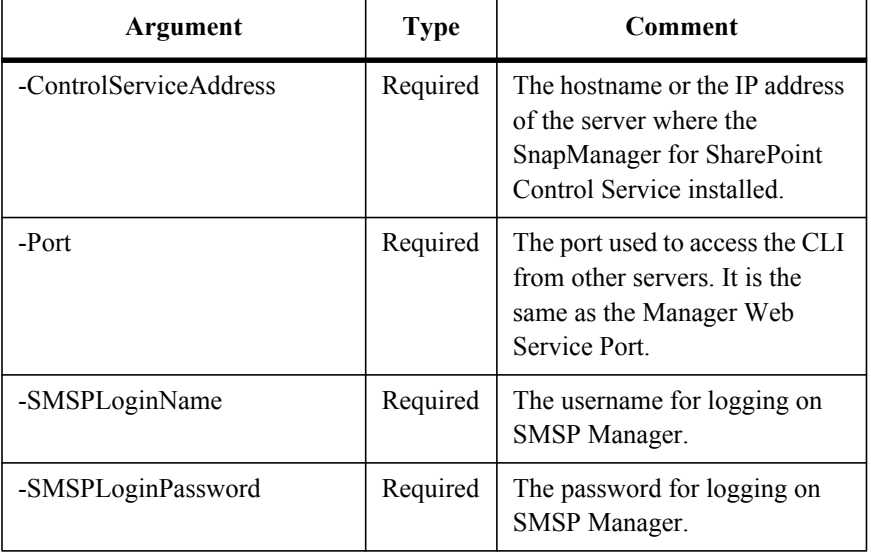

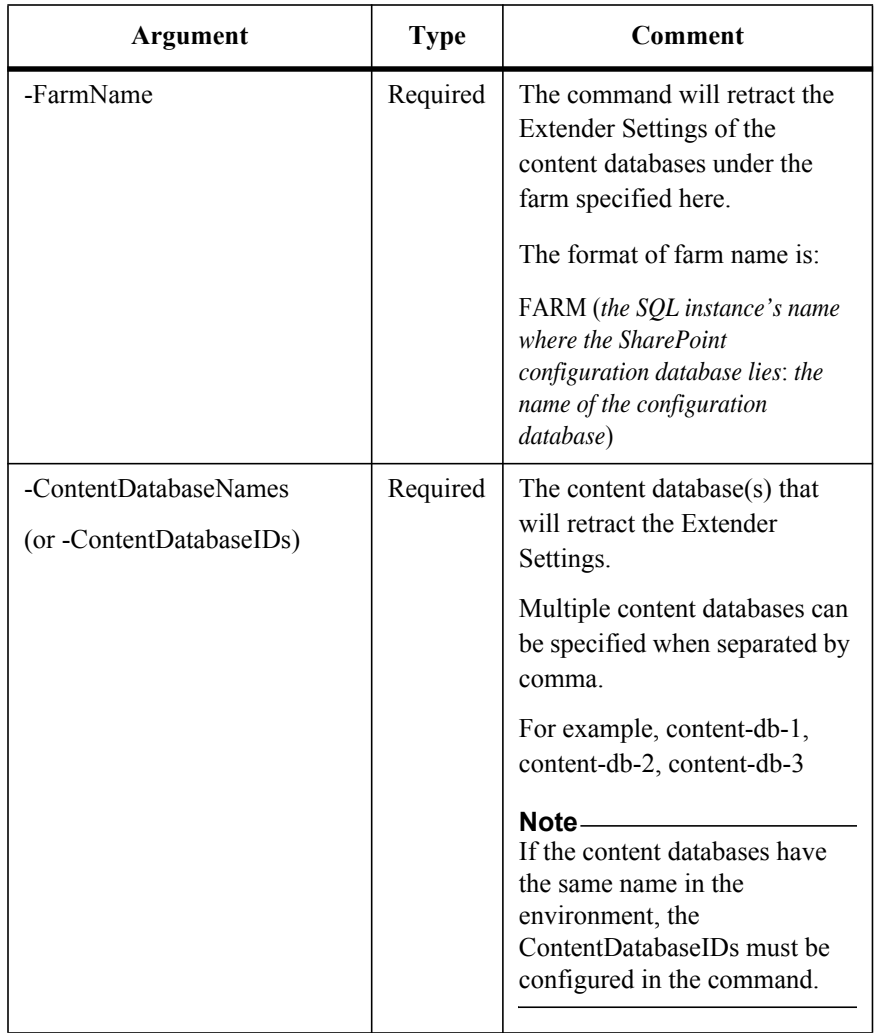

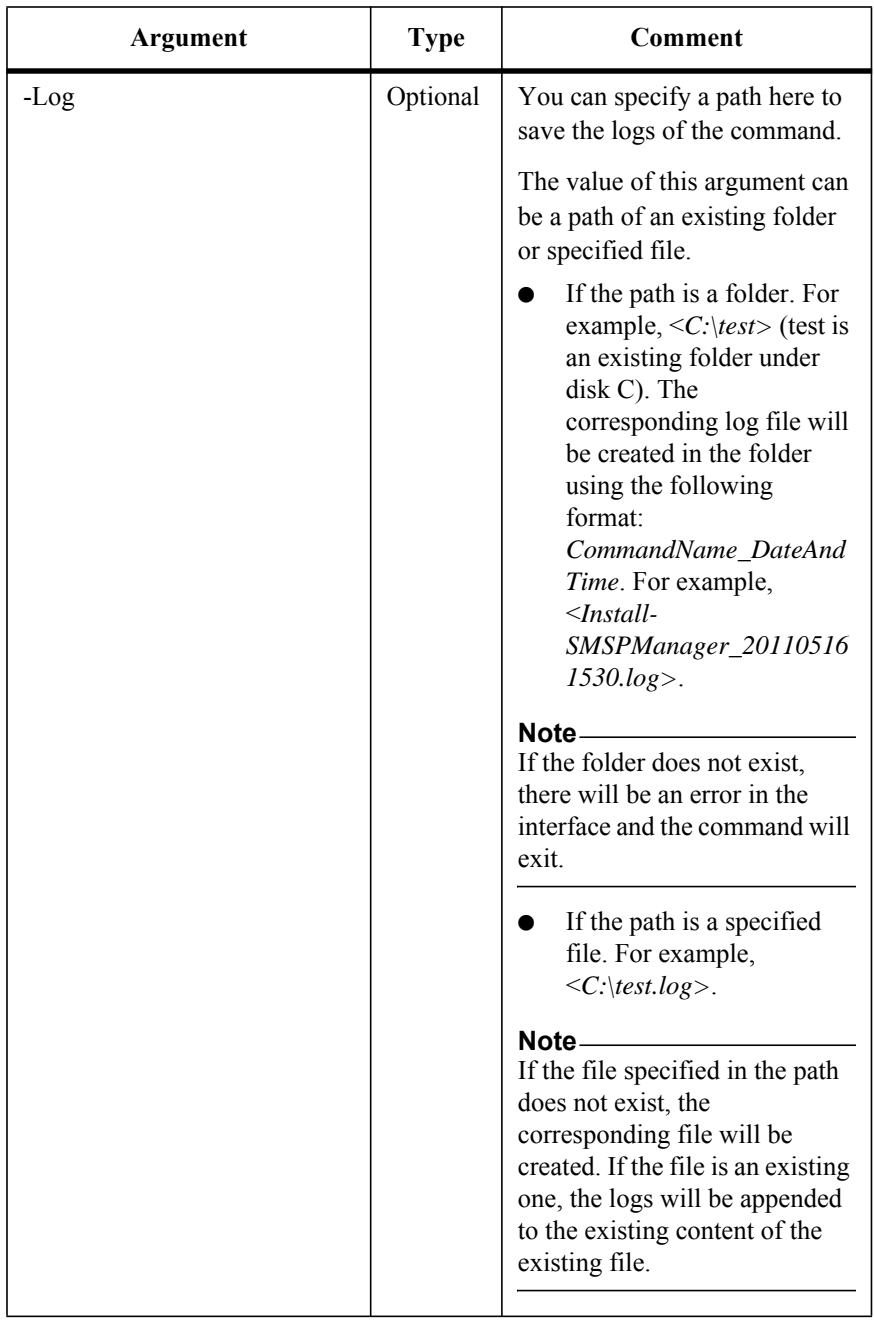

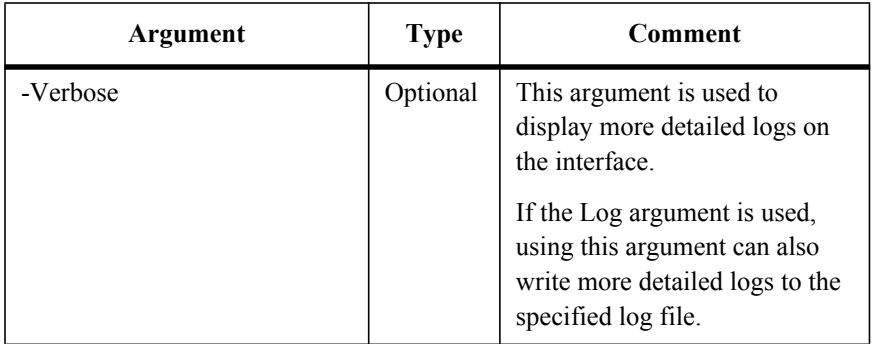

To get the Extender policy of a specified content database (all the settings displayed in the Extender Setting GUI), run the command below:

Get-SMSPExtenderSetting

The examples of the command are:

Get-SMSPExtenderSetting -ControlServiceAddress *10.0.0.1* -Port *12011* -SMSPLoginName *admin* -SMSPLoginPassword *admin* -FarmName *"FARM(CLI-SP10:SHAREPOINT\_CONFIG)"* -ContentDatabaseName *"contentDB1"*

Get-SMSPExtenderSetting -ControlServiceAddress *10.0.0.1* -Port *12011* -SMSPLoginName *admin* -SMSPLoginPassword *admin* -FarmName *"FARM(CLI-SP10:SHAREPOINT\_CONFIG)"* -ContentDatabaseID *"48d7e039-6837-46ef-8722-6042ace546ae"*

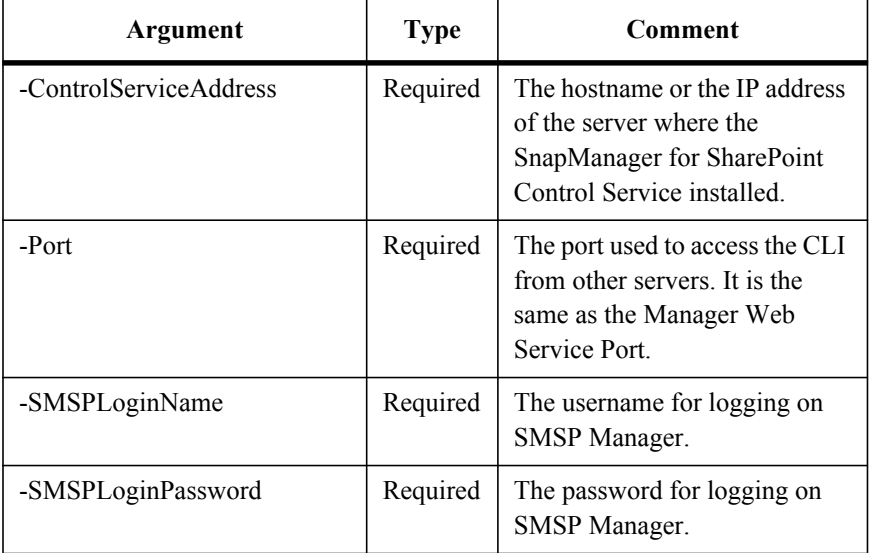

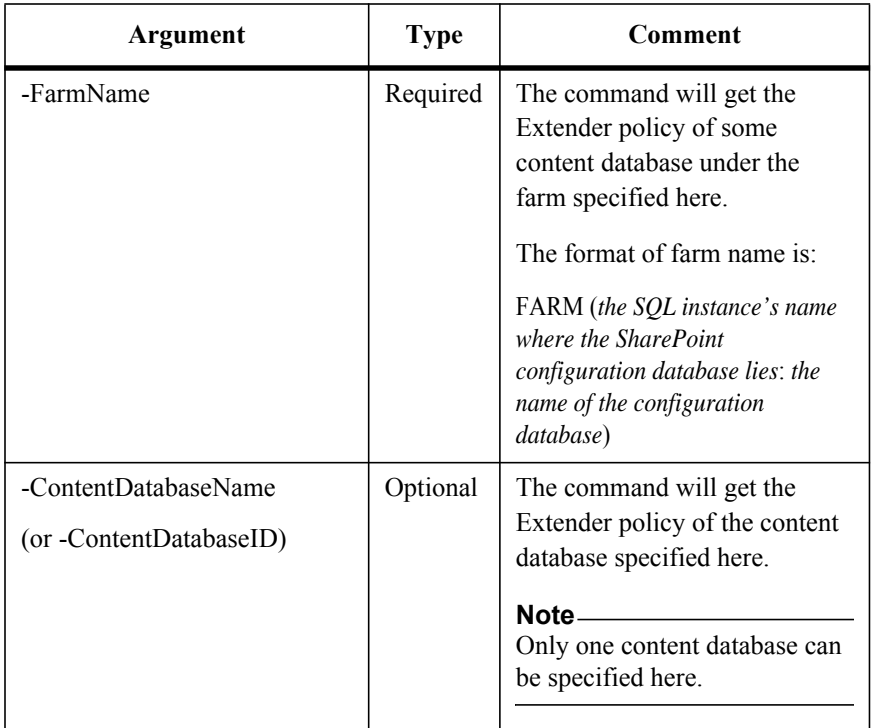

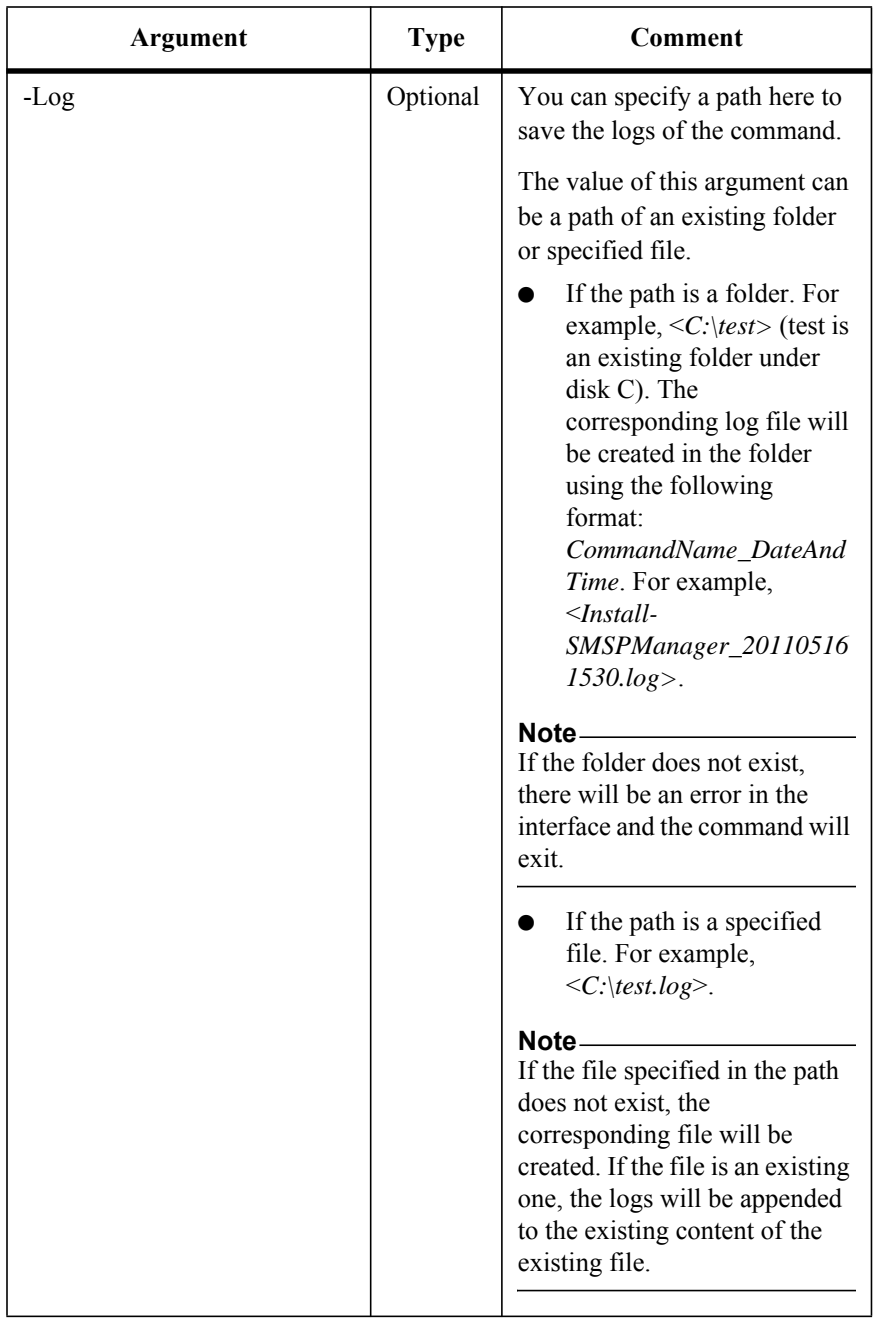

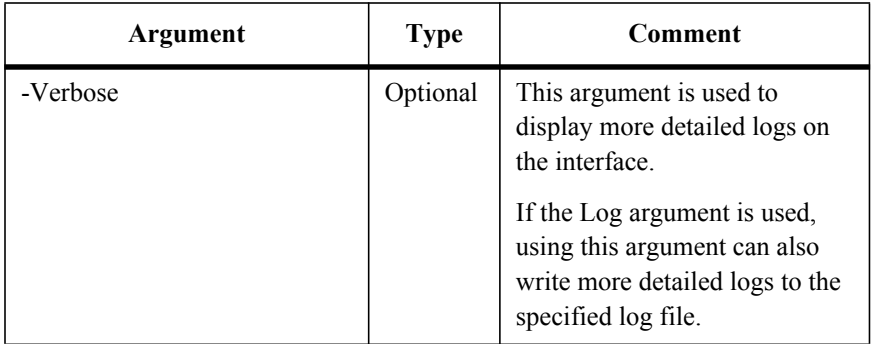
This is a newly added command in SMSP 6.1.

To create a new CIFS physical device, run the command below:

New-SMSPCIFSPhysicalDevice

The example of the command is:

New-SMSPCIFSPhysicalDevice -ControlServiceAddress *10.0.0.1* -Port *12011* -SMSPLoginName *admin* -SMSPLoginPassword *admin* - PhysicalDeviceName *ph*ysical -ForStoring *Index* -FilerProfile *filer* - ShareName *share* -UserName *test\admin* -Password admin -ForFarms *All*

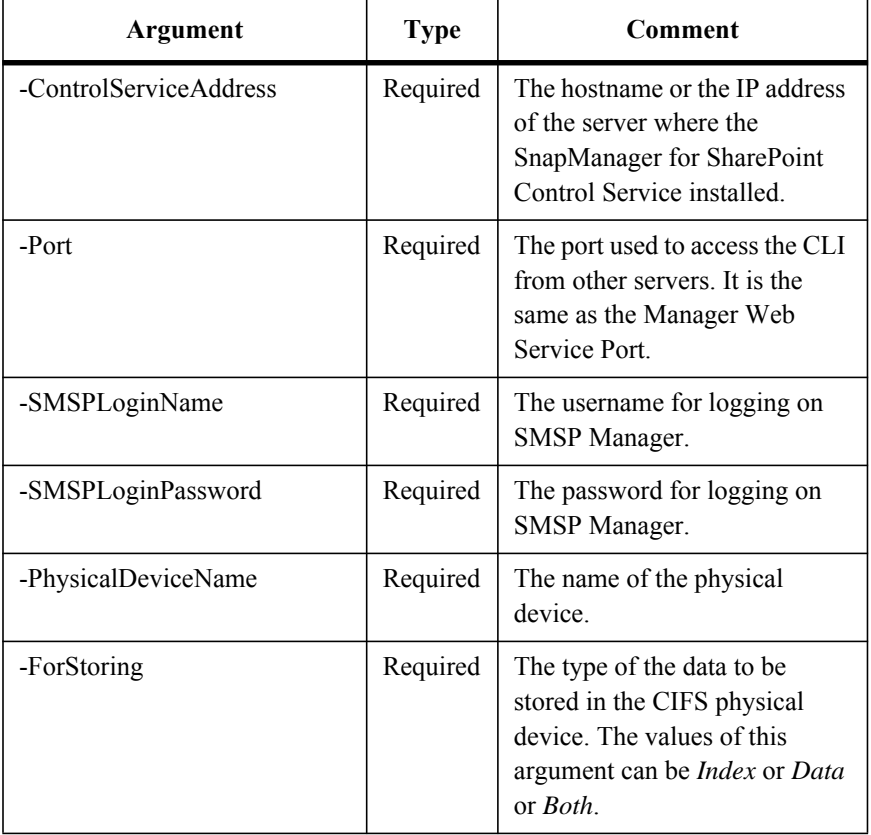

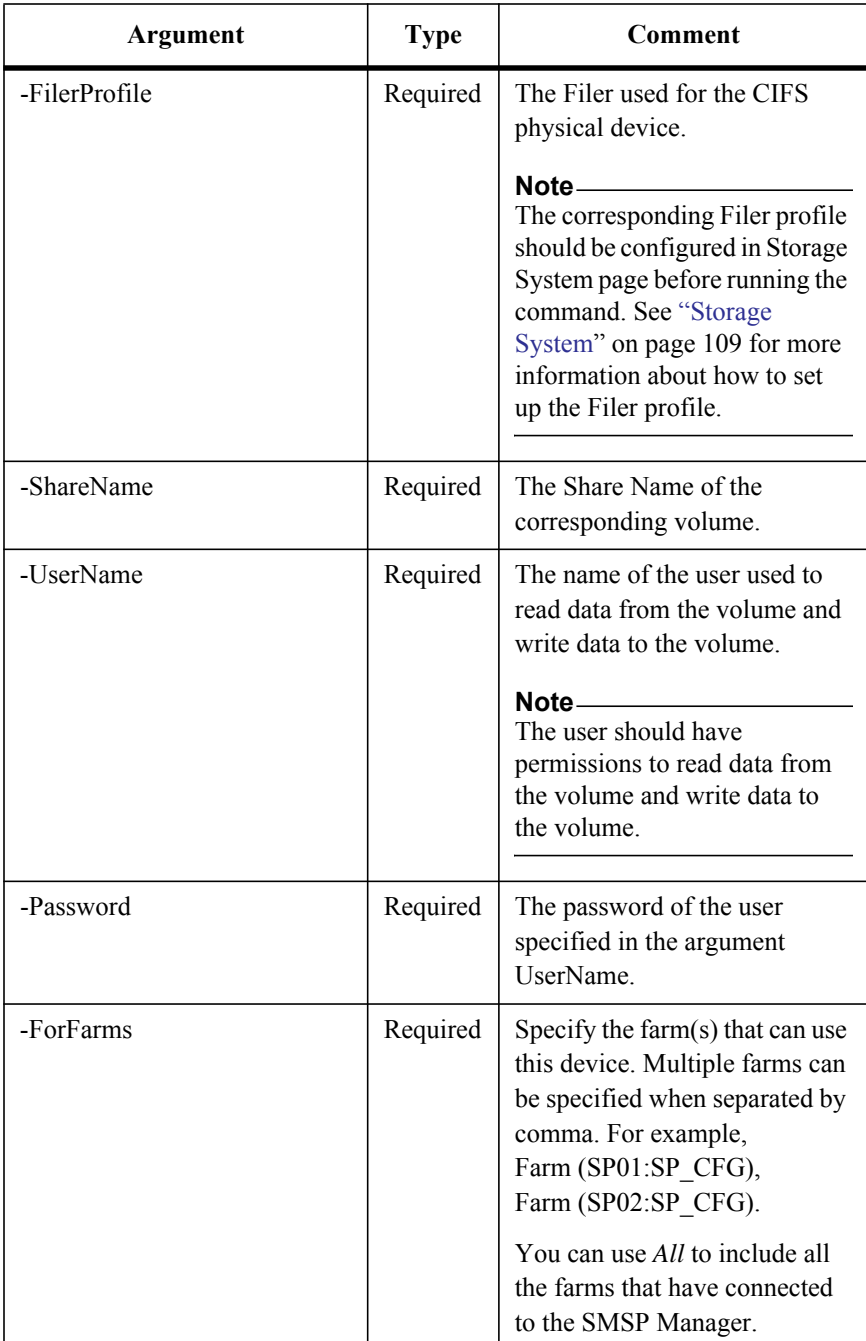

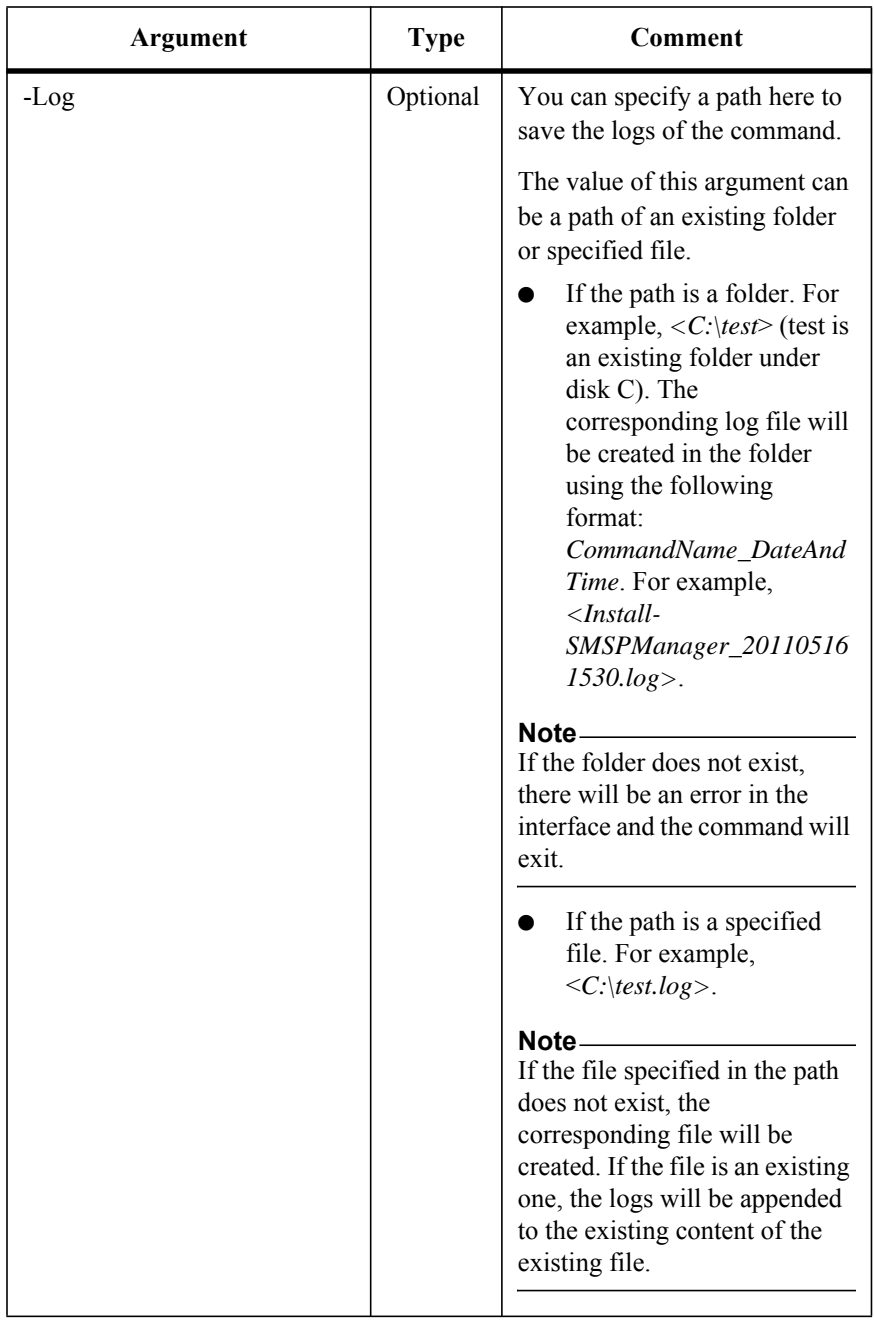

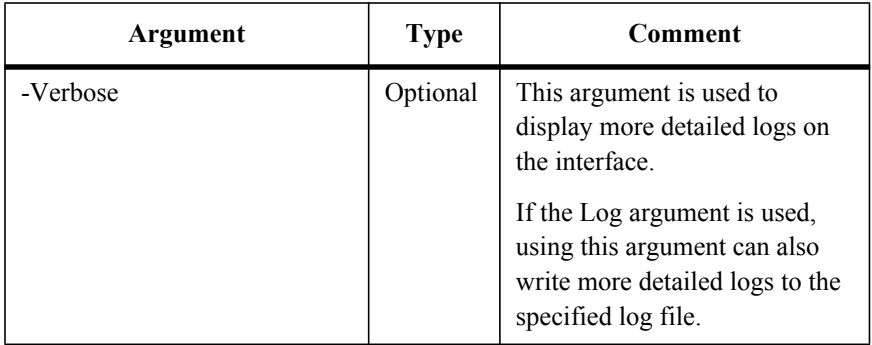

# **Add a CIFS Physical Device into an Existing CIFS Logical Device**

This is a newly added command in SMSP 6.1.

To add a CIFS physical device into an existing CIFS logical device, run the command below:

Add-SMSPCIFSPhysicalDevice

The example of the command is:

```
Add-SMSPCIFSPhysicalDevice -ControlServiceAddress 10.0.0.1 -Port 
12011 -SMSPLoginName admin -SMSPLoginPassword admin -
LogicalDeviceName logical -PhysicalDeviceNames physical1, physical2
```
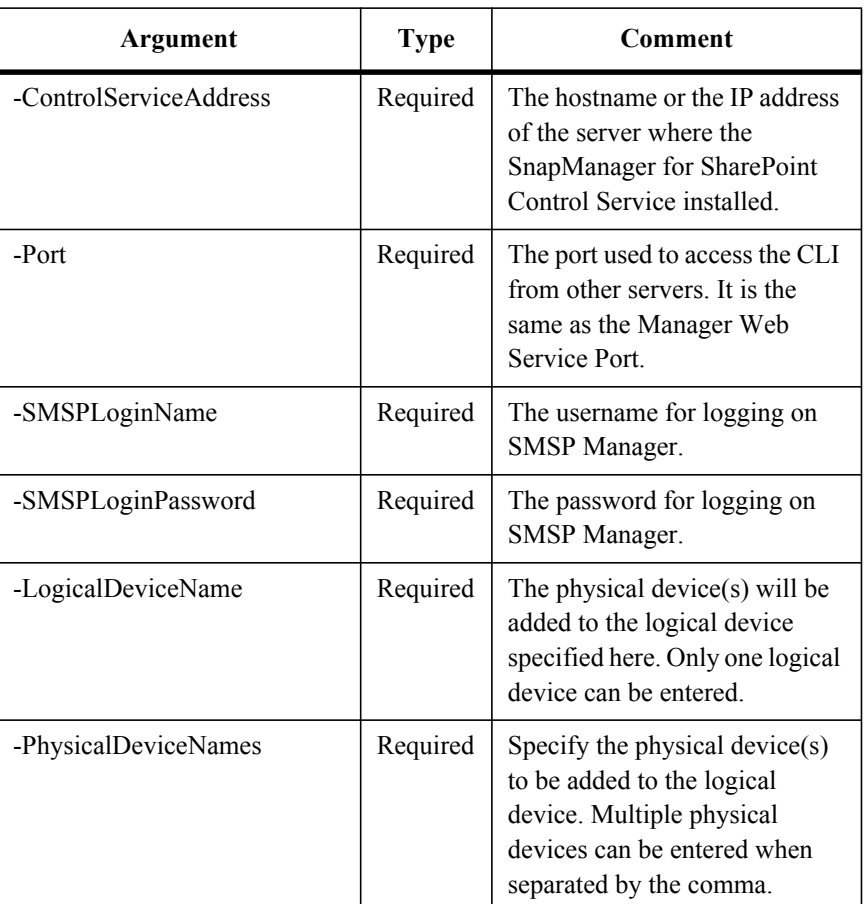

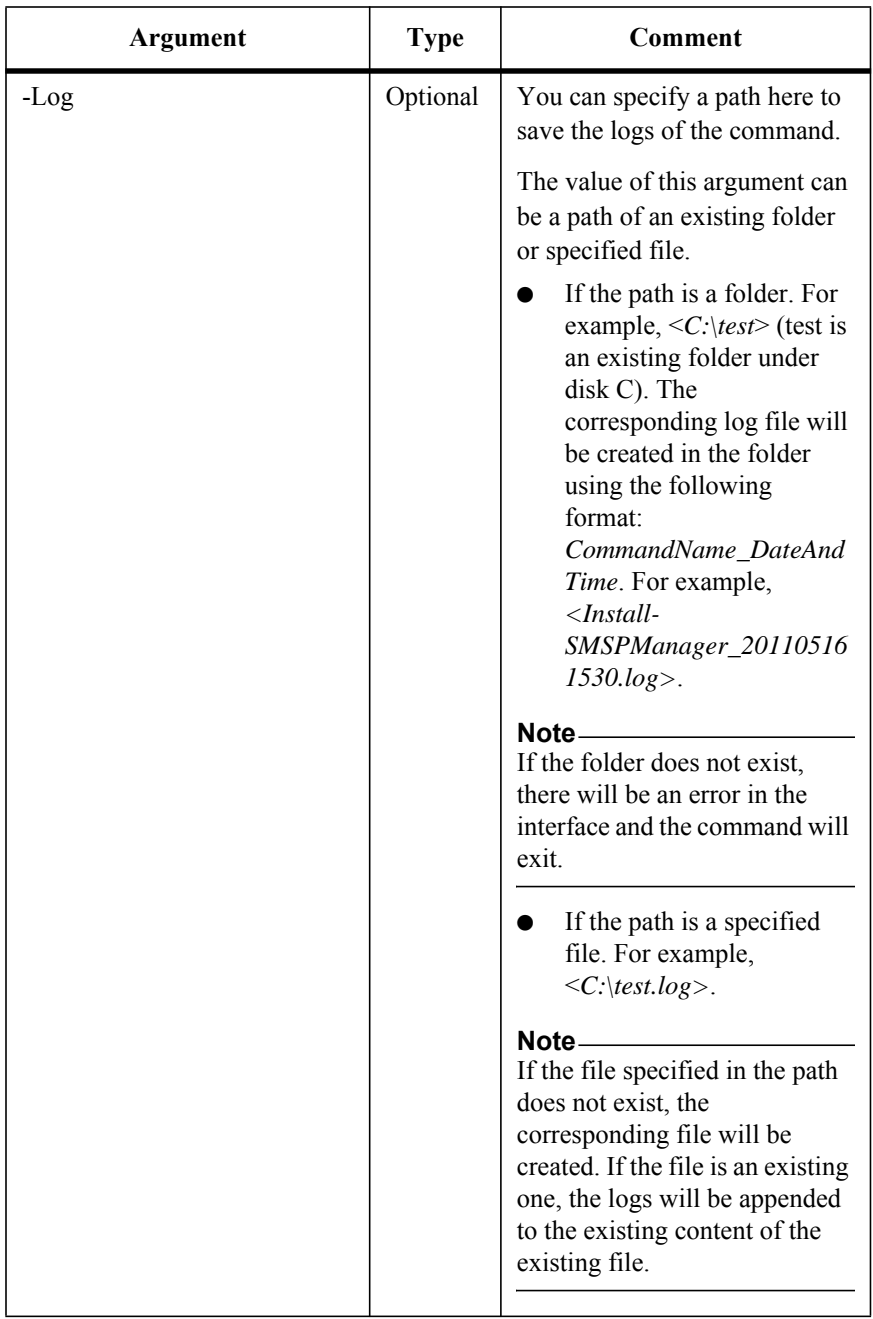

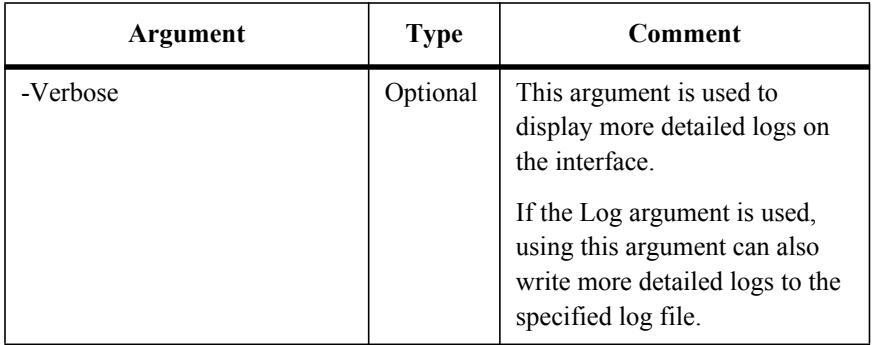

### **Get Information on CIFS Physical Devices of CIFS Logical Device**

This is a newly added command in SMSP 6.1.

To get the information of the CIFS physical devices of a specified CIFS logical device, run the command below:

Get-SMSPCIFSPhysicalDevice

The example of the command is:

```
Get-SMSPCIFSPhysicalDevice -ControlServiceAddress 10.0.0.1 -Port 
12011 -SMSPLoginName admin -SMSPLoginPassword admin –
LogicalDeviceName logical
```
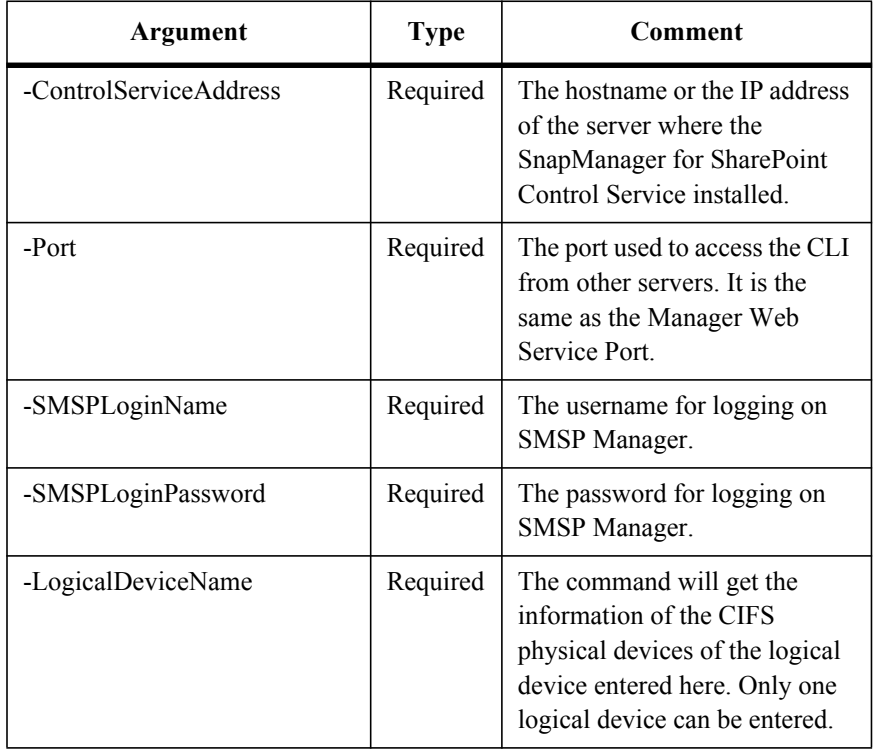

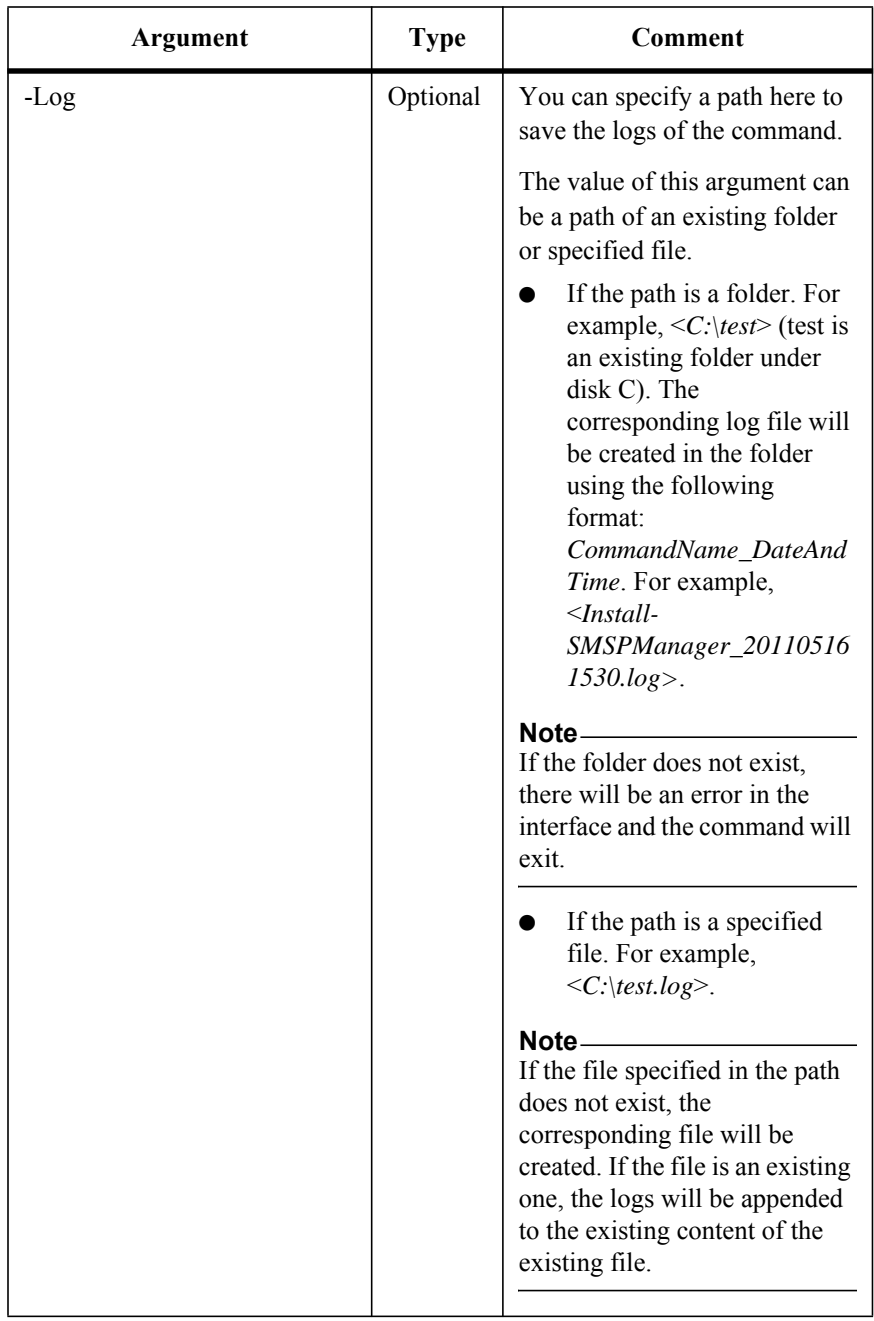

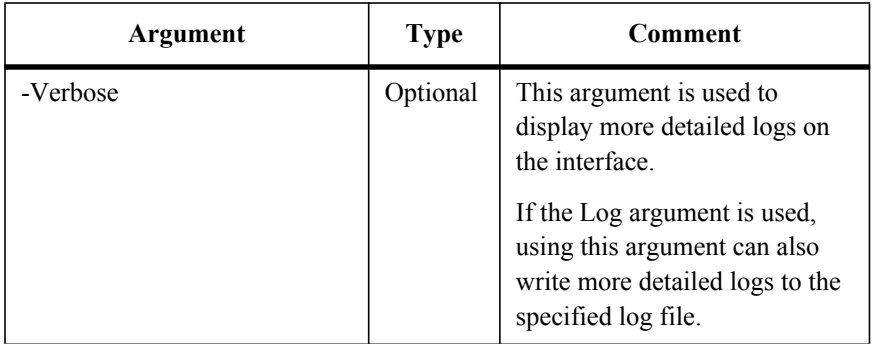

### **Run the Data Protection Backup Job Using CLI**

This is a newly added command in SMSP 6.1.

To run the Data Protection Backup job, run the command below:

New-SMSPBackupJob

The example of the command is:

```
New-SMSPBackupJob -ControlServiceAddress 10.0.0.1 -Port 12011 -
SMSPLoginName admin -SMSPLoginPassword admin -FarmName "FARM(CLI-
SP10:SHAREPOINT_CONFIG)" -PlanName plan -ScheduleName A -
WaitForJobComplete
```
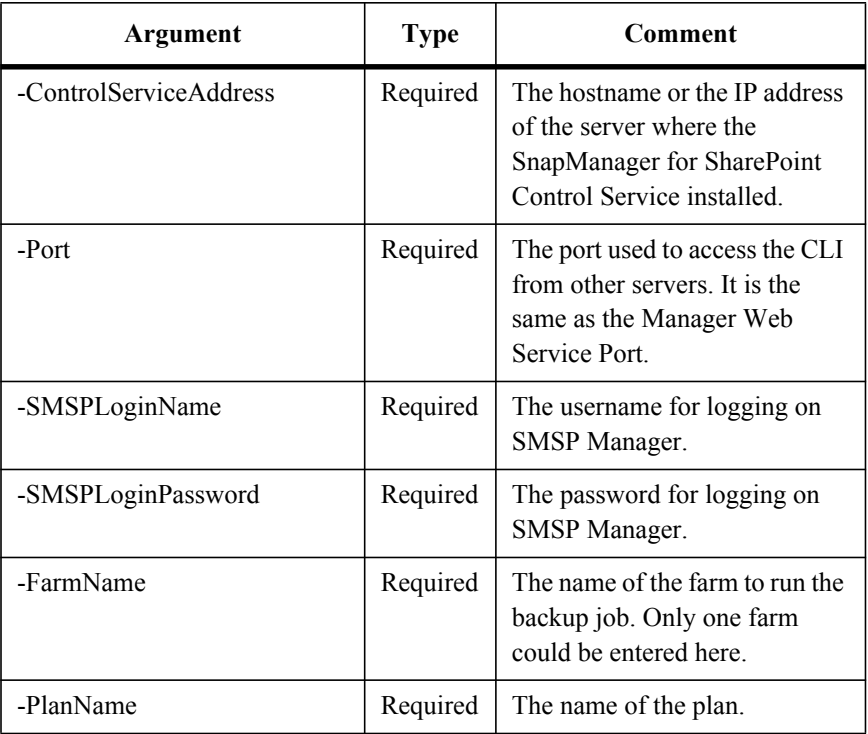

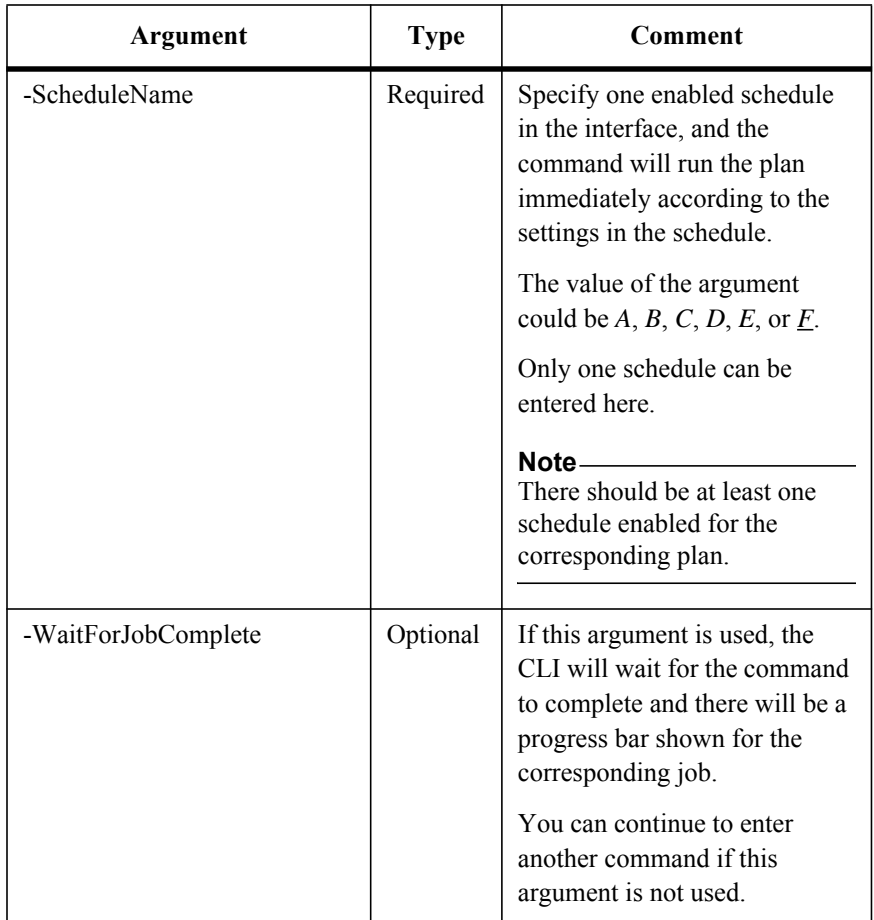

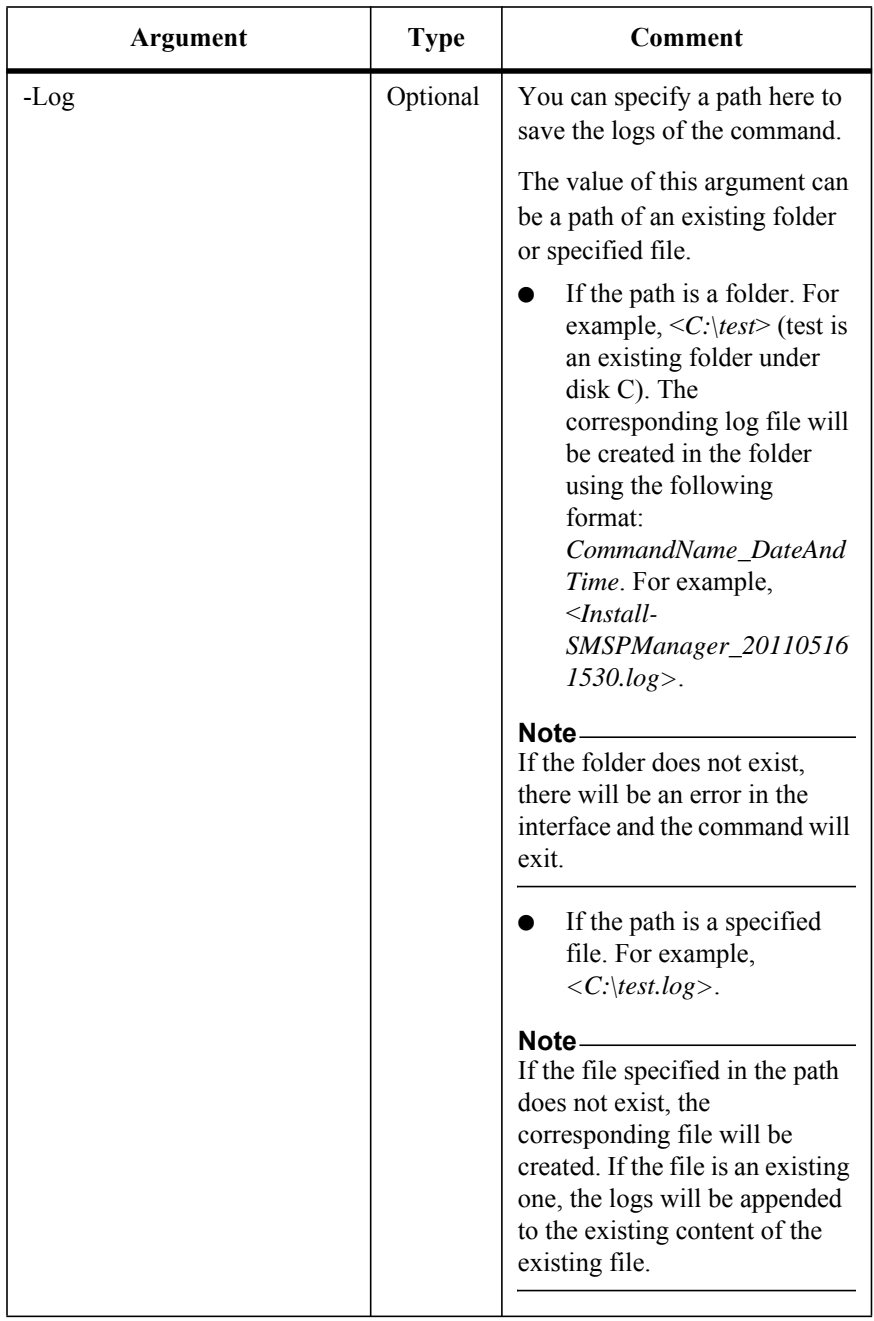

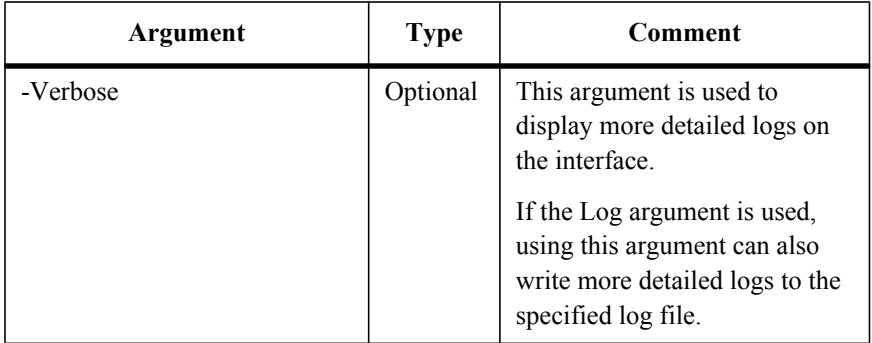

This is a newly added command in SMSP 6.1.

To get the status of the specified job, run the command below:

Get-SMSPJobStatus

The example of the command is:

Get-SMSPJobStatus -ControlServiceAddress *10.0.0.1* -Port *12011* - SMSPLoginName *admin* -SMSPLoginPassword *admin* -JobType *Backup* -JobID *FB20110505120012*

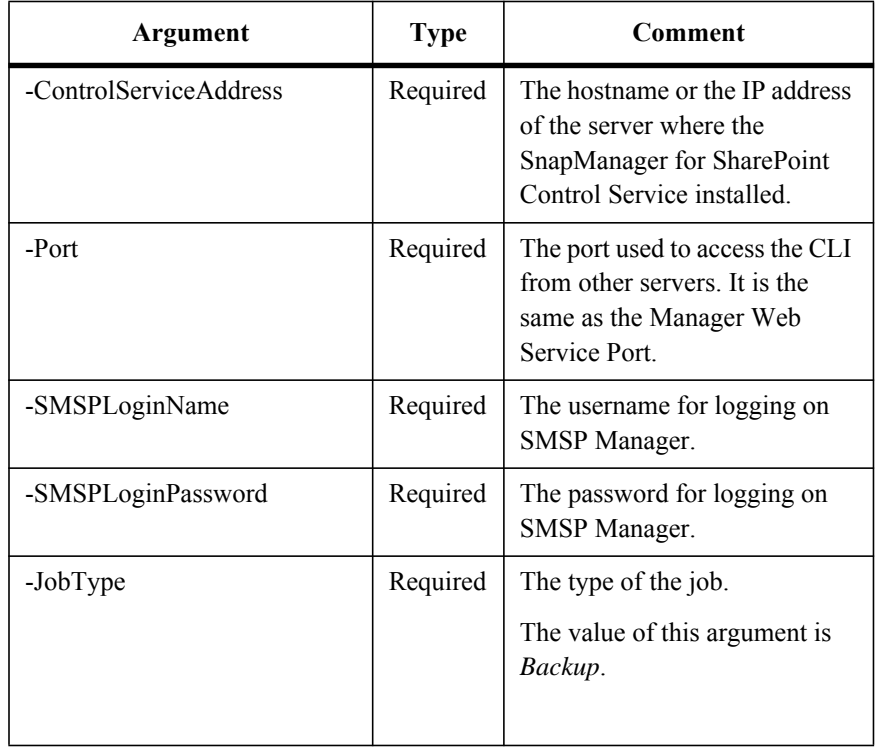

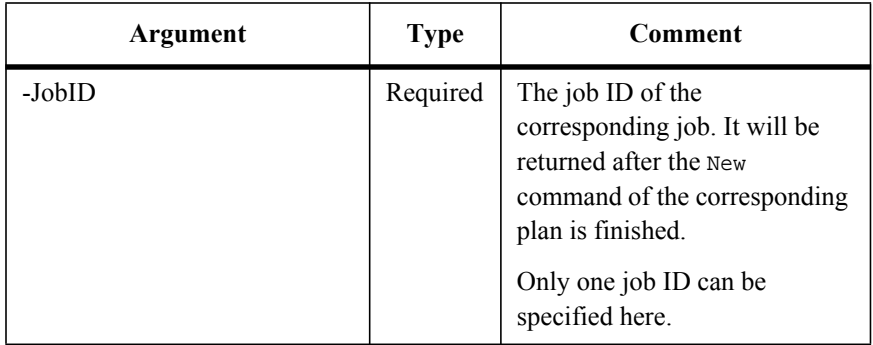

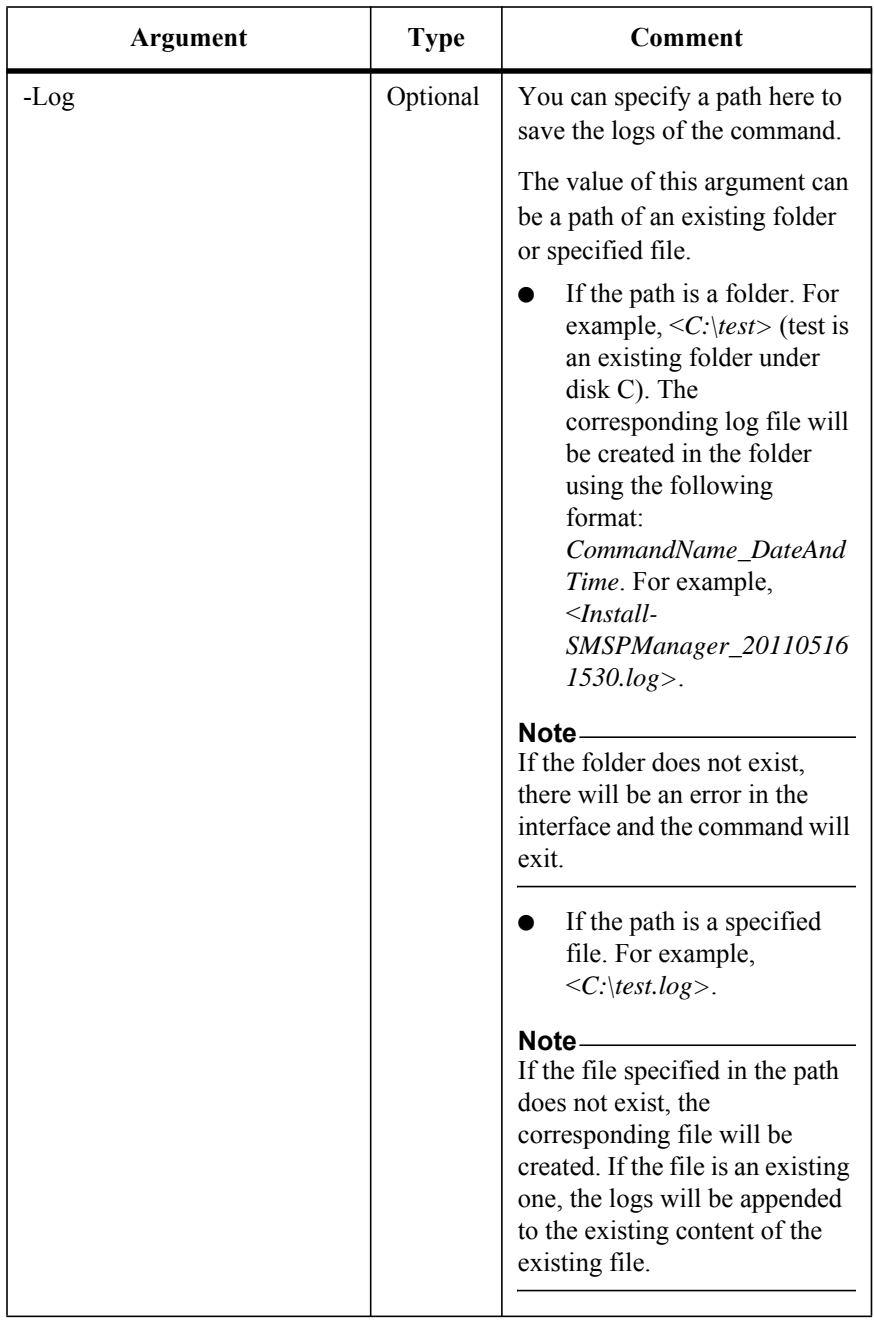

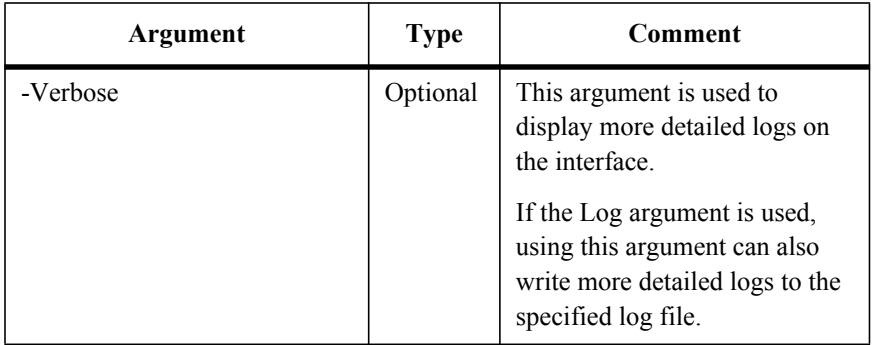

This is a newly added command in SMSP 6.1.

To get the job report of the specified job, run the command below:

Download-SMSPJobReport

The example of the command is:

Download-SMSPJobReport -ControlServiceAddress *10.0.0.1* -Port *12011* -SMSPLoginName *admin* -SMSPLoginPassword *admin* -JobType *Backup* - JobID *FB20110505120012* -Path *c:\report* -Name *report.zip* -Force

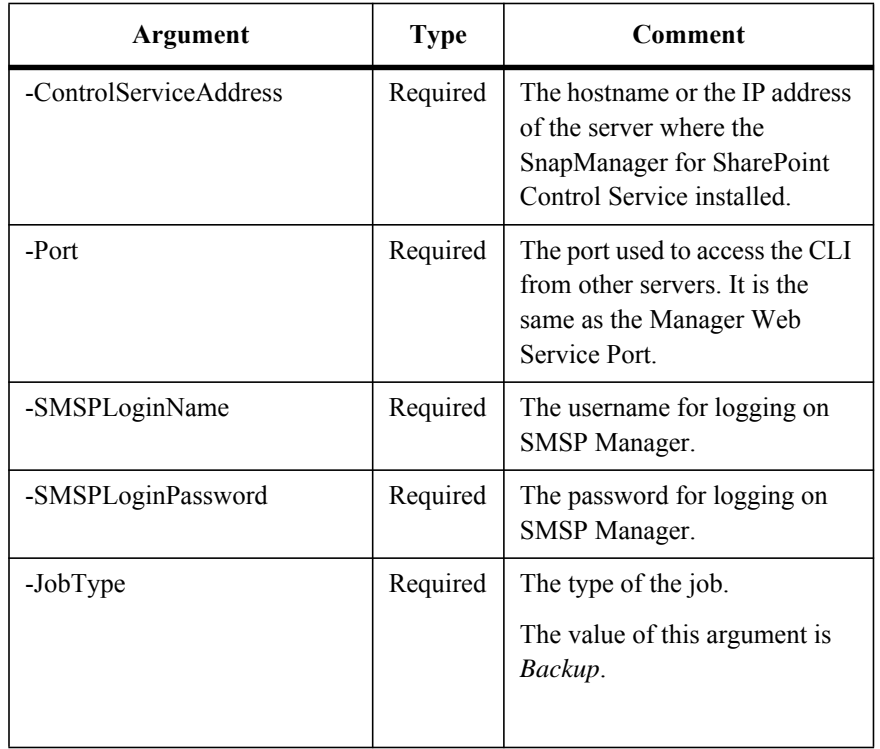

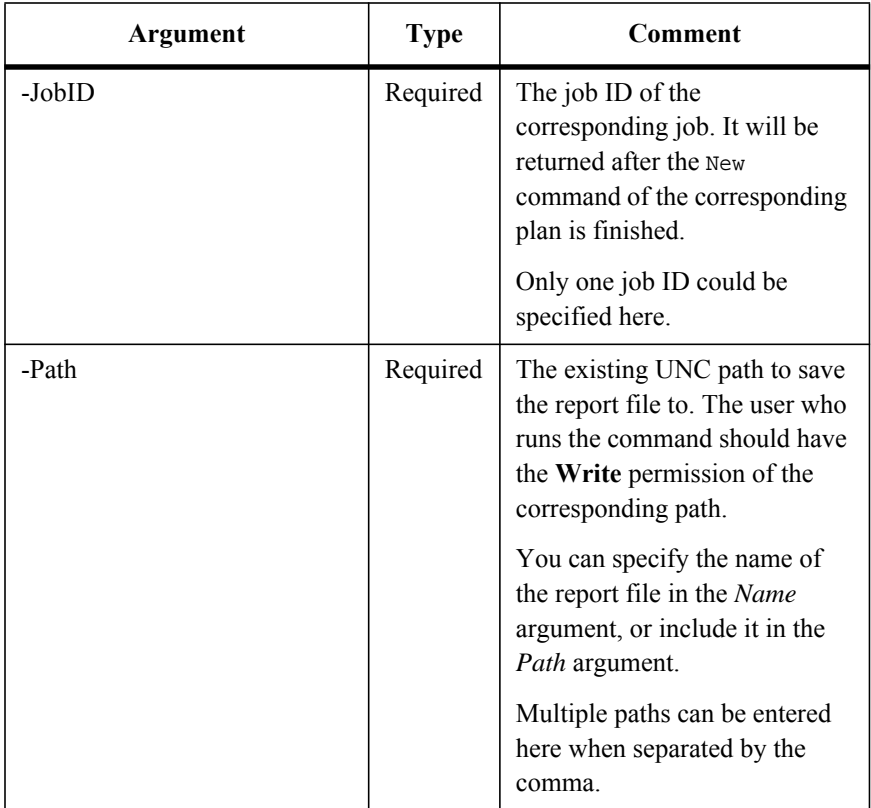

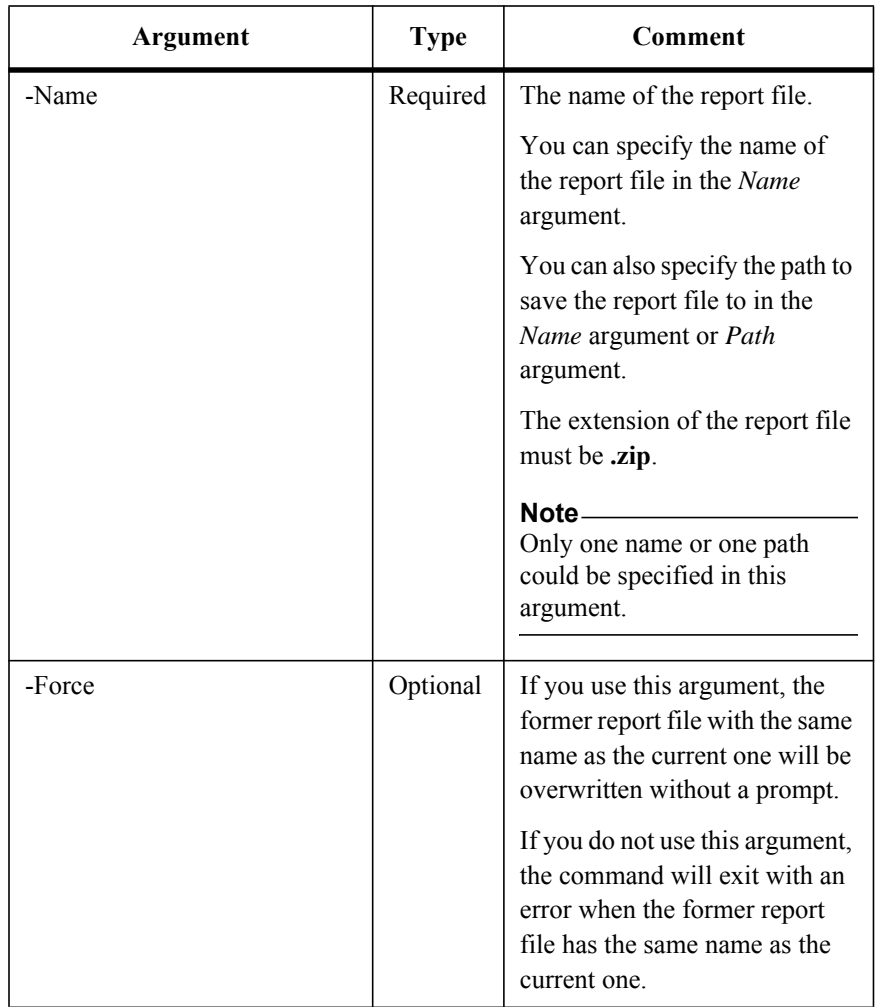

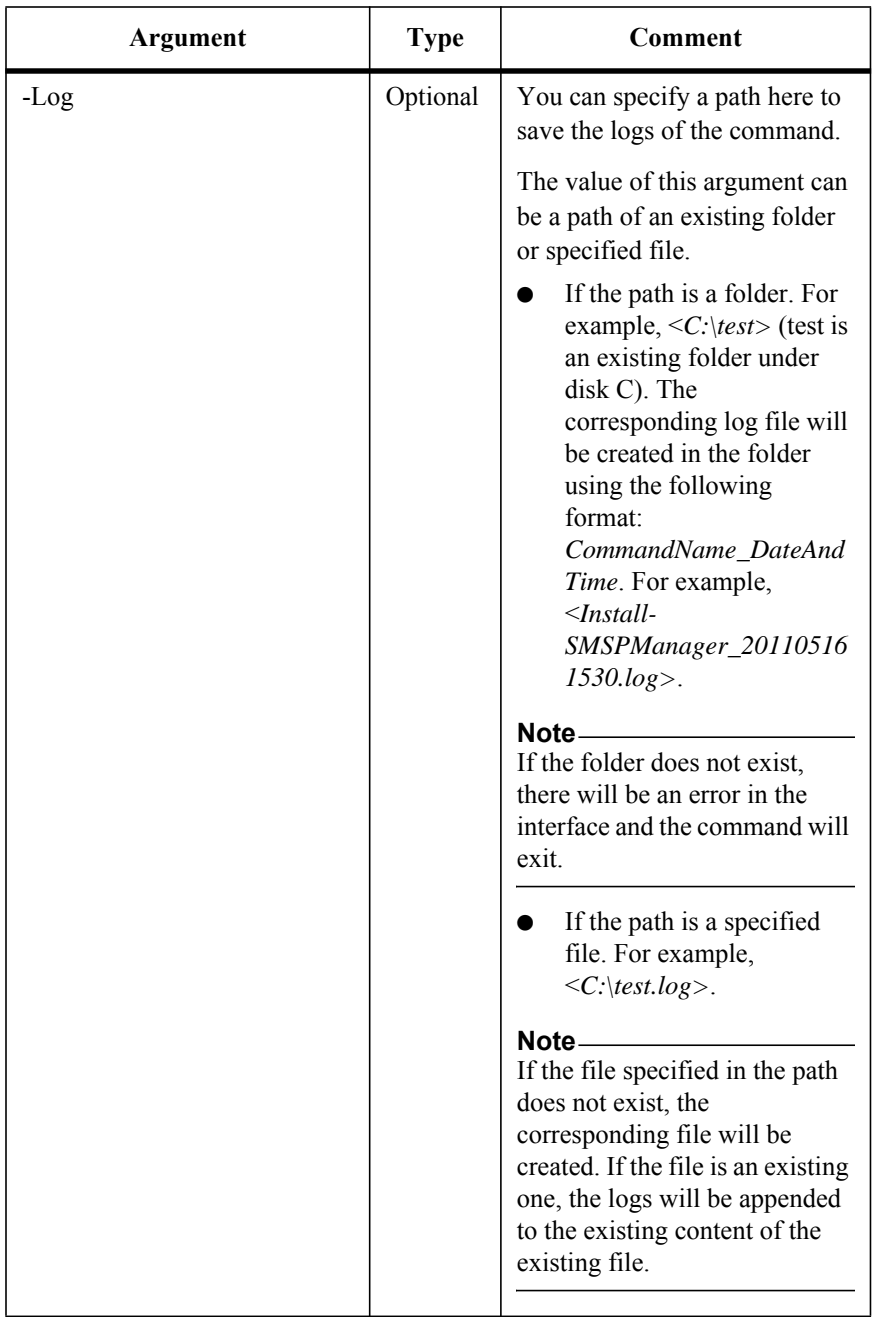

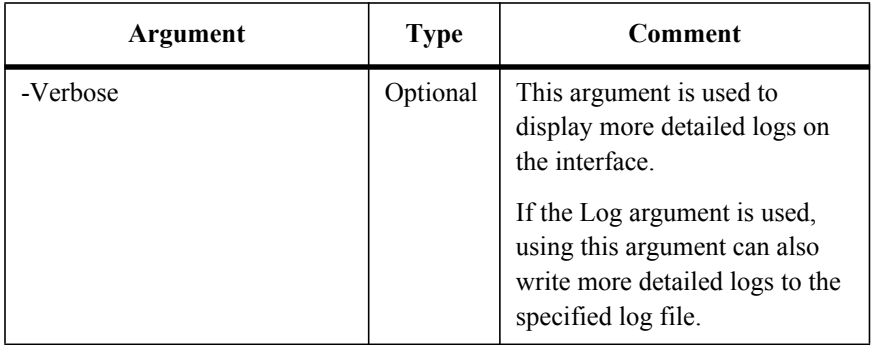

# **Create a Local User in Account Manager Using CLI**

This is a newly added command in SMSP 6.1.

To create a local user in Account Manager, run the command below:

New-SMSPLocalUser

The example of the command is:

New-SMSPLocalUser -ControlServiceAddress *10.0.0.1* -Port *12011* - SMSPLoginName *admin* -SMSPLoginPassword *admin* –LocalUserName *localuser* -Password *local* -Email *localuser@avepoint.com* -GroupName *Administrators*

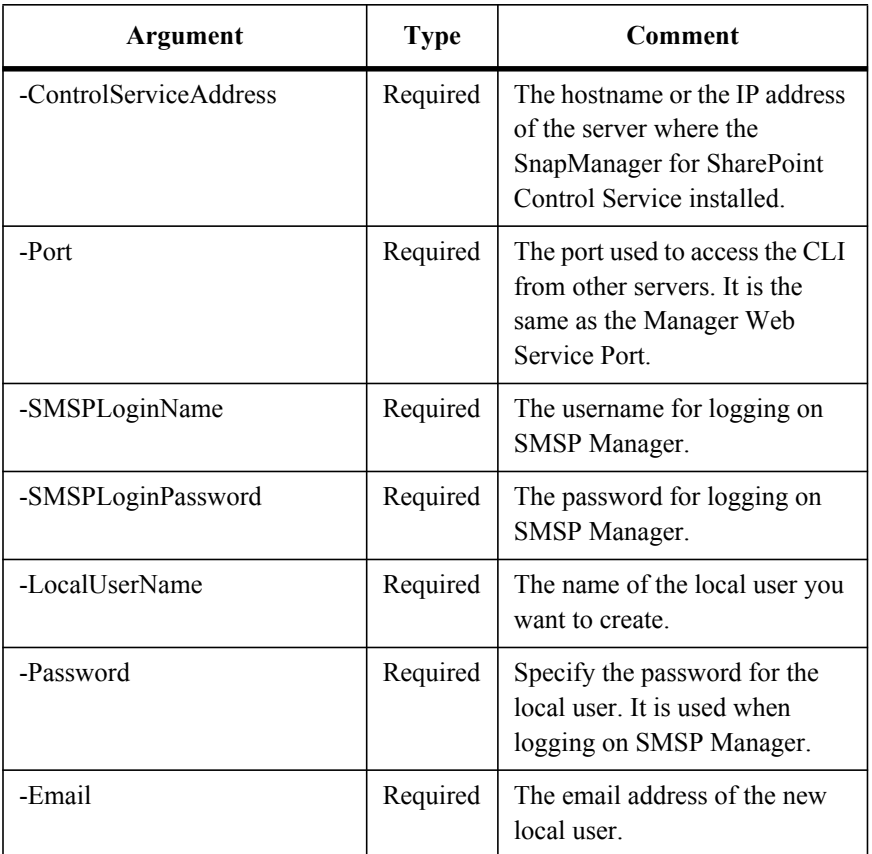

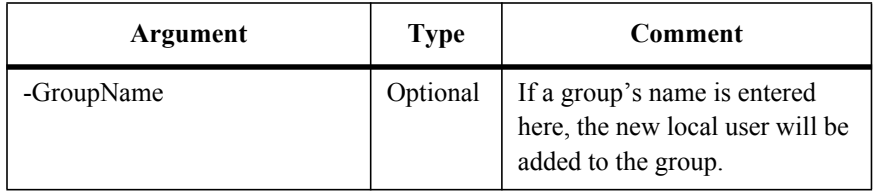

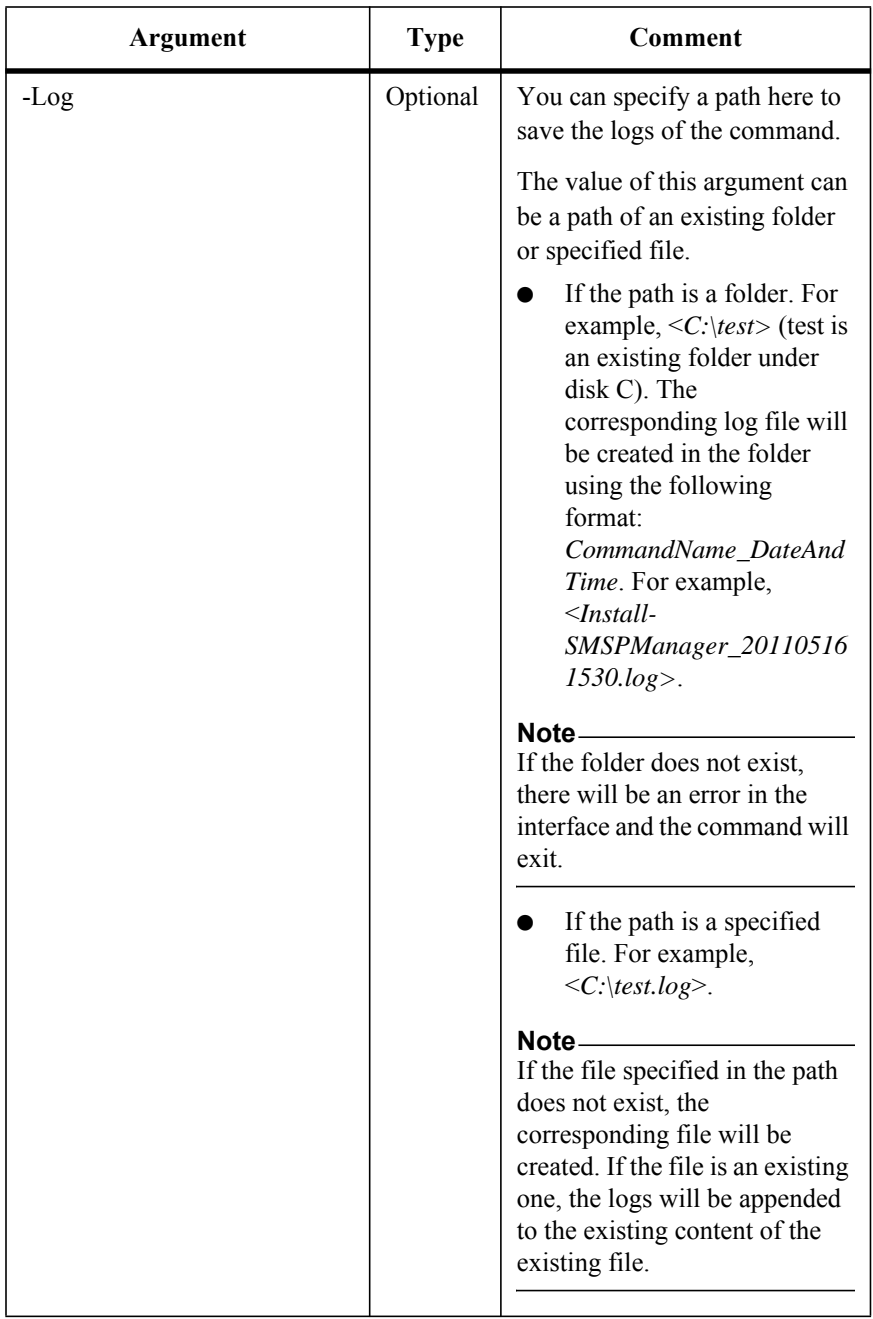

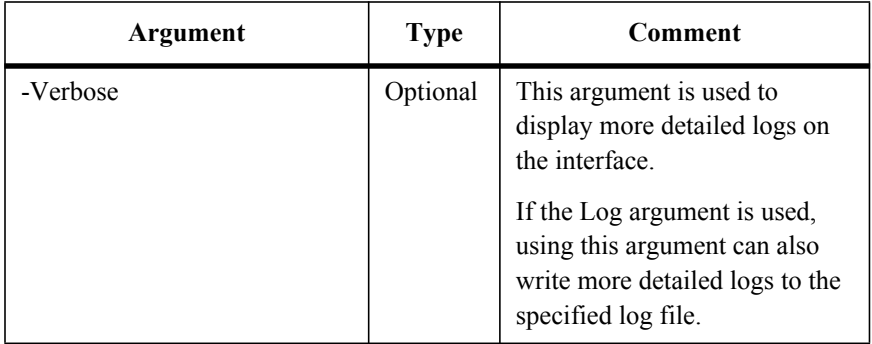

### **Add an AD User in Account Manager Using CLI**

This is a newly added command in SMSP 6.1.

To add an existing AD user in Account Manager, run the command below:

New-SMSPADUser

The example of the command is:

```
New-SMSPADUser -ControlServiceAddress 10.0.0.1 -Port 12011 -
SMSPLoginName admin -SMSPLoginPassword admin -ADUserName 
test\aduser -GroupName Administrators -Email aduser@avepoint.com
```
#### **Note**

Before running this command, make sure the Enable Active Directory checkbox is selected and the corresponding information is entered in SMSP Manager Configuration Tool.

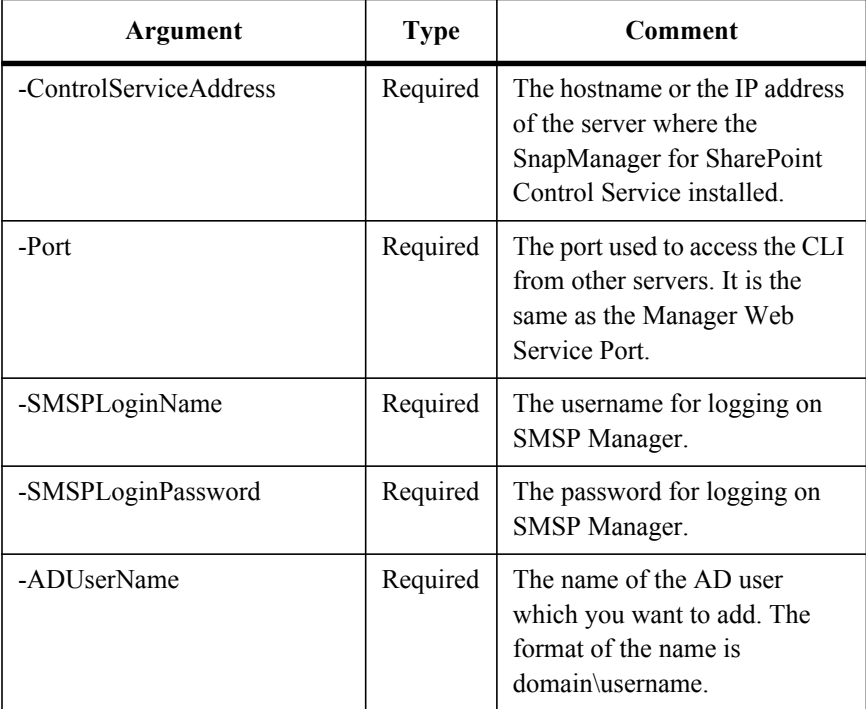

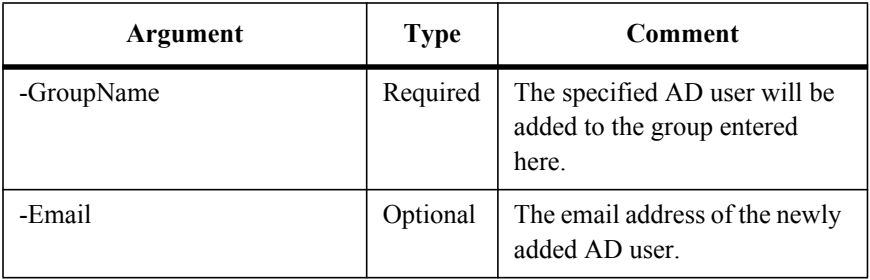

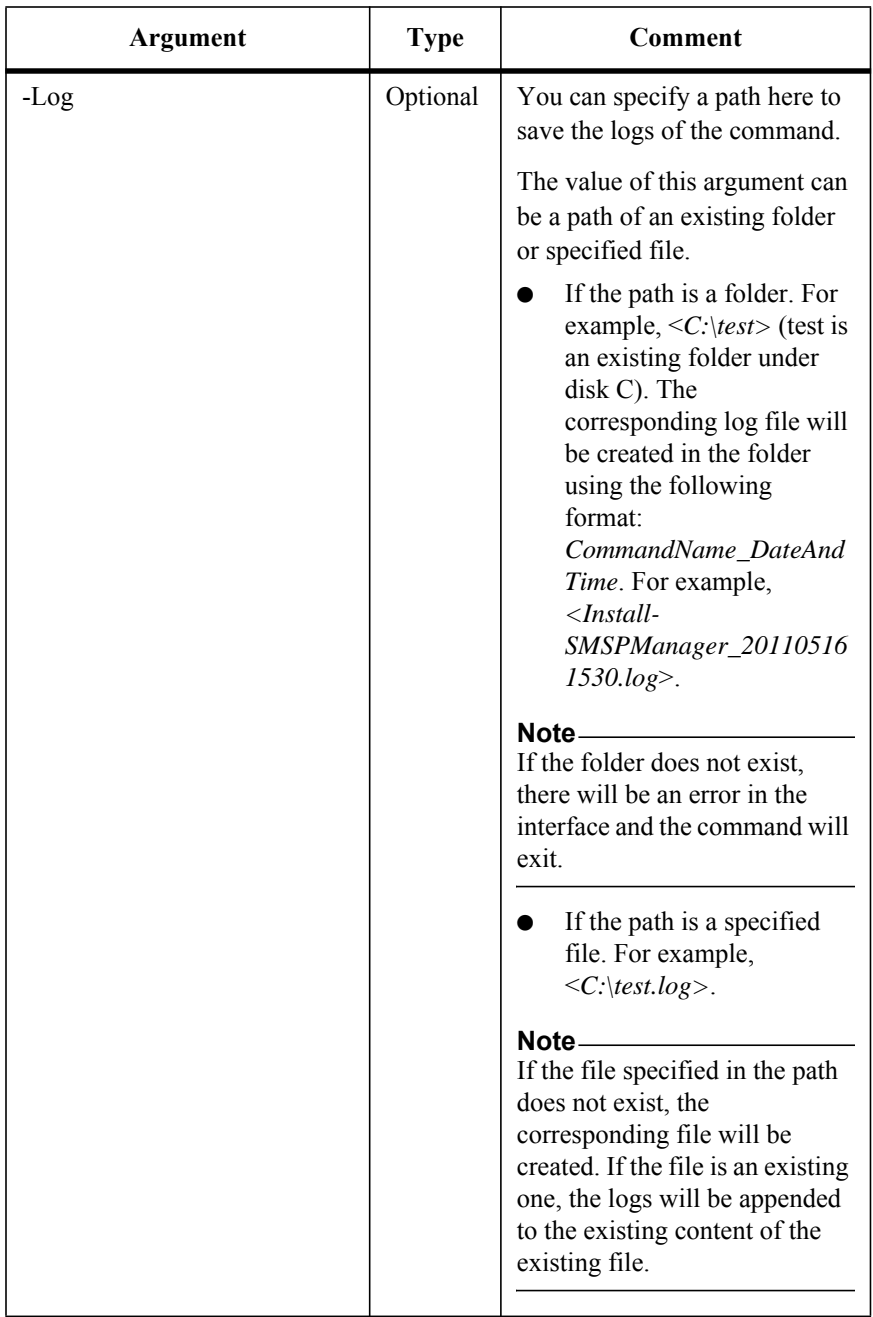

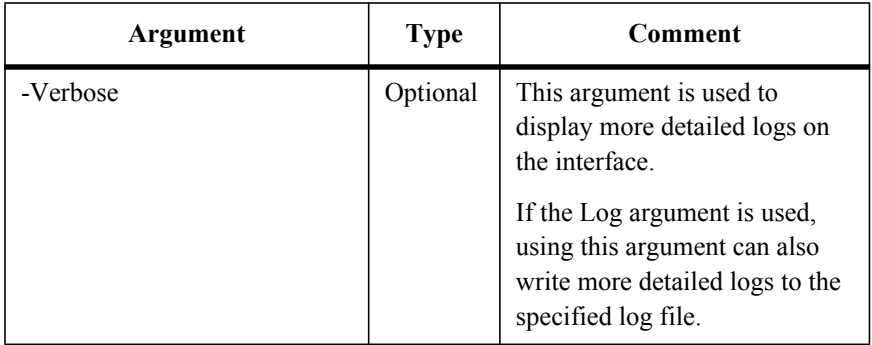

#### **Get the Information of the Users from Account Manager**

This is a newly added command in SMSP 6.1.

To get the users' information (including the user's name, the group that the user is added to and the email address of the user) from the Account Manager, run the command below:

Get-SMSPUser

The examples of the command are:

```
Get-SMSPUser -ControlServiceAddress 10.0.0.1 -Port 12011 -
SMSPLoginName admin -SMSPLoginPassword admin -Type Both
```

```
Get-SMSPUser -ControlServiceAddress 10.0.0.1 -Port 12011 -
SMSPLoginName admin -SMSPLoginPassword admin -UserName admin
```
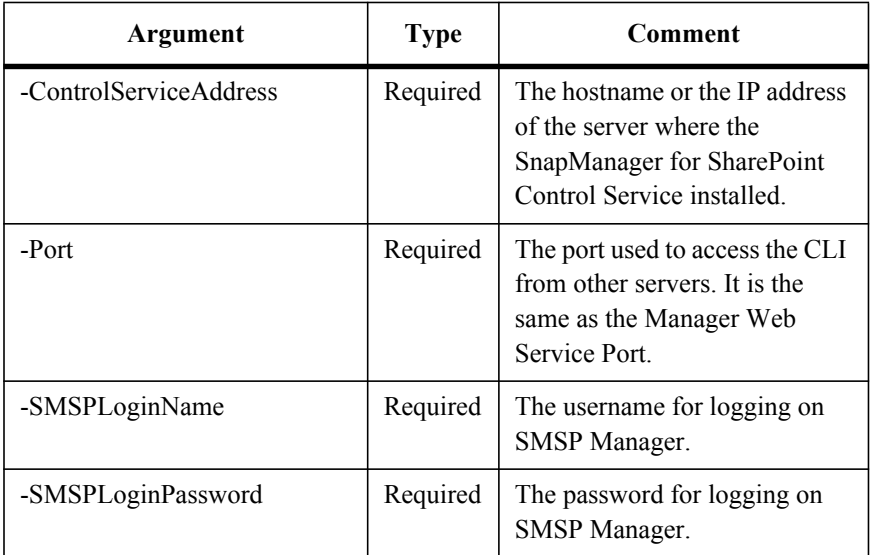

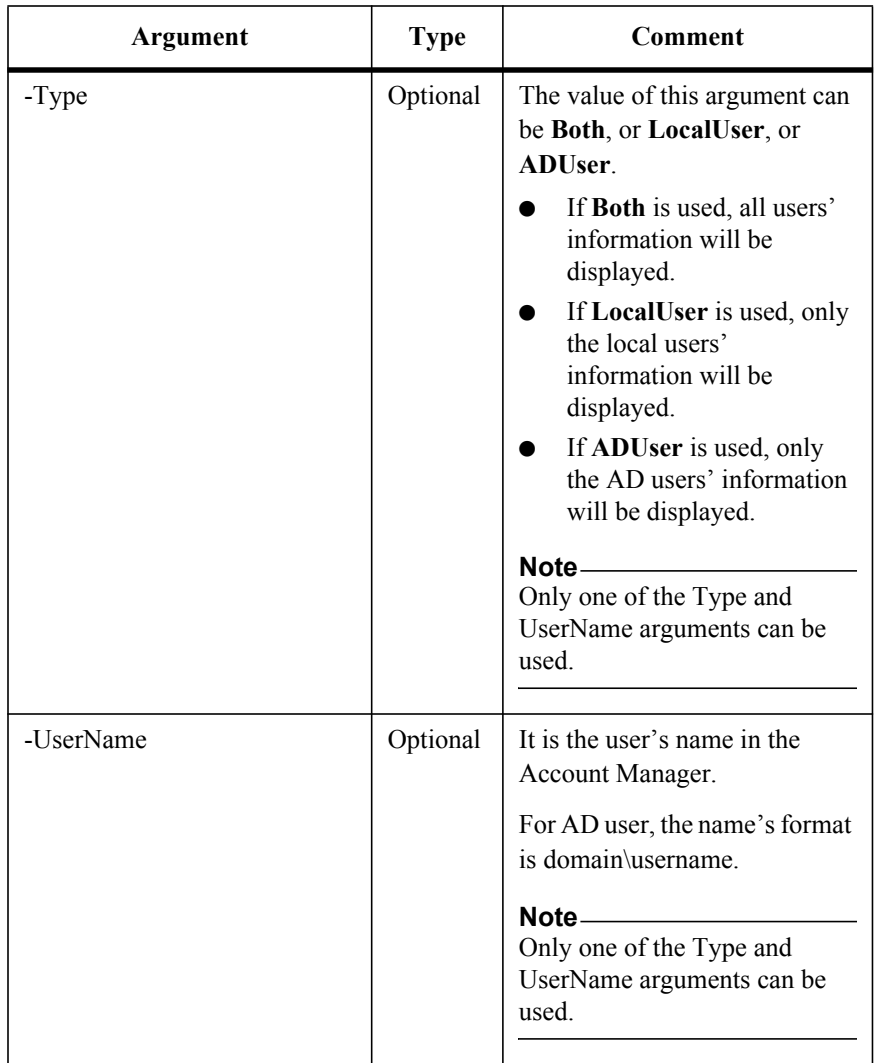

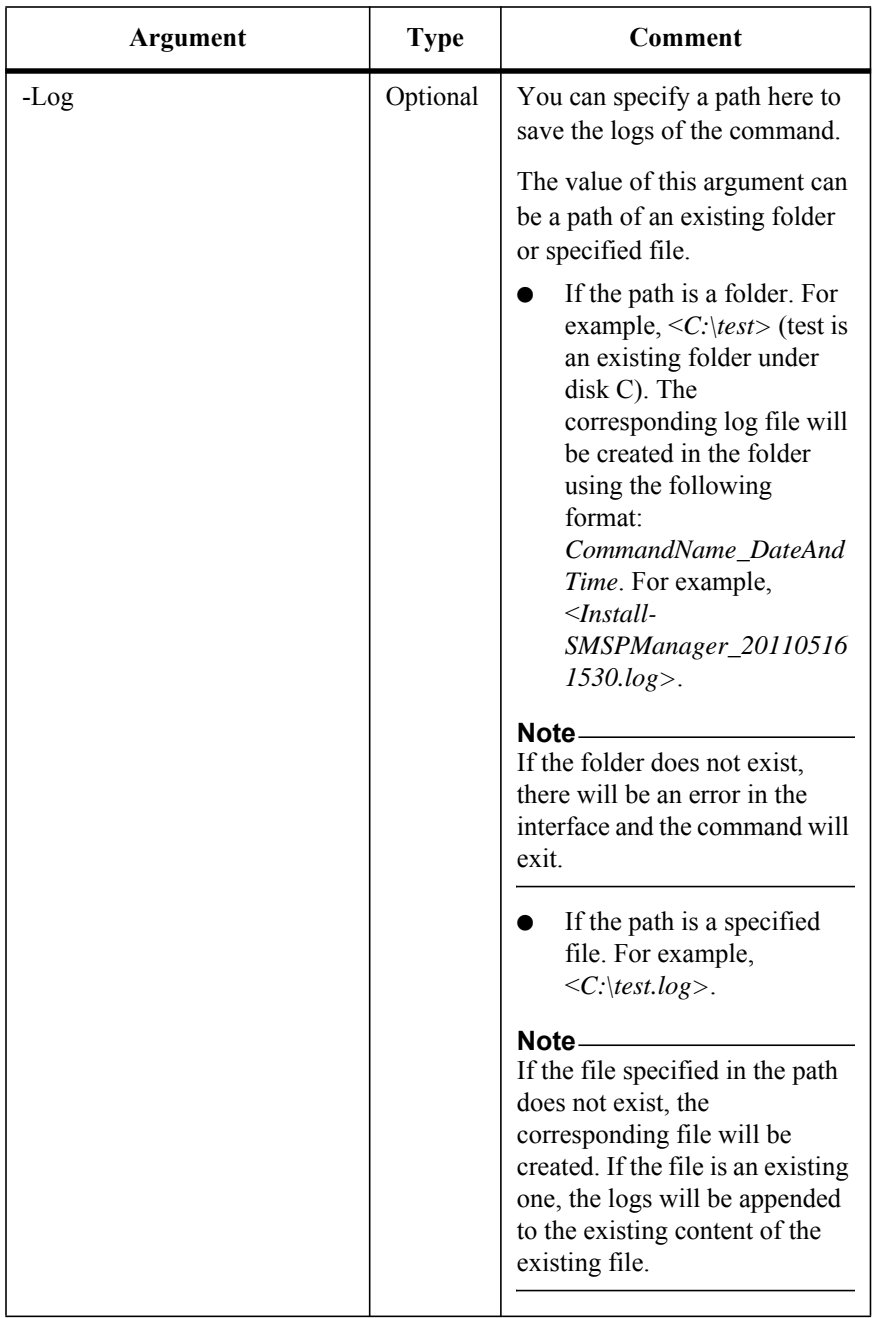

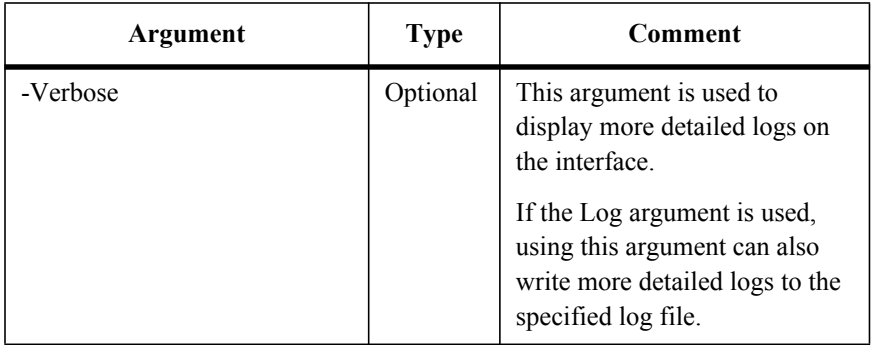

# **Delete One User from Account Manager**

This is a newly added command in SMSP 6.1.

To delete a user from the Account Manager, run the command below:

Remove-SMSPUser

The example of the command is:

Remove-SMSPUser -ControlServiceAddress *10.0.0.1* -Port *12011* - SMSPLoginName *admin* -SMSPLoginPassword *admin* -UserName *user*

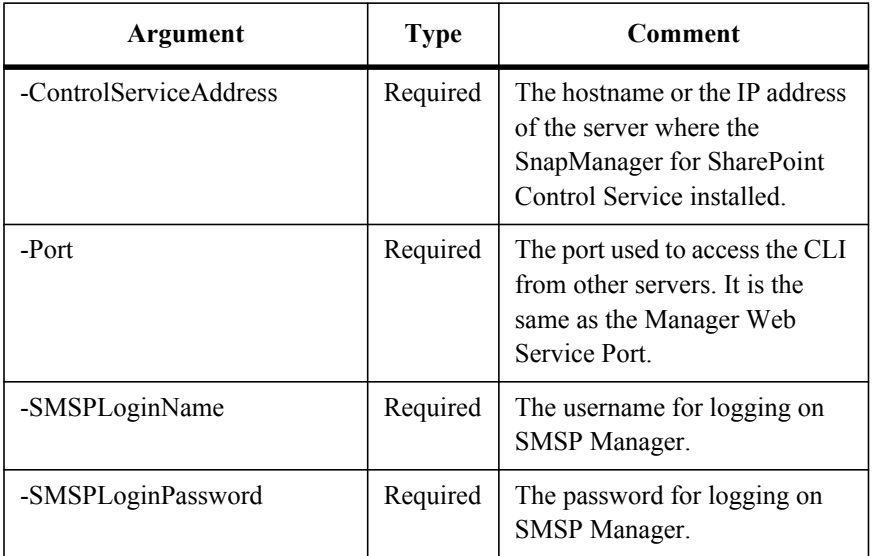
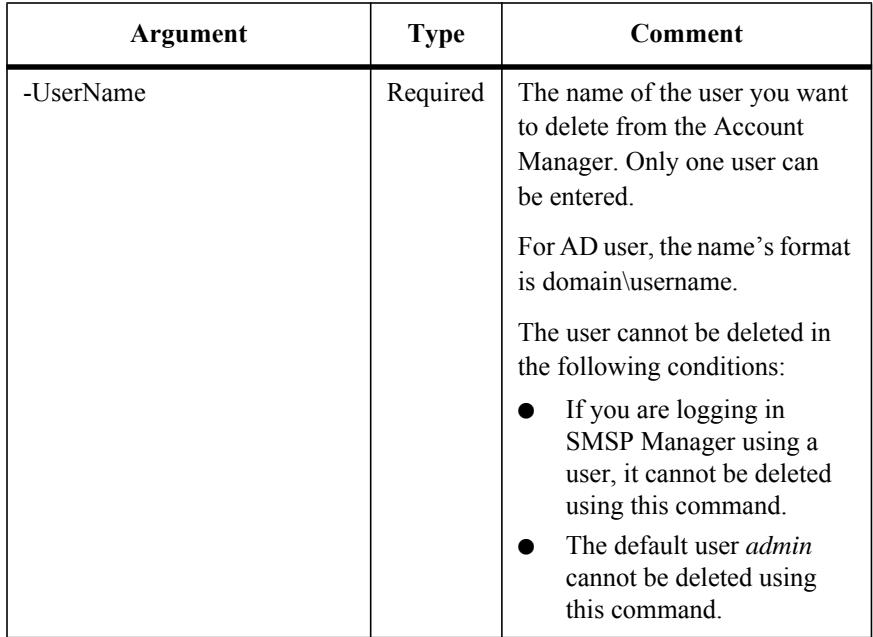

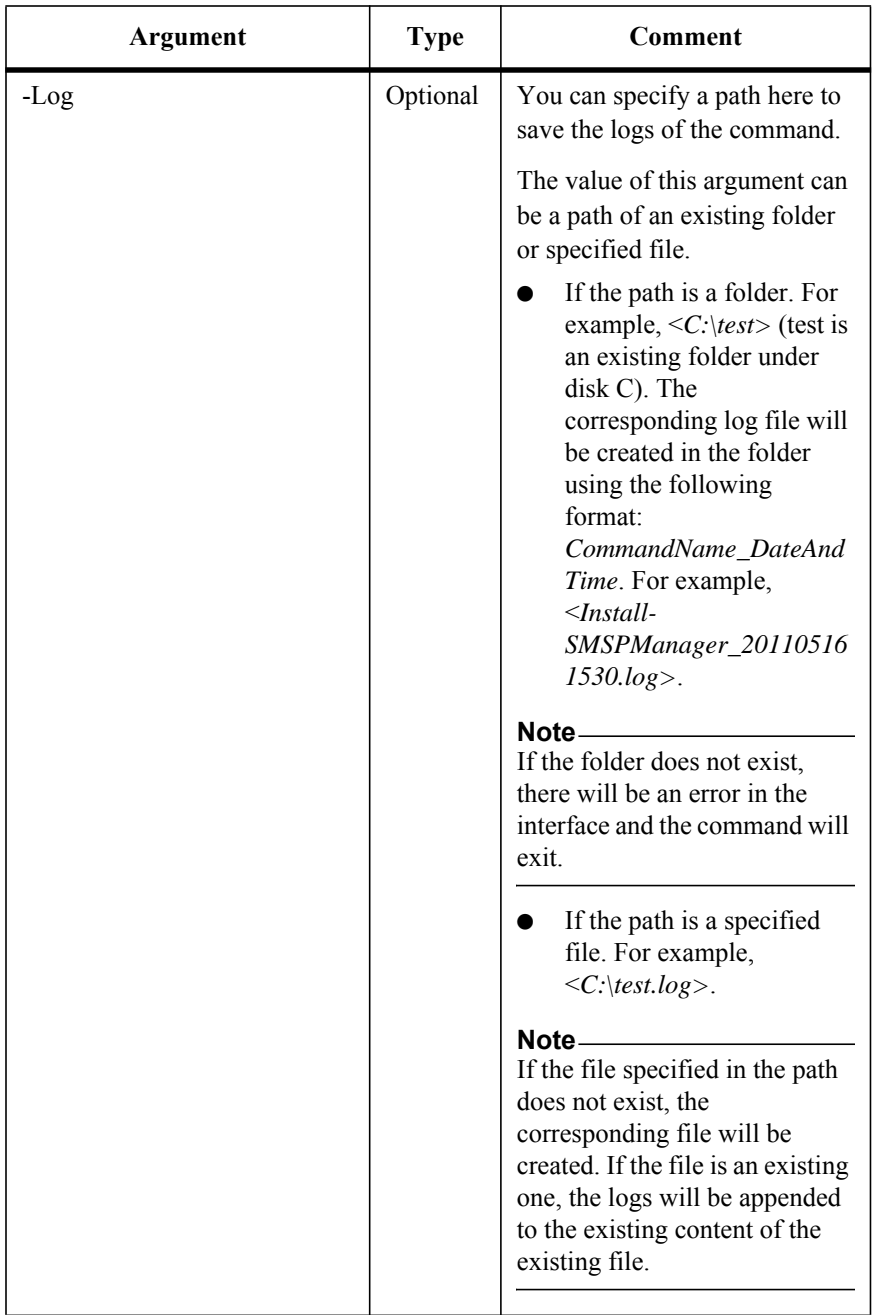

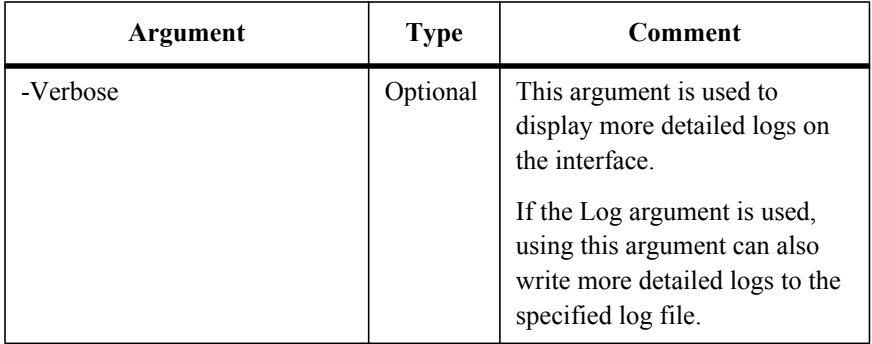

## **Update the Information of a Local User in Account Manager**

This is a newly added command in SMSP 6.1.

To update the information of a local user in the Account Manager, run the command below:

Update-SMSPLocalUser

The example of the command is:

Update-SMSPLocalUser -ControlServiceAddress *10.0.0.1* -Port *12011* - SMSPLoginName *admin* -SMSPLoginPassword *admin* -LocalUserName *localuser* -Email *localusernew@avepoint.com* -OldPassword *local* - NewPassword *localnew* -GroupName *Administrators*

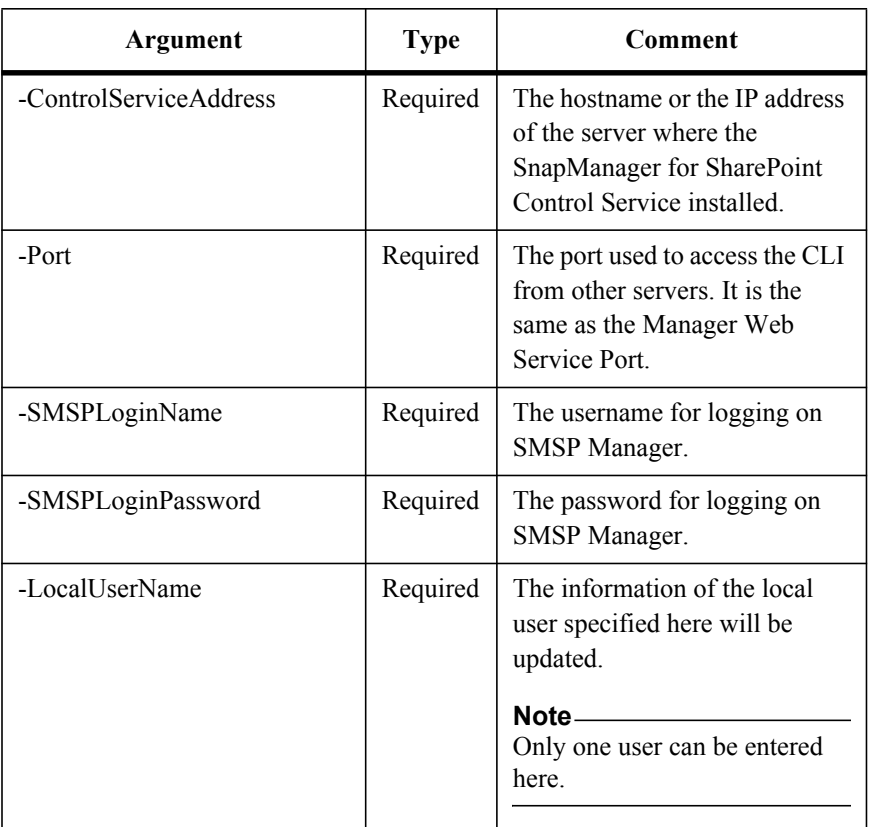

To configure the command arguments, see the table below.

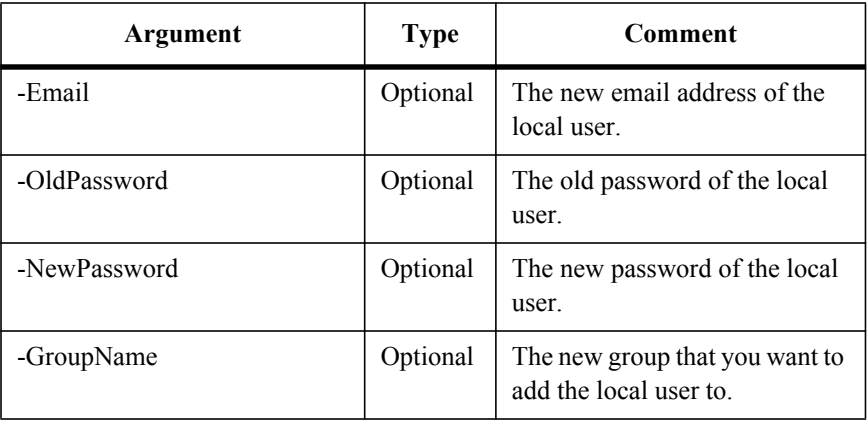

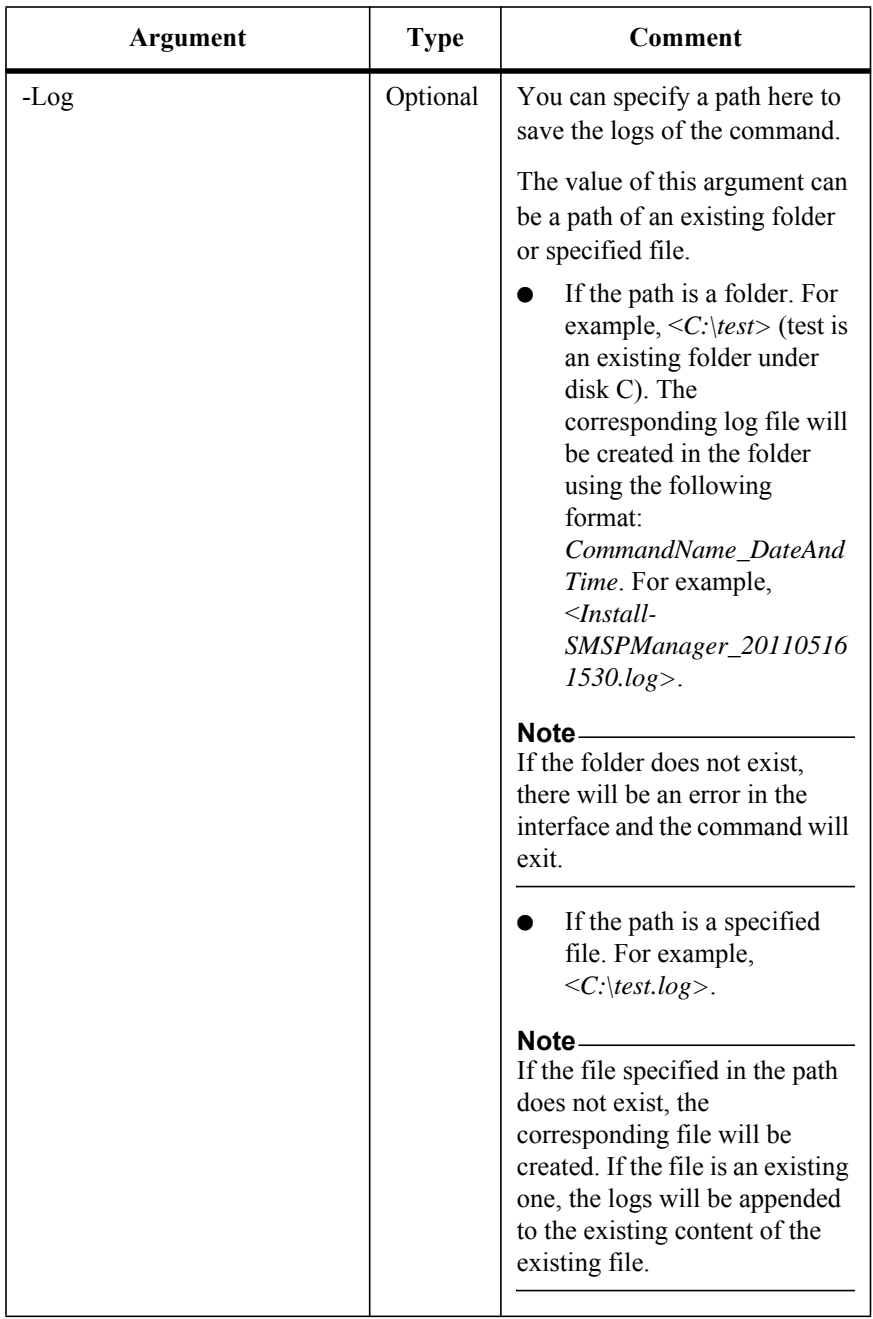

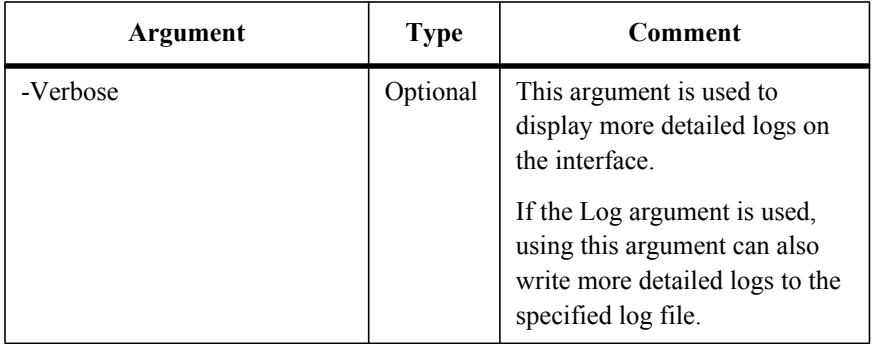

## **Update the Information of an AD User in Account Manager**

This is a newly added command in SMSP 6.1.

To update the information of an AD user in the Account Manager, run the command below:

Update-SMSPADUser

The example of the command is:

Update-SMSPADUser -ControlServiceAddress *10.0.0.1* -Port *12011* - SMSPLoginName *admin* -SMSPLoginPassword *admin* -ADUserName *test\aduser* -Email *adusernew@avepoint.com* –GroupName *Operators*

To configure the command arguments, see the table below:

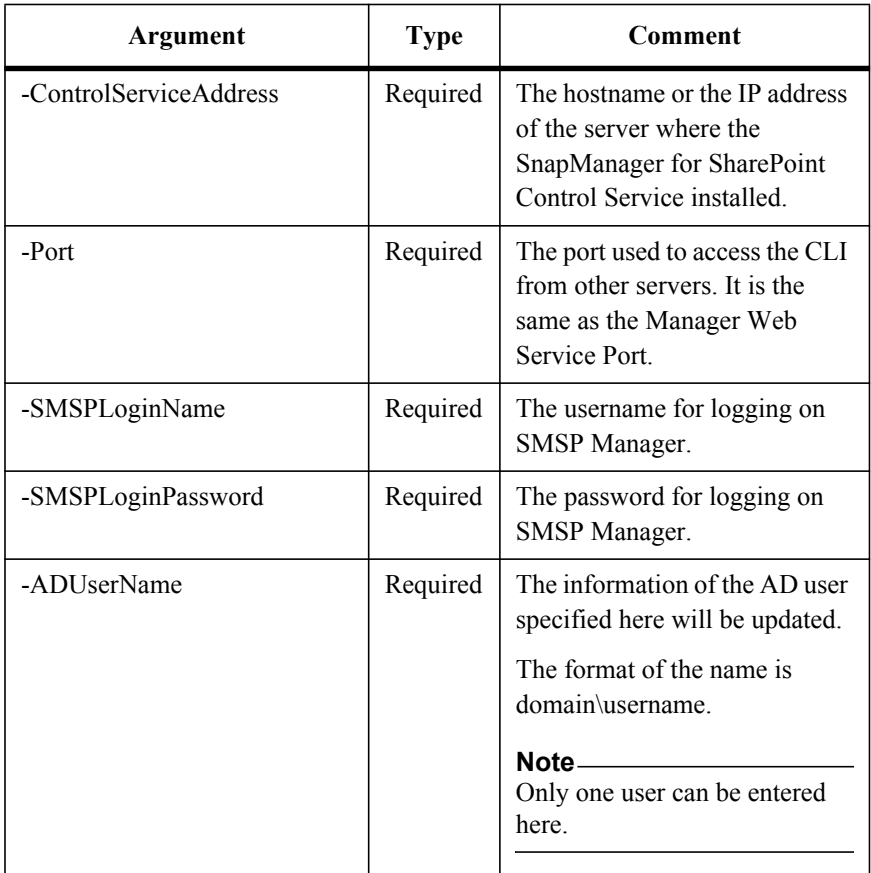

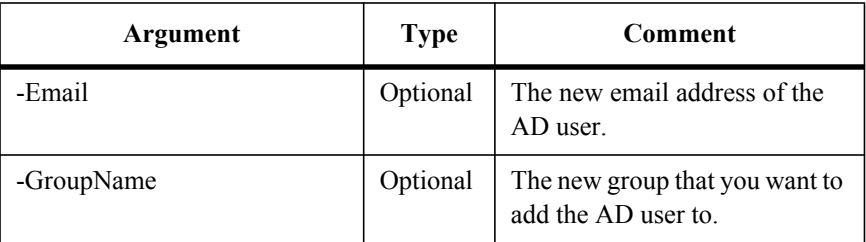

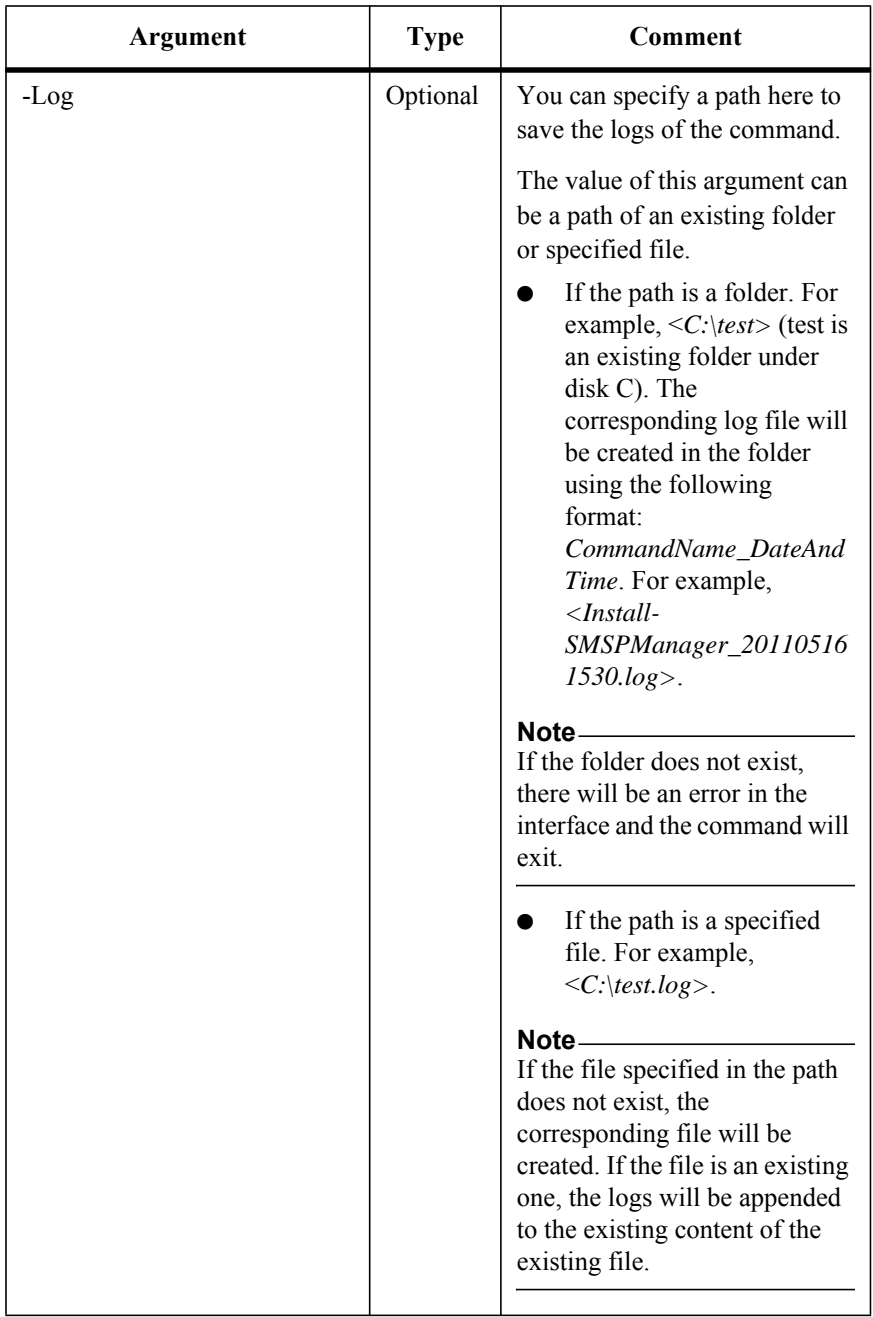

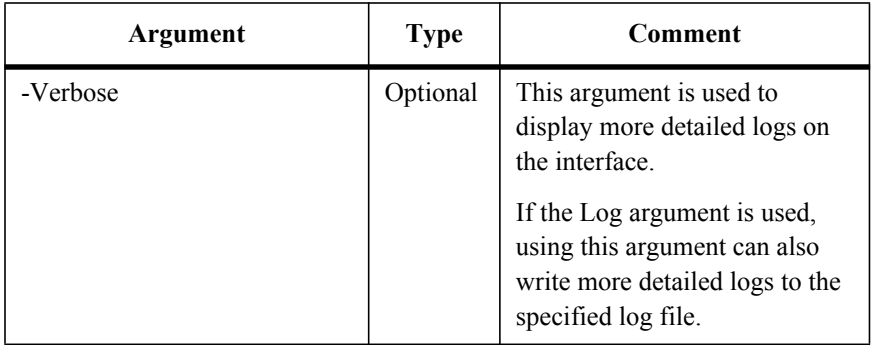

IBM.

NA 210-05267\_A0, Printed in USA

GC27-2097-04

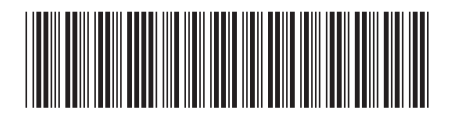